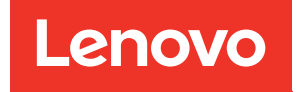

Manuale di manutenzione di enclosure ThinkSystem D2, enclosure modulare, enclosure configurazione 6U modulare e nodo di elaborazione ThinkSystem SD530

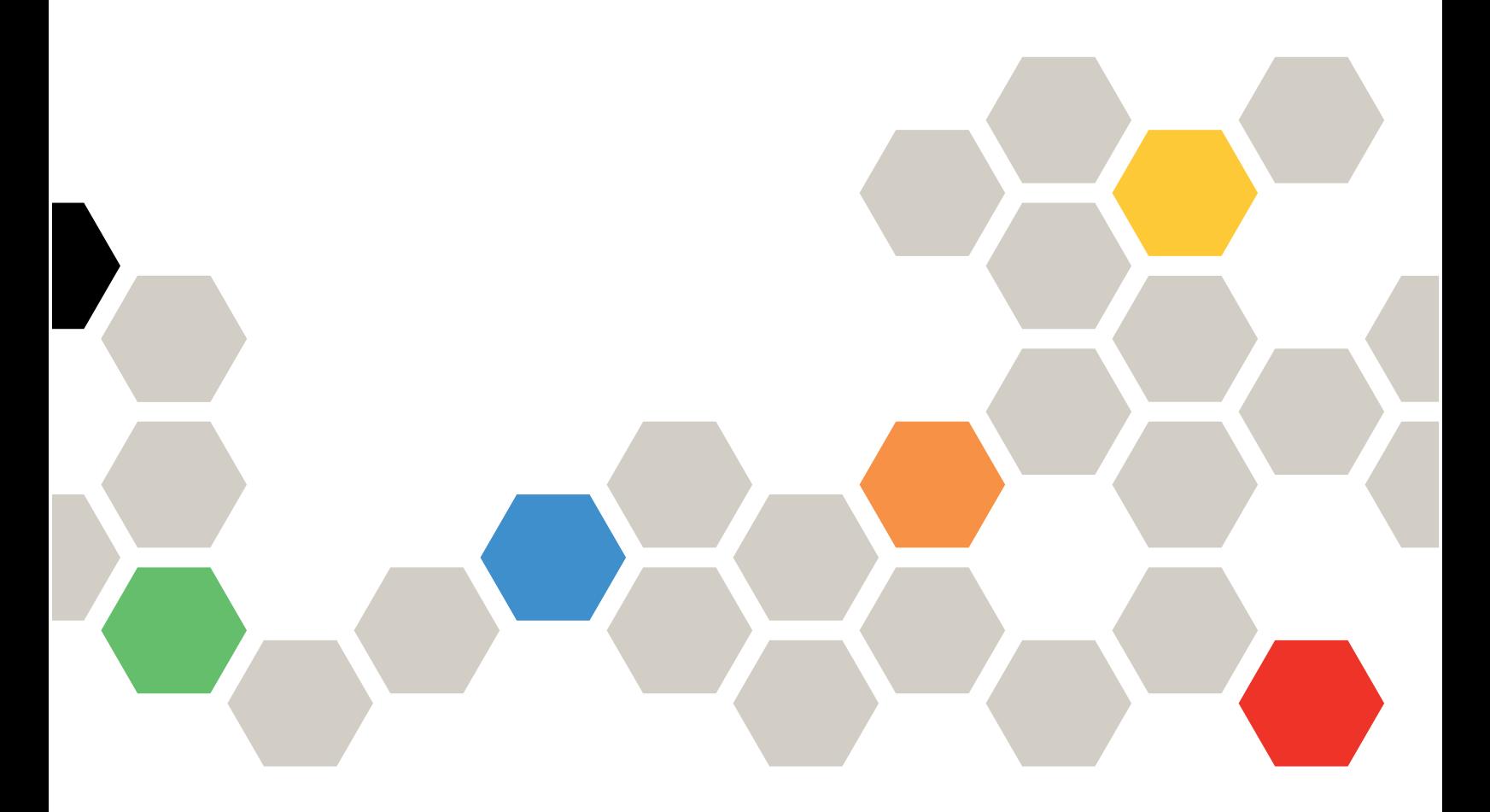

Tipo di macchina: 7X20, 7X21, 7X22 e 7X85

#### **Nota**

Prima di utilizzare queste informazioni e il prodotto supportato, è importante leggere e comprendere le informazioni sulla sicurezza disponibili all'indirizzo: [https://pubs.lenovo.com/safety\\_documentation/](https://pubs.lenovo.com/safety_documentation/)

Assicurarsi inoltre di avere familiarità con i termini e le condizioni della garanzia Lenovo per la soluzione, disponibili all'indirizzo: <http://datacentersupport.lenovo.com/warrantylookup>

Diciannovesima edizione (Marzo 2023)

© Copyright Lenovo 2017, 2023.

NOTA SUI DIRITTI LIMITATI: se il software o i dati sono distribuiti secondo le disposizioni che regolano il contratto GSA (General Services Administration), l'uso, la riproduzione o la divulgazione è soggetta alle limitazioni previste dal contratto n. GS-35F-05925.

# <span id="page-2-0"></span>**Contenuto**

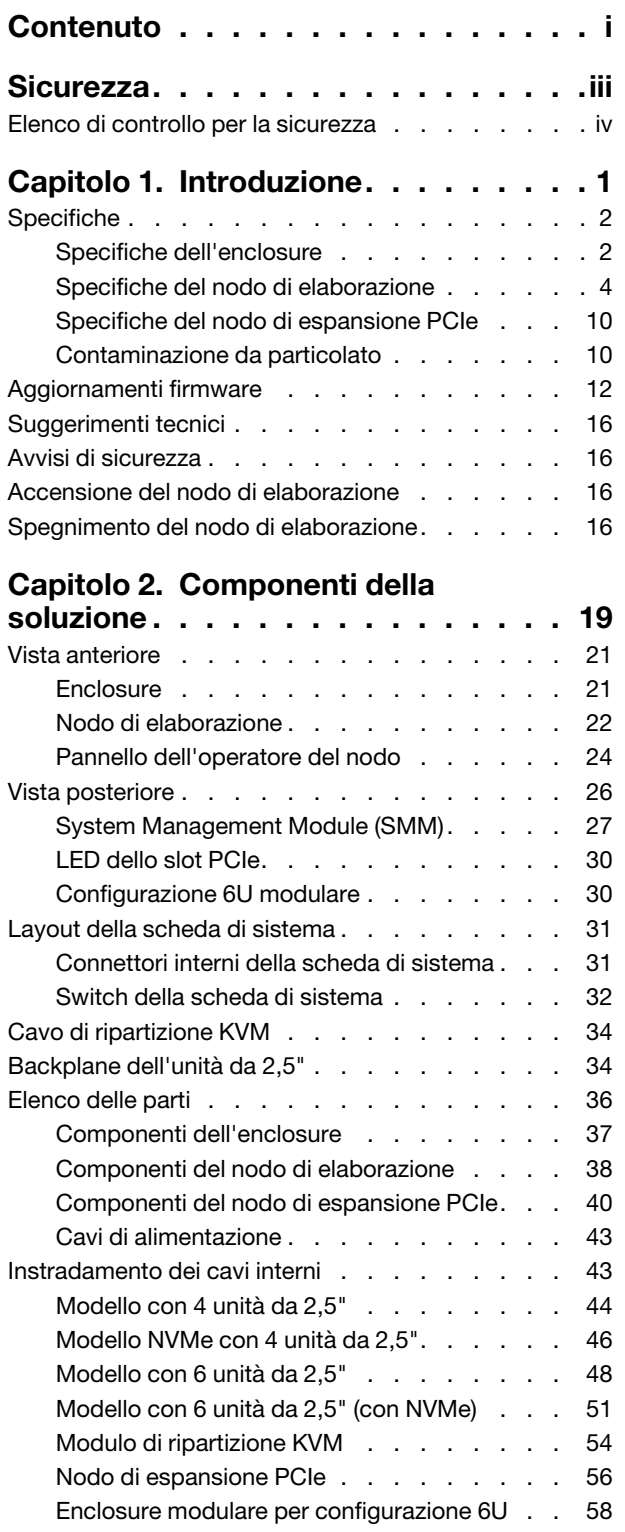

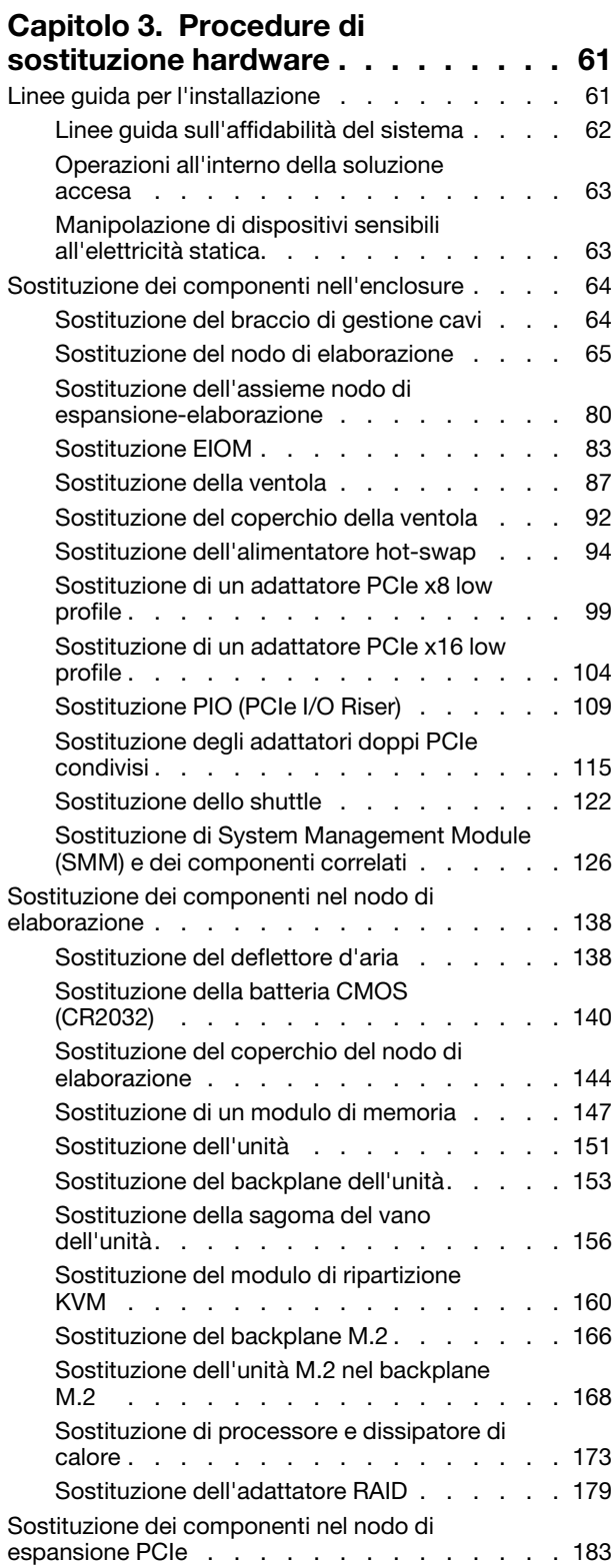

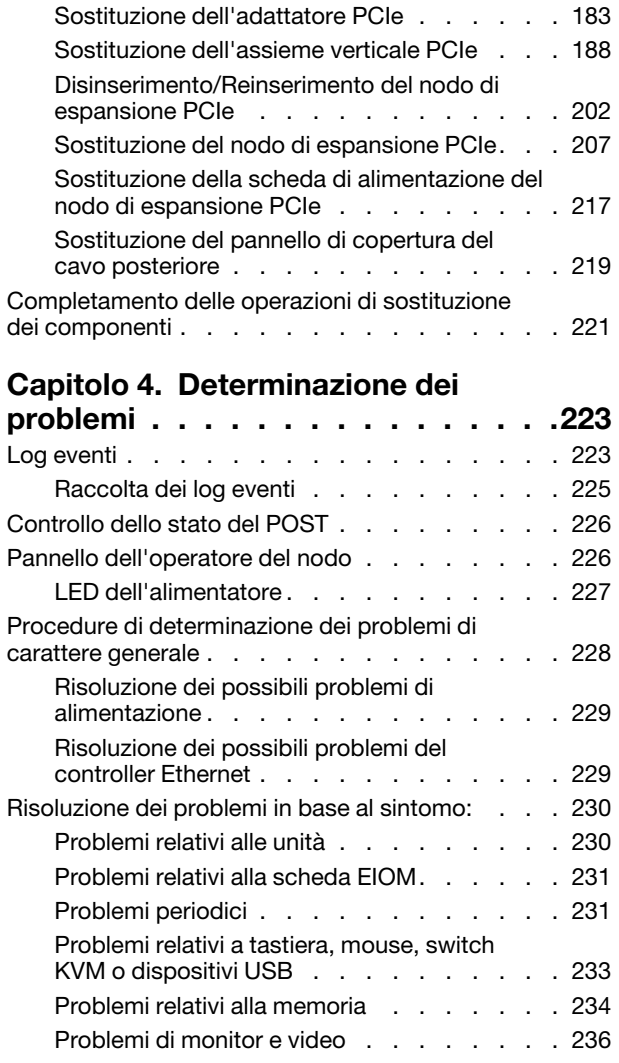

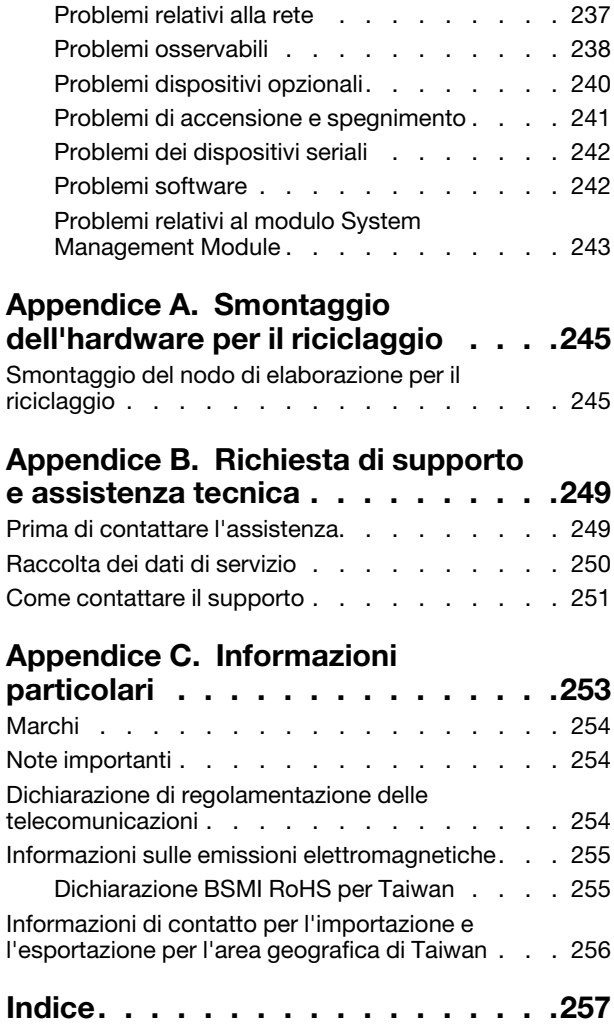

## <span id="page-4-0"></span>**Sicurezza**

Before installing this product, read the Safety Information.

قبل تركيب هذا المنتج، يجب قراءة الملاحظات الآمنية

Antes de instalar este produto, leia as Informações de Segurança.

在安装本产品之前, 请仔细阅读 Safety Information (安全信息)。

安裝本產品之前,請先閱讀「安全資訊」。

Prije instalacije ovog produkta obavezno pročitajte Sigurnosne Upute.

Před instalací tohoto produktu si přečtěte příručku bezpečnostních instrukcí.

Læs sikkerhedsforskrifterne, før du installerer dette produkt.

Lees voordat u dit product installeert eerst de veiligheidsvoorschriften.

Ennen kuin asennat tämän tuotteen, lue turvaohjeet kohdasta Safety Information.

Avant d'installer ce produit, lisez les consignes de sécurité.

Vor der Installation dieses Produkts die Sicherheitshinweise lesen.

Πριν εγκαταστήσετε το προϊόν αυτό, διαβάστε τις πληροφορίες ασφάλειας (safety information).

לפני שתתקינו מוצר זה, קראו את הוראות הבטיחות.

A termék telepítése előtt olvassa el a Biztonsági előírásokat!

Prima di installare questo prodotto, leggere le Informazioni sulla Sicurezza.

製品の設置の前に、安全情報をお読みください。

본 제품을 설치하기 전에 안전 정보를 읽으십시오.

Пред да се инсталира овој продукт, прочитајте информацијата за безбедност.

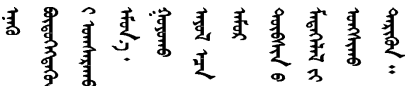

Les sikkerhetsinformasjonen (Safety Information) før du installerer dette produktet.

Przed zainstalowaniem tego produktu, należy zapoznać się z książką "Informacje dotyczące bezpieczeństwa" (Safety Information).

Antes de instalar este produto, leia as Informações sobre Segurança.

Перед установкой продукта прочтите инструкции по технике безопасности.

Pred inštaláciou tohto zariadenia si pečítaje Bezpečnostné predpisy.

Pred namestitvijo tega proizvoda preberite Varnostne informacije.

Antes de instalar este producto, lea la información de seguridad.

Läs säkerhetsinformationen innan du installerar den här produkten.

Bu ürünü kurmadan önce güvenlik bilgilerini okuvun.

مەزكۇر مەھسۇلاتنى ئورنىتىشتىن بۇرۇن بىخەتەرلىك ئۇچۇرلىرىنى ئوقۇپ چىقىڭ.

Youq mwngz yungh canjbinj neix gaxgonq, itdingh aeu doeg aen canjbinj soengq cungj vahgangj ancien siusik.

### <span id="page-5-0"></span>Elenco di controllo per la sicurezza

Utilizzare le informazioni in questa sezione per identificare le condizioni potenzialmente pericolose che interessano il server. Nella progettazione e fabbricazione di ciascun computer sono stati installati gli elementi di sicurezza necessari per proteggere utenti e tecnici dell'assistenza da lesioni.

Nota: Il prodotto non è idoneo all'uso in ambienti di lavoro con display professionali, in conformità all'articolo 2 della normativa in materia di sicurezza sul lavoro.

Nota: La configurazione del server viene effettuata solo nella sala server.

### ATTENZIONE:

Questa apparecchiatura deve essere installata o sottoposta a manutenzione da parte di personale qualificato, come definito dal NEC, IEC 62368-1 & IEC 60950-1, lo standard per la Sicurezza delle apparecchiature elettroniche per tecnologia audio/video, dell'informazione e delle telecomunicazioni. Lenovo presuppone che l'utente sia qualificato nella manutenzione dell'apparecchiatura e formato per il riconoscimento di livelli di energia pericolosi nei prodotti. L'accesso all'apparecchiatura richiede l'utilizzo di uno strumento, un dispositivo di blocco e una chiave o di altri sistemi di sicurezza ed è controllato dal responsabile della struttura.

Importante: Per la sicurezza dell'operatore e il corretto funzionamento del sistema è richiesta la messa a terra elettrica del server. La messa a terra della presa elettrica può essere verificata da un elettricista certificato.

Utilizzare il seguente elenco di controllo per verificare che non vi siano condizioni di potenziale pericolo:

- 1. Assicurarsi che non ci sia alimentazione e che il relativo cavo sia scollegato.
- 2. Controllare il cavo di alimentazione.
	- Assicurarsi che il connettore di messa a terra tripolare sia in buone condizioni. Utilizzare un multimetro per misurare la continuità che deve essere 0,1 ohm o meno tra il contatto di terra e la messa a terra del telaio.
	- Assicurarsi che il cavo di alimentazione sia del tipo corretto.

Per visualizzare i cavi di alimentazione disponibili per il server:

### a. Accedere a:

### <http://dcsc.lenovo.com/#/>

- b. Fare clic su Preconfigured Model (Modello preconfigurato) o Configure To Order (Configura per ordinare).
- c. Immettere il tipo di macchina e il modello del server per visualizzare la pagina di configurazione.
- d. Fare clic su Power (Alimentazione) ➙ Power Cables (Cavi di alimentazione) per visualizzare tutti i cavi di linea.
- Assicurarsi che il materiale isolante non sia né logoro né usurato.
- 3. Controllare qualsiasi evidente modifica non prevista da Lenovo. Analizzare e valutare attentamente che tali modifiche non previste da Lenovo non comportino ripercussioni sulla sicurezza.
- 4. Controllare che nella parte interna del server non siano presenti condizioni non sicure, ad esempio limature metalliche, contaminazioni, acqua o altri liquidi o segni di bruciature o danni causati da fumo.
- 5. Verificare che i cavi non siano usurati, logori o schiacciati.
- 6. Assicurarsi che i fermi del coperchio dell'alimentatore (viti o rivetti) non siano stati rimossi o manomessi.

vi Manuale di manutenzione di enclosure ThinkSystem D2, enclosure modulare, enclosure configurazione 6U modulare e nodo di elaborazione ThinkSystem SD530

# <span id="page-8-0"></span>Capitolo 1. Introduzione

Product\_name è una soluzione 2U/6U ideata per volumi elevati di transazioni di rete. Questa soluzione comprende una singola enclosure che può contenere fino a quattro nodi di elaborazione di SD530, progettati per recapitare una piattaforma scalabile e ad alta densità per soluzioni aziendali e iperconvergenti distribuite.

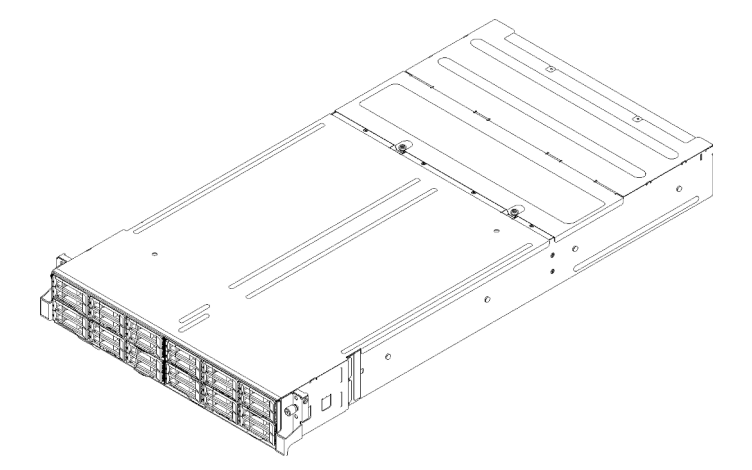

Figura 1. Enclosure D2 7X20 ed enclosure modulare 7X22

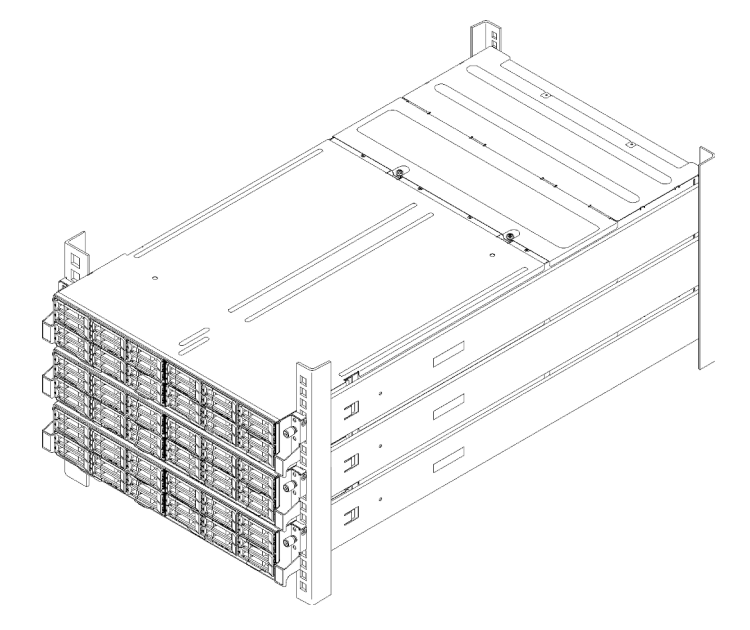

Figura 2. Configurazione 6U modulare 7X85

La soluzione viene fornita con una garanzia limitata. Per i dettagli sulla garanzia, consultare la sezione: <https://support.lenovo.com/us/en/solutions/ht503310>

Per i dettagli sulla garanzia specifica, consultare la sezione: <http://datacentersupport.lenovo.com/warrantylookup>

## <span id="page-9-0"></span>Specifiche

Le seguenti informazioni forniscono un riepilogo delle funzioni e delle specifiche della soluzione. In base al modello, alcune funzioni potrebbero non essere disponibili o alcune specifiche potrebbero non essere valide.

## <span id="page-9-1"></span>Specifiche dell'enclosure

Caratteristiche e specifiche dell'enclosure.

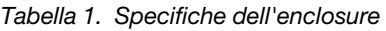

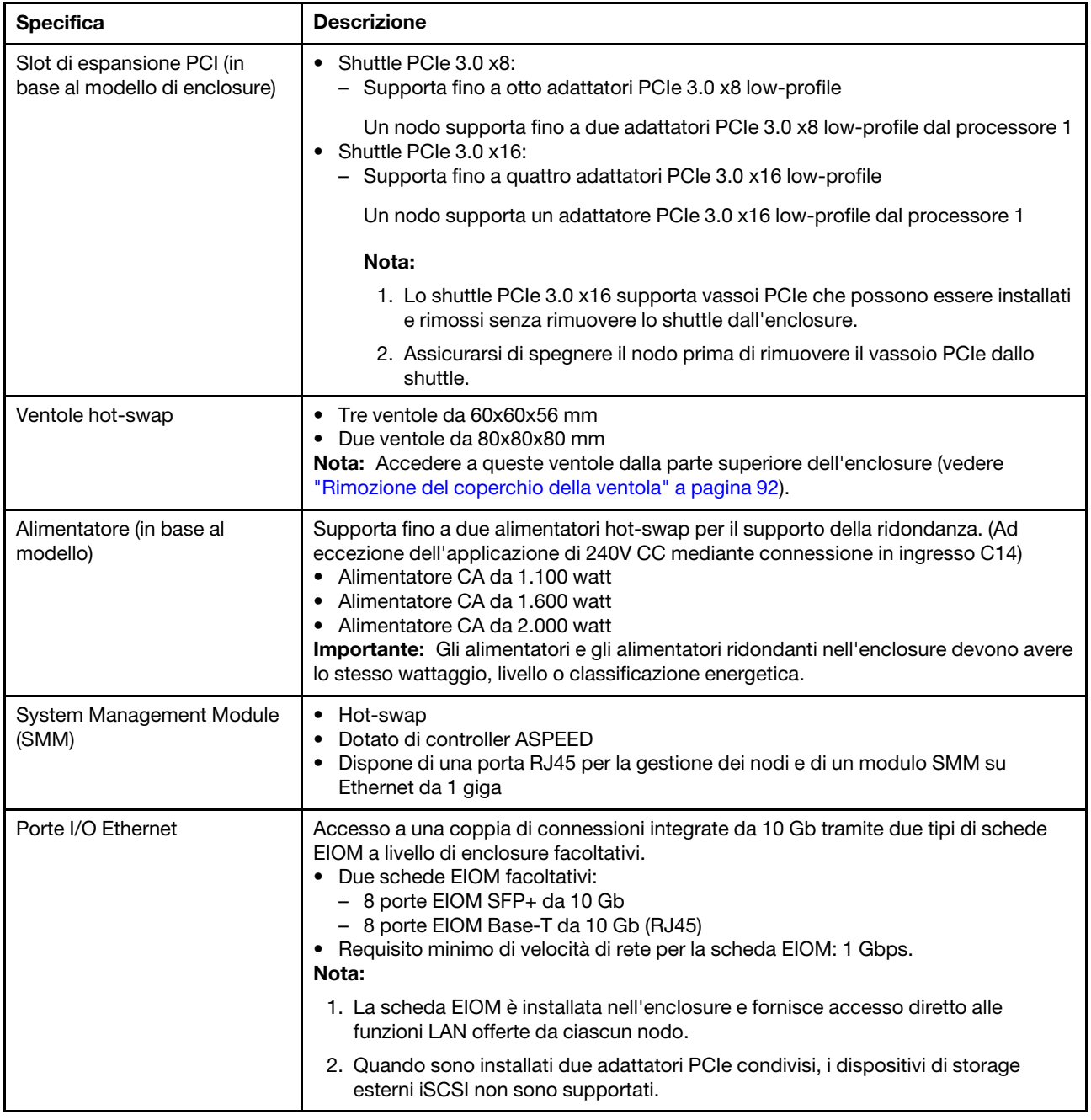

Tabella 1. Specifiche dell'enclosure (continua)

| <b>Specifica</b>                                                     | <b>Descrizione</b>                                                                                                    |
|----------------------------------------------------------------------|----------------------------------------------------------------------------------------------------|
| Dimensioni                                                           | Enclosure 2U<br>• Altezza: 87,0 mm (3,5 pollici)<br>· Profondità: 891,5 mm (35,1 pollici)<br>• Larghezza: 488 mm (19,3 pollici)<br>• Peso:<br>- Configurazione minima (con un nodo a configurazione minima): 22,4 kg (49,4<br>libbre)<br>- Configurazione massima (con quattro nodi a configurazione massima): 55 kg<br>$(121, 2$ libbre)                                                    |
| Emissioni acustiche                                                  | Con la configurazione massima di quattro nodi con due processori installati, memoria<br>completa installata, unità complete installate e due alimentatori da 2.000 watt<br>installati:<br>• Attivo: 6,8 bel<br>Inattivo: 6,2 bel                                                                                                    |
| Emissione di calore (in base a<br>due alimentatori da 2.000<br>watt) | Dispendio termico approssimativo:<br>• Configurazione minima (con un nodo a configurazione minima): 604,1 BTU per ora<br>(177 watt)<br>• Configurazione massima (con quattro nodi a configurazione massima): 7.564,4<br>BTU per ora (2.610 watt)                                                                                                    |
| Alimentazione elettrica                                              | Ingresso sine-wave (50-60 Hz) richiesta<br>Basso intervallo tensione di ingresso: 1.100 W limitato a 1.050 W<br>- Minimo: 100 V CA<br>- Massimo: 127 V CA<br>• Alto intervallo tensione di ingresso: 1.100 W/1.600 W/2.000 W<br>$-$ Minimo: 200 V CA<br>- Massimo: 240 V CA<br>KVA (kilovolt-amperes) immissione, circa:<br>- Minimo: 0,153 kVA<br>- Massimo: 2,61 kVA<br><b>ATTENZIONE:</b> |
|                                                                      | 1. L'ingresso CC da 240 V (intervallo in ingresso: 180-300 V CC) è supportato<br>SOLO nella Cina continentale.<br>2. Gli alimentatori CC da 240 V non sono hot-swap. Per rimuovere il cavo di                                                                                                    |
|                                                                      | alimentazione, verificare che il server sia spento o che le fonti di<br>alimentazione CC sul quadro interruttori siano scollegate.                                                                                                    |
|                                                                      | 3. Affinché i prodotti ThinkSystem funzionino senza errori in un ambiente<br>elettrico CC o CA, é necessario che sia presente o installato un sistema di<br>messa a terra TN-S conforme allo standard 60364-1 IEC 2005.                                                                                                    |
| Configurazione minima per il<br>debug                                | Un enclosure D2<br>$\bullet$<br>Un nodo di elaborazione SD530<br>$\bullet$<br>• Un processore nel socket del processore 1<br>• Un modulo DIMM nello slot 6 del nodo di elaborazione<br>• Un alimentatore CFF v3<br>· Un'unità con RAID hardware/software e un backplane (se è necessario il sistema<br>operativo per il debug)                                                               |

### Specifiche della configurazione 6U modulare

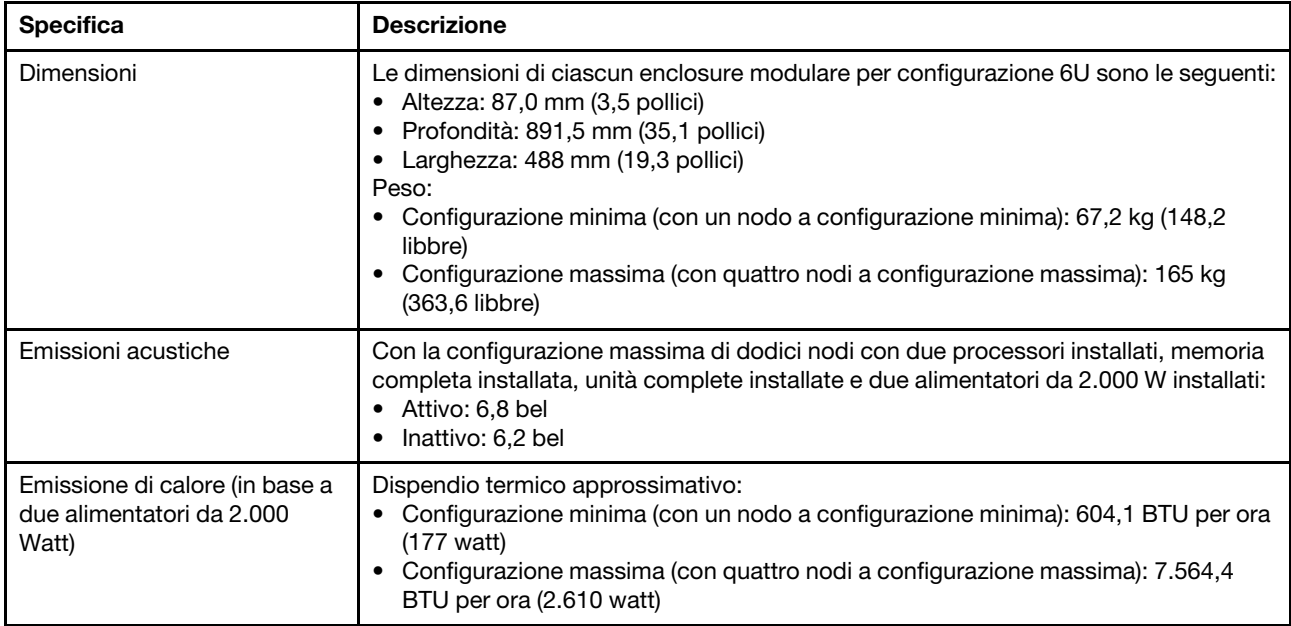

Tabella 2. Specifiche enclosure modulare per configurazione 6U

# <span id="page-11-0"></span>Specifiche del nodo di elaborazione

Caratteristiche e specifiche del nodo di elaborazione.

Tabella 3. Specifiche del nodo di elaborazione

| <b>Specifica</b>                   | <b>Descrizione</b>                                                                                                    |
|------------------------------------|----------------------------------------------------------------------------------------------------|
| Dimensioni                         | Nodo<br>• Altezza: 41,0 mm (1,7 pollici)<br>· Profondità: 562,0 mm (22,2 pollici)<br>Larghezza: 222 mm (8,8 pollici)<br>$\bullet$ Peso:<br>- Peso minimo: 3,5 kg (7,7 libbre)<br>- Peso massimo: 7,5 kg (16,6 libbre)                                                                                                    |
| Processore (in base al<br>modello) | Supporta fino a due processori multi-core serie Intel Xeon (uno installato)<br>$\bullet$<br>• Cache di livello 3                                                                                                    |
|                                    | Nota:                                                                                                    |
|                                    | 1. Utilizzare Setup Utility per determinare il tipo e la velocità dei processori nel<br>nodo.                                                                                                    |
|                                    | 2. Per un elenco dei processori supportati, vedere https://serverproven.lenovo.com/.                                                                                                    |
|                                    | 3. A causa dei requisiti di temperatura del processore operativi più bassi, le<br>prestazioni massime non possono essere garantite e potrebbe verificarsi la<br>limitazione del processore, quando la temperatura ambiente è superiore a 27 °C<br>oppure quando si verifica un evento di errore della ventola per le seguenti SKU di<br>processore: |
|                                    | $\cdot$ 6248R                                                                                                    |
|                                    | • 6258R                                                                                                    |
|                                    | 4. Il processore 6248R presenta le seguenti limitazioni:                                                                                                    |
|                                    | • La quantità massima di unità supportate è due.                                                                                                    |
|                                    | · I nodi di espansione PCIe non sono supportati quando i processori 6248R<br>sono installati nel nodo di elaborazione.                                                                                                    |
|                                    | • Sono supportati solo i seguenti adattatori PCIe:                                                                                                    |
|                                    | - Kit di abilitazione di ThinkSystem M.2                                                                                                    |
|                                    | - ThinkSystem M.2 con kit di abilitazione mirroring                                                                                                    |
|                                    | - PCIe serie Intel OPA 100 3.0 x16 HFA a porta singola                                                                                                    |
|                                    | - Intel OPA serie 100 a una porta PCIe 3.0 x8 HFA                                                                                                    |
|                                    | - Adattatore ThinkSystem Mellanox ConnectX-6 HDR100 QSFP56<br>InfiniBand a 1 porta PCIe                                                                                                    |

Tabella 3. Specifiche del nodo di elaborazione (continua)

| <b>Specifica</b>                                              | <b>Descrizione</b>                                                                                                    |
|---------------------------------------------------------------|----------------------------------------------------------------------------------------------------|
| Memoria                                                       | Vedere "Regole e ordine di installazione dei moduli di memoria" nella Guida<br>all'installazione per informazioni dettagliate sull'installazione e la configurazione della<br>memoria.<br>• Minimo: 8 GB (moduli DIMM DRAM TruDDR4 singolo con un processore)<br>Massimo:<br>- 512 GB con 16 moduli RDIMM da 32 GB<br>- 1.024 GB con 16 moduli LRDIMM da 64 GB<br>- 2 TB con DC Persistent Memory Module (DCPMM) e RDIMM in modalità<br>memoria<br>• Tipi di modulo di memoria:<br>- DDR4 (Double Data Rate 4) (TruDDR4) ECC (Error Correcting Code) 2.666 MT/<br>s, RDIMM (Registered DIMM) o LRDIMM (Load Reduced DIMM)<br>- DC Persistent Memory Module (DCPMM)<br>Capacità (in base al modello):<br>- RDIMM da 8 GB, 16 GB e 32 GB<br>- LRDIMM da 64 GB<br>- DCPMM da 128 GB, 256 GB e 512 GB<br>Nota: È possibile combinare moduli DCPMM e DIMM DRAM con capacità<br>superiore a 16 GB. Vedere "Configurazione DC Persistent Memory Module<br>(DCPMM)" nella Guida all'installazione per maggiori informazioni.<br>Slot: 16 slot DIMM che supportano fino a<br>- 16 moduli DIMM DRAM<br>- Quattro moduli DCPMM e 12 moduli DRAM DIMM<br>Per un elenco dei moduli di memoria supportati, vedere https://<br>serverproven.lenovo.com/.<br>Nota: L'elenco dei moduli di memoria supportati è differente per i processori Intel<br>Xeon di prima generazione (Skylake) e di seconda generazione (Cascade Lake).<br>Assicurarsi di installare moduli di memoria compatibili per evitare errori di sistema. |
| Vani dell'unità                                               | Supportano fino a sei vani dell'unità disco fisso SAS/SATA/NVMe hot-swap da 2,5<br>pollici.<br>Attenzione: Come considerazione generale, non utilizzare insieme unità in formato<br>standard da 512 byte e unità in formato avanzato da 4 KB nello stesso array RAID<br>poiché si potrebbero verificare problemi di prestazioni.<br>Supportano i seguenti backplane dell'unità hot-swap da 2,5 pollici:<br>• Backplane di quattro unità SAS/SATA hot-swap da 2,5 pollici<br>Backplane di quattro unità NVMe da 2,5 pollici<br>Backplane di sei unità SAS/SATA hot-swap da 2,5 pollici<br>٠<br>Backplane di sei unità SAS/SATA/NVMe hot-swap da 2,5 pollici<br>٠<br>Importante: Non utilizzare contemporaneamente nei nodi il backplane di quattro<br>unità e i backplane di sei unità nello stesso enclosure, poiché potrebbe causare un<br>raffreddamento non bilanciato.                                                                                                    |
| Adattatori RAID (in base al<br>modello)                       | RAID software con supporto di livelli RAID 0, 1, 5 e 10<br>$\bullet$<br>RAID hardware con supporto di livelli RAID 0, 1, 5 e 10<br>٠                                                                                                    |
| Controller video (integrato in<br>Lenovo XClarity Controller) | ASPEED<br>$\bullet$<br>Controller video compatibile SVGA<br>Compressione video digitale Avocent<br>$\bullet$<br>Memoria video non espandibile<br>٠<br>Nota: La risoluzione video massima è 1.920 x 1.200 a 60 Hz.                                                                                                    |

Tabella 3. Specifiche del nodo di elaborazione (continua)

| <b>Specifica</b>   | <b>Descrizione</b>                                                                                                    |
|--------------------|----------------------------------------------------------------------------------------------------|
| Porta I/O Ethernet | Accesso a una coppia di connessioni integrate da 10 Gb tramite due tipi di schede<br>EIOM a livello di enclosure facoltativi.<br>Due schede EIOM facoltativi:<br>$\bullet$<br>$-$ 8 porte EIOM SFP $+$ da 10 Gb<br>- 8 porte EIOM Base-T da 10 Gb (RJ45)<br>• Requisito minimo di velocità di rete per la scheda EIOM: 1 Gbps.<br>Nota:<br>La scheda EIOM è installata nell'enclosure e fornisce accesso diretto alle funzioni<br>LAN offerte da ciascun nodo. |
| Sistema operativo  | I sistemi operativi supportati e certificati includono:<br>Microsoft Windows Server<br>٠<br>• VMware FSXi<br>Red Hat Enterprise Linux<br>٠<br>• SUSE Linux Enterprise Server                                                                                                    |
|                    | Riferimenti:<br>Elenco completo dei sistemi operativi disponibili: https://lenovopress.lenovo.com/<br>٠<br>osig.<br>Istruzioni per la distribuzione del sistema operativo: vedere "Distribuzione del<br>٠<br>sistema operativo" nella Guida all'installazione.                                                                                                    |

Tabella 3. Specifiche del nodo di elaborazione (continua)

| <b>Specifica</b>           | <b>Descrizione</b>                                                                                                    |
|----------------------------|----------------------------------------------------------------------------------------------------|
| Ambiente                   | ThinkSystem SD530 è conforme alle specifiche ASHRAE Classe A2.<br>In base alla configurazione hardware, alcuni modelli della soluzione sono conformi<br>alle specifiche ASHRAE Classe A3 o A4. Le prestazioni del sistema possono essere<br>compromesse quando la temperatura di esercizio non rispetta la specifica ASHRAE<br>A2 o in caso di condizione di malfunzionamento della ventola. Ai fini della conformità<br>alle specifiche ASHRAE Classe A3 e A4, è necessario che ThinkSystem SD530<br>soddisfi i seguenti requisiti di configurazione hardware seguenti: |
|                            | • Processori supportati da Lenovo.                                                                                                    |
|                            | Per i processori non supportati, fare riferimento a quanto indicato nella sezione<br>Attenzione per maggiori dettagli <sup>1</sup> .<br>· Adattatori PCIe supportati da Lenovo.                                                                                                    |
|                            | Per gli adattatori PCIe non supportati, fare riferimento a quanto indicato nella<br>sezione Attenzione per maggiori dettagli <sup>2</sup> .<br>• Due alimentatori installati per ridondanza.                                                                                                    |
|                            | Gli alimentatori da 1.100 watt non sono supportati.                                                                                                    |
|                            | ThinkSystem SD530 è supportato nel seguente ambiente:<br>• Temperatura dell'aria:                                                                                                    |
|                            | Acceso $3$ :<br>- ASHRAE Classe A2: 10 °C - 35 °C (50 °F - 95 °F); oltre i 900 m (2.953 piedi), la<br>temperatura massima dell'aria ridotta è 1 °C/300 m (984 piedi)<br>- ASHRAE Classe A3: 5 °C - 40 °C (41 °F - 104 °F); oltre i 900 m (2.953 piedi), la<br>temperatura massima dell'aria ridotta è 1 °C/175 m (574 piedi)<br>- ASHRAE Classe A4: 5 °C - 45 °C (41 °F - 113 °F); oltre i 900 m (2.953 piedi), la<br>temperatura massima dell'aria ridotta è 1 °C/125 m (410 piedi)                                                                                     |
|                            | Spento <sup>4</sup> : 5 °C - 45 °C (41 °F - 113 °F)<br>• Altitudine massima: 3.050 m (10.000 piedi)<br>• Umidità relativa (senza condensa):Acceso <sup>3</sup> :<br>- ASHRAE Classe A2: 8% - 80%, punto massimo di condensa: 21 °C (70 °F)<br>- ASHRAE Classe A3: 8% - 85%, punto massimo di condensa: 24 °C (75 °F)<br>- ASHRAE Classe A4: 8% - 90%, punto massimo di condensa: 24 °C (75 °F)                                                                                                    |
|                            | Spedizione/Immagazzinamento: 8% - 90%<br>• Contaminazione particellare:                                                                                                    |
|                            | I particolati sospesi e i gas reattivi che agiscono da soli o in combinazione con altri<br>fattori ambientali, quali ad esempio umidità e temperatura, possono rappresentare<br>un rischio per la soluzione. Per informazioni sui limiti relativi a gas e particolati,<br>vedere "Contaminazione da particolato" a pagina 10.                                                                                                    |
| Classificazione energetica | CC da 12 V, 60 A                                                                                                    |

### Attenzione:

- 1. I seguenti processori non sono supportati con le specifiche ASHRAE Classe A3 e A4:
	- Processore da 165 W, 28 core, 26 core o 18 core (Intel Xeon 8176, 8176M, 8170, 8170M e 6150)
	- Processore da 150 W, 26 core, 24 core, 20 core, 16 core o 12 core (Intel Xeon 8164, 8160, 8160M, 8158, 6148, 6142, 6142M e 6136)
	- Processore da 140 W, 22 core o 18 core (Intel Xeon 6152, 6140 e 6140M)
	- Processore da 140 W, 14 core (Intel Xeon 6132)
	- Processore da 130 W, 8 core (Intel Xeon 6134 e 6134M)
- Processore da 125 W, 20 core, 16 core o 12 core (Intel Xeon 6138, 6138T, 6130T e 6126)
- Processore da 115 W, 6 core (Intel Xeon 6128)
- Processore da 105 W, 14 core o 4 core (Intel Xeon 8156, 5122 e 5120T)
- Processore da 70 W, 8 core (Intel Xeon 4109T)

Nota: I processori non supportati non sono limitati a quelli inclusi nell'elenco precedente.

- 2. I seguenti processori non sono supportati con le specifiche ASHRAE Classe A2, A3 e A4. I seguenti processori sono forniti esclusivamente per la configurazione dell'offerta speciale e richiedono l'accettazione da parte del cliente relativamente alle conseguenze della limitazione, Tra cui limite alimentazione e lieve riduzione delle prestazioni in ambienti con temperatura superiore a 27 °C.
	- Processore da 205 W, 28 core o 24 core (Intel Xeon 8180, 8180M e 8168)
	- Processore da 200 W, 18 core (Intel Xeon 6154)
	- Processore da 165 W, 12 core (Intel Xeon 6146)
	- Processore da 150 W, 24 core (Intel Xeon 8160T)
	- Processore da 150 W, 8 core (Intel Xeon 6144)
	- Processore da 125 W, 12 core (Intel Xeon 6126T)

Nota: I processori non supportati non sono limitati a quelli inclusi nell'elenco precedente.

- 3. I seguenti adattatori PCIe non sono supportati con le specifiche ASHRAE Classe A3 e A4:
	- NIC Mellanox con cavo ottico attivo
	- SSD PCIe
	- Scheda GPGPU

Nota: Gli adattatori PCIe non supportati non sono limitati a quelli inclusi nell'elenco precedente.

## <span id="page-17-0"></span>Specifiche del nodo di espansione PCIe

Caratteristiche e specifiche del nodo di espansione PCIe.

### Specifiche del Nodo di espansione PCIe

Tabella 4. Specifiche del Nodo di espansione PCIe

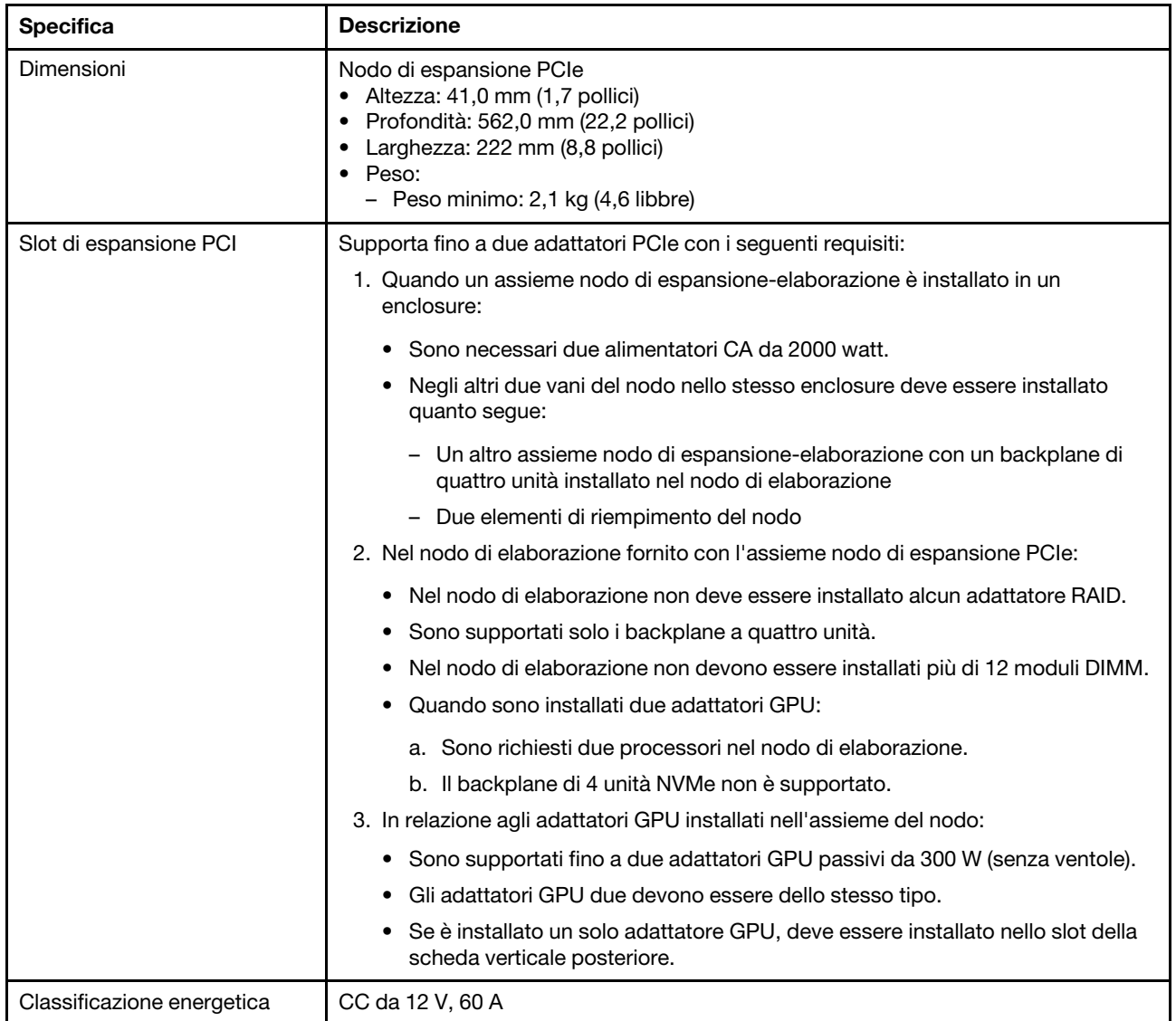

## <span id="page-17-1"></span>Contaminazione da particolato

Attenzione: I particolati atmosferici (incluse lamelle o particelle metalliche) e i gas reattivi da soli o in combinazione con altri fattori ambientali, quali ad esempio umidità o temperatura, potrebbero rappresentare un rischio per il dispositivo, come descritto in questo documento.

I rischi rappresentati dalla presenza di livelli eccessivi di particolato o concentrazioni eccessive di gas nocivi includono un danno che potrebbe portare al malfunzionamento del dispositivo o alla totale interruzione del suo funzionamento. Tale specifica sottolinea dei limiti per i particolati e i gas con l'obiettivo di evitare tale danno. I limiti non devono essere considerati o utilizzati come limiti definitivi, in quanto diversi altri fattori, come temperatura o umidità dell'aria, possono influenzare l'impatto derivante dal trasferimento di contaminanti gassosi e corrosivi ambientali o di particolati. In assenza dei limiti specifici che vengono

sottolineati in questo documento, è necessario attuare delle pratiche in grado di mantenere livelli di gas e di particolato coerenti con il principio di tutela della sicurezza e della salute umana. Se Lenovo stabilisce che i livelli di particolati o gas presenti nell'ambiente del cliente hanno causato danni al dispositivo, può porre come condizione per la riparazione o la sostituzione di dispositivi o di parti di essi, l'attuazione di appropriate misure correttive al fine di attenuare tale contaminazione ambientale. L'attuazione di tali misure correttive è responsabilità del cliente.

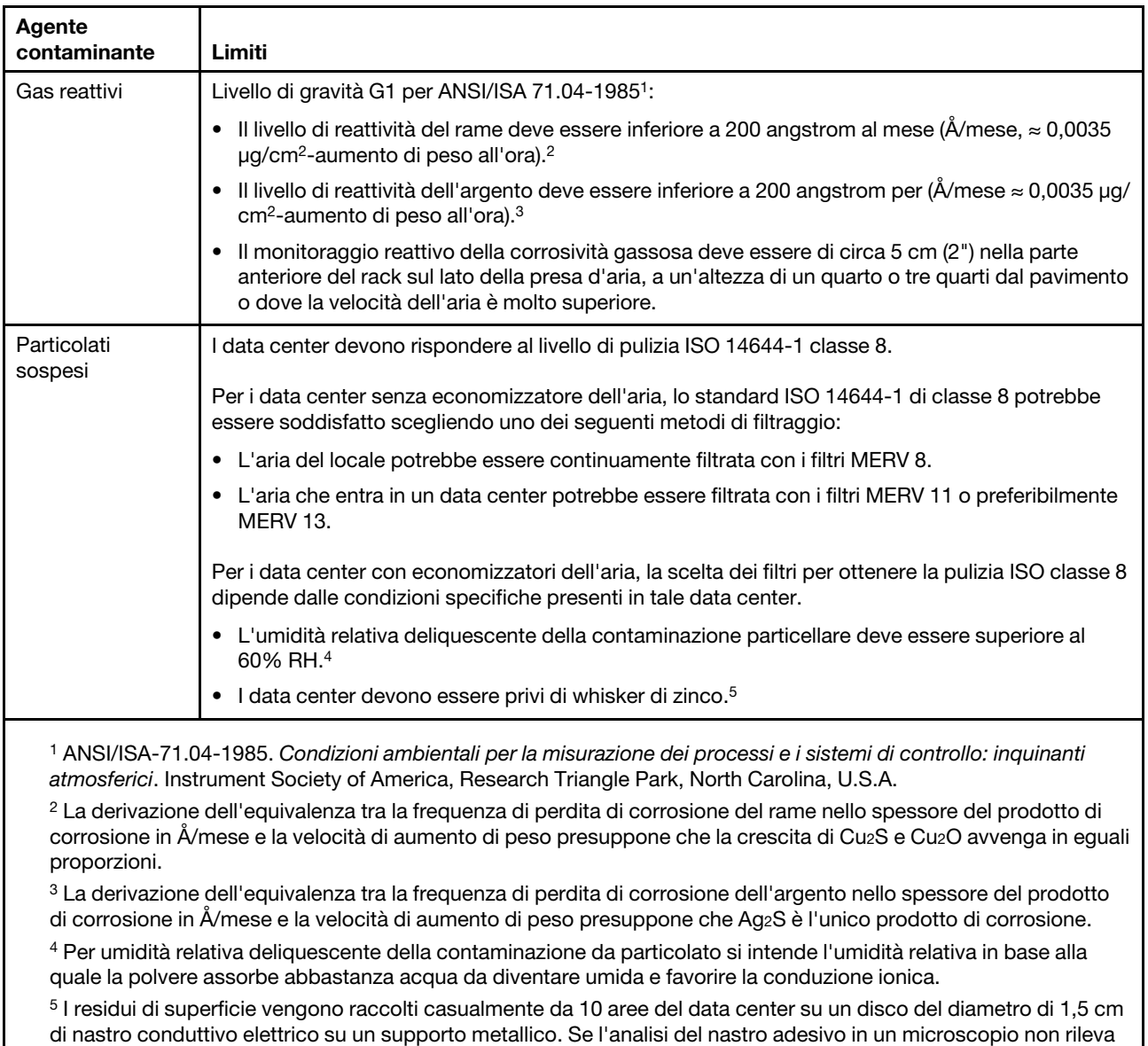

whisker di zinco, il data center è considerato privo di whisker di zinco.

Tabella 5. Limiti per i particolati e i gas

## <span id="page-19-0"></span>Aggiornamenti firmware

Sono disponibili diverse opzioni per aggiornare il firmware del server.

È possibile utilizzare gli strumenti elencati qui per aggiornare il firmware più recente per il server e i dispositivi installati nel server.

- Le procedure ottimali per l'aggiornamento del firmware sono disponibili sul seguente sito:
	- <http://lenovopress.com/LP0656>
- Il firmware più recente è disponibile sul seguente sito:
	- <http://datacentersupport.lenovo.com/products/servers/thinksystem/sd530/7X21/downloads>
- È possibile iscriversi per ricevere la notifica del prodotto per rimanere aggiornati sugli aggiornamenti firmware:
	- <https://datacentersupport.lenovo.com/tw/en/solutions/ht509500>

### Terminologia del metodo di aggiornamento

- Aggiornamento in banda. L'installazione o l'aggiornamento viene eseguito mediante uno strumento o un'applicazione all'interno del sistema operativo in esecuzione sulla CPU core del server.
- Aggiornamento fuori banda. L'installazione o l'aggiornamento viene eseguito da Lenovo XClarity Controller, che raccoglie l'aggiornamento per indirizzarlo al dispositivo o al sottosistema di destinazione. Gli aggiornamenti fuori banda non hanno alcuna dipendenza dal sistema operativo in esecuzione sulla CPU core. Tuttavia, la maggior parte delle operazioni fuori banda richiede che lo stato di alimentazione del server sia S0 (in funzione).
- Aggiornamento on-target. L'installazione o l'aggiornamento viene avviato da un sistema operativo installato in esecuzione sul server di destinazione.
- Aggiornamento off-target. L'installazione o l'aggiornamento viene avviato da un dispositivo di elaborazione che interagisce direttamente con Lenovo XClarity Controller del server.
- UpdateXpress System Packs (UXSPs). Gli UXSP sono aggiornamenti in bundle progettati e testati per fornire il livello interdipendente di funzionalità, prestazioni e compatibilità. Gli UXSP sono specifici per il tipo di server e vengono sviluppati (con aggiornamenti firmware e driver di dispositivo) per supportare specifiche distribuzioni dei sistemi operativi Windows Server, Red Hat Enterprise Linux (RHEL) e SUSE Linux Enterprise Server (SLES). Sono inoltre disponibili UXSP solo firmware specifici per ogni tipo di macchina.

### Strumenti di aggiornamento del firmware

Consultare la seguente tabella per determinare il migliore strumento Lenovo da utilizzare per installare e configurare il firmware:

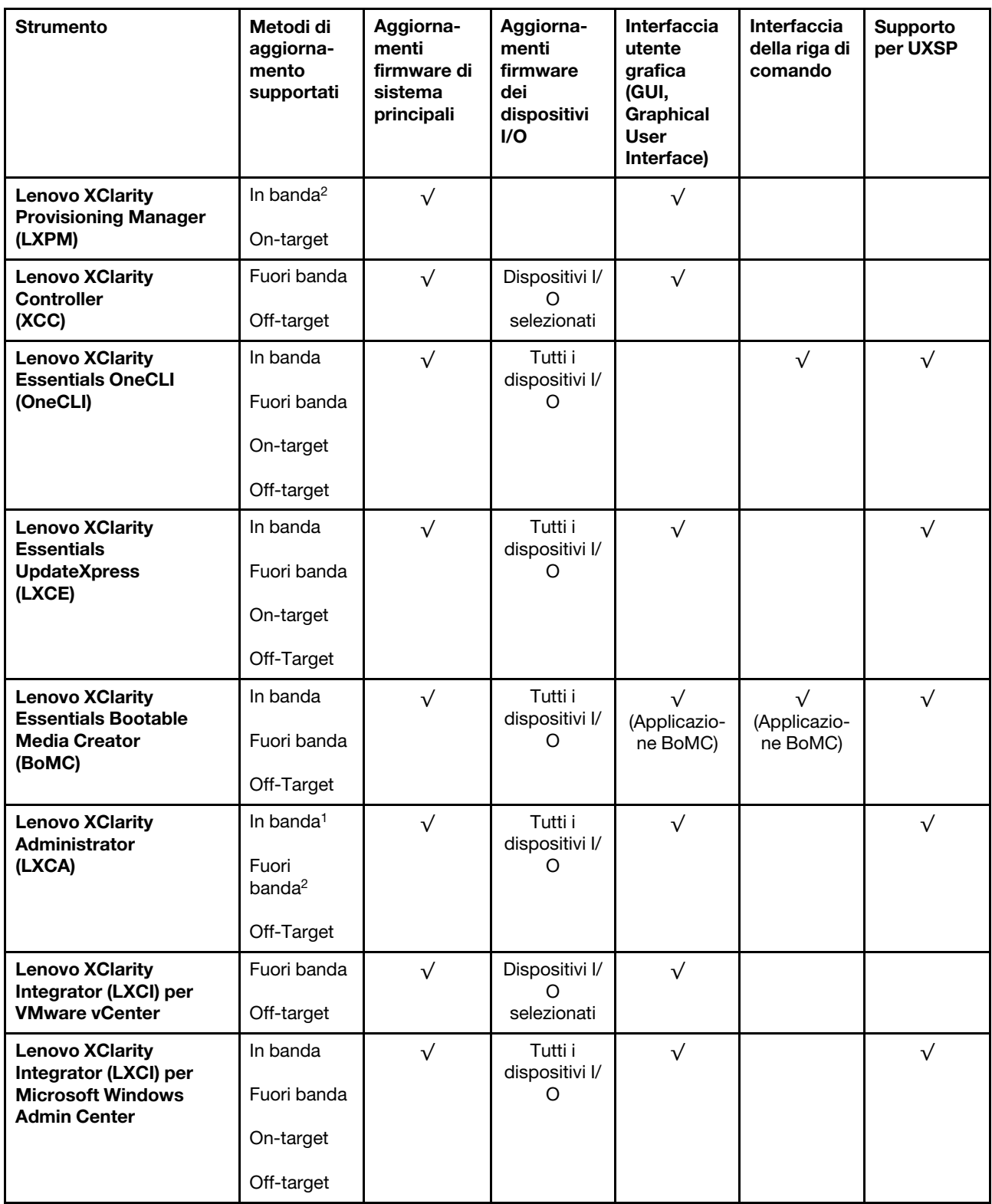

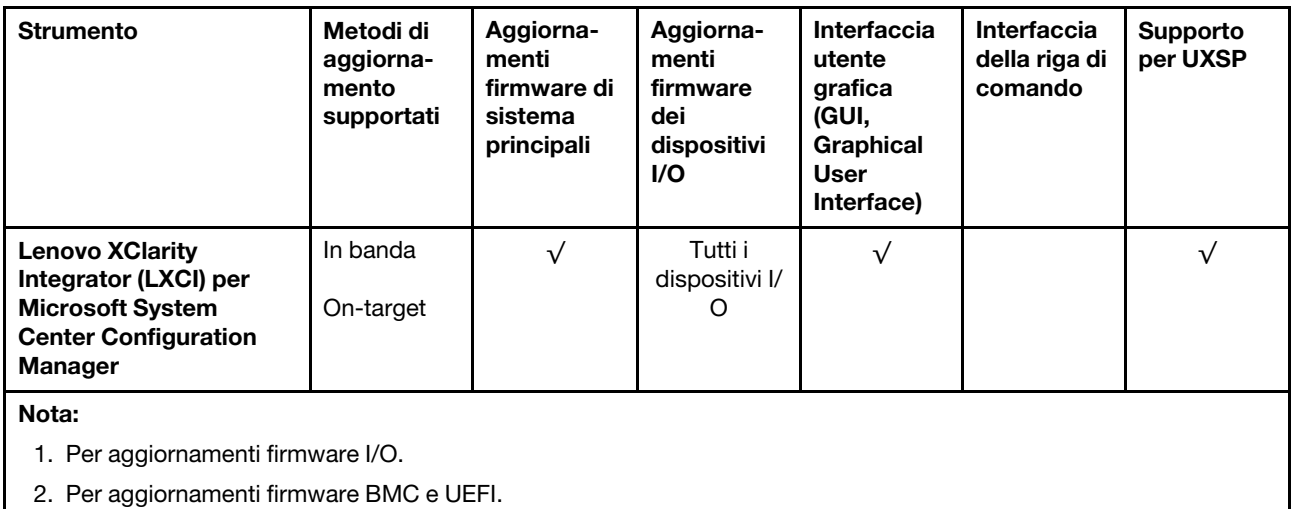

### • Lenovo XClarity Provisioning Manager

In Lenovo XClarity Provisioning Manager è possibile aggiornare il firmware Lenovo XClarity Controller, il firmware UEFI e il software Lenovo XClarity Provisioning Manager.

Nota: Per impostazione predefinita, l'interfaccia utente grafica di Lenovo XClarity Provisioning Manager viene visualizzata premendo F1. Se tale impostazione predefinita è stata modificata nella configurazione di sistema basata su testo, è possibile visualizzare l'interfaccia GUI dall'interfaccia di configurazione del sistema basata su testo.

Per ulteriori informazioni sull'utilizzo di Lenovo XClarity Provisioning Manager per l'aggiornamento del firmware, vedere:

Sezione "Aggiornamento firmware" nella documentazione di LXPM compatibile con il server in uso all'indirizzo <https://pubs.lenovo.com/lxpm-overview/>

Importante: La versione supportata di Lenovo XClarity Provisioning Manager (LXPM) varia a seconda del prodotto. Tutte le versioni di Lenovo XClarity Provisioning Manager vengono definite Lenovo XClarity Provisioning Manager e LXPM in questo documento, tranne se diversamente specificato. Per visualizzare la versione LXPM supportata dal server, visitare il sito <https://pubs.lenovo.com/lxpm-overview/>.

### • Lenovo XClarity Controller

Se è necessario installare un aggiornamento specifico, è possibile utilizzare l'interfaccia di Lenovo XClarity Controller per un server specifico.

### Nota:

– Per eseguire un aggiornamento in banda tramite Windows o Linux, è necessario che il driver del sistema operativo sia installato e l'interfaccia Ethernet-over-USB (nota anche come LAN-over-USB) sia abilitata.

Per ulteriori informazioni sulla configurazione Ethernet-over-USB vedere:

Sezione "Configurazione di Ethernet-over-USB" nella documentazione XCC compatibile con il server in uso all'indirizzo <https://pubs.lenovo.com/lxcc-overview/>

– Se si aggiorna il firmware tramite Lenovo XClarity Controller, assicurarsi di aver scaricato e installato gli ultimi driver di dispositivo per il sistema operativo in esecuzione sul server.

Per i dettagli specifici sull'aggiornamento del firmware con Lenovo XClarity Controller, vedere:

Sezione "Aggiornamento del firmware del server" nella documentazione XCC compatibile con il server in uso all'indirizzo <https://pubs.lenovo.com/lxcc-overview/>

Importante: La versione supportata di Lenovo XClarity Controller (XCC) varia a seconda del prodotto. Tutte le versioni di Lenovo XClarity Controller vengono definite Lenovo XClarity Controller e XCC in questo documento, tranne se diversamente specificato. Per visualizzare la versione XCC supportata dal server, visitare il sito <https://pubs.lenovo.com/lxcc-overview/>.

### • Lenovo XClarity Essentials OneCLI

Lenovo XClarity Essentials OneCLI è una raccolta di applicazioni della riga di comando che può essere utilizzata per gestire i server Lenovo. La relativa applicazione di aggiornamento può essere utilizzata per aggiornare il firmware e i driver di dispositivo per i server. L'aggiornamento può essere eseguito all'interno del sistema operativo host del server (in banda) o in remoto tramite il BMC del server (fuori banda).

Per i dettagli specifici sull'aggiornamento del firmware mediante Lenovo XClarity Essentials OneCLI vedere:

[https://pubs.lenovo.com/lxce-onecli/onecli\\_c\\_update](https://pubs.lenovo.com/lxce-onecli/onecli_c_update)

#### • Lenovo XClarity Essentials UpdateXpress

Lenovo XClarity Essentials UpdateXpress fornisce la maggior parte delle funzioni di aggiornamento OneCLI tramite un'interfaccia utente grafica. L'applicazione può essere utilizzata per acquisire e distribuire i pacchetti di aggiornamento UpdateXpress System Packs (UXSP) e i singoli aggiornamenti. Gli UpdateXpress System Packs contengono aggiornamenti firmware e driver di dispositivo per Microsoft Windows e Linux.

È possibile ottenere Lenovo XClarity Essentials UpdateXpress all'indirizzo seguente:

<https://datacentersupport.lenovo.com/solutions/lnvo-xpress>

#### • Lenovo XClarity Essentials Bootable Media Creator

È possibile utilizzare Bootable Media Creator di Lenovo XClarity Essentials per creare supporti avviabili adatti ad aggiornamenti firmware, aggiornamenti VPD, l'inventario e la raccolta FFDC, la configurazione avanzata del sistema, la gestione delle chiavi FoD, la cancellazione sicura, la configurazione RAID e la diagnostica sui server supportati.

È possibile ottenere Lenovo XClarity Essentials BoMC sul seguente sito:

<https://datacentersupport.lenovo.com/solutions/lnvo-bomc>

#### • Lenovo XClarity Administrator

Se si gestiscono più server mediante Lenovo XClarity Administrator, è possibile aggiornare il firmware per tutti i server gestiti mediante tale interfaccia. La gestione del firmware è semplificata dall'assegnazione di criteri di conformità del firmware agli endpoint gestiti. Una volta creato e assegnato un criterio di conformità agli endpoint gestiti, Lenovo XClarity Administrator monitora le modifiche apportate all'inventario per tali endpoint e contrassegna gli endpoint non conformi.

I dettagli specifici sull'aggiornamento del firmware mediante Lenovo XClarity Administrator sono disponibili all'indirizzo:

[http://sysmgt.lenovofiles.com/help/topic/com.lenovo.lxca.doc/update\\_fw.html](http://sysmgt.lenovofiles.com/help/topic/com.lenovo.lxca.doc/update_fw.html)

#### • Offerte Lenovo XClarity Integrator

Le offerte Lenovo XClarity Integrator possono integrare le funzioni di gestione di Lenovo XClarity Administrator e il server con il software utilizzato in una determinata infrastruttura di distribuzione, come VMware vCenter, Microsoft Admin Center o Microsoft System Center.

Per i dettagli specifici sull'aggiornamento del firmware mediante le offerte Lenovo XClarity Integrator vedere:

### <span id="page-23-0"></span>Suggerimenti tecnici

Lenovo aggiorna costantemente il sito Web del supporto con i suggerimenti e le tecniche più recenti da utilizzare per risolvere i problemi che si potrebbero riscontrare con il server. Questi suggerimenti tecnici (noti anche come comunicati di servizio o suggerimenti RETAIN) descrivono le procedure per la risoluzione di problemi correlati all'utilizzo del server.

Per consultare i suggerimenti tecnici disponibili per il server:

- 1. Andare al sito Web <http://datacentersupport.lenovo.com> e accedere alla pagina di supporto del server.
- 2. Fare clic su How To's (Procedure) dal riquadro di navigazione.
- 3. Fare clic su Article Type (Tipo di articoli) ➙ Solution (Soluzione) dal menu a discesa.

Seguire le istruzioni visualizzate per scegliere la categoria del problema che si sta riscontrando.

### <span id="page-23-1"></span>Avvisi di sicurezza

Lenovo è impegnata a sviluppare prodotti e servizi in base ai più elevati standard di sicurezza, al fine di proteggere i propri clienti e i loro dati. Quando vengono segnalate potenziali vulnerabilità, è responsabilità del team Lenovo Product Security Incident Response Team (PSIRT) indagare e fornire ai clienti informazioni utili per mettere in atto misure di mitigazione del danno in attesa che sia disponibile una soluzione definitiva al problema.

L'elenco degli avvisi correnti è disponibile nel seguente sito Web:

<span id="page-23-2"></span>[https://datacentersupport.lenovo.com/product\\_security/home](https://datacentersupport.lenovo.com/product_security/home)

### Accensione del nodo di elaborazione

Una volta che il nodo di elaborazione ha eseguito un breve test automatico (il LED di stato dell'alimentazione lampeggia rapidamente) dopo essere stato collegato all'alimentazione di ingresso, il nodo entra in stato di standby (il LED di stato dell'alimentazione lampeggia una volta al secondo).

Un nodo di elaborazione può essere acceso (LED di accensione acceso) in uno dei modi seguenti:

- È possibile premere il pulsante di alimentazione.
- Il nodo di elaborazione può riavviarsi automaticamente in seguito a un'interruzione dell'alimentazione.
- Il nodo di elaborazione può rispondere a richieste di accensione remote inviate a Lenovo XClarity Controller.

Per informazioni sullo spegnimento del nodo di elaborazione, vedere ["Spegnimento del nodo di](#page-23-3)  [elaborazione" a pagina 16.](#page-23-3)

### <span id="page-23-3"></span>Spegnimento del nodo di elaborazione

Quando è collegato a una fonte di alimentazione, il nodo di elaborazione rimane in stato di standby e Lenovo XClarity Controller è in grado di rispondere a richieste di accensione remote. Per spegnere completamente il nodo di elaborazione (LED di stato dell'alimentazione spento), è necessario scollegare tutti i cavi di alimentazione.

Per spegnere il nodo di elaborazione in stato di standby (LED di stato dell'alimentazione lampeggia una volta al secondo):

Nota: Lenovo XClarity Controller può attivare lo stato di standby del nodo di elaborazione come risposta automatica a un problema critico del sistema.

- Avviare una procedura di arresto regolare del sistema operativo, purché questa funzione sia supportata dal sistema.
- Premere il pulsante di alimentazione per avviare una procedura di arresto regolare, purché questa funzione sia supportata dal sistema operativo.
- Tenere premuto il pulsante di alimentazione per più di 4 secondi per forzare l'arresto.

Quando è in stato di standby, il nodo di elaborazione può rispondere a richieste di accensione remote inviate a Lenovo XClarity Controller. Per informazioni sull'accensione del nodo di elaborazione, vedere ["Accensione](#page-23-2)  [del nodo di elaborazione" a pagina 16.](#page-23-2)

18 Manuale di manutenzione di enclosure ThinkSystem D2, enclosure modulare, enclosure configurazione 6U modulare e nodo di elaborazione ThinkSystem SD530

# <span id="page-26-0"></span>Capitolo 2. Componenti della soluzione

Utilizzare le informazioni in questa sezione per conoscere in maniera più approfondita ciascun componente associato alla soluzione.

Quando si contatta l'assistenza tecnica Lenovo, il tipo, il modello e il numero di serie della macchina consentono ai tecnici del supporto di identificare la soluzione e fornire un servizio più rapido.

Ogni SD530 supporta massimo sei unità SAS (Serial Attached SCSI) hot-swap da 2,5 pollici, Serial ATA (SATA) o Non-Volatile Memory express (NVMe).

Nota: Le figure riportate in questo documento potrebbero differire leggermente in base al proprio modello.

Tipo di macchina, numero di modello e numero di serie dell'enclosure sono presenti sull'etichetta ID situata sulla parte anteriore dell'enclosure, come mostrato nella seguente figura.

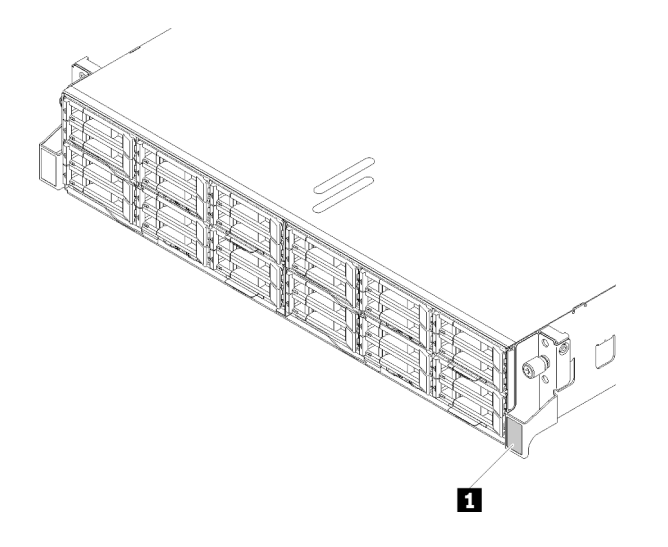

Figura 3. Etichetta ID sulla parte anteriore dell'enclosure

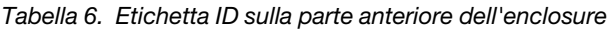

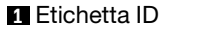

L'etichetta per l'accesso alla rete è presente nella parte anteriore del nodo. È possibile rimuovere l'etichetta per l'accesso alla rete e incollarne una personale in cui registrare informazioni come nome host, nome di sistema e codice a barre dell'inventario. Conservare l'etichetta per l'accesso alla rete per riferimento futuro.

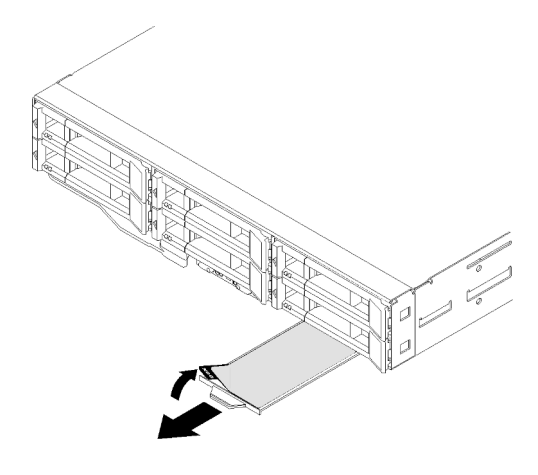

Figura 4. Etichetta per l'accesso alla rete nella parte anteriore del nodo

Numero di modello e numero di serie del nodo sono presenti sull'etichetta ID situata nella parte anteriore del nodo (sotto l'etichetta per l'accesso alla rete), come mostrato nella figura seguente.

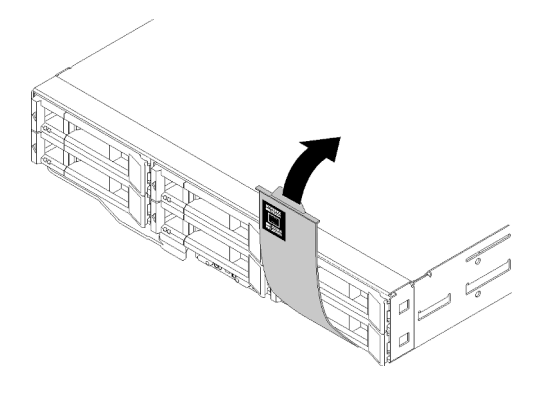

Figura 5. Etichetta ID nella parte anteriore del nodo

L'etichetta di servizio del sistema, presente sulla parte superiore dell'enclosure, fornisce un codice QR per l'accesso mobile alle informazioni sull'assistenza. È possibile eseguire la scansione del codice QR utilizzando un lettore e scanner di codice QR con un dispositivo mobile e accedere rapidamente al sito Web di informazioni sull'assistenza Lenovo. Su questo sito Web sono presenti informazioni aggiuntive relative ai video di installazione e sostituzione delle parti Lenovo, nonché i codici di errore per l'assistenza concernente la soluzione.

La figura seguente mostra i codici QR dell'enclosure e del nodo.

• Enclosure:

<http://datacentersupport.lenovo.com/products/servers/thinksystem/d2-enclosure/7X20>

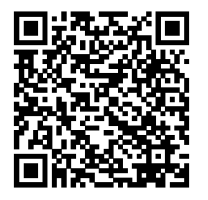

Figura 6. Codice QR dell'enclosure D2 7X20

<http://datacentersupport.lenovo.com/products/servers/thinksystem/modular-enclosure/7X22>

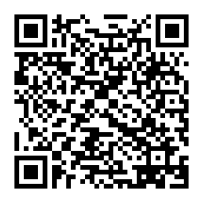

Figura 7. Codice QR dell'enclosure modulare 7X22

• Nodo: <http://datacentersupport.lenovo.com/products/servers/thinksystem/sd530/7X21>

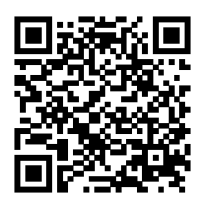

Figura 8. Codice QR del nodo di elaborazione

## <span id="page-28-0"></span>Vista anteriore

La seguente figura mostra i controlli, i LED e i connettori nella parte anteriore del server.

### <span id="page-28-1"></span>**Enclosure**

La figura seguente mostra i controlli, i LED e i connettori sulla parte anteriore dell'enclosure.

### Nota:

- 1. Le figure riportate in questo documento potrebbero differire leggermente dall'hardware di cui si dispone.
- 2. Prima di accendere la soluzione, per un corretto raffreddamento, in ogni vano vuoto del nodo deve essere installato un nodo o un elemento di riempimento del nodo.

L'enclosure supporta le seguenti configurazioni:

### Fino a quattro nodi di elaborazione.

La figura seguente mostra i vani dei nodi nell'enclosure.

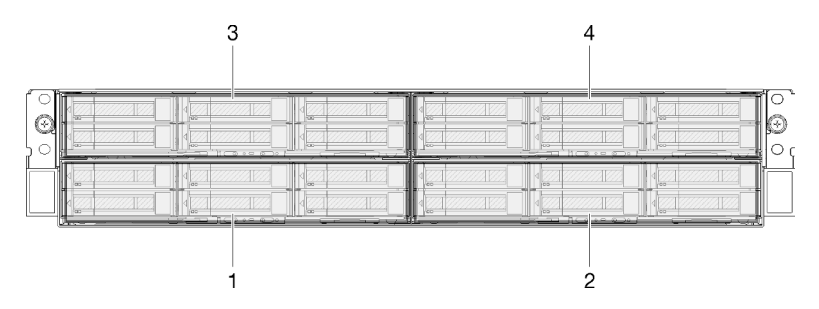

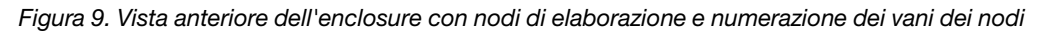

Fino a due assiemi nodo di espansione PCIe.

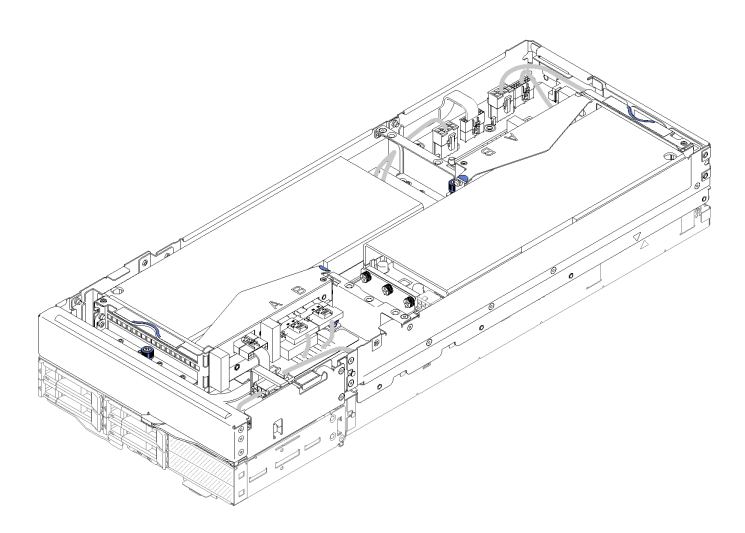

Figura 10. Assieme nodo di espansione-elaborazione

Un assieme nodo di espansione-elaborazione è costituito da un nodo di espansione PCIe e da un nodo di elaborazione in cui è installato il nodo di espansione. L'assieme nodo occupa due vani del nodo adiacenti in verticale in un enclosure. Vedere ["Specifiche del nodo di espansione PCIe" a pagina 10](#page-17-0) per informazioni dettagliate sui requisiti del nodo di espansione PCIe.

Nota: Non combinare un assieme nodo di espansione-elaborazione con nodi di elaborazione nello stesso enclosure. Quando un assieme nodo di espansione-elaborazione è installato in un enclosure, inserire negli altri due vani del nodo due elementi di riempimento del nodo o un'altra unità dell'assieme nodo di espansione-elaborazione.

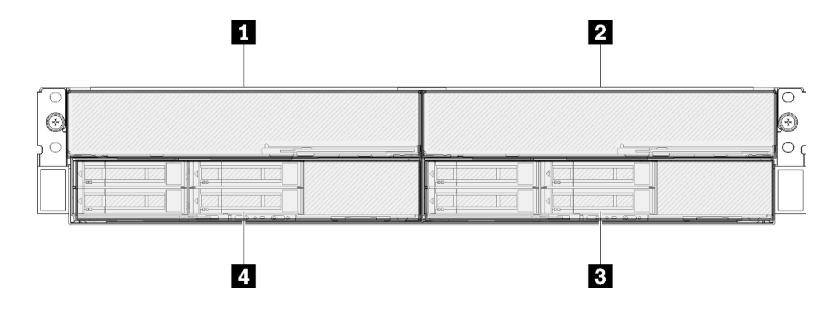

Figura 11. Vista anteriore dell'enclosure con gli assiemi nodo di espansione PCIe

Tabella 7. Vista anteriore dell'enclosure con gli assiemi nodo di espansione PCIe

| I Modo di espansione PCIe   | <b>B</b> Nodo di elaborazione |
|-----------------------------|-------------------------------|
| I Z Nodo di espansione PCIe | 4 Nodo di elaborazione        |

### <span id="page-29-0"></span>Nodo di elaborazione

La figura seguente mostra i controlli, i LED e i connettori nella parte anteriore del nodo di elaborazione.

### Configurazione di 6 unità da 2,5 pollici

Vedere la figura seguente per i componenti, i connettori e la numerazione dei vani delle unità nella configurazione di sei unità da 2,5 pollici.

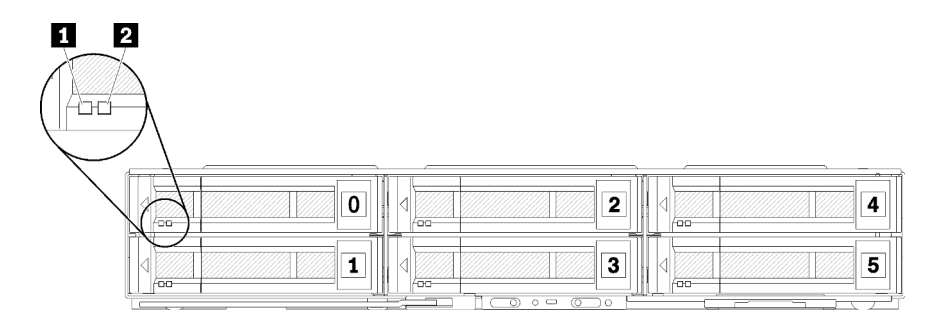

Figura 12. Configurazione di sei unità da 2,5 pollici e numerazione dei vani delle unità

Tabella 8. Componenti nella configurazione di sei unità da 2,5 pollici

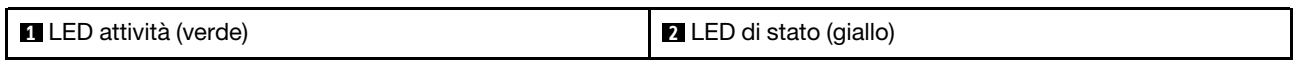

### LED dell'unità:

**1** LED attività (verde): I LED verdi si trovano su tutte le unità hot-swap. Quando questo LED verde è acceso, indica attività in corso sull'unità disco fisso o SSD associata.

- Quando questo LED lampeggia, indica che l'unità sta leggendo o scrivendo dati.
- Per le unità SAS e SATA, questo LED è spento quando l'unità è alimentata, ma non attiva.
- Per le unità a stato solido NVMe (PCIe), questo LED è acceso quando l'unità è alimentata, ma non attiva.

Nota: Il LED di attività dell'unità potrebbe trovarsi in una posizione diversa sulla parte anteriore, a seconda del tipo di unità installato.

**2** LED di stato (giallo): Lo stato di questo LED giallo indica una condizione di errore o lo stato RAID dell'unità disco fisso o SSD associata:

- Quando il LED giallo è acceso con luce continua, indica che si è verificato un errore con l'unità associata. Il LED si spegnerà solo dopo la correzione dell'errore. È possibile controllare il log eventi per determinare l'origine della condizione.
- Quando il LED giallo lampeggia lentamente, indica che l'unità associata viene rigenerata.
- Quando il LED giallo lampeggia rapidamente, indica che l'unità associata viene posizionata.

Nota: Il LED di stato dell'unità disco fisso potrebbe trovarsi in una posizione diversa sulla parte anteriore, a seconda del tipo di unità installato.

### Configurazione di cinque unità da 2,5 pollici con modulo di ripartizione KVM

Vedere la figura seguente per i componenti, i connettori e la numerazione dei vani delle unità nella configurazione di cinque unità da 2,5 pollici con modulo di ripartizione KVM.

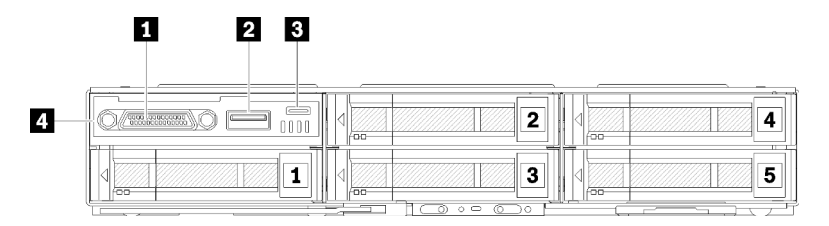

Figura 13. Configurazione di cinque unità da 2,5 pollici con modulo di ripartizione KVM e numerazione dei vani delle unità

Tabella 9. Componenti nella configurazione di cinque unità da 2,5 pollici con modulo di ripartizione KVM

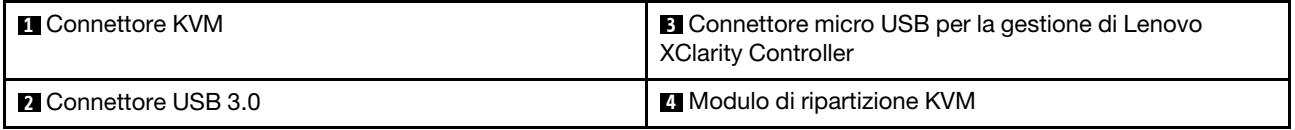

Il modulo di ripartizione KVM viene fornito con i seguenti connettori:

**1 Connettore KVM:** collegare il cavo di ripartizione della console a questo connettore (per ulteriori informazioni, vedere ["Cavo di ripartizione KVM" a pagina 34](#page-41-0)).

**2 Connettore USB 3.0:** collegare un dispositivo USB al connettore USB 3.0.

**3** Connettore micro USB per la gestione di Lenovo XClarity Controller: il connettore fornisce accesso diretto a Lenovo XClarity Controller, consentendo di collegare un dispositivo mobile al sistema e gestirlo utilizzando Lenovo XClarity Controller. Per ulteriori informazioni, vedere [https://pubs.lenovo.com/lxcc](https://pubs.lenovo.com/lxcc-overview/)[overview/](https://pubs.lenovo.com/lxcc-overview/) e [http://sysmgt.lenovofiles.com/help/topic/com.lenovo.lxca.doc/aug\\_product\\_page.html](http://sysmgt.lenovofiles.com/help/topic/com.lenovo.lxca.doc/aug_product_page.html).

#### Nota:

- 1. Accertarsi di utilizzare un cavo OTG di alta qualità o un convertitore di alta qualità quando ci si connette a un dispositivo mobile. Tenere presente che alcuni cavi forniti con i dispositivi mobili sono solo a scopo di ricarica.
- 2. Quando un dispositivo mobile è collegato, indica che è pronto per l'utilizzo e non è richiesta alcuna ulteriore azione.

### Configurazione di quattro unità da 2,5 pollici con modulo di ripartizione KVM

Vedere la figura seguente per i componenti, i connettori e la numerazione dei vani delle unità nella configurazione di 4 unità da 2,5 pollici con modulo di ripartizione KVM.

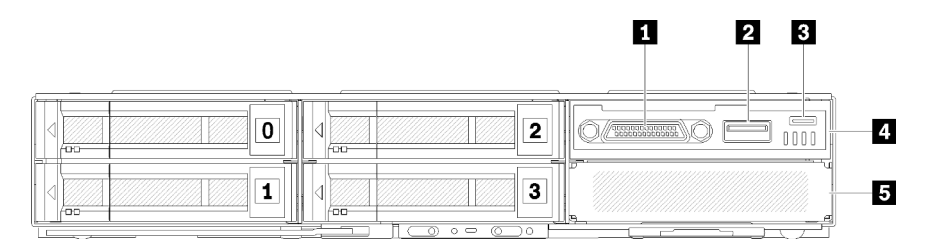

Figura 14. Configurazione di quattro unità da 2,5 pollici con modulo di ripartizione KVM e numerazione dei vani delle unità

Tabella 10. Componenti nella configurazione di quattro unità da 2,5 pollici con modulo di ripartizione KVM

| <b>n</b> Connettore KVM                                                               | Modulo di ripartizione KVM                  |
|---------------------------------------------------------------------------------------|---------------------------------------------|
| <b>2</b> Connettore USB 3.0                                                           | Elemento di riempimento del vano dell'unità |
| <b>B</b> Connettore micro USB per la gestione di Lenovo<br><b>XClarity Controller</b> |                                             |

### <span id="page-31-0"></span>Pannello dell'operatore del nodo

La seguente figura mostra i controlli e i LED sul pannello dell'operatore del nodo.

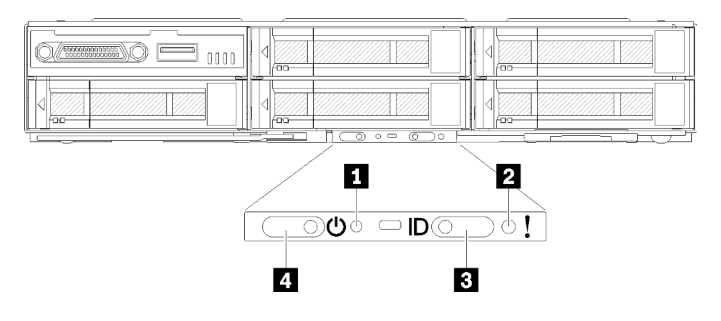

Figura 15. Pannello dell'operatore del nodo

Tabella 11. Pannello dell'operatore del nodo

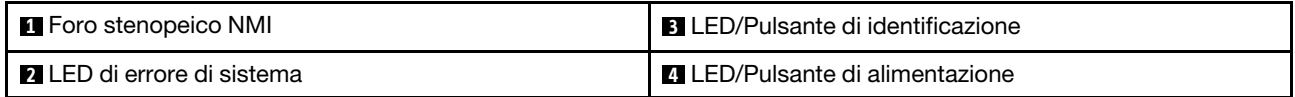

**1 Foro stenopeico NMI:** inserire l'estremità di una graffetta raddrizzata nel foro stenopeico per forzare un'interruzione NMI (Non Maskable Interrupt) per il nodo; ciò dovrebbe causare il conseguente dump della memoria. Utilizzare questa funzione solo se consigliato dal rappresentante del supporto Lenovo.

**2** LED di errore di sistema: quando è acceso (giallo), questo LED indica che si è verificato almeno un errore di sistema. Esaminare ulteriori informazioni nel log eventi.

**3** LED/pulsante di identificazione: questo LED (blu) viene utilizzato per individuare visivamente il nodo di elaborazione e può essere acceso premendo il pulsante di identificazione o i seguenti comandi.

• Comando per accendere il LED di identificazione:

ipmitool.exe -I lanplus -H <XCC's IP> -U USERID -P PASSW0RD raw 0x3a 0x08 0x01 0x01

• Comando per spegnere il LED di identificazione:

ipmitool.exe -I lanplus -H <XCC's IP> -U USERID -P PASSW0RD raw 0x3a 0x08 0x01 0x00

### Nota:

- 1. L'indirizzo IP predefinito di XCC è 192.168.70.125
- 2. Il comportamento di questo LED è determinato dal LED ID SMM quando è acceso o lampeggiante. Vedere ["System Management Module \(SMM\)" a pagina 27](#page-34-0) per individuare la posizione del LED ID SMM.

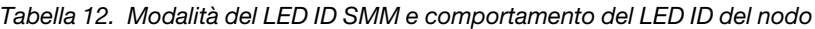

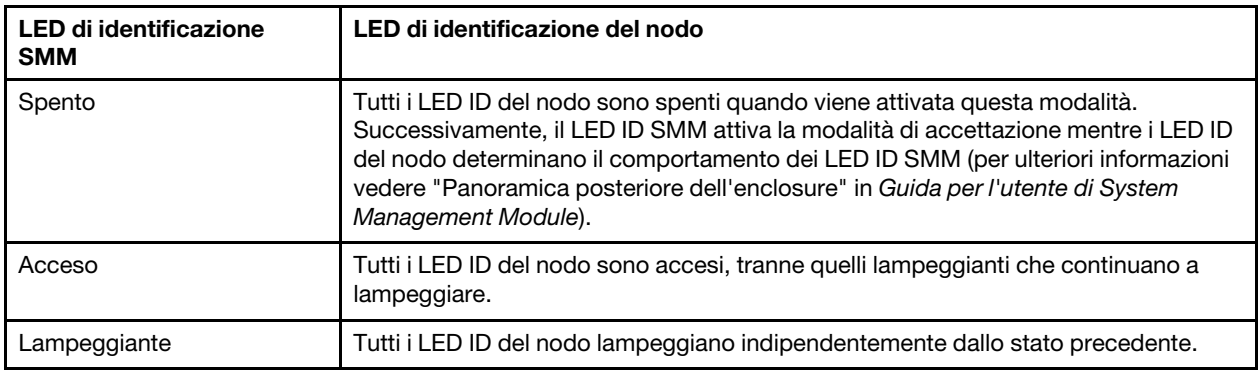

**4** LED/Pulsante di alimentazione: quando questo LED è acceso (verde), indica che il nodo è alimentato. Questo LED verde indica lo stato di alimentazione del nodo di elaborazione:

- Lampeggiamento rapido: il LED lampeggia rapidamente per i seguenti motivi:
	- Il nodo è stato installato in un enclosure. Quando si installa il nodo di elaborazione, il LED lampeggia rapidamente per un massimo di 90 secondi durante l'inizializzazione di Lenovo XClarity Controller nel nodo.
	- La fonte di alimentazione non è sufficiente per accendere il nodo.
	- Lenovo XClarity Controller nel nodo non comunica con il modulo System Management Module.
- Lampeggiamento lento: il nodo è collegato all'alimentazione tramite l'enclosure ed è pronto per l'accensione.
- Luce continua: il nodo è collegato all'alimentazione tramite l'enclosure.
- <span id="page-33-0"></span>• Nessuna luce continua: alimentazione del nodo assente.

### Vista posteriore

La figura seguente mostra i connettori e i LED che si trovano sulla parte posteriore dell'enclosure.

La figura seguente mostra la vista posteriore dell'intero sistema.

• Shuttle con otto slot PCIe x8 low profile

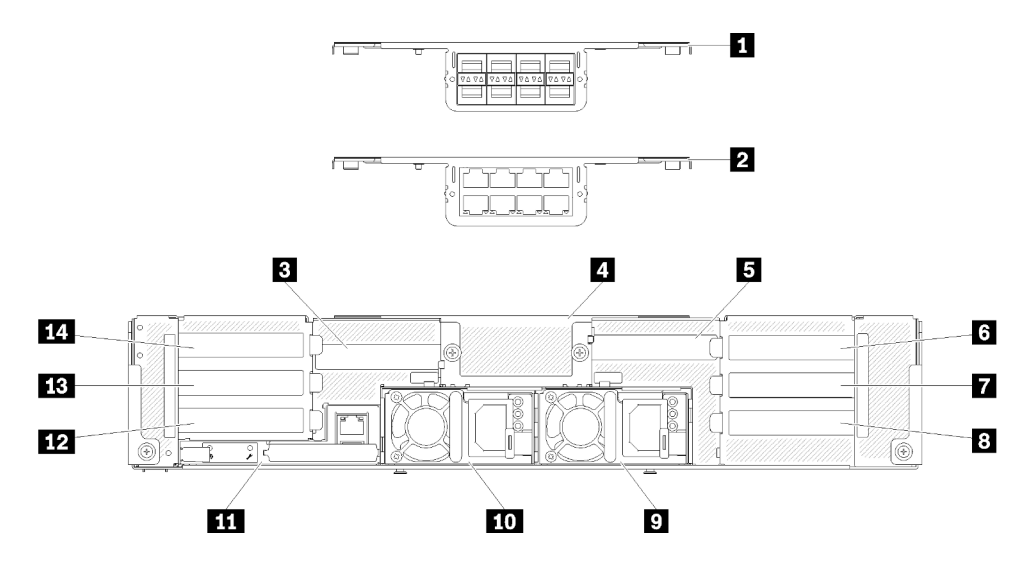

Figura 16. Vista posteriore - Enclosure con shuttle x8 installato

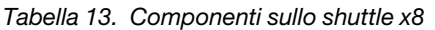

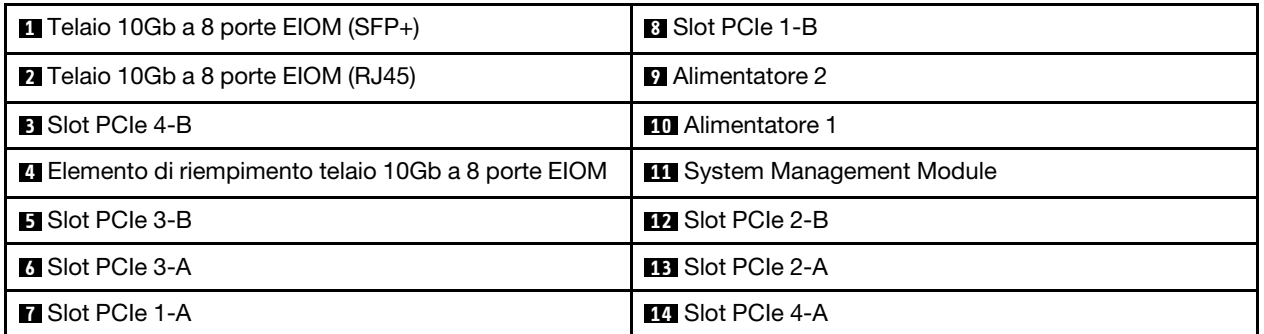

Nota: Assicurarsi che il cavo di alimentazione sia collegato correttamente a ciascuna unità di alimentazione installata.

• Shuttle con quattro vani vassoi PCIe x16 low-profile

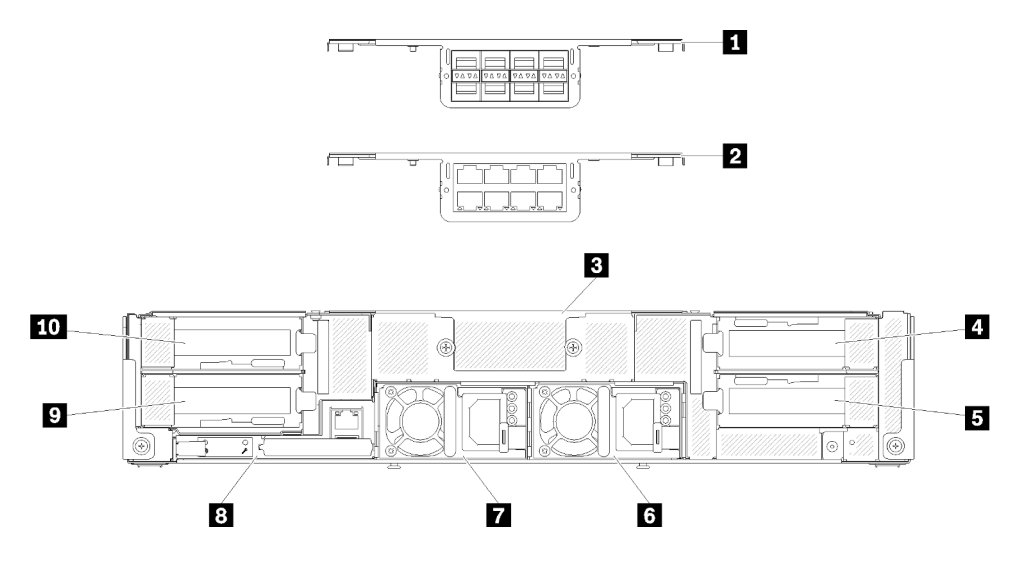

Figura 17. Vista posteriore - Enclosure con shuttle x16 installato

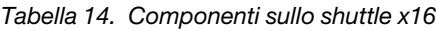

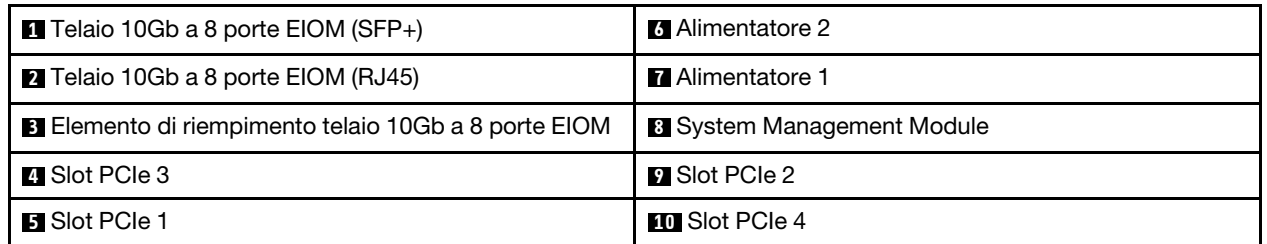

Nota: Assicurarsi che il cavo di alimentazione sia collegato correttamente a ciascuna unità di alimentazione installata.

### <span id="page-34-0"></span>System Management Module (SMM)

In questa sezione sono contenute informazioni sui connettori e sui LED presenti sulla parte posteriore del modulo System Management Module (SMM).

In questa soluzione sono supportati due tipi di SMM. Vedere le figure seguenti per identificare il tipo di SMM di cui si dispone.

### SMM con porta Ethernet singola

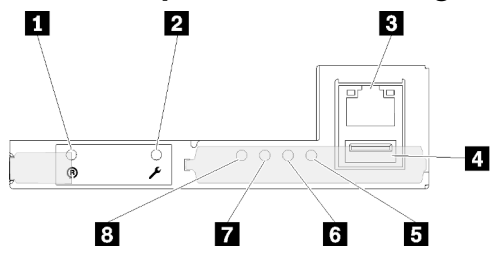

Figura 18. Vista posteriore - SMM con porta Ethernet singola

Tabella 15. SMM con porta Ethernet singola

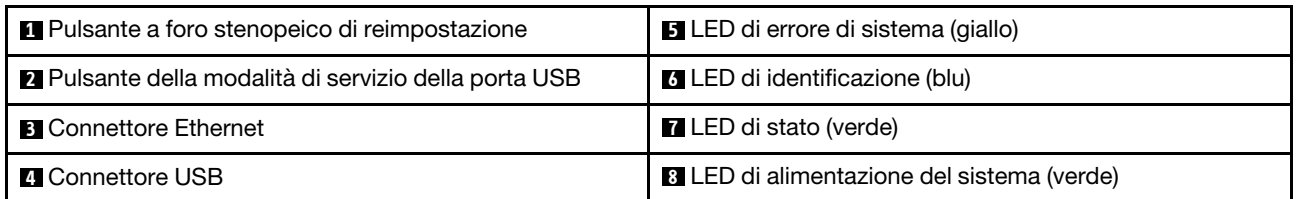

È possibile accedere alla porta di rete dedicata XCC dei quattro nodi tramite il connettore Ethernet di SMM con porta Ethernet singola. Visitare il sito Web e utilizzare l'IP per accedere a XCC. Per maggiori dettagli, vedere la Guida per l'utente di System Management Module.

I seguenti quattro LED su SMM con porta Ethernet singola forniscono informazioni sullo stato operativo del modulo SMM.

### **5** LED di errore di sistema (giallo):

Quando questo LED è acceso, indica che si è verificato un errore di sistema. Esaminare ulteriori informazioni nel log eventi.

### **6 LED** di identificazione (blu):

Questo LED potrebbe essere acceso per determinare la posizione fisica dell'enclosure specifico in cui è installato il modulo SMM. Utilizzare i seguenti comandi per controllare il LED di identificazione e individuare l'enclosure.

• Comando per accendere il LED di identificazione:

ipmitool.exe -I lanplus -H <SMM's IP> -U USERID -P PASSW0RD raw 0x32 0x97 0x01 0x01

• Comando per spegnere il LED di identificazione:

ipmitool.exe -I lanplus -H <SMM's IP> -U USERID -P PASSW0RD raw 0x32 0x97 0x01 0x00

Nota: L'indirizzo IP predefinito di SMM è 192.168.70.100

Per ulteriori informazioni su come identificare la soluzione dalla parte anteriore, vedere ["Pannello](#page-31-0)  [dell'operatore del nodo" a pagina 24.](#page-31-0)

### **7** LED di stato (verde):

Questo LED indica lo stato operativo del modulo SMM.

- Luce continua: uno o più problemi riscontrati per il modulo SMM.
- Spento: quando l'enclosure è alimentato, indica che uno o più problemi sono stati riscontrati per il modulo SMM.
- Lampeggiante: il modulo SMM funziona normalmente.
	- In fase di pre-avvio il LED lampeggia più rapidamente (circa quattro volte al secondo).
	- Al termine della fase di pre-avvio e se il modulo SMM funziona correttamente, il LED lampeggia a una velocità inferiore (circa una volta al secondo).

### **8** LED di alimentazione del sistema (verde):

Quando questo LED è acceso, indica che il modulo SMM è alimentato.
## SMM con due porte Ethernet 2 3 4 И. Б. ಕಾಕಕ<sub>ಾ</sub> 7 6

Figura 19. Vista posteriore - SMM con due porte Ethernet

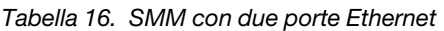

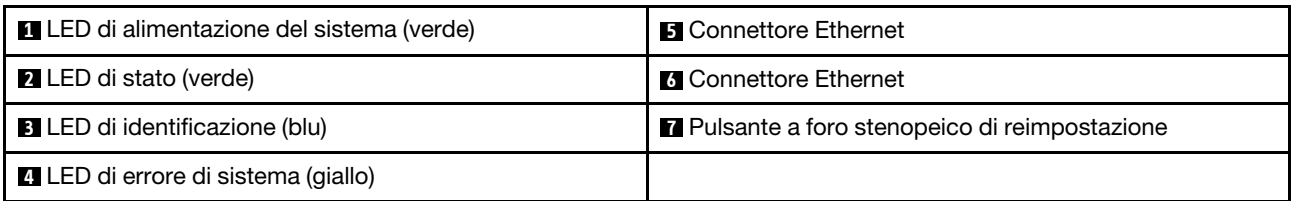

È possibile accedere alla porta di rete dedicata XCC dei quattro nodi tramite il connettore Ethernet del modulo SMM. Visitare il sito Web SMM e utilizzare l'IP per accedere a XCC. Per maggiori dettagli, vedere la Guida per l'utente di System Management Module.

I seguenti quattro LED sul modulo SMM con due porte Ethernet forniscono informazioni sullo stato operativo di SMM.

#### **1** LED di alimentazione del sistema (verde):

Quando questo LED è acceso, indica che il modulo SMM è alimentato.

#### **2** LED di stato (verde):

Questo LED indica lo stato operativo del modulo SMM.

- Luce continua: uno o più problemi riscontrati per il modulo SMM.
- Spento: quando l'enclosure è alimentato, indica che uno o più problemi sono stati riscontrati per il modulo SMM.
- Lampeggiante: il modulo SMM funziona normalmente.
	- In fase di pre-avvio il LED lampeggia più rapidamente (circa quattro volte al secondo).
	- Al termine della fase di pre-avvio e se il modulo SMM funziona correttamente, il LED lampeggia a una velocità inferiore (circa una volta al secondo).

#### **3** LED di identificazione (blu):

Questo LED potrebbe essere acceso per determinare la posizione fisica dell'enclosure specifico in cui è installato il modulo SMM. Utilizzare i seguenti comandi per controllare il LED di identificazione e individuare l'enclosure.

• Comando per accendere il LED di identificazione:

ipmitool.exe -I lanplus -H <SMM's IP> -U USERID -P PASSW0RD raw 0x32 0x97 0x01 0x01

• Comando per spegnere il LED di identificazione:

ipmitool.exe -I lanplus -H <SMM's IP> -U USERID -P PASSW0RD raw 0x32 0x97 0x01 0x00

Nota: L'indirizzo IP predefinito di SMM è 192.168.70.100

Per ulteriori informazioni su come identificare la soluzione dalla parte anteriore, vedere ["Pannello](#page-31-0)  [dell'operatore del nodo" a pagina 24.](#page-31-0)

#### **4** LED di errore di sistema (giallo):

Quando questo LED è acceso, indica che si è verificato un errore di sistema. Esaminare ulteriori informazioni nel log eventi.

Per l'interfaccia Web e i messaggi di errore, vedere [https://thinksystem.lenovofiles.com/help/topic/mgt\\_](https://thinksystem.lenovofiles.com/help/topic/mgt_tools_smm/r_smm_users_guide.html) tools\_smm/r\_smm\_users\_quide.html.

### LED dello slot PCIe

La seguente illustrazione mostra i LED sulla parte posteriore dello shuttle PCIe 3.0 x16.

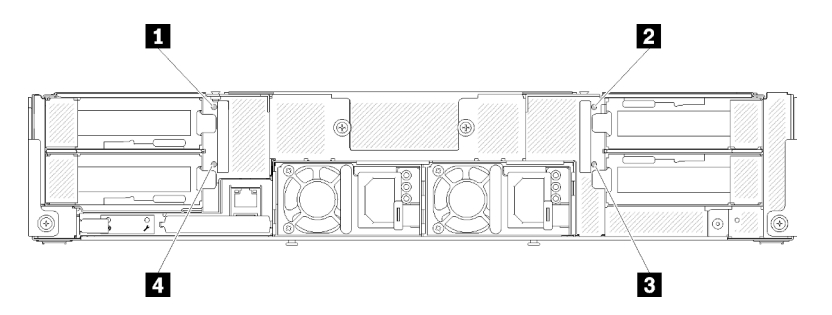

Figura 20. Vista posteriore - LED PCIe 3.0 x16

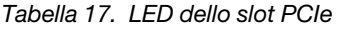

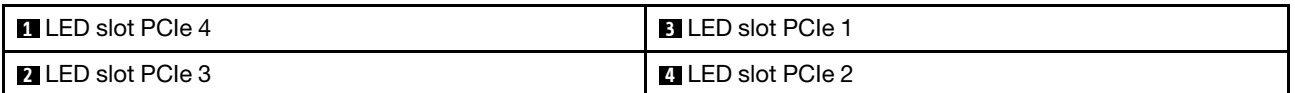

Questi quattro LED forniscono lo stato di esercizio degli adattatori PCIe 3.0 x16.

Sono disponibili due colori per i LED che potrebbero essere visualizzati:

- Verde: indica che l'adattatore PCIe funziona normalmente.
- Giallo (arancione): indica che l'adattatore PCIe ha rilevato uno o più problemi.

#### Configurazione 6U modulare

La seguente figura mostra la configurazione 6U modulare.

Una configurazione 6U modulare 7X85 è costituita da tre unità di enclosure modulari 7X22, collegate ai cavi Ethernet tramite SMM. Per le procedure di installazione e sostituzione dei componenti in una configurazione 6U modulare 7X85, vedere ["Sostituzione dei componenti nell'enclosure" a pagina 64](#page-71-0). Per il backup e il ripristino dell'assieme SMM con due porte Ethernet nella configurazione 6U modulare 7X85, vedere ["Rimozione e installazione della scheda MicroSD per il modulo SMM a due porte Ethernet" a pagina 132](#page-139-0).

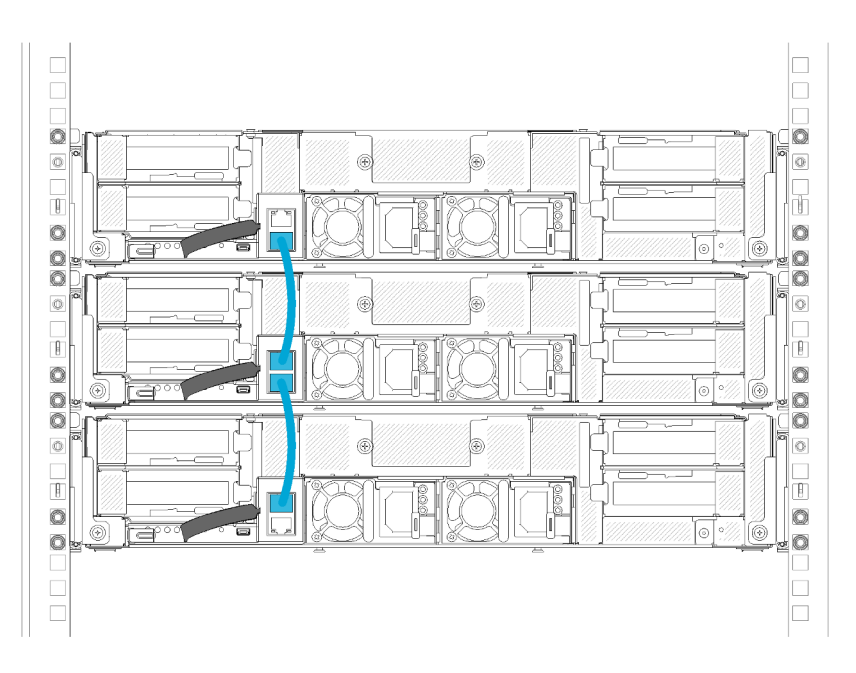

Figura 21. Vista posteriore - Configurazione 6U modulare

### Layout della scheda di sistema

Le figure riportate in questa sezione forniscono informazioni sui connettori e gli switch disponibili sulla scheda di sistema del nodo di elaborazione.

#### <span id="page-38-0"></span>Connettori interni della scheda di sistema

Le figure riportate di seguito mostrano i connettori interni sulla scheda di sistema.

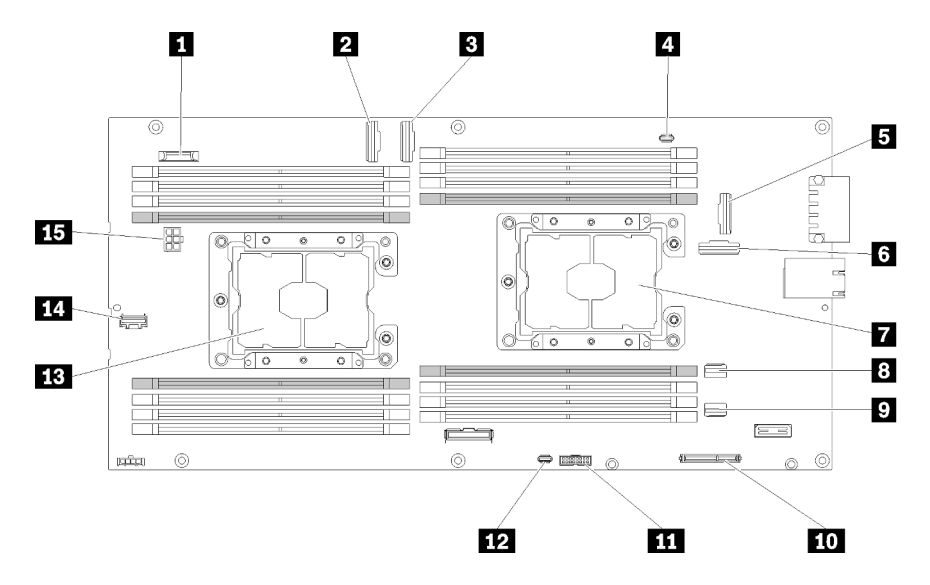

Figura 22. Connettori interni sulla scheda di sistema

Tabella 18. Connettori interni sulla scheda di sistema

| Batteria CMOS (CR2032)          | <b>Ⅰ © Connettore SATA 2</b> |
|---------------------------------|------------------------------|
| <b>2</b> Connettore slot PCIe 3 | <b>10</b> Connettore M.2     |

Tabella 18. Connettori interni sulla scheda di sistema (continua)

| <b>B</b> Connettore slot PCIe 4                       | <b>III</b> Connettore Trusted Cryptographic Module (TCM) |
|-------------------------------------------------------|----------------------------------------------------------|
| <b>A</b> Connettore del cavo di ripartizione KVM      | Connettore USB del modulo di ripartizione KVM            |
| <b>B</b> Connettore slot PCIe 1 (per adattatore RAID) | <b>B</b> Processore 2                                    |
| <b>8</b> Connettore slot PCIe 2                       | <b>14</b> Connettore di segnale generico sul backplane   |
| <b>7</b> Processore 1                                 | <b>El Connettore di alimentazione backplane</b>          |
| <b>B</b> Connettore SATA 1                            |                                                          |

La seguente figura mostra la posizione dei connettori DIMM sulla scheda di sistema.

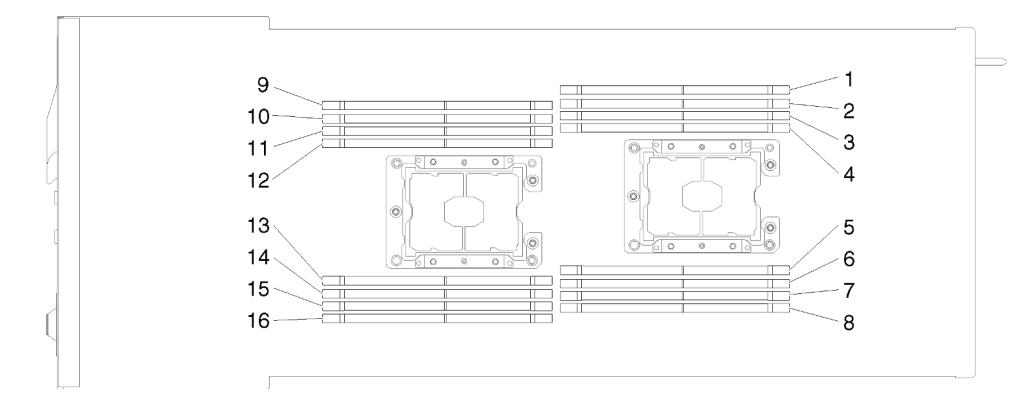

Figura 23. La posizione dei connettori DIMM sulla scheda di sistema.

### Switch della scheda di sistema

La seguente figura mostra la posizione e la descrizione degli switch.

#### Importante:

- 1. Se sui blocchi di switch è presente un adesivo protettivo trasparente, è necessario rimuoverlo per poter accedere agli switch.
- 2. Qualsiasi blocco di ponticelli o di switch della scheda di sistema, non visualizzato nelle figure di questo documento, è riservato.

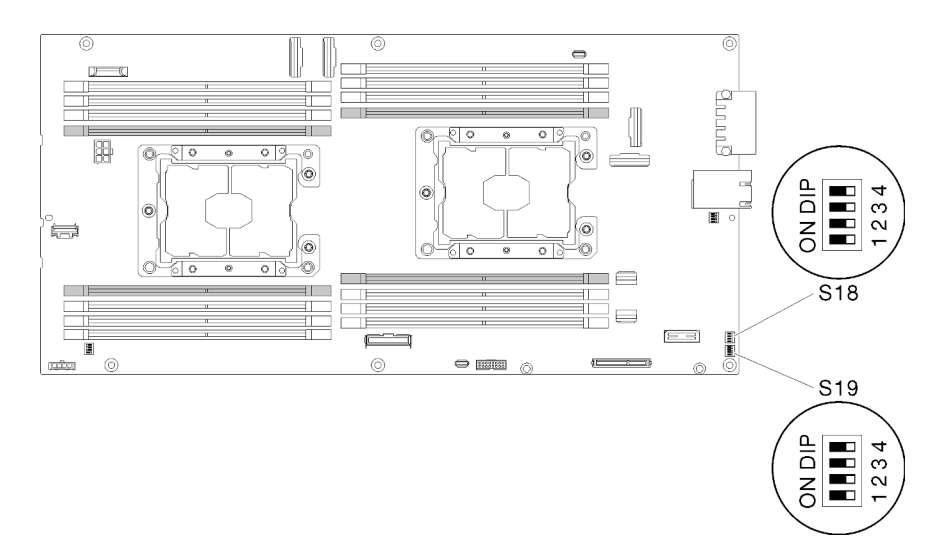

Figura 24. Ubicazione di switch, ponticelli e pulsanti sulla scheda di sistema

La seguente tabella descrive i ponticelli presenti sulla scheda di sistema.

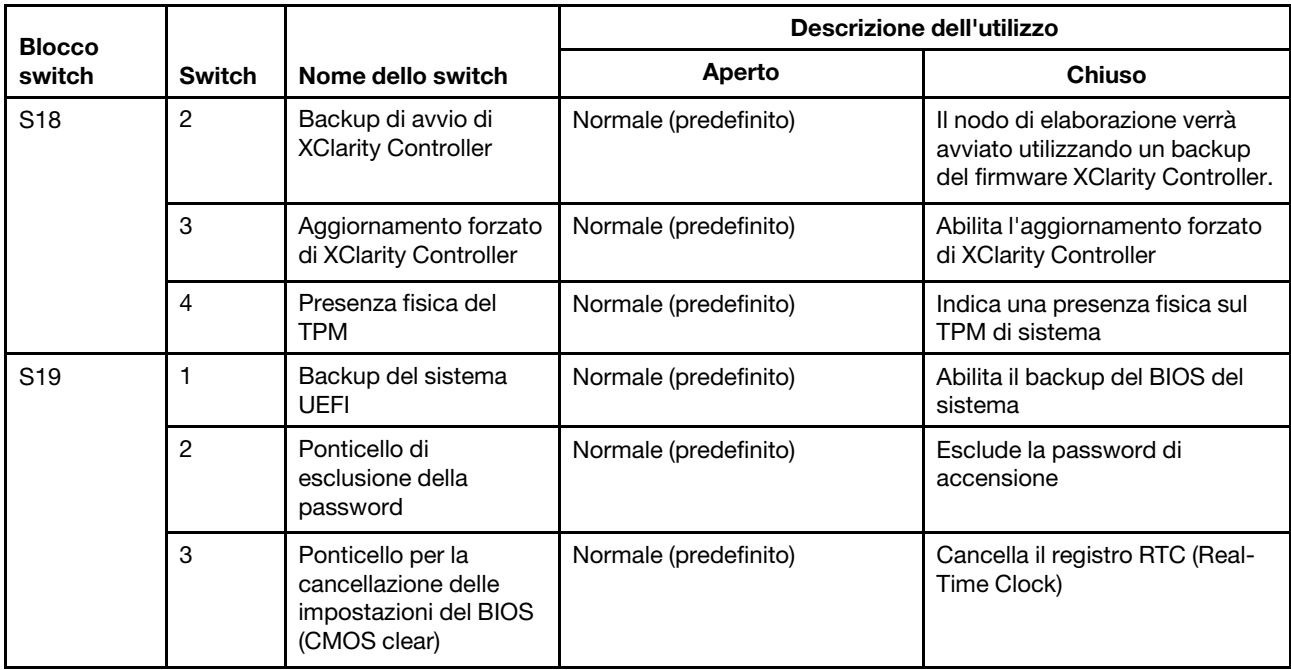

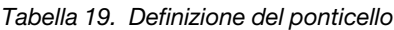

#### Importante:

- 1. Prima di modificare qualsiasi impostazione dello switch o spostare qualsiasi ponticello, spegnere la soluzione, quindi scollegare tutti i cavi di alimentazione e i cavi esterni. Esaminare le informazioni in [https://pubs.lenovo.com/safety\\_documentation/](https://pubs.lenovo.com/safety_documentation/), ["Linee guida per l'installazione" a pagina 61,](#page-68-0) ["Manipolazione di dispositivi sensibili all'elettricità statica" a pagina 63](#page-70-0) e ["Spegnimento del nodo di](#page-23-0) [elaborazione" a pagina 16.](#page-23-0)
- 2. Qualsiasi blocco di ponticelli o di switch della scheda di sistema, non visualizzato nelle figure di questo documento, è riservato.

## Cavo di ripartizione KVM

Utilizzare queste informazioni per dettagli sul cavo di ripartizione KVM.

Utilizzare il cavo di ripartizione KVM per collegare dispositivi I/O esterni al nodo di elaborazione. Il cavo di ripartizione KVM si collega tramite il connettore KVM (vedere ["Connettori interni della scheda di sistema" a](#page-38-0) [pagina 31](#page-38-0)). Il cavo di ripartizione KVM dispone di connettori per un dispositivo di visualizzazione (video), due connettori USB 2.0 per un mouse e una tastiera USB e un connettore di interfaccia seriale.

La seguente figura identifica i connettori e i componenti sul cavo di ripartizione KVM.

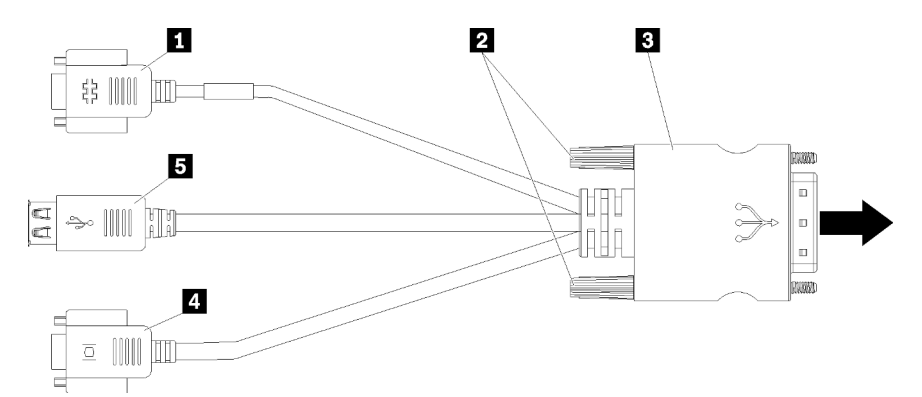

Figura 25. Connettori e componenti sul cavo di ripartizione KVM

Tabella 20. Connettori e componenti sul cavo di ripartizione della console

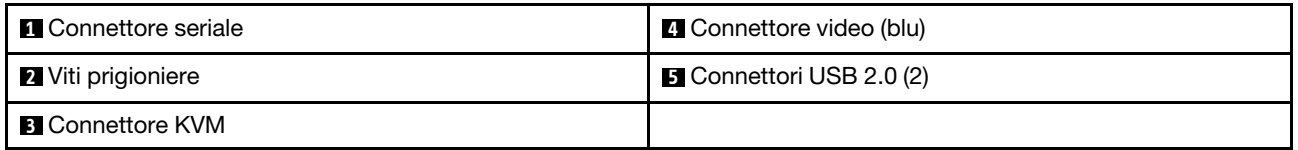

### Backplane dell'unità da 2,5"

La figura seguente mostra i rispettivi backplane dell'unità da 2,5 pollici.

Importante: Non utilizzare contemporaneamente nei nodi il backplane di 4 unità e i backplane di 6 unità nello stesso enclosure. L'utilizzo combinato di backplane di 4 unità e backplane di 6 unità potrebbe causare un raffreddamento non bilanciato.

• Backplane SAS/SATA di quattro unità da 2,5 pollici

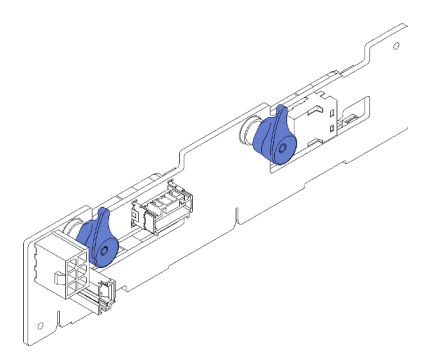

Figura 26. Backplane SAS/SATA di quattro unità da 2,5 pollici

• Backplane di quattro unità NVMe da 2,5 pollici

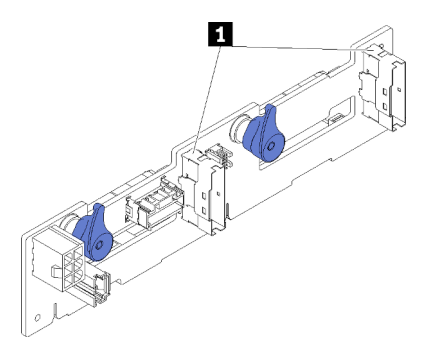

Figura 27. Backplane di quattro unità NVMe da 2,5 pollici

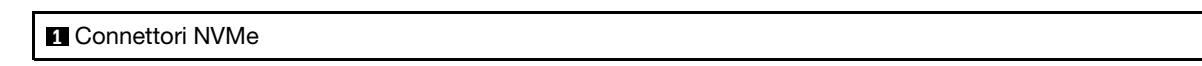

Nota: Questo backplane richiede che due processori siano installati nel nodo di elaborazione.

• Backplane SAS/SATA di sei unità da 2,5 pollici

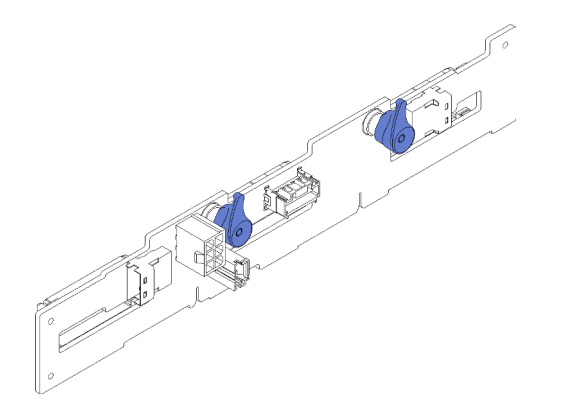

Figura 28. Backplane SAS/SATA di sei unità da 2,5 pollici

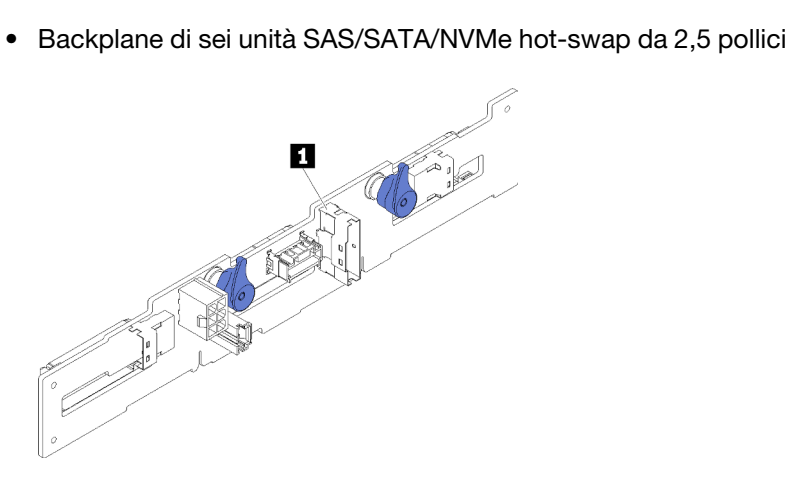

Figura 29. Backplane di sei unità SAS/SATA/NVMe hot-swap da 2,5 pollici

**1** Connettore NVMe

#### Elenco delle parti

Utilizzare l'elenco delle parti per identificare i singoli componenti disponibili per la soluzione.

Nota: A seconda del modello, la soluzione può avere un aspetto leggermente diverso dalle illustrazioni che seguono.

# Componenti dell'enclosure

Questa sezione include i componenti forniti con l'enclosure.

<span id="page-44-0"></span>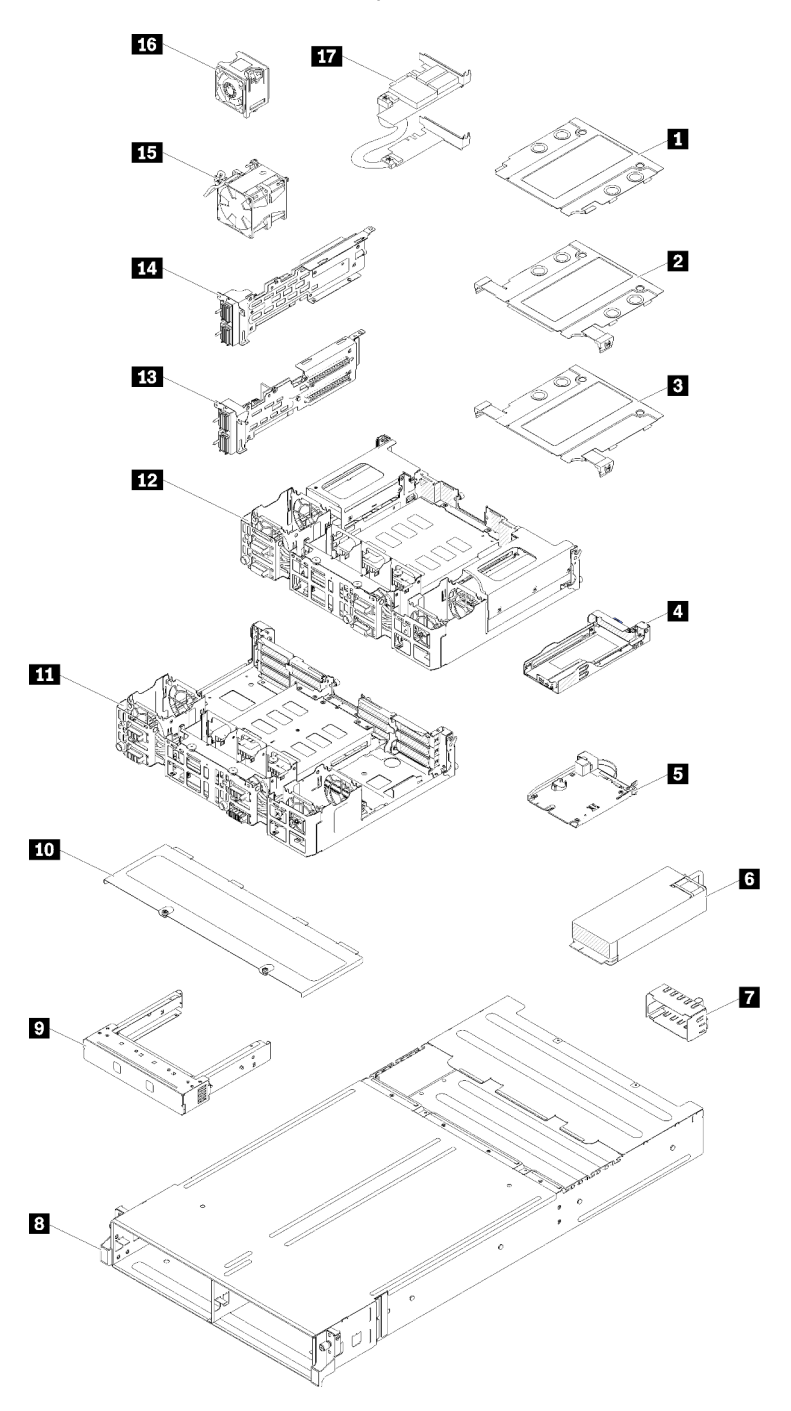

Figura 30. Componenti dell'enclosure

Le parti elencate nella seguente tabella sono identificate come indicato sotto:

• CRU (Customer Replaceable Unit) Livello 1: la sostituzione delle CRU Livello 1 è responsabilità dell'utente. Se Lenovo installa una CRU Livello 1 su richiesta dell'utente senza un contratto di servizio, l'installazione verrà addebitata all'utente.

- CRU (Customer Replaceable Unit) Livello 2: è possibile installare una CRU Livello 2 da soli o richiedere l'installazione a Lenovo, senza costi aggiuntivi, in base al tipo di servizio di garanzia relativo al server di cui si dispone.
- FRU (Field Replaceable Unit): l'installazione delle FRU è riservata ai tecnici di assistenza qualificati.
- Parti di consumo e strutturali: l'acquisto e la sostituzione delle parti di consumo e strutturali (componenti come un coperchio o una mascherina) sono responsabilità dell'utente. Se Lenovo acquista o installa un componente strutturale su richiesta dell'utente, all'utente verrà addebitato il costo del servizio.

| Indice                  | <b>Descrizione</b>                                                                                                    | <b>CRU</b><br>Livello 1 | <b>CRU</b><br>Livello <sub>2</sub> | <b>FRU</b> | Parte<br>strutturale<br>e di<br>consumo |
|-------------------------|----------------------------------------------------------------------------------------------------|-------------------------|------------------------------------|------------|-----------------------------------------|
|                         | Per ulteriori informazioni sull'ordinazione delle parti mostrate nella Figura 30 "Componenti dell'enclosure" a pagina 37:                                                    |                         |                                    |            |                                         |
|                         | https://datacentersupport.lenovo.com/products/servers/thinksystem/d2-enclosure/7X20/parts                                                                                    |                         |                                    |            |                                         |
|                         | Si consiglia vivamente di controllare i dati di riepilogo dell'alimentazione per il server utilizzando Lenovo Capacity<br>Planner prima di acquistare eventuali nuove parti. |                         |                                    |            |                                         |
| $\mathbf{u}$            | Elemento di riempimento telaio 10Gb a 8 porte<br><b>EIOM</b>                                                                                                    |                         |                                    |            | $\sqrt{}$                               |
| $\overline{2}$          | Telaio 10Gb a 8 porte EIOM (SFP+)                                                                                                    |                         | $\sqrt{}$                          |            |                                         |
| $\overline{\mathbf{3}}$ | Telaio 10 Gb a 8 porte EIOM Base-T (RJ45)                                                                                                    |                         | $\sqrt{}$                          |            |                                         |
| $\overline{A}$          | Vassoio (per shuttle PCIe x16)                                                                                                    |                         |                                    |            | $\sqrt{}$                               |
| Б                       | System Management Module                                                                                                    | $\sqrt{}$               |                                    |            |                                         |
| $\overline{6}$          | Alimentatore                                                                                                    | $\sqrt{}$               |                                    |            |                                         |
| $\mathbf{r}$            | Elemento di riempimento dell'alimentatore                                                                                                    | $\sqrt{}$               |                                    |            |                                         |
| $\boldsymbol{8}$        | Enclosure                                                                                                    |                         |                                    |            | $\sqrt{}$                               |
| $\overline{9}$          | Pannello elemento di riempimento nodo                                                                                                    |                         |                                    |            | $\sqrt{}$                               |
| 10                      | Coperchio ventola                                                                                                    |                         |                                    |            | $\sqrt{}$                               |
| 11                      | Shuttle PCIe x8                                                                                                    |                         |                                    | $\sqrt{}$  |                                         |
| $12$                    | Shuttle PCIe x16                                                                                                    |                         |                                    | $\sqrt{}$  |                                         |
| 13                      | Scheda verticale I/O PCIe (PIOR) destra (vista<br>anteriore)                                                                                                    |                         |                                    | $\sqrt{}$  |                                         |
| 14                      | Scheda verticale I/O PCIe (PIOR) sinistra (vista<br>anteriore)                                                                                                    |                         |                                    | $\sqrt{}$  |                                         |
| 15                      | Ventola da 80x80x80 mm                                                                                                    |                         |                                    | $\sqrt{}$  |                                         |
| 16                      | Ventola da 60x60x56 mm                                                                                                    |                         | $\sqrt{}$                          |            |                                         |
| 17                      | Adattatori doppi PCIe condivisi                                                                                                    |                         |                                    | $\sqrt{}$  |                                         |

Tabella 21. Elenco delle parti, enclosure

### Componenti del nodo di elaborazione

Questa sezione include i componenti forniti con il nodo di elaborazione.

<span id="page-46-0"></span>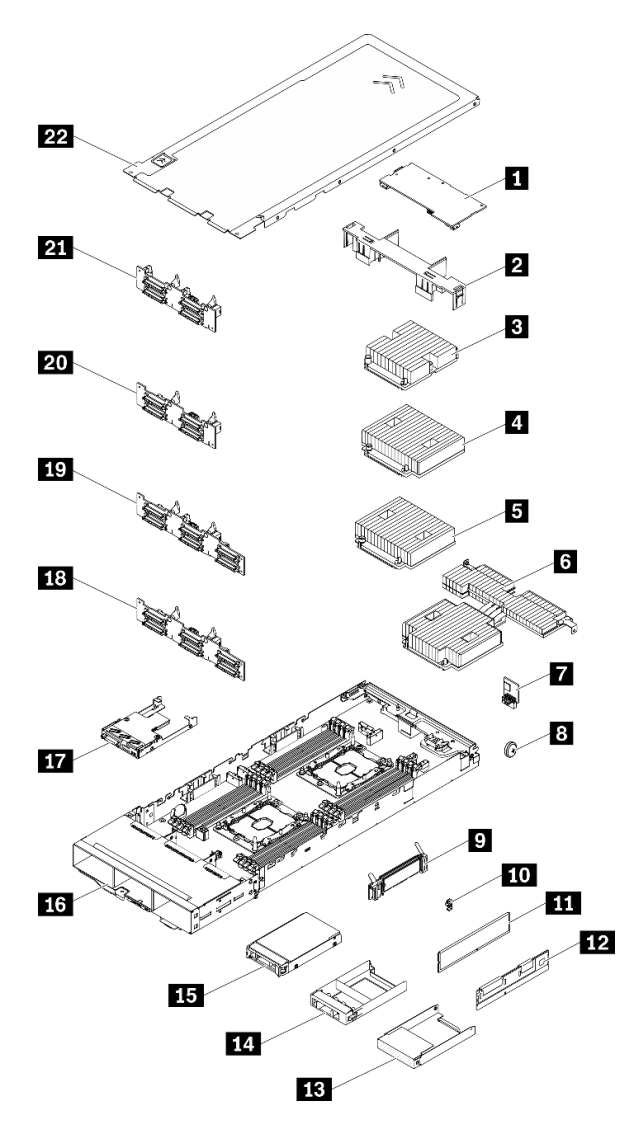

Figura 31. Componenti del nodo di elaborazione

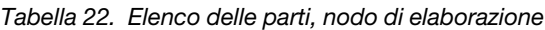

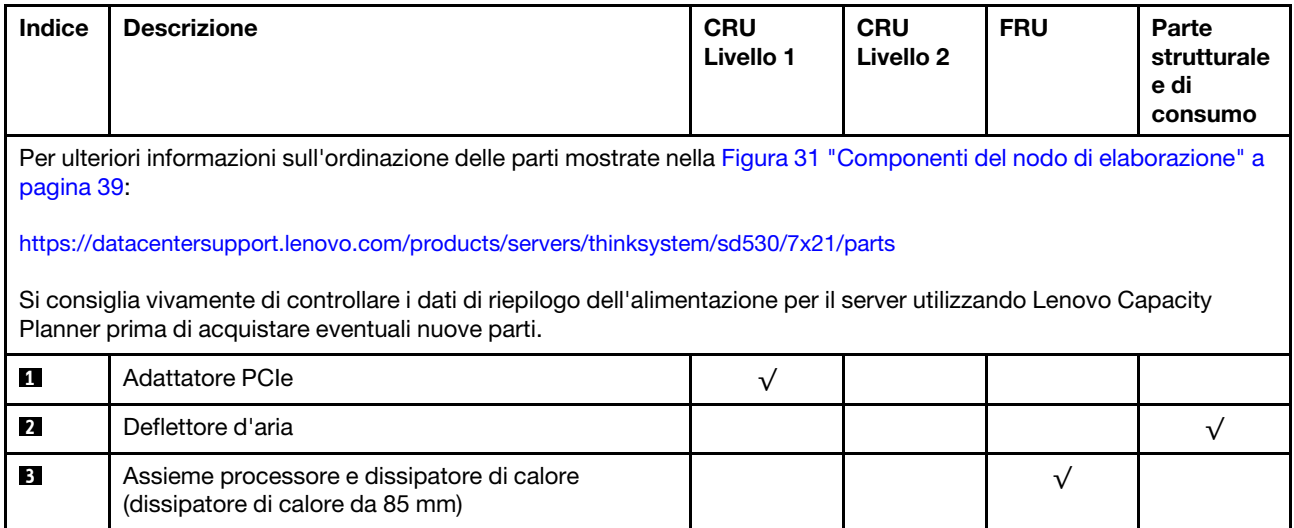

| Indice           | <b>Descrizione</b>                                                                             | <b>CRU</b><br>Livello 1 | <b>CRU</b><br>Livello <sub>2</sub> | <b>FRU</b> | Parte<br>strutturale<br>e di<br>consumo |
|------------------|------------------------------------------------------------------------------------------------|-------------------------|------------------------------------|------------|-----------------------------------------|
| 4                | Assieme processore e dissipatore di calore<br>(dissipatore di calore da 108 mm)                |                         |                                    | $\sqrt{}$  |                                         |
| Б.               | Assieme processore e dissipatore di calore<br>(dissipatore di calore da 108 mm)                |                         |                                    | $\sqrt{}$  |                                         |
| $\overline{6}$   | Assieme processore e dissipatore di calore<br>(dissipatore di calore a T)                      |                         |                                    | $\sqrt{}$  |                                         |
| П                | <b>Trusted Cryptographic Module</b>                                                            |                         |                                    | $\sqrt{}$  |                                         |
| $8^{\circ}$      | Batteria CMOS (CR2032)                                                                         |                         |                                    |            | $\sqrt{ }$                              |
| $\boldsymbol{9}$ | Backplane M.2                                                                                  | $\sqrt{}$               |                                    |            |                                         |
| 10               | Fermo di blocco M.2                                                                            | $\sqrt{}$               |                                    |            |                                         |
| 11               | <b>DIMM DRAM</b>                                                                               | $\sqrt{}$               |                                    |            |                                         |
| 12               | DC Persistent Memory Module (DCPMM)                                                            | $\sqrt{}$               |                                    |            |                                         |
| <b>13</b>        | Sagoma del vano dell'unità da 2,5 pollici (per i vani<br>vuoti accanto al backplane)           |                         |                                    |            | $\sqrt{}$                               |
| 14               | Panello della sagoma del vano dell'unità da 2,5<br>pollici (per vani dell'unità sul backplane) | $\sqrt{}$               |                                    |            |                                         |
| <b>15</b>        | Unità hot-swap da 2,5 pollici                                                                  | $\sqrt{}$               |                                    |            |                                         |
| <b>16</b>        | Vassoio del nodo di elaborazione                                                               |                         |                                    | $\sqrt{}$  |                                         |
| 17               | Modulo di ripartizione KVM                                                                     | $\sqrt{}$               |                                    |            |                                         |
| <b>18</b>        | Backplane di 6 unità SAS/SATA hot-swap da 2,5<br>pollici                                       |                         |                                    | $\sqrt{}$  |                                         |
| 19               | Backplane di 6 unità SAS/SATA/NVMe hot-swap da<br>2,5 pollici                                  |                         |                                    | $\sqrt{}$  |                                         |
| 20               | Backplane di 4 unità SAS/SATA hot-swap da 2,5<br>pollici                                       |                         |                                    | $\sqrt{}$  |                                         |
| 21               | Backplane di 4 unità NVMe hot-swap da 2,5 pollici                                              |                         |                                    | $\sqrt{}$  |                                         |
| 22               | Coperchio del nodo di elaborazione                                                             | $\sqrt{}$               |                                    |            |                                         |

Tabella 22. Elenco delle parti, nodo di elaborazione (continua)

#### Componenti del nodo di espansione PCIe

Questa sezione include i componenti forniti con il nodo di espansione PCIe.

Nota: Il nodo di espansione PCIe deve essere installato in un nodo di elaborazione prima di essere installato nell'enclosure. Vedere ["Sostituzione dell'assieme nodo di espansione-elaborazione" a pagina 80](#page-87-0) per dettagli sui requisiti e sulle procedure di installazione.

<span id="page-48-0"></span>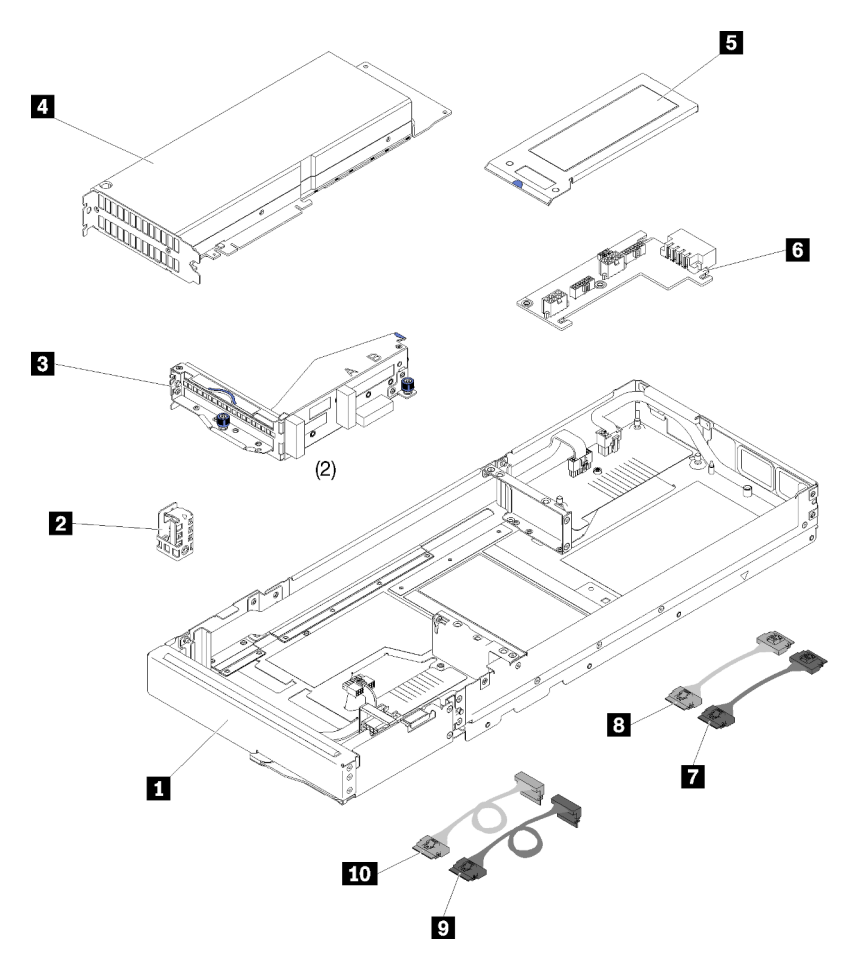

Figura 32. Componenti del nodo di espansione PCIe

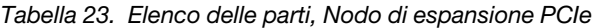

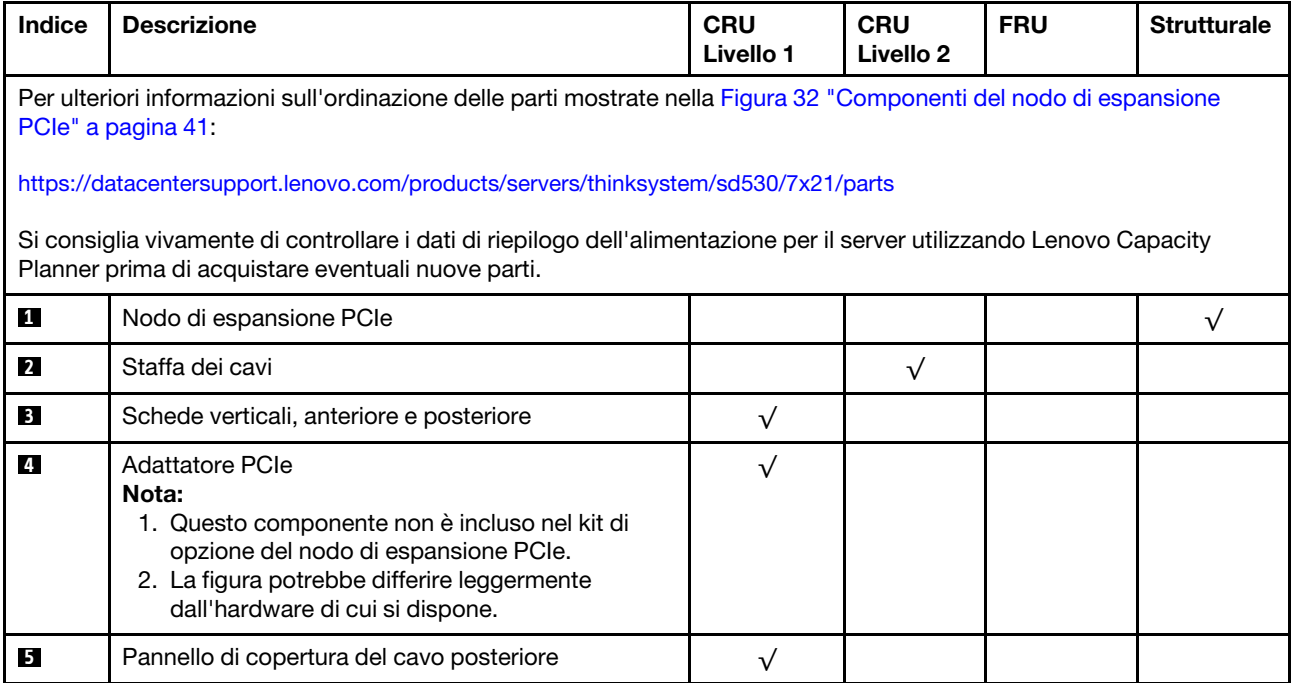

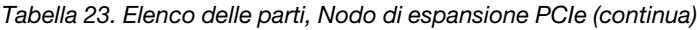

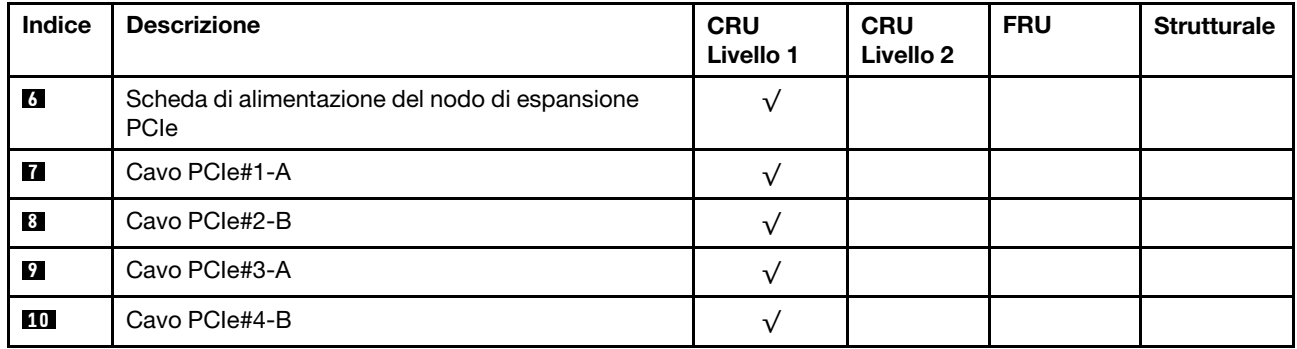

# Cavi di alimentazione

Sono disponibili diversi cavi di alimentazione, a seconda del paese e della regione in cui il server è installato.

Per visualizzare i cavi di alimentazione disponibili per il server:

1. Accedere a:

#### <http://dcsc.lenovo.com/#/>

- 2. Fare clic su Preconfigured Model (Modello preconfigurato) o Configure To Order (Configura per ordinare).
- 3. Immettere il tipo di macchina e il modello del server per visualizzare la pagina di configurazione.
- 4. Fare clic su Power (Alimentazione) → Power Cables (Cavi di alimentazione) per visualizzare tutti i cavi di linea.

#### Nota:

- A tutela della sicurezza, viene fornito un cavo di alimentazione con spina di collegamento dotata di messa a terra da utilizzare con questo prodotto. Per evitare scosse elettriche, utilizzare sempre il cavo di alimentazione e la spina con una presa dotata di messa a terra.
- I cavi di alimentazione per questo prodotto utilizzati negli Stati Uniti e in Canada sono inclusi nell'elenco redatto dai laboratori UL (Underwriter's Laboratories) e certificati dall'associazione CSA (Canadian Standards Association).
- Per unità che devono funzionare a 115 volt: utilizzare un cavo approvato dai laboratori UL e certificato dalla CSA con tre conduttori, con sezione minima di 18 AWG di tipo SVT o SJT, di lunghezza massima di 4,57 metri e con una spina da 15 ampère e 125 volt nominali dotata di messa a terra e a lame parallele.
- Per unità che devono funzionare a 230 Volt (solo Stati Uniti): utilizzare un cavo approvato dai laboratori UL e certificato dalla CSA con tre conduttori, con sezione minima di 18 AWG di tipo SVT o SJT, di lunghezza massima di 4,57 metri con lama a tandem, con spina dotata di messa a terra da 15 Amp e 250 Volt.
- Per unità progettate per funzionare a 230 volt (al di fuori degli Stati Uniti): utilizzare un cavo dotato di spina di collegamento del tipo con messa a terra. Il cavo deve essere conforme alle norme di sicurezza appropriate relative al paese in cui l'apparecchiatura viene installata.
- Generalmente, i cavi di alimentazione per una regione o un paese specifico sono disponibili solo in tale regione o paese.

#### Instradamento dei cavi interni

Alcuni componenti nel nodo hanno connettori dei cavi interni.

#### Nota:

- Quando si scollegano tutti i cavi dalla scheda di sistema, disinserire tutti i fermi, le linguette di rilascio o i blocchi sui connettori dei cavi. Se non si disinseriscono tali fermi prima di rimuovere i cavi, è possibile danneggiare i fragili socket dei cavi sulla scheda di sistema. Un qualsiasi danno ai socket dei cavi potrebbe richiedere la sostituzione della scheda di sistema.
- Se si sta installando un modulo KVM in un nodo di elaborazione, assicurarsi di instradare i cavi nel seguente ordine.
	- 1. Cavi di segnale NVMe (se presenti)
	- 2. Cavo del modulo di ripartizione KVM
	- 3. Cavo di segnale SATA/SAS (se presenti)

Alcune opzioni, come l'adattatore RAID e i backplane, potrebbero richiedere un cablaggio interno aggiuntivo. Consultare la documentazione fornita per determinare i requisiti e le istruzioni di cablaggio aggiuntivi.

# Modello con 4 unità da 2,5"

Utilizzare questa sezione per comprendere come instradare i cavi per il modello con 4 unità da 2,5 pollici.

Modello con 4 unità da 2,5"

• Backplane di quattro unità SAS/SATA hot-swap da 2,5 pollici

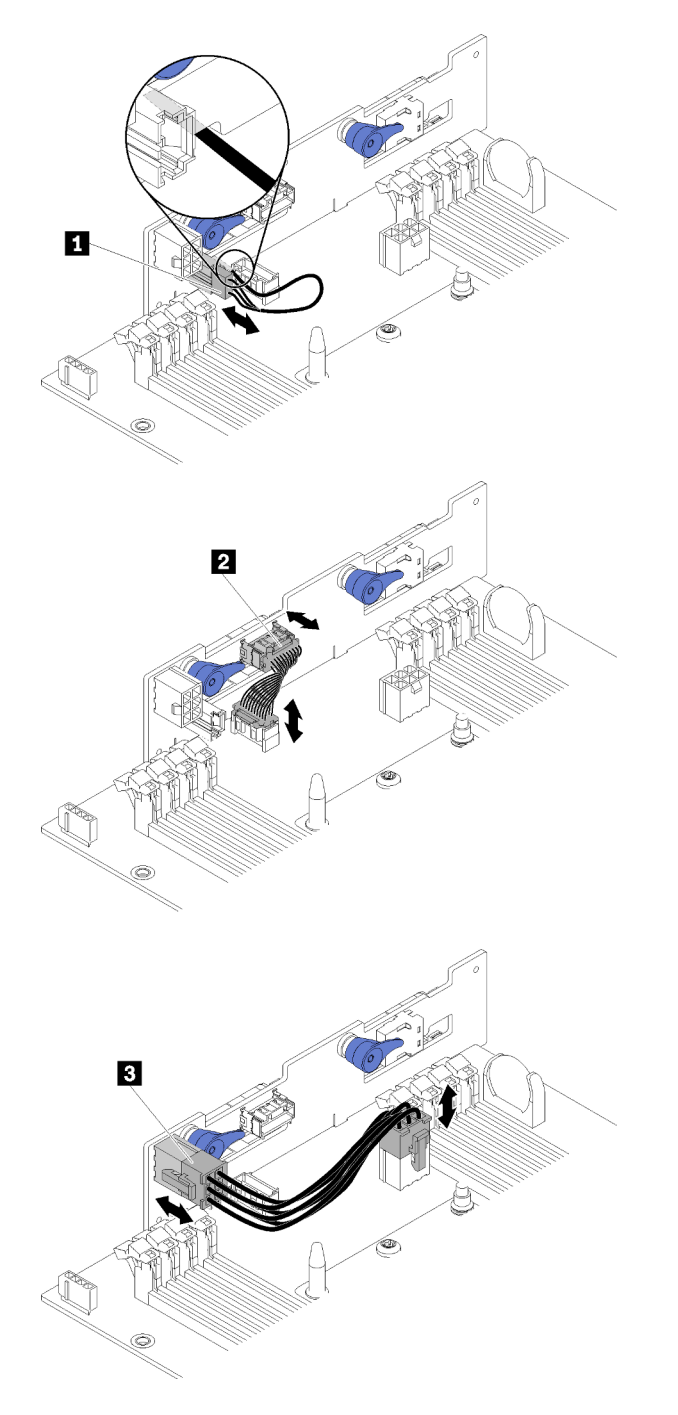

Figura 33. Backplane di quattro unità SAS/SATA hot-swap da 2,5 pollici

Tabella 24. Componenti sul backplane di 4 unità SAS/SATA hot-swap da 2,5 pollici

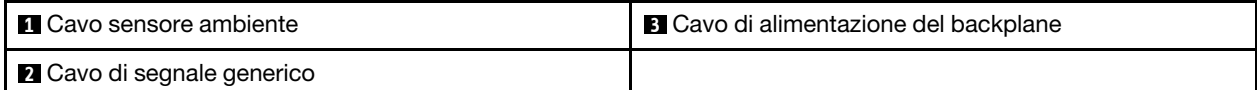

• Instradamento dei cavi per 4 unità da 2,5 pollici

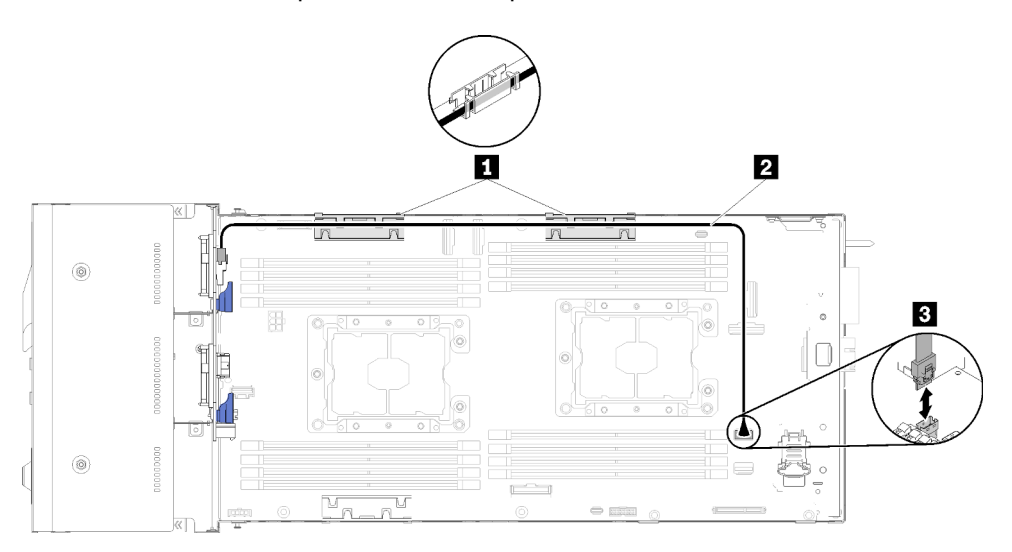

Figura 34. Instradamento dei cavi per 4 unità da 2,5 pollici

Tabella 25. Componenti sull'instradamento dei cavi per 4 unità da 2,5 pollici

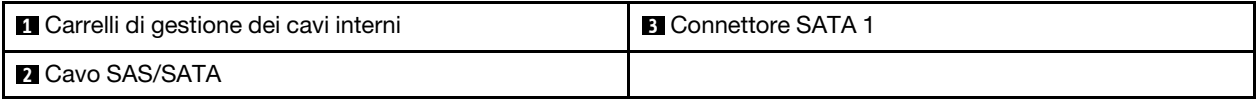

• Instradamento dei cavi per 4 unità da 2,5 pollici con RAID hardware

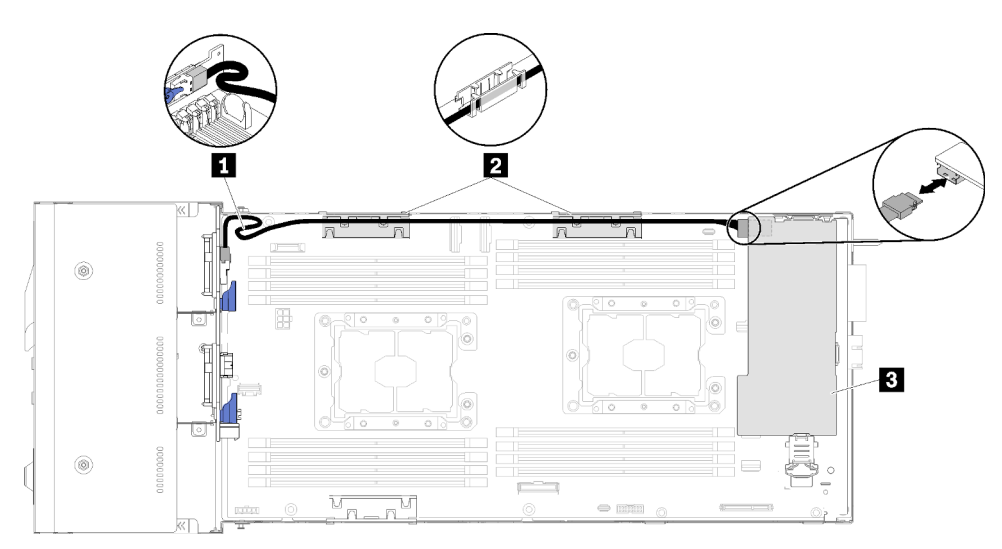

Figura 35. Instradamento dei cavi per 4 unità da 2,5 pollici con RAID hardware

Tabella 26. Componenti sull'instradamento dei cavi per 4 unità da 2,5 pollici con RAID hardware

| <b>R</b> Cavo SAS/SATA                  | <b>B</b> Adattatore RAID |
|-----------------------------------------|--------------------------|
| 2 Carrelli di gestione dei cavi interni |                          |

### Modello NVMe con 4 unità da 2,5"

Utilizzare questa sezione per comprendere come instradare i cavi per il modello NVMe con 4 unità da 2,5 pollici.

Modello NVMe con 4 unità da 2,5"

Nota: Se si stanno installando unità NVMe e modulo di ripartizione KVM nello stesso nodo di elaborazione, assicurarsi di instradare il cavo del modulo di ripartizione KVM sulla parte superiore del cavo di segnale PCIe.

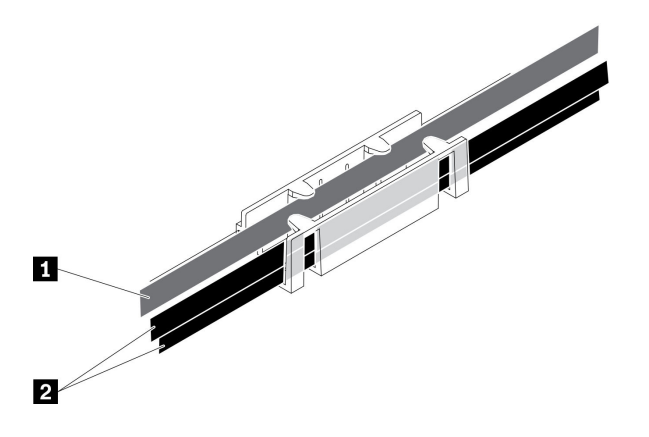

Figura 36. Instradamento dei cavi del modulo di ripartizione KVM e NVMe

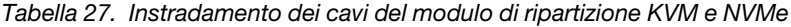

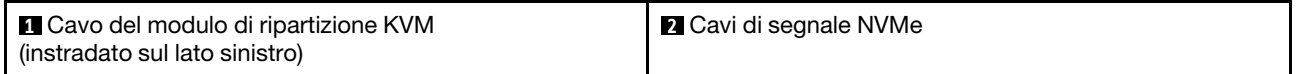

• Backplane di quattro unità NVMe da 2,5 pollici

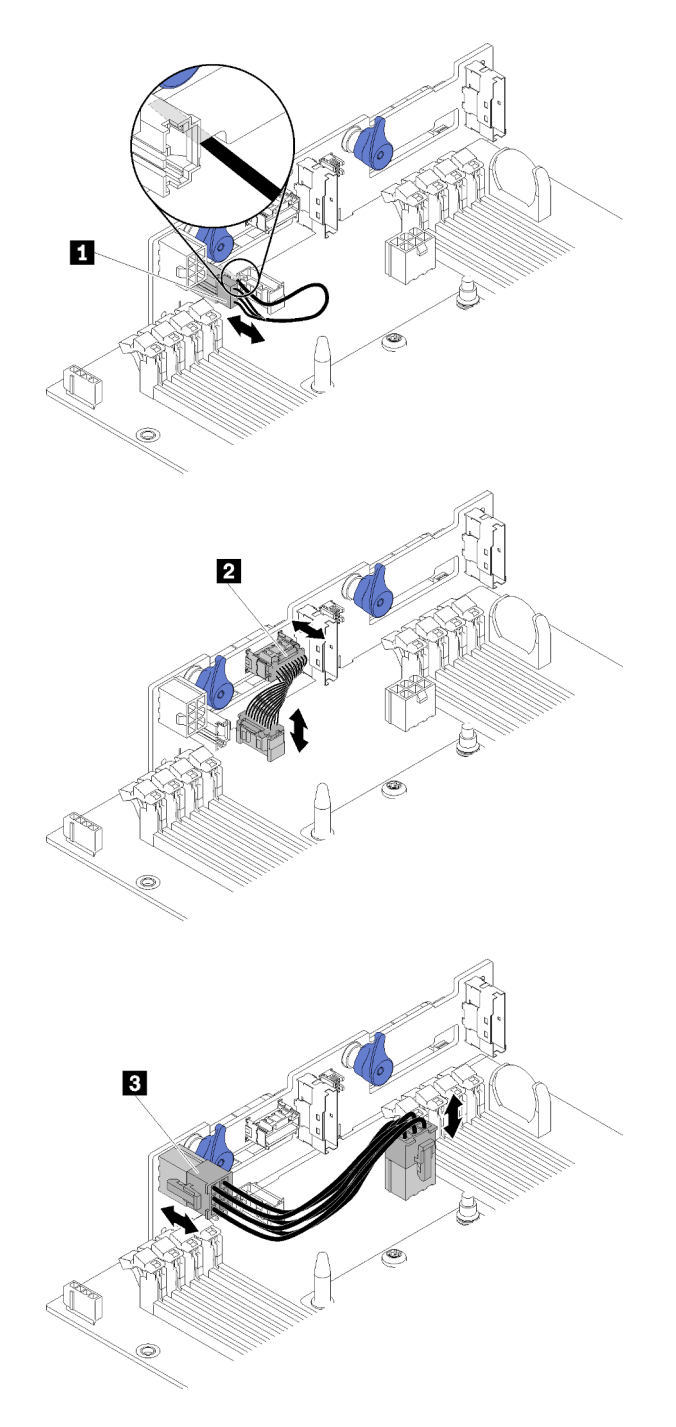

Figura 37. Backplane di quattro unità NVMe da 2,5 pollici

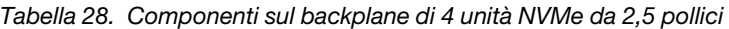

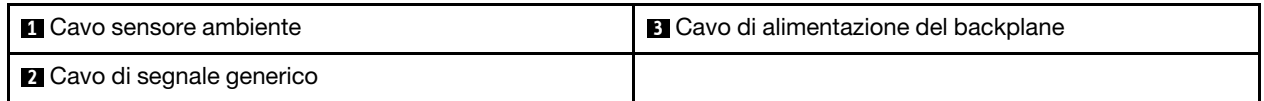

• Instradamento dei cavi per 4 unità da 2,5 pollici

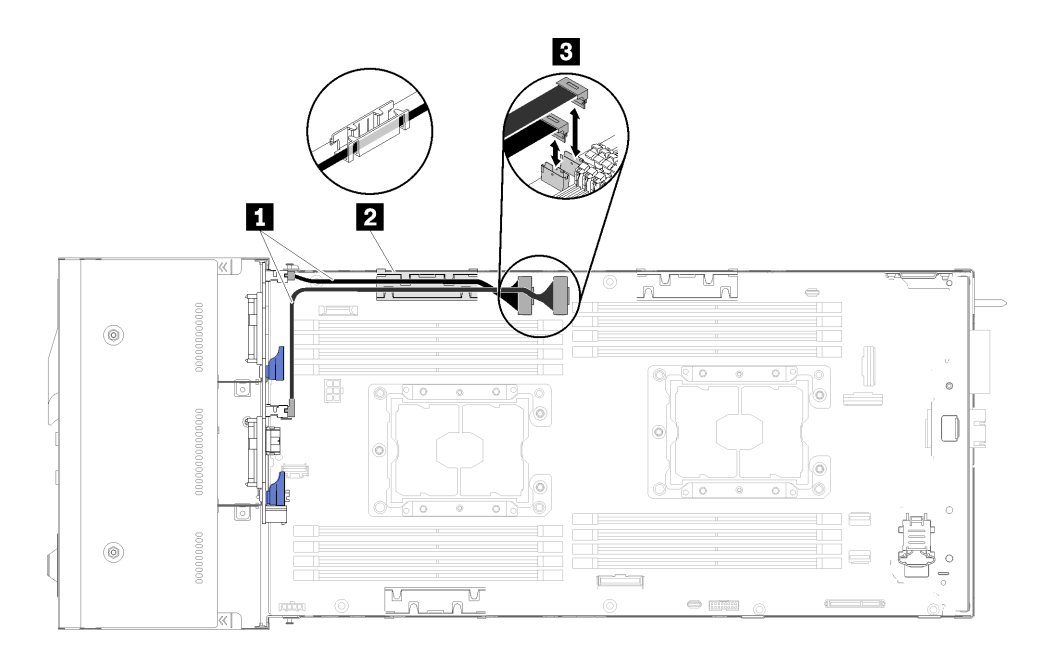

Figura 38. Instradamento dei cavi per 4 unità da 2,5 pollici (con NVMe)

Tabella 29. Componenti sull'instradamento dei cavi per 4 unità da 2,5 pollici (con NVMe)

| I <b>III</b> Cavo NVMe                         | <b>B</b> Connettore slot PCIe 3 e 4 |
|------------------------------------------------|-------------------------------------|
| <b>2</b> Carrelli di gestione dei cavi interni |                                     |

# Modello con 6 unità da 2,5"

Utilizzare questa sezione per comprendere come instradare i cavi per il modello con 6 unità da 2,5 pollici.

Modello con 6 unità da 2,5"

• Backplane di sei unità SAS/SATA hot-swap da 2,5 pollici

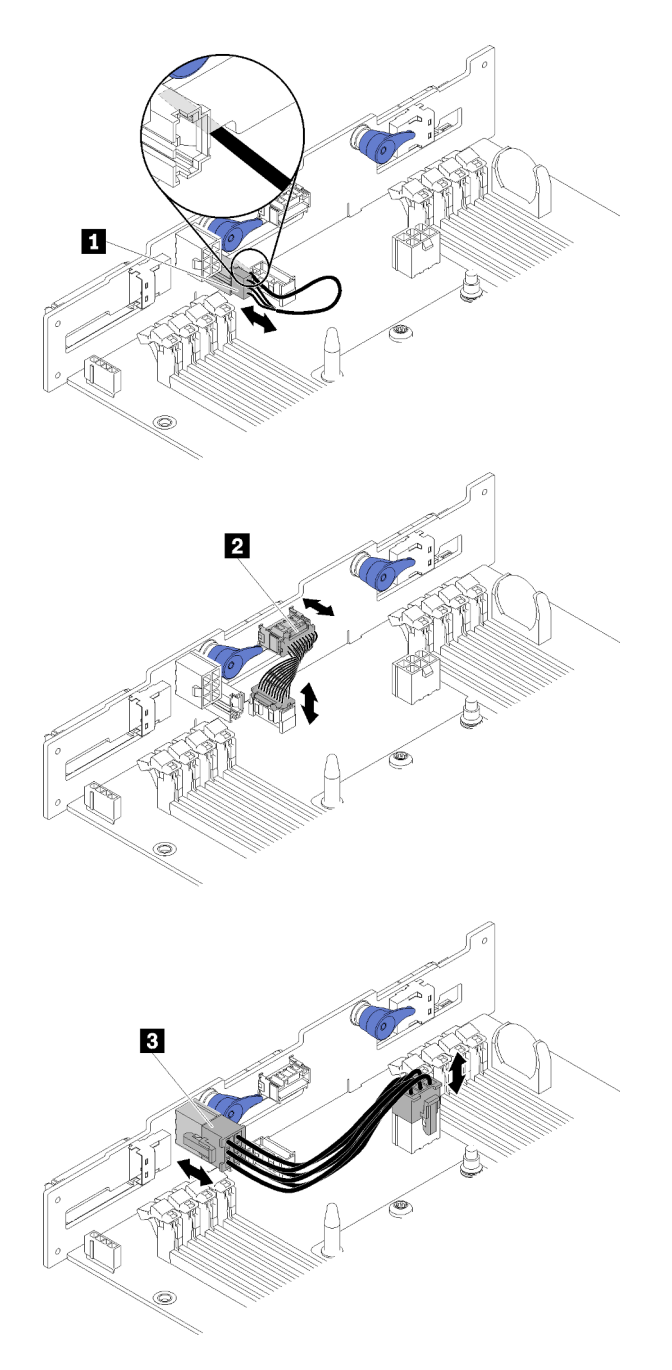

Figura 39. Backplane di sei unità SAS/SATA hot-swap da 2,5 pollici

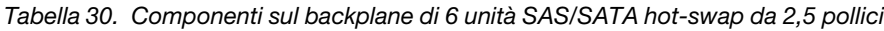

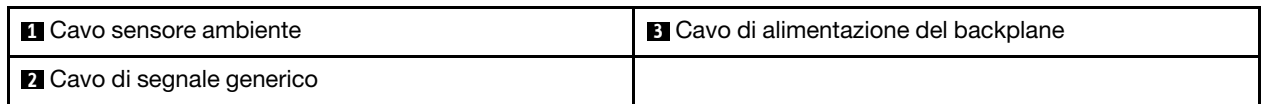

• Instradamento dei cavi per 6 unità da 2,5 pollici

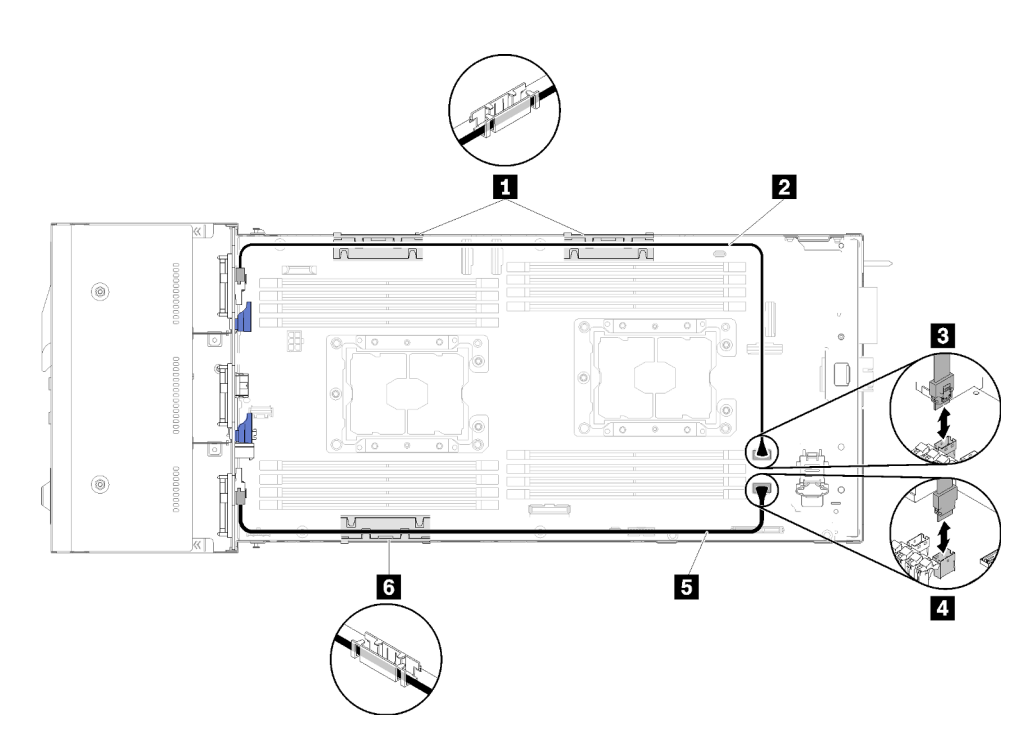

Figura 40. Instradamento dei cavi per 6 unità da 2,5 pollici

Tabella 31. Componenti sull'instradamento dei cavi per 6 unità da 2,5 pollici

| <b>II &amp; Carrello di gestione dei cavi interni</b> | <b>B</b> Connettore SATA 1 |
|-------------------------------------------------------|----------------------------|
| <b>ELE</b> Cavo SAS/SATA                              | <b>4 Connettore SATA 2</b> |

• Instradamento dei cavi per 6 unità da 2,5 pollici con RAID hardware

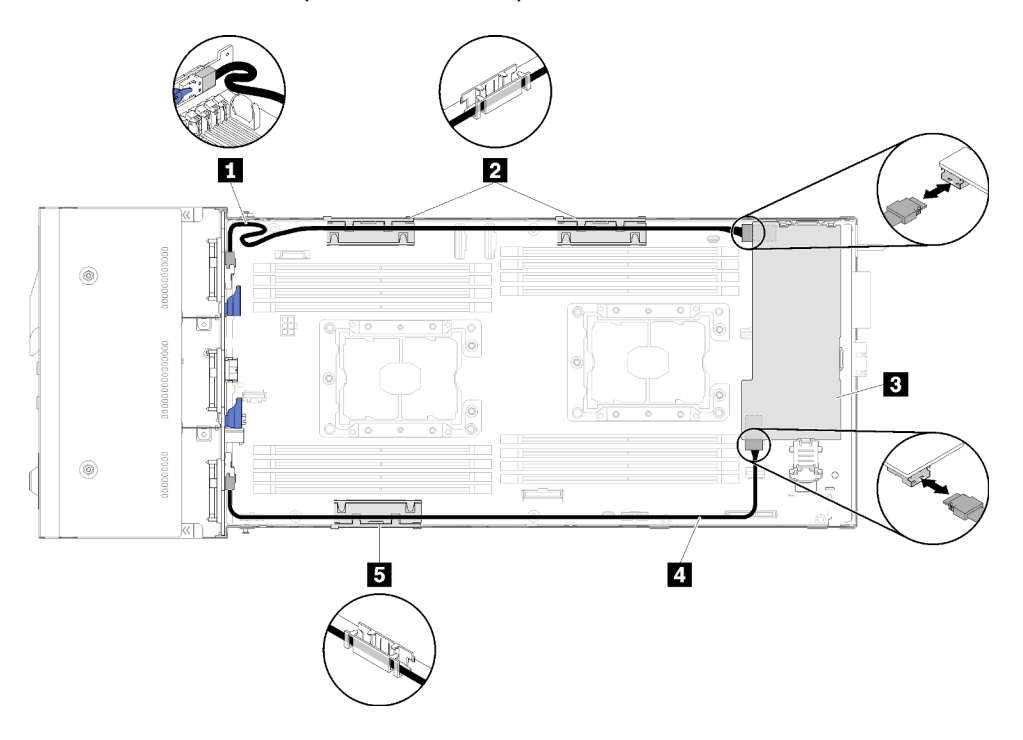

Figura 41. Instradamento dei cavi per 6 unità da 2,5 pollici con RAID hardware

Nota: Instradare il cavo **II** SAS/SATA come mostrato nella figura per evitare l'allentamento dei cavi.

Tabella 32. Componenti sull'instradamento dei cavi per 6 unità da 2,5 pollici con RAID hardware

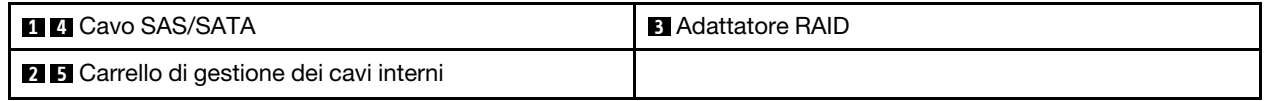

#### Modello con 6 unità da 2,5" (con NVMe)

Utilizzare questa sezione per comprendere come instradare i cavi per il modello con 6 unità da 2,5 pollici (con NVMe).

Modello con 6 unità da 2,5" (con NVMe)

Nota: Se si stanno installando unità NVMe e modulo di ripartizione KVM nello stesso nodo di elaborazione, assicurarsi di instradare il cavo del modulo di ripartizione KVM sulla parte superiore del cavo di segnale PCIe.

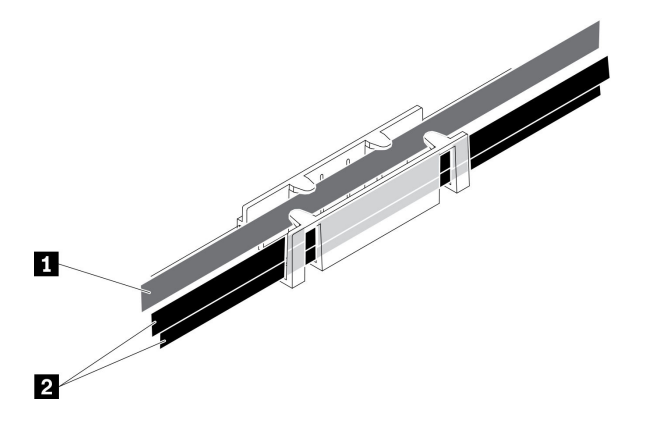

Figura 42. Instradamento dei cavi del modulo di ripartizione KVM e NVMe

Tabella 33. Instradamento dei cavi del modulo di ripartizione KVM e NVMe

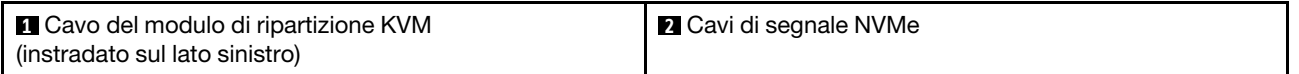

• Backplane di sei unità SAS/SATA/NVMe hot-swap da 2,5 pollici

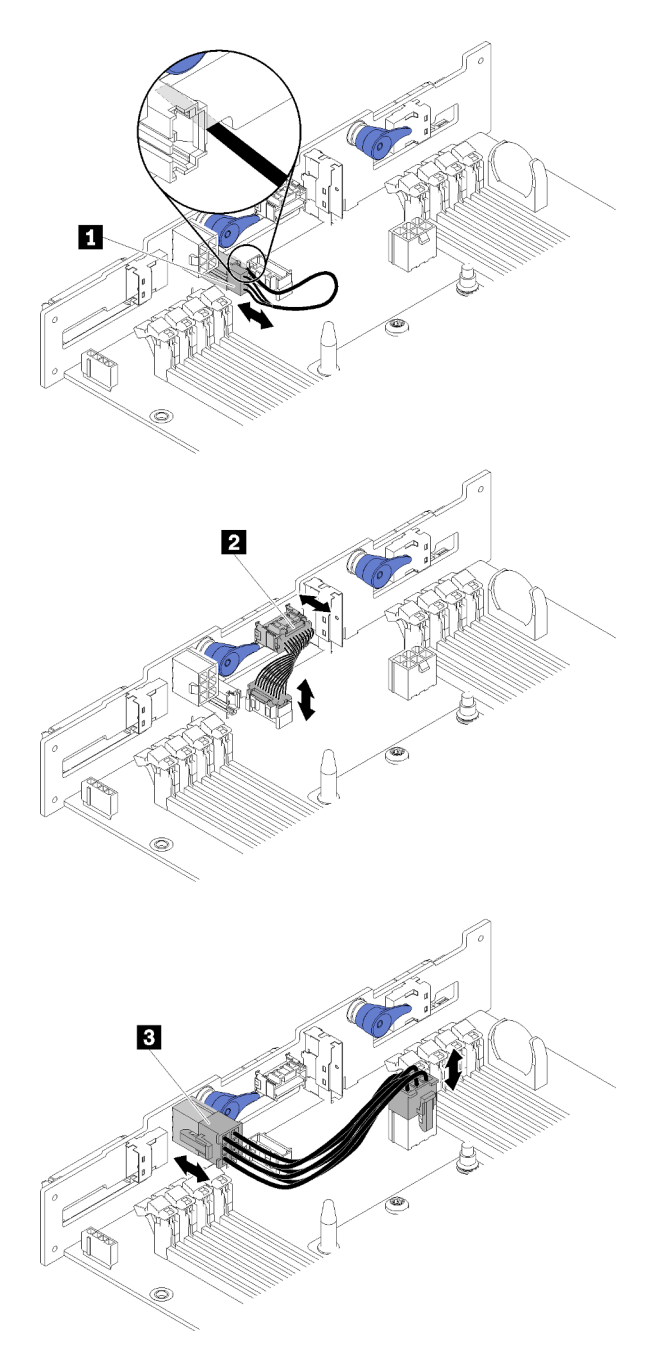

Figura 43. Backplane di sei unità SAS/SATA/NVMe hot-swap da 2,5 pollici

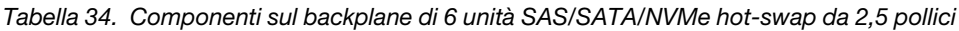

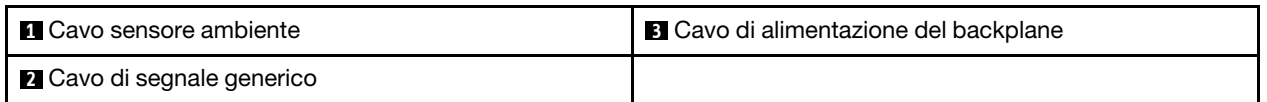

• Instradamento dei cavi per 6 unità da 2,5 pollici (con NVMe)

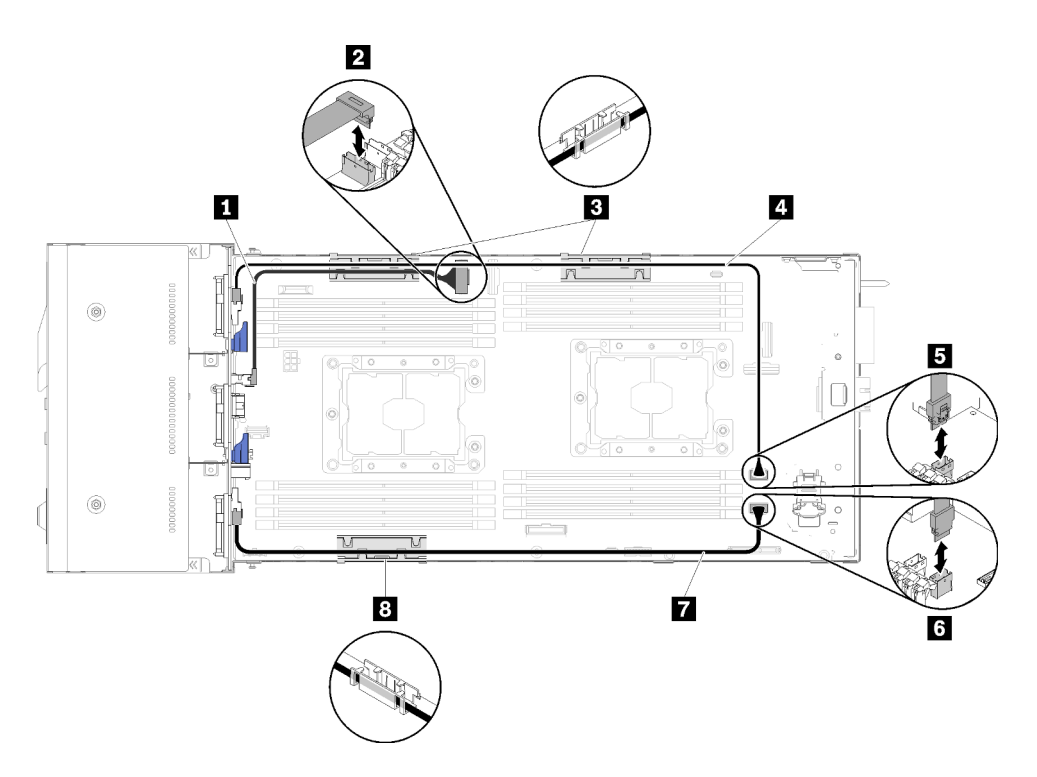

Figura 44. Instradamento dei cavi per 6 unità da 2,5 pollici (con NVMe)

Tabella 35. Componenti sull'instradamento dei cavi per 6 unità da 2,5 pollici (con NVMe)

| I <b>Π</b> I Cavo NVMe                           | <b>I I Cavo SAS/SATA</b>    |
|--------------------------------------------------|-----------------------------|
| <b>EX</b> Connettore slot PCIe 3                 | <b>El</b> Connettore SATA 1 |
| <b>B</b> & Carrello di gestione dei cavi interni | <b>6</b> Connettore SATA 2  |

• Instradamento dei cavi per 6 unità da 2,5 pollici (con NVMe) con hardware RAID

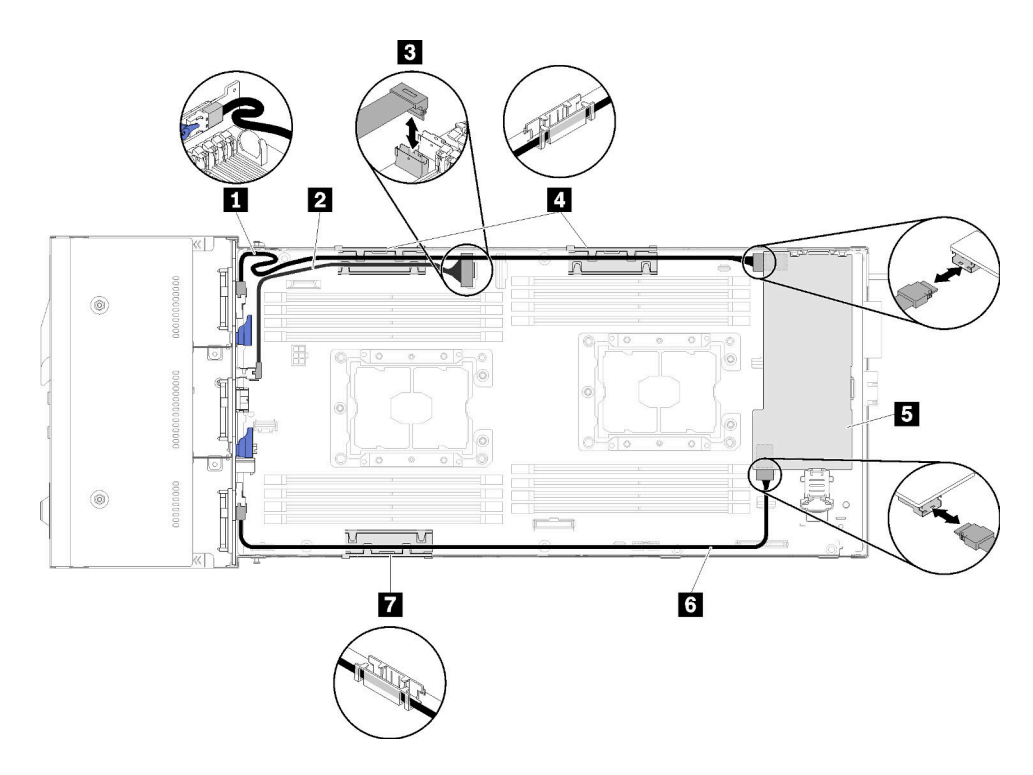

Figura 45. Instradamento dei cavi per 6 unità da 2,5 pollici (con NVMe) con hardware RAID

Nota: Instradare il cavo **1** SAS/SATA come mostrato nella figura per evitare l'allentamento dei cavi.

Tabella 36. Componenti sull'instradamento dei cavi per 6 unità da 2,5 pollici con RAID hardware

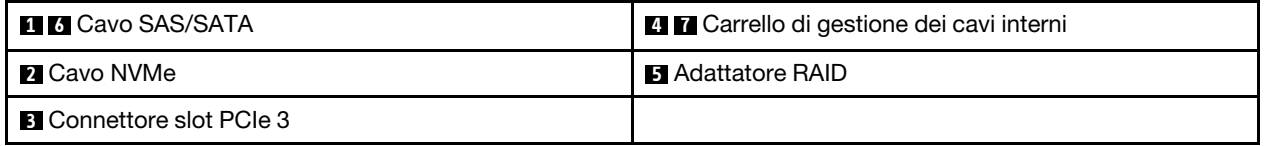

#### Modulo di ripartizione KVM

Utilizzare questa sezione per comprendere come instradare i cavi per il modulo di ripartizione KVM.

Nota: Se si stanno installando unità NVMe e modulo di ripartizione KVM nello stesso nodo di elaborazione, assicurarsi di instradare il cavo del modulo di ripartizione KVM sulla parte superiore del cavo di segnale PCIe.

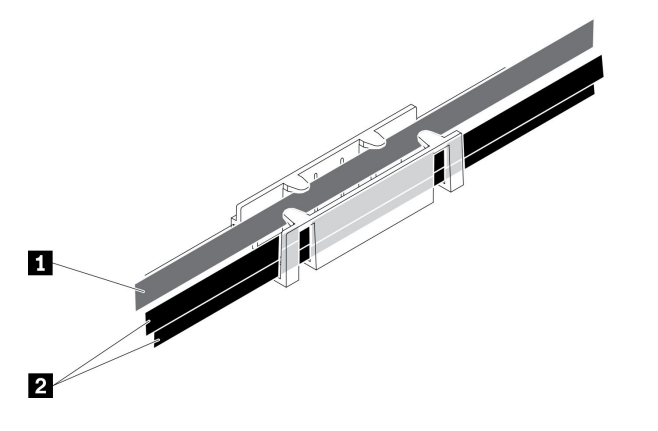

Figura 46. Instradamento dei cavi del modulo di ripartizione KVM e NVMe

Tabella 37. Instradamento dei cavi del modulo di ripartizione KVM e NVMe

| Cavo del modulo di ripartizione KVM | 2 Cavi di segnale NVMe |
|-------------------------------------|------------------------|
| (instradato sul lato sinistro)      |                        |

• Modulo di ripartizione KVM di destra (per modello con quattro unità da 2,5 pollici)

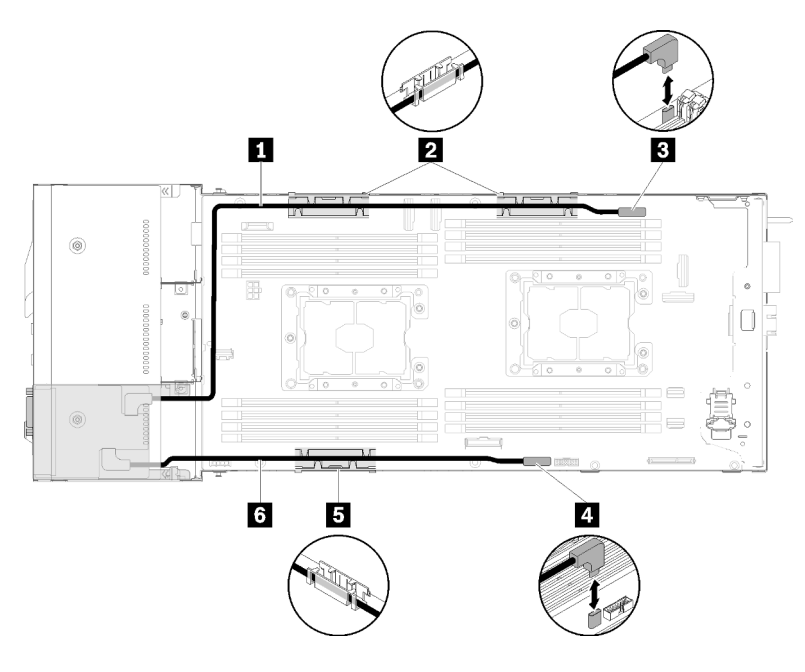

Figura 47. Modulo di ripartizione KVM installato nel vano dell'unità 4

Tabella 38. Componenti sul modulo di ripartizione KVM installato nel vano dell'unità 4

| <b>1</b> Cavo di segnale lungo                  | <b>B</b> Connettore del cavo di ripartizione KVM |
|-------------------------------------------------|--------------------------------------------------|
| <b>25</b> Carrello di gestione dei cavi interni | <b>El Connettore USB</b>                         |
| <b>6</b> Cavo di segnale corto                  |                                                  |

• Modulo di ripartizione KVM di sinistra (per modello con sei unità da 2,5 pollici)

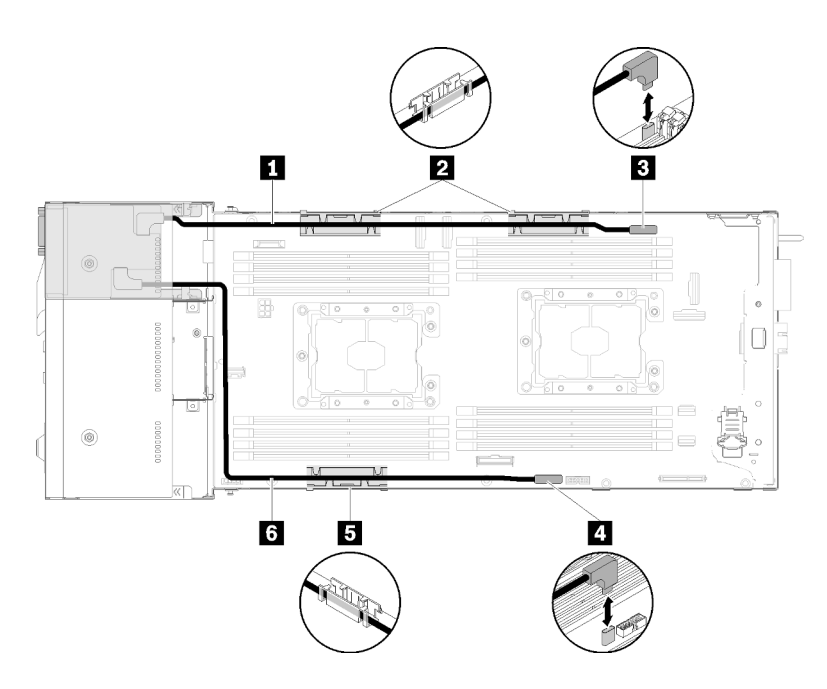

Figura 48. Modulo di ripartizione KVM installato nel vano dell'unità 0

Tabella 39. Componenti sul modulo di ripartizione KVM installato nel vano dell'unità 0

| <b>El</b> Cavo di segnale corto                 | <b>B</b> Connettore del cavo di ripartizione KVM |
|-------------------------------------------------|--------------------------------------------------|
| <b>25</b> Carrello di gestione dei cavi interni | 4 Connettore USB                                 |
| <b>5</b> Cavo di segnale lungo                  |                                                  |

#### Nodo di espansione PCIe

Utilizzare questa sezione per informazioni su come instradare i cavi per un nodo di espansione PCIe.

Di seguito sono indicati i cavi forniti con un nodo di espansione PCIe:

• Assieme verticale PCIe anteriore

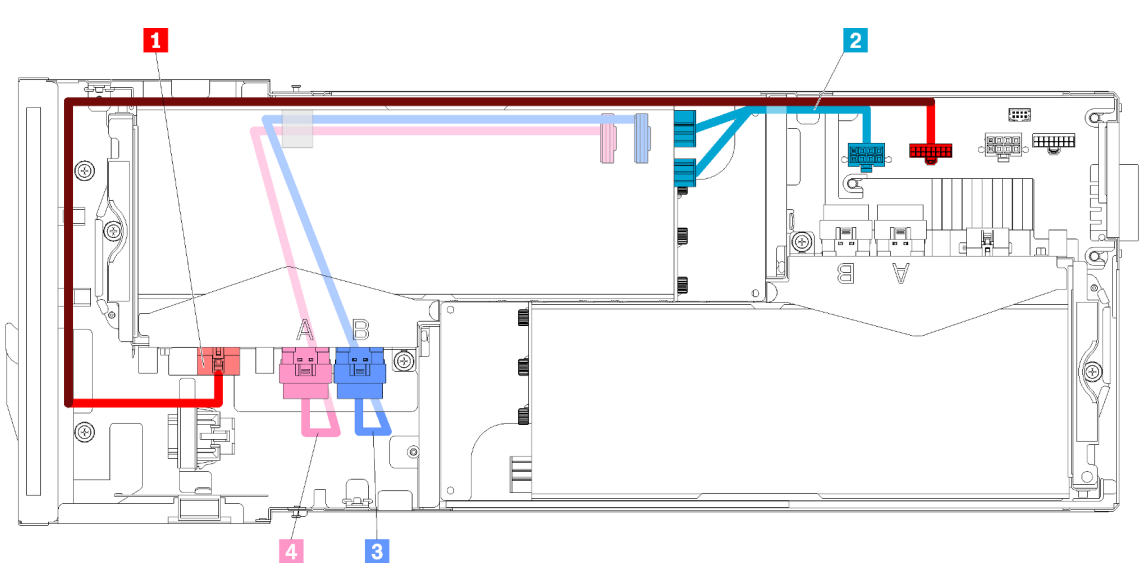

Figura 49. Cavi assieme verticale anteriore

Tabella 40. Cavi assieme verticale anteriore

| <b>La Cavo generico per schede verticali per l'assieme</b><br>verticale anteriore            | <b>B</b> Cavo PCIe#4-B |
|----------------------------------------------------------------------------------------------|------------------------|
| 2 Cavo di alimentazione ausiliario per l'adattatore PCIe<br>nell'assieme verticale anteriore | <b>A</b> Cavo PCIe#3-A |

• Assieme verticale posteriore

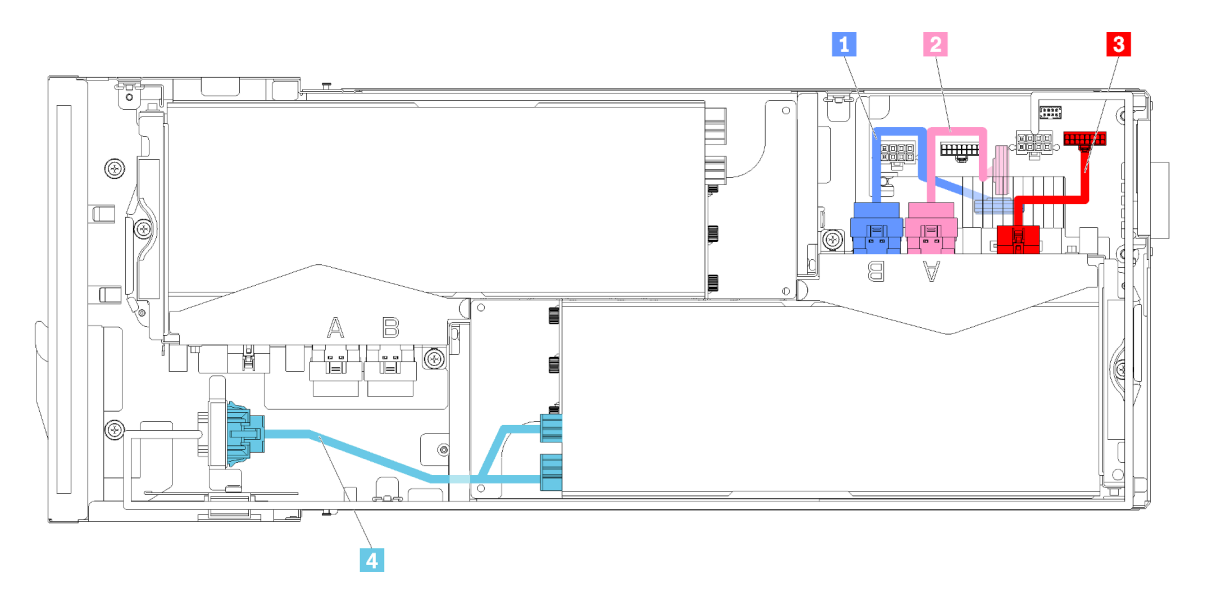

Figura 50. Cavi assieme verticale posteriore

Tabella 41. Cavi assieme verticale posteriore

| <b>R</b> Cavo PCIe#2-B | <b>B</b> Cavo generico per schede verticali per l'assieme<br>verticale posteriore             |
|------------------------|-----------------------------------------------------------------------------------------------|
| <b>2</b> Cavo PCle#1-A | 4 Cavo di alimentazione ausiliario per l'adattatore PCIe<br>nell'assieme verticale posteriore |

Nota: Assicurarsi che siano rispettate le seguenti condizioni prima di installare il pannello di copertura del cavo della scheda verticale posteriore.

- 1. Se il cavo PCIe#2-B è collegato all'assieme verticale posteriore, assicurarsi che sia instradato sotto il cavo PCIe#1-A attraverso lo spazio tra i due connettori di alimentazione della scheda verticale anteriore.
- 2. Se il cavo PCIe#1-A è collegato all'assieme verticale posteriore, assicurarsi che sia instradato sopra il cavo PCIe#2-B attraverso lo spazio tra i due connettori di alimentazione della scheda verticale anteriore.
- 3. Quando sono installati entrambi gli assiemi verticali, assicurarsi che il cavo di alimentazione ausiliario della scheda verticale anteriore sia inserito nello spazio tra i due connettori di alimentazione della scheda verticale anteriore e instradato sopra il cavo PCIe#2-B.

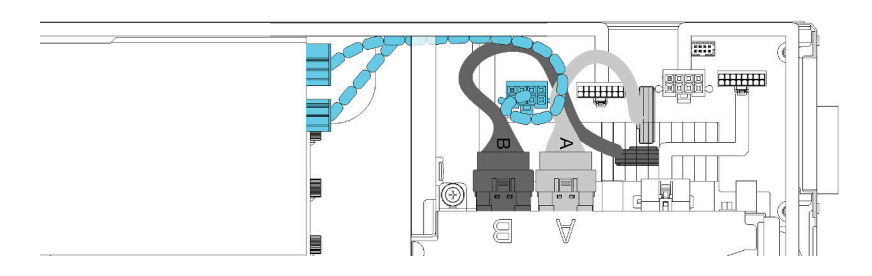

Figura 51. Instradamento dei cavi PCIe#1-A e PCIe#2-B e del cavo di alimentazione ausiliario della scheda verticale anteriore

### Enclosure modulare per configurazione 6U

Consultare questa sezione per scoprire come instradare i cavi degli enclosure modulari per configurazioni 6U.

Gli enclosure modulari per configurazioni 6U possono essere collegati con cavi Ethernet, come mostrato.

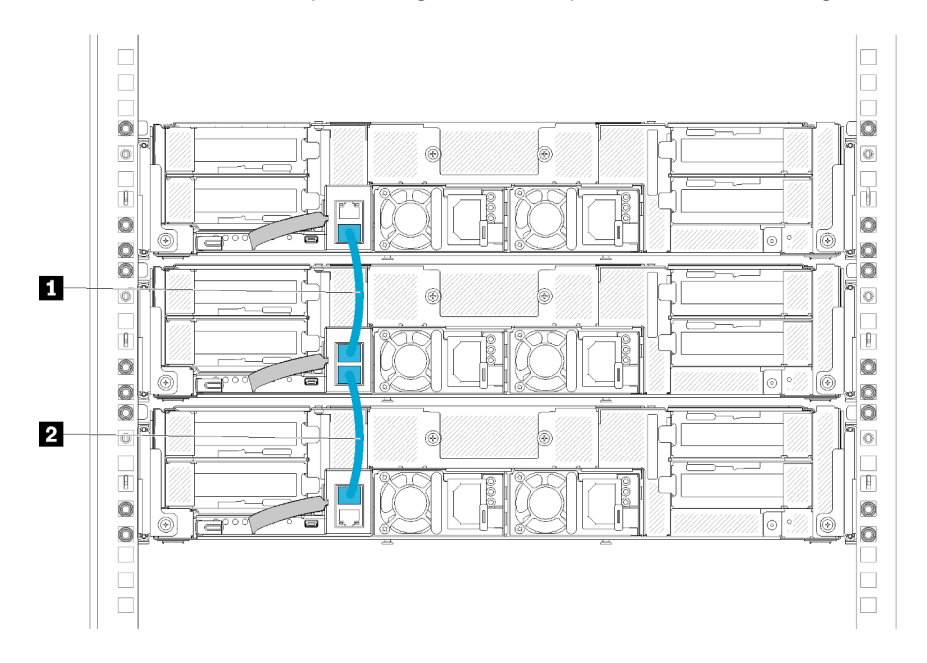

Figura 52. Instradamento dei cavi degli enclosure modulari per configurazioni 6U

Tabella 42. Instradamento dei cavi degli enclosure modulari per configurazioni 6U

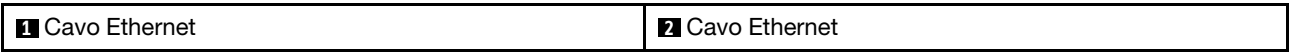

#### Nota:

1. Sebbene la configurazione 6U sia costituita da tre enclosure modulari 2U, è tecnicamente possibile collegare più di tre enclosure modulari con i cavi Ethernet. Tuttavia, in base al protocollo STP (Spanning Tree Protocol) definito dallo standard IEEE 802.1D, si consiglia di non collegare più di sei enclosure modulari in un rack, se il protocollo STP viene implementato con i parametri predefiniti. Gli enclosure concatenati non devono essere installati necessariamente nello stesso rack e possono essere collegati tra rack tramite l'apposito switch. Vedere la figura di esempio.

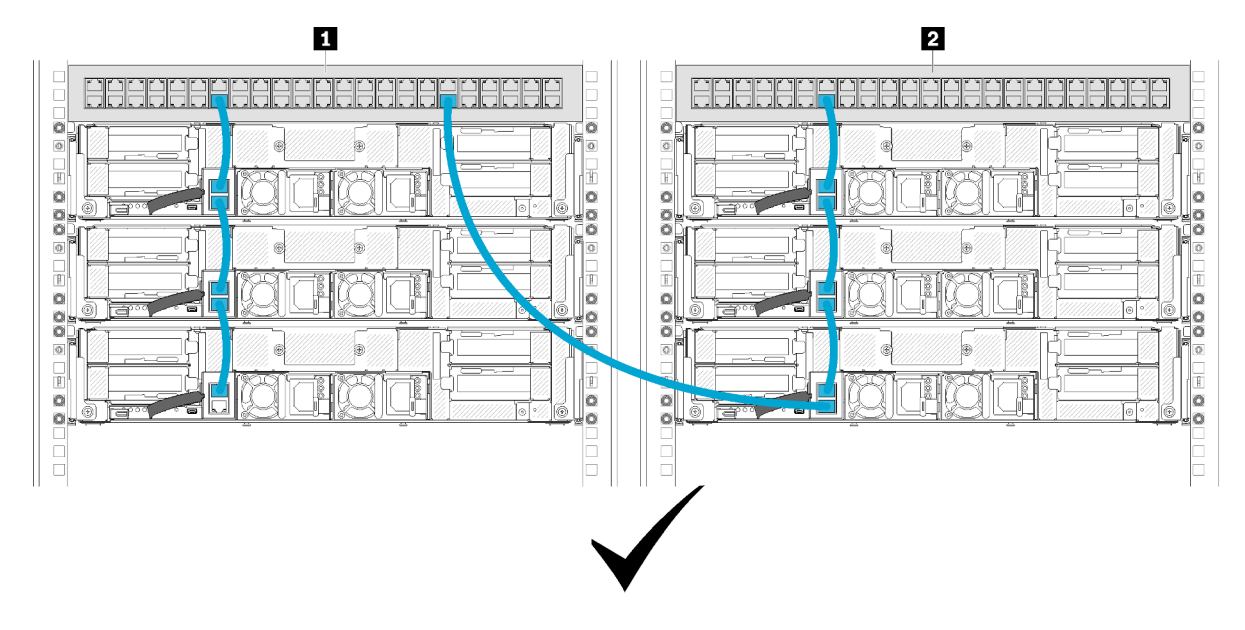

Figura 53. Un esempio di catena di enclosure tra rack

Tabella 43. Dispositivi nella catena di enclosure tra rack

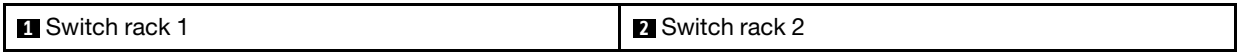

2. Non creare loop di switch collegando l'ultima porta di un gruppo di enclosure collegati allo stesso switch o alla stessa rete LAN (Local Area Network) a cui è già collegata la prima porta del gruppo di enclosure collegati. Vedere la figura per un esempio di loop di switch che deve essere evitato.

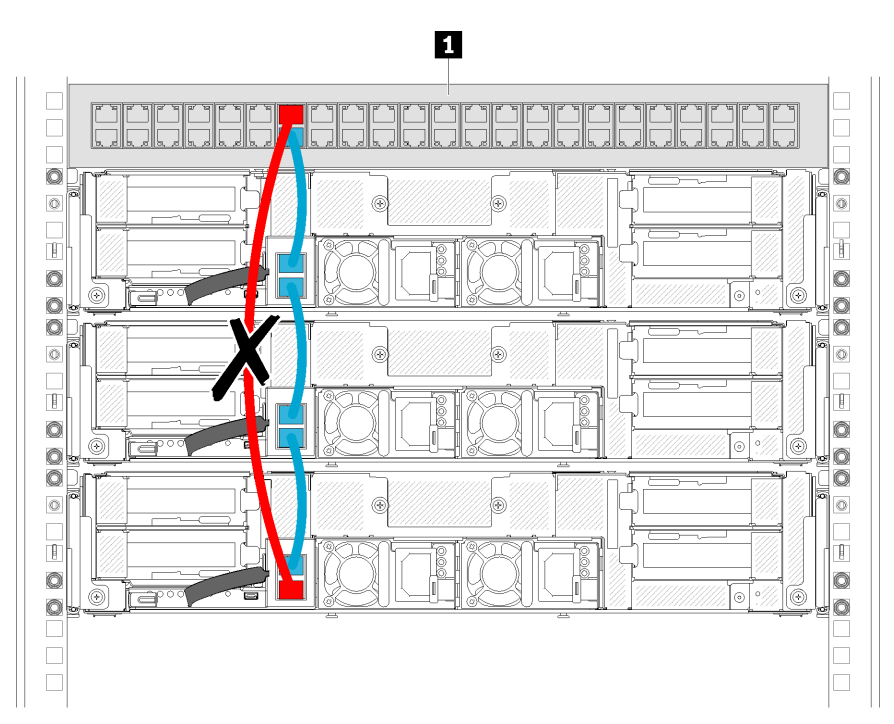

Figura 54. Esempio di loop di switch a catena di enclosure da evitare

#### Tabella 44. Dispositivo nel loop di switch a catena di enclosure

**1** Switch rack

# <span id="page-68-1"></span>Capitolo 3. Procedure di sostituzione hardware

Questa sezione illustra le procedure di installazione e rimozione di tutti i componenti di sistema che richiedono manutenzione. Ciascuna procedura di sostituzione di un componente indica tutte le attività che devono essere eseguite per accedere al componente da sostituire.

Per ulteriori informazioni sull'ordinazione delle parti:

- 1. Andare al sito Web <http://datacentersupport.lenovo.com> e accedere alla pagina di supporto del server.
- 2. Fare clic su Service Parts (Parti di ricambio).
- 3. Immettere il numero di serie per visualizzare un elenco delle parti per il server.

Nota: Se si sostituisce una parte, ad esempio un adattatore, che contiene firmware, potrebbe essere necessario anche aggiornare il firmware per tale parte. Per ulteriori informazioni sull'aggiornamento del firmware, vedere ["Aggiornamenti firmware" a pagina 12.](#page-19-0)

#### <span id="page-68-0"></span>Linee guida per l'installazione

Prima di installare i componenti nella soluzione, leggere le linee guida per l'installazione.

Prima di installare i dispositivi opzionali, leggere attentamente le seguenti informazioni particolari:

Attenzione: Evitare l'esposizione all'elettricità statica che potrebbe causare l'arresto del sistema e la perdita di dati, tenendo i componenti sensibili all'elettricità statica negli involucri antistatici fino all'installazione e maneggiando tali dispositivi con un cinturino da polso di scaricamento elettrostatico o altri sistemi di messa a terra.

- Leggere le informazioni sulla sicurezza e le linee guida per operare in sicurezza.
	- Un elenco completo di informazioni sulla sicurezza per tutti i prodotti è disponibile qui:

[https://pubs.lenovo.com/safety\\_documentation/](https://pubs.lenovo.com/safety_documentation/)

- Le seguenti linee guida sono disponibili anche in ["Manipolazione di dispositivi sensibili all'elettricità](#page-70-0)  [statica" a pagina 63](#page-70-0) e ["Operazioni all'interno della soluzione accesa" a pagina 63](#page-70-1).
- Assicurarsi che i componenti che si desidera installare siano supportati dalla soluzione. Per un elenco dei componenti opzionali supportati dalla soluzione, vedere <https://serverproven.lenovo.com/>.
- Quando si installa una nuova soluzione, scaricare e applicare il firmware più recente. Sarà così possibile assicurarsi che eventuali problemi noti vengano risolti e che la soluzione sia pronta per offrire prestazioni ottimali. Accedere a Product name Driver & Software per scaricare gli aggiornamenti firmware per la soluzione.

Importante: Alcune soluzioni cluster richiedono specifici livelli di codice o aggiornamenti del codice coordinato. Se il componente fa parte di una soluzione cluster, prima di aggiornare il codice, verificare il menu del livello di codice best recipe più recente per il firmware supportato del cluster e il driver.

- Prima di installare un componente opzionale, è buona norma assicurarsi sempre che la soluzione funzioni correttamente.
- Tenere pulita l'area di lavoro e posizionare i componenti rimossi su una superficie piana e liscia che non si muove o non si inclina.
- Non tentare di sollevare un oggetto troppo pesante. Se ciò fosse assolutamente necessario, leggere attentamente le seguenti misure cautelative:
	- Verificare che sia possibile rimanere in piedi senza scivolare.
- Distribuire il peso dell'oggetto in modo uniforme su entrambi i piedi.
- Applicare una forza continua e lenta per sollevarlo. Non muoversi mai improvvisamente o non girarsi quando si solleva un oggetto pesante.
- Per evitare di sforzare i muscoli della schiena, sollevare l'oggetto stando in piedi o facendo forza sulle gambe.
- Assicurarsi di disporre di un numero adeguato di prese elettriche con adeguata messa a terra per la soluzione, il monitor e altri dispositivi.
- Eseguire il backup di tutti i dati importanti prima di apportare modifiche alle unità disco.
- Procurarsi un cacciavite a testa piatta, un cacciavite piccolo di tipo Phillips e un cacciavite Torx T8.
- Per consultare la sezione i LED di errore sulla scheda di sistema e sui componenti interni, lasciare il server acceso.
- Non è necessario spegnere la soluzione per rimuovere o installare gli alimentatori hot-swap, le ventole hot-swap o i dispositivi USB hot-plug. È tuttavia necessario spegnere la soluzione prima di eseguire qualsiasi operazione che implichi la rimozione o l'installazione di cavi dell'adattatore ed è necessario scollegare la fonte di alimentazione dalla soluzione prima di eseguire qualsiasi operazione che implichi la rimozione o l'installazione di una scheda verticale.
- Il colore blu su un componente indica i punti di contatto, dove è possibile afferrare un componente per rimuoverlo o installarlo nella soluzione, aprire o chiudere un fermo e così via.
- Terracotta su un componente o un'etichetta terracotta posta accanto a un componente indica che il componente può essere sostituito in modalità hot-swap, se la soluzione e il sistema operativo supportano la funzione hot-swap, ossia che può essere rimosso o installato mentre la soluzione è ancora in esecuzione. Terracotta indica anche i punti di contatto sui componenti hot-swap. Fare riferimento alle istruzioni per la rimozione o l'installazione di uno specifico componente hot-swap per qualsiasi procedura aggiuntiva che potrebbe essere necessario effettuare prima di rimuovere o installare il componente.
- La striscia rossa sulle unità, adiacente al fermo di rilascio, indica che l'unità può essere sostituita in modalità hot-swap, se la soluzione e il sistema operativo supportano questa modalità. Ciò significa che è possibile rimuovere o installare l'unità mentre la soluzione è ancora in esecuzione.

Nota: Fare riferimento alle istruzioni specifiche del sistema per la rimozione o l'installazione di un'unità hot-swap per qualsiasi procedura aggiuntiva che potrebbe essere necessario effettuare prima di rimuovere o installare l'unità.

• Al termine delle operazioni sulla soluzione, assicurarsi di reinstallare tutti i cavi di messa a terra, le schermature di sicurezza, le protezioni e le etichette.

### Linee guida sull'affidabilità del sistema

Esaminare le linee guida sull'affidabilità del sistema per garantire al sistema il raffreddamento e l'affidabilità appropriati.

Accertarsi che siano rispettati i seguenti requisiti:

- Se nel server è presente un'alimentazione ridondante, in ogni vano dell'alimentatore deve essere installato un alimentatore.
- Intorno al server deve essere presente spazio sufficiente per consentire il corretto funzionamento del sistema di raffreddamento. Lasciare circa 50 mm (2") di spazio libero attorno alle parti anteriore e posteriore del server. Non inserire oggetti davanti alle ventole.
- Per un corretto raffreddamento e flusso d'aria, reinserire il coperchio del server prima di accendere il server. Se il server viene utilizzato per più di 30 minuti senza coperchio, potrebbero verificarsi danni ai componenti.
- È necessario seguire le istruzioni di cablaggio fornite con i componenti facoltativi.
- È necessario sostituire una ventola malfunzionante entro 48 ore dal malfunzionamento.
- È necessario sostituire una ventola hot-swap entro 30 secondi dalla sua rimozione.
- È necessario sostituire un'unità hot-swap entro due minuti dalla sua rimozione.
- È necessario sostituire un alimentatore hot-swap entro due minuti dalla sua rimozione.
- I deflettori d'aria forniti con il server devono essere installati all'avvio del server (alcuni server potrebbero essere forniti con più deflettori d'aria). È possibile che l'utilizzo del server senza il deflettore d'aria danneggi il processore.
- Ciascun socket del processore deve contenere un coperchio del socket o un processore con dissipatore di calore.
- Quando sono installati più processori, è necessario seguire rigorosamente le regole di inserimento delle ventole per ciascun server.
- Non utilizzare l'enclosure senza l'assieme SMM installato. Utilizzare la soluzione senza l'assieme SMM potrebbe causare guasti al sistema. Sostituire l'assieme System Management Module (SMM) al più presto dopo la rimozione per garantire il corretto funzionamento del sistema.

### <span id="page-70-1"></span>Operazioni all'interno della soluzione accesa

Potrebbe essere necessario lasciare accesa la soluzione senza coperchio per osservare le informazioni di sistema sul pannello del display o sostituire i componenti hot-swap. Esaminare tali linee guida prima di agire in tal modo.

Attenzione: Se i componenti interni della soluzione sono esposti all'elettricità statica, la soluzione potrebbe arrestarsi e potrebbe verificarsi una perdita di dati. Per evitare questo potenziale problema, utilizzare sempre un cinturino da polso di scaricamento elettrostatico o altri sistemi di messa a terra quando si eseguono operazioni all'interno della soluzione accesa.

- Evitare di indossare indumenti larghi, non aderenti alle braccia. Arrotolare o tirare su le maniche lunghe prima di lavorare all'interno della soluzione.
- Fare attenzione a che la cravatta, la sciarpa, il laccetto del badge o i capelli lunghi non cadano all'interno della soluzione.
- Togliere i gioielli: bracciali, collane, anelli, gemelli e orologi da polso.
- Rimuovere gli oggetti contenuti nella tasca della camicia, ad esempio penne e matite, che potrebbero cadere all'interno della soluzione quando ci si china su di essa.
- Evitare di lasciar cadere oggetti metallici, ad esempio graffette, forcine per capelli e viti, nella soluzione.

#### <span id="page-70-0"></span>Manipolazione di dispositivi sensibili all'elettricità statica

Esaminare tali linee guida prima di maneggiare dispositivi sensibili all'elettricità statica per ridurre la possibilità di danni da scariche elettrostatiche.

Attenzione: Evitare l'esposizione all'elettricità statica che potrebbe causare l'arresto del sistema e la perdita di dati, tenendo i componenti sensibili all'elettricità statica negli involucri antistatici fino all'installazione e maneggiando tali dispositivi con un cinturino da polso di scaricamento elettrostatico o altri sistemi di messa a terra.

- Limitare i movimenti per evitare l'accumulo di elettricità statica.
- Prestare particolare attenzione quando si maneggiano dispositivi a basse temperature, il riscaldamento riduce l'umidità interna e aumenta l'elettricità statica.
- Utilizzare sempre un cinturino da polso di scaricamento elettrostatico o un altro sistema di messa a terra in particolare quando si eseguono operazioni all'interno della soluzione accesa.
- Posizionare il dispositivo ancora nell'involucro antistatico su una superficie metallica non verniciata all'esterno della soluzione per almeno due secondi. Ciò riduce l'elettricità statica presente sul pacchetto e sul proprio corpo.
- Tirare fuori il dispositivo dall'involucro e installarlo direttamente nella soluzione senza appoggiarlo. Se è necessario appoggiare il dispositivo, avvolgerlo nuovamente nell'involucro antistatico. Non posizionare mai il dispositivo sulla soluzione o su qualsiasi superficie metallica.
- Maneggiare con cura il dispositivo, tenendolo dai bordi.
- Non toccare punti di saldatura, piedini o circuiti esposti.
- <span id="page-71-0"></span>• Tenere il dispositivo lontano dalla portata di altre persone per evitare possibili danni.

### Sostituzione dei componenti nell'enclosure

Utilizzare le seguenti informazioni per rimuovere e installare i componenti dell'enclosure.

### Sostituzione del braccio di gestione cavi

Attenersi alle seguenti procedure per rimuovere e installare il braccio di gestione cavi.

#### Rimozione del braccio di gestione cavi

Attenersi a questa procedura per rimuovere il braccio di gestione cavi.

Prima di rimuovere il braccio di gestione cavi:

- 1. Leggere le sezioni seguenti per istruzioni su come operare in sicurezza.
	- ["Sicurezza" a pagina iii](#page-4-0)
	- ["Linee guida per l'installazione" a pagina 61](#page-68-0)

Completare le seguenti operazioni per rimuovere il braccio di gestione cavi.

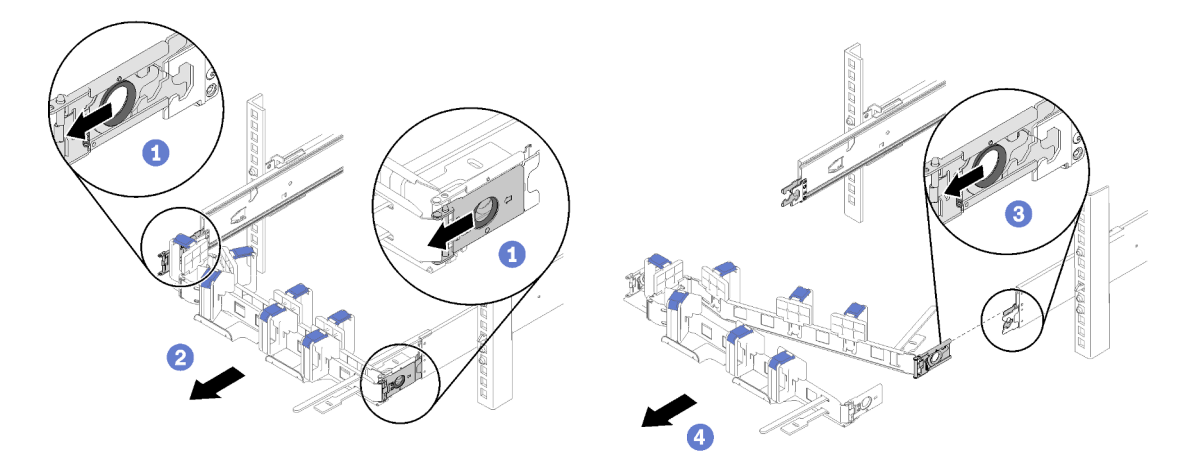

Figura 55. Rimozione del braccio di gestione cavi

Nota: Il braccio di gestione cavi potrebbe presentare delle differenze rispetto alle figure se montato sul lato opposto.

- Passo 1. Tirare indietro i due fermi di rilascio del blocco di montaggio esterni per liberare il braccio di gestione cavi.
- Passo 2. Tirare indietro il fermo di rilascio del blocco di montaggio interno per liberare il braccio di gestione cavi.
Passo 3. Rimuovere il braccio di gestione cavi dai binari scorrevoli.

# <span id="page-72-1"></span>Installazione del braccio di gestione cavi

Attenersi a questa procedura per installare il braccio di gestione cavi.

Prima di installare il braccio di gestione cavi:

- 1. Leggere le sezioni seguenti per istruzioni su come operare in sicurezza.
	- ["Sicurezza" a pagina iii](#page-4-0)
	- ["Linee guida per l'installazione" a pagina 61](#page-68-0)
- 2. Verificare che l'enclosure sia completamente inserita nel rack e che le viti zigrinate siano strette.

Per installare il braccio di gestione cavi, completare le seguenti operazioni.

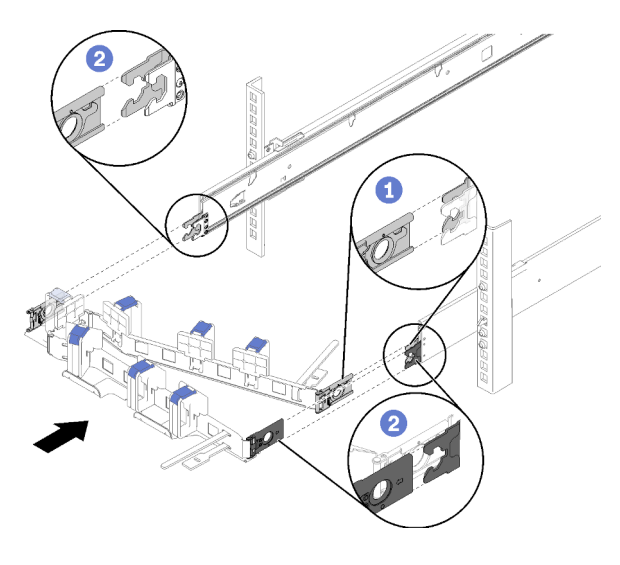

Figura 56. Installazione del braccio di gestione cavi

- Passo 1. Allineare il fermo di montaggio interno alla linguetta interna sulla guida, quindi spingerlo finché non scatta in posizione.
- Passo 2. Allineare i due fermi di montaggio esterni alle linguette esterne sulle guide, quindi spingerli finché non scattano in posizione.

# Sostituzione del nodo di elaborazione

Attenersi alle seguenti procedure per rimuovere e installare il nodo di elaborazione dell'Enclosure D2.

# <span id="page-72-0"></span>Rimozione di un nodo di elaborazione dall'enclosure

Attenersi a questa procedura per rimuovere un nodo di elaborazione dall'Enclosure D2.

Attenzione: I nodi non devono essere rimossi né installati da personale non autorizzato. Tali azioni possono essere eseguite esclusivamente da personale qualificato o addetto all'assistenza.

- 1. I nodi non devono essere rimossi né installati da personale non autorizzato. Tali azioni possono essere eseguite esclusivamente da personale qualificato o addetto all'assistenza.
- 2. Se uno o più gruppi di adattatori doppi PCIe condivisi sono installati nell'enclosure, assicurarsi di rimuovere prima i nodi con gli adattatori ausiliari (nodo 2 e 3) e procedere ai nodi con gli adattatori principali (nodo 1 e 4). Consultare la seguente tabella per individuare la posizione degli adattatori principali e ausiliari.

Tabella 45. Posizione degli adattatori doppi PCIe condivisi dalla parte posteriore

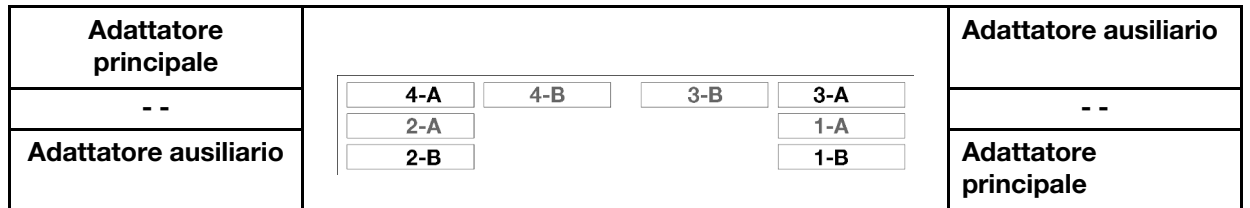

Prima di rimuovere un nodo di elaborazione:

- 1. Leggere le sezioni seguenti per istruzioni su come operare in sicurezza.
	- ["Sicurezza" a pagina iii](#page-4-0)
	- ["Linee guida per l'installazione" a pagina 61](#page-68-0)
- 2. Spegnere il nodo di elaborazione corrispondente su cui verrà eseguita l'attività.
- 3. Quando si rimuove il nodo di elaborazione, prendere nota del numero del vano del nodo. Reinstallare un nodo di elaborazione in un vano del nodo differente da quello da cui era stato rimosso può provocare conseguenze indesiderate. Alcune informazioni di configurazione e opzioni di aggiornamento sono stabilite in base al numero del vano del nodo. Se si reinstalla il nodo di elaborazione in un vano del nodo differente, è possibile che si debba riconfigurare il nodo di elaborazione. Per tenere traccia del nodo, è possibile servirsi del numero di serie.

Nota: Il numero di serie è situato sulla linguetta estraibile di ciascun nodo.

Completare le seguenti operazioni per rimuovere il nodo di elaborazione da un'enclosure.

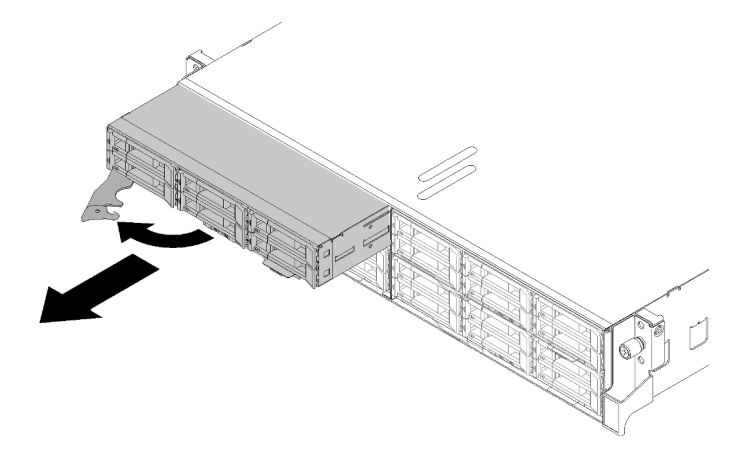

Figura 57. Rimozione del nodo

Passo 1. Rilasciare e ruotare la maniglia anteriore come mostrato nella figura.

Attenzione: Per mantenere un raffreddamento appropriato del sistema, non utilizzare Enclosure D2 senza un nodo di elaborazione o un elemento di riempimento del vano del nodo installato in ogni vano del nodo.

- Passo 2. Far scorrere il nodo per circa 12 pollici (300 mm), quindi afferrarlo con entrambe le mani e rimuoverlo dall'enclosure.
- Passo 3. Installare un elemento di riempimento del vano del nodo o un altro nodo di elaborazione nel relativo vano entro 1 minuto.

Se viene richiesto di restituire il componente o il dispositivo opzionale, seguire tutte le istruzioni di imballaggio e utilizzare i materiali di imballaggio per la spedizione forniti con il prodotto.

#### Video dimostrativo

#### [Guardare la procedura su YouTube](https://www.youtube.com/watch?v=3gSc3AAvJ9U)

### Sostituzione di un nodo di elaborazione

Utilizzare queste informazioni per sostituire un nodo di elaborazione difettoso.

#### Attenzione:

- Questa procedura deve essere eseguita solo da tecnici qualificati. Il personale non autorizzato non deve tentare di sostituire questo componente.
- Se possibile, effettuare un backup di tutte le impostazioni del nodo di elaborazione, incluse le impostazioni dei componenti facoltativi installati nel nodo di elaborazione.

Importante: Quando si sostituisce un nodo di elaborazione, è necessario aggiornare il nodo di elaborazione con il firmware più recente o ripristinare il firmware preesistente. Prima di procedere, assicurarsi di disporre del firmware più recente o di una copia del firmware preesistente (per ulteriori informazioni, vedere ["Aggiornamenti firmware" a pagina 12](#page-19-0)).

Prima di sostituire un nodo di elaborazione:

- 1. Leggere le sezioni seguenti per istruzioni su come operare in sicurezza.
	- ["Sicurezza" a pagina iii](#page-4-0)
	- ["Linee guida per l'installazione" a pagina 61](#page-68-0)
- 2. Spegnere il nodo di elaborazione corrispondente su cui verrà eseguita l'attività.
- 3. Rimuovere l'assieme nodo di espansione-elaborazione dall'enclosure (vedere ["Rimozione di un nodo di](#page-72-0) [elaborazione dall'enclosure" a pagina 65](#page-72-0) o ["Rimozione dell'assieme nodo di espansione-elaborazione](#page-87-0)  [dall'enclosure" a pagina 80\)](#page-87-0).

Per sostituire un nodo di elaborazione, completare le seguenti operazioni:

Passo 1. Rimuovere uno dei seguenti componenti dal nodo di elaborazione:

- Coperchio del nodo di elaborazione: vedere ["Rimozione del coperchio del nodo di](#page-151-0) [elaborazione" a pagina 144](#page-151-0).
- Nodo di espansione PCIe: vedere ["Rimozione del nodo di espansione PCIe da un nodo di](#page-214-0) [elaborazione" a pagina 207](#page-214-0).
- Passo 2. Rimuovere il deflettore d'aria dal nodo di elaborazione (vedere ["Rimozione del deflettore d'aria" a](#page-145-0)  [pagina 138](#page-145-0)).
- Passo 3. Rimuovere tutte le unità e gli elementi di riempimento del vano dell'unità e posizionarli su una superficie antistatica (vedere ["Rimozione di un'unità hot-swap" a pagina 151\)](#page-158-0).

Nota: Annotare il numero del vano dell'unità quando si rimuovono le unità, in modo che sia possibile reinstallarle negli stessi vani dell'unità del nodo di elaborazione di sostituzione.

- Passo 4. Se è stato installato un modulo di ripartizione KVM nel nodo di elaborazione, rimuoverlo (vedere ["Rimozione del modulo di ripartizione KVM" a pagina 160](#page-167-0)).
- Passo 5. Se nel nodo di elaborazione è stato installato un adattatore RAID, rimuoverlo e posizionarlo su una superficie antistatica (vedere ["Rimozione di un adattatore RAID dal nodo di elaborazione" a pagina](#page-186-0) [179\)](#page-186-0).
- Passo 6. Rimuovere il backplane dell'unità dal nodo di elaborazione (vedere "Rimozione del backplane [dell'unità" a pagina 153\)](#page-160-0) e installarlo immediatamente nel nodo di elaborazione di sostituzione (vedere ["Installazione del backplane dell'unità" a pagina 154](#page-161-0)).
- Passo 7. Installare le unità rimosse in precedenza nel nodo di elaborazione di sostituzione (vedere ["Installazione di un'unità hot-swap" a pagina 152](#page-159-0)).
- Passo 8. Spostare l'assieme processore e dissipatore di calore 1 (processore posteriore) dal nodo di elaborazione all'unità di sostituzione:
	- a. Rimuovere il coperchio del socket dal socket del processore in cui si prevede di installare il processore nel nodo di elaborazione di sostituzione.
	- b. Rimuovere l'assieme processore e dissipatore di calore dal nodo di elaborazione difettoso (vedere ["Rimozione di un modulo del processore e un dissipatore di calore" a pagina 173](#page-180-0)).
	- c. Installare l'assieme processore e dissipatore di calore nel socket del nodo di elaborazione di sostituzione (vedere ["Installazione di un processore e un dissipatore di calore" a pagina 176\)](#page-183-0).
	- d. Orientare il coperchio del socket rimosso in precedenza sul socket del processore vuoto nel nodo di elaborazione difettoso, premere quindi delicatamente sui quattro angoli del coperchio del socket inserito nel socket del processore vuoto per fissare il coperchio al socket.

Attenzione: Quando si sposta un assieme processore e dissipatore di calore in un nodo di elaborazione di sostituzione:

- Installare l'assieme processore e dissipatore di calore rimosso nel nodo di elaborazione di sostituzione subito dopo averlo rimosso.
- Proteggere sempre un socket del processore vuoto di un nodo di elaborazione con un coperchio del socket.
- Passo 9. Se necessario, ripetere il passaggio precedente per il secondo assieme processore e dissipatore di calore (processore anteriore).
- Passo 10. Rimuovere un modulo di memoria alla volta dal nodo di elaborazione difettoso (vedere ["Rimozione](#page-154-0)  [di un modulo di memoria" a pagina 147](#page-154-0)) e installarlo immediatamente nello stesso slot DIMM del nodo di elaborazione di sostituzione (vedere ["Installazione di un modulo di memoria" a pagina 148](#page-155-0)) finché tutti i moduli di memoria non sono stati trasferiti.
- Passo 11. Se è stato installato un backplane M.2 nel nodo di elaborazione, rimuoverlo (vedere ["Rimozione](#page-173-0) [del backplane M.2" a pagina 166](#page-173-0)) e installarlo immediatamente nel nodo di elaborazione di sostituzione (vedere ["Installazione del backplane M.2" a pagina 167](#page-174-0)).
- Passo 12. Se è stato installato un modulo TCM/TPM nel nodo di elaborazione, rimuoverlo dal nodo di elaborazione (vedere ["Rimozione del Trusted Cryptographic Module \(TCM\)" a pagina 78](#page-85-0)) e installarlo immediatamente nel nodo di elaborazione di sostituzione (vedere ["Installazione del](#page-86-0) [Trusted Cryptographic Module \(TCM\)" a pagina 79](#page-86-0)).
- Passo 13. Se è stato rimosso un adattatore RAID, installarlo nel nodo di elaborazione di sostituzione (vedere ["Installazione di un adattatore RAID nel nodo di elaborazione" a pagina 180\)](#page-187-0).
- Passo 14. Se è stato rimosso un modulo di ripartizione KVM, installarlo nel nodo di elaborazione di sostituzione (vedere ["Installazione del modulo di ripartizione KVM" a pagina 162](#page-169-0)).
- Passo 15. Instradare e collegare tutti i cavi trasferiti nei passaggi precedenti (vedere ["Instradamento dei cavi](#page-50-0)  [interni" a pagina 43](#page-50-0)).
- Passo 16. Installare il deflettore d'aria nel nodo di elaborazione di sostituzione (vedere ["Installazione del](#page-146-0) [deflettore d'aria" a pagina 139](#page-146-0)).

Nota: Per un corretto raffreddamento e per consentire la circolazione dell'aria, verificare di installare il deflettore d'aria. Se il nodo viene utilizzato con il deflettore d'aria rimosso, il componente potrebbe danneggiarsi.

Passo 17. Installare il componente rimosso nel passaggio 1:

Coperchio del nodo di elaborazione:

- a. Installare il coperchio del nodo originale per l'unità sostitutiva.
- b. Installare il coperchio dell'unità sostitutiva e restituirlo a Lenovo. Seguire le istruzioni di imballaggio e utilizzare i materiali di imballaggio originali forniti con il prodotto.

Vedere ["Installazione del coperchio del nodo di elaborazione" a pagina 145](#page-152-0).

Nodo di espansione PCIe:

a. Installare il nodo di espansione PCIe rimosso in precedenza nel nodo di elaborazione di sostituzione (vedere ["Installazione del nodo di espansione PCIe in un nodo di elaborazione" a](#page-217-0) [pagina 210](#page-217-0)).

Dopo avere sostituito il nodo di elaborazione:

- 1. Installare il nodo di elaborazione o l'assieme nodo di espansione-elaborazione nell'enclosure (vedere ["Installazione di un nodo di elaborazione nell'enclosure" a pagina 69](#page-76-0) o ["Installazione dell'assieme nodo](#page-88-0)  [di espansione-elaborazione nell'enclosure" a pagina 81](#page-88-0)).
- 2. Aggiornare il tipo di macchina e il numero di serie con i nuovi dati VPD (Vital Product Data). Utilizzare Lenovo XClarity Provisioning Manager per aggiornare il tipo di macchina e il numero di serie. Vedere ["Aggiornamento del tipo di macchina e del numero di serie" a pagina 71.](#page-78-0)
- 3. Abilitare il modulo TPM/TCM (Trusted Platform Module/Transmission Control Module). Vedere ["Abilitazione del TPM/TCM" a pagina 73.](#page-80-0)
- 4. Facoltativo: abilitare l'avvio sicuro.
- 5. Aggiornare la configurazione del nodo di elaborazione.
	- Scaricare e installare i driver di dispositivo più recenti: <http://datacentersupport.lenovo.com>.
	- Aggiornare il firmware di sistema (vedere ["Aggiornamenti firmware" a pagina 12\)](#page-19-0).
	- Aggiornare la configurazione UEFI.
	- Riconfigurare gli array di dischi se è stato installato o rimosso un adattatore RAID o un'unità hotswap. Vedere la Guida per l'utente di Lenovo XClarity Provisioning Manager, disponibile per il download all'indirizzo: <http://datacentersupport.lenovo.com>
- 6. Se si intende riciclare il nodo di elaborazione, seguire le istruzioni riportate nella sezione ["Smontaggio](#page-252-0) [del nodo di elaborazione per il riciclaggio" a pagina 245](#page-252-0) per la conformità alle normative locali.

Importante: Prima di restituire il nodo di elaborazione difettoso, assicurarsi che un coperchio del socket sia fissato correttamente a ciascun socket del processore vuoto e che il coperchio sia stato reinstallato sul nodo difettoso.

#### <span id="page-76-0"></span>Installazione di un nodo di elaborazione nell'enclosure

Attenersi a questa procedura per installare un nodo di elaborazione nell'Enclosure D2.

Nota: Se nell'enclosure sono installati uno o più gruppi di adattatori doppi PCIe condivisi, è necessario completare l'inizializzazione dei nodi con l'adattatore principale per accendere i nodi con l'adattatore ausiliario corrispondente.

Prima di installare il nodo di elaborazione in un'enclosure:

- 1. Leggere le sezioni seguenti per istruzioni su come operare in sicurezza.
	- ["Sicurezza" a pagina iii](#page-4-0)
	- ["Linee guida per l'installazione" a pagina 61](#page-68-0)

Attenzione: Quando si rimuove o si installa il nodo, prestare attenzione per evitare di danneggiare i connettori del nodo.

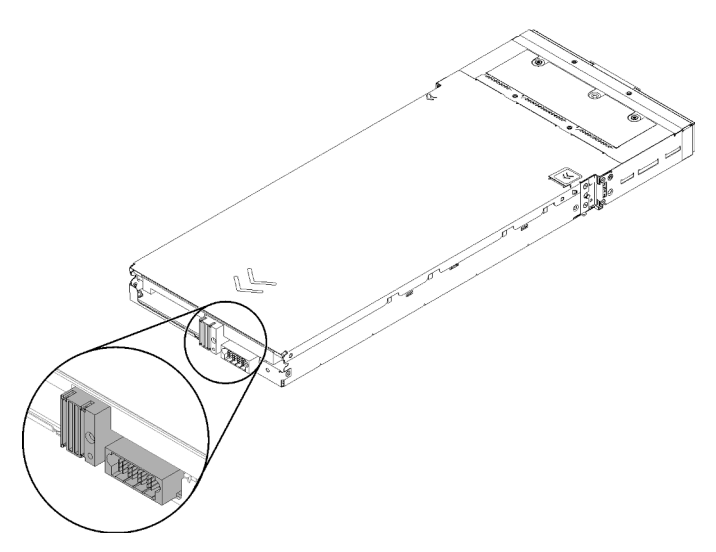

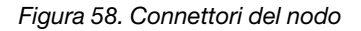

Per installare il nodo di elaborazione in un'enclosure, completare le seguenti operazioni.

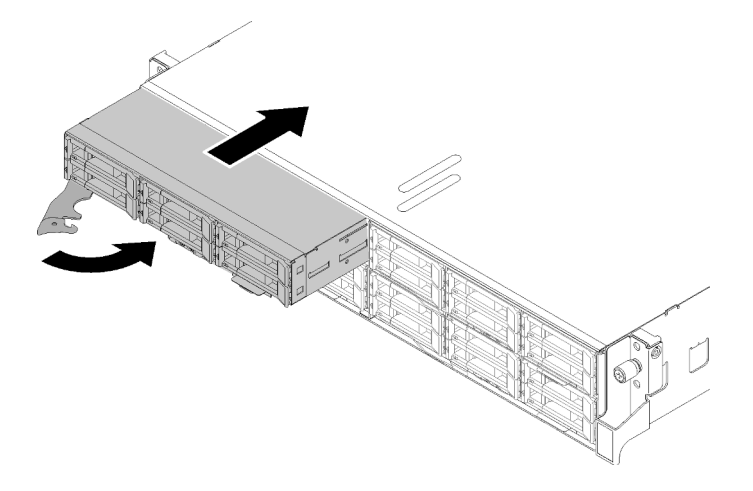

Figura 59. Installazione del nodo

Passo 1. Selezionare il vano del nodo.

Nota: Se si sta reinstallando un nodo di elaborazione che era stato rimosso, è necessario installarlo nello stesso vano del nodo da cui lo si era rimosso. Alcune opzioni di aggiornamento e informazioni sulla configurazione del nodo di elaborazione sono stabilite in base al numero del vano del nodo. La reinstallazione di un nodo di elaborazione in un vano del nodo differente potrebbe avere conseguenze impreviste. Se si reinstalla il nodo di elaborazione in un vano del nodo differente, è possibile che si debba riconfigurare il nodo di elaborazione.

- Passo 2. Assicurarsi che la maniglia anteriore sul nodo di elaborazione si trovi nella posizione di totale apertura.
- Passo 3. Far scorrere il nodo di elaborazione nel vano del nodo finché non si arresta.
- Passo 4. Ruotare la maniglia del nodo di elaborazione nella posizione di chiusura completa finché il fermo della maniglia non scatta in posizione.

Nota: Il tempo necessario per l'inizializzazione di un nodo di elaborazione varia in base alla configurazione di sistema. Il LED di alimentazione lampeggia rapidamente; il pulsante di alimentazione sul nodo di elaborazione non risponderà finché il LED di alimentazione non lampeggerà lentamente, indicando che il processo di inizializzazione è completato.

Dopo aver installato un nodo di elaborazione, completare le seguenti operazioni:

- 1. Controllare il LED di alimentazione per accertarsi che passi dal lampeggiamento rapido a quello più lento per indicare che il nodo è pronto per essere acceso, quindi accendere il nodo.
- 2. Assicurarsi che il LED alimentazione sul pannello di controllo del nodo di elaborazione sia acceso con luce continua, indicando che il nodo di elaborazione riceve l'alimentazione ed è acceso.
- 3. Se si devono installare altri nodi di elaborazione, farlo ora.
- 4. Se si tratta dell'installazione iniziale del nodo nell'enclosure, è necessario configurare il nodo mediante Lenovo XClarity Provisioning Manager e installare il sistema operativo del nodo. Per ulteriori dettagli, vedere [https://sysmgt.lenovofiles.com/help/topic/LXPM/os\\_installation.html](https://sysmgt.lenovofiles.com/help/topic/LXPM/os_installation.html).
- 5. Se l'accesso al nodo di elaborazione tramite la console locale non è disponibile:
	- a. Accesso all'interfaccia Web di Lenovo XClarity Controller (vedere [https://sysmgt.lenovofiles.com/help/](https://sysmgt.lenovofiles.com/help/topic/com.lenovo.systems.management.xcc.doc/dw1lm_c_accessingtheimmwebinterface.html) [topic/com.lenovo.systems.management.xcc.doc/dw1lm\\_c\\_accessingtheimmwebinterface.html](https://sysmgt.lenovofiles.com/help/topic/com.lenovo.systems.management.xcc.doc/dw1lm_c_accessingtheimmwebinterface.html)).
	- b. Configurazione della connessione di rete di Lenovo XClarity Controller tramite Lenovo XClarity Provisioning Manager (vedere [https://sysmgt.lenovofiles.com/help/topic/](https://sysmgt.lenovofiles.com/help/topic/com.lenovo.systems.management.xcc.doc/dw1lm_t_settinguptheimmnetworkconnection.html)  [com.lenovo.systems.management.xcc.doc/dw1lm\\_t\\_settinguptheimmnetworkconnection.html](https://sysmgt.lenovofiles.com/help/topic/com.lenovo.systems.management.xcc.doc/dw1lm_t_settinguptheimmnetworkconnection.html)).
	- c. Login a Lenovo XClarity Controller (vedere [https://sysmgt.lenovofiles.com/help/topic/](https://sysmgt.lenovofiles.com/help/topic/com.lenovo.systems.management.xcc.doc/dw1lm_t_loggingintotheimm.html) [com.lenovo.systems.management.xcc.doc/dw1lm\\_t\\_loggingintotheimm.html](https://sysmgt.lenovofiles.com/help/topic/com.lenovo.systems.management.xcc.doc/dw1lm_t_loggingintotheimm.html)).
- 6. Se è stata modificata la configurazione del nodo di elaborazione oppure si sta installando un nodo di elaborazione diverso da quello rimosso, è necessario configurare il nodo di elaborazione mediante Setup Utility. Potrebbe inoltre essere necessario installare il sistema operativo del nodo di elaborazione. Per maggiori dettagli, vedere "Configurazione di sistema" nella Guida all'installazione.
- 7. Se si sta installando un nodo di elaborazione diverso da quello rimosso, aggiornare il tipo di macchina e il numero di serie con i nuovi dati vitali del prodotto (VPD, Vital Product Data). Utilizzare Lenovo XClarity Provisioning Manager per aggiornare il tipo di macchina e il numero di serie. Vedere ["Aggiornamento del](#page-78-0) [tipo di macchina e del numero di serie" a pagina 71.](#page-78-0)
- 8. È possibile posizionare le informazioni di identificazione sull'etichetta della linguetta estraibile, accessibile dalla parte anteriore del nodo.

### Video dimostrativo

#### [Guardare la procedura su YouTube](https://www.youtube.com/watch?v=09zSvcqhnr8)

#### <span id="page-78-0"></span>Aggiornamento del tipo di macchina e del numero di serie

Una volta sostituita la scheda di sistema da tecnici dell'assistenza qualificati, il tipo di macchina e il numero di serie devono essere aggiornati.

Sono disponibili due metodi per aggiornare il tipo di macchina e il numero di serie:

• Da Lenovo XClarity Provisioning Manager

Per aggiornare il tipo di macchina e il numero di serie da Lenovo XClarity Provisioning Manager:

- 1. Avviare il server e premere il tasto in base alle istruzioni presenti sullo schermo per visualizzare l'interfaccia di Lenovo XClarity Provisioning Manager.
- 2. Se viene richiesta la password amministratore di accensione, immetterla.
- 3. Dalla pagina di riepilogo del sistema fare clic su Aggiorna VPD.
- 4. Aggiornare il tipo di macchina e il numero di serie.
- Da Lenovo XClarity Essentials OneCLI

Lenovo XClarity Essentials OneCLI imposta il tipo di macchina e il numero di serie in Lenovo XClarity Controller. Selezionare uno dei seguenti metodi per accedere a Lenovo XClarity Controller e impostare il tipo di macchina e il numero di serie:

- Utilizzare il sistema di destinazione, come l'accesso LAN o KCS (Keyboard Console Style)
- Accesso remoto al sistema di destinazione (basato su TCP/IP)

Per aggiornare il tipo di macchina e il numero di serie da Lenovo XClarity Essentials OneCLI:

1. Scaricare e installare Lenovo XClarity Essentials OneCLI.

Per scaricare Lenovo XClarity Essentials OneCLI, visitare il sito:

<https://datacentersupport.lenovo.com/solutions/HT116433>

- 2. Copiare e decomprimere il pacchetto OneCLI, che include anche altri file necessari, nel server. Assicurarsi di decomprimere OneCLI e i file necessari nelle stessa directory.
- 3. Dopo aver installato Lenovo XClarity Essentials OneCLI, digitare i comandi seguenti per impostare il tipo di macchina e il numero di serie:

```
onecli config set SYSTEM_PROD_DATA.SysInfoProdName <m/t_model> [access_method]
onecli config set SYSTEM_PROD_DATA.SysInfoSerialNum <s/n> [access_method]
onecli config set SYSTEM_PROD_DATA.SysInfoProdIdentifier <system model> [access_method]
onecli config set SYSTEM_PROD_DATA.SysInfoProdIdentifierEx <system model> --override [access_method]
```
Dove:

#### <m/t\_model>

Il tipo e il numero modello della macchina del server. Digitare xxxxyyy, dove xxxx è il tipo di macchina e yyy è il numero di modello del server.

 $<$ s/n $>$ 

Il numero di serie sul server. Digitare zzzzzzz, dove zzzzzzz è il numero di serie.

#### <system model>

Il modello del sistema. Tipo system yyyyyyy, dove yyyyyyyy è l'identificativo del prodotto.

#### [access\_method]

Il metodo di accesso che si sceglie di utilizzare tra i seguenti metodi:

– Per l'accesso autenticato alla LAN in linea, immettere il comando: [--bmc-username <xcc\_user\_id> --bmc-password <xcc\_password>]

Dove:

#### xcc\_user\_id

Il nome dell'account BMC/IMM/XCC (1 di 12 account). Il valore predefinito è USERID.

xcc\_password

La password dell'account BMC/IMM/XCC (1 di 12 account).

I comandi di esempio sono:

onecli config set SYSTEM\_PROD\_DATA.SysInfoProdName <m/t\_model> --bmc-username <xcc\_user\_id> --bmc-password <xcc\_password> onecli config set SYSTEM\_PROD\_DATA.SysInfoSerialNum <s/n> --bmc-username <xcc\_user\_id> --bmcpassword <xcc\_password> onecli config set SYSTEM\_PROD\_DATA.SysInfoProdIdentifier <system model> --bmc-username xcc\_user id --bmc-password xcc\_password onecli config set SYSTEM\_PROD\_DATA.SysInfoProdIdentifierEx <system model> --override --bmcusername xcc\_user\_id --bmc-password xcc\_password

– Accesso KCS online (non autenticato e con restrizioni per l'utente):

Non è necessario specificare un valore per access\_method quando si utilizza questo metodo di accesso.

I comandi di esempio sono: onecli config set SYSTEM\_PROD\_DATA.SysInfoProdName <m/t\_model> onecli config set SYSTEM\_PROD\_DATA.SysInfoSerialNum <s/n> onecli config set SYSTEM\_PROD\_DATA.SysInfoProdIdentifier <system model> onecli config set SYSTEM\_PROD\_DATA.SysInfoProdIdentifierEx <system model> --override

Nota: Il metodo di accesso KCS utilizza l'interfaccia IPMI/KCS, per cui è necessario che sia installato il driver IPMI.

– Per l'accesso remoto alla LAN, immettere il comando: [−−bmc <xcc\_user\_id>:<xcc\_password>@<xcc\_external\_ip>]

Dove:

xcc\_external\_ip

L'indirizzo IP di BMC/IMM/XCC. Non sono presenti valori predefiniti. Questo parametro è necessario.

xcc\_user\_id

L'account BMC/IMM/XCC (1 di 12 account). Il valore predefinito è USERID.

xcc\_password

La password dell'account BMC/IMM/XCC (1 di 12 account).

Nota: La password, il nome dell'account e l'indirizzo IP LAN/USB interno di BMC, IMM o XCC sono validi per questo comando.

```
I comandi di esempio sono: 
onecli config set SYSTEM_PROD_DATA.SysInfoProdName <m/t_model> −−bmc <xcc_user_id>:<xcc_ 
password>@<xcc_external_ip> 
onecli config set SYSTEM_PROD_DATA.SysInfoSerialNum <s/n> −−bmc <xcc_user_id>:<xcc_ 
password>@<xcc_external_ip>
```
onecli config set SYSTEM\_PROD\_DATA.SysInfoProdIdentifier <system model> −−bmc xcc\_user\_id:xcc\_ password@xcc\_external\_ip onecli config set SYSTEM\_PROD\_DATA.SysInfoProdIdentifierEx <system model> --override −−bmc xcc\_ user\_id:xcc\_password@xcc\_external\_ip

4. Reimpostare Lenovo XClarity Controller ai valori predefiniti iniziali. Vedere la sezione "Ripristino dei valori predefiniti originali di BMC" nella documentazione di XCC compatibile con il server in uso all'indirizzo <https://pubs.lenovo.com/lxcc-overview/>.

# <span id="page-80-0"></span>Abilitazione del TPM/TCM

La soluzione supporta un TPM (Trusted Platform Module) versione 1.2 o 2.0

Nota: Per i clienti ubicati nella Repubblica Popolare Cinese, il TPM non è supportato. Tuttavia, i clienti ubicati nella Repubblica Popolare Cinese possono installare un adattatore Trusted Cryptographic Module (TCM), chiamato a volte scheda secondaria.

Quando si sostituisce una scheda di sistema, è necessario assicurarsi che i criteri TPM/TCM siano impostati correttamente.

#### ATTENZIONE:

Prestare attenzione a impostare i criteri TPM/TCM. Se non sono impostati correttamente, la scheda di sistema può diventare inutilizzabile.

### Impostazione dei criteri TPM

Per impostazione predefinita, viene fornita una scheda di sistema sostitutiva con i criteri TPM impostati come non definiti. È necessario modificare questa impostazione in modo che corrisponda a quella definita per la scheda di sistema che sta per essere sostituita.

Sono disponibili due metodi per impostare i criteri TPM:

• Da Lenovo XClarity Provisioning Manager

Per impostare i criteri TPM da Lenovo XClarity Provisioning Manager:

- 1. Avviare il server e premere il tasto in base alle istruzioni presenti sullo schermo per visualizzare l'interfaccia di Lenovo XClarity Provisioning Manager.
- 2. Se viene richiesta la password amministratore di accensione, immetterla.
- 3. Dalla pagina di riepilogo del sistema fare clic su Aggiorna VPD.
- 4. Impostare i criteri su uno dei valori seguenti.
	- NationZ TPM 2.0 abilitato solo Cina. I clienti della Cina continentale devono utilizzare questa impostazione se è installato un adattatore NationZ TPM 2.0.
	- TPM abilitato ROW. I clienti al di fuori della Cina continentale devono scegliere questa impostazione.
	- Disabilitati in modo permanente. I clienti della Cina continentale devono utilizzare questa impostazione se non è installato un adattatore TPM.

Nota: Nonostante il valore Non definiti sia disponibile come impostazione per i criteri, l'uso è sconsigliato.

• Da Lenovo XClarity Essentials OneCLI

Nota: Tenere presente che un utente IPMI locale e la password devono essere configurati in Lenovo XClarity Controller per l'accesso remoto al sistema di destinazione.

Per impostare i criteri TPM da Lenovo XClarity Essentials OneCLI:

1. Leggere TpmTcmPolicyLock to check whether the TPM\_TCM\_POLICY è stato bloccato: OneCli.exe config show imm.TpmTcmPolicyLock --override --imm <userid>:<password>@<ip\_address>

Nota: Il valore imm.TpmTcmPolicyLock deve essere "Disabilitato", ovvero TPM\_TCM\_POLICY non deve essere bloccato e TPM\_TCM\_POLICY può essere modificato. Se il codice restituito è "Abilitato", non sono consentite modifiche del criterio. Il planare può ancora essere utilizzato se l'impostazione desiderata è corretta per il sistema da sostituire.

- 2. Configurare TPM\_TCM\_POLICY in XCC:
	- Per i clienti della Cina continentale senza TPM o i clienti che richiedono la disabilitazione del TPM: OneCli.exe config set imm.TpmTcmPolicy "NeitherTpmNorTcm" --override --imm <userid>:<password>@<ip\_ address>
	- Per i clienti della Cina continentale che richiedono l'abilitazione del TPM: OneCli.exe config set imm.TpmTcmPolicy "NationZTPM20Only" --override --imm <userid>:<password>@<ip\_ address>
	- Per i clienti al di fuori della Cina continentale che richiedono l'abilitazione del TPM: OneCli.exe config set imm.TpmTcmPolicy "TpmOnly" --override --imm <userid>:<password>@<ip\_address>
- 3. Immettere un comando di reimpostazione per reimpostare il sistema: OneCli.exe misc ospower reboot --imm <userid>:<password>@<ip\_address>
- 4. Leggere nuovamente il valore per verificare se la modifica è stata accettata: OneCli.exe config show imm.TpmTcmPolicy --override --imm <userid>:<password>@<ip\_address>

Nota:

– Se il valore verificato corrisponde significa che TPM\_TCM\_POLICY è stato impostato correttamente.

imm.TpmTcmPolicy viene definito nel seguente modo:

- Il valore 0 usa la stringa "Non definito", ovvero il criterio UNDEFINED.
- Il valore 1 usa la stringa "NeitherTpmNorTcm", ovvero TPM\_PERM\_DISABLED.
- Il valore 2 usa la stringa "TpmOnly", ovvero TPM\_ALLOWED.
- Il valore 4 usa la stringa "NationZTPM20Only", ovvero NationZ\_TPM20\_ALLOWED.
- I seguenti 4 passaggi devono essere utilizzati per "bloccare" TPM\_TCM\_POLICY quando si usano i comandi OneCli/ASU:
- 5. Leggere TpmTcmPolicyLock per verificare se TPM\_TCM\_POLICY è stato bloccato con il seguente comando:

OneCli.exe config show imm.TpmTcmPolicyLock --override --imm <userid>:<password>@<ip\_address>

Il valore deve essere "Disabilitato", ovvero TPM\_TCM\_POLICY non è bloccato e deve essere impostato.

- 6. Bloccare TPM\_TCM\_POLICY: OneCli.exe config set imm.TpmTcmPolicyLock "Enabled"--override --imm <userid>:<password>@<ip\_address>
- 7. Immettere il seguente comando di reimpostazione per reimpostare il sistema: OneCli.exe misc ospower reboot --imm <userid>:<password>@<ip\_address>

Durante la reimpostazione UEFI leggerà il valore da imm.TpmTcmPolicyLock, il valore è "Abilitato" e il valore imm.TpmTcmPolicy è valido. UEFI bloccherà l'impostazione TPM\_TCM\_POLICY.

Nota: I valori validi per imm.TpmTcmPolicy includono "NeitherTpmNorTcm", "TpmOnly" e "NationZTPM20Only".

Se TpmTcmPolicyLock è impostato su "Abilitato", ma il valore imm.TpmTcmPolicy non è valido, UEFI rifiuterà la richiesta di "blocco" e ripristinerà TpmTcmPolicyLock su "Disabilitato".

8. Leggere nuovamente il valore per verificare se il "Blocco" è stato accettato o rifiutato. Elenchi dei comandi:

OneCli.exe config show imm.TpmTcmPolicy --override --imm <userid>:<password>@<ip\_address>

Nota: Se il valore verificato viene modificato da "Disabilitato" ad "Abilitato" significa che TPM\_TCM POLICY è stato bloccato correttamente. L'unico modo per sbloccare un criterio impostato è sostituire la scheda di sistema.

imm.TpmTcmPolicyLock viene definito nel seguente modo:

Il valore 1 usa la stringa "Abilitato", ovvero blocca il criterio. Non sono accettati altri valori.

#### Asserzione della presenza fisica

Prima di poter asserire la presenza fisica, è necessario abilitare i relativi criteri. Per impostazione predefinita, i criteri di presenza fisica sono abilitati con un timeout di 30 minuti.

Sono disponibili due metodi per l'asserzione della presenza fisica:

- 1. Se i criteri di presenza fisica sono abilitati, è possibile procedere all'asserzione della presenza fisica utilizzando Lenovo XClarity Provisioning Manager oppure mediante Lenovo XClarity Controller.
- 2. Commutare i ponticelli hardware sulla scheda di sistema.

Nota: Se i criteri di presenza fisica sono stati disabilitati:

1. Impostare il ponticello hardware della presenza fisica sulla scheda di sistema in modo da asserire la presenza fisica.

2. Abilitare Criteri di presenza fisica tramite F1 (Impostazioni UEFI) o Lenovo XClarity Essentials OneCLI.

### Asserzione della presenza fisica tramite Lenovo XClarity Controller

Completare i passaggi seguenti per procedere all'asserzione della presenza fisica tramite Lenovo XClarity Controller:

1. Eseguire il login all'interfaccia di Lenovo XClarity Controller.

Per informazioni sull'accesso a Lenovo XClarity Controller, vedere la sezione "Avvio e utilizzo dell'interfaccia Web di XClarity Controller" nella documentazione XCC compatibile con il server in uso all'indirizzo <https://pubs.lenovo.com/lxcc-overview/>.

2. Fare clic su Configurazione BMC  $\rightarrow$  Sicurezza e verificare che la presenza fisica sia impostata per l'asserzione.

#### Asserzione della presenza fisica tramite l'hardware

Per l'asserzione della presenza fisica dell'hardware, è possibile utilizzare anche un ponticello sulla scheda di sistema. Per ulteriori informazioni sull'asserzione della presenza fisica dell'hardware mediante un ponticello, vedere ["Switch della scheda di sistema" a pagina 32](#page-39-0).

#### Impostazione della versione TPM

Per impostare la versione di TPM, è necessaria l'asserzione della presenza fisica.

Lenovo XClarity Provisioning Manager o Lenovo XClarity Essentials OneCLI possono essere utilizzati per configurare la versione di TPM.

Per impostare la versione TPM:

- 1. Scaricare e installare Lenovo XClarity Essentials OneCLI.
	- a. Andare al sito Web <http://datacentersupport.lenovo.com> e accedere alla pagina di supporto del server.
	- b. Fare clic su Drivers & Software (Driver e software).
	- c. Passare alla versione di Lenovo XClarity Essentials OneCLI per il sistema operativo in uso e scaricare il pacchetto.
- 2. Eseguire il comando seguente per impostare la versione del TPM:

Nota: È possibile modificare di nuovo la versione del TPM da 1.2 a 2.0 e viceversa. Tuttavia, è possibile passare tra le versioni un massimo di 128 volte.

#### Per impostare il TPM sulla versione 2.0:

OneCli.exe config set TrustedComputingGroup.DeviceOperation "Update to TPM2.0 compliant" --bmc userid:password@ip\_address

#### Per impostare il TPM sulla versione 1.2:

OneCli.exe config set TrustedComputingGroup.DeviceOperation "Update to TPM1.2 compliant" --bmc userid:password@ip\_address

dove:

- <userid>:<password> sono le credenziali utilizzate per accedere al BMC (interfaccia Lenovo XClarity Controller) del server. L'ID utente predefinito è USERID e la password predefinita è PASSW0RD (zero, non "o" maiuscola).
- <ip\_address> è l'indirizzo IP di BMC.

Per ulteriori informazioni sul comando Lenovo XClarity Essentials OneCLI set, vedere:

[https://pubs.lenovo.com/lxce-onecli/onecli\\_r\\_set\\_command](https://pubs.lenovo.com/lxce-onecli/onecli_r_set_command)

3. In alternativa, è possibile utilizzare i seguenti comandi Advanced Settings Utility (ASU):

#### Per impostare il TPM sulla versione 2.0:

asu64 set TPMVersion.TPMVersion "Update to TPM2.0 compliant" --host <ip\_address> --user <userid> --password <password> --override

#### Per impostare il TPM sulla versione 1.2:

asu64 set TPMVersion.TPMVersion "Update to TPM1.2 compliant" --host <ip\_address> --user <userid> --password <password> --override

dove:

- <userid> e <password> sono le credenziali utilizzate per il BMC (interfaccia Lenovo XClarity Controller) del server. L'ID utente predefinito è USERID e la password predefinita è PASSW0RD (zero, non "o" maiuscola).
- *<ip* address> è l'indirizzo IP di BMC.

#### Abilitazione dell'avvio sicuro UEFI

Facoltativamente, è possibile abilitare l'avvio sicuro UEFI.

Sono disponibili due metodi per abilitare l'avvio sicuro UEFI:

• Da Lenovo XClarity Provisioning Manager

Per abilitare l'avvio sicuro UEFI da Lenovo XClarity Provisioning Manager:

- 1. Avviare il server e premere il tasto specificato nelle istruzioni sullo schermo per visualizzare l'interfaccia di Lenovo XClarity Provisioning Manager. Per ulteriori informazioni, vedere la sezione "Avvio" nella documentazione di LXPM compatibile con il server in uso all'indirizzo [https://](https://pubs.lenovo.com/lxpm-overview/) [pubs.lenovo.com/lxpm-overview/](https://pubs.lenovo.com/lxpm-overview/).
- 2. Se viene richiesta la password amministratore di accensione, immetterla.
- 3. Dalla pagina di configurazione UEFI, fare clic su **Impostazioni di sistema → Sicurezza → Avvio** sicuro.
- 4. Abilitare l'avvio sicuro e salvare le impostazioni.
- Da Lenovo XClarity Essentials OneCLI

Per abilitare l'avvio sicuro UEFI da Lenovo XClarity Essentials OneCLI:

1. Scaricare e installare Lenovo XClarity Essentials OneCLI.

Per scaricare Lenovo XClarity Essentials OneCLI, visitare il sito:

<https://datacentersupport.lenovo.com/solutions/HT116433>

2. Eseguire il comando seguente per abilitare l'avvio sicuro: OneCli.exe config set SecureBootConfiguration.SecureBootSetting Enabled --bmc <userid>:<password>@<ip\_ address>

dove:

- <userid>:<password> sono le credenziali utilizzate per accedere al BMC (interfaccia di Lenovo XClarity Controller) del server. L'ID utente predefinito è USERID e la password predefinita è PASSW0RD (zero, non "o" maiuscola).
- <ip\_address> è l'indirizzo IP di BMC.

Per ulteriori informazioni sul comando Lenovo XClarity Essentials OneCLI set, vedere:

[https://pubs.lenovo.com/lxce-onecli/onecli\\_r\\_set\\_command](https://pubs.lenovo.com/lxce-onecli/onecli_r_set_command)

Nota: Se è necessario disabilitare l'avvio sicuro UEFI, eseguire il seguente comando:

OneCli.exe config set SecureBootConfiguration.SecureBootSetting Disabled --bmc <userid>:<password>@<ip\_ address>

# Sostituzione del Trusted Cryptographic Module (TCM)

Attenersi alle seguenti procedure per rimuovere e installare il Trusted Cryptographic Module (TCM).

## <span id="page-85-0"></span>Rimozione del Trusted Cryptographic Module (TCM)

Utilizzare queste informazioni per rimuovere il Trusted Cryptographic Module (TCM).

Prima di rimuovere il Trusted Cryptographic Module (TCM):

- 1. Leggere le sezioni seguenti per istruzioni su come operare in sicurezza.
	- ["Sicurezza" a pagina iii](#page-4-0)
	- ["Linee guida per l'installazione" a pagina 61](#page-68-0)
- 2. Spegnere il nodo di elaborazione corrispondente su cui verrà eseguita l'attività.
- 3. Rimuovere il nodo di elaborazione (vedere ["Rimozione di un nodo di elaborazione dall'enclosure" a](#page-72-0) [pagina 65](#page-72-0)).
- 4. Rimuovere il coperchio del nodo di elaborazione (vedere ["Rimozione del coperchio del nodo di](#page-151-0) [elaborazione" a pagina 144](#page-151-0)).

#### Attenzione:

- TCM è il componente unico per i nodi venduti in Cina.
- Una volta rimosso il TCM, tutte le relative funzioni verranno disabilitate.

Completare le seguenti operazioni per rimuovere il TCM.

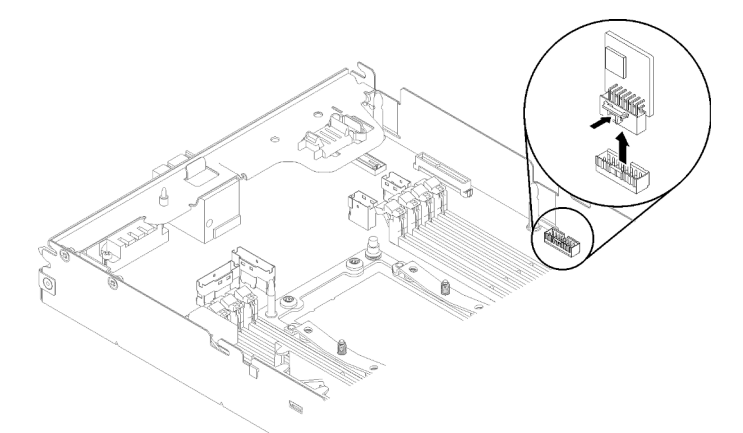

#### Figura 60. Rimozione del TCM

- Passo 1. Individuare il connettore TCM nella scheda di sistema (vedere "Connettori interni della scheda di [sistema" a pagina 31\)](#page-38-0).
- Passo 2. Afferrare con attenzione il TCM lungo i bordi, quindi delicatamente il fermo ed estrarlo dalla scheda di sistema.

Se viene richiesto di restituire il componente o il dispositivo opzionale, seguire tutte le istruzioni di imballaggio e utilizzare i materiali di imballaggio per la spedizione forniti con il prodotto.

#### Video dimostrativo

#### [Guardare la procedura su YouTube](https://www.youtube.com/watch?v=pYoVgz_2kY4)

# <span id="page-86-0"></span>Installazione del Trusted Cryptographic Module (TCM)

Utilizzare queste informazioni per installare il Trusted Cryptographic Module (TCM).

Prima di installare il Trusted Cryptographic Module (TCM):

- 1. Leggere le sezioni seguenti per istruzioni su come operare in sicurezza.
	- ["Sicurezza" a pagina iii](#page-4-0)
	- ["Linee guida per l'installazione" a pagina 61](#page-68-0)
- 2. Spegnere il nodo di elaborazione corrispondente su cui verrà eseguita l'attività.
- 3. Rimuovere il nodo di elaborazione (vedere ["Rimozione di un nodo di elaborazione dall'enclosure" a](#page-72-0)  [pagina 65](#page-72-0)).
- 4. Rimuovere il coperchio del nodo di elaborazione (vedere ["Rimozione del coperchio del nodo di](#page-151-0) [elaborazione" a pagina 144](#page-151-0)).

#### Attenzione:

- TCM è il componente unico per i nodi venduti in Cina.
- Una volta rimosso il TCM, tutte le relative funzioni verranno disabilitate.

Completare le seguenti operazioni per installare il TCM.

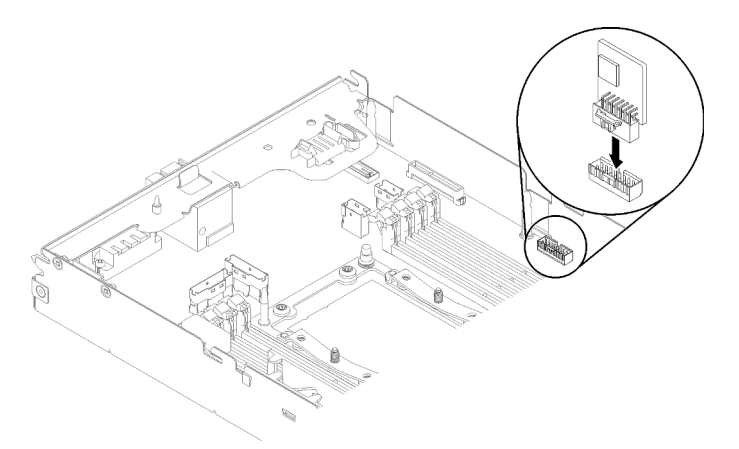

Figura 61. Installazione del TCM

- Passo 1. Mettere a contatto l'involucro antistatico che contiene il TCM con una superficie metallica non verniciata sullo chassis o su una qualsiasi superficie metallica non verniciata di un qualsiasi componente del rack con messa a terra, quindi rimuovere il TCM dall'involucro.
- Passo 2. Afferrare attentamente il TCM lungo i bordi e inserirlo nel connettore TCM sulla scheda di sistema.

Dopo aver installato il TCM, completare le seguenti operazioni:

- 1. Se è stato rimosso, reinstallare il deflettore d'aria (vedere ["Installazione del deflettore d'aria" a pagina](#page-146-0)  [139](#page-146-0)).
- 2. Reinstallare il coperchio del nodo di elaborazione (vedere ["Installazione del coperchio del nodo di](#page-152-0)  [elaborazione" a pagina 145](#page-152-0)).
- 3. Reinstallare il nodo di elaborazione (vedere ["Installazione di un nodo di elaborazione nell'enclosure" a](#page-76-0) [pagina 69](#page-76-0)).
- 4. Controllare il LED di alimentazione per accertarsi che passi dal lampeggiamento rapido a quello più lento per indicare che il nodo sia pronto per essere acceso.

### Video dimostrativo

#### [Guardare la procedura su YouTube](https://www.youtube.com/watch?v=K4VsUgqD7x4)

# Sostituzione dell'assieme nodo di espansione-elaborazione

Attenersi alle seguenti procedure per rimuovere o installare l'assieme nodo di espansione PCIe nell'enclosure.

# <span id="page-87-0"></span>Rimozione dell'assieme nodo di espansione-elaborazione dall'enclosure

Utilizzare questa procedura per rimuovere l'assieme nodo di espansione-elaborazione dall'enclosure.

Attenzione: I nodi non devono essere rimossi né installati da personale non autorizzato. Tali azioni possono essere eseguite esclusivamente da personale qualificato o addetto all'assistenza.

Prima di rimuovere l'assieme nodo di espansione PCIe dall'enclosure:

- 1. Leggere le sezioni seguenti per istruzioni su come operare in sicurezza.
	- ["Sicurezza" a pagina iii](#page-4-0)
	- ["Linee guida per l'installazione" a pagina 61](#page-68-0)
- 2. Quando si rimuove l'assieme nodo di espansione-elaborazione, annotare i numeri dei vani del nodo e assicurarsi di rieseguirne l'installazione nei vani originali. L'installazione in vani del nodo differenti rispetto a quelli originali può determinare conseguenze impreviste, in quanto le informazioni sulla configurazione e le opzioni di aggiornamento sono definite in base al numero del vano del nodo. Se si reinstalla l'assieme nodo di espansione-elaborazione in vani del nodo differenti, è possibile che si debba riconfigurare il nodo di elaborazione reinstallato. Per tenere traccia dell'assieme nodo, è possibile ad esempio servirsi del numero di serie del nodo di elaborazione.

Nota: Il numero di serie è situato sulla linguetta estraibile di ciascun nodo di elaborazione.

Completare le seguenti operazioni per rimuovere un assieme nodo di espansione PCIe dall'enclosure.

Passo 1. Rilasciare e ruotare le due maniglie anteriori come mostrato nella figura.

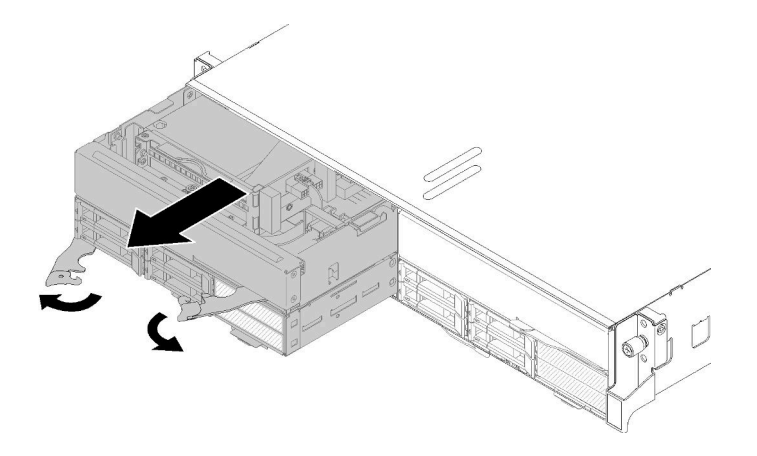

Figura 62. Rimozione dell'assieme nodo di espansione-elaborazione

Attenzione: Per mantenere un raffreddamento appropriato del sistema, non utilizzare l'enclosure senza un nodo di elaborazione o un elemento di riempimento del vano del nodo installato in ogni vano del nodo.

Passo 2. Far scorrere l'assieme del nodo per circa 12 pollici (300 mm), quindi afferrarlo con entrambe le mani e rimuoverlo dall'enclosure.

Passo 3. Se l'enclosure è acceso con i nodi negli altri due vani, per un corretto raffreddamento è necessario installare i due nodi o gli elementi di riempimento dei nodi nei vani vuoti entro 1 minuto.

Se viene richiesto di restituire il componente o il dispositivo opzionale, seguire tutte le istruzioni di imballaggio e utilizzare i materiali di imballaggio per la spedizione forniti con il prodotto.

# <span id="page-88-0"></span>Installazione dell'assieme nodo di espansione-elaborazione nell'enclosure

Utilizzare questa procedura per installare un assieme nodo di espansione-elaborazione nell'enclosure.

Prima di installare l'assieme nodo di espansione-elaborazione nell'enclosure:

- 1. Leggere le sezioni seguenti per istruzioni su come operare in sicurezza.
	- ["Sicurezza" a pagina iii](#page-4-0)
	- ["Linee guida per l'installazione" a pagina 61](#page-68-0)
- 2. Installare il nodo di espansione PCIe in un nodo di elaborazione (vedere ["Installazione del nodo di](#page-217-0) [espansione PCIe in un nodo di elaborazione" a pagina 210\)](#page-217-0).

Attenzione: Quando si rimuove o si installa l'assieme del nodo, prestare attenzione a non danneggiare i connettori del nodo.

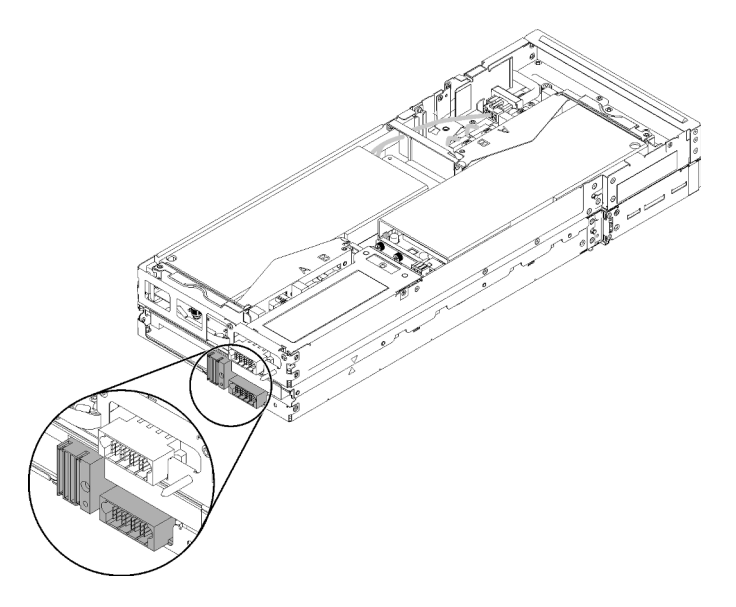

Figura 63. Connettori sull'assieme nodo di espansione-elaborazione

Completare le seguenti operazioni per installare un assieme nodo di espansione PCIe nell'enclosure. Passo 1. Selezionare due vani vuoti adiacenti tra di loro in verticale per l'installazione.

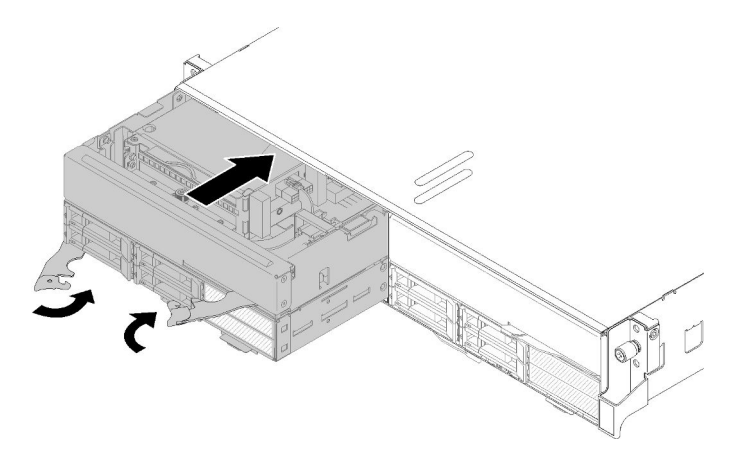

Figura 64. Installazione del nodo di espansione PCIe nell'enclosure

#### Nota:

- 1. Quando si reinstalla un nodo di espansione-elaborazione rimosso in precedenza, assicurarsi di installarlo esattamente negli stessi vani del nodo. Alcune informazioni sulla configurazione del nodo di elaborazione e opzioni di aggiornamento sono definite in base al numero del vano del nodo. La reinstallazione di un nodo di elaborazione in un vano del nodo differente può determinare conseguenze impreviste. Se si reinstalla l'assieme nodo di espansioneelaborazione in vani del nodo differenti, è possibile che si debba riconfigurare il nodo di elaborazione installato.
- 2. Quando un assieme nodo di espansione-elaborazione è installato in un'enclosure, è necessario installare gli altri due vani del nodo della stessa enclosure con un assieme nodo di espansione-elaborazione o due elementi di riempimento del nodo.
- Passo 2. Assicurarsi che le maniglie anteriori del nodo di elaborazione si trovino nella posizione di totale apertura.
- Passo 3. Far scorrere l'assieme nodo di espansione-elaborazione nei vani del nodo finché non si arresta.
- Passo 4. Ruotare le maniglie nodo di elaborazione in posizione di chiusura completa usando due mani, finché entrambi i fermi delle maniglie non scattano in posizione.

Nota: Il tempo necessario per l'inizializzazione di un nodo varia in base alla configurazione di sistema. Il LED di alimentazione lampeggia rapidamente; il pulsante di alimentazione sul nodo di elaborazione non risponderà finché il LED di alimentazione non lampeggerà lentamente, indicando che il processo di inizializzazione è completato.

Dopo avere installato l'assieme nodo di espansione-elaborazione nell'enclosure, completare le seguenti operazioni:

- 1. Controllare il LED di alimentazione per accertarsi che passi dal lampeggiamento rapido a quello più lento per indicare che il nodo è pronto per essere acceso, quindi accendere il nodo.
- 2. Assicurarsi che il LED alimentazione sul pannello di controllo del nodo di elaborazione sia acceso con luce continua, indicando che il nodo di elaborazione riceve l'alimentazione ed è acceso.
- 3. Se si devono installare altri nodi di elaborazione, farlo ora.
- 4. Se si tratta dell'installazione iniziale del nodo nell'enclosure, è necessario configurare il nodo mediante Lenovo XClarity Provisioning Manager e installare il sistema operativo del nodo. Per ulteriori dettagli, vedere [https://sysmgt.lenovofiles.com/help/topic/LXPM/os\\_installation.html](https://sysmgt.lenovofiles.com/help/topic/LXPM/os_installation.html).
- 5. Se l'accesso al nodo di elaborazione tramite la console locale non è disponibile:
	- a. Accesso all'interfaccia Web di Lenovo XClarity Controller (vedere [https://sysmgt.lenovofiles.com/help/](https://sysmgt.lenovofiles.com/help/topic/com.lenovo.systems.management.xcc.doc/dw1lm_c_accessingtheimmwebinterface.html)  [topic/com.lenovo.systems.management.xcc.doc/dw1lm\\_c\\_accessingtheimmwebinterface.html](https://sysmgt.lenovofiles.com/help/topic/com.lenovo.systems.management.xcc.doc/dw1lm_c_accessingtheimmwebinterface.html)).
- b. Configurazione della connessione di rete di Lenovo XClarity Controller tramite Lenovo XClarity Provisioning Manager (vedere [https://sysmgt.lenovofiles.com/help/topic/](https://sysmgt.lenovofiles.com/help/topic/com.lenovo.systems.management.xcc.doc/dw1lm_t_settinguptheimmnetworkconnection.html)  [com.lenovo.systems.management.xcc.doc/dw1lm\\_t\\_settinguptheimmnetworkconnection.html](https://sysmgt.lenovofiles.com/help/topic/com.lenovo.systems.management.xcc.doc/dw1lm_t_settinguptheimmnetworkconnection.html)).
- c. Login a Lenovo XClarity Controller (vedere [https://sysmgt.lenovofiles.com/help/topic/](https://sysmgt.lenovofiles.com/help/topic/com.lenovo.systems.management.xcc.doc/dw1lm_t_loggingintotheimm.html) [com.lenovo.systems.management.xcc.doc/dw1lm\\_t\\_loggingintotheimm.html](https://sysmgt.lenovofiles.com/help/topic/com.lenovo.systems.management.xcc.doc/dw1lm_t_loggingintotheimm.html)).
- 6. Se è stata modificata la configurazione del nodo di elaborazione oppure si sta installando un nodo di elaborazione diverso da quello rimosso, è necessario configurare il nodo di elaborazione mediante Setup Utility. Potrebbe inoltre essere necessario installare il sistema operativo del nodo di elaborazione. Per maggiori dettagli, vedere "Configurazione di sistema" nella Guida all'installazione.
- 7. Se si sta installando un nodo di elaborazione diverso da quello rimosso, aggiornare il tipo di macchina e il numero di serie con i nuovi dati vitali del prodotto (VPD, Vital Product Data). Utilizzare Lenovo XClarity Provisioning Manager per aggiornare il tipo di macchina e il numero di serie. Vedere ["Aggiornamento del](#page-78-0) [tipo di macchina e del numero di serie" a pagina 71.](#page-78-0)
- 8. È possibile posizionare le informazioni di identificazione sull'etichetta della linguetta estraibile, accessibile dalla parte anteriore del nodo.

# Sostituzione EIOM

Attenersi alle seguenti procedure per rimuovere e installare la scheda EIOM.

# <span id="page-90-0"></span>Rimozione EIOM

Utilizzare queste informazioni per rimuovere la scheda EIOM.

Prima di rimuovere la scheda EIOM:

- 1. Leggere le sezioni seguenti per istruzioni su come operare in sicurezza.
	- ["Sicurezza" a pagina iii](#page-4-0)
	- ["Linee guida per l'installazione" a pagina 61](#page-68-0)
- 2. Spegnere tutti i nodi di elaborazione e tutte le periferiche (vedere ["Spegnimento del nodo di](#page-23-0) [elaborazione" a pagina 16\)](#page-23-0).
- 3. Disinserire tutti i nodi di elaborazione dall'enclosure.
- 4. Scollegare i cavi di alimentazione e tutti i cavi esterni dalla parte posteriore dell'enclosure.
- 5. Se il braccio di gestione cavi è installato, rimuoverlo (vedere ["Rimozione del braccio di gestione cavi" a](#page-71-0) [pagina 64](#page-71-0)).
- 6. Rimuovere lo shuttle (vedere ["Rimozione dello shuttle" a pagina 122](#page-129-0)) e posizionarlo sulla superficie di lavoro stabile.

Per rimuovere la scheda EIOM, completare le seguenti operazioni.

• Per il modello con telaio 10GbE (SFP+)

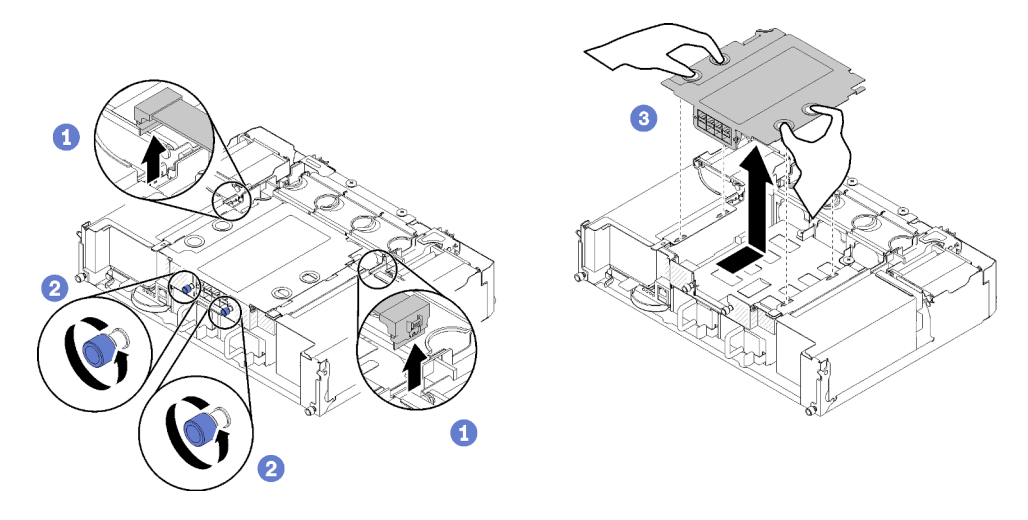

Figura 65. Rimozione della scheda EIOM

• Per il modello con telaio 10GBASE-T (RJ-45)

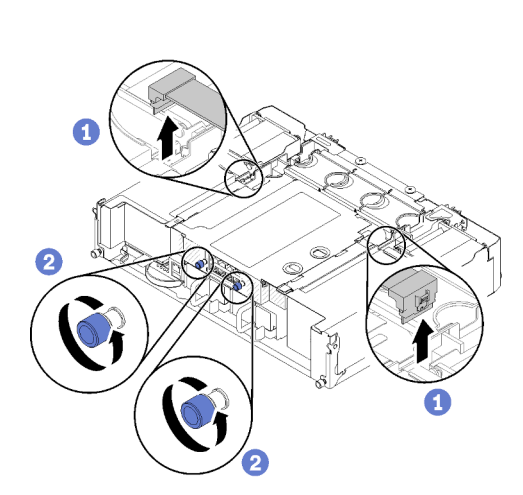

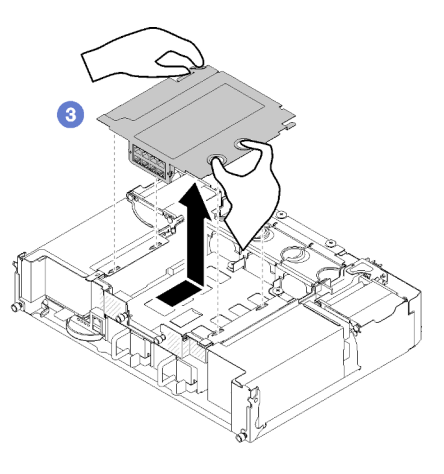

Figura 66. Rimozione della scheda EIOM

• Per l'elemento di riempimento EIOM

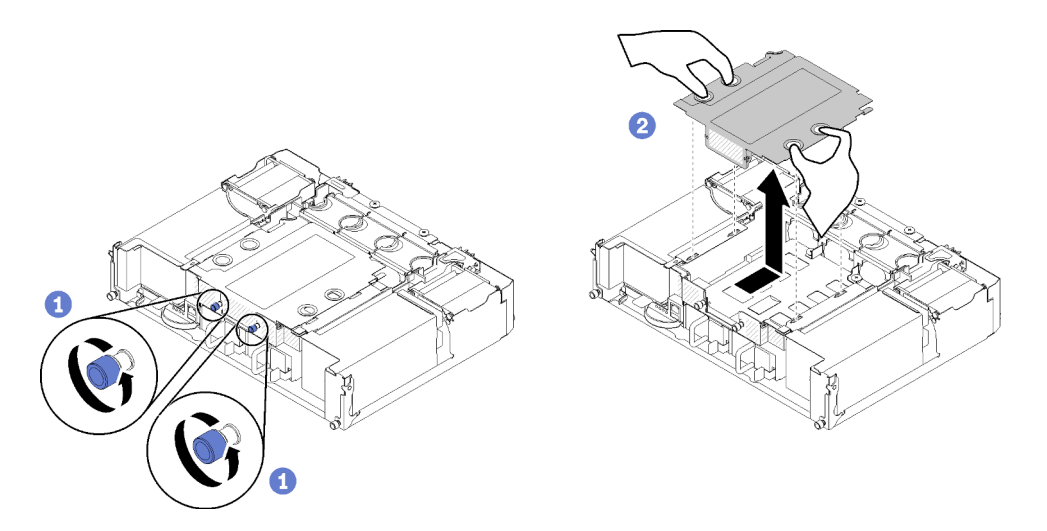

Figura 67. Rimozione dell'elemento di riempimento EIOM

Passo 1. Scollegare i due cavi dalla scheda EIOM. Ignorare questa operazione per l'elemento di riempimento EIOM.

> Nota: Accertarsi di spingere il fermo di rilascio soltanto durante l'operazione di scollegamento del cavo di segnale.

- Passo 2. Ruotare le viti zigrinate in senso antiorario.
- Passo 3. Afferrare e spingere leggermente la scheda EIOM verso la parte anteriore dello shuttle.
- Passo 4. Sollevare la scheda EIOM per rimuoverla dallo shuttle.

Dopo avere rimosso la scheda EIOM:

• Se viene richiesto di restituire il componente o il dispositivo opzionale, seguire tutte le istruzioni di imballaggio e utilizzare i materiali di imballaggio per la spedizione forniti con il prodotto.

#### Video dimostrativo

#### [Guardare la procedura su YouTube](https://www.youtube.com/watch?v=efGH1n0VauQ)

#### Installazione EIOM

Utilizzare queste informazioni per installare la scheda EIOM.

Prima di installare la scheda EIOM:

- 1. Leggere le sezioni seguenti per istruzioni su come operare in sicurezza.
	- ["Sicurezza" a pagina iii](#page-4-0)
	- ["Linee guida per l'installazione" a pagina 61](#page-68-0)
- 2. Spegnere il server e le periferiche, quindi scollegare i cavi di alimentazione e tutti i cavi esterni (vedere ["Spegnimento del nodo di elaborazione" a pagina 16\)](#page-23-0).
- 3. Disinserire tutti i nodi di elaborazione dall'enclosure.
- 4. Se il braccio di gestione cavi è installato, rimuoverlo (vedere ["Rimozione del braccio di gestione cavi" a](#page-71-0) [pagina 64](#page-71-0)).
- 5. Rimuovere lo shuttle (vedere ["Rimozione dello shuttle" a pagina 122](#page-129-0)) e posizionarlo sulla superficie di lavoro stabile.

Nota: Il requisito minimo di velocità di rete per la scheda EIOM è 1 Gbps.

Per installare la scheda EIOM, completare le seguenti operazioni.

- Passo 1. Afferrare il modulo EIOM e allineare le quattro linguette del modulo EIOM agli slot nello shuttle, quindi abbassare il modulo EIOM negli slot.
	- Per il modello con telaio 10GbE (SFP+)

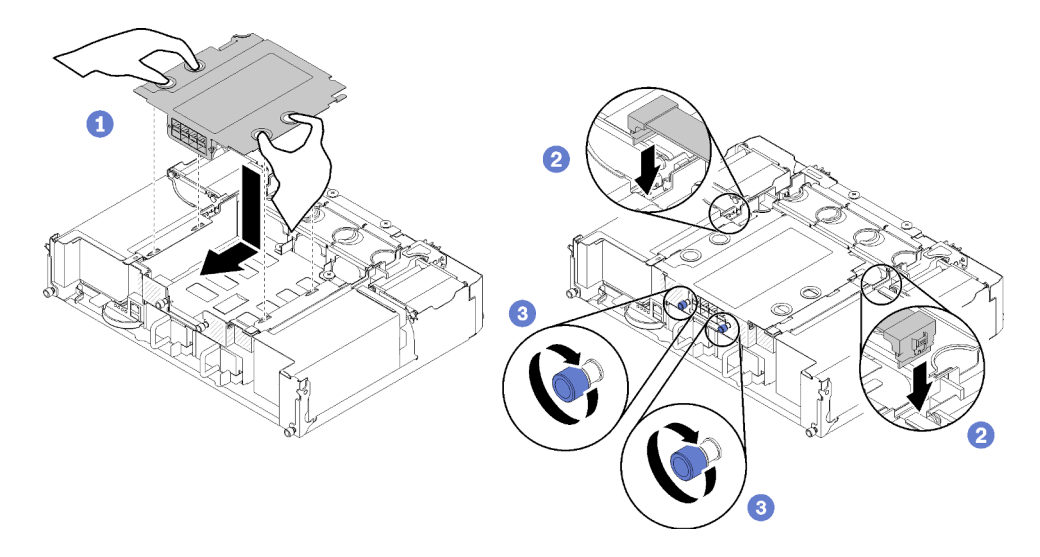

Figura 68. Installazione EIOM

• Per il modello con telaio 10GBASE-T (RJ-45)

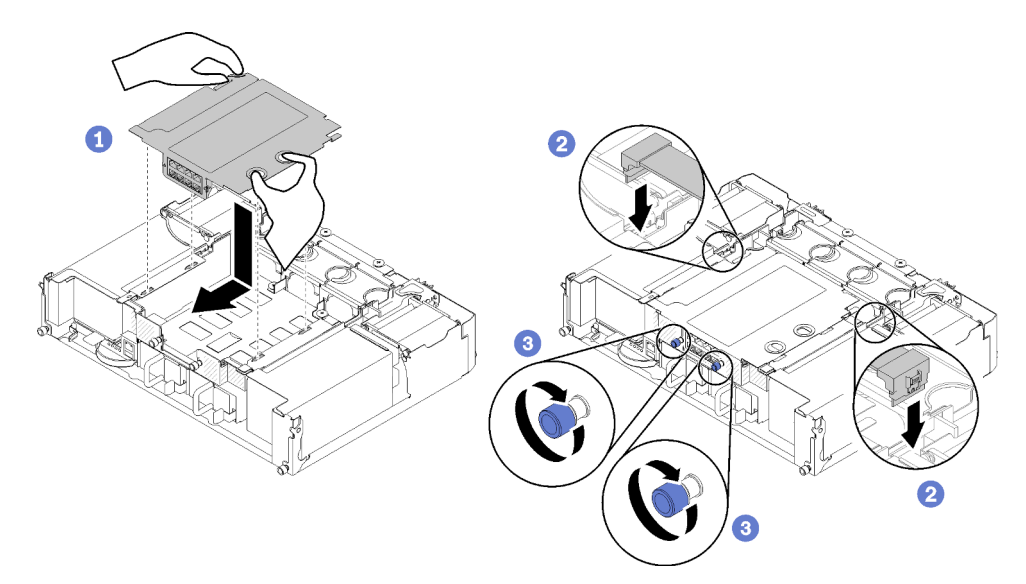

Figura 69. Installazione EIOM

• Per l'elemento di riempimento EIOM

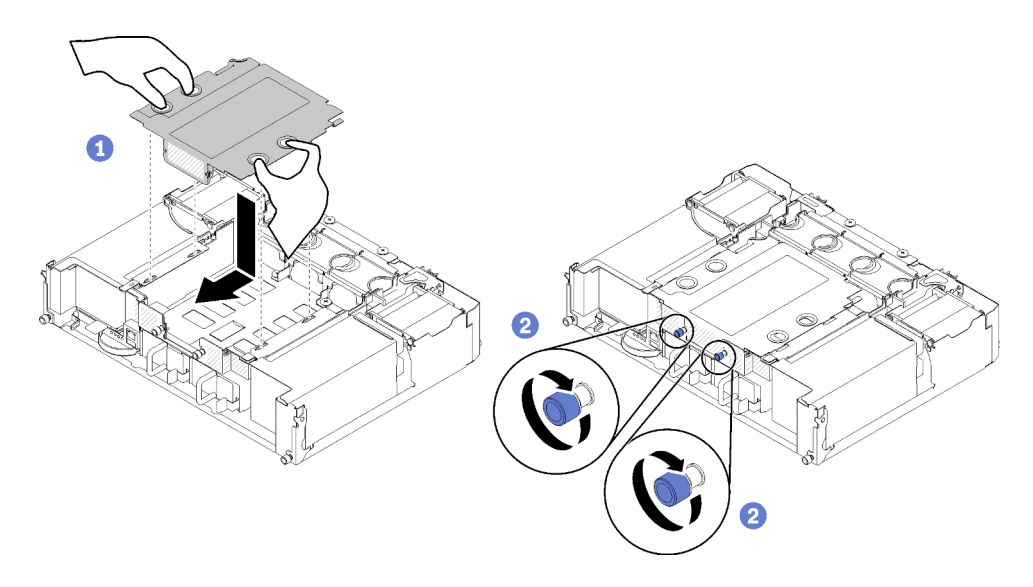

Figura 70. Rimozione dell'elemento di riempimento EIOM

- Passo 2. Spingere leggermente la scheda EIOM verso la parte posteriore dello shuttle.
- Passo 3. Collegare i cavi richiesti alla scheda EIOM. Ignorare questa operazione per l'elemento di riempimento EIOM.
- Passo 4. Ruotare le viti zigrinate in senso orario.

Dopo avere installato la scheda EIOM, completare le seguenti operazioni:

- 1. Reinstallare lo shuttle (vedere ["Installazione dello shuttle" a pagina 124\)](#page-131-0).
- 2. Se il braccio di gestione cavi è stato rimosso, installarlo (vedere ["Installazione del braccio di gestione](#page-72-1)  [cavi" a pagina 65\)](#page-72-1).
- 3. Collegare nuovamente i cavi di alimentazione e gli altri cavi rimossi.
- 4. Reinserire tutti i nodi di elaborazione nell'enclosure (vedere ["Installazione di un nodo di elaborazione](#page-76-0)  [nell'enclosure" a pagina 69](#page-76-0)).
- 5. Accendere tutti i nodi di elaborazione.

#### Video dimostrativo

[Guardare la procedura su YouTube](https://www.youtube.com/watch?v=ThtPE4xj7Do)

# Sostituzione della ventola

Utilizzare le seguenti procedure per rimuovere e installare una ventola.

Sono disponibili due tipi di ventola nella soluzione:

- Tre ventole da 60x60x56 mm: ventola 2,3 e 4
- Due ventole da 80x80x80 mm: ventola 1 e 5

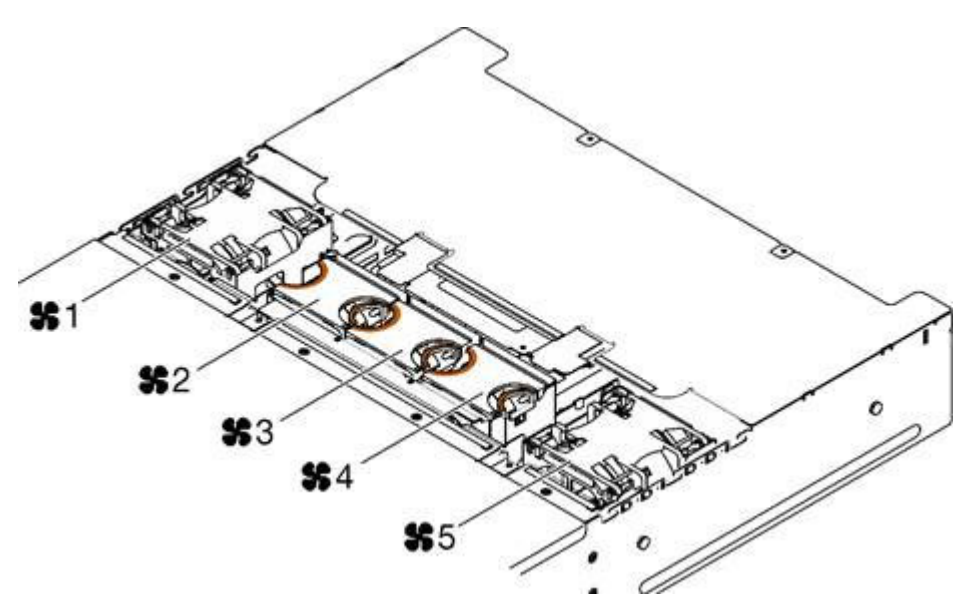

Figura 71. Numerazione delle ventole

# Rimozione di una ventola

Utilizzare queste informazioni per rimuovere una ventola dall'enclosure.

Per evitare possibili pericoli, leggere e seguire le seguenti istruzioni di sicurezza.

• S017

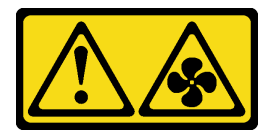

#### ATTENZIONE:

Prossimità a pale di ventole in movimento. Tenere lontane dita e altre parti del corpo.

• S033

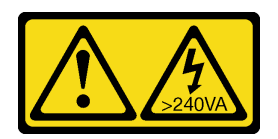

## ATTENZIONE:

Presenza di energia pericolosa. Le tensioni con energia pericolosa possono causare il surriscaldamento in caso di cortocircuito con parti metalliche, provocando scintille, ustioni o entrambi i problemi.

La figura seguente mostra le posizioni dei LED di errore della ventola. Quando il LED è acceso, indica problemi alla ventola.

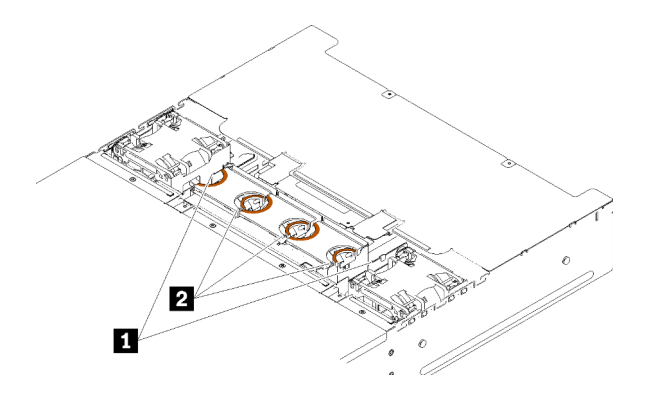

Figura 72. LED di errore della ventola

Tabella 46. LED di errore della ventola

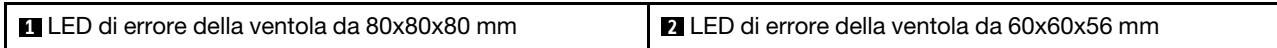

Prima di rimuovere una ventola:

- 1. Leggere le sezioni seguenti per istruzioni su come operare in sicurezza.
	- ["Sicurezza" a pagina iii](#page-4-0)
	- ["Linee guida per l'installazione" a pagina 61](#page-68-0)

Attenzione: L'elettricità statica rilasciata dai componenti interni della soluzione quando è accesa può determinare l'arresto del server e, di conseguenza, una perdita dei dati. Per evitare questo potenziale problema, utilizzare sempre un cinturino da polso di scaricamento elettrostatico o un altro sistema di messa a terra quando si eseguono operazioni all'interno della soluzione accesa.

2. Rimuovere il coperchio della ventola. Vedere ["Rimozione del coperchio della ventola" a pagina 92](#page-99-0).

Nota: Sostituire la ventola malfunzionante e reinstallare il coperchio della ventola entro 3 minuti.

Completare le seguenti operazioni per rimuovere una ventola.

Passo 1. Rimuovere la ventola.

• Per una ventola da 60x60x56 mm:

Spingere insieme i fermi di rilascio, quindi sollevare la ventola ed estrarla dall'enclosure.

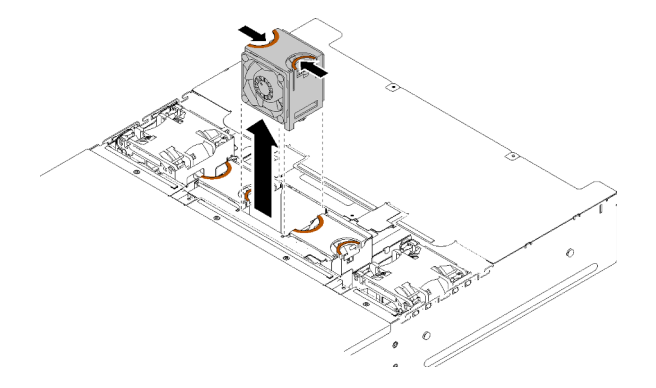

Figura 73. Rimozione della ventola da 60x60x56 mm

- Per una ventola da 80x80x80 mm:
	- 1. Estrarre delicatamente il cavo sotto alla flangia di metallo.
- 2. Scollegare il cavo.
- 3. Afferrare la ventola ed estrarla dall'enclosure.

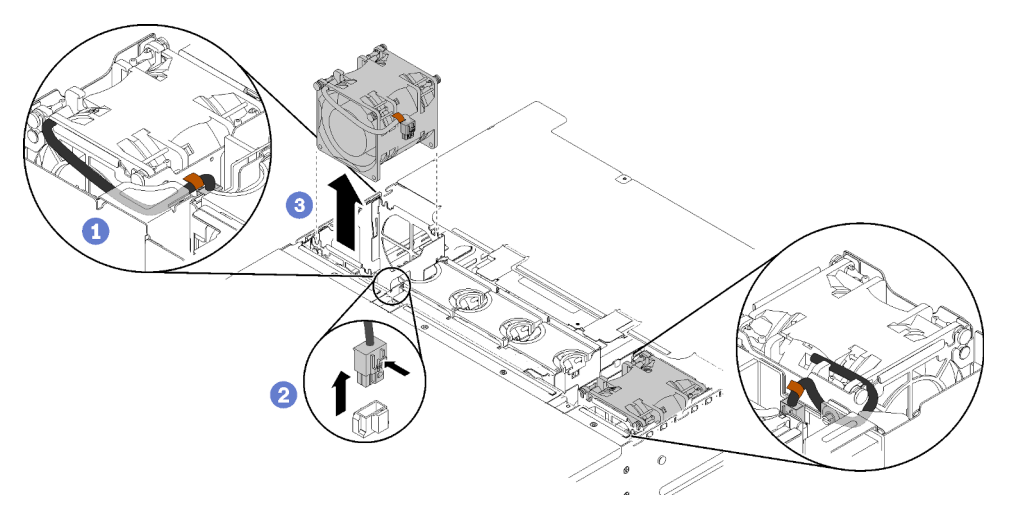

Figura 74. Rimozione della ventola 80x80x80 mm

Se viene richiesto di restituire il componente o il dispositivo opzionale, seguire tutte le istruzioni di imballaggio e utilizzare i materiali di imballaggio per la spedizione forniti con il prodotto.

## Video dimostrativo

[Guardare la procedura su YouTube](https://www.youtube.com/watch?v=1S4bl7064Fc)

# Installazione di una ventola

Utilizzare queste informazioni per installare una ventola nell'enclosure.

Per evitare possibili pericoli, leggere e seguire le seguenti istruzioni di sicurezza.

• S017

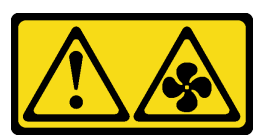

ATTENZIONE:

Prossimità a pale di ventole in movimento. Tenere lontane dita e altre parti del corpo.

• S033

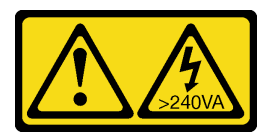

#### ATTENZIONE:

Presenza di energia pericolosa. Le tensioni con energia pericolosa possono causare il surriscaldamento in caso di cortocircuito con parti metalliche, provocando scintille, ustioni o entrambi i problemi.

Prima di installare una ventola:

- 1. Leggere le sezioni seguenti per istruzioni su come operare in sicurezza.
	- ["Sicurezza" a pagina iii](#page-4-0)
	- ["Linee guida per l'installazione" a pagina 61](#page-68-0)

Attenzione: L'elettricità statica rilasciata dai componenti interni della soluzione quando è accesa può determinare l'arresto del server e, di conseguenza, una perdita dei dati. Per evitare questo potenziale problema, utilizzare sempre un cinturino da polso di scaricamento elettrostatico o un altro sistema di messa a terra quando si eseguono operazioni all'interno della soluzione accesa.

2. Rimuovere il coperchio della ventola. Vedere ["Rimozione del coperchio della ventola" a pagina 92](#page-99-0).

Nota: Sostituire la ventola malfunzionante e reinstallare il coperchio della ventola entro 3 minuti.

Per installare una ventola, completare le seguenti operazioni.

Passo 1. Installare la ventola.

- Per una ventola da 60x60x56 mm:
- 1. Abbassare la ventola nel socket, quindi spingerla verso il basso finché non scatta in posizione.

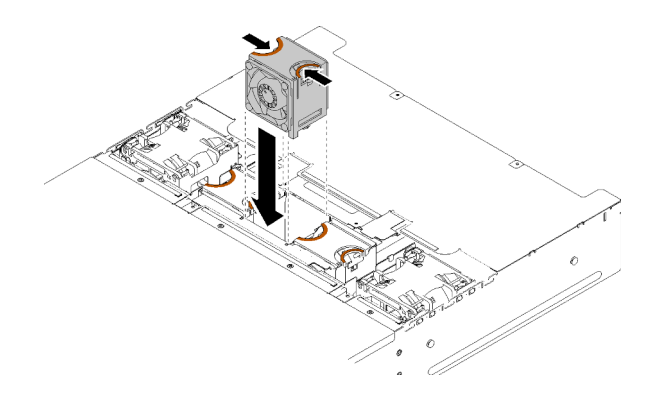

Figura 75. Installazione di una ventola da 60x60x56 mm

- Per una ventola da 80x80x80 mm:
- 1. Abbassare la ventola nel socket, quindi spingerla verso il basso finché non scatta in posizione.
- 2. Collegare il cavo di alimentazione.
- 3. Instradare con attenzione il cavo al di sotto della flangia e assicurarsi che il cavo sia instradato attraverso la tacca.

Nota: Assicurarsi che il cavo sia instradato nella posizione corretta e che nessun cavo sia incastrato nella flangia.

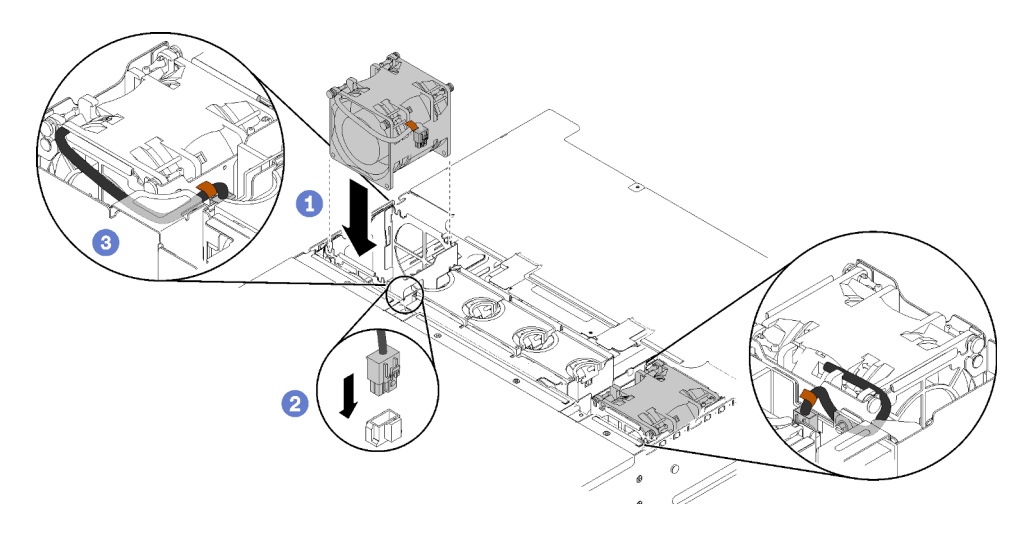

Figura 76. Installazione di una ventola da 80x80x80 mm

Dopo aver installato una ventola, completare le seguenti operazioni.

1. Reinstallare il coperchio della ventola (vedere ["Installazione del coperchio della ventola" a pagina 93\)](#page-100-0).

## Video dimostrativo

### [Guardare la procedura su YouTube](https://www.youtube.com/watch?v=bWxOrUlOgxQ)

# Sostituzione del coperchio della ventola

Attenersi alle seguenti procedure per rimuovere e installare il coperchio della ventola.

# <span id="page-99-0"></span>Rimozione del coperchio della ventola

Utilizzare queste informazioni per rimuovere il coperchio della ventola.

Per evitare possibili pericoli, leggere e seguire le seguenti istruzioni di sicurezza.

• S017

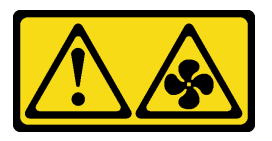

# ATTENZIONE:

Prossimità a pale di ventole in movimento. Tenere lontane dita e altre parti del corpo.

• S033

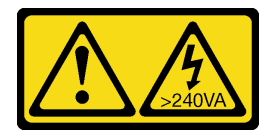

#### ATTENZIONE:

Presenza di energia pericolosa. Le tensioni con energia pericolosa possono causare il surriscaldamento in caso di cortocircuito con parti metalliche, provocando scintille, ustioni o entrambi i problemi.

Prima di rimuovere il coperchio della ventola:

- 1. Leggere le sezioni seguenti per istruzioni su come operare in sicurezza.
	- ["Sicurezza" a pagina iii](#page-4-0)
	- ["Linee guida per l'installazione" a pagina 61](#page-68-0)
- 2. Estrarre l'enclousure dal rack facendola scorrere.

Completare le seguenti operazioni per rimuovere il coperchio della ventola.

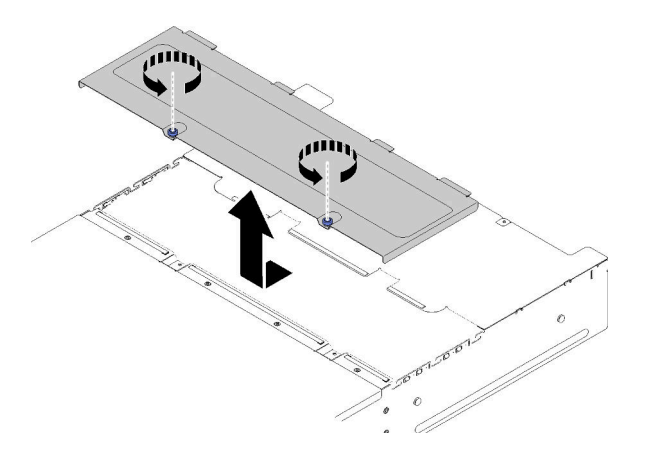

Figura 77. Rimozione del coperchio della ventola

- Passo 1. Ruotare le viti zigrinate in senso antiorario.
- Passo 2. Spingere il coperchio di ventola leggermente verso la parte anteriore dell'enclosure, quindi sollevare il coperchio.
- Passo 3. Depositare il coperchio in piano o riporlo per un uso futuro.

Se viene richiesto di restituire il componente o il dispositivo opzionale, seguire tutte le istruzioni di imballaggio e utilizzare i materiali di imballaggio per la spedizione forniti con il prodotto.

#### Video dimostrativo

#### [Guardare la procedura su YouTube](https://www.youtube.com/watch?v=idIkYybDerE)

#### <span id="page-100-0"></span>Installazione del coperchio della ventola

Utilizzare queste informazioni per installare il coperchio della ventola.

Per evitare possibili pericoli, leggere e seguire le seguenti istruzioni di sicurezza.

• S017

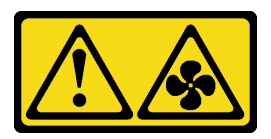

#### ATTENZIONE:

Prossimità a pale di ventole in movimento. Tenere lontane dita e altre parti del corpo.

• S033

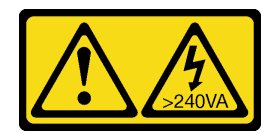

#### ATTENZIONE:

Presenza di energia pericolosa. Le tensioni con energia pericolosa possono causare il surriscaldamento in caso di cortocircuito con parti metalliche, provocando scintille, ustioni o entrambi i problemi.

Prima di installare il coperchio della ventola:

- 1. Leggere le sezioni seguenti per istruzioni su come operare in sicurezza.
	- ["Sicurezza" a pagina iii](#page-4-0)
	- ["Linee guida per l'installazione" a pagina 61](#page-68-0)
- 2. Allentare le viti ed estrarre l'enclosure dal rack.

Per installare il coperchio della ventola, completare le seguenti operazioni.

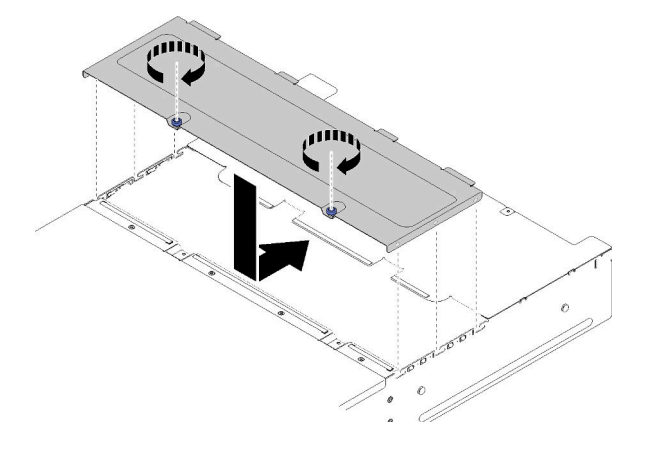

Figura 78. Installazione del coperchio della ventola

- Passo 1. Orientare il coperchio in modo che i pioli all'interno del pannello stesso scivolino negli slot sull'enclosure.
- Passo 2. Far scorrere il coperchio della ventola in avanti nella posizione di chiusura finché non scatta in posizione.
- Passo 3. Ruotare le viti zigrinate in senso orario.
- Passo 4. Per installare una etichetta di servizio di sistema (che deve essere ordinata separatamente), allineare l'etichetta sul coperchio, rimuovere il retro e premere l'etichetta sul coperchio.

Dopo aver installato il coperchio della ventola, completare le seguenti operazioni.

1. Inserire l'enclosure nel rack e stringere le viti.

#### Video dimostrativo

[Guardare la procedura su YouTube](https://www.youtube.com/watch?v=RppZq6-dpoc)

# Sostituzione dell'alimentatore hot-swap

Attenersi alle seguenti procedure per rimuovere e installare l'alimentatore hot-swap.

# Rimozione di un alimentatore hot-swap

Utilizzare queste informazioni per rimuovere un alimentatore hot-swap.

Per evitare possibili pericoli, leggere e seguire le seguenti istruzioni di sicurezza.

• S001

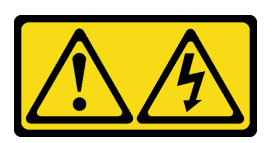

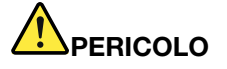

La corrente elettrica proveniente da cavi di alimentazione, telefonici e per le comunicazioni è pericolosa.

Per evitare il pericolo di scosse:

- Collegare tutti i cavi di alimentazione a una fonte di alimentazione/presa elettrica collegata correttamente e con messa a terra.
- Collegare le apparecchiature, che verranno collegate a questo prodotto, a fonti di alimentazione/prese elettriche correttamente cablate.
- Se possibile, utilizzare solo una mano per collegare o scollegare i cavi di segnale.
- Non accendere mai alcun apparecchio in caso di incendio, presenza di acqua o danno alle strutture.
- Il dispositivo potrebbe anche disporre di più di un cavo di alimentazione. Per eliminare completamente la corrente elettrica dal dispositivo, assicurarsi che tutti i cavi di alimentazione siano scollegati dalla fonte di alimentazione.
- S002

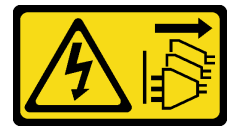

#### ATTENZIONE:

Il pulsante di controllo dell'alimentazione sul dispositivo e l'interruttore di alimentazione sull'alimentatore non tolgono la corrente elettrica fornita al dispositivo. Il dispositivo potrebbe anche disporre di più di un cavo di alimentazione. Per eliminare completamente la corrente elettrica dal dispositivo, assicurarsi che tutti i cavi di alimentazione siano scollegati dalla fonte di alimentazione.

• S019

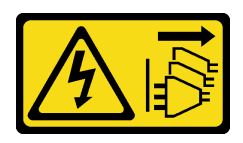

#### ATTENZIONE:

Il pulsante di controllo dell'alimentazione posizionato sul dispositivo non interrompe l'afflusso di corrente elettrica al dispositivo stesso. Inoltre il dispositivo potrebbe disporre di più di una connessione all'alimentazione CC. Per interrompere completamente l'afflusso di corrente elettrica al dispositivo, assicurarsi che tutte le connessioni all'alimentazione CC siano scollegate dai terminali di potenza assorbita.

• S035

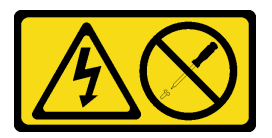

### ATTENZIONE:

Non rimuovere mai il coperchio da un alimentatore o qualsiasi parte su cui sia applicata questa etichetta. All'interno dei componenti su cui è apposta questa etichetta, sono presenti livelli pericolosi di tensione, corrente ed energia. Questi componenti non contengono parti da sottoporre a manutenzione. Se si sospetta la presenza di un problema in una di queste parti, rivolgersi a un tecnico dell'assistenza.

Prima di rimuovere un alimentatore hot-swap:

- 1. Leggere le sezioni seguenti per istruzioni su come operare in sicurezza.
	- ["Sicurezza" a pagina iii](#page-4-0)
	- ["Linee guida per l'installazione" a pagina 61](#page-68-0)
- 2. Scollegare i cavi di alimentazione e tutti i cavi esterni (vedere ["Spegnimento del nodo di elaborazione" a](#page-23-0)  [pagina 16](#page-23-0)).

Completare le seguenti operazioni per rimuovere un alimentatore hot-swap.

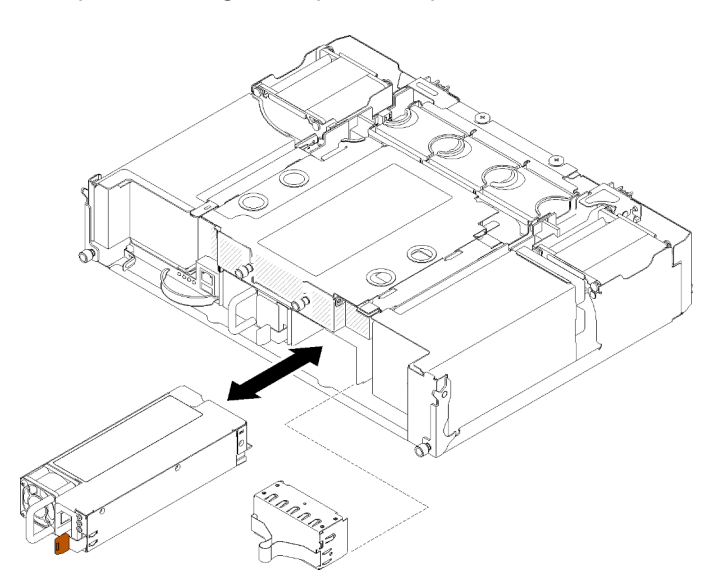

Figura 79. Rimozione dell'alimentatore hot-swap

- Passo 1. Scollegare il cavo di alimentazione dal connettore sul retro dell'alimentatore.
- Passo 2. Tenere premuta la linguetta di rilascio arancione a sinistra.
- Passo 3. Afferrare la maniglia ed estrarre l'alimentatore dal vano.

Se viene richiesto di restituire il componente o il dispositivo opzionale, seguire tutte le istruzioni di imballaggio e utilizzare i materiali di imballaggio per la spedizione forniti con il prodotto.

## Video dimostrativo

### [Guardare la procedura su YouTube](https://www.youtube.com/watch?v=bzK50im_gng)

# Installazione di un alimentatore hot-swap

Utilizzare queste informazioni per installare un alimentatore hot-swap.

Per evitare possibili pericoli, leggere e seguire le seguenti istruzioni di sicurezza.

• S001

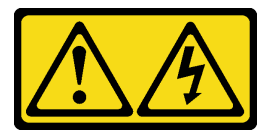

# PERICOLO

La corrente elettrica proveniente da cavi di alimentazione, telefonici e per le comunicazioni è pericolosa.

Per evitare il pericolo di scosse:

- Collegare tutti i cavi di alimentazione a una fonte di alimentazione/presa elettrica collegata correttamente e con messa a terra.
- Collegare le apparecchiature, che verranno collegate a questo prodotto, a fonti di alimentazione/prese elettriche correttamente cablate.
- Se possibile, utilizzare solo una mano per collegare o scollegare i cavi di segnale.
- Non accendere mai alcun apparecchio in caso di incendio, presenza di acqua o danno alle strutture.
- Il dispositivo potrebbe anche disporre di più di un cavo di alimentazione. Per eliminare completamente la corrente elettrica dal dispositivo, assicurarsi che tutti i cavi di alimentazione siano scollegati dalla fonte di alimentazione.
- S035

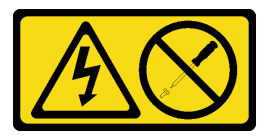

#### ATTENZIONE:

Non rimuovere mai il coperchio da un alimentatore o qualsiasi parte su cui sia applicata questa etichetta. All'interno dei componenti su cui è apposta questa etichetta, sono presenti livelli pericolosi di tensione, corrente ed energia. Questi componenti non contengono parti da sottoporre a manutenzione. Se si sospetta la presenza di un problema in una di queste parti, rivolgersi a un tecnico dell'assistenza.

Prima di installare un alimentatore hot-swap:

#### Nota:

- 1. Assicurarsi che i dispositivi che si stanno installando siano supportati. Per un elenco di dispositivi opzionali supportati per la soluzione, vedere <https://serverproven.lenovo.com/>.
- 2. Non installare due unità di alimentazione con wattaggi diversi. Per informazioni al riguardo, seguire queste indicazioni:
- Leggere l'etichetta sul coperchio superiore per conoscere il wattaggio massimo di uscita delle unità di alimentazione installate. Sostituire le unità esistenti solo con unità con lo stesso wattaggio come indicato sull'etichetta.
- Controllare la parte posteriore del nodo per verificare che non vi sia differenza di lunghezza tra le due unità installate. Se vi è una differenza di lunghezza visibile, significa che le due unità hanno wattaggi diversi e una delle due deve essere sostituita.

Per installare un alimentatore hot-swap, completare le seguenti operazioni.

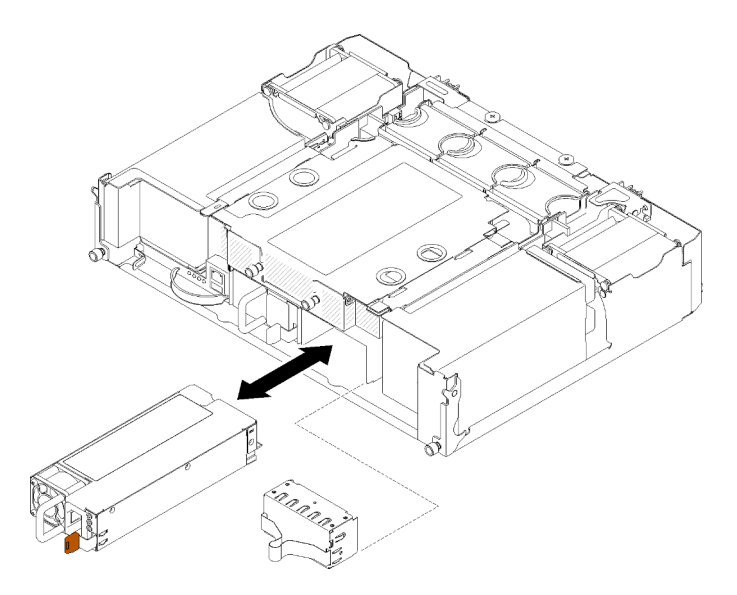

Figura 80. Installazione di un alimentatore hot-swap

Passo 1. Far scorrere l'alimentatore hot-swap nel vano finché il fermo di rilascio non si inserisce con uno scatto.

Importante: Durante le normali operazioni, ogni vano dell'alimentatore deve contenere un alimentatore o un pannello di riempimento dell'alimentatore per garantire un adeguato raffreddamento.

Passo 2. Collegare un'estremità del cavo di alimentazione al connettore CA sul retro dell'alimentatore, quindi collegare l'altra estremità a una presa elettrica con messa a terra.

Nota: Collegare il cavo di alimentazione all'unità di alimentazione e assicurarsi che sia correttamente collegata all'alimentazione.

- Passo 3. Se il nodo è spento, accenderlo.
- Passo 4. Verificare che il LED di alimentazione CA sull'alimentatore sia acceso, ad indicare che l'alimentatore funziona correttamente. Se il nodo è acceso, verificare anche che anche il LED di alimentazione CC sull'alimentatore sia acceso.

Dopo aver installato un alimentatore hot-swap, completare le seguenti operazioni:

- 1. Collegare nuovamente i cavi di alimentazione e gli altri cavi rimossi.
- 2. Accendere tutti i nodi di elaborazione.

## Video dimostrativo

[Guardare la procedura su YouTube](https://www.youtube.com/watch?v=lCOwrkmKvYc)

# Sostituzione di un adattatore PCIe x8 low profile

Attenersi alle seguenti procedure per rimuovere e installare un adattatore x8 PCIe low profile.

Questa soluzione supporta fino a otto adattatori PCIe x8. Consultare le seguenti tabelle per conoscere la posizione dell'adattatore e il numero di slot.

Tabella 47. Posizione dell'adattatore e numero dello slot corrispondente - Configurazione 1

| 4-A (nodo 4 slot $6$ ) | $4-B$ (nodo 4 slot 5) | 3-B (nodo 3 slot 6) | 3-A (nodo 3 Slot 5)     |
|------------------------|-----------------------|---------------------|-------------------------|
| $2-A$ (nodo 2 slot 5)  |                       |                     | 1-A (nodo 1 slot 5)     |
| 2-B (nodo 2 slot 6)    |                       |                     | $1 - B$ (nodo 1 slot 6) |

Nota: In questa configurazione, l'ordine degli slot del nodo 4 è invertito: dal nodo 1 al 3.

Tabella 48. Posizione dell'adattatore e numero dello slot corrispondente - Configurazione 2

| $4-B$ (nodo 4 slot 6)   | $4-A$ (nodo 4 slot 5) | 3-B (nodo 3 slot 6) | 3-A (nodo 3 Slot 5)     |
|-------------------------|-----------------------|---------------------|-------------------------|
| $2-A$ (nodo 2 slot 5)   |                       |                     | 1-A (nodo 1 slot 5)     |
| $2 - B$ (nodo 2 slot 6) |                       |                     | $1 - B$ (nodo 1 slot 6) |

Nota: In questa configurazione, l'ordine degli slot del nodo 4 è lo stesso dei nodi da 1 a 3.

## Rimozione di un adattatore PCIe x8 low profile

Utilizzare queste informazioni per rimuovere un adattatore PCIe x8 low profile.

Prima di rimuovere un adattatore PCIe x8 low profile:

- 1. Leggere le sezioni seguenti per istruzioni su come operare in sicurezza.
	- ["Sicurezza" a pagina iii](#page-4-0)
	- ["Linee guida per l'installazione" a pagina 61](#page-68-0)
- 2. Spegnere tutti i nodi di elaborazione e tutte le periferiche (vedere ["Spegnimento del nodo di](#page-23-0) [elaborazione" a pagina 16\)](#page-23-0).
- 3. Disinserire tutti i nodi di elaborazione dall'enclosure.
- 4. Scollegare i cavi di alimentazione e tutti i cavi esterni dalla parte posteriore dell'enclosure.
- 5. Se il braccio di gestione cavi è installato, rimuoverlo (vedere ["Rimozione del braccio di gestione cavi" a](#page-71-0) [pagina 64](#page-71-0)).
- 6. Rimuovere lo shuttle (vedere ["Rimozione dello shuttle" a pagina 122](#page-129-0)).
- 7. Individuare l'adattatore.

|         | D | $^{\circ}$ D |       |
|---------|---|--------------|-------|
| 2-A     |   |              | 1 - Δ |
| $2 - B$ |   |              |       |

Figura 81. Posizione dell'adattatore

Completare le seguenti operazioni per rimuovere un adattatore PCIe x8 low profile dallo shuttle.

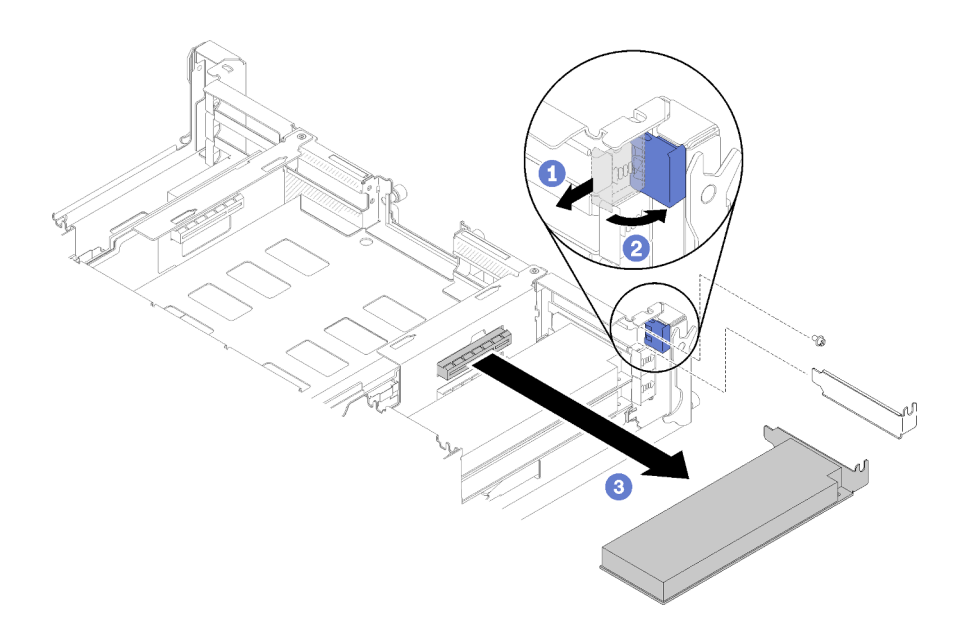

#### Figura 82. Rimozione dell'adattatore

- Passo 1. Ruotare la staffa di sostegno in posizione di apertura.
- Passo 2. Rimuovere la vita, se presente.
- Passo 3. Afferrare delicatamente l'adattatore tenendolo per il bordo o per gli angoli superiori, quindi estrarlo dallo shuttle.

Se viene richiesto di restituire il componente o il dispositivo opzionale, seguire tutte le istruzioni di imballaggio e utilizzare i materiali di imballaggio per la spedizione forniti con il prodotto.

#### Video dimostrativo

#### [Guardare la procedura su YouTube](https://www.youtube.com/watch?v=8VF_R67EVw0)

#### Rimozione di un adattatore PCIe x8 low profile dallo slot PCIe 3-B e 4-B

Utilizzare queste informazioni per rimuovere un adattatore PCIe x8 low profile dallo slot PCIe 3-B e 4-B.

Prima di rimuovere un adattatore PCIe x8 low profile dallo slot PCIe 3-B e 4-B:

- 1. Leggere le sezioni seguenti per istruzioni su come operare in sicurezza.
	- ["Sicurezza" a pagina iii](#page-4-0)
	- ["Linee guida per l'installazione" a pagina 61](#page-68-0)
- 2. Spegnere tutti i nodi di elaborazione e tutte le periferiche (vedere ["Spegnimento del nodo di](#page-23-0) [elaborazione" a pagina 16](#page-23-0)).
- 3. Disinserire tutti i nodi di elaborazione dall'enclosure.
- 4. Scollegare i cavi di alimentazione e tutti i cavi esterni dalla parte posteriore dell'enclosure.
- 5. Se il braccio di gestione cavi è installato, rimuoverlo (vedere ["Rimozione del braccio di gestione cavi" a](#page-71-0)  [pagina 64](#page-71-0)).
- 6. Rimuovere lo shuttle (vedere ["Rimozione dello shuttle" a pagina 122\)](#page-129-0).
- 7. Rimuovere la scheda EIOM (vedere ["Rimozione EIOM" a pagina 83](#page-90-0)).
- 8. Individuare l'adattatore.
|         | $3 - R$ | $3-A$ |
|---------|---------|-------|
| 2-A     |         | -A    |
| $2 - B$ |         |       |

Figura 83. Posizione dell'adattatore

Completare le seguenti operazioni per rimuovere un adattatore PCIe x8 low profile dallo slot PCIe 3-B e 4-B.

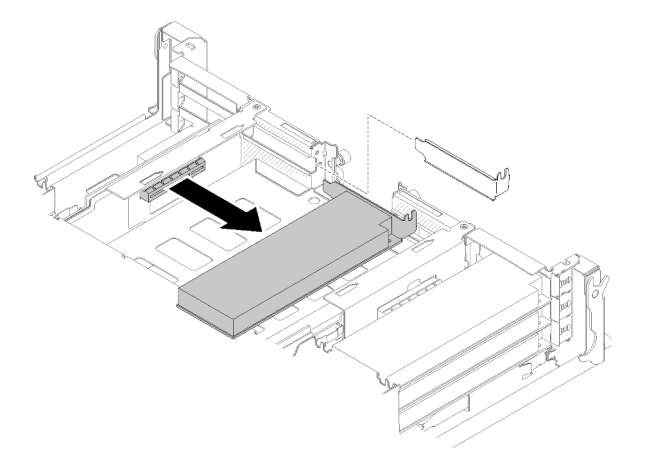

Figura 84. Rimozione dell'adattatore

Passo 1. Afferrare delicatamente l'adattatore tenendolo per il bordo o per gli angoli superiori, quindi estrarlo dallo shuttle.

Se viene richiesto di restituire il componente o il dispositivo opzionale, seguire tutte le istruzioni di imballaggio e utilizzare i materiali di imballaggio per la spedizione forniti con il prodotto.

# <span id="page-108-0"></span>Installazione di un adattatore PCIe x8 low profile

Utilizzare queste informazioni per installare un adattatore PCIe x8 low profile.

Prima di installare un adattatore PCIe x8 low profile:

- 1. Leggere le sezioni seguenti per istruzioni su come operare in sicurezza.
	- ["Sicurezza" a pagina iii](#page-4-0)
	- ["Linee guida per l'installazione" a pagina 61](#page-68-0)
- 2. Spegnere tutti i nodi di elaborazione e tutte le periferiche (vedere ["Spegnimento del nodo di](#page-23-0) [elaborazione" a pagina 16\)](#page-23-0).
- 3. Disinserire tutti i nodi di elaborazione dall'enclosure.
- 4. Scollegare i cavi di alimentazione e tutti i cavi esterni dalla parte posteriore dell'enclosure.
- 5. Se il braccio di gestione cavi è installato, rimuoverlo (vedere ["Rimozione del braccio di gestione cavi" a](#page-71-0) [pagina 64](#page-71-0)).
- 6. Rimuovere lo shuttle dall'enclosure (vedere ["Rimozione dello shuttle" a pagina 122\)](#page-129-0).
- 7. Individuare l'adattatore.

|         | -R | $3 - R$ | 3-Δ |
|---------|----|---------|-----|
| 2-A     |    |         | !−A |
| $2 - B$ |    |         | D   |

Figura 85. Posizione dell'adattatore

- 8. Mettere a contatto l'involucro antistatico contenente l'adattatore con una qualsiasi superficie metallica non verniciata sulla soluzione, quindi rimuovere l'adattatore dall'involucro.
- 9. Posizionare l'adattatore con il lato del componente verso l'alto su una superficie piana e antistatica e sistemare i ponticelli o gli switch come indicato dal produttore dell'adattatore.

Per installare un adattatore PCIe x8 low profile, completare le seguenti operazioni.

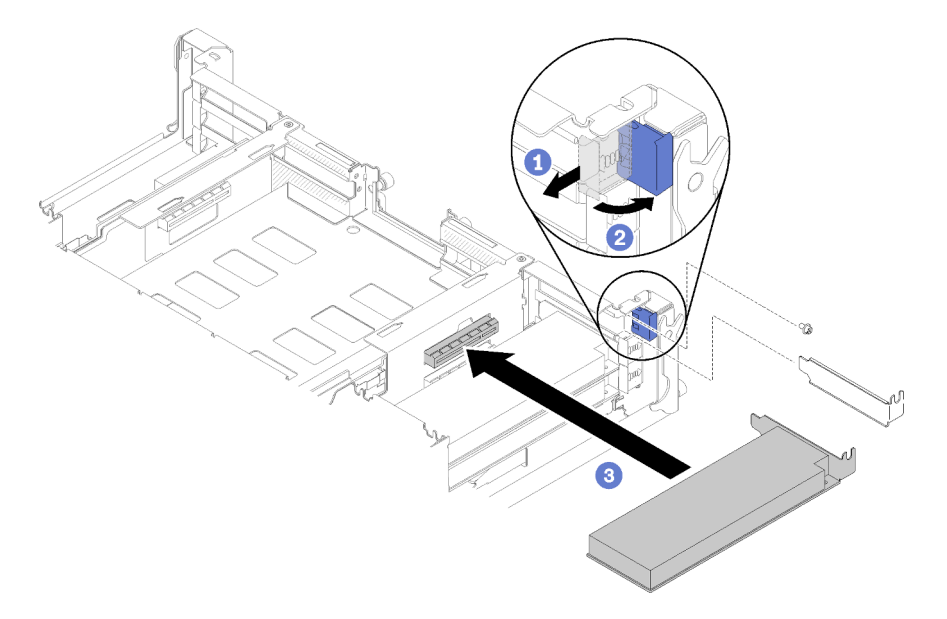

Figura 86. Installazione dell'adattatore

- Passo 1. Far scorrere la staffa di sostegno in avanti, quindi ruotarla in posizione di apertura.
- Passo 2. Rimuovere la vite (se necessario).
- Passo 3. Far scorrere il coperchio dello slot di espansione verso l'esterno dello shuttle.
- Passo 4. Allineare l'adattatore al connettore PCI sullo shuttle e premere l'adattatore con forza nel connettore PCI sullo shuttle.
- Passo 5. Ruotare la staffa di sostegno e farla scorrere verso la parte posteriore dello shuttle nella posizione di chiusura.
- Passo 6. Stringere la vite se necessario.

Nota: Stringere la vite se la soluzione è soggetta a vibrazioni o se si prevede di trasportarla.

Dopo aver installato un adattatore PCIe x8 low profile, completare le seguenti operazioni.

- 1. Reinstallare lo shuttle (vedere ["Installazione del coperchio del nodo di elaborazione" a pagina 145](#page-152-0)).
- 2. Se il braccio di gestione cavi è stato rimosso, installarlo (vedere ["Installazione del braccio di gestione](#page-72-0) [cavi" a pagina 65\)](#page-72-0).
- 3. Collegare nuovamente i cavi di alimentazione e gli altri cavi rimossi.
- 4. Reinserire tutti i nodi di elaborazione nell'enclosure (vedere ["Installazione di un nodo di elaborazione](#page-76-0)  [nell'enclosure" a pagina 69](#page-76-0)).
- 5. Accendere tutti i nodi di elaborazione.

### Video dimostrativo

[Guardare la procedura su YouTube](https://www.youtube.com/watch?v=TQNSMI65OXc)

## Installazione di un adattatore PCIe x8 low profile in uno slot PCIe 3-B e 4-B

Utilizzare queste informazioni per installare un adattatore PCIe x8 low profile in uno slot PCIe 3-B e 4-B.

Prima di installare un adattatore PCIe x8 low profile in uno slot PCIe 3-B e 4-B:

- 1. Leggere le sezioni seguenti per istruzioni su come operare in sicurezza.
	- ["Sicurezza" a pagina iii](#page-4-0)
	- ["Linee guida per l'installazione" a pagina 61](#page-68-0)
- 2. Spegnere tutti i nodi di elaborazione e tutte le periferiche (vedere ["Spegnimento del nodo di](#page-23-0) [elaborazione" a pagina 16\)](#page-23-0).
- 3. Disinserire tutti i nodi di elaborazione dall'enclosure.
- 4. Scollegare i cavi di alimentazione e tutti i cavi esterni dalla parte posteriore dell'enclosure.
- 5. Se il braccio di gestione cavi è installato, rimuoverlo (vedere ["Rimozione del braccio di gestione cavi" a](#page-71-0) [pagina 64](#page-71-0)).
- 6. Rimuovere lo shuttle (vedere ["Rimozione dello shuttle" a pagina 122](#page-129-0)).
- 7. Rimuovere la scheda EIOM (vedere ["Rimozione EIOM" a pagina 83\)](#page-90-0).
- 8. Mettere a contatto l'involucro antistatico contenente l'adattatore con una qualsiasi superficie metallica non verniciata sulla soluzione, quindi rimuovere l'adattatore dall'involucro.
- 9. Individuare l'adattatore.

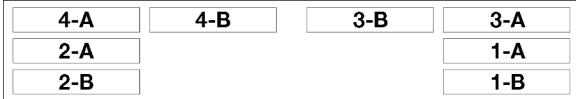

Figura 87. Posizione dell'adattatore

10. Posizionare l'adattatore, con il lato del componente verso l'alto, su una superficie piana e antistatica e sistemare i ponticelli o gli switch come indicato dal produttore dell'adattatore, se necessario.

Per installare un adattatore PCIe x8 low profile in uno slot PCIe 3-B e 4-B, completare le seguenti operazioni.

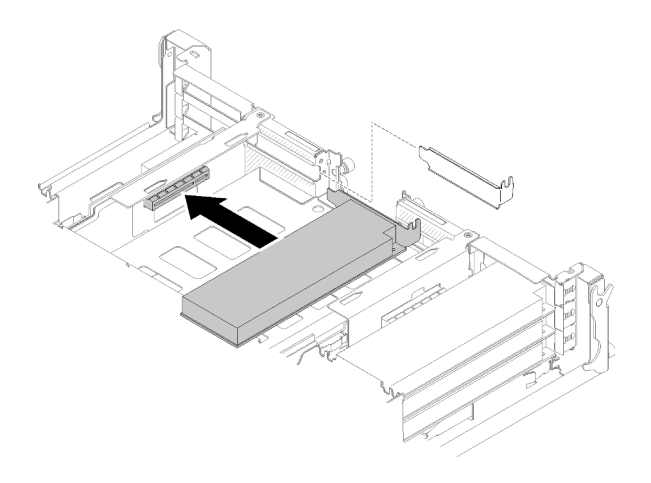

Figura 88. Installazione dell'adattatore

- Passo 1. Far scorrere il coperchio dello slot di espansione verso l'esterno dello shuttle.
- Passo 2. Allineare l'adattatore al connettore PCI sullo shuttle e premere l'adattatore con forza nel connettore PCI sullo shuttle.

Dopo aver installato un adattatore PCIe x8 low profile in uno slot PCIe 3-B e 4-B, completare le seguenti operazioni.

- 1. Reinstallare la scheda EIOM (vedere ["Installazione EIOM" a pagina 85](#page-92-0)).
- 2. Reinstallare lo shuttle (vedere ["Installazione del coperchio del nodo di elaborazione" a pagina 145](#page-152-0)).
- 3. Se il braccio di gestione cavi è stato rimosso, installarlo (vedere ["Installazione del braccio di gestione](#page-72-0) [cavi" a pagina 65\)](#page-72-0).
- 4. Collegare nuovamente i cavi di alimentazione e gli altri cavi rimossi.
- 5. Reinserire tutti i nodi di elaborazione nell'enclosure (vedere ["Installazione di un nodo di elaborazione](#page-76-0) [nell'enclosure" a pagina 69](#page-76-0)).
- 6. Accendere tutti i nodi di elaborazione.

# Sostituzione di un adattatore PCIe x16 low profile

Attenersi alle seguenti procedure per rimuovere e installare un adattatore x16 PCIe low profile.

Questa soluzione supporta fino a quattro adattatori PCIe x16. Consultare la seguente tabella per conoscere la posizione dell'adattatore e il numero di slot.

Tabella 49. Posizione dell'adattatore e numero dello slot corrispondente

| 4 (nodo 4 slot 5)    | ------------------------        | ---                             | 3 (nodo 3 slot 5) |
|----------------------|---------------------------------|---------------------------------|-------------------|
| $2 \pmod{2}$ slot 5) | ------------------------------- | ------------------------------- | slot 5)<br>(nodo  |

# <span id="page-111-0"></span>Rimozione di un adattatore PCIe x16 low profile

Utilizzare queste informazioni per rimuovere un adattatore PCIe x16 low profile.

Prima di rimuovere un adattatore PCIe x16 low profile:

- 1. Leggere le sezioni seguenti per istruzioni su come operare in sicurezza.
	- ["Sicurezza" a pagina iii](#page-4-0)
	- ["Linee guida per l'installazione" a pagina 61](#page-68-0)
- 2. Spegnere il nodo di elaborazione corrispondente su cui verrà eseguita l'attività.
- 3. Individuare l'adattatore.

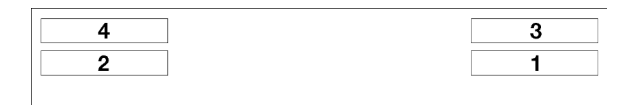

Figura 89. Posizione dell'adattatore

4. Scollegare eventuali cavi dall'adattatore.

Completare le seguenti operazioni per rimuovere un adattatore PCIe x16 low profile dallo shuttle. Passo 1. Rimuovere il vassoio dell'adattatore.

- a. Far scorrere il fermo di rilascio portandolo in posizione di apertura.
- b. Estrarre il vassoio dell'adattatore dallo shuttle.

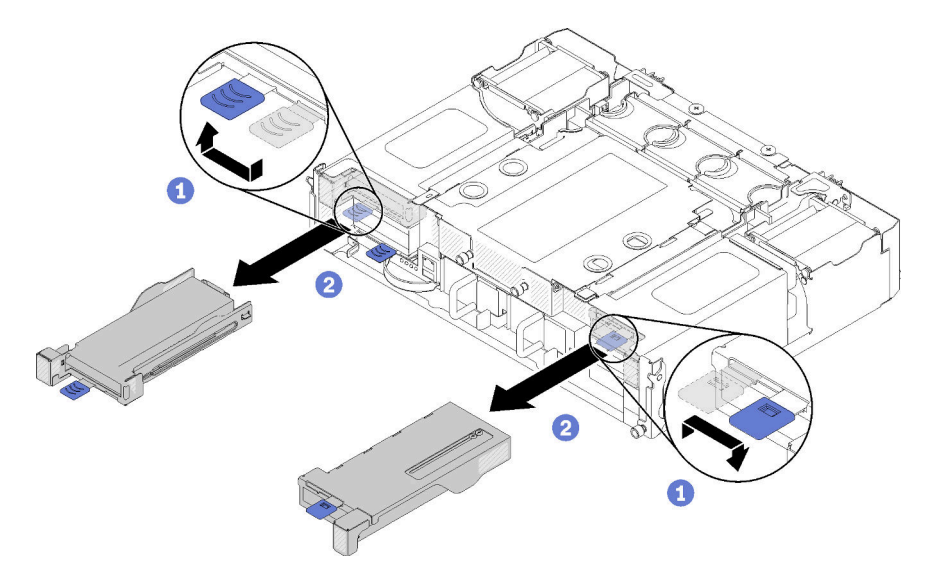

Figura 90. Rimozione del vassoio dell'adattatore

- Passo 2. Rimuovere l'adattatore dal relativo vassoio.
	- a. Rimuovere la vite.
	- b. Allentare le viti della staffa posteriore.
	- c. Far scorrere la staffa posteriore allontanandola dall'adattatore e rimuovere delicatamente l'adattatore dal vassoio.

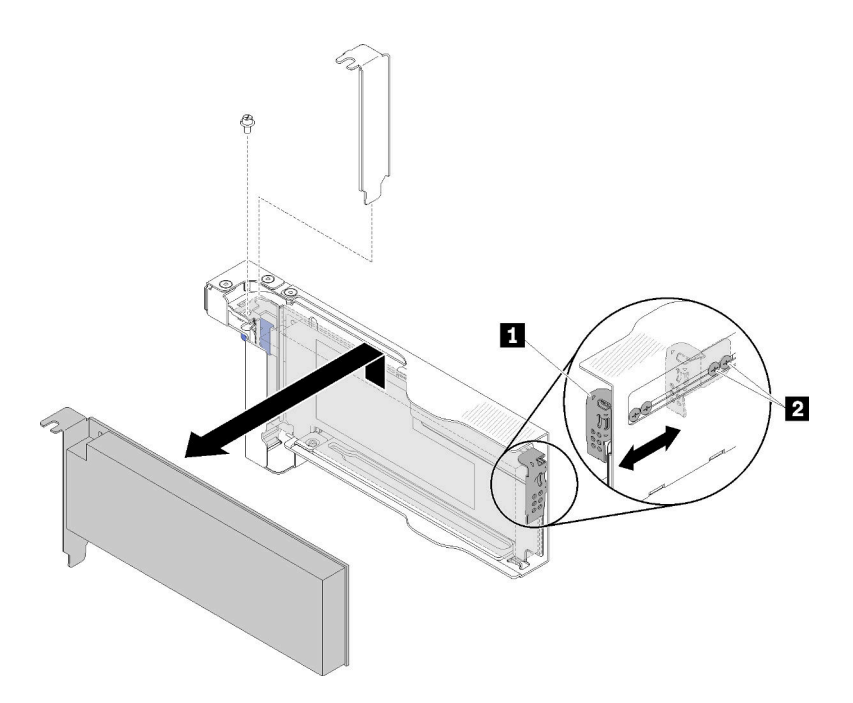

Figura 91. Rimozione dell'adattatore

Attenzione: Quando si rimuove l'adattatore dal vassoio, accertarsi che nessun componente sia a contatto con i bordi di metallo del vassoio.

Se viene richiesto di restituire il componente o il dispositivo opzionale, seguire tutte le istruzioni di imballaggio e utilizzare i materiali di imballaggio per la spedizione forniti con il prodotto.

### Video dimostrativo

### [Guardare la procedura su YouTube](https://www.youtube.com/watch?v=o_bjkU6aFvM)

### <span id="page-113-0"></span>Installazione di un adattatore PCIe x16 low profile

Utilizzare queste informazioni per installare un adattatore PCIe x16 low profile.

Prima di installare un adattatore PCIe x16 low profile:

- 1. Leggere le sezioni seguenti per istruzioni su come operare in sicurezza.
	- ["Sicurezza" a pagina iii](#page-4-0)
	- ["Linee guida per l'installazione" a pagina 61](#page-68-0)
- 2. Spegnere il nodo di elaborazione corrispondente su cui verrà eseguita l'attività.
- 3. Mettere a contatto l'involucro antistatico contenente l'adattatore con una qualsiasi superficie metallica non verniciata sulla soluzione, quindi rimuovere l'adattatore dall'involucro.
- 4. Individuare l'adattatore.

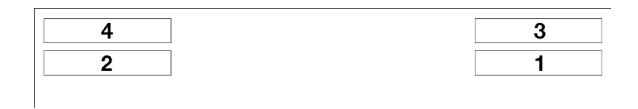

Figura 92. Posizione dell'adattatore

5. Posizionare l'adattatore, con il lato del componente verso l'alto, su una superficie piana e antistatica e sistemare i ponticelli o gli switch come indicato dal produttore dell'adattatore, se necessario.

Per installare un adattatore PCIe x16 low profile, completare le seguenti operazioni.

Passo 1. Rimuovere il vassoio dell'adattatore.

- a. Far scorrere il fermo di rilascio portandolo in posizione aperta.
- b. Estrarre il vassoio dell'adattatore dallo shuttle.

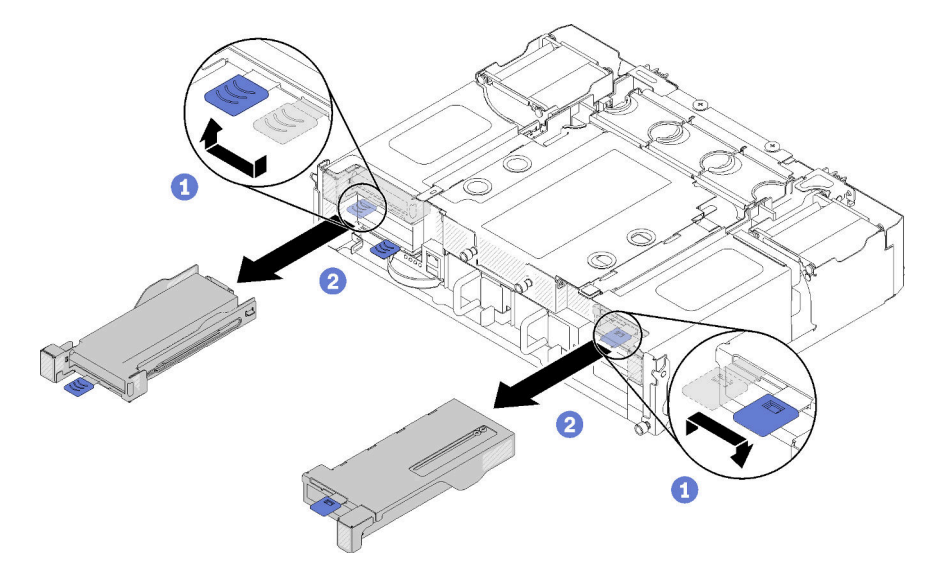

Figura 93. Rimozione del vassoio dell'adattatore

- Passo 2. Installare l'adattatore nel relativo vassoio.
	- a. Rimuovere le viti.
	- b. Far scorrere il coperchio dello slot di espansione verso l'esterno.
	- c. Allineare il connettore dell'adattatore al vassoio, quindi inserire l'adattatore nel relativo vassoio.
	- d. Allentare le viti della staffa per circa 1/4 di giro per regolare la staffa dell'adattatore e fissare l'adattatore in base alla sua lunghezza, quindi stringere le viti della staffa.
	- e. Stringere la vite per fissare l'adattatore al vassoio.
	- f. Collegare i cavi richiesti all'adattatore.

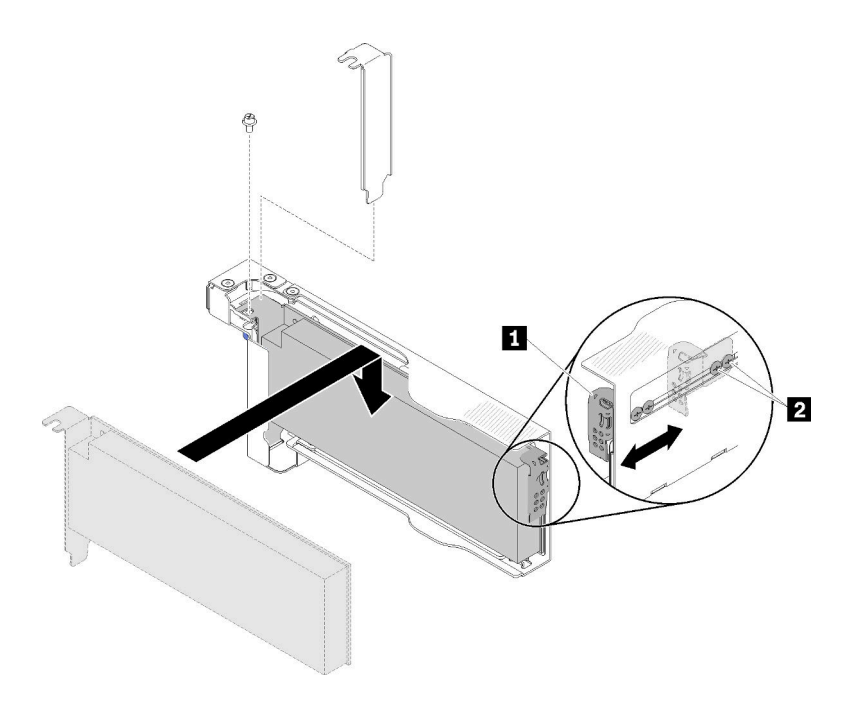

Figura 94. Installazione dell'adattatore

- Passo 3. Reinstallare il vassoio dell'adattatore.
	- a. Far scorrere il fermo di rilascio portandolo in posizione aperta.

Nota: Prestare attenzione alla posizione del vassoio dell'adattatore durante l'installazione e fare riferimento alla figura di seguito per informazioni accurate sulla posizione.

- b. Allineare attentamente il vassoio dell'adattatore alle guide sullo shuttle, quindi far scorrere il vassoio dell'adattatore nello shuttle e verificare che il vassoio sia posizionato correttamente.
- c. Far scorrere il fermo di rilascio nella posizione di chiusura.

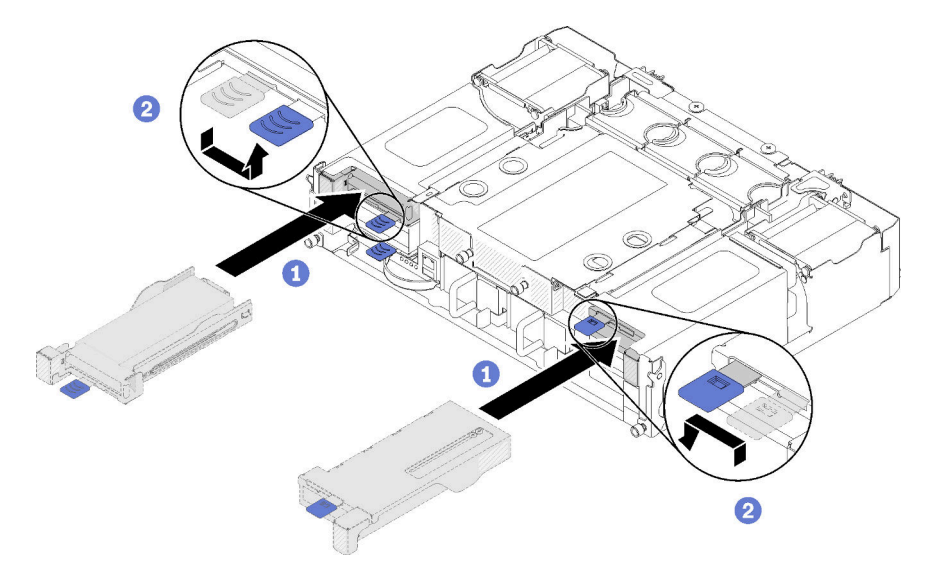

Figura 95. Installazione del vassoio dell'adattatore

Dopo aver installato un adattatore PCIe x16 low profile, completare le seguenti operazioni.

1. Riposizionare il nodo di elaborazione corrispondente dopo aver rimosso/aggiunto/sostituito l'adattatore.

- 2. Collegare nuovamente i cavi di alimentazione e gli altri cavi rimossi.
- 3. Accendere tutti i nodi di elaborazione.

# Video dimostrativo

[Guardare la procedura su YouTube](https://www.youtube.com/watch?v=VhB4sBrtyxM)

# Sostituzione PIO (PCIe I/O Riser)

Attenersi alle seguenti procedure per rimuovere e installare le schede verticali PCIe I/O (PIOR) sinistra e destra dello shuttle.

# <span id="page-116-0"></span>Rimozione della PIOR sinistra/destra

Utilizzare queste informazioni per rimuovere la PIOR sinistra/destra dallo shuttle.

Prima di rimuovere una scheda PIOR:

- 1. Leggere le sezioni seguenti per istruzioni su come operare in sicurezza.
	- ["Sicurezza" a pagina iii](#page-4-0)
	- ["Linee guida per l'installazione" a pagina 61](#page-68-0)
- 2. Spegnere tutti i nodi di elaborazione e tutte le periferiche (vedere ["Spegnimento del nodo di](#page-23-0) [elaborazione" a pagina 16\)](#page-23-0).
- 3. Disinserire tutti i nodi di elaborazione dall'enclosure.
- 4. Scollegare i cavi di alimentazione e tutti i cavi esterni dalla parte posteriore dell'enclosure.
- 5. Se il braccio di gestione cavi è installato, rimuoverlo (vedere ["Rimozione del braccio di gestione cavi" a](#page-71-0) [pagina 64](#page-71-0)).
- 6. Rimuovere lo shuttle dall'enclosure (vedere ["Rimozione dello shuttle" a pagina 122\)](#page-129-0).
- 7. Rimuovere la scheda EIOM dallo shuttle (vedere ["Rimozione EIOM" a pagina 83e](#page-90-0)).
- 8. Rimuovere tutti gli adattatori installati (vedere ["Rimozione di un adattatore PCIe x8 low profile" a pagina](#page-106-0) [99](#page-106-0) o ["Rimozione di un adattatore PCIe x16 low profile" a pagina 104\)](#page-111-0).

Per rimuovere la PIOR, completare le seguenti operazioni.

### Rimozione della PIOR destra

Nota: Questa scheda PIOR si trova a destra dello shuttle (vista anteriore).

Passo 1. Scollegare il cavo della ventola dalla scheda PIOR destra.

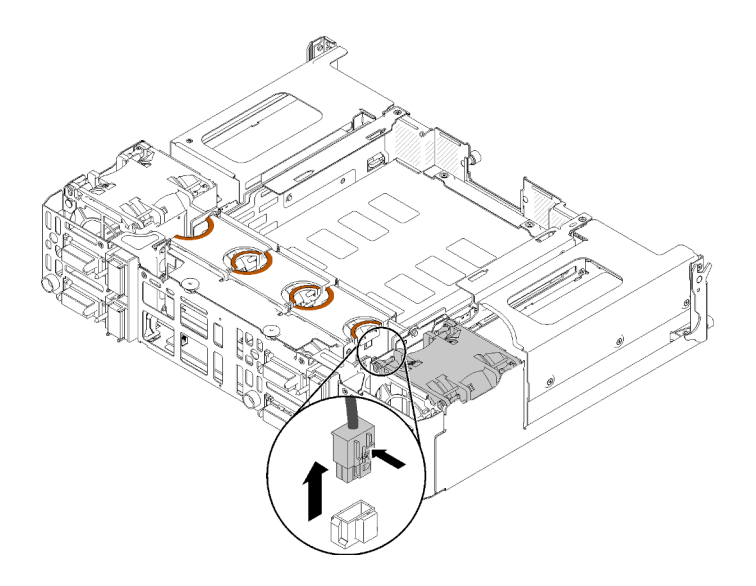

Figura 96. Scollegamento del cavo della ventola dalla PIOR destra

Passo 2. Rimuovere le tre viti che fissano la scheda PIOR destra allo shuttle.

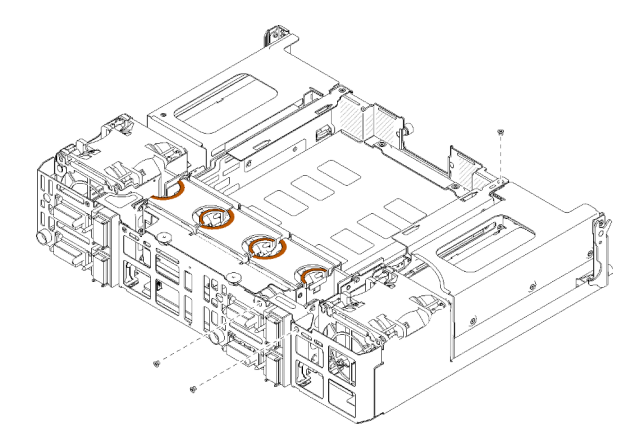

Figura 97. Rimozione delle viti

Passo 3. Sollevare la scheda PIOR destra e rimuoverla dallo shuttle.

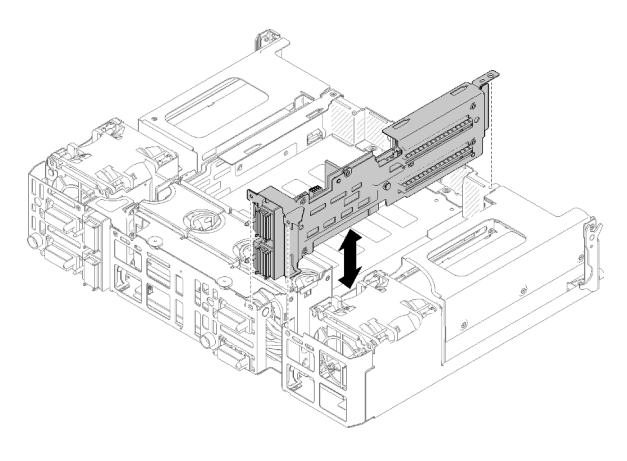

Figura 98. Rimozione della scheda PIOR destra

# Rimozione della PIOR sinistra

Nota: Questa scheda PIOR si trova a sinistra dello shuttle (vista anteriore).

Passo 1. Scollegare il cavo della ventola dalla scheda PIOR sinistra.

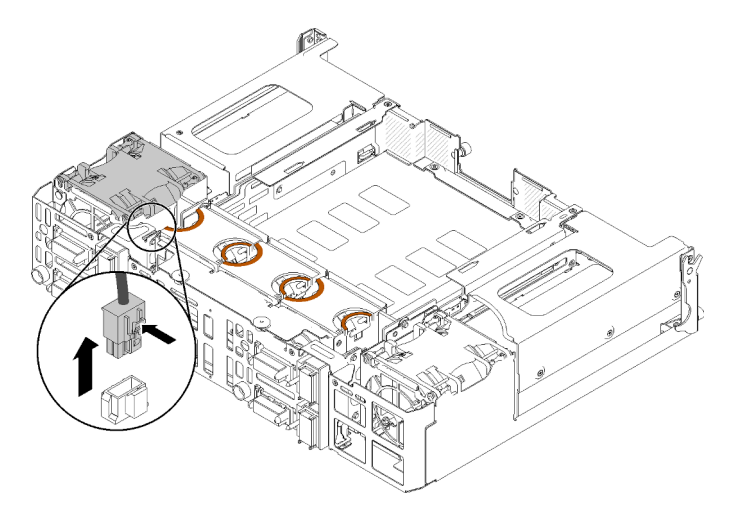

Figura 99. Scollegamento del cavo della ventola dalla PIOR sinistra

Passo 2. Rimuovere le tre viti che fissano la scheda PIOR sinistra allo shuttle.

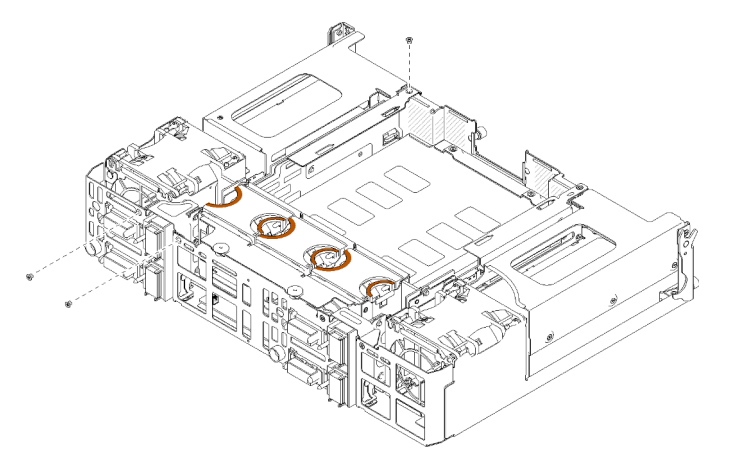

Figura 100. Rimozione delle viti

Passo 3. Sollevare la scheda PIOR sinistra e rimuoverla dallo shuttle.

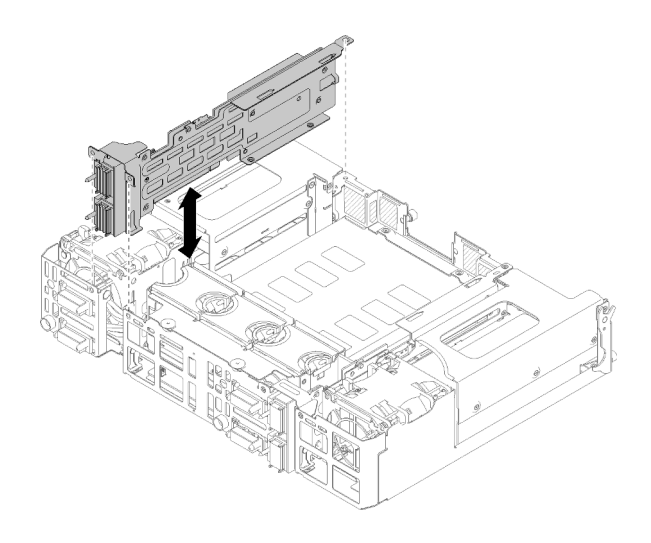

Figura 101. Rimozione della scheda PIOR sinistra

Dopo avere rimosso la scheda PIOR:

• Se viene richiesto di restituire il componente o il dispositivo opzionale, seguire tutte le istruzioni di imballaggio e utilizzare i materiali di imballaggio per la spedizione forniti con il prodotto.

# Installazione della PIOR sinistra/destra

Utilizzare queste informazioni per installare la PIOR sinistra/destra nello shuttle.

Prima di installare una PIOR:

- 1. Leggere le sezioni seguenti per istruzioni su come operare in sicurezza.
	- ["Sicurezza" a pagina iii](#page-4-0)
	- ["Linee guida per l'installazione" a pagina 61](#page-68-0)
- 2. Rimuovere la scheda PIOR da sostituire (vedere ["Rimozione della PIOR sinistra/destra" a pagina 109\)](#page-116-0).

# Installazione della PIOR destra

Nota: Questa scheda PIOR si trova a destra dello shuttle (vista anteriore).

Passo 1. Allineare la scheda PIOR destra allo slot sullo shuttle come illustrato e abbassarla finché non viene bloccata saldamente in posizione nello shuttle.

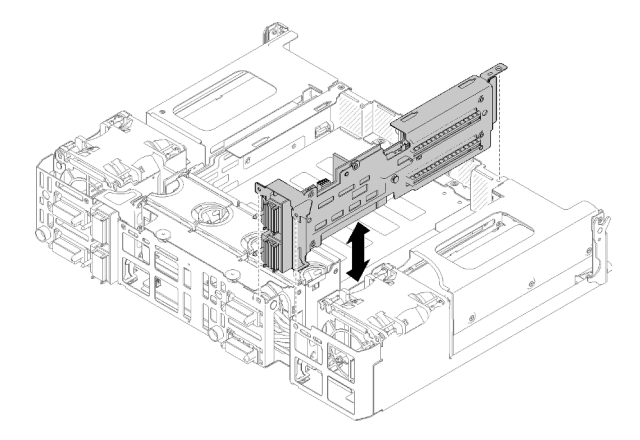

Figura 102. Installazione della PIOR destra

Passo 2. Fissare la scheda PIOR destra allo shuttle utilizzando tre viti, come illustrato.

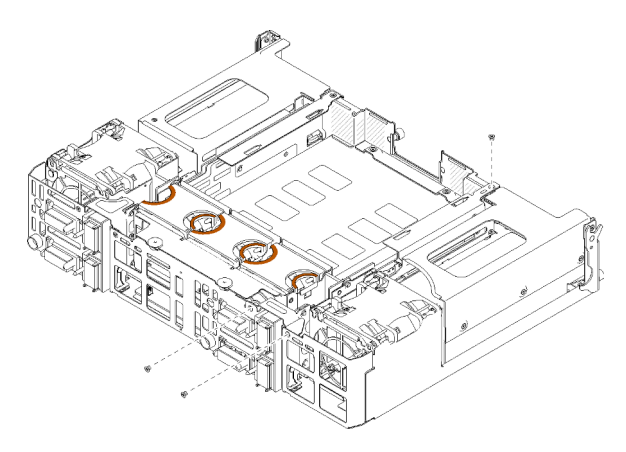

Figura 103. Fissaggio della PIOR destra con le viti

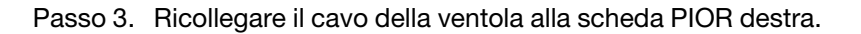

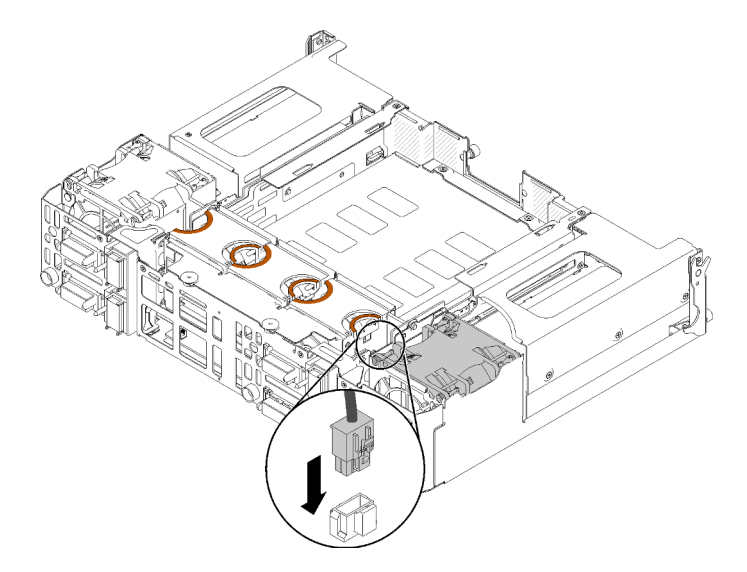

Figura 104. Collegamento del cavo della ventola alla PIOR destra

# Installazione della PIOR sinistra

Nota: Questa scheda PIOR si trova a sinistra dello shuttle (vista anteriore).

Passo 1. Allineare la scheda PIOR sinistra allo slot sullo shuttle come illustrato e abbassarla finché non viene bloccata saldamente in posizione nello shuttle.

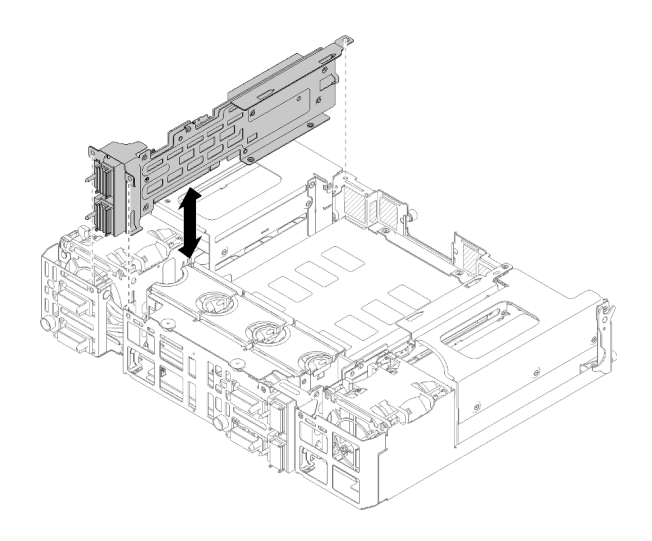

Figura 105. Installazione della PIOR sinistra

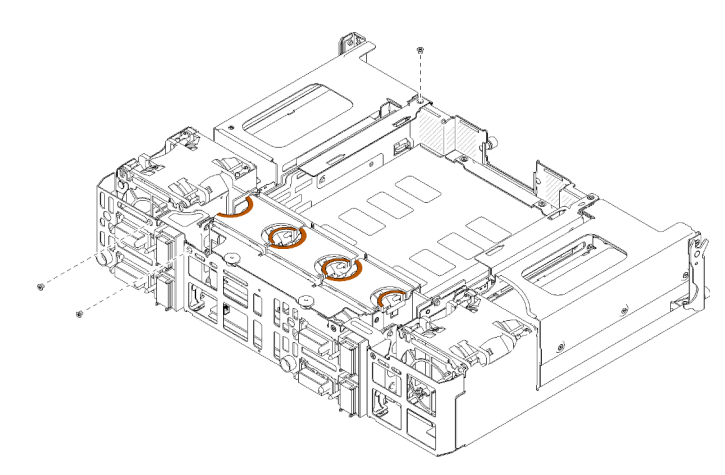

Passo 2. Fissare la scheda PIOR sinistra allo shuttle utilizzando tre viti, come illustrato.

Figura 106. Fissaggio della PIOR sinistra con le viti

Passo 3. Ricollegare il cavo della ventola alla scheda PIOR sinistra.

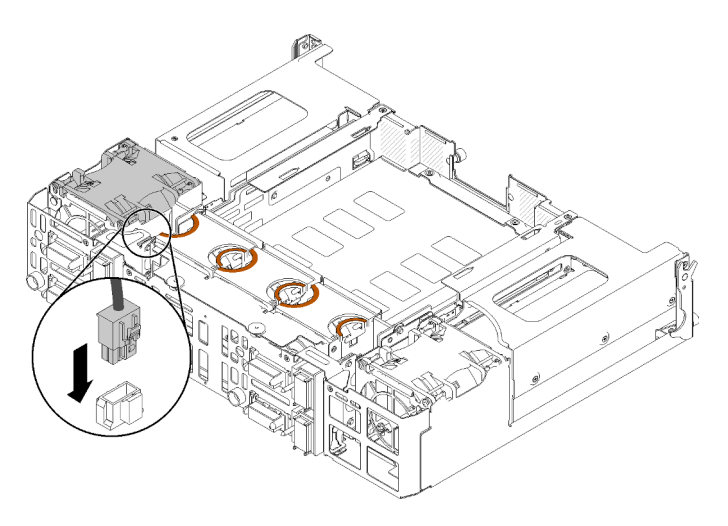

Figura 107. Collegamento del cavo della ventola alla PIOR sinistra

Dopo aver installato la PIOR, completare le seguenti operazioni.

- 1. Reinstallare tutti gli adattatori PCIe che sono stati precedentemente rimossi (vedere ["Installazione di un](#page-113-0) [adattatore PCIe x16 low profile" a pagina 106](#page-113-0) o ["Installazione di un adattatore PCIe x8 low profile" a](#page-108-0) [pagina 101\)](#page-108-0).
- 2. Reinstallare la scheda EIOM nello shuttle (vedere ["Installazione EIOM" a pagina 85\)](#page-92-0).
- 3. Reinstallare lo shuttle nell'enclosure (vedere ["Installazione dello shuttle" a pagina 124](#page-131-0)).
- 4. Reinstallare il braccio di gestione cavi, se è stato rimosso in precedenza.
- 5. Collegare nuovamente i cavi di alimentazione e gli altri cavi rimossi in precedenza.
- 6. Reinstallare i nodi di elaborazione nell'enclosure.
- 7. Accendere tutti i nodi di elaborazione.

# Sostituzione degli adattatori doppi PCIe condivisi

Utilizzare le seguenti procedure per rimuovere e installare gli adattatori doppi PCIe condivisi.

# <span id="page-122-0"></span>Rimozione degli adattatori doppi PCIe condivisi

Utilizzare queste informazioni per rimuovere gli adattatori doppi PCIe condivisi.

Prima di rimuovere gli adattatori doppi PCIe condivisi:

- 1. Leggere le sezioni seguenti per istruzioni su come operare in sicurezza.
	- ["Sicurezza" a pagina iii](#page-4-0)
	- ["Linee guida per l'installazione" a pagina 61](#page-68-0)
- 2. Spegnere tutti i nodi di elaborazione e tutte le periferiche (vedere ["Spegnimento del nodo di](#page-23-0) [elaborazione" a pagina 16\)](#page-23-0).
- 3. Disinserire tutti i nodi di elaborazione dall'enclosure.
- 4. Scollegare i cavi di alimentazione e tutti i cavi esterni dalla parte posteriore dell'enclosure.
- 5. Se il braccio di gestione cavi è installato, rimuoverlo (vedere ["Rimozione del braccio di gestione cavi" a](#page-71-0) [pagina 64](#page-71-0)).
- 6. Rimuovere lo shuttle (vedere ["Rimozione dello shuttle" a pagina 122](#page-129-0)).
- 7. Individuare gli adattatori doppi PCIe condivisi.

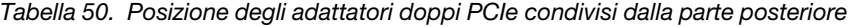

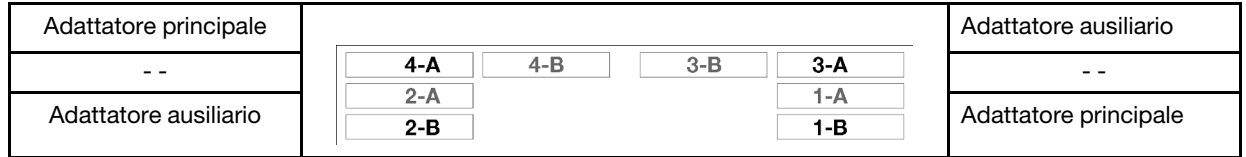

Figura 108. Posizione degli adattatori doppi PCIe condivisi

Nota: Quando si installano gli adattatori dopo averli rimossi, assicurarsi di installare l'adattatore principale/ ausiliario nello slot originale.

Completare le seguenti operazioni per rimuovere gli adattatori doppi PCIe condivisi dall'enclosure.

### Rimozione degli adattatori doppi PCIe condivisi dallo slot PCIe 3-A e B 1

Passo 1. Ruotare la staffa di blocco dello slot PCIe superiore (3-A) in posizione di apertura.

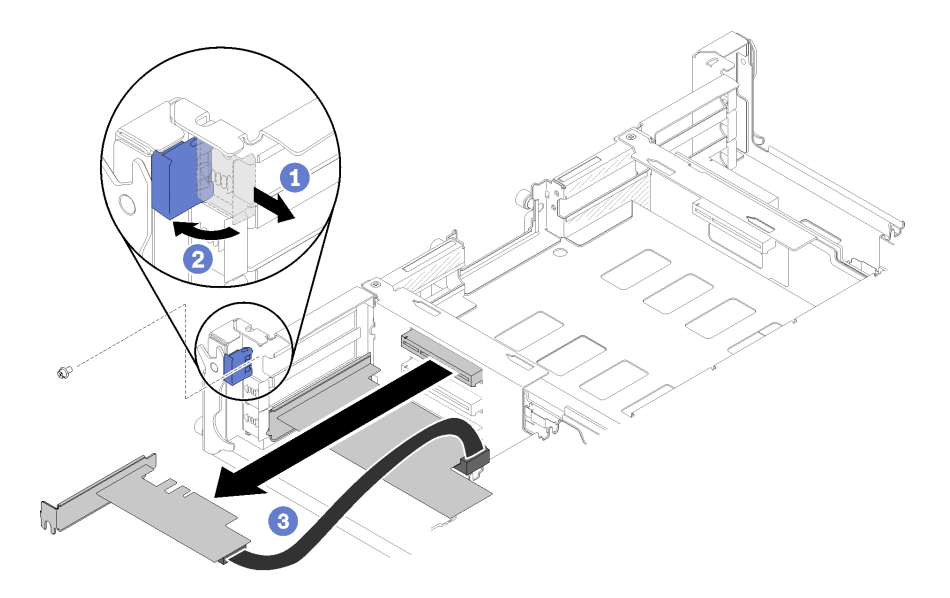

Figura 109. Rimozione dell'adattatore ausiliario

- Passo 2. Rimuovere la vite, se presente.
- Passo 3. Afferrare delicatamente l'adattatore ausiliario mantenendolo per il bordo o per gli angoli superiori ed estrarlo dallo shuttle.
- Passo 4. Ruotare la staffa di blocco dello slot PCIe inferiore (1-B) in posizione di apertura.

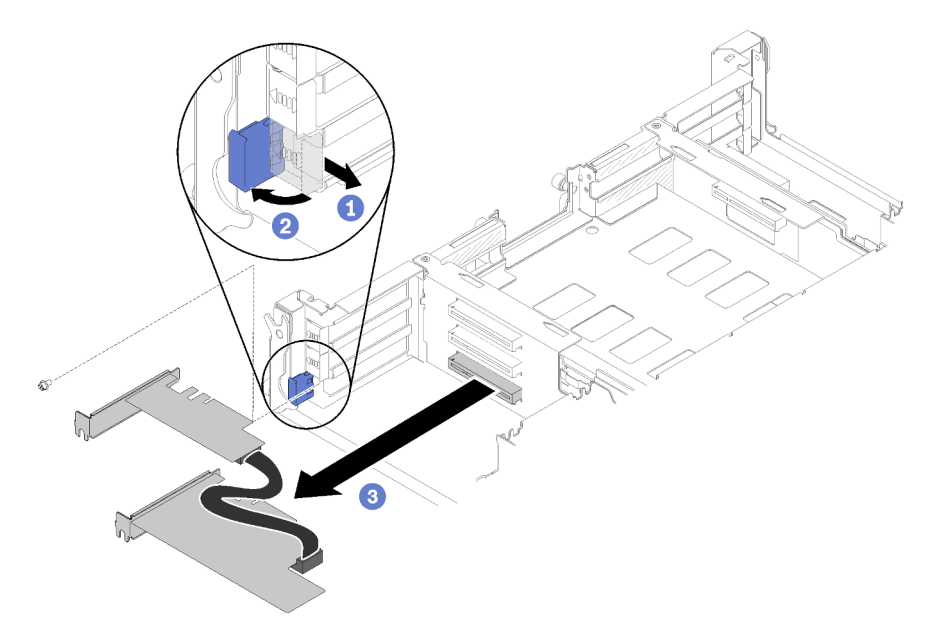

Figura 110. Rimozione dell'adattatore principale

- Passo 5. Rimuovere la vite, se presente.
- Passo 6. Afferrare delicatamente l'adattatore principale mantenendolo per il bordo o per gli angoli superiori ed estrarlo dallo shuttle.

### Rimozione degli adattatori doppi PCIe condivisi dallo slot PCIe 4-A e 2-B

Passo 1. Ruotare la staffa di blocco dello slot PCIe superiore (4-A) in posizione di apertura.

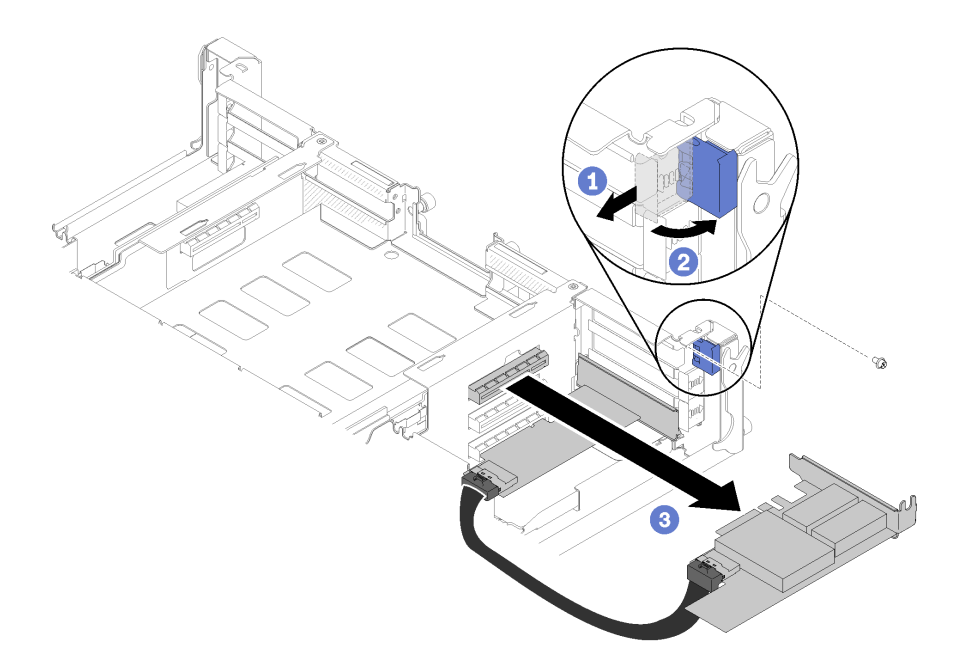

Figura 111. Rimozione dell'adattatore principale

- Passo 2. Rimuovere la vite, se presente.
- Passo 3. Afferrare delicatamente l'adattatore principale mantenendolo per il bordo o per gli angoli superiori ed estrarlo dallo shuttle.
- Passo 4. Ruotare la staffa di blocco dello slot PCIe inferiore (2-B) in posizione di apertura.

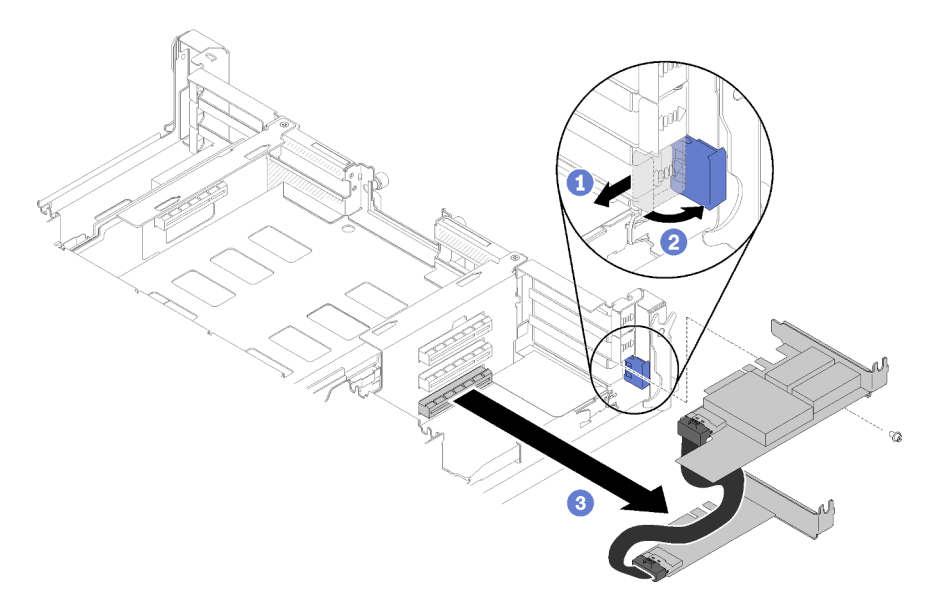

Figura 112. Rimozione dell'adattatore ausiliario

- Passo 5. Rimuovere la vite, se presente.
- Passo 6. Afferrare delicatamente l'adattatore ausiliario mantenendolo per il bordo o per gli angoli superiori ed estrarlo dallo shuttle.

Se viene richiesto di restituire il componente o il dispositivo opzionale, seguire tutte le istruzioni di imballaggio e utilizzare i materiali di imballaggio per la spedizione forniti con il prodotto.

# Installazione degli adattatori doppi PCIe condivisi

Utilizzare queste informazioni per installare gli adattatori doppi PCIe condivisi.

Prima di installare gli adattatori doppi PCIe condivisi:

- 1. Leggere le sezioni seguenti per istruzioni su come operare in sicurezza.
	- ["Sicurezza" a pagina iii](#page-4-0)
	- ["Linee guida per l'installazione" a pagina 61](#page-68-0)
- 2. Spegnere tutti i nodi di elaborazione e tutte le periferiche (vedere ["Spegnimento del nodo di](#page-23-0) [elaborazione" a pagina 16](#page-23-0)).
- 3. Disinserire tutti i nodi di elaborazione dall'enclosure.
- 4. Scollegare i cavi di alimentazione e tutti i cavi esterni dalla parte posteriore dell'enclosure.
- 5. Se il braccio di gestione cavi è installato, rimuoverlo (vedere ["Rimozione del braccio di gestione cavi" a](#page-71-0)  [pagina 64](#page-71-0)).
- 6. Rimuovere lo shuttle dall'enclosure (vedere ["Rimozione dello shuttle" a pagina 122](#page-129-0)).
- 7. Individuare gli slot PCIe in cui installare gli adattatori.

### Tabella 51. Posizione degli adattatori doppi PCIe condivisi dalla parte posteriore

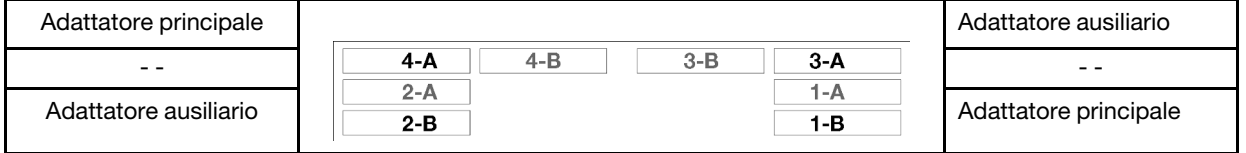

Figura 113. Posizione degli adattatori doppi PCIe condivisi

### Nota:

- a. Per garantire spazio sufficiente per il cavo:
	- 1) Prima di installare gli adattatori negli slot PCIe 3-A e 1-B, verificare che lo slot 1-A sia vuoto.
	- 2) Prima di installare gli adattatori negli slot PCIe 4-A e 2-B, verificare che lo slot 2-A sia vuoto.

In caso contrario, rimuovere l'adattatore installato nello slot (vedere ["Rimozione di un adattatore](#page-106-0) [PCIe x8 low profile" a pagina 99\)](#page-106-0).

- b. Quando una o più coppie di adattatori doppi PCIe condivisi sono installate nello shuttle, verificare che gli slot 3-B e 4-B siano vuoti.
- 8. Mettere a contatto l'involucro antistatico contenente l'adattatore con una qualsiasi superficie metallica non verniciata sulla soluzione, quindi rimuovere l'adattatore dall'involucro.

Per installare gli adattatori doppi PCIe condivisi, completare le seguenti operazioni.

### Installazione degli adattatori doppi PCIe condivisi negli slot PCIe 3-A e B 1

Passo 1. Ruotare la staffa di blocco degli slot PCIe inferiore e superiore (3-A e 1-B) in posizione di apertura.

Passo 2. Se i coperchi e le viti degli slot di espansione sono installati in questi slot, rimuoverli.

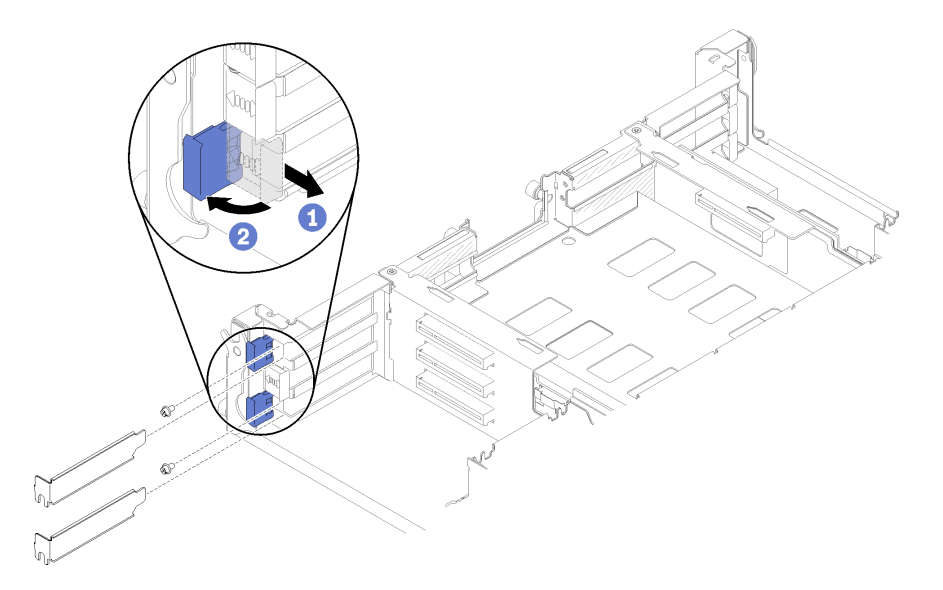

Figura 114. Rimozione dei coperchi e delle viti dello slot di espansione

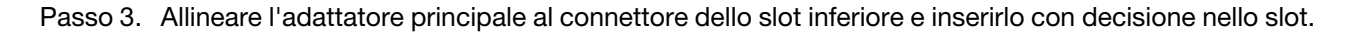

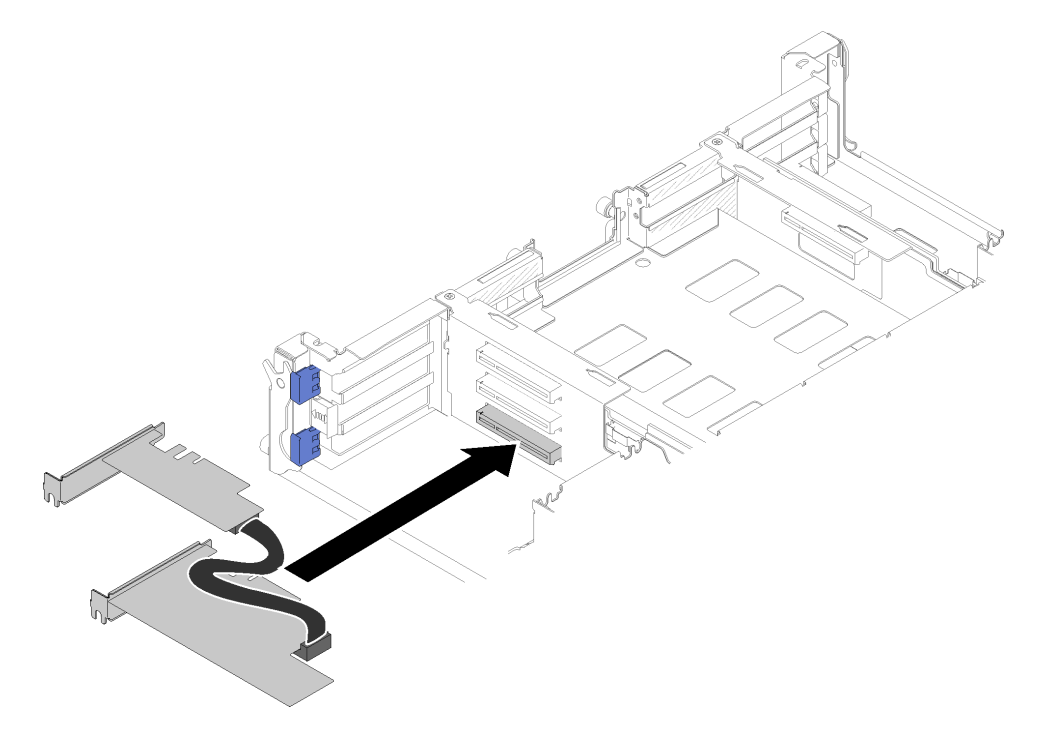

Figura 115. Installazione dell'adattatore principale

Passo 4. Allineare l'adattatore ausiliario al connettore dello slot superiore e inserirlo con decisione nello slot.

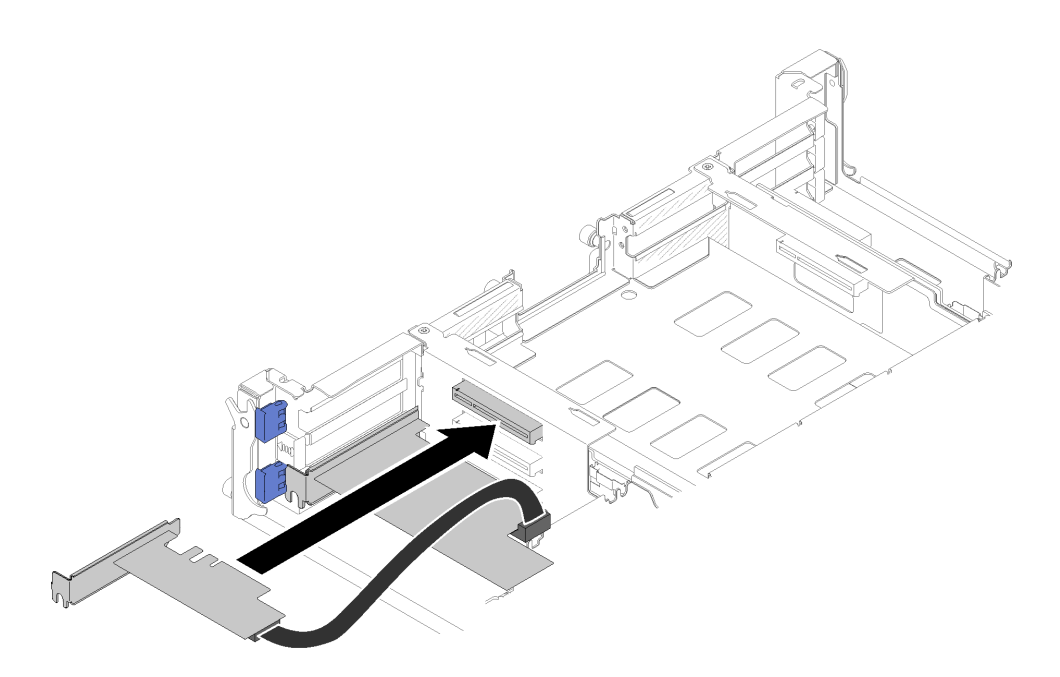

Figura 116. Installazione dell'adattatore ausiliario

## Installazione degli adattatori doppi PCIe condivisi negli slot PCIe 4-A e 2-B

Passo 1. Ruotare la staffa di blocco degli slot PCIe inferiore e superiore (4-A e 2-B) in posizione di apertura.

Passo 2. Se i coperchi e le viti degli slot di espansione sono installati in questi slot, rimuoverli.

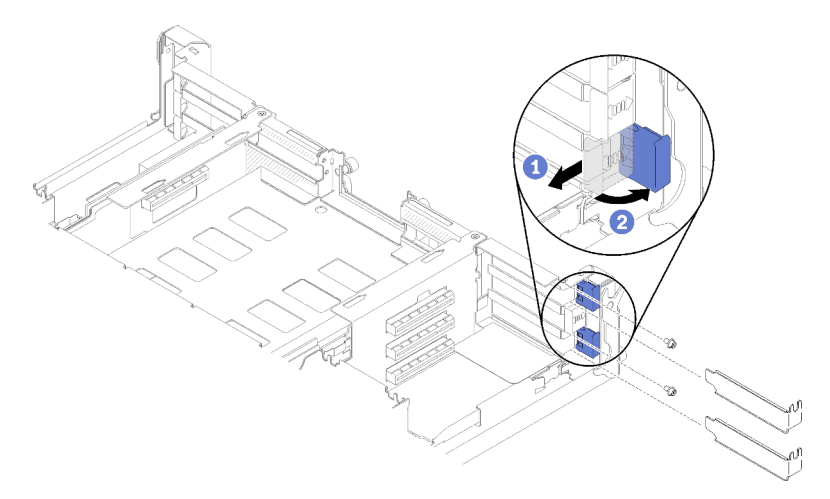

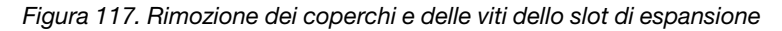

Passo 3. Allineare l'adattatore ausiliario al connettore dello slot inferiore e inserirlo con decisione nello slot.

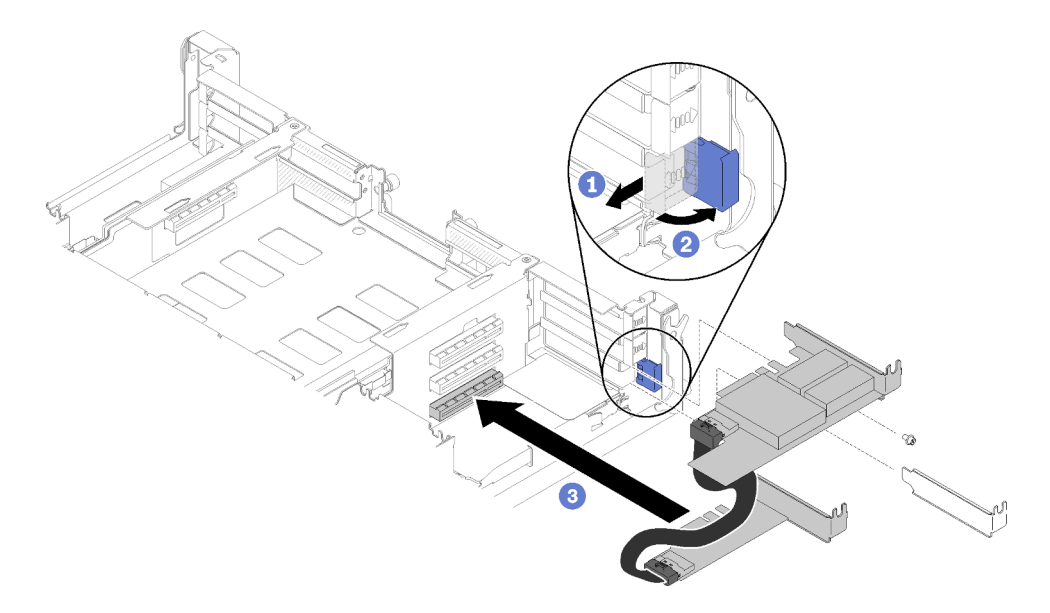

Figura 118. Installazione dell'adattatore ausiliario

Passo 4. Allineare l'adattatore principale al connettore dello slot superiore e inserirlo con decisione nello slot.

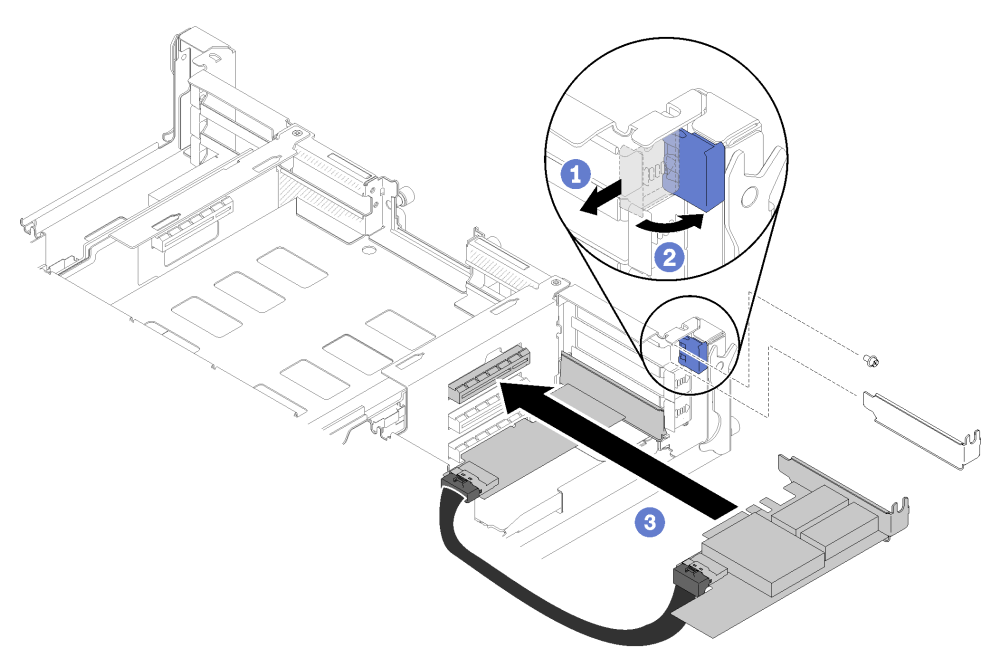

Figura 119. Installazione dell'adattatore principale

Dopo avere installato gli adattatori doppi PCIe condivisi, completare le seguenti operazioni.

1. Stringere le due viti se necessario.

Nota: Assicurarsi di stringere le viti se la soluzione verrà sottoposta a vibrazioni o spostamenti.

- 2. Ruotare le due staffe di sostegno dell'adattatore in posizione di blocco.
- 3. Reinstallare lo shuttle (vedere ["Installazione del coperchio del nodo di elaborazione" a pagina 145](#page-152-0)).

Nota: Per evitare di bloccare il cavo degli adattatori doppi PCIe condivisi nella ventola, accertarsi di instradare il cavo tra i due adattatori prima di installare lo shuttle.

- 4. Se il braccio di gestione cavi è stato rimosso, reinstallarlo (vedere ["Installazione del braccio di gestione](#page-72-0)  [cavi" a pagina 65\)](#page-72-0).
- 5. Collegare nuovamente i cavi di alimentazione e gli altri cavi rimossi.
- 6. Reinserire tutti i nodi di elaborazione nell'enclosure (vedere ["Installazione di un nodo di elaborazione](#page-76-0) [nell'enclosure" a pagina 69](#page-76-0)).
- 7. Accendere tutti i nodi di elaborazione.

# Sostituzione dello shuttle

Attenersi alle seguenti procedure per rimuovere e installare lo shuttle.

# <span id="page-129-0"></span>Rimozione dello shuttle

Utilizzare queste informazioni per rimuovere lo shuttle.

Prima di rimuovere lo shuttle:

- 1. Leggere le sezioni seguenti per istruzioni su come operare in sicurezza.
	- ["Sicurezza" a pagina iii](#page-4-0)
	- ["Linee guida per l'installazione" a pagina 61](#page-68-0)
- 2. Spegnere tutti i nodi di elaborazione e tutte le periferiche (vedere ["Spegnimento del nodo di](#page-23-0) [elaborazione" a pagina 16](#page-23-0)).
- 3. Disinserire tutti i nodi di elaborazione dall'enclosure.
- 4. Scollegare i cavi di alimentazione e tutti i cavi esterni dalla parte posteriore dell'enclosure.
- 5. Se il braccio di gestione cavi è installato, rimuoverlo (vedere ["Rimozione del braccio di gestione cavi" a](#page-71-0)  [pagina 64](#page-71-0)).

Attenzione: Quando si rimuove o si installa lo shuttle, prestare attenzione per evitare di danneggiarne i connettori.

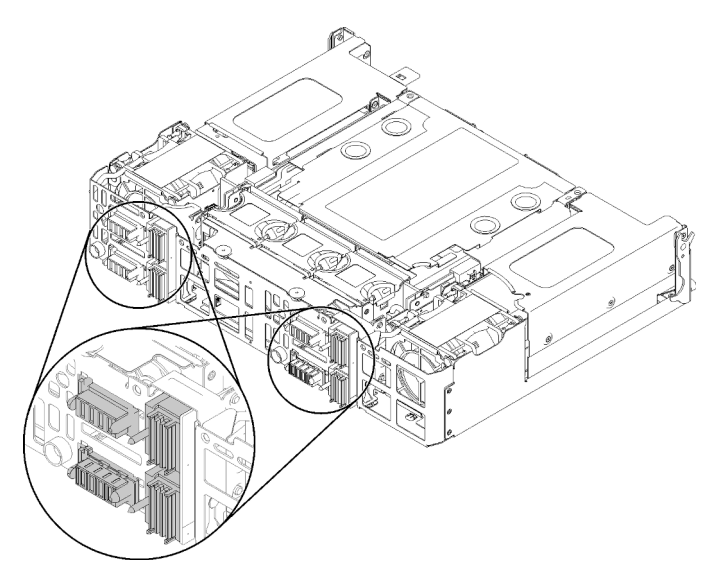

Figura 120. Connettori dello shuttle

Completare le seguenti operazioni per rimuovere lo shuttle.

- Passo 1. Ruotare le due viti zigrinate in senso antiorario e sollevare le maniglie.
- Passo 2. Tirare le maniglie ed estrarre metà dello shuttle dallo chassis.

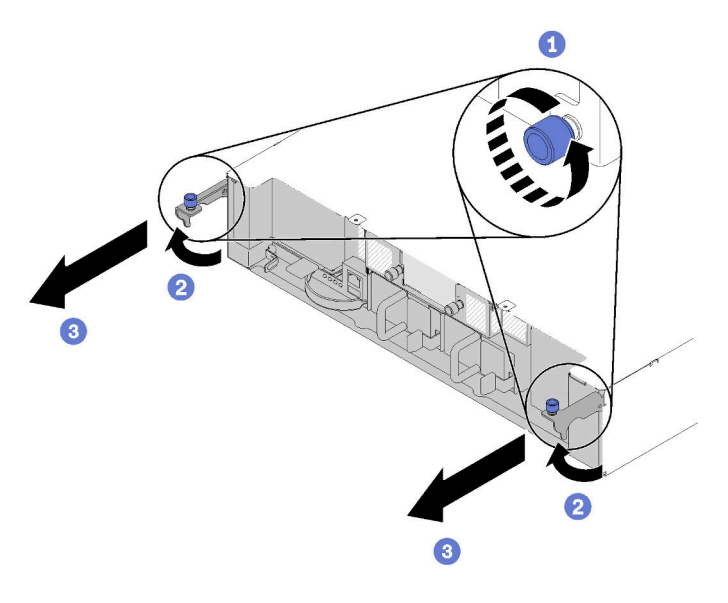

Figura 121. Rimozione dello shuttle

Passo 3. Spingere i due fermi di rilascio ed estrarre l'intero shuttle dallo chassis.

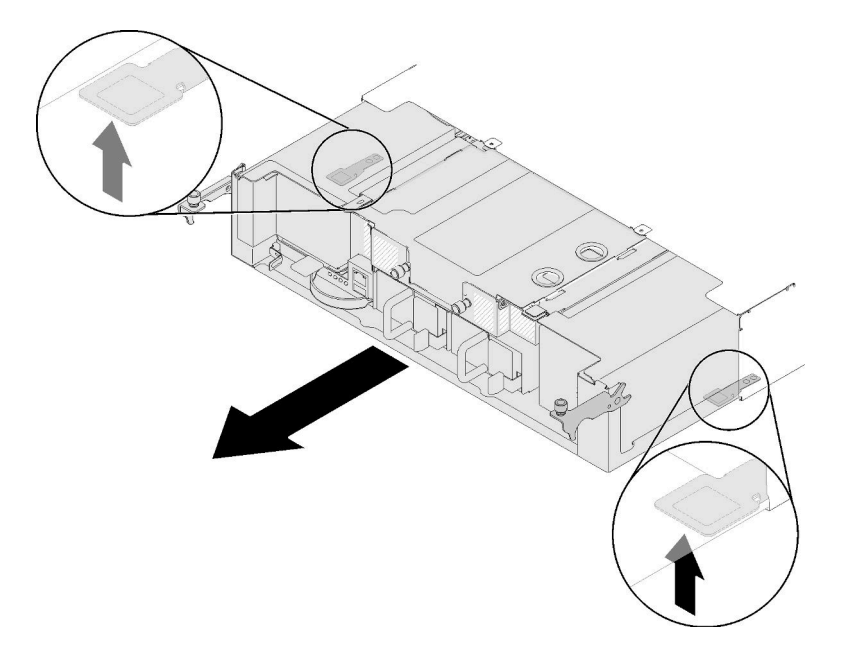

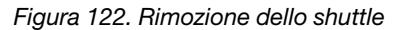

Attenzione: Per evitare eventuali danni ai connettori dello shuttle, assicurarsi di afferrare lo shuttle correttamente e appoggiarlo come illustrato in figura.

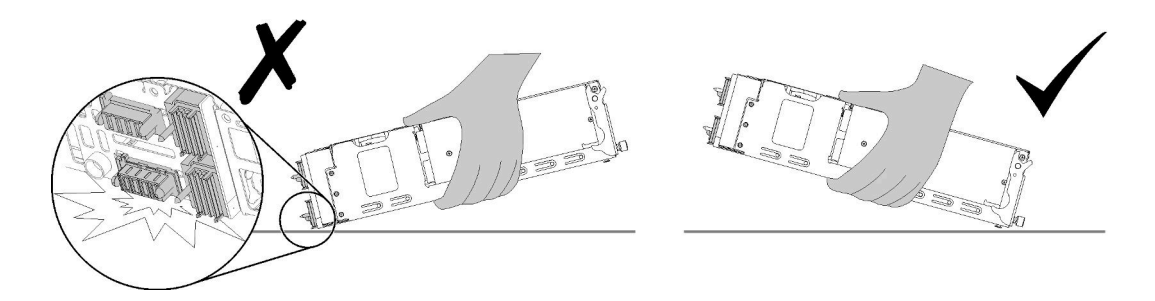

Figura 123. Connettori dello shuttle

Una volta rimosso lo shuttle dall'enclosure:

- •
- Se viene richiesto di restituire lo shuttle, completare le seguenti operazioni, attenersi a tutte le istruzioni di imballaggio e utilizzare il materiale di imballaggio per la spedizione fornito con il prodotto:
	- 1. Rimuovere la scheda EIOM (vedere ["Rimozione EIOM" a pagina 83\)](#page-90-0).
	- 2. Rimuovere le ventole (vedere ["Rimozione di una ventola" a pagina 88\)](#page-95-0).
	- 3. Rimuovere tutti gli adattatori installati (vedere ["Rimozione di un adattatore PCIe x8 low profile" a](#page-106-0)  [pagina 99,](#page-106-0) ["Rimozione di un adattatore PCIe x16 low profile" a pagina 104](#page-111-0) o ["Rimozione degli](#page-122-0)  [adattatori doppi PCIe condivisi" a pagina 115](#page-122-0)).
	- 4. Rimuovere la scheda PIOR sinistra e destra (vedere ["Rimozione della PIOR sinistra/destra" a pagina](#page-116-0)  [109\)](#page-116-0).

Nota: Quando si restituisce lo shuttle PCIe x16, assicurarsi di restituire anche tutti e quattro i vassoi dell'adattatore (vedere ["Componenti dell'enclosure" a pagina 37](#page-44-0) per il vassoio).

#### Video dimostrativo

[Guardare la procedura su YouTube](https://www.youtube.com/watch?v=NpEd4vhMMPs)

### <span id="page-131-0"></span>Installazione dello shuttle

Utilizzare queste informazioni per installare lo shuttle.

Prima di installare lo shuttle:

- 1. Leggere le sezioni seguenti per istruzioni su come operare in sicurezza.
	- ["Sicurezza" a pagina iii](#page-4-0)
	- ["Linee guida per l'installazione" a pagina 61](#page-68-0)
- 2. Speanere tutti i nodi di elaborazione e tutte le periferiche (vedere ["Spegnimento del nodo di](#page-23-0) [elaborazione" a pagina 16](#page-23-0)).
- 3. Disinserire tutti i nodi di elaborazione dall'enclosure.
- 4. Scollegare i cavi di alimentazione e tutti i cavi esterni dalla parte posteriore dell'enclosure.
- 5. Se il braccio di gestione cavi è installato, rimuoverlo (vedere ["Rimozione del braccio di gestione cavi" a](#page-71-0)  [pagina 64](#page-71-0)).

Attenzione: Quando si rimuove o si installa lo shuttle, prestare attenzione per evitare di danneggiarne i connettori.

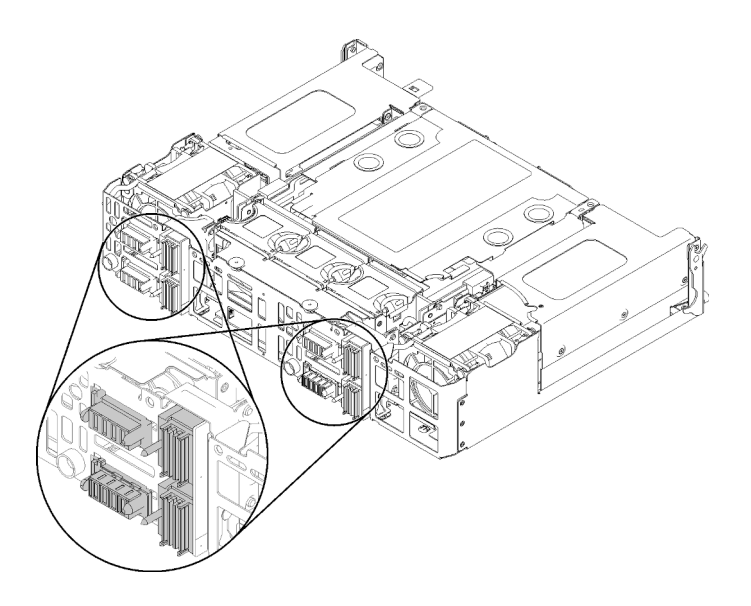

Figura 124. Connettori dello shuttle

Completare le seguenti operazioni per installare lo shuttle.

- Passo 1. Ruotare le due viti zigrinate in senso antiorario per rilasciare le maniglie.
- Passo 2. Allineare lo shuttle ai binari e ai piedini, quindi far scorrere lo shuttle nell'enclosure.

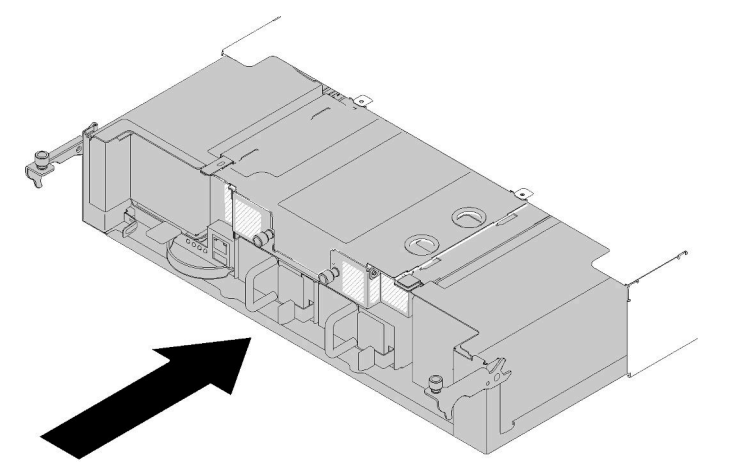

Figura 125. Installazione dello shuttle

- Passo 3. Verificare che i piedini sullo shuttle completamente siano posizionati nello slot.
- Passo 4. Spingere le maniglie verso il basso e ruotare le viti zigrinate in senso orario.

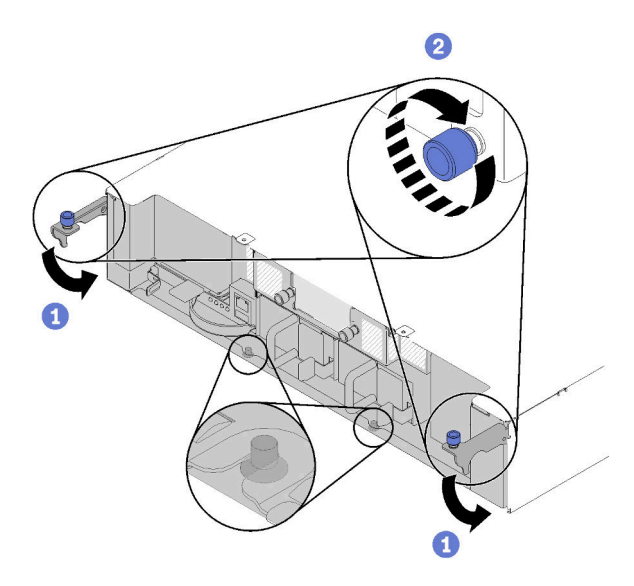

Figura 126. Installazione dello shuttle

Dopo aver installato lo shuttle, completare le seguenti operazioni:

- 1. Se il braccio di gestione cavi è stato rimosso, installarlo (vedere ["Installazione del braccio di gestione](#page-72-0) [cavi" a pagina 65\)](#page-72-0).
- 2. Collegare nuovamente i cavi di alimentazione e gli altri cavi rimossi.
- 3. Reinserire tutti i nodi di elaborazione nell'enclosure (vedere ["Installazione di un nodo di elaborazione](#page-76-0) [nell'enclosure" a pagina 69](#page-76-0)).
- 4. Accendere tutti i nodi di elaborazione.

# Video dimostrativo

[Guardare la procedura su YouTube](https://www.youtube.com/watch?v=TQ1rpf4R4dY)

# Sostituzione di System Management Module (SMM) e dei componenti correlati

Attenersi alle seguenti procedure per rimuovere e installare il modulo System Management Module (SMM) e i componenti correlati.

# <span id="page-133-0"></span>Rimozione del modulo System Management Module (SMM)

Utilizzare queste informazioni per rimuovere il modulo SMM dallo shuttle.

Prima di rimuovere il modulo SMM dallo shuttle:

- 1. Leggere le sezioni seguenti per istruzioni su come operare in sicurezza.
	- ["Sicurezza" a pagina iii](#page-4-0)
	- ["Linee guida per l'installazione" a pagina 61](#page-68-0)
- 2. Se si desidera eseguire la migrazione delle impostazioni correnti e delle impostazioni VPD (Vital Product Data) Power Distribution Module (PDM) dell'enclosure nel nuovo modulo SMM, assicurarsi di effettuare le seguenti operazioni:
	- a. Eseguire il backup delle impostazioni del modulo SMM e delle impostazioni di VPD PDM e VPD dell'enclosure (vedere [https://thinksystem.lenovofiles.com/help/topic/mgt\\_tools\\_smm/smm\\_smm\\_](https://thinksystem.lenovofiles.com/help/topic/mgt_tools_smm/smm_smm_recovery.html)  [recovery.html](https://thinksystem.lenovofiles.com/help/topic/mgt_tools_smm/smm_smm_recovery.html)).

b. Vedere ["System Management Module \(SMM\)" a pagina 27](#page-34-0) per distinguere il tipo di SMM di cui si dispone ed eseguire la procedura appropriata per il backup dei dati archiviati.

## • SMM con porta Ethernet singola

Utilizzare un'unità flash USB formattata per FAT32 con almeno 1 GB di spazio disponibile per eseguire il backup delle impostazioni di SMM e installarla nel nuovo modulo SMM per ripristinare i dati. Vedere ["Rimozione e installazione dell'unità flash USB per un modulo SMM a porta Ethernet](#page-137-0)  [singola" a pagina 130](#page-137-0) per l'installazione e la rimozione dell'unità flash USB e https:// [thinksystem.lenovofiles.com/help/topic/mgt\\_tools\\_smm/smm\\_smm\\_recovery.html](https://thinksystem.lenovofiles.com/help/topic/mgt_tools_smm/smm_smm_recovery.html) per la procedura di backup e ripristino dei dati.

### • SMM con due porte Ethernet

Utilizzare la scheda microSD FAT32 installata nel modulo SMM per eseguire il backup delle impostazioni SMM, rimuoverla dal modulo SMM e installarla nel nuovo modulo SMM per ripristinare i dati. Vedere ["Rimozione e installazione della scheda MicroSD per il modulo SMM a](#page-139-0)  [due porte Ethernet" a pagina 132](#page-139-0) per l'installazione e la rimozione della scheda microSD e [https://](https://thinksystem.lenovofiles.com/help/topic/mgt_tools_smm/smm_smm_recovery.html)  [thinksystem.lenovofiles.com/help/topic/mgt\\_tools\\_smm/smm\\_smm\\_recovery.html](https://thinksystem.lenovofiles.com/help/topic/mgt_tools_smm/smm_smm_recovery.html) per la procedura di backup e ripristino dei dati.

Completare le operazioni che seguono per rimuovere il modulo SMM dallo shuttle.

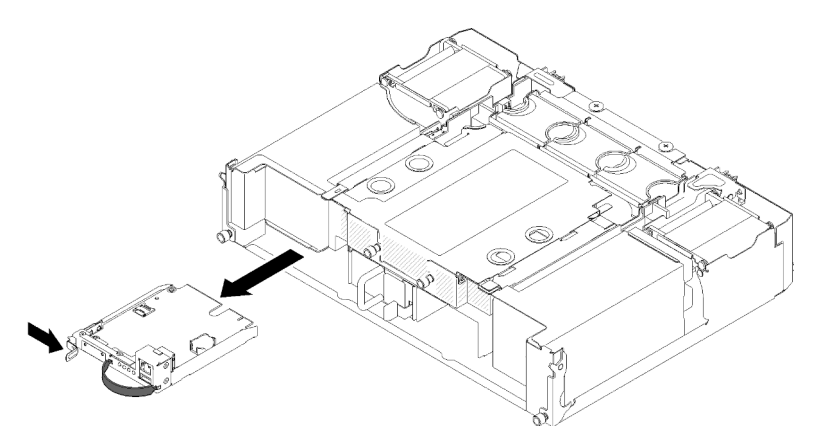

Figura 127. Rimozione dell'assieme SMM

Passo 1. Spingere il fermo di rilascio verso destra e tenerlo.

Passo 2. Afferrare e tirare la fascetta per estrarre il modulo SMM dallo shuttle.

Dopo aver rimosso il modulo SMM dallo shuttle, completare le seguenti operazioni in base al tipo di modulo SMM di cui si dispone:

### • SMM con porta Ethernet singola

- 1. Installare il nuovo modulo SMM con porta Ethernet singola (vedere ["Installazione di System](#page-135-0) [Management Module \(SMM\)" a pagina 128\)](#page-135-0).
- 2. Installare l'unità flash USB nel modulo SMM con porta Ethernet singola da installare (vedere ["Rimozione e installazione dell'unità flash USB per un modulo SMM a porta Ethernet singola" a](#page-137-0)  [pagina 130](#page-137-0)).
- 3. Eseguire il ripristino dei dati (vedere [https://thinksystem.lenovofiles.com/help/topic/mgt\\_tools\\_smm/](https://thinksystem.lenovofiles.com/help/topic/mgt_tools_smm/smm_smm_recovery.html) [smm\\_smm\\_recovery.html](https://thinksystem.lenovofiles.com/help/topic/mgt_tools_smm/smm_smm_recovery.html)).
- SMM con due porte Ethernet
- 1. Rimuovere la scheda microSD e installarla nel nuovo modulo SMM con due porte Ethernet (vedere ["Rimozione e installazione della scheda MicroSD per il modulo SMM a due porte Ethernet" a pagina](#page-139-0)  [132\)](#page-139-0).
- 2. Installare il nuovo modulo SMM con due porte Ethernet (vedere ["Installazione di System Management](#page-135-0) [Module \(SMM\)" a pagina 128\)](#page-135-0).
- 3. Eseguire il ripristino dei dati (vedere [https://thinksystem.lenovofiles.com/help/topic/mgt\\_tools\\_smm/](https://thinksystem.lenovofiles.com/help/topic/mgt_tools_smm/smm_smm_recovery.html)  [smm\\_smm\\_recovery.html](https://thinksystem.lenovofiles.com/help/topic/mgt_tools_smm/smm_smm_recovery.html)).

### Video dimostrativo

[Guardare la procedura su YouTube](https://www.youtube.com/watch?v=nyg078q2zyo)

### [Guardare la procedura su YouTube](https://www.youtube.com/watch?v=_8o4OEiaFgw)

## <span id="page-135-0"></span>Installazione di System Management Module (SMM)

Utilizzare queste informazioni per installare il modulo SMM nello shuttle.

Prima di installare il modulo SMM nello shuttle:

- 1. Leggere le sezioni seguenti per istruzioni su come operare in sicurezza.
	- ["Sicurezza" a pagina iii](#page-4-0)
	- ["Linee guida per l'installazione" a pagina 61](#page-68-0)
- 2. Se si desidera eseguire la migrazione delle impostazioni correnti e delle impostazioni VPD (Vital Product Data) Power Distribution Module (PDM) dell'enclosure nel nuovo modulo SMM, assicurarsi di effettuare le seguenti operazioni:
	- a. Eseguire il backup delle impostazioni del modulo SMM e delle impostazioni di VPD PDM e VPD dell'enclosure (vedere [https://thinksystem.lenovofiles.com/help/topic/mgt\\_tools\\_smm/smm\\_smm\\_](https://thinksystem.lenovofiles.com/help/topic/mgt_tools_smm/smm_smm_recovery.html)  [recovery.html](https://thinksystem.lenovofiles.com/help/topic/mgt_tools_smm/smm_smm_recovery.html)).
	- b. Vedere ["System Management Module \(SMM\)" a pagina 27](#page-34-0) per distinguere il tipo di SMM di cui si dispone ed eseguire la procedura appropriata per il backup dei dati archiviati.
		- SMM con porta Ethernet singola

Utilizzare un'unità flash USB formattata per FAT32 con almeno 1 GB di spazio disponibile per eseguire il backup delle impostazioni di SMM e installarla nel nuovo modulo SMM per ripristinare i dati. Vedere ["Rimozione e installazione dell'unità flash USB per un modulo SMM a porta Ethernet](#page-137-0)  [singola" a pagina 130](#page-137-0) per l'installazione e la rimozione dell'unità flash USB e [https://](https://thinksystem.lenovofiles.com/help/topic/mgt_tools_smm/smm_smm_recovery.html) [thinksystem.lenovofiles.com/help/topic/mgt\\_tools\\_smm/smm\\_smm\\_recovery.html](https://thinksystem.lenovofiles.com/help/topic/mgt_tools_smm/smm_smm_recovery.html) per la procedura di backup e ripristino dei dati.

• SMM con due porte Ethernet

Utilizzare la scheda microSD FAT32 installata nel modulo SMM per eseguire il backup delle impostazioni SMM, rimuoverla dal modulo SMM e installarla nel nuovo modulo SMM per ripristinare i dati. Vedere ["Rimozione e installazione della scheda MicroSD per il modulo SMM a](#page-139-0)  [due porte Ethernet" a pagina 132](#page-139-0) per l'installazione e la rimozione della scheda microSD e [https://](https://thinksystem.lenovofiles.com/help/topic/mgt_tools_smm/smm_smm_recovery.html)  [thinksystem.lenovofiles.com/help/topic/mgt\\_tools\\_smm/smm\\_smm\\_recovery.html](https://thinksystem.lenovofiles.com/help/topic/mgt_tools_smm/smm_smm_recovery.html) per la procedura di backup e ripristino dei dati.

Nota: Se si sta installando un modulo SMM con due porte Ethernet, assicurarsi di installare la scheda microSD nel modulo SMM con due porte Ethernet prima di installare il modulo SMM nello shuttle.

Completare le seguenti operazioni per installare il modulo SMM nello shuttle.

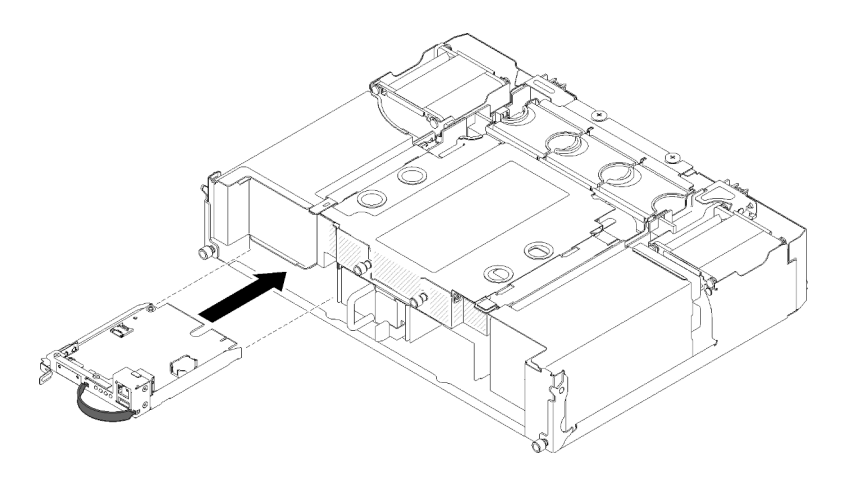

Figura 128. Installazione del modulo SMM

- Passo 1. Spingere il modulo SMM nel vano vuoto finché il fermo non si inserisce con uno scatto.
- Passo 2. Se si sta sostituendo un modulo SMM con porta Ethernet singola con un modulo SMM con due porte Ethernet, coprire l'adesivo nella parte anteriore del modulo SMM con quello fornito nel kit di opzione.
- Passo 3. Collegare i cavi richiesti.

Dopo aver installato il modulo SMM nello shuttle, completare le seguenti operazioni in base al tipo di modulo SMM di cui si dispone:

### • SMM con porta Ethernet singola

- 1. Installare l'unità flash USB con i dati archiviati nel modulo SMM con porta Ethernet singola installato (vedere ["Rimozione e installazione dell'unità flash USB per un modulo SMM a porta Ethernet singola"](#page-137-0)  [a pagina 130](#page-137-0)).
- 2. Eseguire il ripristino dei dati (vedere [https://thinksystem.lenovofiles.com/help/topic/mgt\\_tools\\_smm/](https://thinksystem.lenovofiles.com/help/topic/mgt_tools_smm/smm_smm_recovery.html) [smm\\_smm\\_recovery.html](https://thinksystem.lenovofiles.com/help/topic/mgt_tools_smm/smm_smm_recovery.html)).

### • SMM con due porte Ethernet

Eseguire il ripristino dei dati (vedere [https://thinksystem.lenovofiles.com/help/topic/mgt\\_tools\\_smm/smm\\_](https://thinksystem.lenovofiles.com/help/topic/mgt_tools_smm/smm_smm_recovery.html)  [smm\\_recovery.html](https://thinksystem.lenovofiles.com/help/topic/mgt_tools_smm/smm_smm_recovery.html)).

#### Video dimostrativo

[Guardare la procedura su YouTube](https://www.youtube.com/watch?v=Wh_lcrHlGc8)

[Guardare la procedura su YouTube](https://www.youtube.com/watch?v=_8o4OEiaFgw)

# Installazione e rimozione del dispositivo per il backup e il ripristino dei dati del modulo SMM

Attenersi alle seguenti procedure per rimuovere e installare il dispositivo per il backup e il ripristino dei dati del modulo SMM.

Vedere ["System Management Module \(SMM\)" a pagina 27](#page-34-0) per identificare il tipo di SMM di cui si dispone.

• SMM con porta Ethernet singola:

Accedere a ["Rimozione e installazione dell'unità flash USB per un modulo SMM a porta Ethernet singola"](#page-137-0)  [a pagina 130](#page-137-0).

• SMM con due porte Ethernet:

Accedere a ["Rimozione e installazione della scheda MicroSD per il modulo SMM a due porte Ethernet" a](#page-139-0)  [pagina 132](#page-139-0).

### <span id="page-137-0"></span>Rimozione e installazione dell'unità flash USB per un modulo SMM a porta Ethernet singola

Utilizzare queste informazioni per rimuovere e installare l'unità flash USB del modulo SMM con porta Ethernet singola ai fini del backup e del ripristino.

Prima di rimuovere e installare l'unità flash USB per il backup e il ripristino dei dati di SMM:

- 1. Leggere le sezioni seguenti per istruzioni su come operare in sicurezza.
	- ["Sicurezza" a pagina iii](#page-4-0)
	- ["Linee guida per l'installazione" a pagina 61](#page-68-0)
- 2. Verificare di disporre di un modulo SMM con porta Ethernet singola. Se si dispone di un modulo SMM con due porte Ethernet, vedere invece ["Rimozione e installazione della scheda MicroSD per il modulo](#page-139-0) [SMM a due porte Ethernet" a pagina 132.](#page-139-0) Vedere ["System Management Module \(SMM\)" a pagina 27](#page-34-0) per identificare il tipo di SMM di cui si dispone.

Completare le seguenti operazioni per rimuovere e installare l'unità flash USB ai fini del backup e del ripristino dei dati del modulo SMM:

Passo 1. Allineare l'unità flash USB al connettore sul modulo SMM con porta Ethernet singola e spingerla finché non è collegata saldamente.

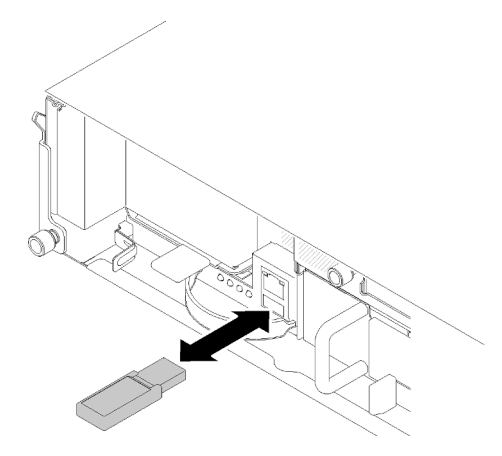

Figura 129. Installazione dell'unità flash USB

Nota: Se l'unità flash USB e un cavo Ethernet di gestione (alla porta RJ-45) sono entrambi collegati al modulo SMM, regolare la fascia come indicato nelle seguenti figure.

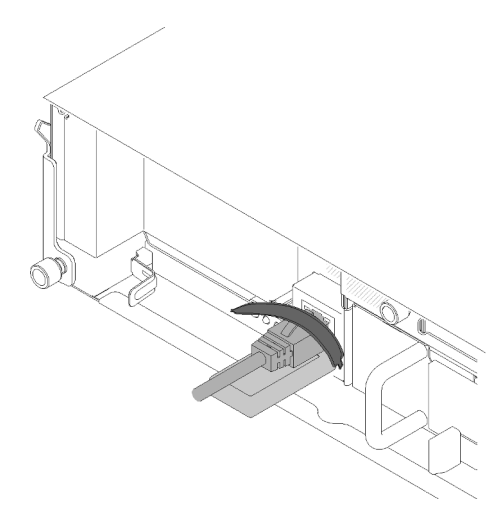

Figura 130. Regolazione della fascia quando l'unità flash USB e il cavo Ethernet sono entrambi collegati

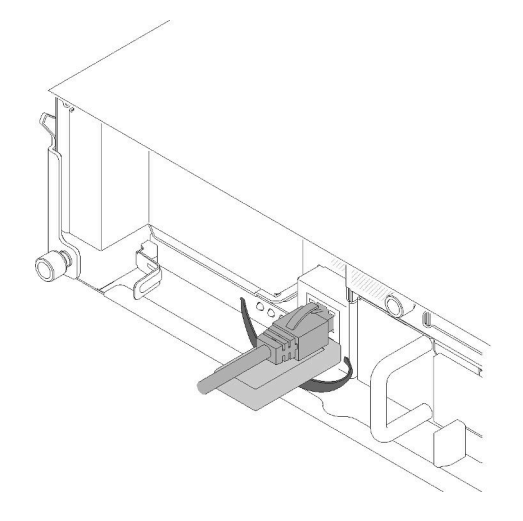

Figura 131. Regolazione della fascia quando l'unità flash USB e il cavo Ethernet sono entrambi collegati

- Passo 2. Completare le seguenti operazioni per effettuare il backup di VPD PDM, VPD dell'enclosure e delle impostazioni del modulo SMM. Per ulteriori informazioni, vedere https:// [thinksystem.lenovofiles.com/help/topic/mgt\\_tools\\_smm/smm\\_smm\\_recovery.html](https://thinksystem.lenovofiles.com/help/topic/mgt_tools_smm/smm_smm_recovery.html).
	- a. Aggiornare il firmware della soluzione al livello più recente.
	- b. Accedere all'interfaccia Web SMM.
	- c. Accedere alla sezione System Information e fare clic sulla scheda VPD enclosure o VDP PDM.
	- d. Eseguire il backup dei dati.
- Passo 3. Una volta completato il backup dei dati, estrarre l'unità flash USB dal connettore per rimuoverla dal modulo SMM con porta Ethernet singola.

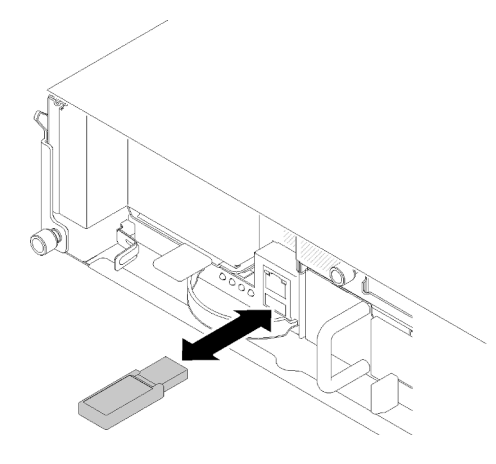

Figura 132. Rimozione unità flash USB

- Passo 4. Rimuovere il modulo SMM con porta Ethernet singola (vedere ["Rimozione del modulo System](#page-133-0) [Management Module \(SMM\)" a pagina 126\)](#page-133-0).
- Passo 5. Installare il nuovo modulo SMM con porta Ethernet singola (vedere ["Installazione di System](#page-135-0)  [Management Module \(SMM\)" a pagina 128\)](#page-135-0).

Nota: Per un ripristino appropriato dei dati, assicurarsi di sostituire il modulo SMM con porta Ethernet singola con un'altra unità dello stesso tipo di SMM. Non sostituire il modulo SMM con porta Ethernet singola con un modulo SMM con due porte Ethernet.

Passo 6. Tenere l'unità flash USB e installarla nel nuovo modulo SMM con porta Ethernet singola (vedere il passaggio 1).

Dopo aver installato l'unità flash USB nel nuovo modulo SMM con porta Ethernet singola ai fini del ripristino dei dati, completare le seguenti operazioni.

- 1. Collegare tutti i cavi al modulo SMM con porta Ethernet singola.
- 2. Eseguire il login all'interfaccia Web SMM ed eseguire il ripristino dei dati di VPD PDM, VPD dell'enclosure e delle impostazioni del modulo SMM. Per ulteriori informazioni, vedere [https://](https://thinksystem.lenovofiles.com/help/topic/mgt_tools_smm/smm_smm_recovery.html)  [thinksystem.lenovofiles.com/help/topic/mgt\\_tools\\_smm/smm\\_smm\\_recovery.html](https://thinksystem.lenovofiles.com/help/topic/mgt_tools_smm/smm_smm_recovery.html).

### Video dimostrativo

[Guardare la procedura su YouTube](https://www.youtube.com/watch?v=jXslvjtWSBw)

[Guardare la procedura su YouTube](https://www.youtube.com/watch?v=C9wmsuuFUrg)

### <span id="page-139-0"></span>Rimozione e installazione della scheda MicroSD per il modulo SMM a due porte Ethernet

Utilizzare queste informazioni per rimuovere e installare la scheda microSD del modulo SMM con due porte Ethernet ai fini del backup e del ripristino.

Prima di rimuovere e installare la scheda microSD per il backup e il ripristino dei dati di SMM:

- 1. Leggere le sezioni seguenti per istruzioni su come operare in sicurezza.
	- ["Sicurezza" a pagina iii](#page-4-0)
	- ["Linee guida per l'installazione" a pagina 61](#page-68-0)
- 2. Verificare di disporre di un modulo SMM di tipo SMM con due porte Ethernet. Se si dispone di un modulo SMM con porta Ethernet singola, vedere invece ["Rimozione e installazione dell'unità flash USB](#page-137-0) [per un modulo SMM a porta Ethernet singola" a pagina 130.](#page-137-0) Vedere ["System Management Module](#page-34-0) [\(SMM\)" a pagina 27](#page-34-0) per identificare il tipo di SMM di cui si dispone.

Completare le seguenti operazioni per rimuovere e installare la scheda microSD ai fini del backup e del ripristino dei dati di SMM:

- Passo 1. Completare le seguenti operazioni per effettuare il backup di VPD PDM, VPD dell'enclosure e delle impostazioni del modulo SMM. Per ulteriori informazioni, vedere [https://](https://thinksystem.lenovofiles.com/help/topic/mgt_tools_smm/smm_smm_recovery.html)  [thinksystem.lenovofiles.com/help/topic/mgt\\_tools\\_smm/smm\\_smm\\_recovery.html](https://thinksystem.lenovofiles.com/help/topic/mgt_tools_smm/smm_smm_recovery.html).
	- a. Aggiornare il firmware della soluzione al livello più recente.
	- b. Accedere all'interfaccia Web SMM.
	- c. Accedere alla sezione System Information e fare clic sulla scheda VPD enclosure o VDP PDM.
	- d. Eseguire il backup dei dati.
- Passo 2. Rimuovere il SMM con due porte Ethernet (vedere ["Rimozione del modulo System Management](#page-133-0) [Module \(SMM\)" a pagina 126\)](#page-133-0).
- Passo 3. Individuare il portascheda microSD sul modulo SMM con due porte Ethernet.

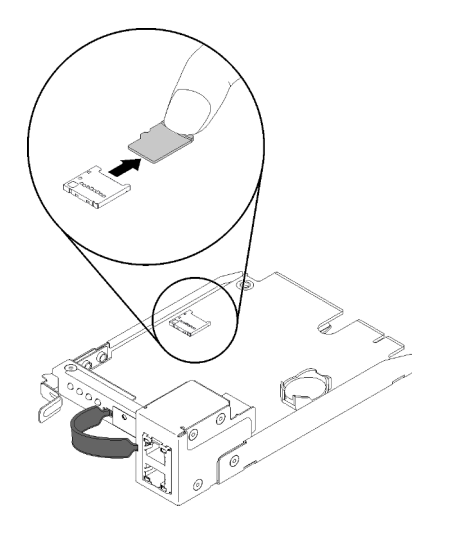

Figura 133. Rimozione della scheda microSD

- Passo 4. Premere sulla scheda microSD ed estrarla dal relativo contenitore.
- Passo 5. Individuare il portascheda microSD sul nuovo modulo SMM con due porte Ethernet.

Nota: Per un ripristino appropriato dei dati, assicurarsi di sostituire il modulo SMM con due porte Ethernet con un'altra unità dello stesso tipo di SMM. Non sostituire il modulo SMM con due porte Ethernet con un modulo SMM con porta Ethernet singola.

Passo 6. Allineare la scheda microSD al portascheda, quindi spingere delicatamente la scheda microSD al suo interno.

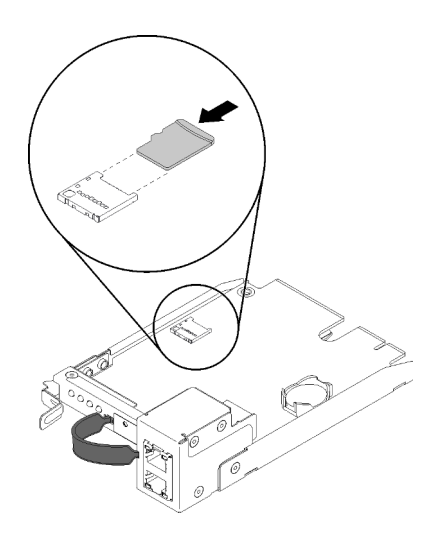

Figura 134. Installazione della scheda microSD

Dopo aver installato la scheda microSD nel modulo SMM con due porte Ethernet ai fini del ripristino dei dati, completare le seguenti operazioni.

- 1. Installare il modulo SMM con due porte Ethernet nello shuttle (vedere ["Installazione di System](#page-135-0) [Management Module \(SMM\)" a pagina 128](#page-135-0)).
- 2. Collegare tutti i cavi al modulo SMM con due porte Ethernet.
- 3. Eseguire il login all'interfaccia Web SMM ed eseguire il ripristino dei dati di VPD PDM, VPD dell'enclosure e delle impostazioni del modulo SMM. Per ulteriori informazioni, vedere [https://](https://thinksystem.lenovofiles.com/help/topic/mgt_tools_smm/smm_smm_recovery.html)  [thinksystem.lenovofiles.com/help/topic/mgt\\_tools\\_smm/smm\\_smm\\_recovery.html](https://thinksystem.lenovofiles.com/help/topic/mgt_tools_smm/smm_smm_recovery.html).

# Sostituzione della batteria CMOS per il modulo SMM

Attenersi alle seguenti procedure per rimuovere e installare la batteria CMOS per SMM.

### Rimozione della batteria CMOS dal modulo SMM

Utilizzare queste informazioni per rimuovere la batteria CMOS dal modulo SMM.

Per evitare potenziali pericoli, leggere e seguire le seguenti normative sulla sicurezza.

• S002

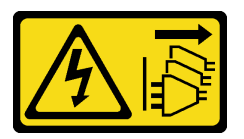

### ATTENZIONE:

Il pulsante di controllo dell'alimentazione sul dispositivo e l'interruttore di alimentazione sull'alimentatore non tolgono la corrente elettrica fornita al dispositivo. Il dispositivo potrebbe anche disporre di più di un cavo di alimentazione. Per eliminare completamente la corrente elettrica dal dispositivo, assicurarsi che tutti i cavi di alimentazione siano scollegati dalla fonte di alimentazione.

• S004

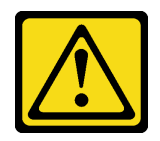

## ATTENZIONE:

Nel sostituire la batteria al litio, utilizzare solo una batteria con il numero di parte specificato da Lenovo o una batteria di tipo equivalente consigliata dal produttore. Se nel sistema è presente un modulo che contiene una batteria al litio, sostituirlo solo con lo stesso tipo di modulo fabbricato dallo stesso produttore. La batteria contiene litio e può esplodere se non viene utilizzata, manipolata e smaltita in modo corretto.

Non:

- Gettare o immergere in acqua
- Riscaldare a una temperatura superiore ai 100 °C (212 °F)
- Riparare o smontare

### Smaltire la batteria come previsto dalle ordinanze o dai regolamenti locali.

Prima di rimuovere la batteria CMOS dal modulo SMM:

- 1. Leggere le sezioni seguenti per istruzioni su come operare in sicurezza.
	- ["Sicurezza" a pagina iii](#page-4-0)
	- ["Linee guida per l'installazione" a pagina 61](#page-68-0)
- 2. Rimuovere il modulo SMM (vedere ["Rimozione del modulo System Management Module \(SMM\)" a](#page-133-0) [pagina 126\)](#page-133-0).

Assicurarsi di leggere attentamente le seguenti note prima di sostituire la batteria CMOS nel modulo SMM.

- La batteria deve essere sostituita con un'altra batteria CMOS dello stesso tipo e dello stesso produttore.
- Per ordinare le batterie sostitutive, chiamare il numero 1-800-426-7378 negli Stati Uniti e il numero 1-800- 465-7999 o 1-800-465-6666 in Canada. Fuori dagli Stati Uniti e dal Canada, contattare un rivenditore autorizzato o un rappresentante commerciale Lenovo.
- Una volta sostituita la batteria, è necessario riconfigurare le impostazioni di data e ora.
- Per evitare possibili pericoli, leggere e seguire le seguenti istruzioni di sicurezza.

Completare le seguenti operazioni per rimuovere la batteria CMOS dal modulo SMM.

Passo 1. Individuare la batteria sul modulo SMM.

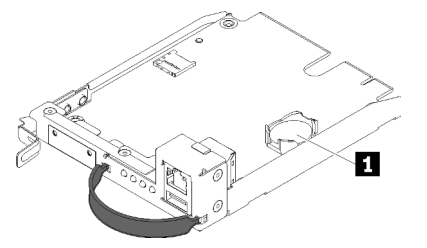

Figura 135. Batteria CMOS sul modulo SMM

Tabella 52. Batteria CMOS

**1** Batteria CMOS

Passo 2. Premere leggermente il fermo di blocco della batteria con l'unghia. La batteria dovrebbe uscire dal socket.

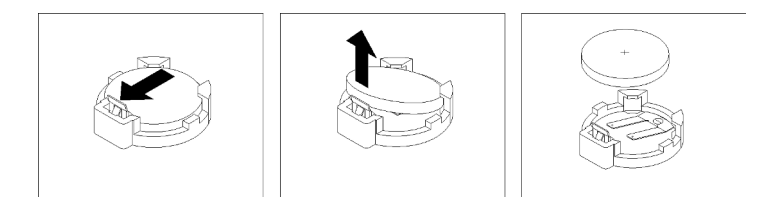

Figura 136. Rimozione della batteria

Attenzione: Non esercitare una forza eccessiva per sollevare la batteria, così da evitare di causare danni al socket sul modulo SMM. In tal caso, potrebbe essere necessario sostituire il modulo SMM.

- Passo 3. Estrarre la batteria dall'alloggiamento sollevandola.
- Passo 4. Smaltire la batteria come previsto dalle ordinanze o dai regolamenti locali. Per ulteriori informazioni, consultare le Informazioni ambientali e la Guida per l'utente.

Se viene richiesto di restituire il componente o il dispositivo opzionale, seguire tutte le istruzioni di imballaggio e utilizzare i materiali di imballaggio per la spedizione forniti con il prodotto.

## Video dimostrativo

## [Guardare la procedura su YouTube](https://www.youtube.com/watch?v=NXfjN2HldqY)

## Installazione della batteria CMOS nel modulo SMM

Utilizzare queste informazioni per installare la batteria CMOS nel modulo SMM.

Per evitare potenziali pericoli, leggere e seguire le seguenti normative sulla sicurezza.

• S002

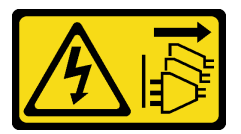

### ATTENZIONE:

Il pulsante di controllo dell'alimentazione sul dispositivo e l'interruttore di alimentazione sull'alimentatore non tolgono la corrente elettrica fornita al dispositivo. Il dispositivo potrebbe anche disporre di più di un cavo di alimentazione. Per eliminare completamente la corrente elettrica dal dispositivo, assicurarsi che tutti i cavi di alimentazione siano scollegati dalla fonte di alimentazione.

• S004

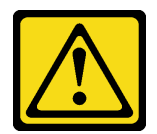

### ATTENZIONE:

Nel sostituire la batteria al litio, utilizzare solo una batteria con il numero di parte specificato da Lenovo o una batteria di tipo equivalente consigliata dal produttore. Se nel sistema è presente un modulo che contiene una batteria al litio, sostituirlo solo con lo stesso tipo di modulo fabbricato dallo stesso produttore. La batteria contiene litio e può esplodere se non viene utilizzata, manipolata e smaltita in modo corretto.
Non:

- Gettare o immergere in acqua
- Riscaldare a una temperatura superiore ai 100 °C (212 °F)
- Riparare o smontare

### Smaltire la batteria come previsto dalle ordinanze o dai regolamenti locali.

Prima di installare la batteria CMOS nel modulo SMM:

- 1. Leggere le sezioni seguenti per istruzioni su come operare in sicurezza.
	- ["Sicurezza" a pagina iii](#page-4-0)
	- ["Linee guida per l'installazione" a pagina 61](#page-68-0)
- 2. Rimuovere il modulo SMM (vedere ["Rimozione del modulo System Management Module \(SMM\)" a](#page-133-0) [pagina 126\)](#page-133-0).

Assicurarsi di leggere attentamente le seguenti note prima di sostituire la batteria CMOS nel modulo SMM.

- La batteria deve essere sostituita con un'altra batteria CMOS dello stesso tipo e dello stesso produttore.
- Per ordinare le batterie sostitutive, chiamare il numero 1-800-426-7378 negli Stati Uniti e il numero 1-800- 465-7999 o 1-800-465-6666 in Canada. Fuori dagli Stati Uniti e dal Canada, contattare un rivenditore autorizzato o un rappresentante commerciale Lenovo.
- Una volta sostituita la batteria, è necessario riconfigurare le impostazioni di data e ora.
- Per evitare possibili pericoli, leggere e seguire le seguenti istruzioni di sicurezza.

Completare le seguenti operazioni per installare la batteria CMOS nel modulo SMM.

Passo 1. Individuare la batteria CMOS sul modulo SMM e rimuoverla (vedere "Rimozione della batteria [CMOS dal modulo SMM" a pagina 134](#page-141-0)).

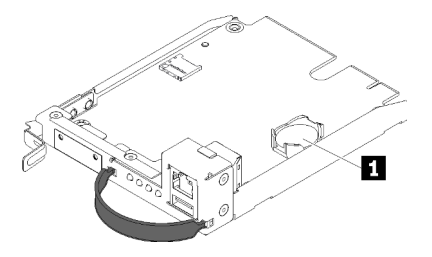

Figura 137. Batteria CMOS sul modulo SMM

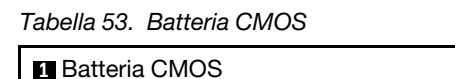

- Passo 2. Seguire le istruzioni relative alla gestione e all'installazione fornite con la batteria da installare.
- Passo 3. Inclinare la batteria in modo da poterla inserire nel socket.

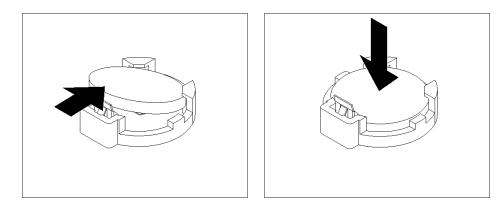

Figura 138. Installazione della batteria CMOS

Passo 4. Far scorrere la batteria nell'apposita sede e premerla per inserirla nel socket finché non scatta in posizione.

Dopo aver installato la batteria CMOS nel modulo SMM, completare le seguenti operazioni:

- 1. Reinstallare il SMM (vedere ["Installazione di System Management Module \(SMM\)" a pagina 128](#page-135-0)).
- 2. Avviare Setup Utility e reimpostare la configurazione.

#### Video dimostrativo

[Guardare la procedura su YouTube](https://www.youtube.com/watch?v=ojVHftshH1w)

## Sostituzione dei componenti nel nodo di elaborazione

Utilizzare le seguenti informazioni per rimuovere e installare i componenti nel nodo di elaborazione.

Nota: Se si stanno sostituendo i componenti nel nodo di elaborazione su cui è installato un nodo di espansione PCIe, vedere ["Disinserimento del nodo di espansione PCIe da un nodo di elaborazione" a pagina](#page-209-0)  [202](#page-209-0) prima di sostituire il componente e ["Reinserimento del nodo di espansione PCIe in un nodo di](#page-211-0)  [elaborazione " a pagina 204](#page-211-0) al termine della sostituzione dei componenti.

# Sostituzione del deflettore d'aria

Attenersi alle seguenti procedure per rimuovere e installare il deflettore d'aria.

## <span id="page-145-0"></span>Rimozione del deflettore d'aria

Attenersi a questa procedura per rimuovere il deflettore d'aria.

Prima di rimuovere il deflettore d'aria:

- 1. Leggere le sezioni seguenti per istruzioni su come operare in sicurezza.
	- ["Sicurezza" a pagina iii](#page-4-0)
	- ["Linee guida per l'installazione" a pagina 61](#page-68-0)
- 2. Spegnere il nodo di elaborazione corrispondente su cui verrà eseguita l'attività.
- 3. Rimuovere il nodo di elaborazione (vedere ["Rimozione di un nodo di elaborazione dall'enclosure" a](#page-72-0) [pagina 65](#page-72-0)).
- 4. Rimuovere il coperchio del nodo di elaborazione (vedere ["Rimozione del coperchio del nodo di](#page-151-0) [elaborazione" a pagina 144](#page-151-0)).

Completare le seguenti operazioni per rimuovere il deflettore d'aria.

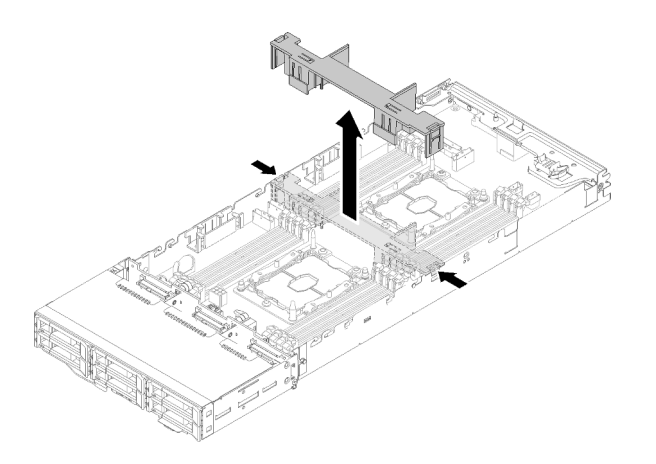

Figura 139. Rimozione del deflettore d'aria

Passo 1. Spingere lievemente a destra e a sinistra i fermi di rilascio, quindi sollevare il deflettore d'aria per estrarlo dal nodo.

Attenzione: Per un corretto raffreddamento e per consentire la circolazione dell'aria, riposizionare il deflettore d'aria prima di accendere il nodo. L'utilizzo del nodo quando il deflettore d'aria è rimosso potrebbe causare danni ai componenti del nodo.

Se viene richiesto di restituire il componente o il dispositivo opzionale, seguire tutte le istruzioni di imballaggio e utilizzare i materiali di imballaggio per la spedizione forniti con il prodotto.

#### Video dimostrativo

[Guardare la procedura su YouTube](https://www.youtube.com/watch?v=kR7SOdJLEjk)

#### <span id="page-146-0"></span>Installazione del deflettore d'aria

Attenersi a questa procedura per installare il deflettore d'aria.

Prima di installare il deflettore d'aria:

- 1. Leggere le sezioni seguenti per istruzioni su come operare in sicurezza.
	- ["Sicurezza" a pagina iii](#page-4-0)
	- ["Linee guida per l'installazione" a pagina 61](#page-68-0)
- 2. Spegnere il nodo di elaborazione corrispondente su cui verrà eseguita l'attività.
- 3. Rimuovere il nodo di elaborazione (vedere ["Rimozione di un nodo di elaborazione dall'enclosure" a](#page-72-0)  [pagina 65](#page-72-0)).
- 4. Rimuovere il coperchio del nodo di elaborazione (vedere ["Rimozione del coperchio del nodo di](#page-151-0) [elaborazione" a pagina 144](#page-151-0)).

Per installare il deflettore d'aria, completare le seguenti operazioni.

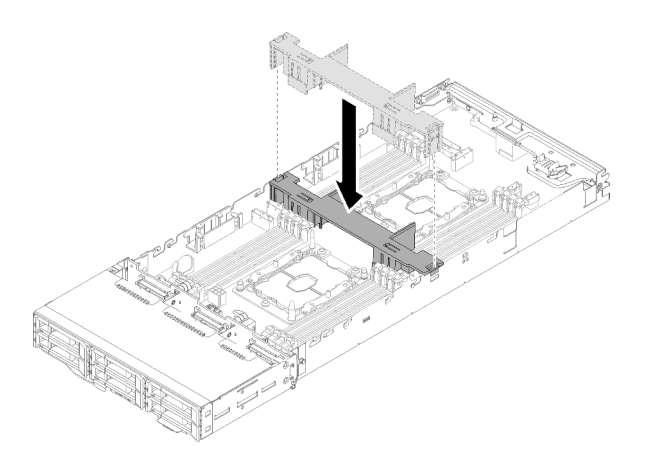

Figura 140. Installazione del deflettore d'aria

Passo 1. Allineare le linguette del deflettore d'aria ai relativi slot su entrambi i lati dello chassis, quindi abbassare il deflettore d'aria nel nodo. Esercitare pressione sul deflettore d'aria fino a quando non è posizionato saldamente.

#### Attenzione:

- Per un corretto raffreddamento e per consentire la circolazione dell'aria, reinstallare il deflettore d'aria prima di accendere il nodo. L'utilizzo del nodo quando il deflettore d'aria è rimosso potrebbe causare danni ai componenti del nodo.
- Prestare attenzione ai cavi instradati lungo le pareti laterali del nodo in quanto potrebbero incastrarsi sotto i deflettori d'aria.

Dopo aver installato il deflettore d'aria, completare le seguenti operazioni.

- 1. Reinstallare il coperchio del nodo di elaborazione (vedere ["Installazione del coperchio del nodo di](#page-152-0) [elaborazione" a pagina 145](#page-152-0)).
- 2. Reinstallare il nodo di elaborazione (vedere ["Installazione di un nodo di elaborazione nell'enclosure" a](#page-76-0)  [pagina 69](#page-76-0)).
- 3. Controllare il LED di alimentazione per accertarsi che passi dal lampeggiamento rapido a quello più lento per indicare che il nodo sia pronto per essere acceso.

#### Video dimostrativo

[Guardare la procedura su YouTube](https://www.youtube.com/watch?v=oXXnAQSJWkk)

# Sostituzione della batteria CMOS (CR2032)

Attenersi alle seguenti procedure per rimuovere e installare la batteria CMOS (CR2032).

## Rimozione della batteria CMOS

Utilizzare queste informazioni per rimuovere la batteria CMOS.

Per evitare possibili pericoli, leggere e seguire le seguenti istruzioni di sicurezza.

• S002

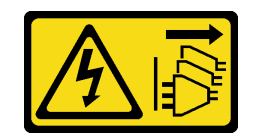

### ATTENZIONE:

Il pulsante di controllo dell'alimentazione sul dispositivo e l'interruttore di alimentazione sull'alimentatore non tolgono la corrente elettrica fornita al dispositivo. Il dispositivo potrebbe anche disporre di più di un cavo di alimentazione. Per eliminare completamente la corrente elettrica dal dispositivo, assicurarsi che tutti i cavi di alimentazione siano scollegati dalla fonte di alimentazione.

• S004

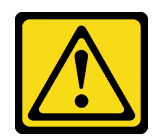

### ATTENZIONE:

Nel sostituire la batteria al litio, utilizzare solo una batteria con il numero di parte specificato da Lenovo o una batteria di tipo equivalente consigliata dal produttore. Se nel sistema è presente un modulo che contiene una batteria al litio, sostituirlo solo con lo stesso tipo di modulo fabbricato dallo stesso produttore. La batteria contiene litio e può esplodere se non viene utilizzata, manipolata e smaltita in modo corretto.

#### Non:

- Gettare o immergere in acqua
- Riscaldare a una temperatura superiore ai 100 °C (212 °F)
- Riparare o smontare

### Smaltire la batteria come previsto dalle ordinanze o dai regolamenti locali.

Prima di rimuovere la batteria CMOS:

- 1. Leggere le sezioni seguenti per istruzioni su come operare in sicurezza.
	- ["Sicurezza" a pagina iii](#page-4-0)
	- ["Linee guida per l'installazione" a pagina 61](#page-68-0)
- 2. Spegnere il nodo di elaborazione corrispondente su cui verrà eseguita l'attività.
- 3. Rimuovere il nodo di elaborazione (vedere ["Rimozione di un nodo di elaborazione dall'enclosure" a](#page-72-0)  [pagina 65](#page-72-0)).
- 4. Rimuovere il coperchio del nodo di elaborazione (vedere ["Rimozione del coperchio del nodo di](#page-151-0) [elaborazione" a pagina 144](#page-151-0)).

Le seguenti note descrivono le informazioni da tenere presenti quando si sostituisce la batteria.

- Lenovo ha progettato questo prodotto prestando attenzione alla sicurezza dell'utente. Per evitare possibili situazioni di pericolo, è necessario maneggiare correttamente la batteria al litio. Se viene sostituita la batteria, è necessario seguire le istruzioni riportate di seguito.
- Se la batteria al litio originale viene sostituita con una batteria al metallo pesante o con una batteria con componenti di metallo pesante, tenere presenti le seguenti informazioni relative all'ambiente. Le batterie e gli accumulatori che contengono metalli pesanti non devono essere smaltiti con i normali rifiuti urbani. Verranno ritirate gratuitamente dal produttore, dal distributore o dal rappresentante per essere riciclati o smaltiti in modo appropriato.
- Una volta sostituita la batteria, è necessario riconfigurare la soluzione e reimpostare la data e l'ora del sistema.

Completare le seguenti operazioni per rimuovere la batteria CMOS.

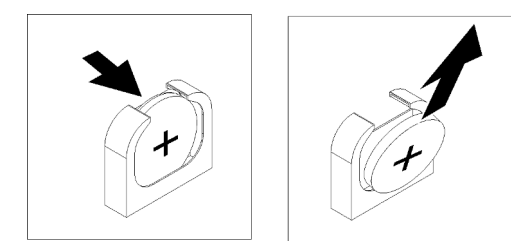

Figura 141. Rimozione della batteria CMOS

Passo 1. Rimuovere la batteria CMOS:

- a. Utilizzare l'unghia per allontanare la parte superiore del fermo della batteria dalla batteria stessa. La batteria viene estratta quando il fermo viene rilasciato.
- b. Con il pollice e l'indice, estrarre la batteria sollevandola dal socket.

Attenzione: Non sollevare la batteria applicando una forza eccessiva. Se la batteria non viene rimossa in modo appropriato, il socket sulla scheda di sistema potrebbe essere danneggiato. Eventuali danni al socket potrebbero richiedere la sostituzione della scheda di sistema.

Passo 2. Smaltire la batteria CMOS come previsto dalle ordinanze o dai regolamenti locali.

Se viene richiesto di restituire il componente o il dispositivo opzionale, seguire tutte le istruzioni di imballaggio e utilizzare i materiali di imballaggio per la spedizione forniti con il prodotto.

## Video dimostrativo

## [Guardare la procedura su YouTube](https://www.youtube.com/watch?v=NX5BqpQSXNE)

## Installazione della batteria CMOS (CR2032)

Utilizzare queste informazioni per installare la batteria CMOS.

Per evitare possibili pericoli, leggere e seguire le seguenti istruzioni di sicurezza.

• S002

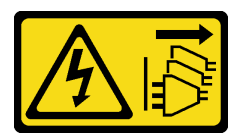

## ATTENZIONE:

Il pulsante di controllo dell'alimentazione sul dispositivo e l'interruttore di alimentazione sull'alimentatore non tolgono la corrente elettrica fornita al dispositivo. Il dispositivo potrebbe anche disporre di più di un cavo di alimentazione. Per eliminare completamente la corrente elettrica dal dispositivo, assicurarsi che tutti i cavi di alimentazione siano scollegati dalla fonte di alimentazione.

• S004

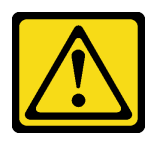

ATTENZIONE:

Nel sostituire la batteria al litio, utilizzare solo una batteria con il numero di parte specificato da Lenovo o una batteria di tipo equivalente consigliata dal produttore. Se nel sistema è presente un modulo che contiene una batteria al litio, sostituirlo solo con lo stesso tipo di modulo fabbricato dallo stesso produttore. La batteria contiene litio e può esplodere se non viene utilizzata, manipolata e smaltita in modo corretto.

Non:

- Gettare o immergere in acqua
- Riscaldare a una temperatura superiore ai 100 °C (212 °F)
- Riparare o smontare

### Smaltire la batteria come previsto dalle ordinanze o dai regolamenti locali.

Prima di installare la batteria CMOS:

- 1. Leggere le sezioni seguenti per istruzioni su come operare in sicurezza.
	- ["Sicurezza" a pagina iii](#page-4-0)
	- ["Linee guida per l'installazione" a pagina 61](#page-68-0)
- 2. Spegnere il nodo di elaborazione corrispondente su cui verrà eseguita l'attività.
- 3. Rimuovere il nodo di elaborazione (vedere ["Rimozione di un nodo di elaborazione dall'enclosure" a](#page-72-0)  [pagina 65](#page-72-0)).
- 4. Rimuovere il coperchio del nodo di elaborazione (vedere ["Rimozione del coperchio del nodo di](#page-151-0) [elaborazione" a pagina 144](#page-151-0)).

Le note riportate di seguito contengono informazioni da tenere presenti quando si sostituisce la batteria di sistema nel nodo.

- Quando viene sostituita la batteria di sistema, è necessario sostituirla con una batteria al litio dello stesso tipo e dello stesso produttore.
- Una volta sostituita la batteria della scheda di sistema, è necessario riconfigurare il nodo e reimpostare la data e l'ora del sistema.
- Per evitare possibili pericoli, leggere e seguire le seguenti istruzioni di sicurezza.

Completare le seguenti operazioni per installare la batteria CMOS.

Passo 1. Seguire le istruzioni speciali di gestione e installazione fornite con la batteria CMOS.

- Passo 2. Inserire la nuova batteria CMOS:
	- a. Orientare la batteria in modo che il polo positivo sia rivolto verso l'alto.
	- b. Inclinare la batteria per poterla inserire nel socket sul lato opposto del fermo della batteria.

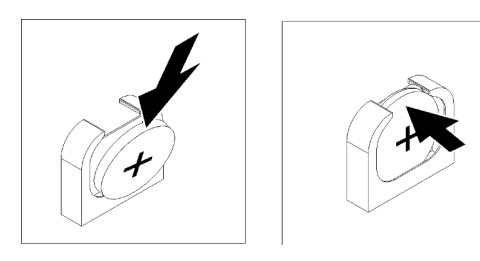

Figura 142. Installazione della batteria CMOS

c. Premere la batteria all'interno del socket fino a sentire lo scatto. Assicurarsi che il fermo blocchi adeguatamente la batteria.

Dopo aver installato la batteria CMOS, completare le seguenti operazioni:

- 1. Reinstallare il coperchio del nodo di elaborazione (vedere ["Installazione del coperchio del nodo di](#page-152-0) [elaborazione" a pagina 145](#page-152-0)).
- 2. Reinstallare il nodo di elaborazione (vedere ["Installazione di un nodo di elaborazione nell'enclosure" a](#page-76-0)  [pagina 69](#page-76-0)).
- 3. Controllare il LED di alimentazione per accertarsi che passi dal lampeggiamento rapido a quello più lento per indicare che il nodo sia pronto per essere acceso.

### Video dimostrativo

[Guardare la procedura su YouTube](https://www.youtube.com/watch?v=9pehihEpq2M)

# Sostituzione del coperchio del nodo di elaborazione

Attenersi alle seguenti procedure per rimuovere e installare il coperchio del nodo di elaborazione.

## <span id="page-151-0"></span>Rimozione del coperchio del nodo di elaborazione

Attenersi a questa procedura per rimuovere il coperchio del nodo di elaborazione.

S014

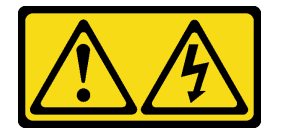

## ATTENZIONE:

Potrebbero essere presenti livelli di energia, corrente e tensione pericolosi. Solo un tecnico qualificato dell'assistenza è autorizzato a rimuovere i coperchi sui cui è applicata l'etichetta.

S033

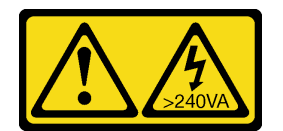

## ATTENZIONE:

Presenza di energia pericolosa. Le tensioni con energia pericolosa possono causare il surriscaldamento in caso di cortocircuito con parti metalliche, provocando scintille, ustioni o entrambi i problemi.

Prima di rimuovere il coperchio del nodo di elaborazione:

- 1. Leggere le sezioni seguenti per istruzioni su come operare in sicurezza.
	- ["Sicurezza" a pagina iii](#page-4-0)
	- ["Linee guida per l'installazione" a pagina 61](#page-68-0)
- 2. Spegnere il nodo di elaborazione corrispondente su cui verrà eseguita l'attività.
- 3. Rimuovere il nodo di elaborazione dall'enclosure. Vedere ["Rimozione di un nodo di elaborazione](#page-72-0) [dall'enclosure" a pagina 65](#page-72-0)

Completare le seguenti operazioni per rimuovere il coperchio del nodo di elaborazione.

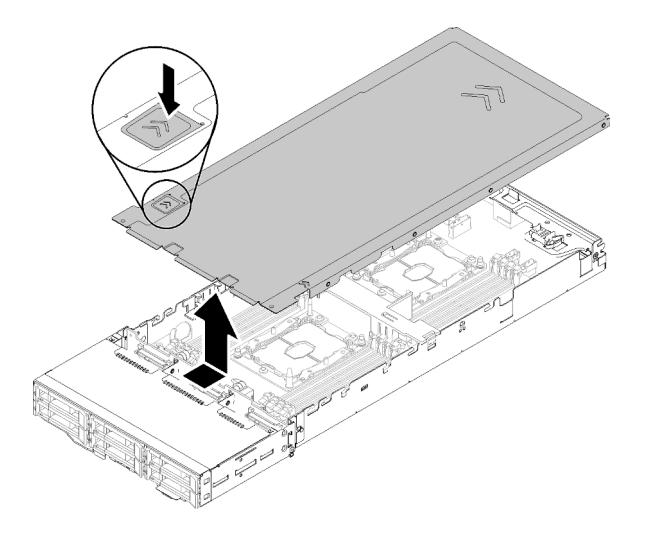

Figura 143. Rimozione del coperchio del nodo di elaborazione

- Passo 1. Spingere il fermo di rilascio del coperchio nella parte superiore del coperchio del nodo.
- Passo 2. Far scorrere il coperchio verso la parte posteriore del nodo fino a liberare il coperchio dal nodo, quindi sollevarlo per estrarlo dal nodo.

Se viene richiesto di restituire il componente o il dispositivo opzionale, seguire tutte le istruzioni di imballaggio e utilizzare i materiali di imballaggio per la spedizione forniti con il prodotto.

#### Video dimostrativo

[Guardare la procedura su YouTube](https://www.youtube.com/watch?v=Rs8fAqIB2R0)

## <span id="page-152-0"></span>Installazione del coperchio del nodo di elaborazione

Attenersi a questa procedura per installare il coperchio del nodo di elaborazione.

S014

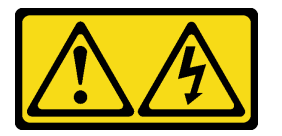

#### ATTENZIONE:

Potrebbero essere presenti livelli di energia, corrente e tensione pericolosi. Solo un tecnico qualificato dell'assistenza è autorizzato a rimuovere i coperchi sui cui è applicata l'etichetta.

S033

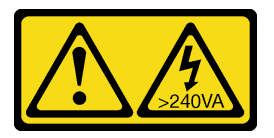

ATTENZIONE:

#### Presenza di energia pericolosa. Le tensioni con energia pericolosa possono causare il surriscaldamento in caso di cortocircuito con parti metalliche, provocando scintille, ustioni o entrambi i problemi.

Prima di installare il coperchio del nodo di elaborazione:

- 1. Leggere le sezioni seguenti per istruzioni su come operare in sicurezza.
	- ["Sicurezza" a pagina iii](#page-4-0)
	- ["Linee guida per l'installazione" a pagina 61](#page-68-0)
- 2. Spegnere il nodo di elaborazione corrispondente su cui verrà eseguita l'attività.
- 3. Assicurarsi che tutti i componenti siano installati e posizionati correttamente e che non vi siano parti o strumenti non collegati saldamente all'interno del nodo.
- 4. Assicurarsi che tutti i cavi interni siano inseriti correttamente. Vedere ["Instradamento dei cavi interni" a](#page-50-0) [pagina 43](#page-50-0).
- 5. Rimuovere il nodo di elaborazione (vedere ["Rimozione di un nodo di elaborazione dall'enclosure" a](#page-72-0) [pagina 65](#page-72-0)).

Per installare il coperchio del nodo di elaborazione, completare le seguenti operazioni.

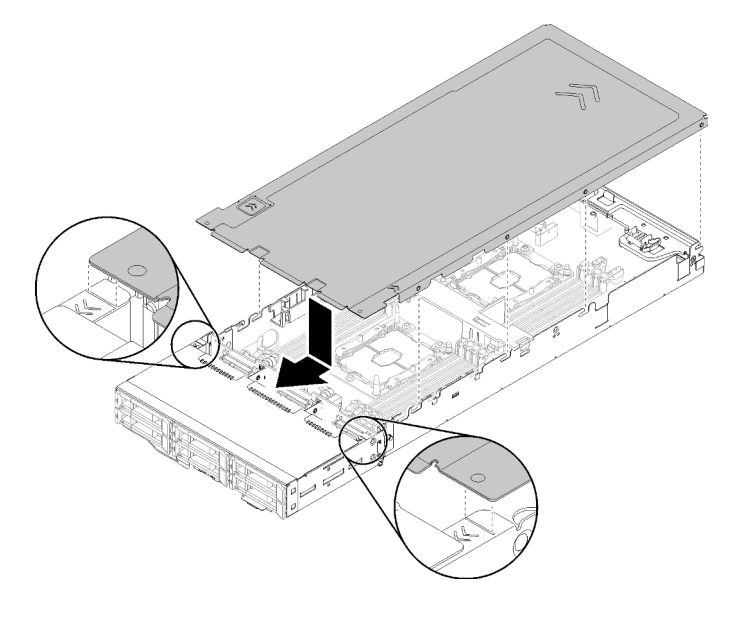

Figura 144. Installazione del coperchio del nodo di elaborazione

Nota: Prima di far scorrere in avanti il coperchio, verificare che tutte le linguette sulle parti anteriore, posteriore e laterali del coperchio siano fissate correttamente alle pareti laterali. Se i piedini non si agganciano correttamente all'enclosure, sarà molto difficile rimuovere il coperchio la volta successiva.

Passo 1. Allineare i piedini del coperchio alle tacche nelle pareti laterali del nodo, quindi posizionare il coperchio sul nodo.

Nota: Per semplificare la corretta installazione del coperchio, allineare la parte anteriore del coperchio con le linee nel nodo, come riportato nella figura.

Passo 2. Far scorrere il coperchio in avanti fino a bloccarlo in posizione.

Dopo aver installato il coperchio del nodo, completare le seguenti operazioni.

1. Reinstallare il nodo di elaborazione (vedere ["Installazione di un nodo di elaborazione nell'enclosure" a](#page-76-0)  [pagina 69](#page-76-0)).

2. Controllare il LED di alimentazione per accertarsi che passi dal lampeggiamento rapido a quello più lento per indicare che il nodo sia pronto per essere acceso.

#### Video dimostrativo

[Guardare la procedura su YouTube](https://www.youtube.com/watch?v=3Z0RC6xiXq0)

# Sostituzione di un modulo di memoria

Attenersi alle seguenti procedure per rimuovere e installare un modulo di memoria.

## Rimozione di un modulo di memoria

Utilizzare queste informazioni per rimuovere un modulo di memoria. Questa sezione si applica a entrambi i moduli DRAM DIMM e DCPMM.

Prima di rimuovere un modulo di memoria:

- 1. Se si sta rimuovendo un modulo DCPMM in modalità App Diretta o memoria mista, verificare quanto segue:
	- a. Eseguire il backup dei dati memorizzati.
	- b. Se la capacità App Diretta è interfoliata:
		- 1) Eliminare tutti gli spazi dei nomi e i file system del sistema operativo.
		- 2) Eseguire la cancellazione sicura di tutti i moduli DCPMM installati. Per eseguire la cancellazione sicura, accedere a DCPMM Intel Optane → Sicurezza → Premere per eseguire la cancellazione sicura.

Nota: Se uno o più moduli DCPMM sono protetti da passphrase, verificare che la protezione di ogni unità sia disabilitata prima di eseguire la cancellazione sicura. Se la passphrase viene persa o dimenticata, contattare l'assistenza Lenovo.

Se la capacità App Diretta non è interfoliata:

- 1) Eliminare lo spazio dei nomi e il file system dell'unità DCPMM da sostituire nel sistema operativo.
- 2) Eseguire la cancellazione sicura dell'unità DCPMM da sostituire. Per eseguire la cancellazione sicura, accedere a DCPMM Intel Optane ➙ Sicurezza ➙ Premere per eseguire la cancellazione sicura.
- 2. Leggere le sezioni seguenti per istruzioni su come operare in sicurezza.
	- ["Sicurezza" a pagina iii](#page-4-0)
	- ["Linee guida per l'installazione" a pagina 61](#page-68-0)
- 3. Spegnere il nodo di elaborazione corrispondente su cui verrà eseguita l'attività.
- 4. Rimuovere il nodo di elaborazione (vedere ["Rimozione di un nodo di elaborazione dall'enclosure" a](#page-72-0)  [pagina 65](#page-72-0)).
- 5. Rimuovere il coperchio del nodo di elaborazione (vedere ["Rimozione del coperchio del nodo di](#page-151-0) [elaborazione" a pagina 144](#page-151-0)).
- 6. Rimuovere il deflettore d'aria (vedere ["Rimozione del deflettore d'aria" a pagina 138\)](#page-145-0).

Attenzione: I moduli di memoria sono sensibili alle scariche statiche e richiedono uno speciale trattamento. Oltre alle linee guida standard per ["Manipolazione di dispositivi sensibili all'elettricità statica" a pagina 63](#page-70-0):

• Indossare sempre un cinturino da polso di scaricamento elettrostatico quando si rimuovono o si installano i moduli di memoria. Possono essere utilizzati anche guanti per lo scaricamento elettrostatico.

- Evitare che due o più moduli di memoria entrino in contatto tra loro. Non impilare i moduli di memoria direttamente l'uno sull'altro quando devono essere riposti.
- Non toccare mai i contatti in oro del connettore del modulo di memoria né permettere che entrino in contatto con la parte esterna dell'alloggiamento del connettore del modulo di memoria.
- Maneggiare i moduli di memoria con attenzione: non piegare, ruotare o far cadere per alcun motivo un modulo di memoria.

Per rimuovere un modulo di memoria, effettuare le seguenti operazioni.

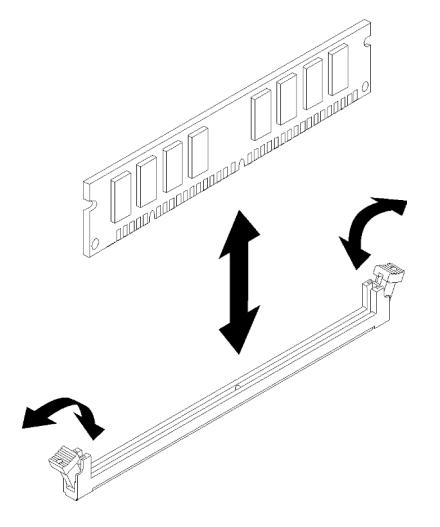

Figura 145. Rimozione del modulo di memoria

Passo 1. Spingere verso il basso i fermi di blocco su ciascuna estremità del connettore del modulo di memoria e rimuovere il modulo DIMM prestando la massima attenzione.

Attenzione: Per evitare la rottura dei fermi di blocco o danni ai connettori del modulo di memoria, aprire e chiudere i fermi con cura.

Se viene richiesto di restituire il componente o il dispositivo opzionale, seguire tutte le istruzioni di imballaggio e utilizzare i materiali di imballaggio per la spedizione forniti con il prodotto.

### Video dimostrativo

#### [Guardare la procedura su YouTube](https://www.youtube.com/watch?v=bwkVs1cBeHc)

#### Installazione di un modulo di memoria

Utilizzare queste informazioni per installare un modulo di memoria. Questa sezione si applica a entrambi i moduli DRAM DIMM e DCPMM.

Per informazioni dettagliate sull'installazione e la configurazione della memoria, vedere "Regole e ordine di installazione dei moduli di memoria" nella Guida all'installazione.

Prima di installare un modulo di memoria:

- 1. Se si stanno installando i moduli DCPMM per la prima volta, seguire le istruzioni riportate nella sezione "Configurazione DC Persistent Memory Module (DCPMM)" nella Guida all'installazione in modo che il sistema sia in grado di supportare i moduli DCPMM.
- 2. Leggere le sezioni seguenti per istruzioni su come operare in sicurezza.
	- ["Sicurezza" a pagina iii](#page-4-0)
- ["Linee guida per l'installazione" a pagina 61](#page-68-0)
- 3. Spegnere il nodo di elaborazione corrispondente su cui verrà eseguita l'attività.
- 4. Rimuovere il nodo di elaborazione (vedere ["Rimozione di un nodo di elaborazione dall'enclosure" a](#page-72-0)  [pagina 65](#page-72-0)).
- 5. Rimuovere il coperchio del nodo di elaborazione (vedere ["Rimozione del coperchio del nodo di](#page-151-0) [elaborazione" a pagina 144](#page-151-0)).
- 6. Rimuovere il deflettore d'aria (vedere ["Rimozione del deflettore d'aria" a pagina 138\)](#page-145-0).

Attenzione: I moduli di memoria sono sensibili alle scariche statiche e richiedono uno speciale trattamento. Oltre alle linee guida standard per ["Manipolazione di dispositivi sensibili all'elettricità statica" a pagina 63](#page-70-0):

- Indossare sempre un cinturino da polso di scaricamento elettrostatico quando si rimuovono o si installano i moduli di memoria. Possono essere utilizzati anche guanti per lo scaricamento elettrostatico.
- Evitare che due o più moduli di memoria entrino in contatto tra loro. Non impilare i moduli di memoria direttamente l'uno sull'altro quando devono essere riposti.
- Non toccare mai i contatti in oro del connettore del modulo di memoria né permettere che entrino in contatto con la parte esterna dell'alloggiamento del connettore del modulo di memoria.
- Maneggiare i moduli di memoria con attenzione: non piegare, ruotare o far cadere per alcun motivo un modulo di memoria.

La seguente figura mostra la posizione dei connettori del modulo di memoria sulla scheda di sistema. La seguente figura mostra la posizione dei connettori del modulo di memoria sulla scheda di sistema.

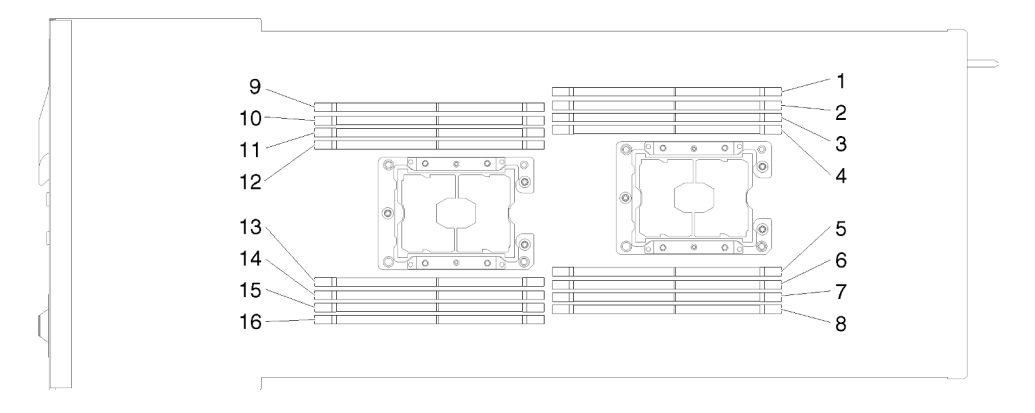

Figura 146. Posizione dei connettori del modulo di memoria sulla scheda di sistema

Per installare un modulo di memoria, completare le seguenti operazioni.

Importante: Prima di installare un modulo di memoria, accertarsi di aver compreso l'ordine di installazione richiesto, a seconda che si stia implementando la modalità di mirroring della memoria, di riserva del rank di memoria o di memoria indipendente. Per conoscere l'ordine di installazione richiesto, vedere "Ordine di installazione dei moduli di memoria" nella Guida all'installazione.

Passo 1. Aprire il fermo di blocco di ciascuna estremità del connettore del modulo di memoria.

#### Attenzione:

- I moduli di memoria sono dispositivi sensibili all'elettricità statica. Il pacchetto deve essere dotato di messa a terra prima dell'apertura.
- Per evitare la rottura dei fermi di blocco o danni ai connettori del modulo di memoria, aprire e chiudere i fermi con cura.

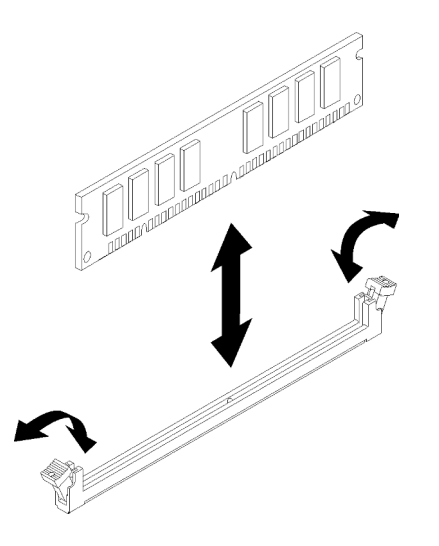

Figura 147. Installazione del modulo di memoria

- Passo 2. Mettere a contatto l'involucro antistatico contenente il modulo di memoria con qualsiasi superficie metallica non verniciata all'esterno del nodo. Quindi, rimuovere il modulo di memoria dall'involucro.
- Passo 3. Ruotare il modulo di memoria in modo che lo slot sia correttamente allineato alla linguetta di allineamento.
- Passo 4. Inserire il modulo di memoria nel connettore allineando i relativi bordi agli slot alle estremità del connettore del modulo di memoria.
- Passo 5. Spingere con decisione il modulo di memoria nel connettore premendone entrambe le estremità contemporaneamente. I fermi di blocco scattano nella posizione di chiusura quando il modulo di memoria viene inserito saldamente nel connettore.

Nota: Se rimane uno spazio tra il modulo di memoria e i fermi di blocco, significa che il modulo di memoria non è stato inserito correttamente. Aprire i fermi, rimuovere il modulo di memoria e reinserirlo.

Passo 6. Ricollegare i cavi rimossi.

Dopo aver installato il modulo di memoria, completare le seguenti operazioni:

- 1. Reinstallare il deflettore d'aria (vedere ["Installazione del deflettore d'aria" a pagina 139\)](#page-146-0).
- 2. Reinstallare il coperchio del nodo di elaborazione (vedere ["Installazione del coperchio del nodo di](#page-152-0) [elaborazione" a pagina 145](#page-152-0)).
- 3. Reinstallare il nodo di elaborazione (vedere ["Installazione di un nodo di elaborazione nell'enclosure" a](#page-76-0)  [pagina 69](#page-76-0)).
- 4. Controllare il LED di alimentazione per accertarsi che passi dal lampeggiamento rapido a quello più lento per indicare che il nodo sia pronto per essere acceso.
- 5. Se è stato installato un modulo DCPMM:
	- a. Aggiornare il firmware di sistema alla versione più recente (vedere "Aggiornamento del firmware" nella Guida all'installazione ).
	- b. Assicurarsi che la versione del firmware delle unità DCPMM sia la più recente. In caso contrario, aggiornare il firmware alla versione più recente (vedere [https://sysmgt.lenovofiles.com/help/topic/](https://sysmgt.lenovofiles.com/help/topic/com.lenovo.lxca.doc/update_fw.html)  [com.lenovo.lxca.doc/update\\_fw.html](https://sysmgt.lenovofiles.com/help/topic/com.lenovo.lxca.doc/update_fw.html)).
	- c. Configurare i moduli DIMM DRAM e DCPMM (vedere "Configurazione di DC Persistent Memory Module (DCPMM)" nella Guida all'installazione).

d. Se necessario, ripristinare i dati di cui è stato eseguito il backup.

### Video dimostrativo

[Guardare la procedura su YouTube](https://www.youtube.com/watch?v=bmNwt8LSSmg)

# Sostituzione dell'unità

Utilizzare le seguenti procedure per rimuovere e installare un'unità.

## <span id="page-158-0"></span>Rimozione di un'unità hot-swap

Utilizzare questa procedura per la rimozione di un'unità.

Prima di rimuovere un'unità:

- 1. Leggere le sezioni seguenti per istruzioni su come operare in sicurezza.
	- ["Sicurezza" a pagina iii](#page-4-0)
	- ["Linee guida per l'installazione" a pagina 61](#page-68-0)
- 2. Accertarsi di salvare i dati sull'unità, specialmente se appartengono a un array RAID, prima di rimuoverla dal nodo.

### Attenzione:

- Per garantire un adeguato raffreddamento del sistema, evitare di utilizzare la soluzione per più di 2 minuti senza un'unità o un elemento di riempimento installato in ciascun vano.
- Prima di apportare modifiche alle unità, ai controller delle unità (compresi i controller integrati sulla scheda di sistema), ai backplane delle unità o ai cavi delle unità, effettuare un backup di tutti i dati importanti memorizzati sulle unità.
- Prima di rimuovere un qualsiasi componente di un'array RAID, effettuare un backup di tutte le informazioni sulla configurazione RAID.
- Se è necessario rimuovere una o più unità SSD NVMe, disabilitarle prima nel sistema operativo.

Per rimuovere un'unità, completare le seguenti operazioni.

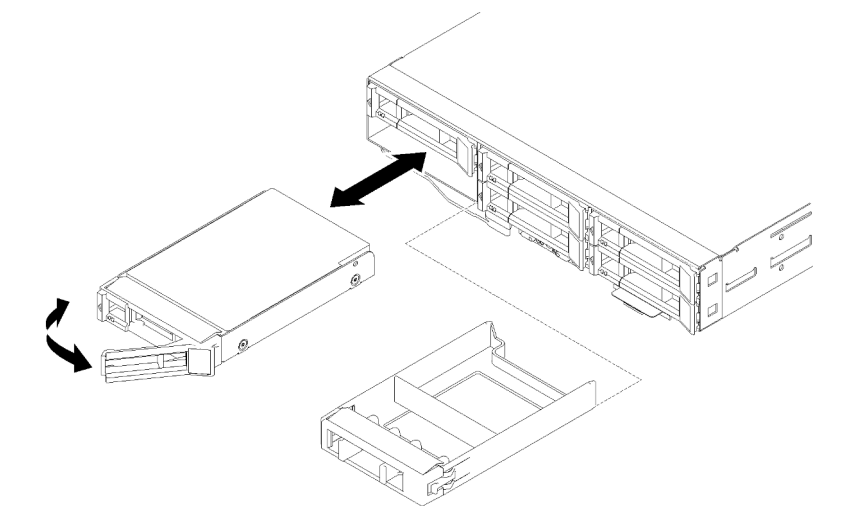

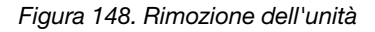

Passo 1. Far scorrere il fermo per sbloccare la maniglia dell'unità.

Passo 2. Afferrare la maniglia ed estrarre l'unità dal vano dell'unità.

Una volta completata la rimozione dell'unità:

- 1. Installare un elemento di riempimento del vano unità o un'unità sostitutiva (vedere ["Installazione di](#page-159-0)  [un'unità hot-swap" a pagina 152](#page-159-0)).
- 2. Se viene richiesto di restituire il componente o il dispositivo opzionale, seguire tutte le istruzioni di imballaggio e utilizzare i materiali di imballaggio per la spedizione forniti con il prodotto.

#### Video dimostrativo

#### [Guardare la procedura su YouTube](https://www.youtube.com/watch?v=IoCSvizX9UU)

#### <span id="page-159-0"></span>Installazione di un'unità hot-swap

Utilizzare questa procedura per installare un'unità.

Prima di installare un'unità:

- 1. Leggere le sezioni seguenti per istruzioni su come operare in sicurezza.
	- ["Sicurezza" a pagina iii](#page-4-0)
	- ["Linee guida per l'installazione" a pagina 61](#page-68-0)
- 2. Mettere a contatto l'involucro antistatico contenente l'unità con qualsiasi superficie metallica non verniciata della soluzione, quindi rimuovere l'unità dall'involucro e posizionarla su una superficie antistatica.

Le seguenti note descrivono i tipi di unità supportati dal nodo e altre informazioni da considerare durante l'installazione di un'unità. Per un elenco delle unità supportate, vedere <https://serverproven.lenovo.com/>.

- Individuare la documentazione fornita con l'unità e attenersi alle relative istruzioni, oltre a quelle fornite in questo capitolo.
- È possibile installare fino a sei unità hot-swap SAS/SATA da 2,5 pollici per ciascun nodo.
- L'integrità da interferenze elettromagnetiche (EMI) e il raffreddamento della soluzione vengono protetti coprendo o occupando tutti i vani e gli slot PCI e PCI Express. Quando si installa un'unità, PCI o un adattatore PCI Express, mettere da parte lo schermo EMC e il pannello di riempimento dal comparto o dal pannello di copertura dell'adattatore PCI o PCI Express nel caso in cui il dispositivo venga rimosso successivamente.
- Per un elenco completo dei dispositivi opzionali supportati per il nodo, vedere [https://](https://serverproven.lenovo.com/)  [serverproven.lenovo.com/](https://serverproven.lenovo.com/).

Per installare un'unità, completare le seguenti operazioni:

Nota: Se si dispone di una sola unità, è necessario installarla nel vano 0 (in alto a sinistra).

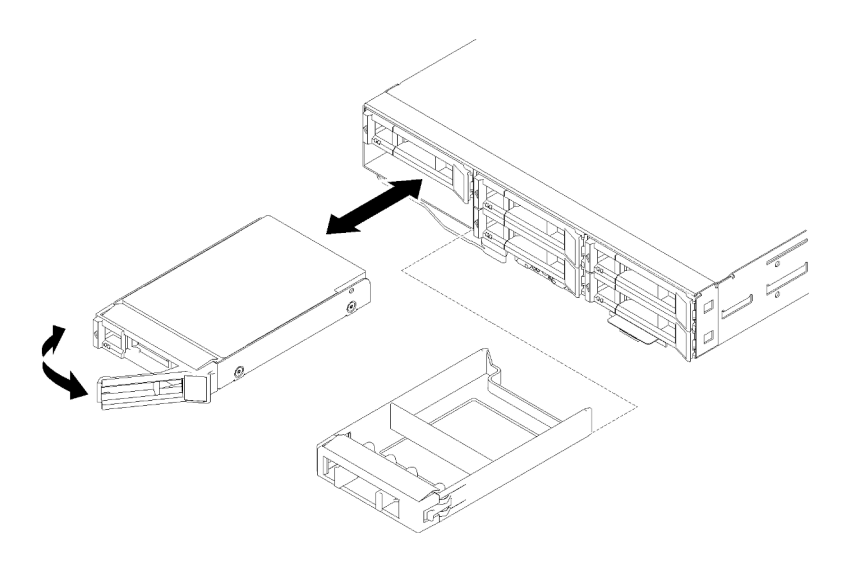

Figura 149. Installazione dell'unità

Passo 1. Installare l'unità nel vano dell'unità:

- a. Verificare che la maniglia del vassoio sia in posizione di apertura (sbloccata).
- b. Allineare l'unità in modo che combaci con le guide di scorrimento del relativo comparto.
- c. Spingere delicatamente l'unità nel vano finché non si blocca.
- d. Ruotare la maniglia del vassoio nella posizione di chiusura (blocco) finché non scatta in posizione.
- e. Verificare il LED di stato dell'unità per controllare che l'unità disco fisso funzioni correttamente. Se il LED di stato giallo dell'unità è acceso con luce continua, l'unità è malfunzionante e deve essere sostituita. Se il LED di attività verde dell'unità lampeggia, è in corso l'accesso all'unità.

Passo 2. Se si stanno installando unità aggiuntive, eseguire l'operazione indicata di seguito.

Dopo aver installato tutte le unità, completare la seguente operazione.

1. Se il nodo è configurato per le operazioni RAID tramite un adattatore RAID, sarà necessario riconfigurare gli array di dischi dopo aver installato le unità. Consultare la documentazione dell'adattatore RAID per ulteriori informazioni sulle operazioni RAID e per istruzioni complete sull'utilizzo dell'adattatore RAID.

## Video dimostrativo

[Guardare la procedura su YouTube](https://www.youtube.com/watch?v=8qThsDG_gsQ)

# Sostituzione del backplane dell'unità

Attenersi alle seguenti procedure per rimuovere e installare il backplane dell'unità.

## Rimozione del backplane dell'unità

Utilizzare queste informazioni per rimuovere il backplane dell'unità.

Prima di rimuovere il backplane dell'unità:

- 1. Leggere le sezioni seguenti per istruzioni su come operare in sicurezza.
	- ["Sicurezza" a pagina iii](#page-4-0)
	- ["Linee guida per l'installazione" a pagina 61](#page-68-0)
- 2. Spegnere il nodo di elaborazione corrispondente su cui verrà eseguita l'attività.
- 3. Rimuovere il nodo di elaborazione (vedere ["Rimozione di un nodo di elaborazione dall'enclosure" a](#page-72-0) [pagina 65](#page-72-0)).
- 4. Rimuovere il coperchio del nodo di elaborazione (vedere ["Rimozione del coperchio del nodo di](#page-151-0) [elaborazione" a pagina 144](#page-151-0)).
- 5. Estrarre delicatamente le unità o gli elementi di riempimento dal nodo per sganciarli dal backplane dell'unità (vedere ["Rimozione di un'unità hot-swap" a pagina 151](#page-158-0) o ["Rimozione di una sagoma del vano](#page-163-0) [dell'unità" a pagina 156](#page-163-0)).

Per rimuovere un backplane dell'unità, completare le seguenti operazioni.

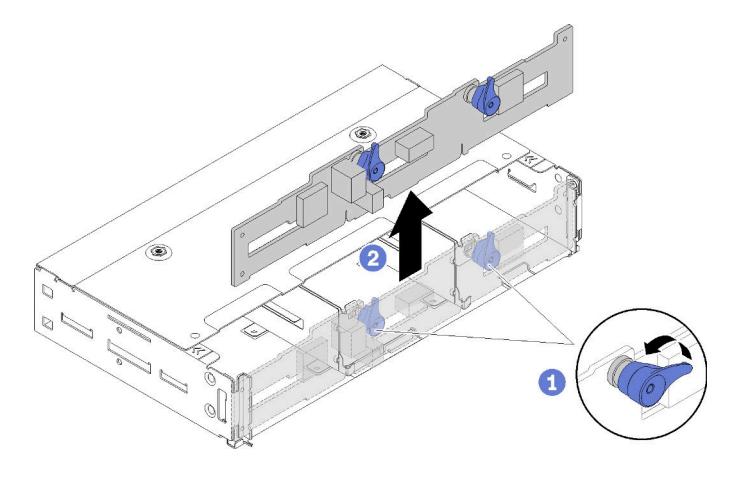

Figura 150. Rimozione del backplane dell'unità

- Passo 1. Scollegare il cavo di alimentazione dalla scheda di sistema.
- Passo 2. Scollegare tutti i cavi di segnale dal backplane.
- Passo 3. Tirare i due fermi e sollevare il backplane per sganciare e rimuovere il backplane dal nodo.
- Passo 4. Scollegare il cavo del sensore ambiente.
- Passo 5. Scollegare il cavo di alimentazione dal backplane.

Se viene richiesto di restituire il componente o il dispositivo opzionale, seguire tutte le istruzioni di imballaggio e utilizzare i materiali di imballaggio per la spedizione forniti con il prodotto.

## Video dimostrativo

[Guardare la procedura su YouTube](https://www.youtube.com/watch?v=u_-9Q3VZiI0)

## Installazione del backplane dell'unità

Utilizzare queste informazioni per installare il backplane dell'unità.

Prima di installare il backplane dell'unità:

- 1. Leggere le sezioni seguenti per istruzioni su come operare in sicurezza.
	- ["Sicurezza" a pagina iii](#page-4-0)
	- ["Linee guida per l'installazione" a pagina 61](#page-68-0)
- 2. Spegnere il nodo di elaborazione corrispondente su cui verrà eseguita l'attività.
- 3. Rimuovere il nodo di elaborazione (vedere ["Rimozione di un nodo di elaborazione dall'enclosure" a](#page-72-0) [pagina 65](#page-72-0)).
- 4. Rimuovere il coperchio del nodo di elaborazione (vedere ["Rimozione del coperchio del nodo di](#page-151-0) [elaborazione" a pagina 144](#page-151-0)).
- 5. Estrarre delicatamente le unità o gli elementi di riempimento dal nodo per sganciarli dal backplane dell'unità (vedere ["Rimozione di un'unità hot-swap" a pagina 151\)](#page-158-0).

Per un'introduzione dettagliata al backplane, fare riferimento a ["Backplane dell'unità da 2,5"" a pagina 34.](#page-41-0)

#### Importante:

- 1. Non utilizzare contemporaneamente nei nodi il backplane di 4 unità e i backplane di 6 unità nello stesso enclosure. L'utilizzo combinato di backplane di 4 unità e backplane di 6 unità potrebbe causare un raffreddamento non bilanciato.
- 2. Prima di installare un backplane NVMe a quattro unità da 2,5 pollici, verificare che siano installati due processori.

Per installare il backplane dell'unità, completare le seguenti operazioni.

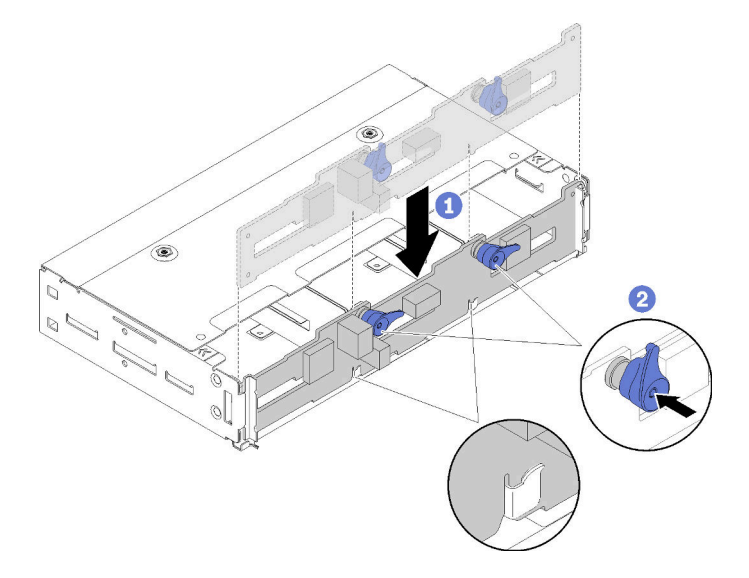

Figura 151. Installazione del backplane dell'unità

- Passo 1. Collegare il cavo del sensore ambiente.
- Passo 2. Allineare il backplane agli slot del backplane nelle pareti laterali del nodo.
- Passo 3. Abbassare il backplane negli slot nello chassis e premere i due fermi.

Nota: Assicurarsi che il cavo del sensore ambiente sia instradato attraverso lo slot sul backplane inferiore.

Passo 4. Collegare tutti i cavi necessari. Per informazioni dettagliate sull'instradamento dei cavi, vedere ["Instradamento dei cavi interni" a pagina 43](#page-50-0).

Dopo aver installato il backplane dell'unità, completare le seguenti operazioni.

- 1. Reinstallare le unità e i pannelli dell'elemento di riempimento (vedere ["Installazione di un'unità hot-swap"](#page-159-0)  [a pagina 152\)](#page-159-0).
- 2. Se è stato rimosso, reinstallare il deflettore d'aria (vedere ["Installazione del deflettore d'aria" a pagina](#page-146-0)  [139](#page-146-0)).
- 3. Reinstallare il coperchio del nodo di elaborazione (vedere ["Installazione del coperchio del nodo di](#page-152-0)  [elaborazione" a pagina 145](#page-152-0)).
- 4. Reinstallare il nodo di elaborazione (vedere ["Installazione di un nodo di elaborazione nell'enclosure" a](#page-76-0)  [pagina 69](#page-76-0)).
- 5. Controllare il LED di alimentazione per accertarsi che passi dal lampeggiamento rapido a quello più lento per indicare che il nodo sia pronto per essere acceso.

#### Video dimostrativo

[Guardare la procedura su YouTube](https://www.youtube.com/watch?v=XqcEEgDLSFo)

# Sostituzione della sagoma del vano dell'unità

Attenersi alle seguenti procedure per rimuovere e installare un sagoma del vano dell'unità da 2,5 pollici.

Nota: le sagome dei vani di unità da 2,5 pollici si applicano ai vani di unità vuoti su un backplane dell'unità, mentre i pannelli delle sagome dei vani di unità si applicano ai vani vuoti accanto al backplane hot-swap con 4 unità da 2,5 pollici. Vedere ["Elenco delle parti" a pagina 36](#page-43-0) per distinguere i due componenti.

## <span id="page-163-0"></span>Rimozione di una sagoma del vano dell'unità

Attenersi a questa procedura per rimuovere una sagoma del vano dell'unità.

Prima di rimuovere una sagoma del vano dell'unità:

- 1. Leggere le sezioni seguenti per istruzioni su come operare in sicurezza.
	- ["Sicurezza" a pagina iii](#page-4-0)
	- ["Linee guida per l'installazione" a pagina 61](#page-68-0)
- 2. Rimuovere il nodo di elaborazione (vedere ["Rimozione di un nodo di elaborazione dall'enclosure" a](#page-72-0) [pagina 65](#page-72-0)).
- 3. Rimuovere il coperchio del nodo di elaborazione (vedere ["Rimozione del coperchio del nodo di](#page-151-0) [elaborazione" a pagina 144](#page-151-0)).

Per rimuovere una sagoma del vano dell'unità, completare le seguenti operazioni.

- Passo 1. Orientare il nodo in modo tale da poter accedere alla vite della sagoma del vano dell'unità. Fare riferimento alle seguenti figure per individuare l'orientamento corretto.
- Passo 2. Rimuovere la vite come illustrato.
- Passo 3. Spingere la sagoma dalla parte posteriore del nodo (vicino al backplane) verso la parte anteriore per sganciarla dal backplane.
	- Per la sagoma del vano delle unità 0 e 1

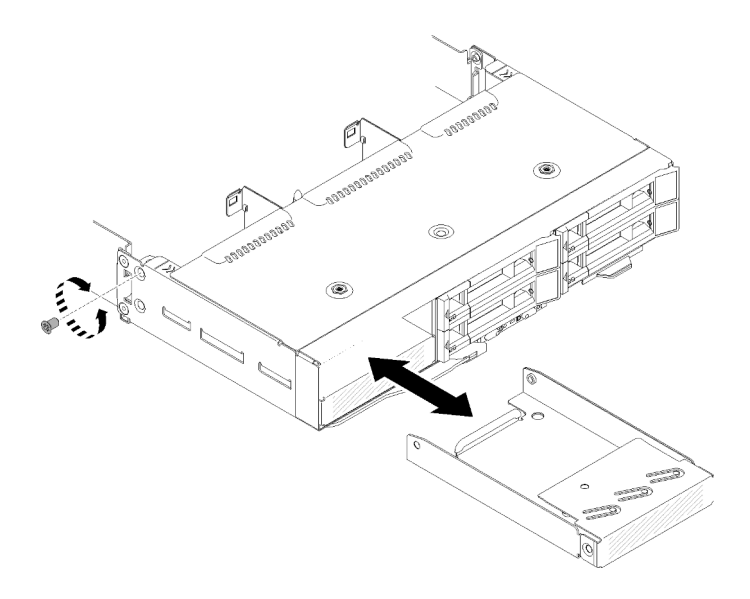

Figura 152. Rimozione della sagoma del vano dell'unità (nel vano delle unità 0 e 1)

• Per la sagoma del vano dell'unità 2

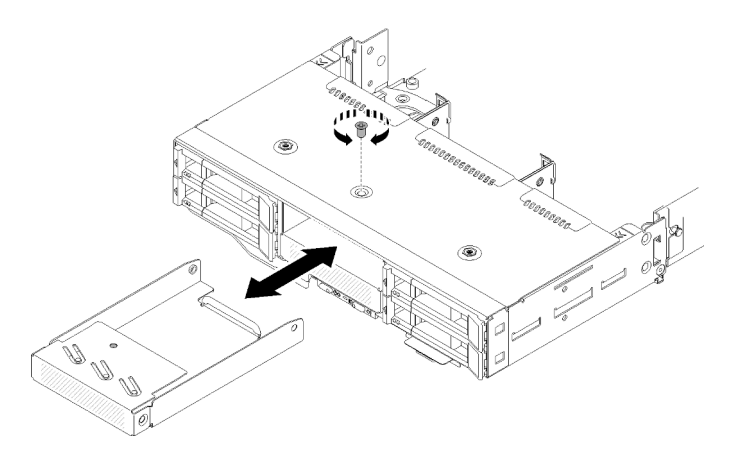

Figura 153. Rimozione della sagoma del vano dell'unità (nel vano dell'unità 2)

• Per la sagoma del vano dell'unità 3

Nota: La figura seguente mostra la parte inferiore del nodo.

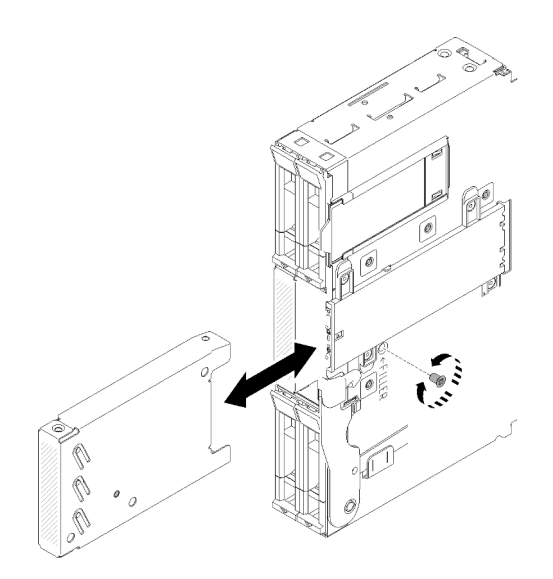

Figura 154. Rimozione della sagoma del vano dell'unità (nel vano dell'unità 3)

• Per la sagoma del vano delle unità 4 e 5

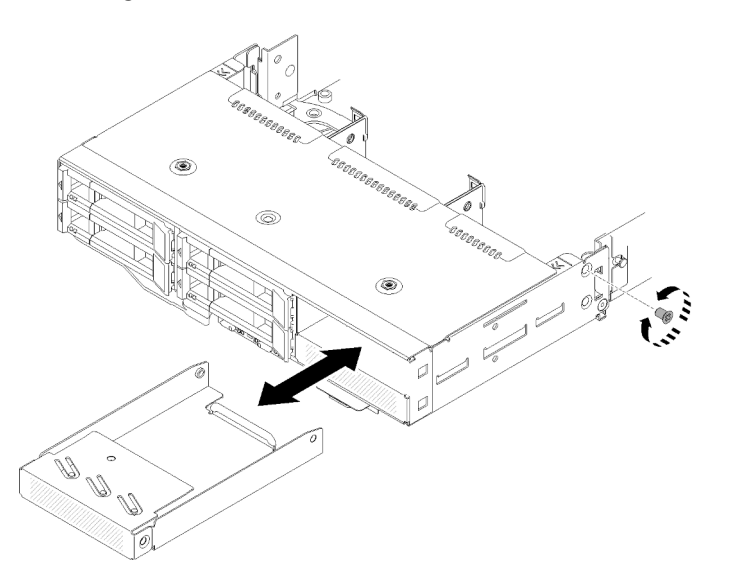

Figura 155. Rimozione della sagoma del vano dell'unità (nel vano delle unità 4 e 5)

Se viene richiesto di restituire il componente o il dispositivo opzionale, seguire tutte le istruzioni di imballaggio e utilizzare i materiali di imballaggio per la spedizione forniti con il prodotto.

## Installazione di una sagoma del vano dell'unità

Attenersi a questa procedura per installare una sagoma del vano dell'unità.

Prima di installare una sagoma del vano dell'unità:

- 1. Leggere le sezioni seguenti per istruzioni su come operare in sicurezza.
	- ["Sicurezza" a pagina iii](#page-4-0)
	- ["Linee guida per l'installazione" a pagina 61](#page-68-0)
- 2. Rimuovere il nodo di elaborazione (vedere ["Rimozione di un nodo di elaborazione dall'enclosure" a](#page-72-0) [pagina 65](#page-72-0)).

3. Rimuovere il coperchio del nodo di elaborazione (vedere ["Rimozione del coperchio del nodo di](#page-151-0) [elaborazione" a pagina 144](#page-151-0)).

Per installare una sagoma del vano dell'unità, completare le seguenti operazioni:

- Passo 1. Far scorrere la sagoma nel vano dell'unità fino ad allineare il foro della vite nell'elemento di riempimento al foro nel nodo.
- Passo 2. Stringere la vite.
	- Per la sagoma del vano delle unità 0 e 1

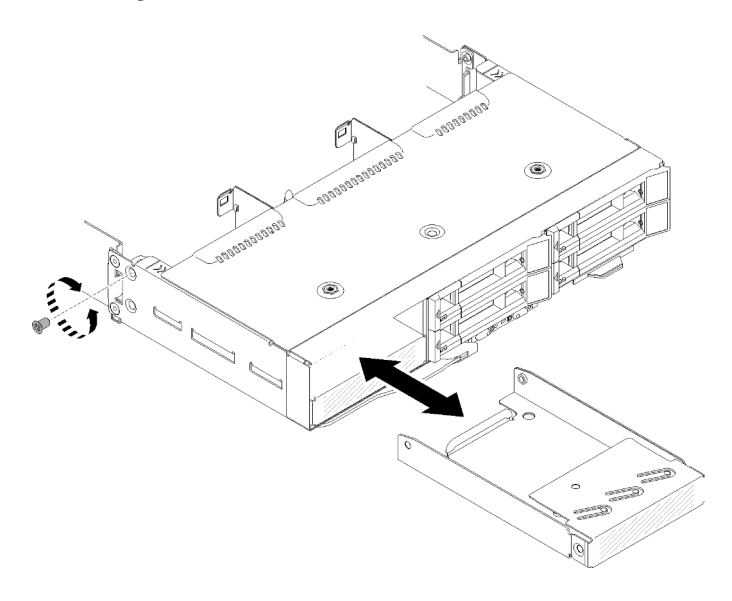

Figura 156. Installazione della sagoma del vano dell'unità (nel vano delle unità 0 e 1)

• Per la sagoma del vano dell'unità 2

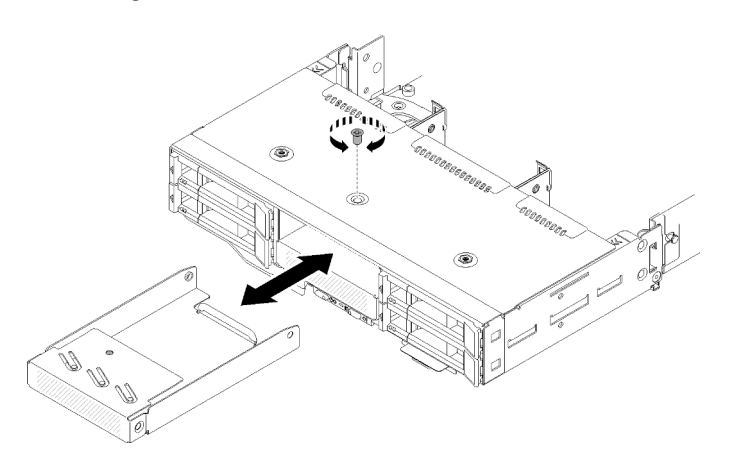

Figura 157. Installazione della sagoma del vano dell'unità (nel vano dell'unità 2)

• Per la sagoma del vano dell'unità 3

Nota: La figura seguente mostra la parte inferiore del nodo.

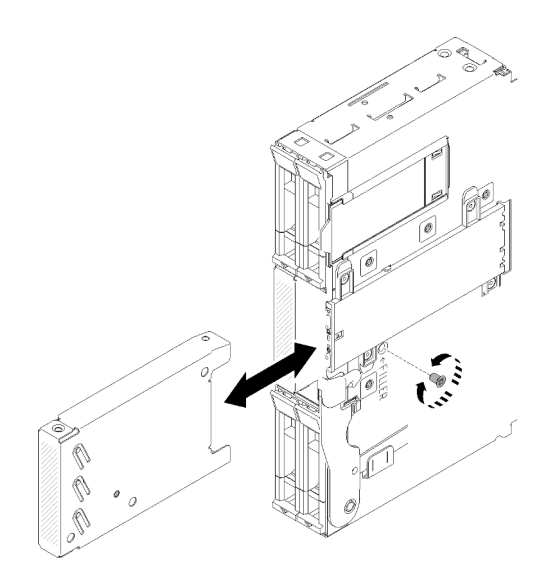

Figura 158. Installazione della sagoma del vano dell'unità (nel vano dell'unità 3)

• Per la sagoma del vano delle unità 4 e 5

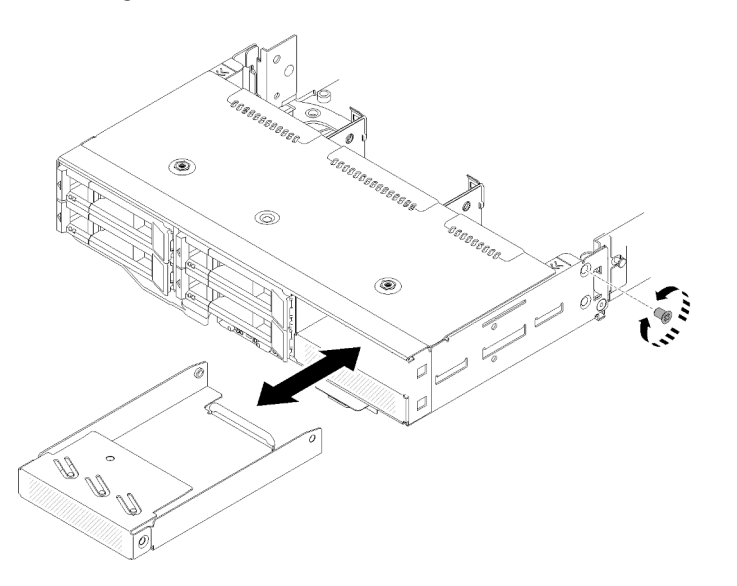

Figura 159. Installazione della sagoma del vano dell'unità (nel vano delle unità 4 e 5)

Dopo aver installato una sagoma del vano dell'unità, completare le seguenti operazioni:

- 1. Reinstallare il coperchio del nodo di elaborazione (vedere ["Installazione del coperchio del nodo di](#page-152-0) [elaborazione" a pagina 145](#page-152-0)).
- 2. Reinstallare il nodo di elaborazione (vedere ["Installazione di un nodo di elaborazione nell'enclosure" a](#page-76-0)  [pagina 69](#page-76-0)).

# Sostituzione del modulo di ripartizione KVM

Attenersi alle seguenti procedure per rimuovere e installare il modulo di ripartizione KVM.

# Rimozione del modulo di ripartizione KVM

Utilizzare queste informazioni per rimuovere il modulo di ripartizione.

Prima di rimuovere il modulo di ripartizione KVM:

- 1. Leggere le sezioni seguenti per istruzioni su come operare in sicurezza.
	- ["Sicurezza" a pagina iii](#page-4-0)
	- ["Linee guida per l'installazione" a pagina 61](#page-68-0)
- 2. Spegnere il nodo di elaborazione corrispondente su cui verrà eseguita l'attività.
- 3. Rimuovere il nodo (vedere ["Rimozione di un nodo di elaborazione dall'enclosure" a pagina 65\)](#page-72-0).
- 4. Rimuovere il coperchio del nodo di elaborazione (vedere ["Rimozione del coperchio del nodo di](#page-151-0) [elaborazione" a pagina 144](#page-151-0)).
- 5. Rimuovere il deflettore d'aria (vedere ["Rimozione del deflettore d'aria" a pagina 138\)](#page-145-0).

Completare le seguenti operazioni per rimuovere il modulo di ripartizione KVM.

Modulo di ripartizione KVM di destra (per modello con quattro unità da 2,5 pollici)

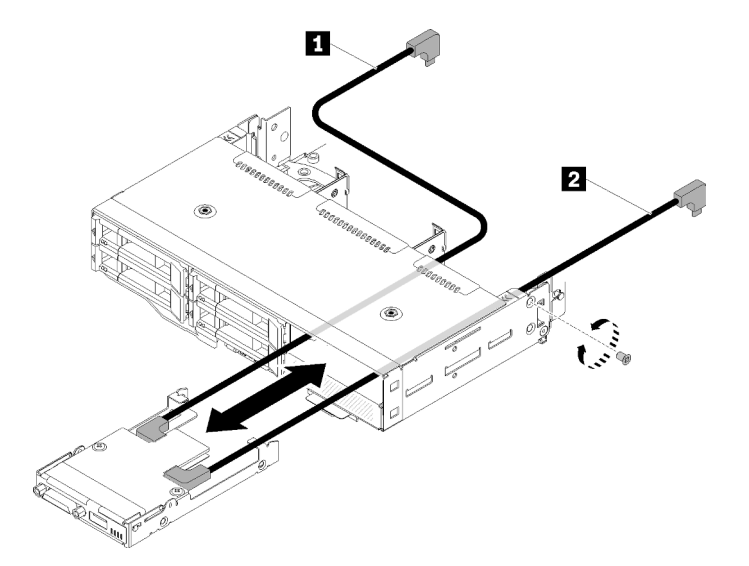

Figura 160. Rimozione del modulo di ripartizione KVM di destra

Tabella 54. Componenti sulla rimozione del modulo di ripartizione KVM di destra

|--|

Modulo di ripartizione KVM di sinistra (per modello con sei unità da 2,5 pollici)

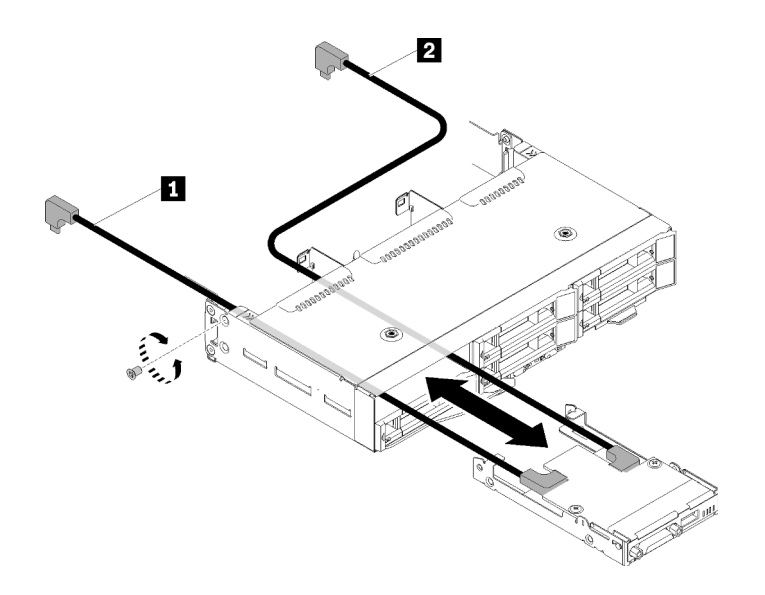

Figura 161. Rimozione del modulo di ripartizione KVM di sinistra

Tabella 55. Componenti sulla rimozione del modulo di ripartizione KVM di sinistra

| $\overline{2}$<br><b>1</b> Cavo di segnale corto<br>Cavo di segnale lungo |
|---------------------------------------------------------------------------|
|---------------------------------------------------------------------------|

- Passo 1. Allentare la vite.
- Passo 2. Scollegare tutti i cavi dalla scheda di sistema.
- Passo 3. Spingere il modulo di ripartizione KVM dalla parte posteriore del nodo di elaborazione, facendolo scorrere fino ad estrarlo dal nodo di elaborazione.

Nota: Prestare attenzione durante l'instradamento dei cavi nelle aperture del backplane o nel vano dell'unità.

Se viene richiesto di restituire il componente o il dispositivo opzionale, seguire tutte le istruzioni di imballaggio e utilizzare i materiali di imballaggio per la spedizione forniti con il prodotto.

### Video dimostrativo

#### [Guardare la procedura su YouTube](https://www.youtube.com/watch?v=0H10qCp07bs)

#### Installazione del modulo di ripartizione KVM

Utilizzare queste informazioni per installare il modulo di ripartizione KVM.

Prima di installare il modulo di ripartizione KVM:

- 1. Leggere le sezioni seguenti per istruzioni su come operare in sicurezza.
	- ["Sicurezza" a pagina iii](#page-4-0)
	- ["Linee guida per l'installazione" a pagina 61](#page-68-0)
- 2. Spegnere il nodo di elaborazione corrispondente su cui verrà eseguita l'attività.
- 3. Rimuovere il nodo (vedere ["Rimozione di un nodo di elaborazione dall'enclosure" a pagina 65](#page-72-0)).
- 4. Rimuovere il coperchio del nodo di elaborazione (vedere ["Rimozione del coperchio del nodo di](#page-151-0) [elaborazione" a pagina 144](#page-151-0)).
- 5. Rimuovere il deflettore d'aria (vedere ["Rimozione del deflettore d'aria" a pagina 138](#page-145-0)).

Per installare il modulo di ripartizione KVM, completare le seguenti operazioni.

Passo 1. Collegare tutti i cavi necessari al modulo di ripartizione KVM.

Passo 2. Instradare attentamente i cavi attraverso il vano e il backplane dell'unità.

• Modulo di ripartizione KVM di destra (per modello con quattro unità da 2,5 pollici)

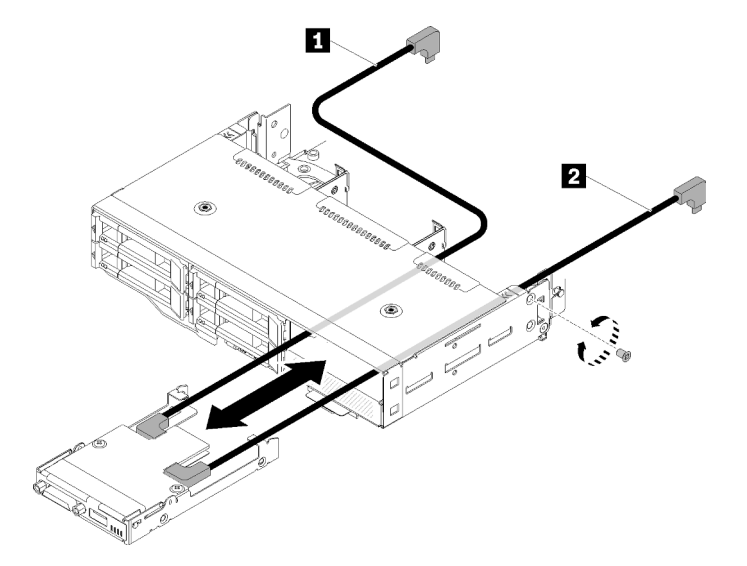

Figura 162. Installazione del modulo di ripartizione KVM di destra

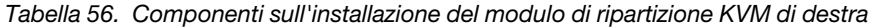

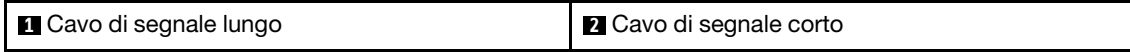

Attenzione: Assicurarsi che il connettore USB 3.0 sia nella parte destra dell'utente come illustrato, per garantire l'installazione corretta.

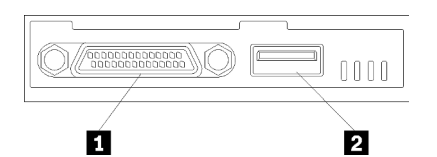

Figura 163. Modulo di ripartizione KVM

Tabella 57. Modulo di ripartizione KVM

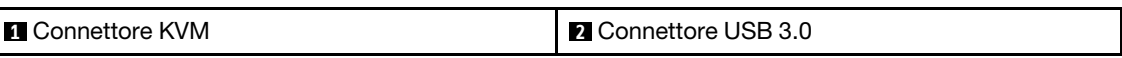

• Modulo di ripartizione KVM di sinistra (per modello con sei unità da 2,5 pollici)

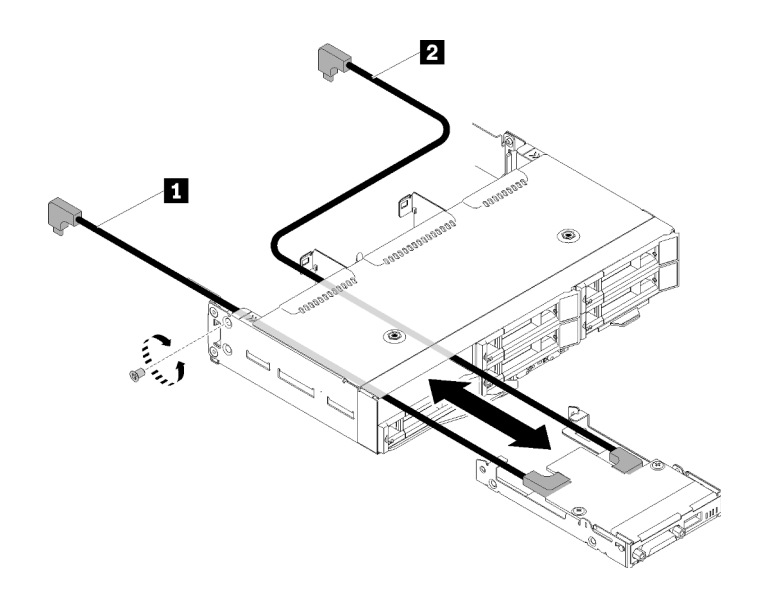

Figura 164. Installazione del modulo di ripartizione KVM di sinistra

Tabella 58. Componenti sull'installazione del modulo di ripartizione KVM di sinistra

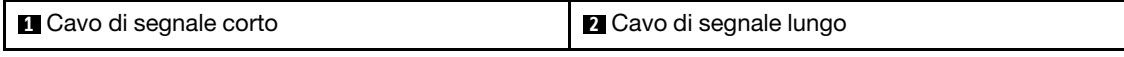

Attenzione: Assicurarsi che il connettore USB 3.0 sia nella parte destra dell'utente come illustrato, per garantire l'installazione corretta.

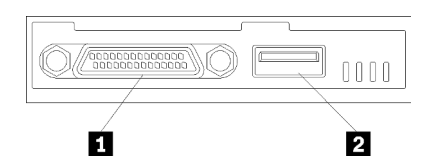

Figura 165. Modulo di ripartizione KVM

Tabella 59. Modulo di ripartizione KVM

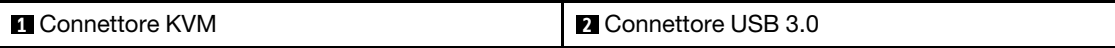

- Passo 3. Inserire il modulo di ripartizione KVM nel nodo.
- Passo 4. Stringere la vite.
- Passo 5. Collegare i cavi necessari ai connettori come mostrato nelle figure seguenti.

Nota: Sistemare i cavi nelle guide di plastica situate sul lato del nodo di elaborazione.

• Modulo di ripartizione KVM di destra (per modello con quattro unità da 2,5 pollici)

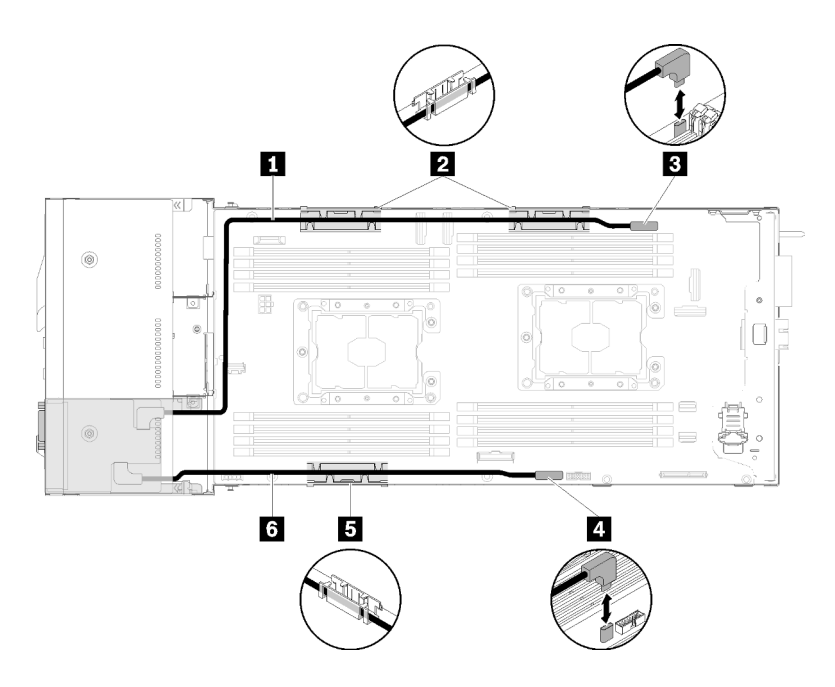

Figura 166. Instradamento dei cavi del modulo di ripartizione KVM di destra

Tabella 60. Componenti sull'instradamento dei cavi del modulo di ripartizione KVM di destra

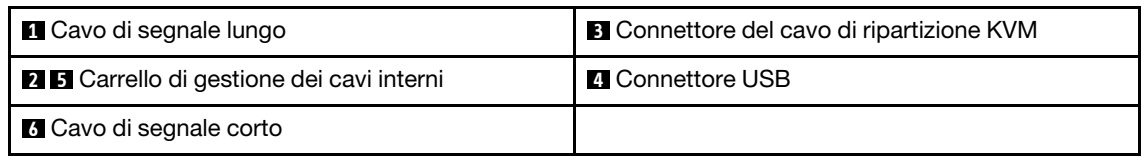

• Modulo di ripartizione KVM di sinistra (per modello con sei unità da 2,5 pollici)

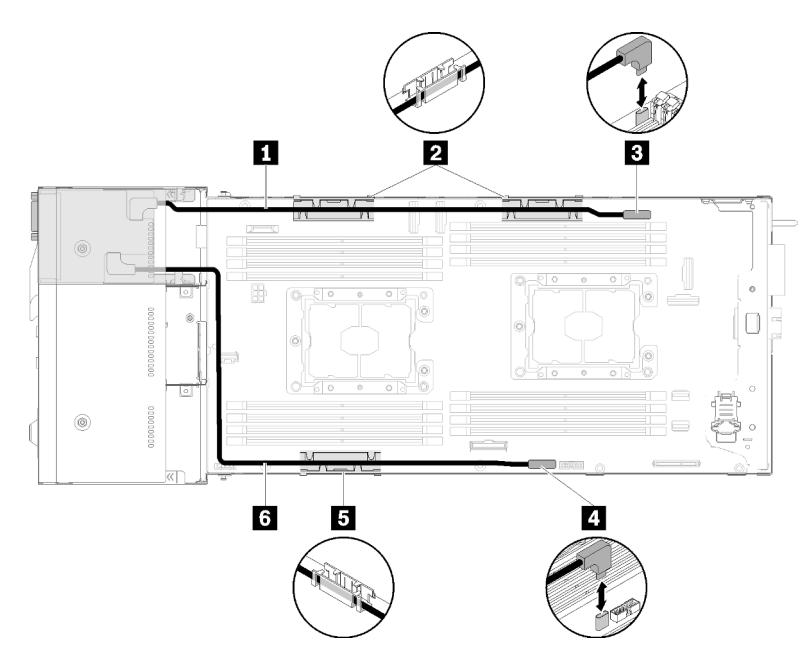

Figura 167. Instradamento dei cavi del modulo di ripartizione KVM di sinistra

Tabella 61. Componenti sull'instradamento dei cavi del modulo di ripartizione KVM di sinistra

| <b>Q</b> Cavo di segnale corto                   | <b>B</b> Connettore del cavo di ripartizione KVM |
|--------------------------------------------------|--------------------------------------------------|
| <b>2 5</b> Carrello di gestione dei cavi interni | <b>A</b> Connettore USB                          |
| <b>6</b> Cavo di segnale lungo                   |                                                  |

Nota: Quando il cavo di ripartizione KVM è collegato, la chiave USB non deve essere più larga di 19 mm.

Dopo aver installato il modulo di ripartizione KVM, completare le seguenti operazioni.

- 1. Reinstallare il deflettore d'aria (vedere ["Installazione del deflettore d'aria" a pagina 139\)](#page-146-0).
- 2. Reinstallare il coperchio del nodo (vedere ["Installazione del coperchio del nodo di elaborazione" a](#page-152-0)  [pagina 145\)](#page-152-0).
- 3. Reinstallare il nodo di elaborazione (vedere ["Installazione di un nodo di elaborazione nell'enclosure" a](#page-76-0)  [pagina 69](#page-76-0)).
- 4. Collegare nuovamente i cavi di alimentazione e gli altri cavi rimossi.
- 5. Controllare il LED di alimentazione per accertarsi che passi dal lampeggiamento rapido a quello più lento per indicare che il nodo sia pronto per essere acceso.

### Video dimostrativo

### [Guardare la procedura su YouTube](https://www.youtube.com/watch?v=c47suP30RRY)

# Sostituzione del backplane M.2

Attenersi alle seguenti procedure rimuovere e installare il backplane M.2

## <span id="page-173-0"></span>Rimozione del backplane M.2

Utilizzare queste informazioni per rimuovere il backplane M.2.

Prima di rimuovere il backplane M.2:

- 1. Leggere le sezioni seguenti per istruzioni su come operare in sicurezza.
	- ["Sicurezza" a pagina iii](#page-4-0)
	- ["Linee guida per l'installazione" a pagina 61](#page-68-0)
- 2. Spegnere il nodo di elaborazione corrispondente su cui verrà eseguita l'attività.
- 3. Rimuovere il nodo di elaborazione (vedere ["Rimozione di un nodo di elaborazione dall'enclosure" a](#page-72-0) [pagina 65](#page-72-0)).
- 4. Rimuovere il coperchio del nodo di elaborazione (vedere ["Rimozione del coperchio del nodo di](#page-151-0) [elaborazione" a pagina 144](#page-151-0)).

Completare le seguenti operazioni per rimuovere il backplane M.2.

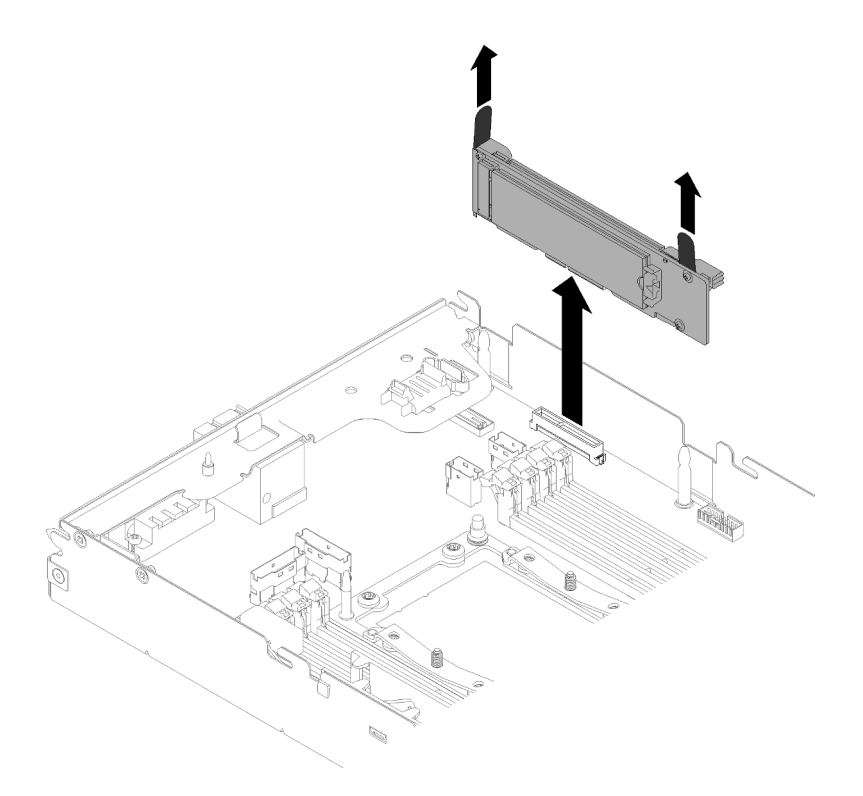

Figura 168. Rimozione del backplane M.2

Passo 1. Rimuovere il backplane M.2 dalla scheda di sistema tirando verso l'alto entrambe le estremità del backplane contemporaneamente.

Se viene richiesto di restituire il componente o il dispositivo opzionale, seguire tutte le istruzioni di imballaggio e utilizzare i materiali di imballaggio per la spedizione forniti con il prodotto.

### Video dimostrativo

[Guardare la procedura su YouTube](https://www.youtube.com/watch?v=egKkkIHCtzc)

## <span id="page-174-0"></span>Installazione del backplane M.2

Utilizzare queste informazioni per installare il backplane M.2.

Prima di installare il backplane M.2:

- 1. Leggere le sezioni seguenti per istruzioni su come operare in sicurezza.
	- ["Sicurezza" a pagina iii](#page-4-0)
	- ["Linee guida per l'installazione" a pagina 61](#page-68-0)
- 2. Spegnere il nodo di elaborazione corrispondente su cui verrà eseguita l'attività.
- 3. Rimuovere il nodo di elaborazione (vedere ["Rimozione di un nodo di elaborazione dall'enclosure" a](#page-72-0)  [pagina 65](#page-72-0)).
- 4. Rimuovere il coperchio del nodo di elaborazione (vedere ["Rimozione del coperchio del nodo di](#page-151-0) [elaborazione" a pagina 144](#page-151-0)).

Per installare il backplane M.2, completare le seguenti operazioni.

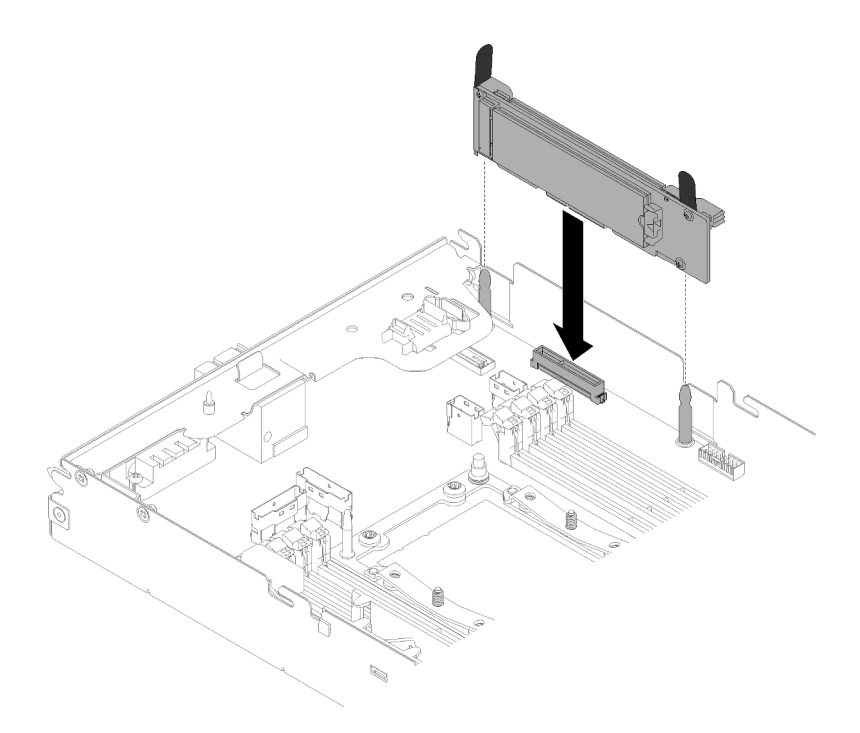

Figura 169. Installazione del backplane M.2

Passo 1. Allineare le aperture nella parte inferiore dei supporti di plastica blu su ciascuna estremità del backplane M.2 ai piedini della guida sulla scheda di sistema, quindi inserire il backplane nel connettore della scheda di sistema. Premere il backplane M.2 verso il basso per il completo inserimento.

Dopo aver installato il backplane M.2, completare le seguenti operazioni:

- 1. Se è stato rimosso, reinstallare il deflettore d'aria (vedere ["Installazione del deflettore d'aria" a pagina](#page-146-0)  [139](#page-146-0)).
- 2. Reinstallare il coperchio del nodo di elaborazione (vedere ["Installazione del coperchio del nodo di](#page-152-0) [elaborazione" a pagina 145](#page-152-0)).
- 3. Reinstallare il nodo di elaborazione (vedere ["Installazione di un nodo di elaborazione nell'enclosure" a](#page-76-0)  [pagina 69](#page-76-0)).
- 4. Controllare il LED di alimentazione per accertarsi che passi dal lampeggiamento rapido a quello più lento per indicare che il nodo sia pronto per essere acceso.

#### Video dimostrativo

[Guardare la procedura su YouTube](https://www.youtube.com/watch?v=9qgOYnNzZXM)

# Sostituzione dell'unità M.2 nel backplane M.2

Attenersi alle seguenti procedure per rimuovere e installare l'unità M.2 nel backplane M.2.

## Rimozione di un'unità M.2 dal backplane M.2

Utilizzare queste informazioni per rimuovere un'unità M.2 dal backplane M.2.

Prima di rimuovere un'unità M.2 dal backplane M.2:

- 1. Leggere le sezioni seguenti per istruzioni su come operare in sicurezza.
	- ["Sicurezza" a pagina iii](#page-4-0)
- ["Linee guida per l'installazione" a pagina 61](#page-68-0)
- 2. Spegnere il nodo di elaborazione corrispondente su cui verrà eseguita l'attività.
- 3. Rimuovere il nodo di elaborazione (vedere ["Rimozione di un nodo di elaborazione dall'enclosure" a](#page-72-0)  [pagina 65](#page-72-0)).
- 4. Rimuovere il coperchio del nodo di elaborazione (vedere ["Rimozione del coperchio del nodo di](#page-151-0) [elaborazione" a pagina 144](#page-151-0)).
- 5. Rimuovere il backplane M.2 (vedere ["Rimozione del backplane M.2" a pagina 166](#page-173-0)).

Completare le seguenti operazioni per rimuovere un'unità M.2 dal backplane M.2.

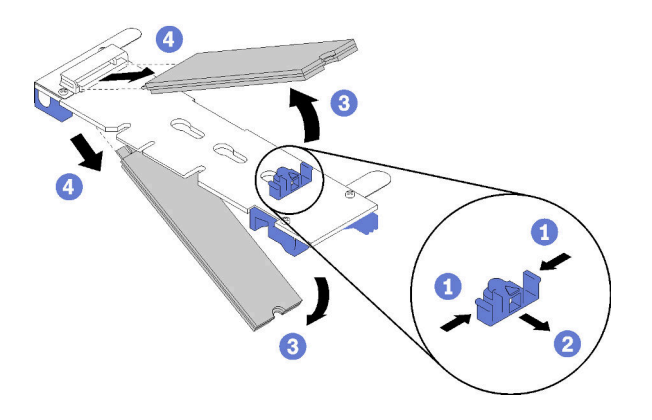

Figura 170. Rimozione dell'unità M.2

Passo 1. Premere entrambi i lati del supporto di fissaggio e farlo scorrere indietro per allentare l'unità M.2 sul backplane M.2.

Nota: Se il backplane M.2 ha due unità M.2, entrambe verranno rilasciate verso l'esterno quando si fa scorrere indietro il fermo.

Passo 2. Rimuovere l'unità M.2 ruotandola dal backplane M.2 ed estraendola dal connettore con un'inclinazione di circa 30°.

Se viene richiesto di restituire il componente o il dispositivo opzionale, seguire tutte le istruzioni di imballaggio e utilizzare i materiali di imballaggio per la spedizione forniti con il prodotto.

#### Video dimostrativo

[Guardare la procedura su YouTube](https://www.youtube.com/watch?v=egKkkIHCtzc)

## Installazione di un'unità M.2 nel backplane M.2

Utilizzare queste informazioni per installare un'unità M.2 nel backplane M.2.

Prima di installare un'unità M.2 nel backplane M.2:

- 1. Leggere le sezioni seguenti per istruzioni su come operare in sicurezza.
	- ["Sicurezza" a pagina iii](#page-4-0)
	- ["Linee guida per l'installazione" a pagina 61](#page-68-0)
- 2. Spegnere il nodo di elaborazione corrispondente su cui verrà eseguita l'attività.
- 3. Rimuovere il nodo di elaborazione (vedere ["Rimozione di un nodo di elaborazione dall'enclosure" a](#page-72-0)  [pagina 65](#page-72-0)).
- 4. Rimuovere il coperchio del nodo di elaborazione (vedere ["Rimozione del coperchio del nodo di](#page-151-0) [elaborazione" a pagina 144](#page-151-0)).
- 5. Rimuovere il backplane M.2 (vedere ["Rimozione del backplane M.2" a pagina 166\)](#page-173-0).

Per installare un'unità M.2 nel backplane M.2, completare le seguenti operazioni.

Passo 1. Individuare il connettore su ciascun lato del backplane M.2.

#### Nota:

- Alcuni backplane M.2 supportano due unità M.2 identiche. Quando sono installate due unità, durante lo scorrimento del fermo in avanti allineare e supportare entrambe le unità per fissarle.
- Installare prima l'unità M.2 nello slot 0.

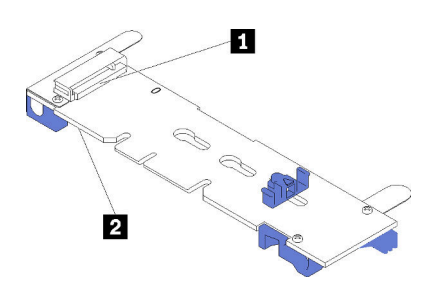

Figura 171. Slot dell'unità M.2

Tabella 62. Slot dell'unità M.2

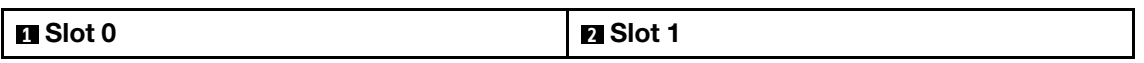

Passo 2. Inserire l'unità M.2 inclinandola (circa 30 gradi) nel connettore e ruotarla finché la tacca non raggiunge il telaio del fermo; quindi far scorrere il fermo in avanti (verso il connettore) per fissare l'unità M.2 nel backplane M.2.

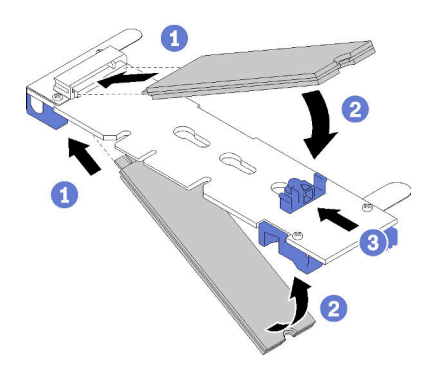

Figura 172. Installazione di un'unità M.2

Attenzione: Durante lo scorrimento del fermo in avanti, verificare le due sporgenze del fermo si incastrino nei piccoli fori sul backplane M.2. Quando si incastrano nei fori, si sentirà un lieve "clic".

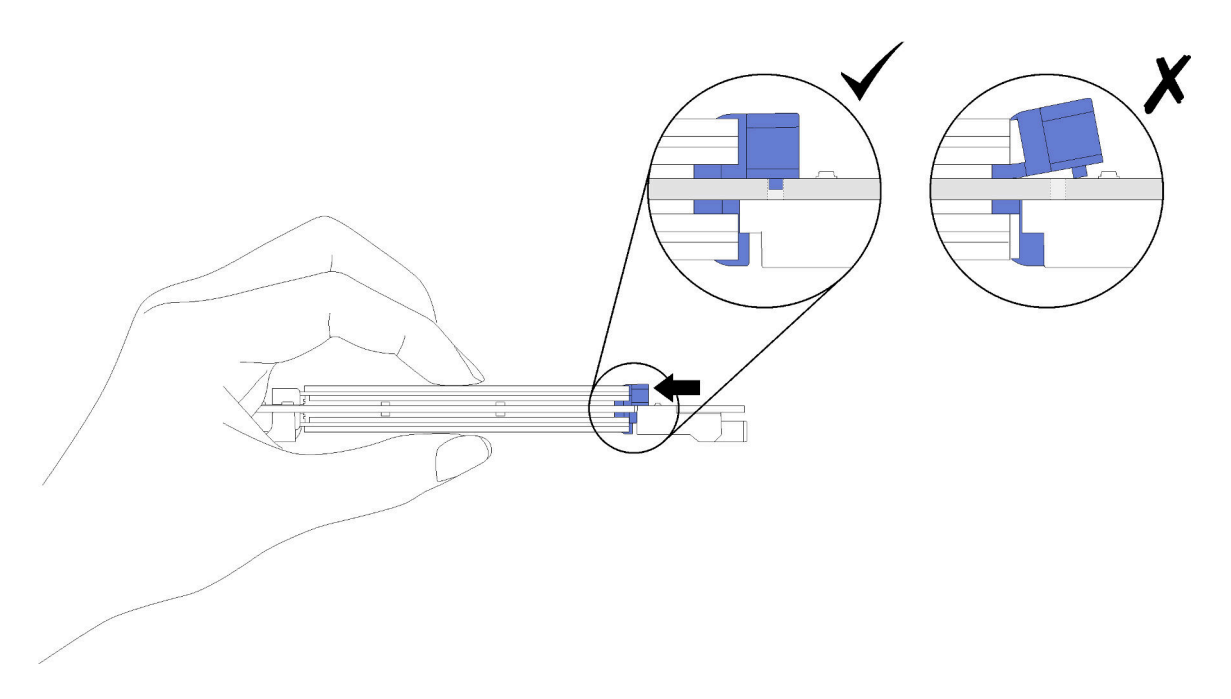

Figura 173. Installazione di un'unità M.2

Dopo aver installato un'unità M.2 nel backplane M.2, completare le seguenti operazioni:

- 1. Reinstallare il backplane M.2 (vedere ["Installazione del backplane M.2" a pagina 167\)](#page-174-0).
- 2. Reinstallare il coperchio del nodo di elaborazione (vedere ["Installazione del coperchio del nodo di](#page-152-0)  [elaborazione" a pagina 145](#page-152-0)).
- 3. Reinstallare il nodo di elaborazione (vedere ["Installazione di un nodo di elaborazione nell'enclosure" a](#page-76-0) [pagina 69](#page-76-0)).
- 4. Controllare il LED di alimentazione per accertarsi che passi dal lampeggiamento rapido a quello più lento per indicare che il nodo sia pronto per essere acceso.

#### Video dimostrativo

#### [Guardare la procedura su YouTube](https://www.youtube.com/watch?v=9qgOYnNzZXM)

#### Come regolare la posizione del fermo sul backplane M.2

Utilizzare queste informazioni per regolare la posizione del blocco sul backplane M.2.

Prima di regolare la posizione del blocco sul backplane M.2, effettuare le seguenti operazioni:

- 1. Leggere le sezioni seguenti per istruzioni su come operare in sicurezza.
	- ["Sicurezza" a pagina iii](#page-4-0)
	- ["Linee guida per l'installazione" a pagina 61](#page-68-0)

Per regolare la posizione del fermo sul backplane M.2, completare le seguenti operazioni.

#### Visualizzare la procedura

È disponibile un video del processo di installazione e rimozione su YouTube: [https://www.youtube.com/](https://www.youtube.com/playlist?list=PLYV5R7hVcs-DOlbsCdADcoKQdMB2Uuk-T)  [playlist?list=PLYV5R7hVcs-DOlbsCdADcoKQdMB2Uuk-T](https://www.youtube.com/playlist?list=PLYV5R7hVcs-DOlbsCdADcoKQdMB2Uuk-T)

Passo 1. Individuare il foro corretto su cui installare il blocco adatto alle dimensioni dell'unità M.2 che si desidera installare.

- Passo 2. Premere entrambi i lati del blocco e spostarlo in avanti fino a raggiungere l'apertura più ampia del foro; quindi rimuoverlo dal backplane.
- Passo 3. Inserire il blocco nel foro corretto e farlo scorrere indietro finché le sporgenze non si incastrano nei fori.

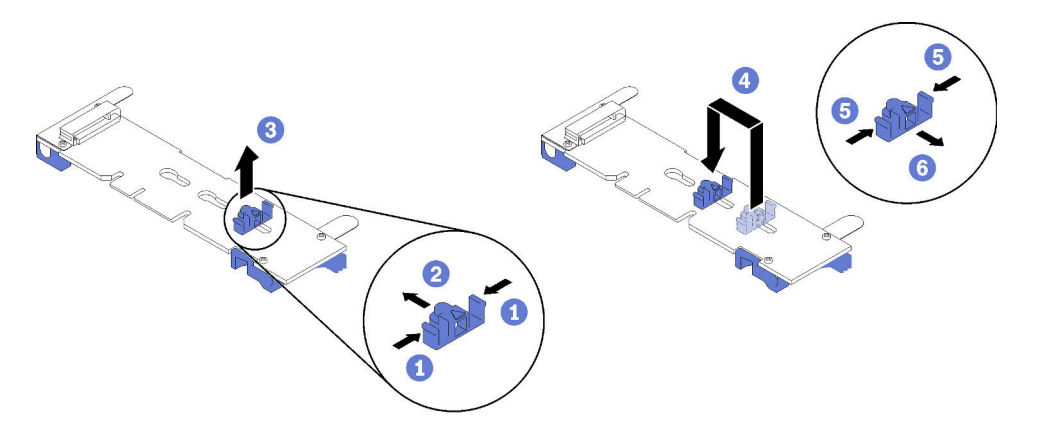
# Sostituzione di processore e dissipatore di calore

Attenersi alla seguente procedura per sostituire un processore e un dissipatore di calore assemblati, noti come PHM (Processor-Heat-sink Module).

Attenzione: Prima di riutilizzare un processore o un dissipatore di calore, assicurarsi di usare un panno imbevuto di alcol e il lubrificante termico approvati da Lenovo.

Importante: Il processore può attivare una limitazione in risposta a condizioni termiche, diminuendo temporaneamente la velocità per ridurre il dispendio di calore. Nei casi in cui alcuni core del processore vengono limitati per un brevissimo periodo di tempo (non oltre 100 ms), l'unica indicazione potrebbe essere una voce nel log eventi del sistema operativo cui non corrisponde alcuna voce nel log eventi del sistema XCC. Se si verifica questa situazione, l'evento può essere ignorato e non è necessaria la sostituzione del processore.

# <span id="page-180-0"></span>Rimozione di un modulo del processore e un dissipatore di calore

È necessario accedere ai processori dalla parte superiore dei nodi di elaborazione, che devono essere rimossi dall'enclosure ai fini della sostituzione del processore e del dissipatore di calore. In questa sezione viene descritto come rimuovere un processore e un dissipatore di calore assemblati, noti come PHM (Processor-Heat-sink Module), un processore e un dissipatore di calore. Per completare queste attività è richiesto un cacciavite Torx T30.

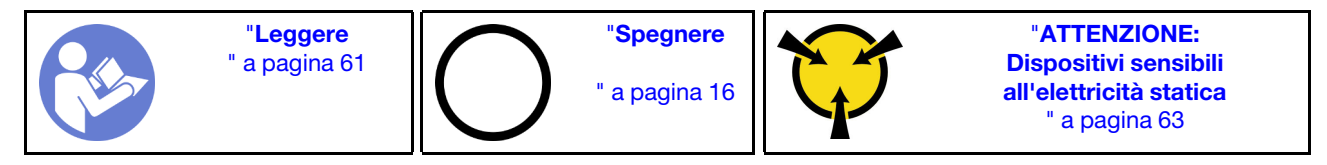

# Attenzione:

- Ciascun socket del processore deve contenere sempre un coperchio o un PHM. Quando si rimuove o si installa un PHM, proteggere i socket del processore vuoti con un coperchio.
- Non toccare i contatti del processore o del socket del processore. I contatti del socket/processore sono estremamente delicati e potrebbero essere facilmente danneggiati. Agenti contaminanti sui contatti del processore, ad esempio il grasso della pelle, possono causare problemi di connessione.
- Rimuovere e installare solo un PHM alla volta. Se la scheda di sistema supporta più processori, installare i PHM iniziando dal primo socket del processore.
- Evitare che il lubrificante termico sul processore o sul dissipatore di calore entri in contatto con altri elementi. Il contatto con qualsiasi superficie potrebbe contaminare il lubrificante termico e renderlo inefficace. Il lubrificante termico può danneggiare componenti, quali i connettori elettrici nel socket del processore. Non rimuovere il coperchio del lubrificante dal dissipatore di calore finché non viene indicato.
- Il lubrificante termico può rimanere operativo sul dissipatore di calore per due anni. Quando si installa un nuovo dissipatore di calore, verificare la data di produzione per assicurarsi che il lubrificante termico funzioni ancora. Se la data è precedente di oltre due anni, sostituire il lubrificante termico per evitare problemi di posizionamento.

Prima di rimuovere un modulo PHM:

Nota: Il dissipatore di calore, il processore e il supporto di fissaggio del processore del sistema potrebbero avere un aspetto diverso da quello visibile nelle immagini.

- 1. Leggere le sezioni seguenti per istruzioni su come operare in sicurezza.
	- ["Sicurezza" a pagina iii](#page-4-0)
	- ["Linee guida per l'installazione" a pagina 61](#page-68-0)
- 2. Spegnere il nodo di elaborazione corrispondente su cui verrà eseguita l'attività.
- 3. Rimuovere l'assieme nodo di espansione-elaborazione o nodo di elaborazione dallo chassis (vedere ["Rimozione di un nodo di elaborazione dall'enclosure" a pagina 65](#page-72-0) o ["Rimozione dell'assieme nodo di](#page-87-0)  [espansione-elaborazione dall'enclosure" a pagina 80\)](#page-87-0).
- 4. Rimuovere il coperchio del nodo di elaborazione o disinserire il nodo di espansione PCIe (vedere ["Rimozione del coperchio del nodo di elaborazione" a pagina 144](#page-151-0) o ["Disinserimento del nodo di](#page-209-0) [espansione PCIe da un nodo di elaborazione" a pagina 202\)](#page-209-0).

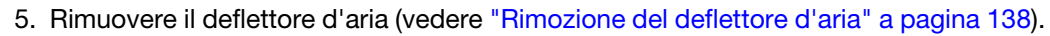

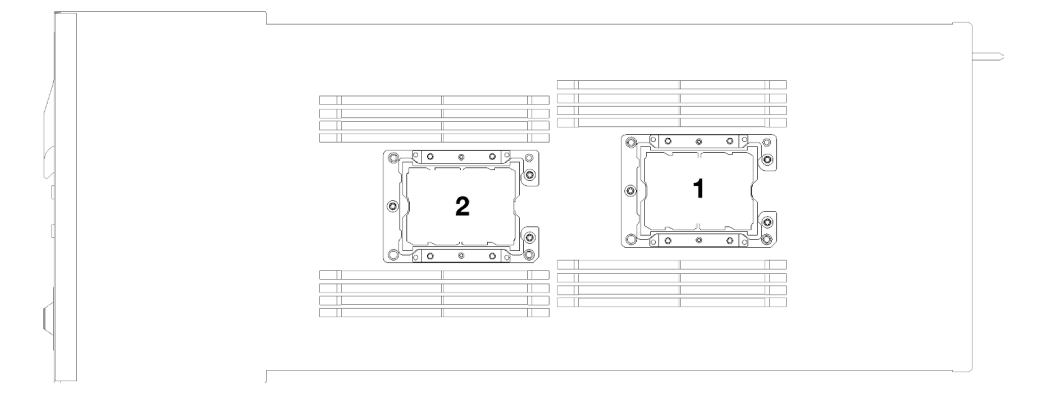

Figura 174. Posizioni del processore

Per rimuovere un modulo PHM, completare le seguenti operazioni.

Passo 1. Se il processore è dotato di un dissipatore di calore a T, rimuovere le due viti sui lati del nodo.

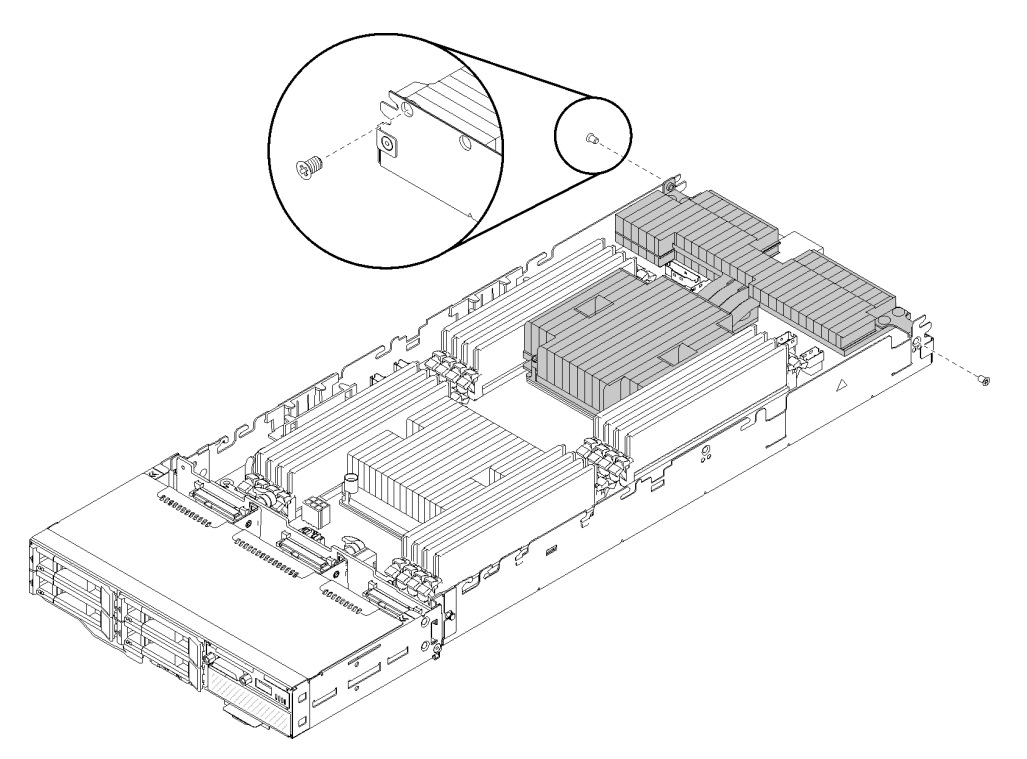

Figura 175. Rimuovere le viti che fissano il dissipatore di calore a T

Passo 2. Rimuovere il modulo PHM dalla scheda di sistema.

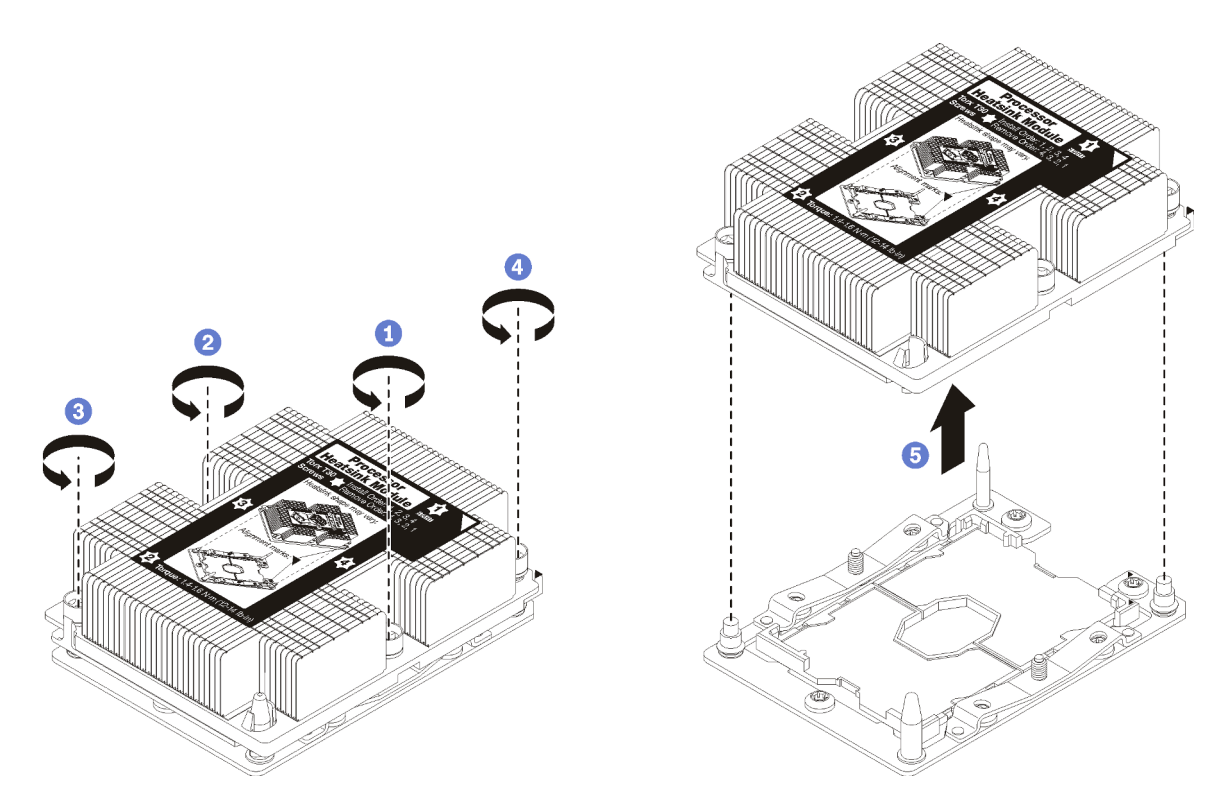

Figura 176. Rimozione di un modulo PHM

Attenzione: Per evitare danni ai componenti, assicurarsi di seguire la sequenza di allentamento indicata.

- a. Allentare completamente i fermi di blocco Torx T30 sul modulo del processore e dissipatore di calore nella sequenza di rimozione indicata sull'etichetta del dissipatore di calore.
- b. Sollevare il modulo del processore e dissipatore di calore dal socket del processore.

Dopo aver rimosso un modulo PHM:

- 1. Se si sta rimuovendo il PHM nell'ambito di una sostituzione della scheda di sistema, mettere da parte il PHM.
- 2. Se viene richiesto di restituire il componente o il dispositivo opzionale, seguire tutte le istruzioni di imballaggio e utilizzare i materiali di imballaggio per la spedizione forniti con il prodotto.

## Video dimostrativo

[Guardare la procedura su YouTube](https://www.youtube.com/watch?v=nPmOIly5MsA)

# Installazione di un processore e un dissipatore di calore

In questa sezione viene descritto come installare un processore e un dissipatore di calore assemblati, noti come PHM (Processor-Heat-Sink Module), un processore e un dissipatore di calore. Per completare queste attività è necessario un cacciavite Torx T30.

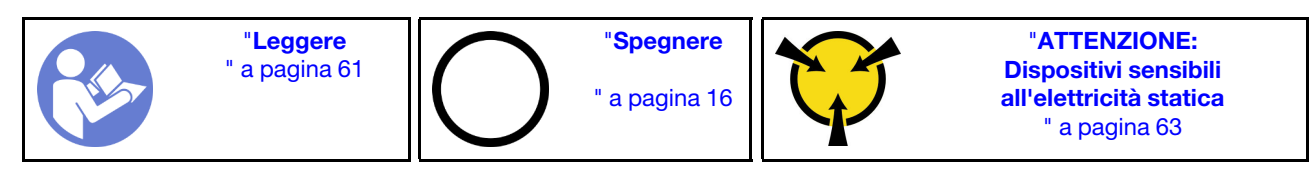

## Attenzione:

- Ciascun socket del processore deve contenere sempre un coperchio o un PHM. Quando si rimuove o si installa un PHM, proteggere i socket del processore vuoti con un coperchio.
- Non toccare i contatti del processore o del socket del processore. I contatti del socket/processore sono estremamente delicati e potrebbero essere facilmente danneggiati. Agenti contaminanti sui contatti del processore, ad esempio il grasso della pelle, possono causare problemi di connessione.
- Rimuovere e installare solo un PHM alla volta. Se la scheda di sistema supporta più processori, installare i PHM iniziando dal primo socket del processore.
- Evitare che il lubrificante termico sul processore o sul dissipatore di calore entri in contatto con altri elementi. Il contatto con qualsiasi superficie potrebbe contaminare il lubrificante termico e renderlo inefficace. Il lubrificante termico può danneggiare componenti, quali i connettori elettrici nel socket del processore. Non rimuovere il coperchio del lubrificante dal dissipatore di calore finché non viene indicato.
- Il lubrificante termico può rimanere operativo sul dissipatore di calore per due anni. Quando si installa un nuovo dissipatore di calore, verificare la data di produzione per assicurarsi che il lubrificante termico funzioni ancora. Se la data è precedente di oltre due anni, sostituire il lubrificante termico per evitare problemi di posizionamento.

## Nota:

- I PHM sono dimensionati in base al socket in cui dovranno essere installati e con un orientamento fisso.
- Per un elenco dei processori supportati dal sistema, vedere <https://serverproven.lenovo.com/>. Velocità, numero di core e frequenza di tutti i processori sulla scheda di sistema devono essere identici.
- Prima di installare un nuovo PHM o un processore sostitutivo, aggiornare il firmware di sistema al livello più recente. Vedere "Aggiornamento del firmware" nella Product name Guida all'installazione.
- I dispositivi opzionali disponibili per il sistema potrebbero includere requisiti specifici del processore. Consultare la documentazione fornita con il dispositivo opzionale per maggiori informazioni.

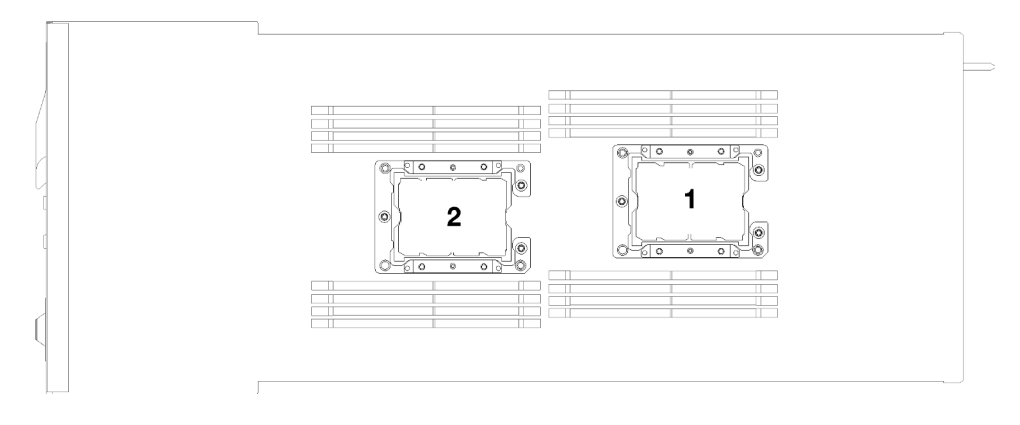

Figura 177. Posizioni del processore

- Sono disponibili i seguenti tipi di dissipatori di calore per SD530:
	- Il dissipatore di calore da 108x108x24,5 mm può essere utilizzato solo per il socket 1 del processore.
	- Il dissipatore di calore da 85x108x24,5 mm può essere utilizzato solo per il socket 2 del processore.
	- Configurazione a bassa tensione
		- Il dissipatore di calore da 108x108x24,5 mm può essere utilizzato solo per il socket 1 del processore.
		- Il dissipatore di calore da 85x108x24,5 mm può essere utilizzato solo per il socket 2 del processore.
	- Configurazione ad alta tensione
		- $-$  Il dissipatore di calore a T può essere utilizzato solo per il socket 1 del processore.
		- Il dissipatore di calore da 105x108x24,5 mm può essere utilizzato solo per il socket 2 del processore.

Prima di installare un PHM:

Nota: Il dissipatore di calore, il processore e il supporto di fissaggio del processore del sistema potrebbero avere un aspetto leggermente diverso da quello visibile nelle immagini.

- 1. Leggere le sezioni seguenti per istruzioni su come operare in sicurezza.
	- ["Sicurezza" a pagina iii](#page-4-0)
	- ["Linee guida per l'installazione" a pagina 61](#page-68-0)
- 2. Spegnere il nodo di elaborazione corrispondente su cui verrà eseguita l'attività.
- 3. Rimuovere l'assieme nodo di espansione-elaborazione o nodo di elaborazione dallo chassis (vedere ["Rimozione di un nodo di elaborazione dall'enclosure" a pagina 65](#page-72-0) o ["Rimozione dell'assieme nodo di](#page-87-0) [espansione-elaborazione dall'enclosure" a pagina 80\)](#page-87-0).
- 4. Rimuovere il coperchio del nodo di elaborazione o disinserire il nodo di espansione PCIe (vedere ["Rimozione del coperchio del nodo di elaborazione" a pagina 144](#page-151-0) o ["Disinserimento del nodo di](#page-209-0)  [espansione PCIe da un nodo di elaborazione" a pagina 202](#page-209-0)).
- 5. Rimuovere il deflettore d'aria (vedere ["Rimozione del deflettore d'aria" a pagina 138\)](#page-145-0).
- 6. Rimuovere il PHM esistente, se installato. Vedere ["Rimozione di un modulo del processore e un](#page-180-0) [dissipatore di calore" a pagina 173](#page-180-0).

Nota: I processori sostitutivi includono supporti di fissaggio del processore rettangolari e quadrati. Un supporto di fissaggio rettangolare è collegato al processore. Il supporto quadrato può essere eliminato.

7. Se si sostituisce un dissipatore di calore, rimuovere l'etichetta di identificazione dal vecchio dissipatore di calore e applicarla su quello nuovo nella stessa posizione. L'etichetta si trova sul lato del dissipatore di calore vicino al contrassegno di allineamento triangolare.

Se non è possibile rimuovere l'etichetta e applicarla sul nuovo dissipatore di calore, o se l'etichetta viene danneggiata durante il trasferimento, verificare il numero di serie del processore dall'etichetta di identificazione e annotarlo con un pennarello indelebile sul nuovo dissipatore di calore, nella stessa posizione in cui avrebbe dovuto essere applicata l'etichetta.

- Passo 1. Rimuovere l'eventuale coperchio installato sul socket del processore, posizionando le dita in corrispondenza dei semicerchi su ogni estremità del coperchio e sollevandolo dalla scheda di sistema.
- Passo 2. Se il processore è dotato di un dissipatore di calore a T, fissarlo con due viti sui lati del nodo.

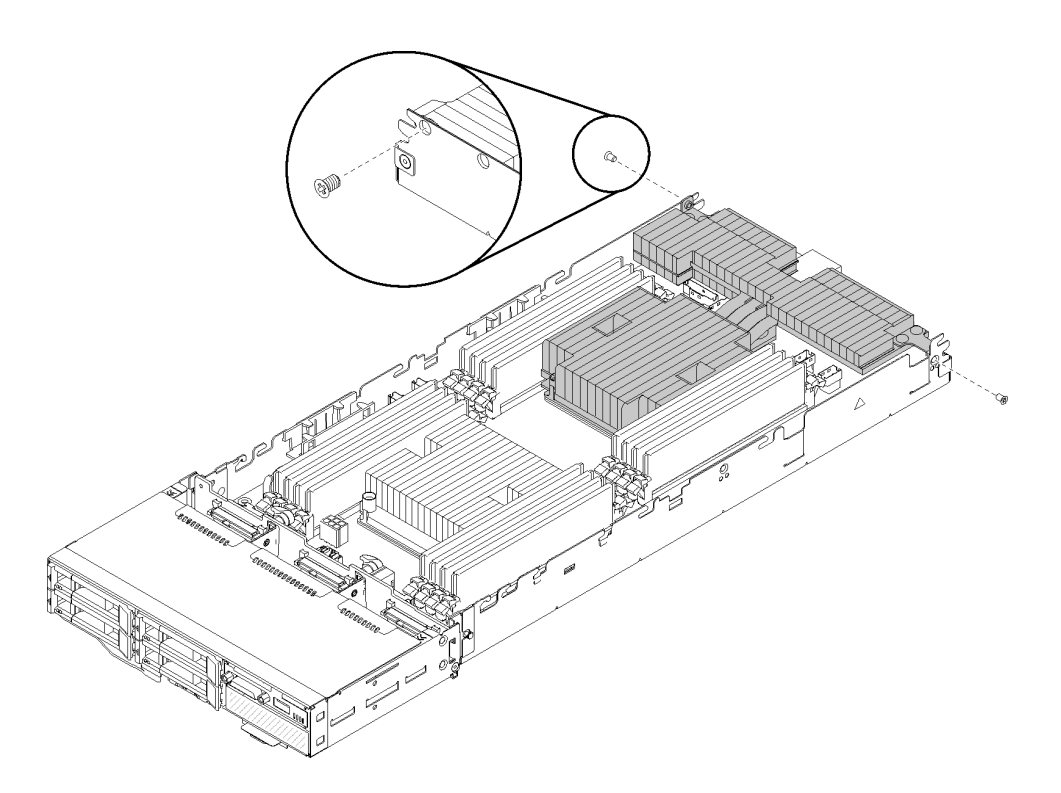

Figura 178. Fissaggio del dissipatore di calore a T con due viti

Nota: Utilizzare un cacciavite Phillips #1 per queste due viti.

Passo 3. Installare il modulo del processore e dissipatore di calore sulla scheda di sistema.

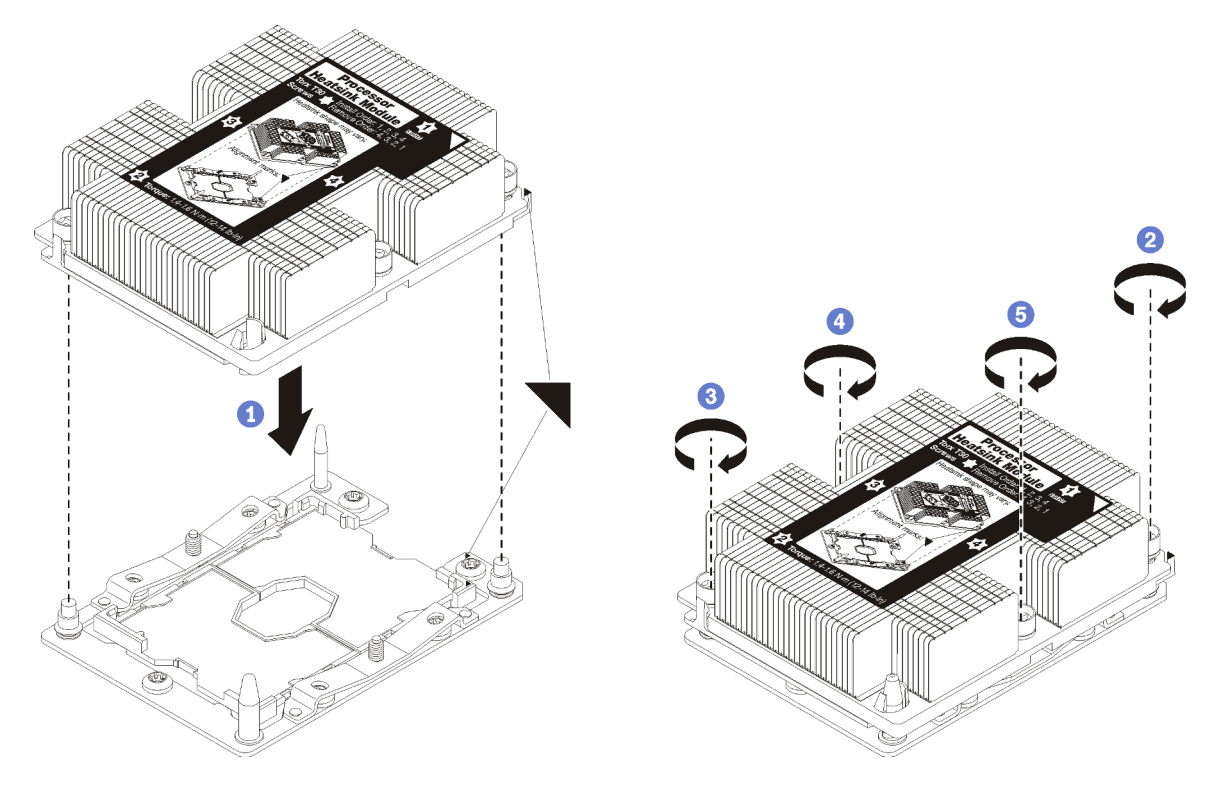

Figura 179. Installazione di un modulo PHM

a. Allineare i contrassegni triangolari e i piedini della guida sul socket del processore al modulo PHM. Quindi, inserire il modulo PHM nel socket del processore.

Attenzione: Per evitare danni ai componenti, assicurarsi di seguire la seguenza di fissaggio indicata.

b. Serrare completamente i fermi di blocco Torx T30 nella sequenza di installazione riportata sull'etichetta del dissipatore di calore. Serrare completamente le viti, quindi controllare visivamente per verificare che non vi siano spazi tra la vite di spallamento sotto il dissipatore di calore e il socket del processore. Come riferimento, tenere presente che la coppia richiesta per i dadi da serrare completamente è 1,4 - 1,6 newton-metri, 12 - 14 pollici-libbre.

Dopo avere installato un modulo PHM:

- 1. Reinstallare il deflettore d'aria (vedere ["Installazione del deflettore d'aria" a pagina 139\)](#page-146-0).
- 2. Rimuovere il coperchio del nodo di elaborazione o disinserire il nodo di espansione PCIe (vedere ["Installazione del coperchio del nodo di elaborazione" a pagina 145](#page-152-0) o ["Reinserimento del nodo di](#page-211-0)  [espansione PCIe in un nodo di elaborazione " a pagina 204](#page-211-0)).
- 3. Reinstallare il nodo di elaborazione o l'assieme nodo di espansione-elaborazione (vedere ["Installazione](#page-76-0) [di un nodo di elaborazione nell'enclosure" a pagina 69](#page-76-0) o ["Installazione dell'assieme nodo di espansione](#page-88-0)[elaborazione nell'enclosure" a pagina 81\)](#page-88-0).
- 4. Controllare il LED di alimentazione per accertarsi che passi dal lampeggiamento rapido a quello più lento per indicare che il nodo sia pronto per essere acceso.
- 5. Accendere il nodo.

Controllare il LED di alimentazione per accertarsi che passi dal lampeggiamento rapido a quello più lento per indicare che il nodo sia pronto per essere acceso.

### Video dimostrativo

[Guardare la procedura su YouTube](https://www.youtube.com/watch?v=_ihThMSnCw4)

# Sostituzione dell'adattatore RAID

Attenersi alle seguenti procedure per rimuovere e installare un adattatore RAID.

# Rimozione di un adattatore RAID dal nodo di elaborazione

Utilizzare queste informazioni per rimuovere un adattatore RAID dal nodo di elaborazione.

Prima di rimuovere un adattatore RAID dal nodo di elaborazione:

- 1. Leggere le sezioni seguenti per istruzioni su come operare in sicurezza.
	- ["Sicurezza" a pagina iii](#page-4-0)
	- ["Linee guida per l'installazione" a pagina 61](#page-68-0)
- 2. Spegnere il nodo di elaborazione corrispondente su cui verrà eseguita l'attività.
- 3. Rimuovere il nodo di elaborazione (vedere ["Rimozione di un nodo di elaborazione dall'enclosure" a](#page-72-0)  [pagina 65](#page-72-0)).
- 4. Rimuovere il coperchio del nodo di elaborazione (vedere ["Rimozione del coperchio del nodo di](#page-151-0) [elaborazione" a pagina 144](#page-151-0)).

Completare le seguenti operazioni per rimuovere un adattatore RAID dal nodo di elaborazione.

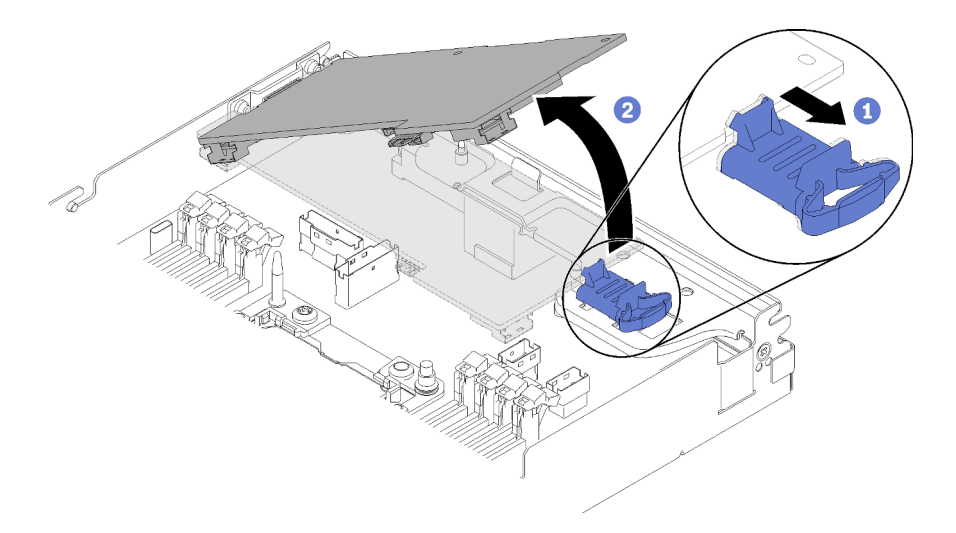

Figura 180. Rimozione dell'adattatore RAID

- Passo 1. Spingere il fermo di rilascio blu.
- Passo 2. Inclinare l'adattatore per rimuoverlo dal nodo.
- Passo 3. Scollegare i cavi SAS/SATA (fino a due) sotto all'adattatore.
- Passo 4. Scollegare il cavo PCIe sotto all'adattatore.

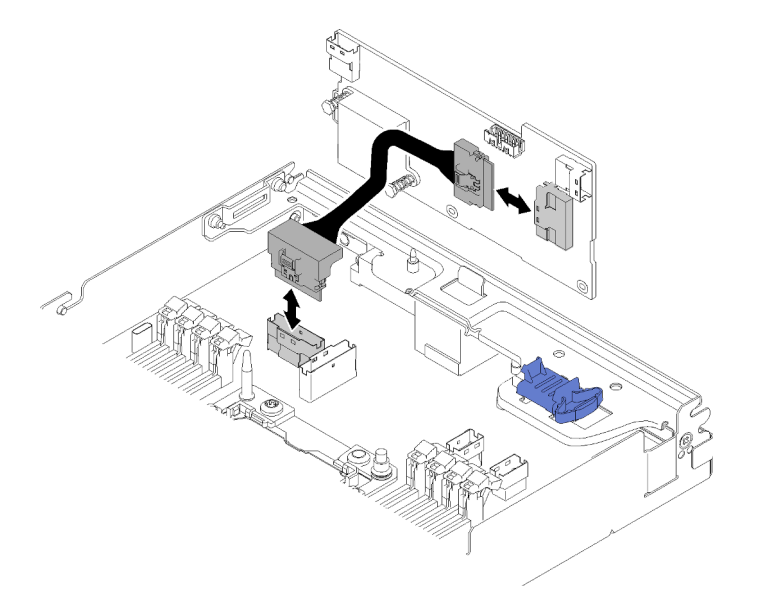

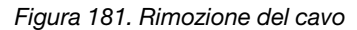

Se viene richiesto di restituire il componente o il dispositivo opzionale, seguire tutte le istruzioni di imballaggio e utilizzare i materiali di imballaggio per la spedizione forniti con il prodotto.

# Video dimostrativo

[Guardare la procedura su YouTube](https://www.youtube.com/watch?v=GvZXPZ10tm8)

# Installazione di un adattatore RAID nel nodo di elaborazione

Utilizzare queste informazioni per installare un adattatore RAID nel nodo di elaborazione.

Prima di installare un adattatore RAID nel nodo di elaborazione:

- 1. Leggere le sezioni seguenti per istruzioni su come operare in sicurezza.
	- ["Sicurezza" a pagina iii](#page-4-0)
	- ["Linee guida per l'installazione" a pagina 61](#page-68-0)
- 2. Spegnere il nodo di elaborazione corrispondente su cui verrà eseguita l'attività.
- 3. Rimuovere il nodo di elaborazione (vedere ["Rimozione di un nodo di elaborazione dall'enclosure" a](#page-72-0)  [pagina 65](#page-72-0)).
- 4. Rimuovere il coperchio del nodo di elaborazione (vedere ["Rimozione del coperchio del nodo di](#page-151-0) [elaborazione" a pagina 144](#page-151-0)).
- 5. Assicurarsi che la staffa di supporto dell'adattatore RAID sia installata. In caso contrario, installarla nel nodo e fissarla con tre viti.

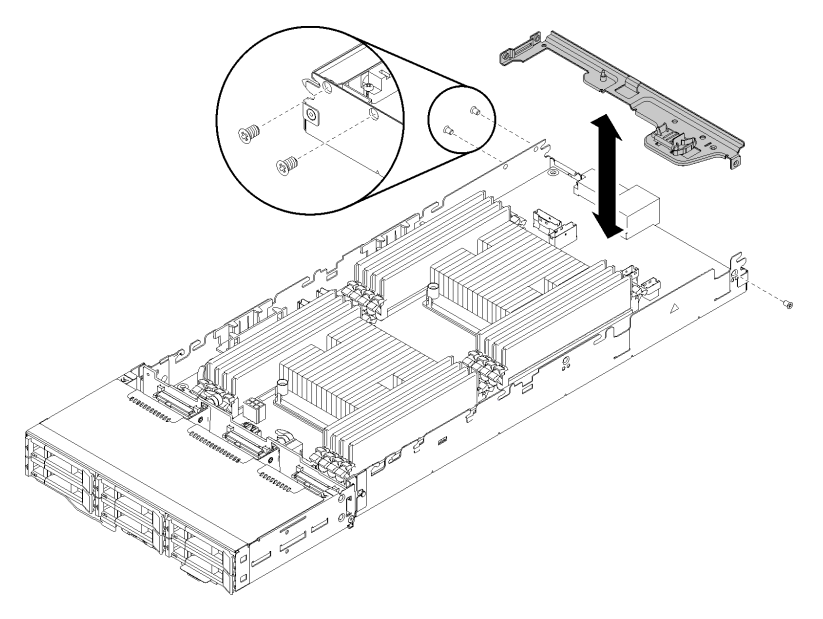

Figura 182. Installazione di una staffa di supporto dell'adattatore RAID

- 6. Mettere a contatto l'involucro antistatico contenente l'adattatore RAID con una qualsiasi superficie metallica non verniciata sul nodo, quindi rimuovere l'adattatore dall'involucro.
- 7. Posizionare l'adattatore RAID, con il lato del componente verso l'alto, su una superficie piana e antistatica e sistemare i ponticelli o gli switch come indicato dal produttore dell'adattatore.

Per installare un adattatore RAID, completare le seguenti operazioni.

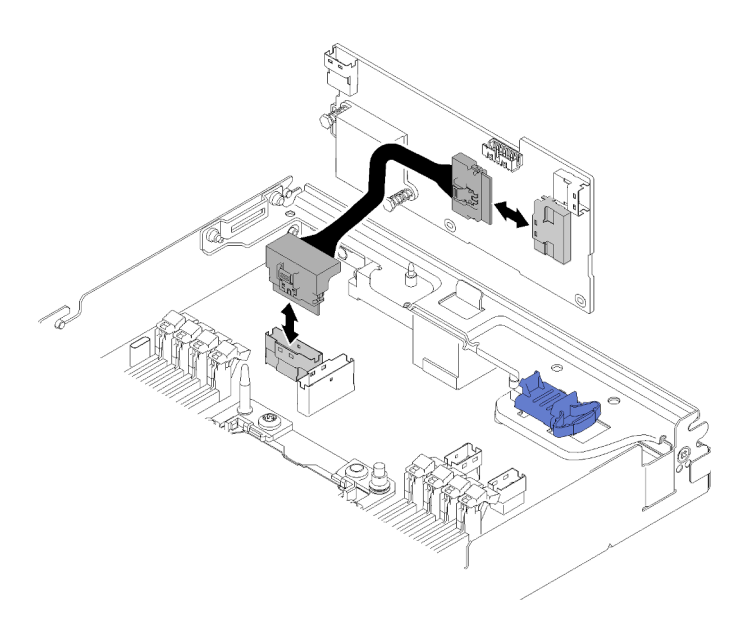

Figura 183. Collegamento del cavo PCIe

- Passo 1. Collegare il cavo PCIe dal connettore dello slot PCIe 1 all'adattatore RAID. Vedere ["Connettori](#page-38-0)  [interni della scheda di sistema" a pagina 31](#page-38-0) per individuare il connettore dello slot PCIe 1.
- Passo 2. Collegare i cavi SAS/SATA (fino a due) all'adattatore RAID.

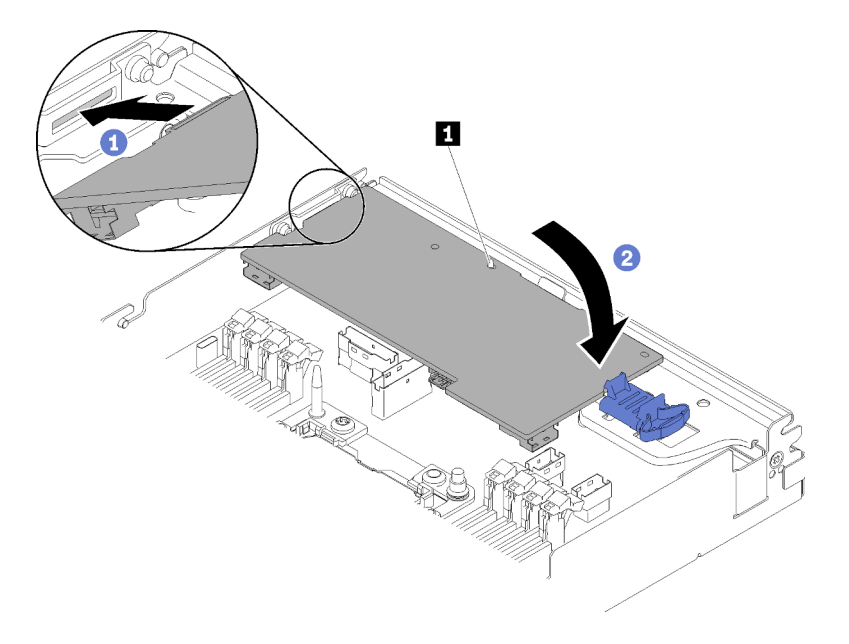

Figura 184. Installazione dell'adattatore RAID

- Passo 3. Inserire l'estremità dell'adattatore nello slot.
- Passo 4. Allineare l'adattatore al piedino della guida **1**; quindi, abbassare e ruotare l'adattatore verso il basso per inserirlo.

Dopo avere installato un adattatore RAID nel nodo di elaborazione, completare le seguenti operazioni.

1. Se è stato rimosso, reinstallare il deflettore d'aria (vedere ["Installazione del deflettore d'aria" a pagina](#page-146-0)  [139](#page-146-0)).

- 2. Reinstallare il coperchio del nodo di elaborazione (vedere ["Installazione del coperchio del nodo di](#page-152-0)  [elaborazione" a pagina 145](#page-152-0)).
- 3. Reinstallare il nodo di elaborazione (vedere ["Installazione di un nodo di elaborazione nell'enclosure" a](#page-76-0) [pagina 69](#page-76-0)).
- 4. Controllare il LED di alimentazione per accertarsi che passi dal lampeggiamento rapido a quello più lento per indicare che il nodo sia pronto per essere acceso.

### Video dimostrativo

#### [Guardare la procedura su YouTube](https://www.youtube.com/watch?v=8BTEECZb4aw)

# Sostituzione dei componenti nel nodo di espansione PCIe

Utilizzare le seguenti informazioni per rimuovere e installare i componenti nel Nodo di espansione PCIe.

Se si sta installando il kit di opzione del nodo di espansione PCIe, iniziare da ["Installazione del nodo di](#page-217-0) [espansione PCIe in un nodo di elaborazione" a pagina 210.](#page-217-0)

# Sostituzione dell'adattatore PCIe

Attenersi alle seguenti procedure per rimuovere e installare un adattatore PCIe nel telaio verticale.

# <span id="page-190-0"></span>Rimozione di un adattatore PCIe dal telaio verticale

Utilizzare queste informazioni per rimuovere un adattatore PCIe dal telaio verticale.

Prima di rimuovere un adattatore PCIe dal telaio verticale:

- 1. Leggere le sezioni seguenti per istruzioni su come operare in sicurezza.
	- ["Sicurezza" a pagina iii](#page-4-0)
	- ["Linee guida per l'installazione" a pagina 61](#page-68-0)
- 2. Se l'assieme nodo di espansione-elaborazione è installato nell'enclosure, rimuoverlo (vedere ["Rimozione](#page-87-0) [dell'assieme nodo di espansione-elaborazione dall'enclosure" a pagina 80\)](#page-87-0).
- 3. Rimuovere il Pannello di copertura del cavo posteriore (vedere ["Rimozione del pannello di copertura del](#page-226-0) [cavo posteriore" a pagina 219](#page-226-0)).
- 4. Rimuovere l'assieme verticale PCIe dal nodo di espansione (vedere ["Rimozione di un assieme verticale](#page-195-0) [PCIe dall'assieme nodo di espansione-elaborazione" a pagina 188\)](#page-195-0).

Completare le seguenti operazioni per rimuovere un adattatore PCIe dal telaio verticale.

Passo 1. Rimuovere la vite che fissa l'adattatore al telaio verticale.

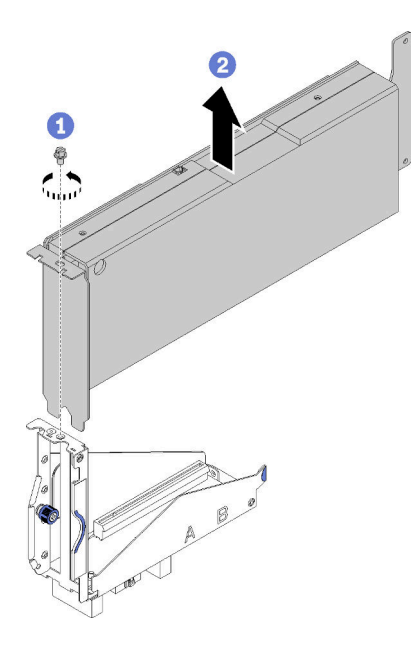

Figura 185. Rimozione dell'adattatore dal telaio verticale

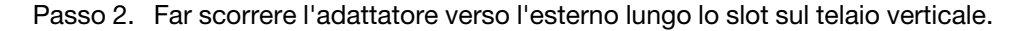

Dopo aver rimosso l'adattatore PCIe dal telaio verticale, installare un adattatore funzionante nel telaio verticale (vedere ["Installazione di un adattatore PCIe nel telaio verticale" a pagina 185\)](#page-192-0). In alternativa, completare le seguenti operazioni:

- 1. Stringere la vite sul telaio verticale.
- 2. Serrare le due viti prigioniere sul telaio verticale e fissarlo al nodo di espansione per un uso futuro.

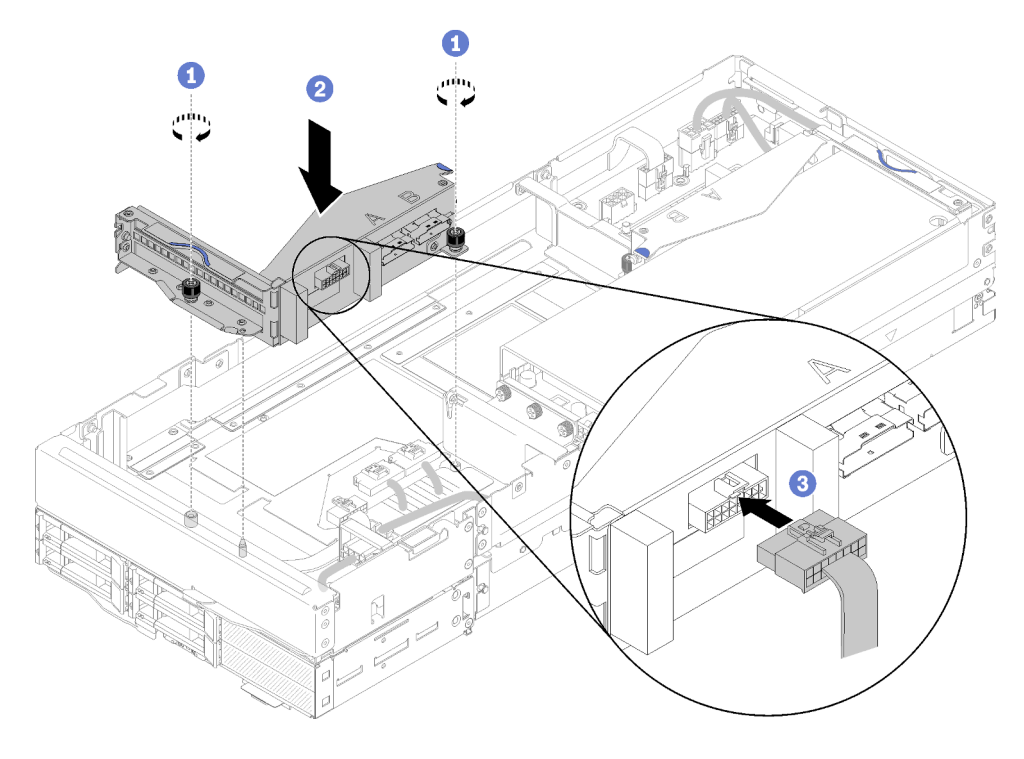

Figura 186. Installazione del telaio verticale anteriore

3. Collegare il cavo generico per schede verticali anteriori al telaio verticale.

# Video dimostrativo

### [Guardare la procedura su YouTube](https://www.youtube.com/watch?v=fmfDIzZnS24)

# <span id="page-192-0"></span>Installazione di un adattatore PCIe nel telaio verticale

Utilizzare queste informazioni per installare un adattatore PCIe nel telaio verticale.

Prima di installare un adattatore PCIe nel telaio verticale:

- 1. Leggere le sezioni seguenti per istruzioni su come operare in sicurezza.
	- ["Sicurezza" a pagina iii](#page-4-0)
	- ["Linee guida per l'installazione" a pagina 61](#page-68-0)
- 2. Se l'assieme nodo di espansione-elaborazione è installato nell'enclosure, rimuoverlo (vedere ["Rimozione](#page-87-0) [dell'assieme nodo di espansione-elaborazione dall'enclosure" a pagina 80\)](#page-87-0).
- 3. Rimuovere il Pannello di copertura del cavo posteriore (vedere ["Rimozione del pannello di copertura del](#page-226-0) [cavo posteriore" a pagina 219](#page-226-0)).
- 4. Se nel telaio verticale è stato installato un adattatore, rimuovere l'assieme verticale PCIe dall'assieme nodo di espansione (vedere ["Rimozione di un assieme verticale PCIe dall'assieme nodo di espansione](#page-195-0)[elaborazione" a pagina 188](#page-195-0)), quindi rimuovere l'adattatore dal telaio verticale (vedere ["Rimozione di un](#page-190-0)  [adattatore PCIe dal telaio verticale" a pagina 183\)](#page-190-0). Se non è installato alcun adattatore nel telaio verticale, scollegare in primo luogo il cavo generico per schede verticali anteriori, se si sta procedendo alla rimozione del telaio verticale anteriore, quindi allentare le due viti prigioniere per rimuovere il telaio verticale dal nodo.

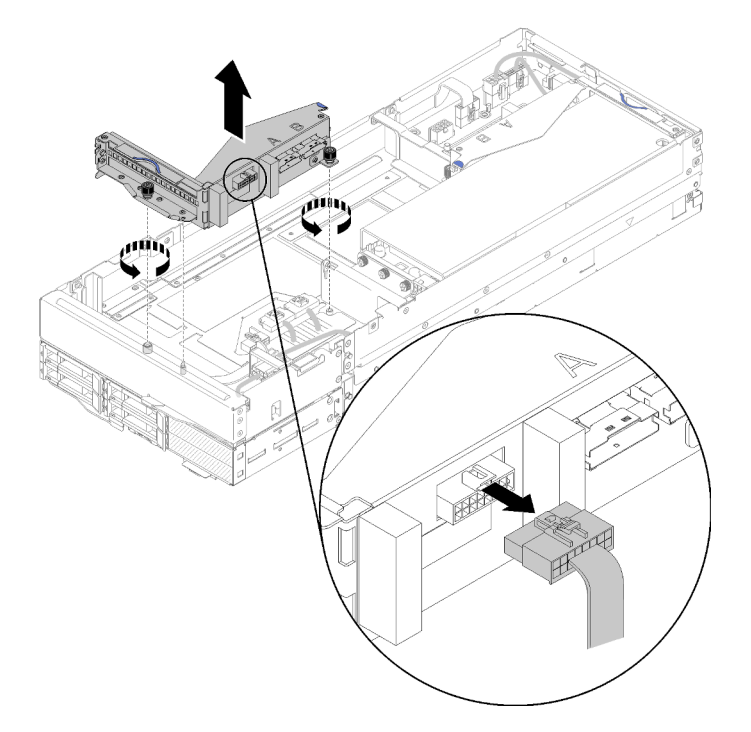

Figura 187. Scollegamento del cavo generico per schede verticali anteriori dal telaio verticale e rimozione del telaio verticale dal nodo di espansione

Per installare un adattatore PCIe nel telaio verticale, completare le seguenti operazioni.

Passo 1. Se non è installato alcun adattatore nel telaio verticale, rimuovere la vite dal telaio verticale.

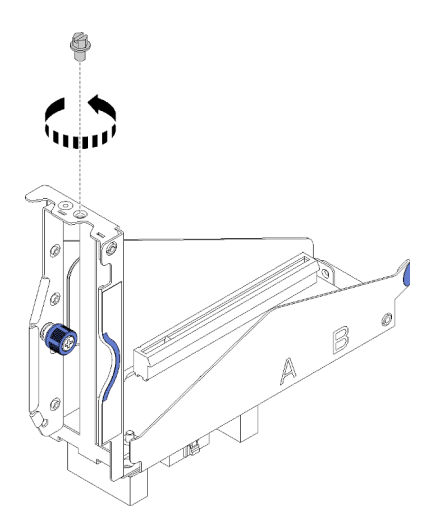

Figura 188. Rimozione della vite dal telaio verticale

Passo 2. Far scorrere l'adattatore nello slot sul telaio verticale, quindi stringere la vite per fissare l'adattatore.

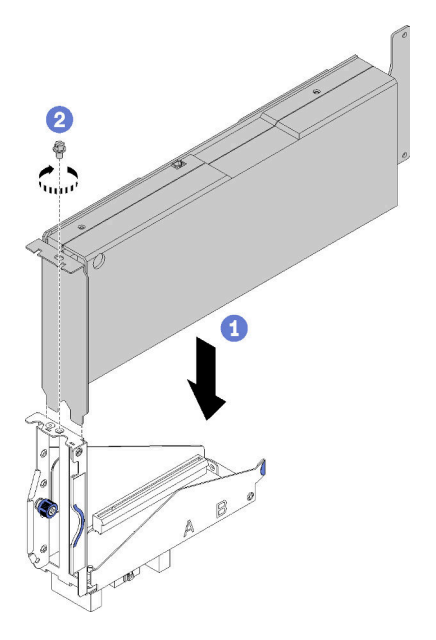

Figura 189. Installazione di un adattatore nel telaio verticale

Passo 3. Collegare il cavo di alimentazione ausiliario fornito con l'adattatore, come illustrato.

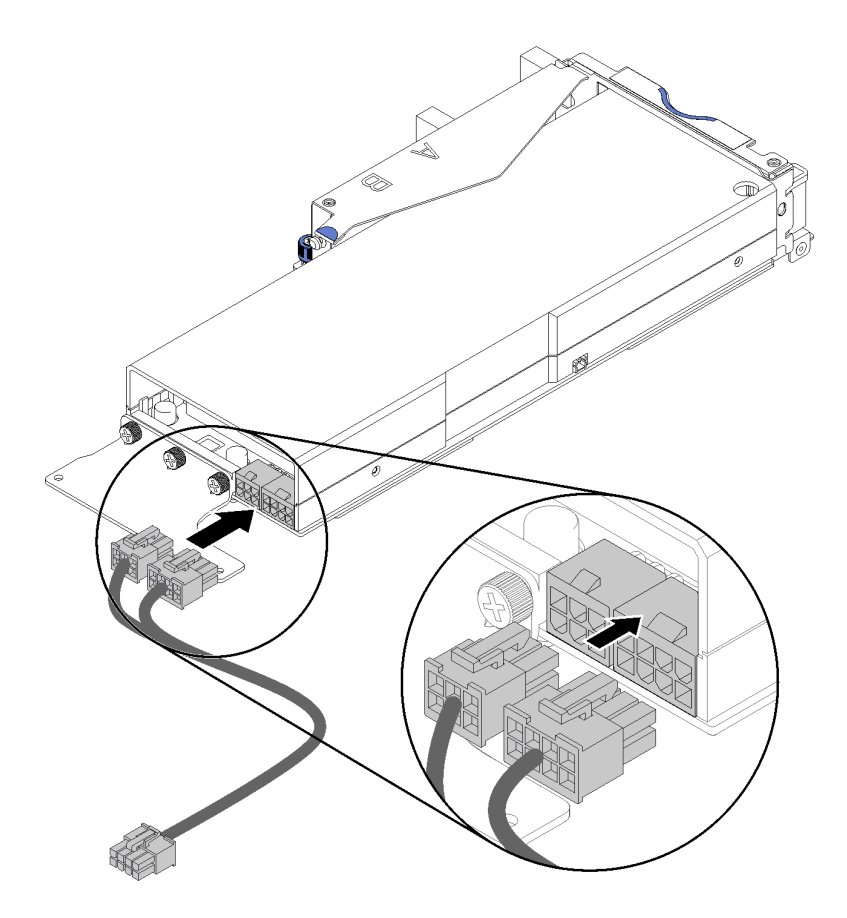

Figura 190. Collegamento del cavo di alimentazione ausiliario ai connettori dell'adattatore

Attenzione: L'adattatore PCIe può essere dotato di più cavi di alimentazione ausiliaria ed è fondamentale utilizzare il cavo specificamente progettato per SD530. Esaminare attentamente l'estremità del cavo per il nodo di espansione PCIe e assicurarsi che sia identica a quella illustrata.

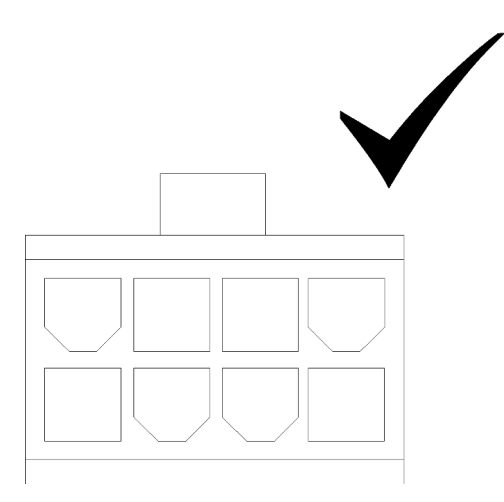

Figura 191. Connettore del cavo ausiliario per SD530

## Nota:

- 1. Il cavo di alimentazione ausiliario fornito con l'adattatore può avere un aspetto diverso da quello nella figura.
- 2. La posizione dei connettori potrebbe essere diversa da quella nella figura.

Dopo avere installato l'adattatore PCIe nel telaio verticale, completare le seguenti operazioni:

- 1. Installare l'Assieme verticale PCIe nel nodo di espansione PCIe (vedere ["Installazione di un assieme](#page-201-0) [verticale PCIe nell'assieme nodo di espansione PCIe " a pagina 194\)](#page-201-0).
- 2. Installare il Pannello di copertura del cavo posteriore (vedere ["Installazione del pannello di copertura del](#page-227-0) [cavo posteriore" a pagina 220](#page-227-0)).
- 3. Installare l'assieme nodo di espansione PCIe nell'enclosure (vedere ["Installazione dell'assieme nodo di](#page-88-0)  [espansione-elaborazione nell'enclosure" a pagina 81](#page-88-0)).
- 4. Accendere il nodo di elaborazione.

## Video dimostrativo

#### [Guardare la procedura su YouTube](https://www.youtube.com/watch?v=xHl8DqT4Q6M)

# Sostituzione dell'assieme verticale PCIe

Attenersi alle seguenti procedure per rimuovere e installare l'assieme verticale PCIe nel nodo di espansione PCIe.

# <span id="page-195-0"></span>Rimozione di un assieme verticale PCIe dall'assieme nodo di espansioneelaborazione

Utilizzare queste informazioni per rimuovere un Assieme verticale PCIe dall'assieme nodo di espansioneelaborazione.

Prima di rimuovere un assieme verticale PCIe dall'assieme nodo di espansione-elaborazione:

- 1. Leggere le sezioni seguenti per istruzioni su come operare in sicurezza.
	- ["Sicurezza" a pagina iii](#page-4-0)
	- ["Linee guida per l'installazione" a pagina 61](#page-68-0)
- 2. Se l'assieme nodo di espansione-elaborazione è installato nell'enclosure, rimuoverlo (vedere ["Rimozione](#page-87-0)  [dell'assieme nodo di espansione-elaborazione dall'enclosure" a pagina 80](#page-87-0)).
- 3. Rimuovere il Pannello di copertura del cavo posteriore (vedere ["Rimozione del pannello di copertura del](#page-226-0)  [cavo posteriore" a pagina 219](#page-226-0)).

Completare le seguenti operazioni in base all'assieme verticale PCIe da rimuovere:

# <span id="page-195-1"></span>Rimuovere l'assieme verticale PCIe anteriore

Passo 1. Scollegare i cavi PCIe#3-A, PCIe#4-B e il cavo generico per schede verticali dall'assieme verticale anteriore.

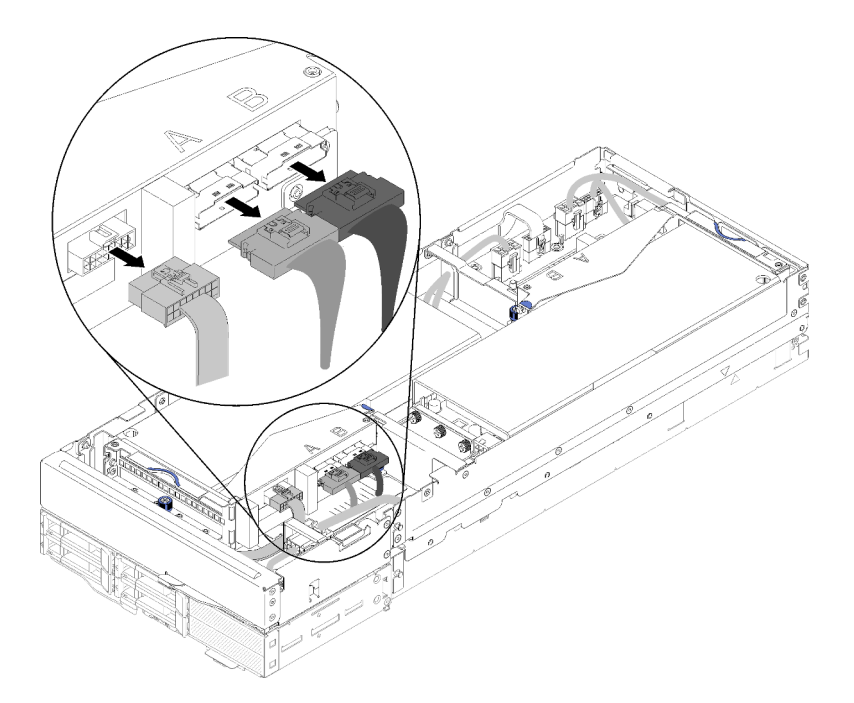

Figura 192. Scollegamento dei cavi PCIe#3-A, PCIe#4-B e del cavo generico per schede verticali

Passo 2. Premere il fermo del connettore del cavo di alimentazione ausiliario per disinserirlo e scollegarlo dal nodo di espansione.

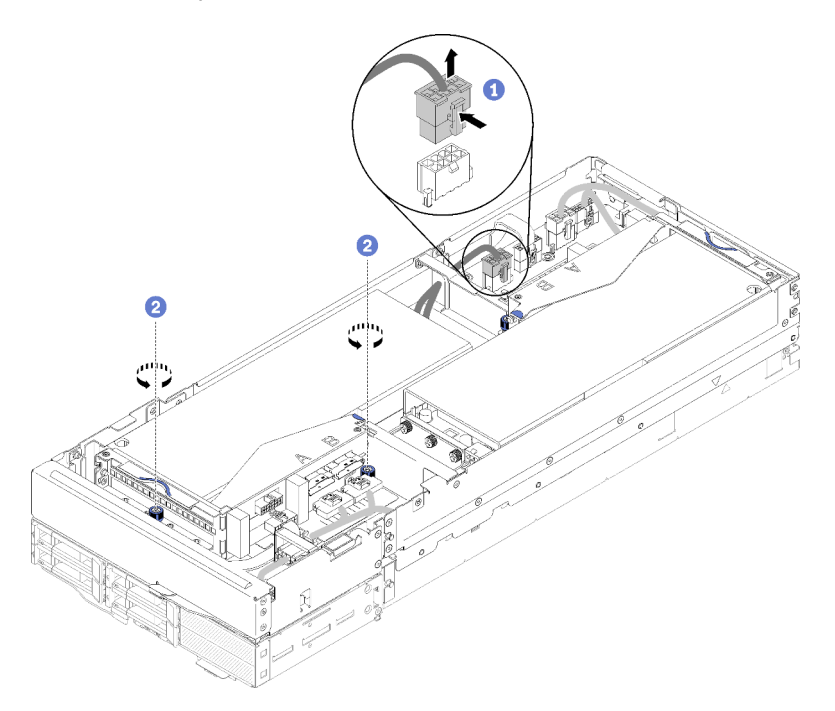

Figura 193. Scollegamento del cavo di alimentazione ausiliario e allentamento delle viti prigioniere dell'assieme verticale anteriore

Passo 3. Allentare le due viti prigioniere che fissano l'assieme verticale anteriore al nodo di espansione.

Passo 4. Rimuovere l'assieme verticale anteriore dal nodo di espansione.

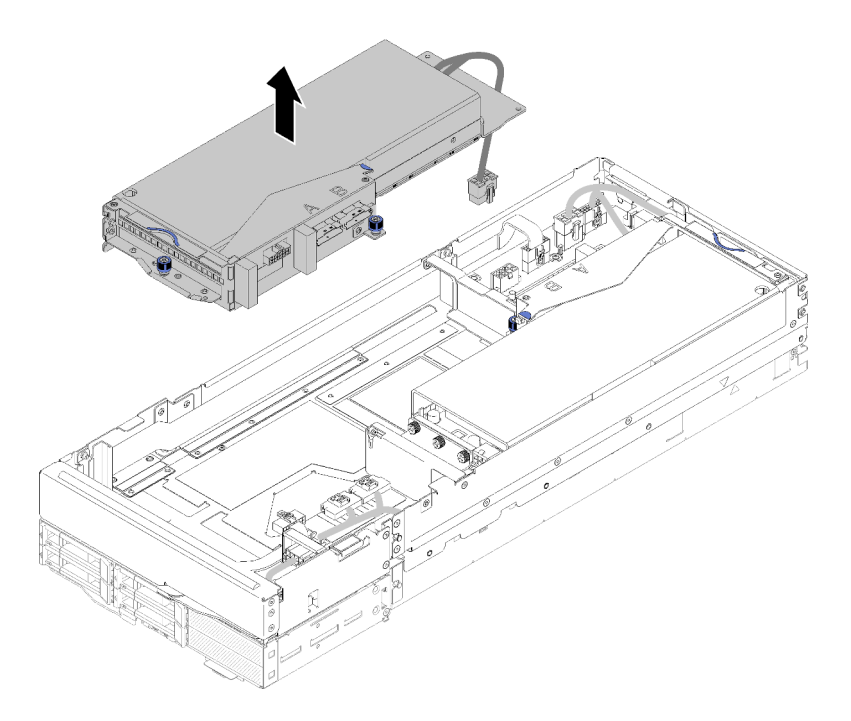

Figura 194. Rimozione dell'assieme verticale anteriore dal nodo di espansione

# Rimozione dell'assieme verticale PCIe posteriore

Passo 1. Se l'assieme verticale anteriore è installato nel nodo di espansione, scollegare il relativo cavo di alimentazione ausiliario dal nodo di espansione.

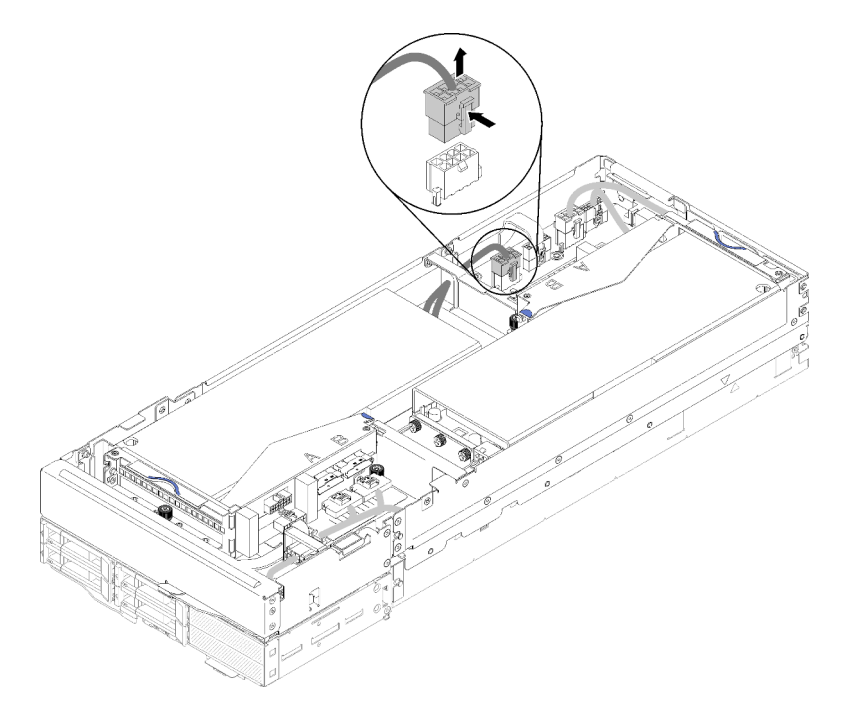

Figura 195. Scollegamento del cavo di alimentazione ausiliario della scheda verticale anteriore

Passo 2. Scollegare i cavi PCIe#1-A e PCIe#2-B e il cavo generico per schede verticali dall'assieme verticale posteriore.

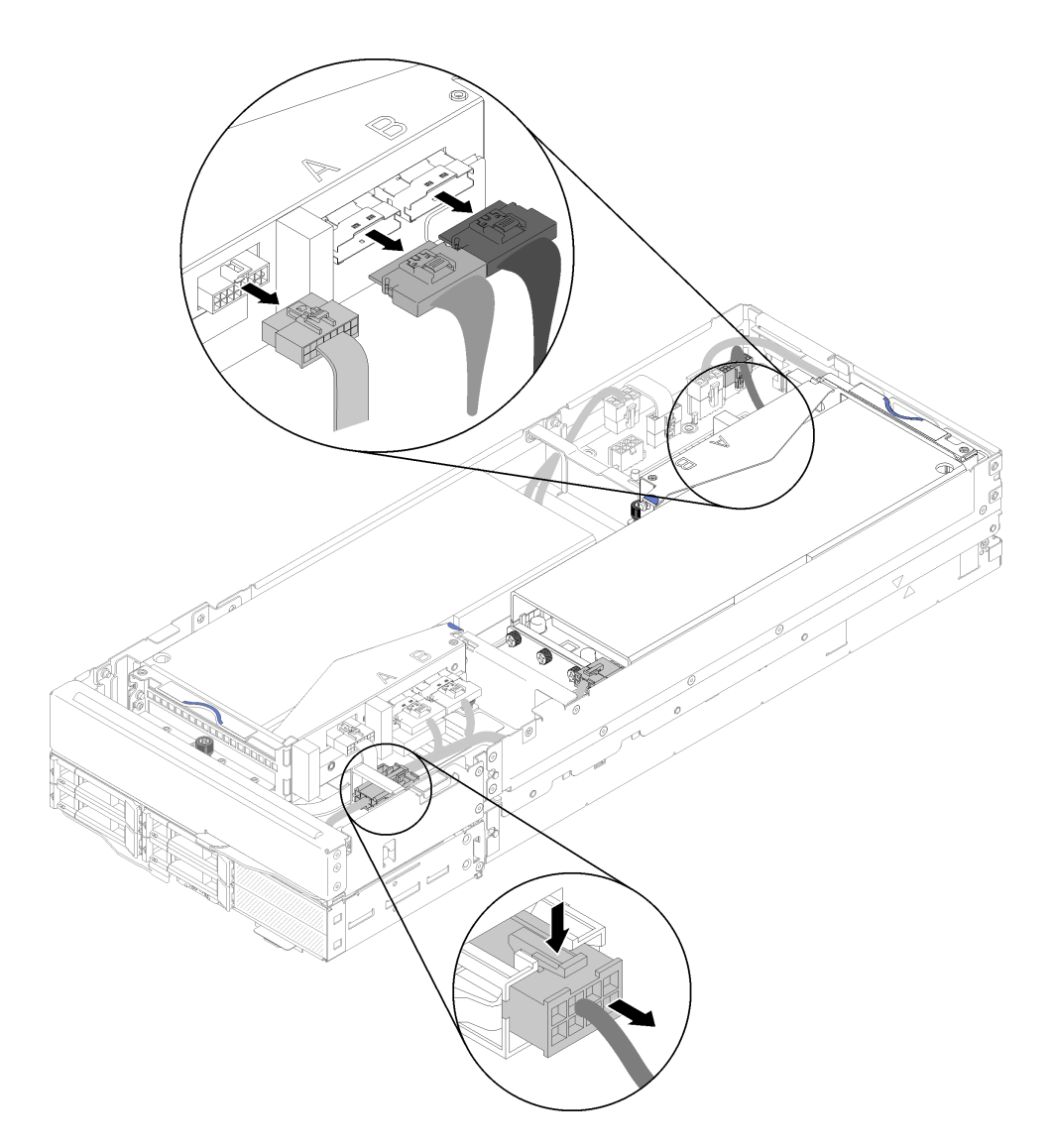

Figura 196. Scollegamento dei caviPCIe#1-A e PCIe#2-B, del cavo generico per schede verticali posteriori e del cavo di alimentazione ausiliario

- Passo 3. Premere il fermo del connettore del cavo di alimentazione ausiliario per disinserirlo e scollegarlo dal nodo di espansione.
- Passo 4. Allentare le due viti prigioniere e rimuovere l'assieme verticale posteriore dal nodo di espansione.

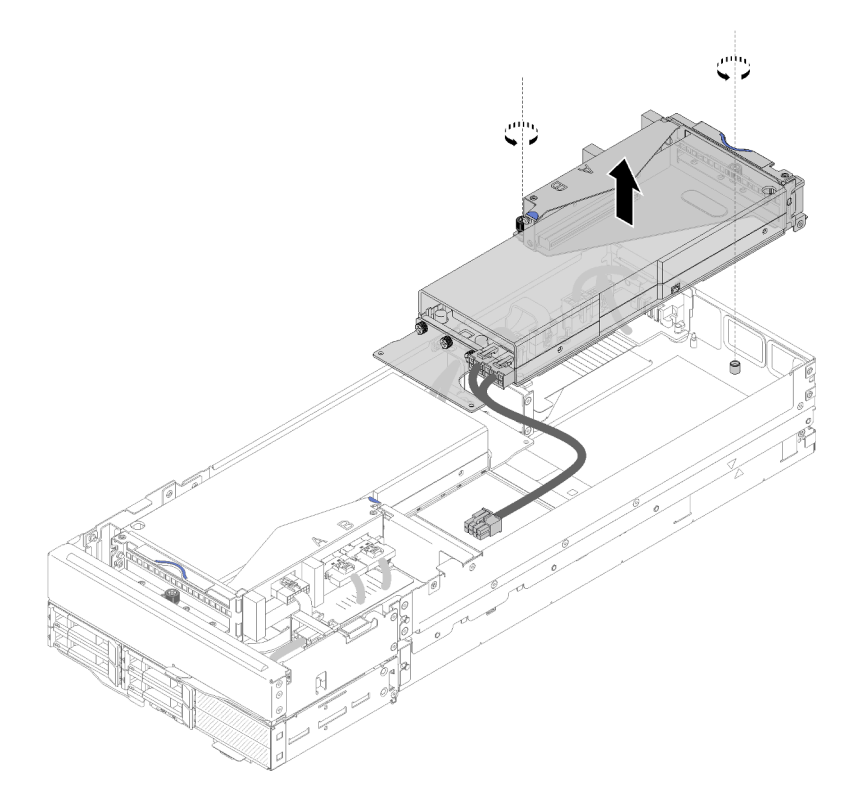

Figura 197. Rimozione dell'assieme verticale posteriore dal nodo di espansione

Dopo avere rimosso l'assieme verticale PCIe dal nodo di espansione, completare le seguenti operazioni:

- 1. Se è installato un solo adattatore e non si desidera installarne uno nuovo, assicurarsi che l'adattatore sia installato nello slot per la scheda verticale posteriore. In caso contrario, completare le seguenti operazioni:
	- a. Rimuovere l'assieme verticale anteriore (vedere ["Rimuovere l'assieme verticale PCIe anteriore " a](#page-195-1) [pagina 188\)](#page-195-1).
	- b. Tenere l'adattatore nell'assieme verticale e installarlo nello slot per la scheda verticale posteriore (vedere ["Installare l'assieme verticale PCIe posteriore" a pagina 197](#page-204-0)).
	- c. Rimuovere l'elemento di riempimento per il flusso d'aria dal lato del nodo di espansione e posizionarlo nello spazio accanto allo slot per la scheda verticale anteriore.

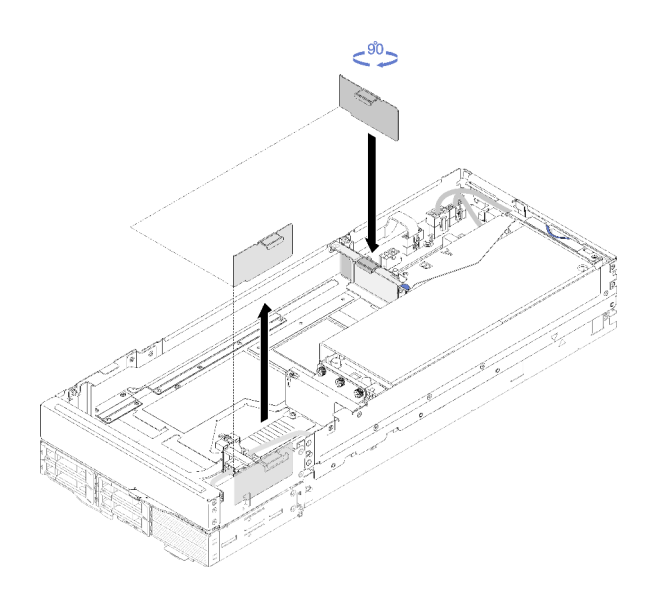

Figura 198. Installazione dell'elemento di riempimento per il flusso d'aria

d. Serrare le due viti prigioniere sul telaio verticale e fissarlo al nodo di espansione per un uso futuro.

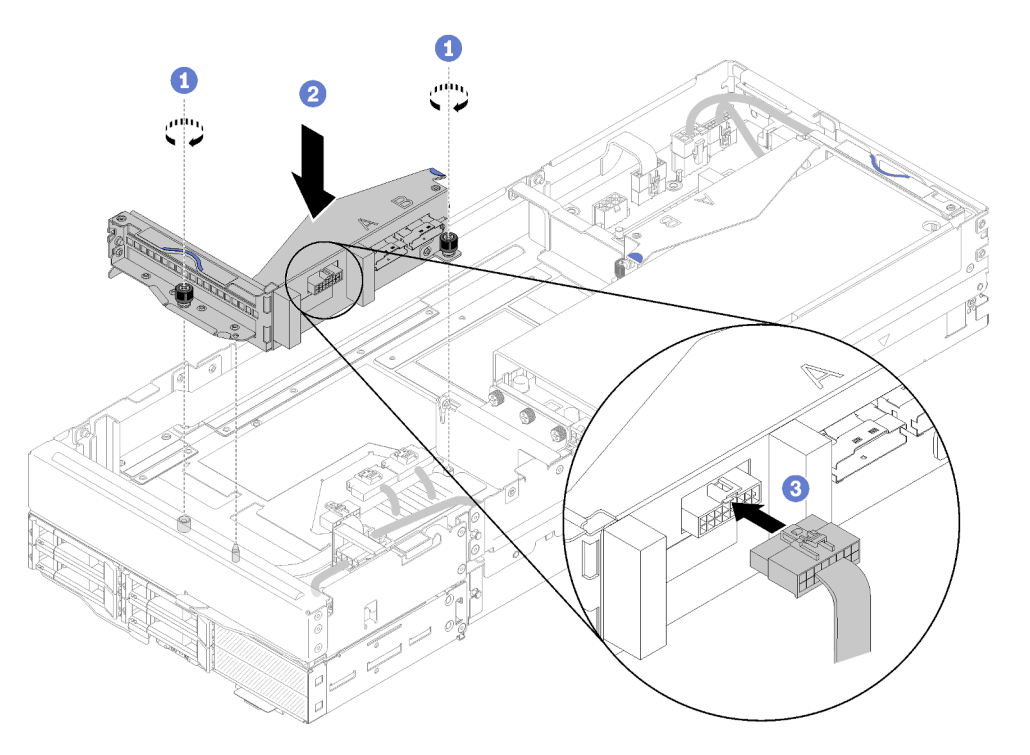

Figura 199. Installazione del telaio verticale anteriore

Collegare il cavo generico per schede verticali anteriori al telaio verticale.

- 2. Installare il Pannello di copertura del cavo posteriore (vedere ["Installazione del pannello di copertura del](#page-227-0) [cavo posteriore" a pagina 220](#page-227-0)).
- 3. Installare l'assieme nodo di espansione PCIe nell'enclosure (vedere ["Installazione dell'assieme nodo di](#page-88-0) [espansione-elaborazione nell'enclosure" a pagina 81\)](#page-88-0).
- 4. Accendere il nodo di elaborazione.

## Video dimostrativo

# [Guardare la procedura su YouTube](https://www.youtube.com/watch?v=RHIQ76d_4Lk)

## [Guardare la procedura su YouTube](https://www.youtube.com/watch?v=i8-QFRaga70)

# <span id="page-201-0"></span>Installazione di un assieme verticale PCIe nell'assieme nodo di espansione PCIe

Utilizzare queste informazioni per installare un assieme verticale PCIe nell'assieme nodo di espansioneelaborazione.

Prima di installare un assieme verticale PCIe nell'assieme nodo di espansione-elaborazione:

- 1. Leggere le sezioni seguenti per istruzioni su come operare in sicurezza.
	- ["Sicurezza" a pagina iii](#page-4-0)
	- ["Linee guida per l'installazione" a pagina 61](#page-68-0)
- 2. Se non è installato alcun adattatore nel telaio verticale, scollegare in primo luogo il cavo generico per schede verticali anteriori, se si sta procedendo alla rimozione del telaio verticale anteriore, quindi allentare le due viti prigioniere per rimuovere il telaio verticale dal nodo di espansione. Installare quindi un adattatore nel telaio verticale (vedere ["Installazione di un adattatore PCIe nel telaio verticale" a pagina](#page-192-0)  [185](#page-192-0)).

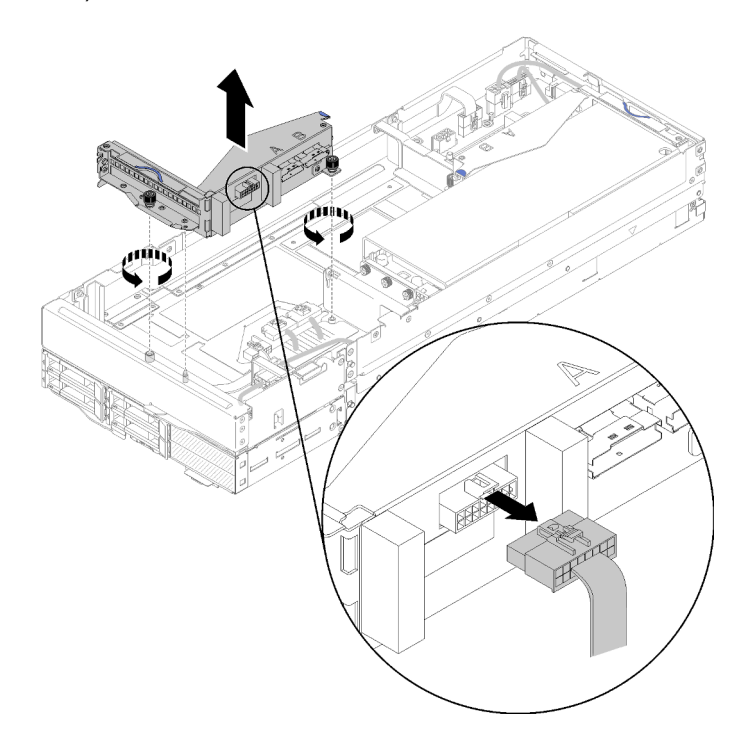

Figura 200. Rimozione del telaio verticale

3. Se si sta installando un nuovo adattatore in aggiunta a quello esistente, rimuovere l'elemento di riempimento del flusso d'aria dallo spazio accanto allo slot per la scheda verticale anteriore e inserirlo nello spazio sul lato del nodo di espansione, come illustrato.

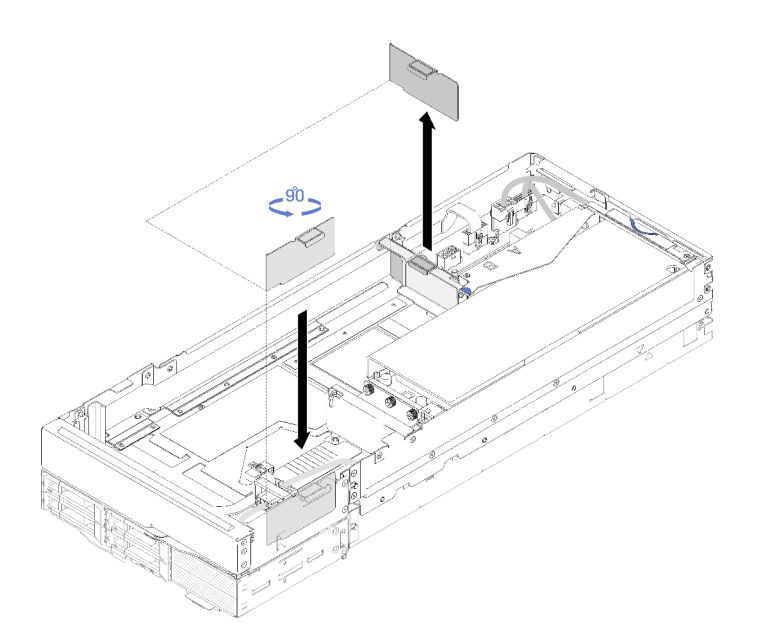

Figura 201. Rimozione dell'elemento di riempimento del flusso d'aria

Completare le seguenti operazioni per installare un assieme verticale PCIe nell'assieme nodo di espansione PCIe.

Nota: Per un raffreddamento appropriato del sistema:

- Iniziare sempre l'installazione dallo slot per la scheda verticale posteriore (vedere ["Installare l'assieme](#page-204-0)  [verticale PCIe posteriore" a pagina 197\)](#page-204-0).
- Se è necessario installare un solo adattatore, assicurarsi che l'adattatore venga installato nello slot per la scheda verticale posteriore e posizionare l'elemento di riempimento per il flusso d'aria nello spazio accanto allo slot per la scheda verticale anteriore.

# Installare l'assieme verticale PCIe anteriore

Passo 1. Passare il cavo di alimentazione ausiliario attraverso lo spazio stretto, come illustrato. Allineare quindi l'assieme verticale ai piedini della guida sul nodo di espansione e abbassarlo finché non si blocca.

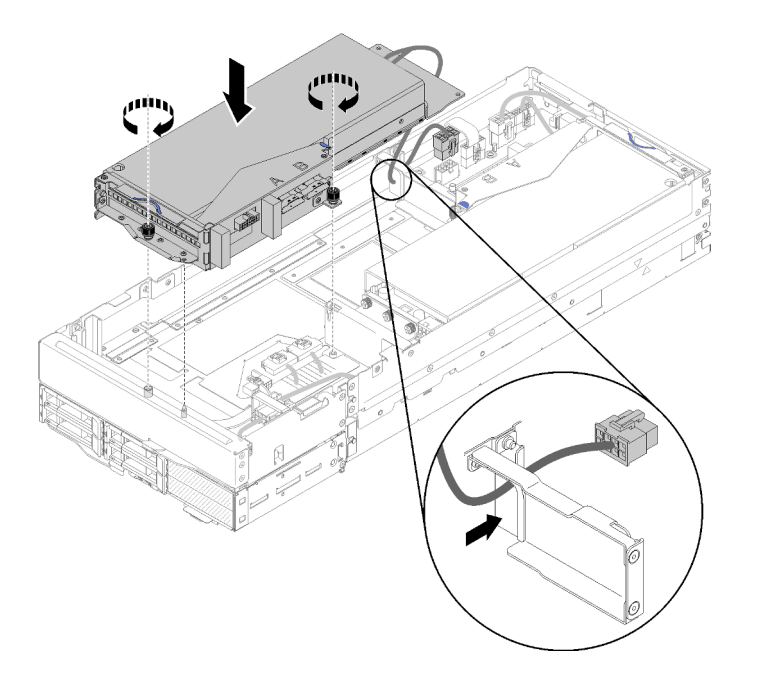

Figura 202. Installazione dell'assieme verticale anteriore nel nodo di espansione.

- Passo 2. Stringere le due viti prigioniere per fissare l'assieme verticale al nodo di espansione.
- Passo 3. Collegare il cavo PCIe#3-A al connettore della scheda verticale etichettato con la lettera "A".

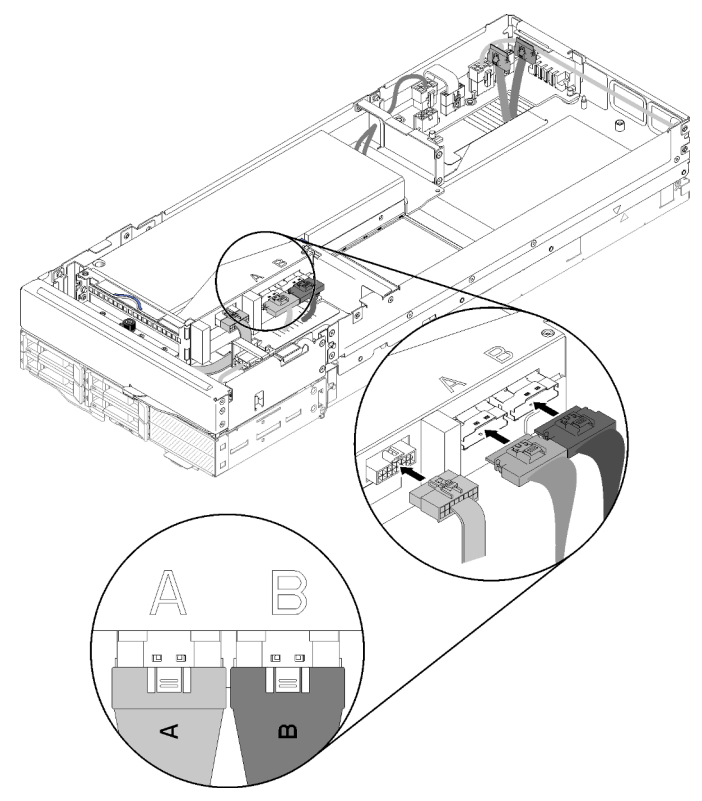

Figura 203. Collegamento dei cavi PCIe#3-A e PCIe#4-B e del cavo generico per schede verticali all'assieme verticale anteriore

Passo 4. Collegare il cavo PCIe#4-B al connettore della scheda verticale etichettato con la lettera "B".

Passo 5. Collegare il cavo generico per schede verticali all'assieme verticale.

Passo 6. Collegare il cavo di alimentazione ausiliario al nodo di espansione.

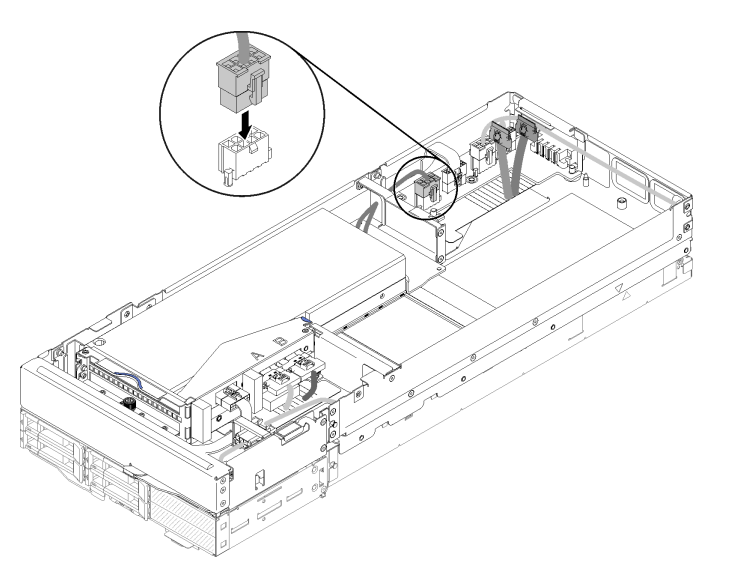

Figura 204. Collegamento del cavo di alimentazione ausiliario al nodo di espansione

## <span id="page-204-0"></span>Installare l'assieme verticale PCIe posteriore

Passo 1. Passare il cavo di alimentazione ausiliario attraverso lo spazio stretto, come illustrato. Allineare quindi l'assieme verticale ai piedini della guida sul nodo di espansione e abbassarlo finché non si blocca.

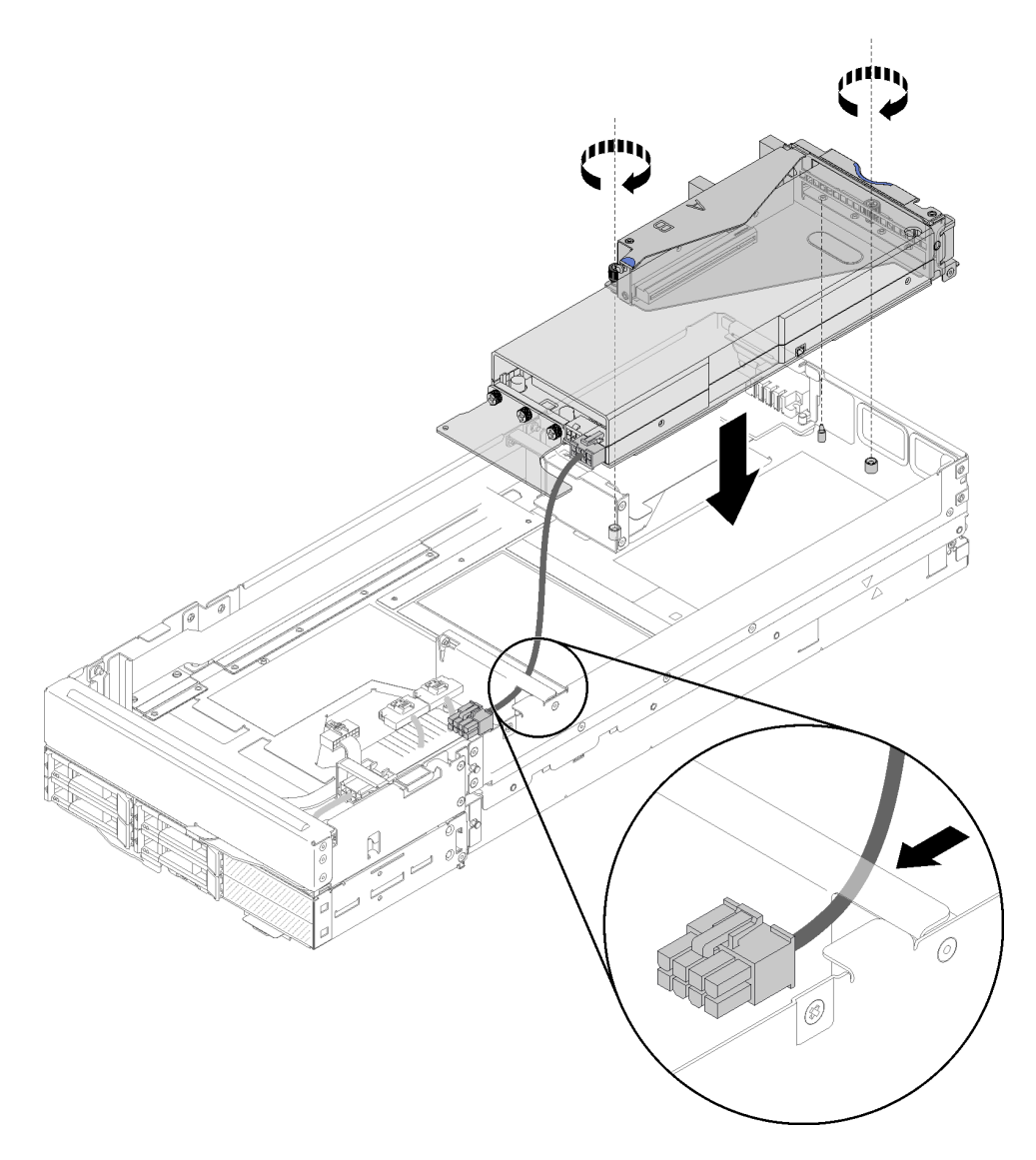

Figura 205. Installazione dell'assieme verticale posteriore nel nodo di espansione.

- Passo 2. Stringere le due viti prigioniere per fissare l'assieme verticale al nodo di espansione.
- Passo 3. Collegare il cavo di alimentazione ausiliario al nodo di espansione.

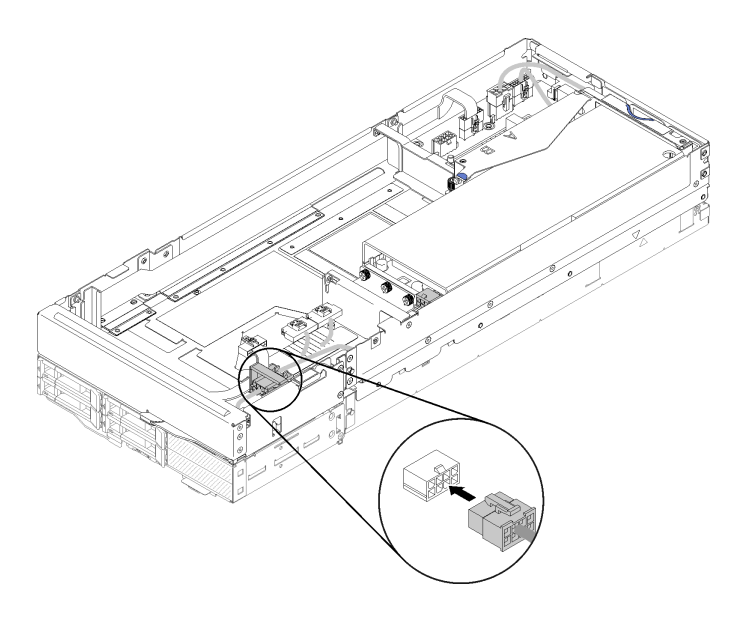

Figura 206. Collegamento del cavo di alimentazione ausiliario al nodo di espansione

Passo 4. Se l'assieme verticale anteriore è installato nel nodo di espansione, scollegare il relativo cavo di alimentazione ausiliario dal nodo di espansione.

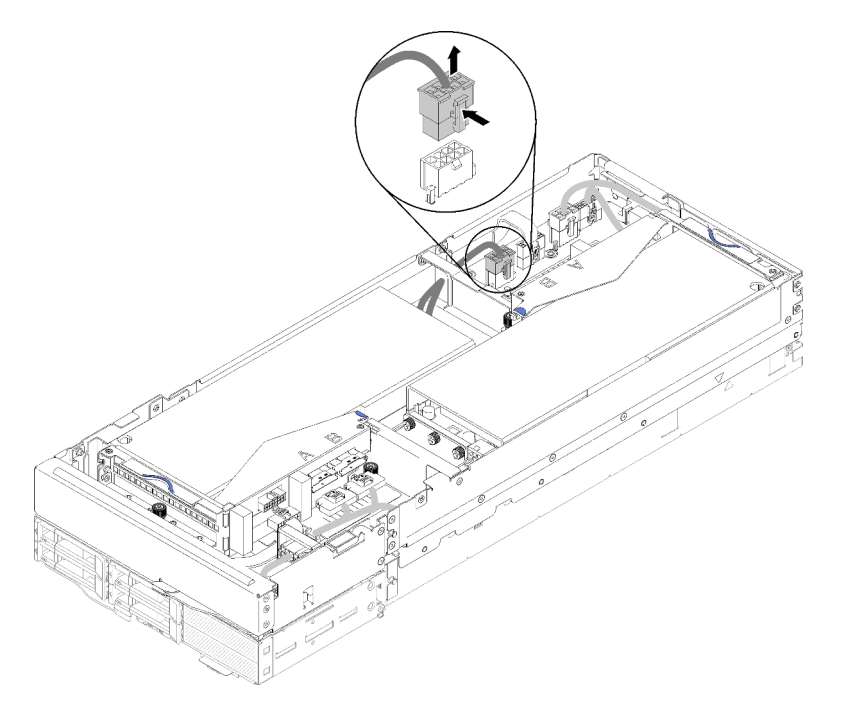

Figura 207. Scollegamento del cavo di alimentazione ausiliario della scheda verticale anteriore

Passo 5. Instradare il cavo PCIe#2-B tra i due connettori di alimentazione della scheda verticale anteriore e collegarlo al connettore della scheda verticale etichettato con "B".

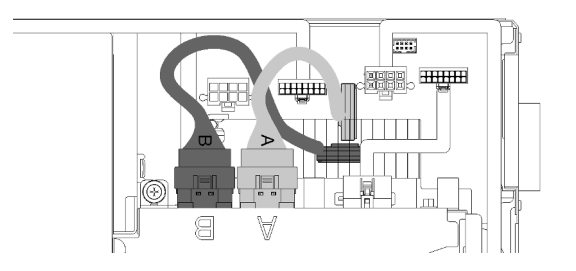

Figura 208. Instradamento dei cavi PCIe#1-A e PCIe#2-B

- Passo 6. Instradare il cavo PCIe#1-A tra i due connettori di alimentazione della scheda verticale anteriore, sopra al cavo PCIe#2-B, e collegarlo al connettore della scheda verticale etichettato con "A".
- Passo 7. Collegare il cavo generico per schede verticali all'assieme verticale.

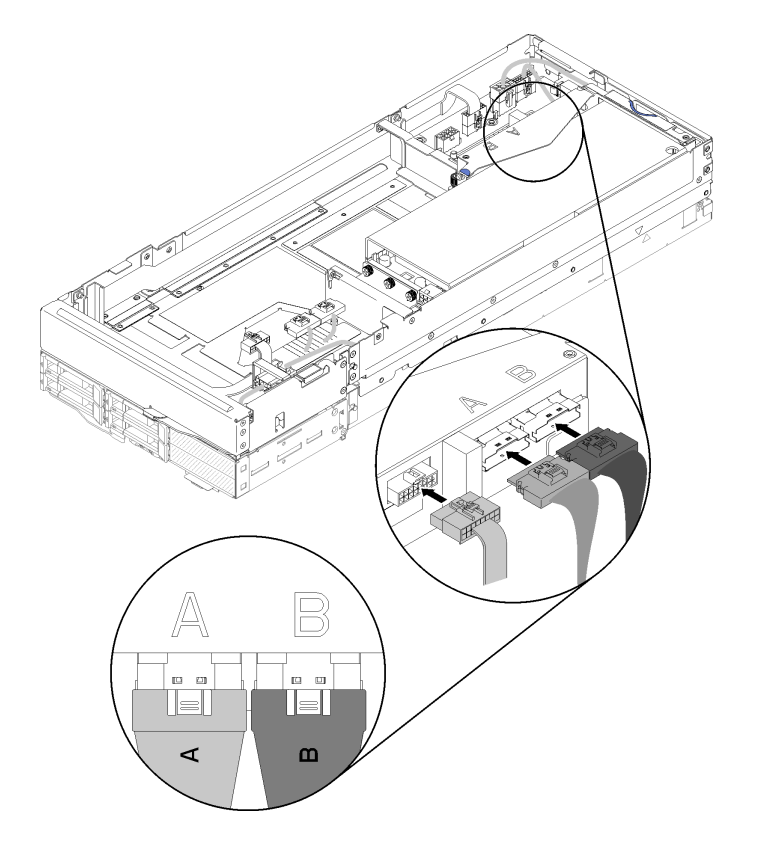

Figura 209. Collegamento dei cavi PCIe#1-A e PCIe#2-B e del cavo generico per schede verticali all'assieme verticale posteriore

Passo 8. Se il cavo di alimentazione ausiliario della scheda verticale anteriore è stato scollegato in precedenza, inserirlo nuovamente nello spazio tra i due connettori di alimentazione della scheda verticale anteriore, instradarlo sopra il cavo PCIe#2-B e ricollegarlo al nodo di espansione.

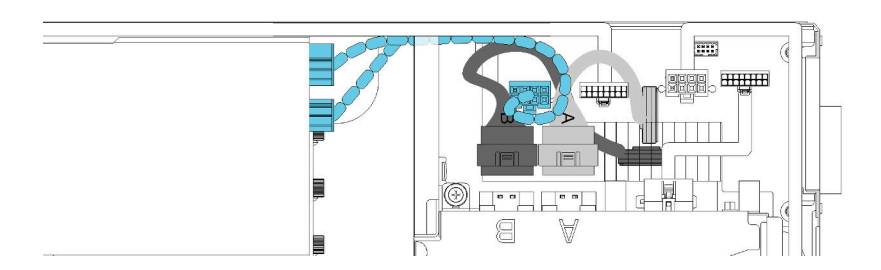

Figura 210. Instradamento del cavo di alimentazione ausiliario della scheda verticale anteriore verso il nodo di espansione

Dopo avere installato l'assieme verticale PCIe nell'assieme nodo di espansione-elaborazione, completare le seguenti operazioni:

1. Se è installato un solo adattatore, rimuovere l'elemento di riempimento per il flusso d'aria dal lato del nodo di espansione e posizionarlo nello spazio accanto allo slot per la scheda verticale anteriore.

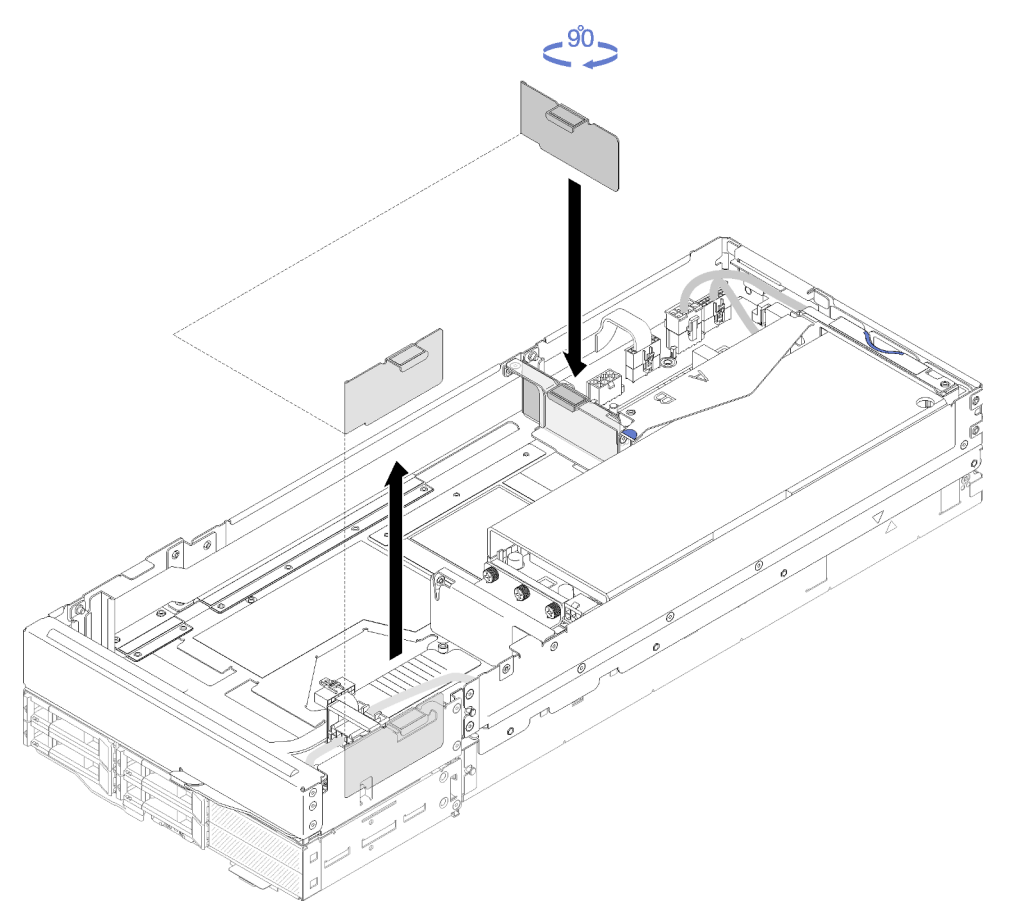

Figura 211. Installazione dell'elemento di riempimento per l'aria

- 2. Installare il Pannello di copertura del cavo posteriore (vedere ["Installazione del pannello di copertura del](#page-227-0) [cavo posteriore" a pagina 220](#page-227-0)).
- 3. Installare l'assieme nodo di espansione PCIe nell'enclosure (vedere ["Installazione dell'assieme nodo di](#page-88-0) [espansione-elaborazione nell'enclosure" a pagina 81\)](#page-88-0).
- 4. Accendere tutti i nodi di elaborazione.

# Video dimostrativo

[Guardare la procedura su YouTube](https://www.youtube.com/watch?v=PaCZKr2cpsY)

## [Guardare la procedura su YouTube](https://www.youtube.com/watch?v=KXAWtAt_TJE)

# Disinserimento/Reinserimento del nodo di espansione PCIe

Attenersi alle seguenti operazioni per disinserire e reinserire il Nodo di espansione PCIe di un nodo di elaborazione.

# <span id="page-209-0"></span>Disinserimento del nodo di espansione PCIe da un nodo di elaborazione

Utilizzare queste informazioni per disinserire il Nodo di espansione PCIe da un nodo di elaborazione prima sostituire i componenti nel nodo di elaborazione sottostante.

Prima di disinserire il Nodo di espansione PCIe da un nodo di elaborazione:

- 1. Leggere le sezioni seguenti per istruzioni su come operare in sicurezza.
	- ["Sicurezza" a pagina iii](#page-4-0)
	- ["Linee guida per l'installazione" a pagina 61](#page-68-0)
- 2. Se l'assieme nodo di espansione-elaborazione è installato nell'enclosure, rimuoverlo (vedere ["Rimozione](#page-87-0)  [dell'assieme nodo di espansione-elaborazione dall'enclosure" a pagina 80](#page-87-0)).
- 3. Rimuovere il Pannello di copertura del cavo posteriore (vedere ["Rimozione del pannello di copertura del](#page-226-0)  [cavo posteriore" a pagina 219](#page-226-0)).

Completare le seguenti operazioni per disinserire il Nodo di espansione PCIe da un nodo di elaborazione.

Passo 1. Se l'assieme verticale anteriore è installato nel nodo di espansione, scollegare il relativo cavo di alimentazione ausiliario dal nodo di espansione.

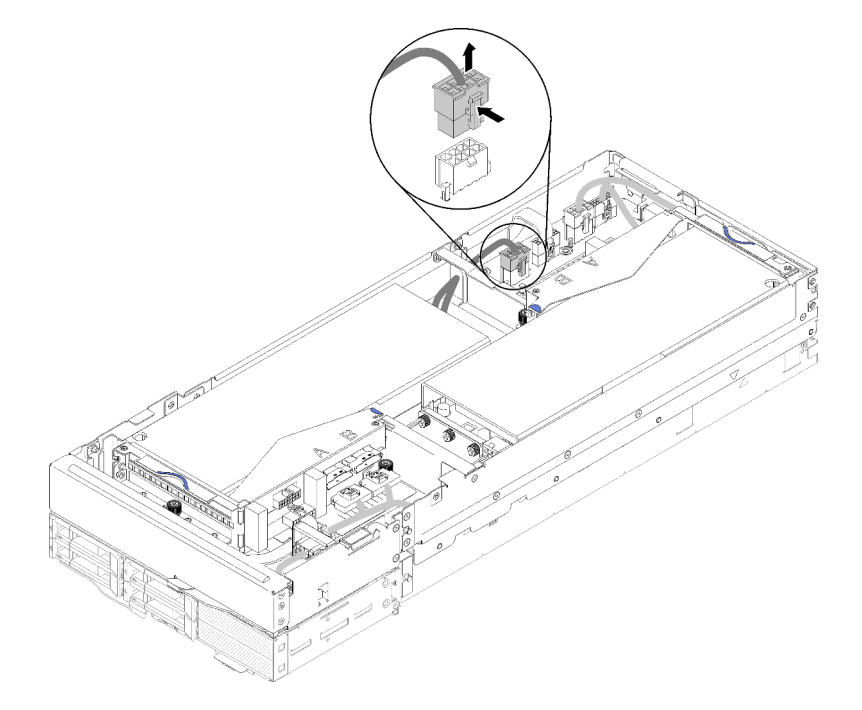

Figura 212. Scollegamento del cavo di alimentazione ausiliario della scheda verticale anteriore

Passo 2. Scollegare i quattro cavi PCIe.

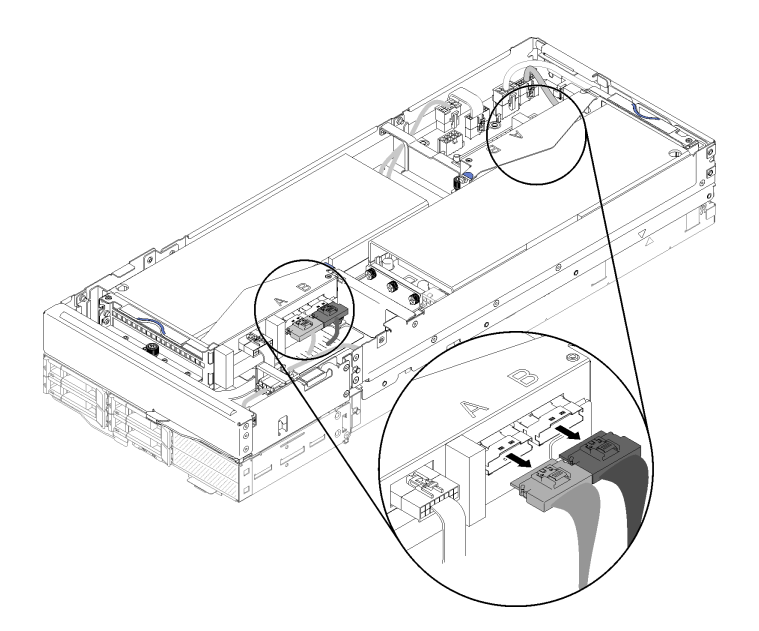

Figura 213. Scollegamento dei quattro cavi PCIe

Nota: Assicurarsi che tutti i quattro cavi PCIe siano scollegati.

Passo 3. Allentare le due viti prigioniere accanto alla parte anteriore del nodo di espansione, quindi far scorrere il nodo di espansione leggermente all'indietro per disinserirlo dal nodo di elaborazione.

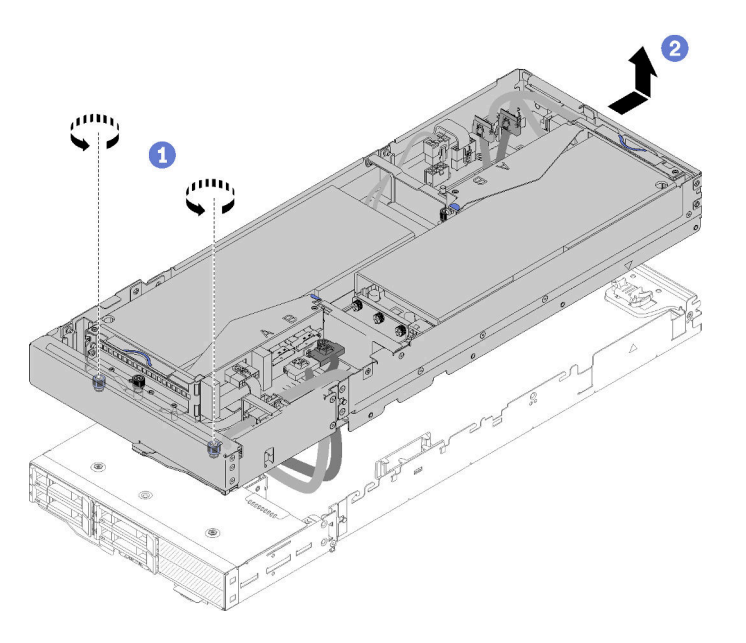

Figura 214. Disinserimento del nodo di espansione dal nodo di elaborazione

Passo 4. Ruotare il nodo di espansione disinserito con il bordo inferiore accanto al nodo di elaborazione, come illustrato.

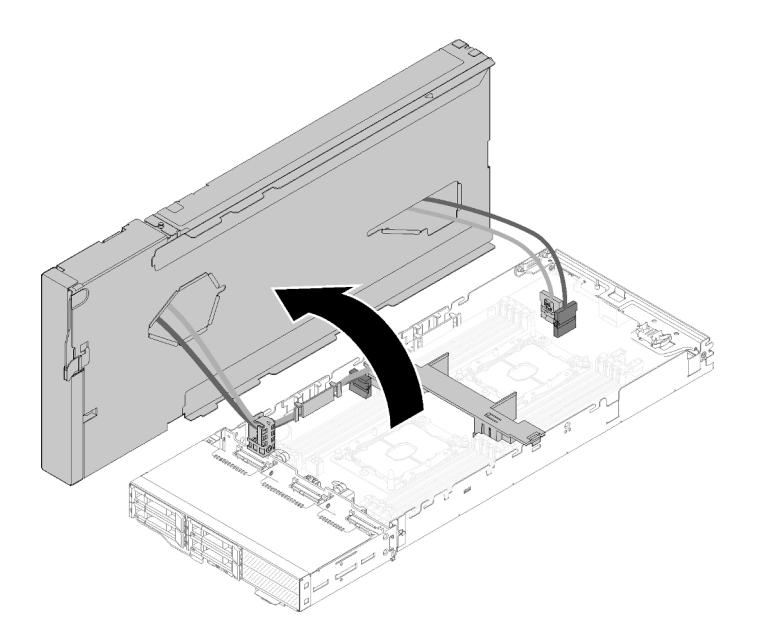

Figura 215. Rotazione del nodo di espansione per estrarlo dal nodo di elaborazione

Dopo aver disinserito il nodo di espansione PCIe dal nodo di elaborazione, vedere ["Sostituzione dei](#page-145-1) [componenti nel nodo di elaborazione" a pagina 138](#page-145-1) per la sostituzione dei componenti nel nodo di elaborazione.

# <span id="page-211-0"></span>Reinserimento del nodo di espansione PCIe in un nodo di elaborazione

Utilizzare queste informazioni per reinserire il nodo di espansione PCIe nel nodo di elaborazione dopo avere completato la sostituzione dei componenti nel nodo di elaborazione.

Prima di reinserire il nodo di espansione PCIe in un nodo di elaborazione:

- 1. Leggere le sezioni seguenti per istruzioni su come operare in sicurezza.
	- ["Sicurezza" a pagina iii](#page-4-0)
	- ["Linee guida per l'installazione" a pagina 61](#page-68-0)
- 2. Assicurarsi che tutti i cavi scollegati nel nodo di elaborazione siano stati ricollegati.
- 3. Assicurarsi che tutti i componenti rimossi dal nodo di elaborazione sono stati reinstallati, in particolare il deflettore d'aria.

Completare le seguenti operazioni per reinstallare il nodo di espansione PCIe in un nodo di elaborazione.

Passo 1. Ruotare il nodo di espansione sulla parte superiore del nodo di elaborazione.

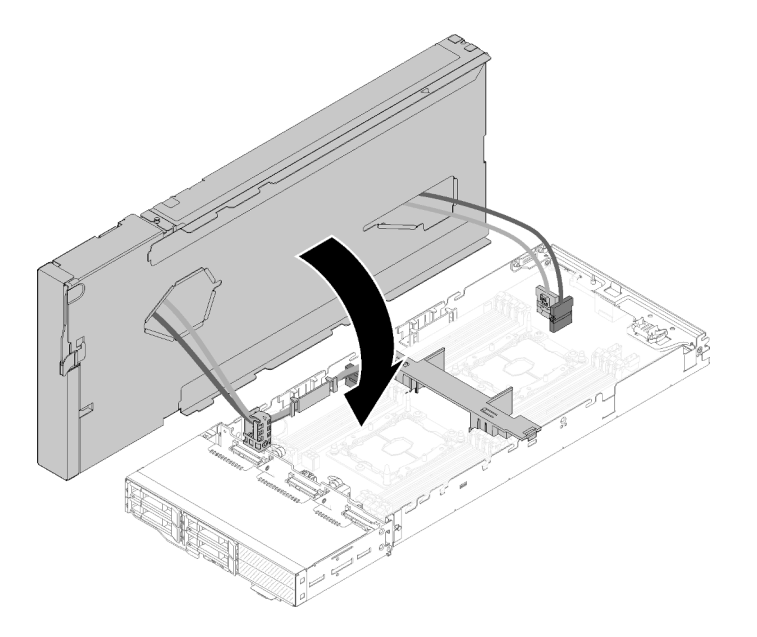

Figura 216. Rotazione del nodo di espansione sulla parte superiore del nodo di elaborazione

Passo 2. Allineare i triangoli situati sui lati del nodo di espansione e del nodo di elaborazione. Quindi, far scorrere il nodo di espansione leggermente in avanti e fissarlo stringendo le due viti prigioniere nella parte anteriore del nodo di espansione.

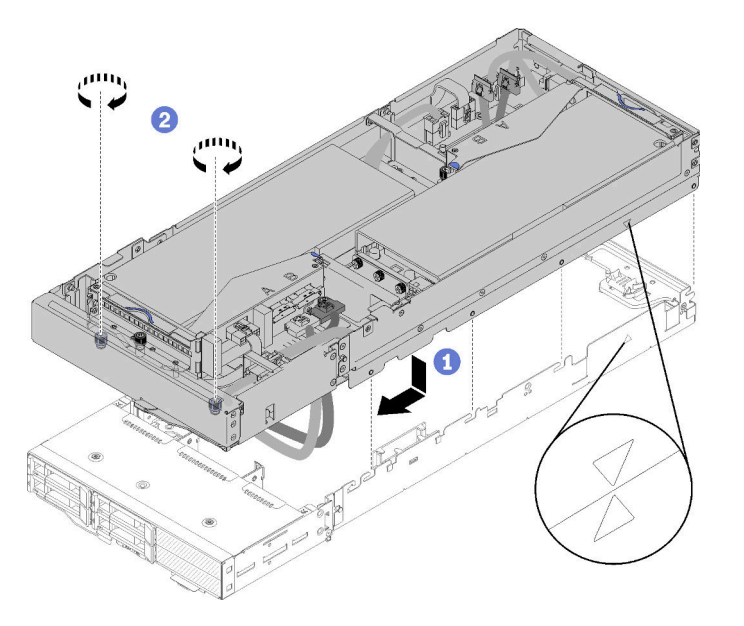

Figura 217. Reinserimento del nodo di espansione nel nodo di elaborazione

Passo 3. Instradare il cavo PCIe#2-B tra i due connettori di alimentazione della scheda verticale anteriore, sotto il cavo di alimentazione ausiliario della scheda verticale anteriore, e collegarlo al connettore della scheda verticale etichettato con "B".

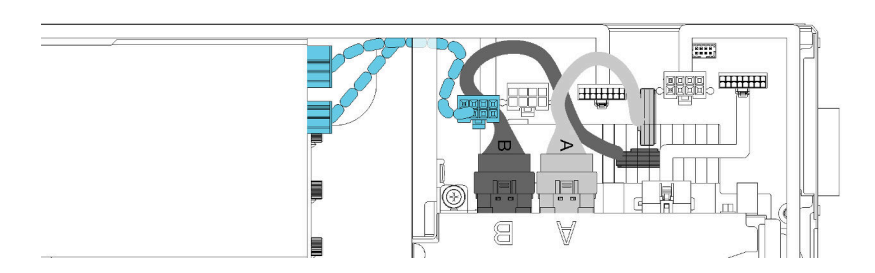

Figura 218. Instradamento dei cavi PCIe#1-A e PCIe#2-B

- Passo 4. Instradare il cavo PCIe#1-A tra i due connettori di alimentazione della scheda verticale, sopra al cavo PCIe#2-B, e collegarlo al connettore della scheda verticale etichettato con "A".
- Passo 5. Collegare il cavo PCIe#3-A al connettore della scheda verticale etichettato con la lettera "A".

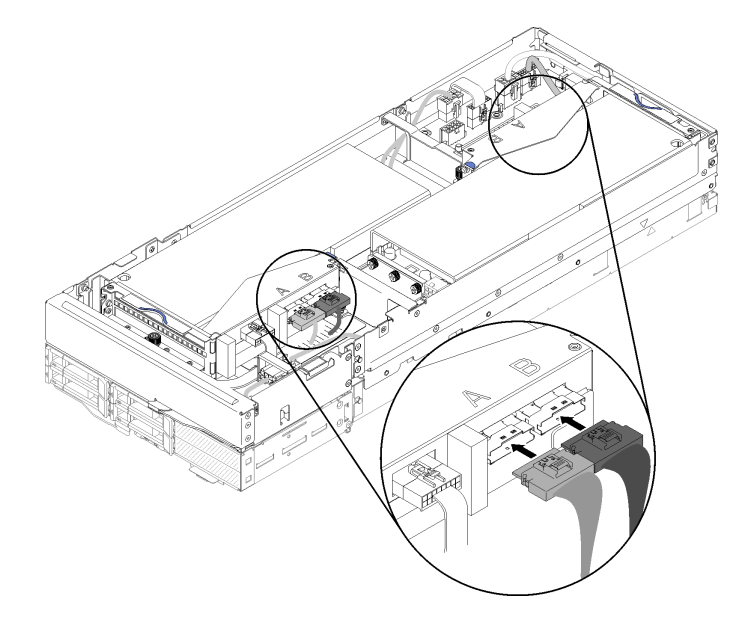

Figura 219. Collegamento dei quattro cavi PCIe

Passo 6. Collegare il cavo PCIe#4-B al connettore della scheda verticale etichettato con la lettera "B".

Dopo aver reinserito il nodo di espansione PCIe in un nodo di elaborazione, completare le seguenti operazioni:

1. Se il cavo di alimentazione ausiliario della scheda verticale anteriore è stato scollegato, ricollegarlo al nodo di espansione.

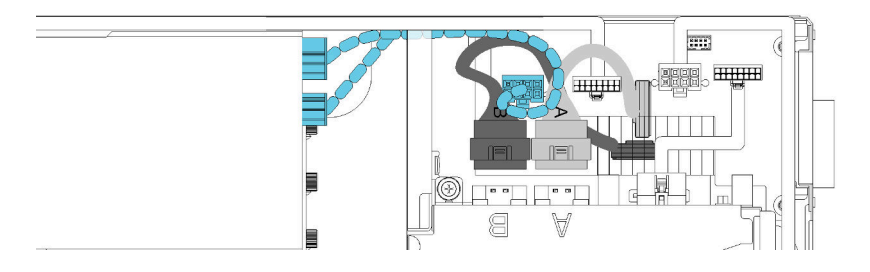

Figura 220. Ricollegamento del cavo ausiliario dell'assieme verticale al nodo di espansione

- 2. Installare il Pannello di copertura del cavo posteriore (vedere ["Installazione del pannello di copertura del](#page-227-0) [cavo posteriore" a pagina 220](#page-227-0)).
- 3. Installare l'assieme nodo di espansione PCIe nell'enclosure (vedere ["Installazione dell'assieme nodo di](#page-88-0) [espansione-elaborazione nell'enclosure" a pagina 81\)](#page-88-0).
- 4. Accendere il nodo di elaborazione.

### Video dimostrativo

[Guardare la procedura su YouTube](https://www.youtube.com/watch?v=6bo1iCfnnjw)

# Sostituzione del nodo di espansione PCIe

Attenersi alle seguenti procedure per rimuovere e installare il Nodo di espansione PCIe di un nodo di elaborazione.

# Rimozione del nodo di espansione PCIe da un nodo di elaborazione

Utilizzare queste informazioni per rimuovere il Nodo di espansione PCIe dal nodo di elaborazione su cui è installato.

Prima di rimuovere il Nodo di espansione PCIe dal nodo di elaborazione:

- 1. Leggere le sezioni seguenti per istruzioni su come operare in sicurezza.
	- ["Sicurezza" a pagina iii](#page-4-0)
	- ["Linee guida per l'installazione" a pagina 61](#page-68-0)
- 2. Se l'assieme nodo di espansione-elaborazione è installato nell'enclosure, rimuoverlo (vedere ["Rimozione](#page-87-0) [dell'assieme nodo di espansione-elaborazione dall'enclosure" a pagina 80\)](#page-87-0).

Completare le seguenti operazioni per rimuovere il nodo di espansione PCIe dal nodo di elaborazione.

- Passo 1. Rimuovere il Pannello di copertura del cavo posteriore (vedere ["Rimozione del pannello di](#page-226-0) [copertura del cavo posteriore" a pagina 219](#page-226-0)).
- Passo 2. Rimuovere entrambi gli assiemi verticali (vedere ["Rimozione di un adattatore PCIe dal telaio](#page-190-0)  [verticale" a pagina 183](#page-190-0)).
- Passo 3. Allentare le due viti prigioniere accanto alla parte anteriore del nodo di espansione, quindi far scorrere il nodo di espansione leggermente all'indietro per disinserirlo dal nodo di elaborazione.

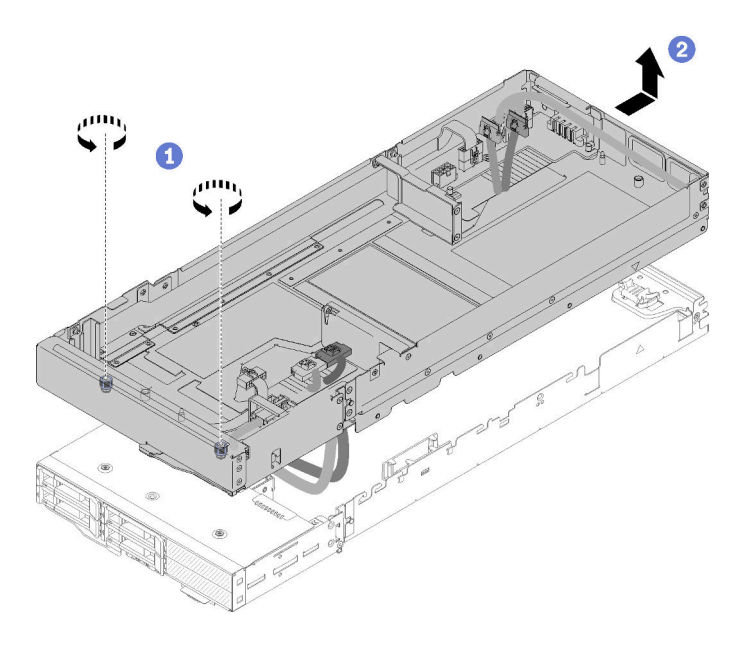

Figura 221. Disinserimento del nodo di espansione dal nodo di elaborazione

Passo 4. Ruotare il nodo di espansione disinserito con il bordo inferiore accanto al nodo di elaborazione, come illustrato.

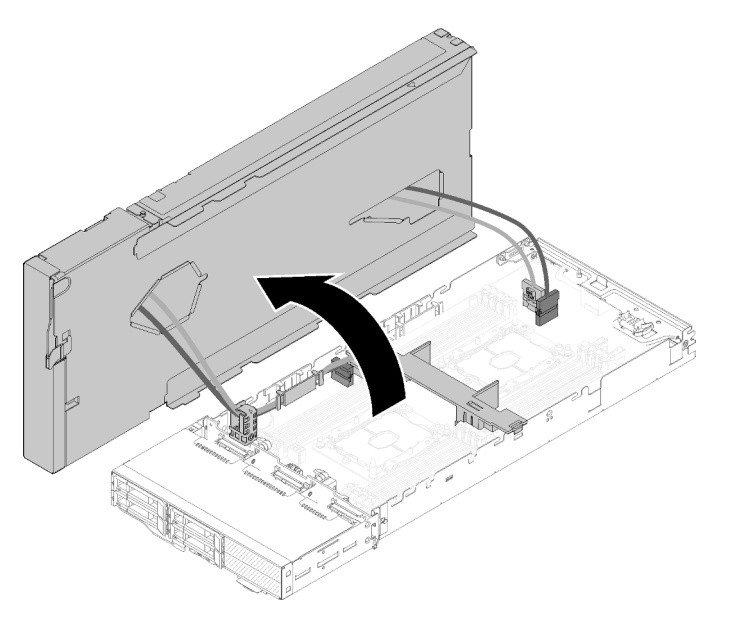

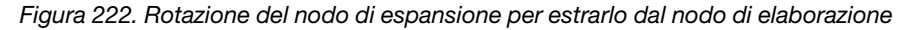

Passo 5. Rimuovere i quattro cavi PCIe dalla parte inferiore del nodo di espansione.
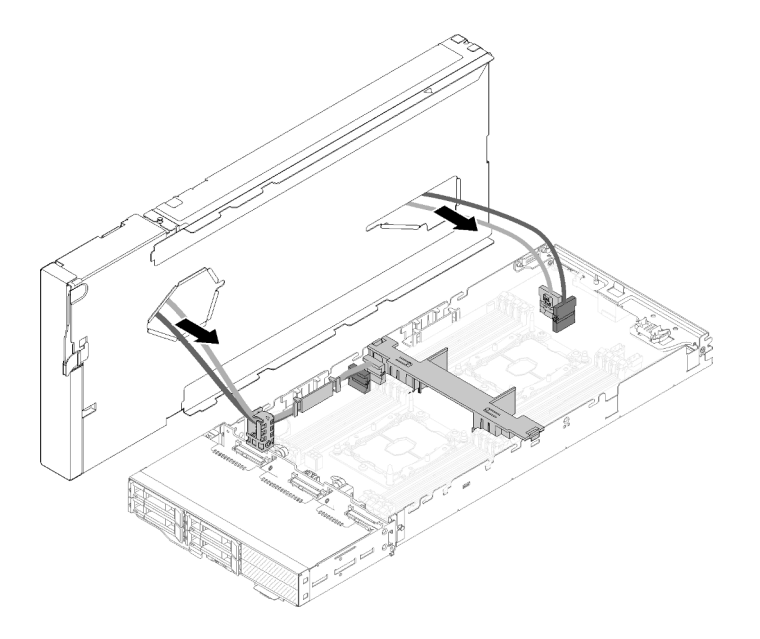

Figura 223. Rimozione dei quattro cavi PCIe dalla parte inferiore del nodo di espansione

- Passo 6. Se necessario, completare le seguenti operazioni per rimuovere la staffa dei cavi dal nodo di elaborazione:
	- a. Fare scorre delicatamente i due cavi PCIe attraverso la staffa dei cavi, uno alla volta, prestando attenzione agli angoli e ai bordi della staffa dei cavi.
	- b. Rimuovere la vite e la staffa dei cavi.

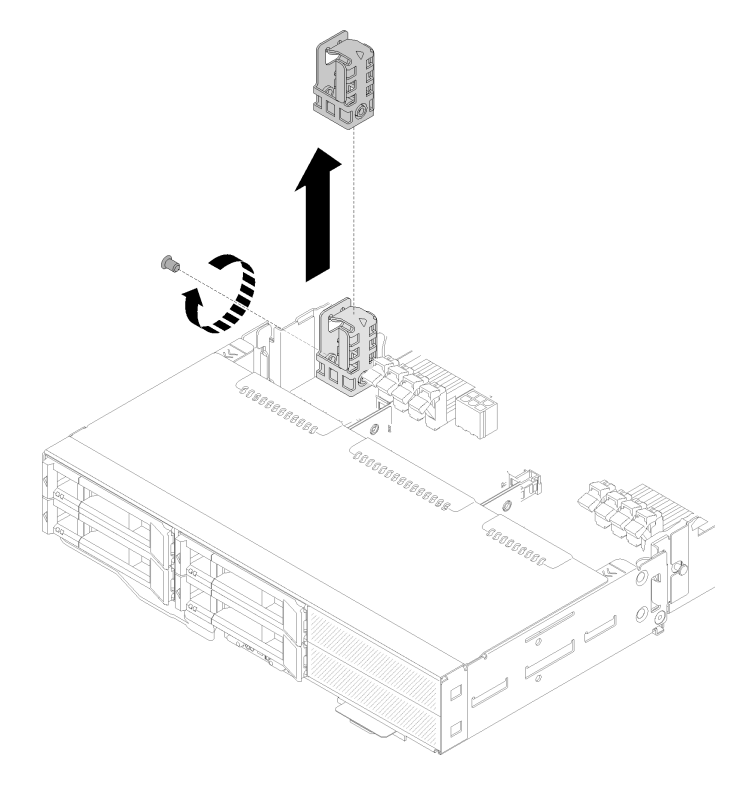

Figura 224. Rimozione della staffa dei cavi dal nodo di elaborazione

Se viene richiesto di restituire il componente o il dispositivo opzionale, seguire tutte le istruzioni di imballaggio e utilizzare i materiali di imballaggio per la spedizione forniti con il prodotto.

### Installazione del nodo di espansione PCIe in un nodo di elaborazione

Utilizzare queste informazioni per installare il Nodo di espansione PCIe in un nodo di elaborazione.

Prima di installare il Nodo di espansione PCIe in un nodo di elaborazione:

- 1. Leggere le sezioni seguenti per istruzioni su come operare in sicurezza.
	- ["Sicurezza" a pagina iii](#page-4-0)
	- ["Linee guida per l'installazione" a pagina 61](#page-68-1)
- 2. Assicurarsi che la configurazione del nodo di elaborazione soddisfi i requisiti seguenti.
	- Nel nodo di elaborazione non deve essere installato alcun adattatore RAID.
	- Sono supportati solo i backplane a quattro unità.
	- Nel nodo di elaborazione non devono essere installati più di 12 moduli DIMM.
	- Quando sono installati due adattatori GPU:
		- a. Sono richiesti due processori nel nodo di elaborazione.
		- b. Il backplane di 4 unità NVMe non è supportato.

Completare le seguenti operazioni per installare il nodo di espansione PCIe in un nodo di elaborazione.

Passo 1. Rimuovere la vite che fissa la staffa dei cavi al nodo di espansione e rimuovere la staffa dei cavi.

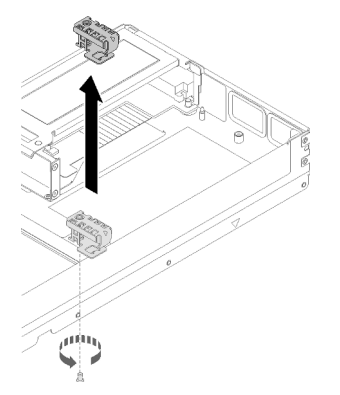

Figura 225. Rimozione della staffa dei cavi dal nodo di espansione

Passo 2. Allentare leggermente i cavi sul lato del nodo di elaborazione per creare spazio per la staffa dei cavi.

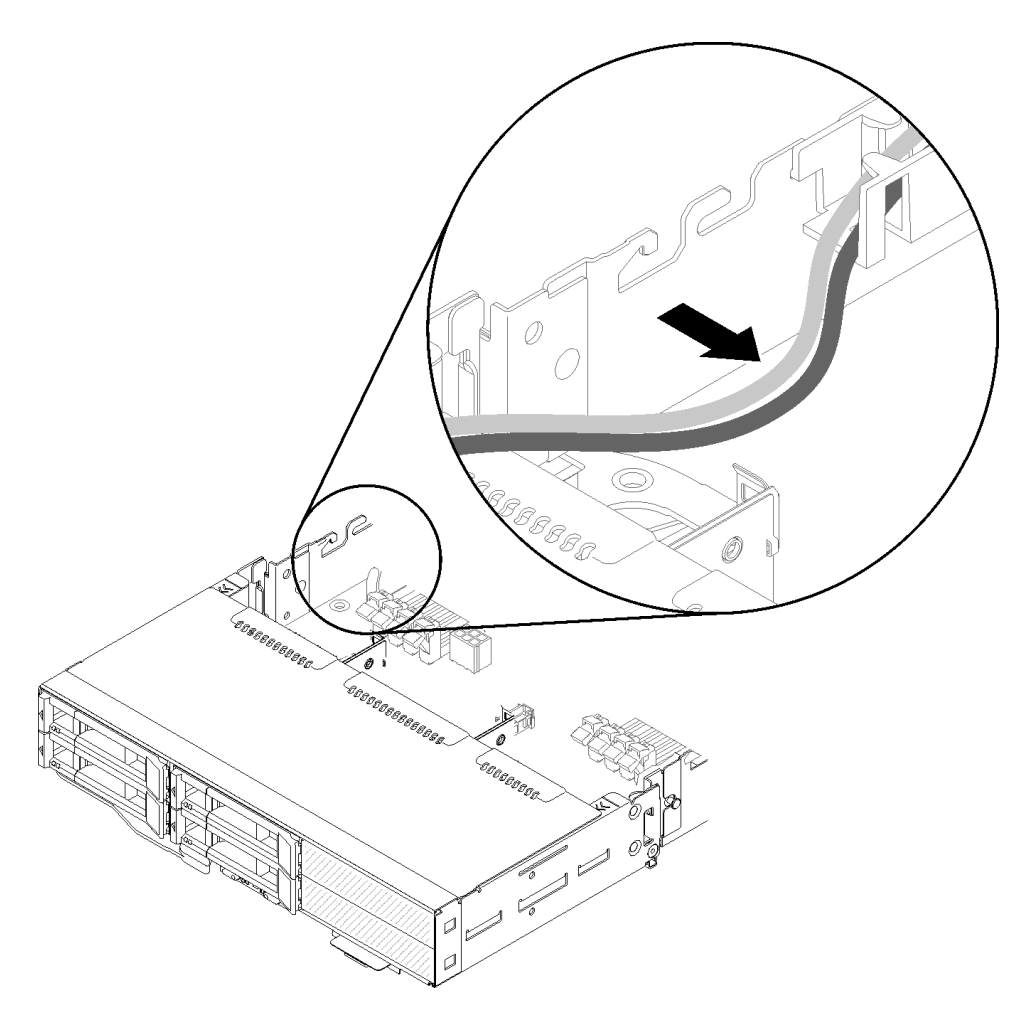

Figura 226. Cavi allentati per creare spazio per la staffa dei cavi

Passo 3. Allineare il gancio sulla staffa dei cavi allo slot sul lato del nodo di elaborazione, come illustrato, quindi abbassarlo finché non si blocca.

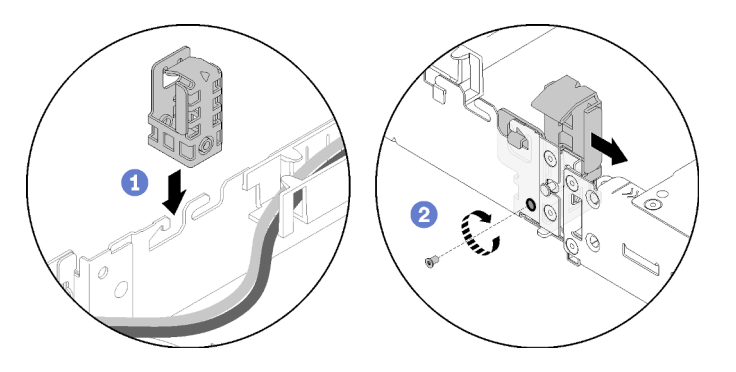

Figura 227. Installazione della staffa dei cavi sul nodo di elaborazione

- Passo 4. Far scorrere leggermente in avanti la staffa dei cavi e stringere la vite per fissarla al nodo di elaborazione.
- Passo 5. Rimuovere il Pannello di copertura del cavo posteriore (vedere ["Rimozione del pannello di](#page-226-0) [copertura del cavo posteriore" a pagina 219](#page-226-0)).

Passo 6. Scollegare il cavo generico per schede verticali anteriori dal telaio verticale anteriore, quindi allentare le due viti prigioniere da ciascun telaio verticale e rimuovere i telai verticali dal nodo di espansione.

Nota: Se si prevede di installare un solo adattatore, rimuovere solo il telaio per schede verticali posteriore.

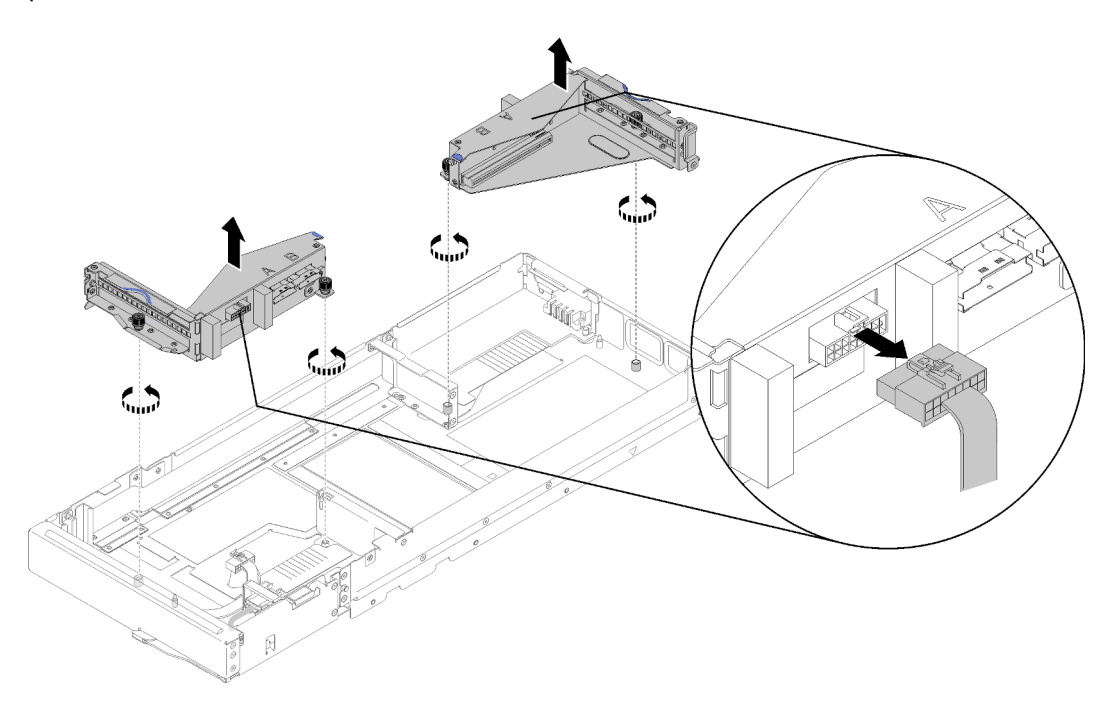

Figura 228. Scollegamento del cavo generico per schede verticali anteriori e rimozione dei telati verticali dal nodo di espansione

Passo 7. Collegare i cavi PCIe#3-A e PCIe#4-B al nodo di elaborazione come illustrato.

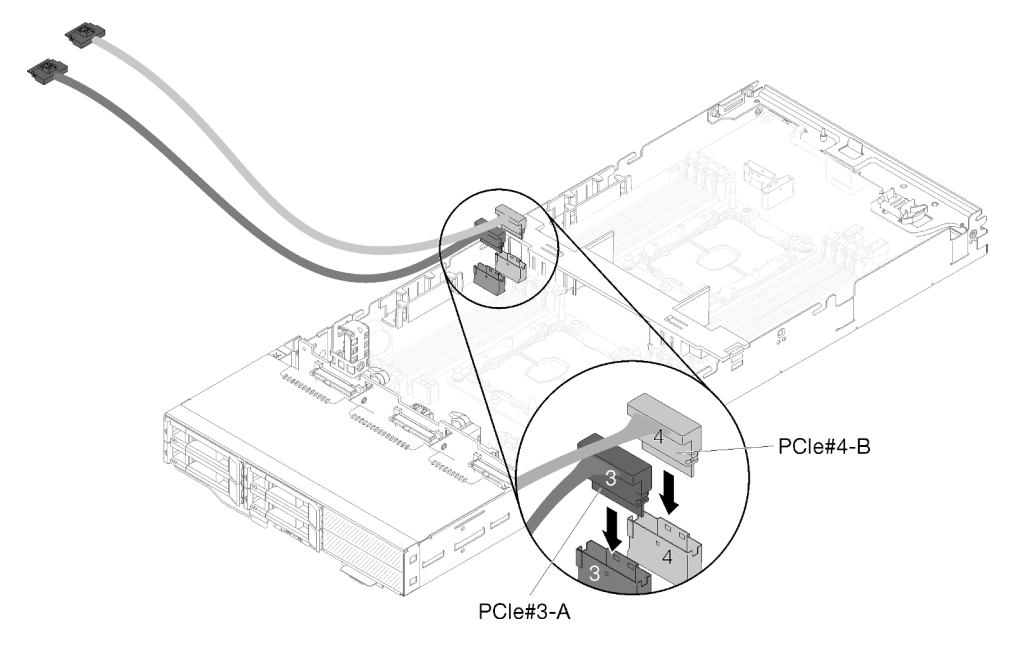

Figura 229. Collegamento dei cavi PCIe#3-A e PCIe#4-B al nodo di elaborazione

Nota: Tenere i cappucci sui connettori dei cavi PCIe fino a collegare i cavi al nodo di elaborazione o agli assiemi verticali.

Passo 8. Far scorrere i cavi attraverso il passacavi in base alle configurazioni del nodo di elaborazione seguenti.

Quando il nodo di elaborazione viene fornito con il modulo di ripartizione KVM di destra, passare i cavi nel seguente ordine, uno alla volta:

- a. Cavo PCIe#3-A
- b. Cavo PCIe#4-B
- c. Cavo di segnale KVM lungo
- d. Cavo SAS/SATA

Quando il nodo di elaborazione viene fornito senza il modulo di ripartizione KVM di destra, passare i cavi nel seguente ordine, uno alla volta:

- a. Cavo PCIe#3-A
- b. Cavo PCIe#4-B
- c. Cavo SAS/SATA

Nota: Quando si installa un modulo di ripartizione KVM, assicurarsi di inserire l'altro cavo di segnale nel passacavi sull'altro lato del nodo di elaborazione (vedere ["Modulo di ripartizione](#page-61-0) [KVM" a pagina 54\)](#page-61-0).

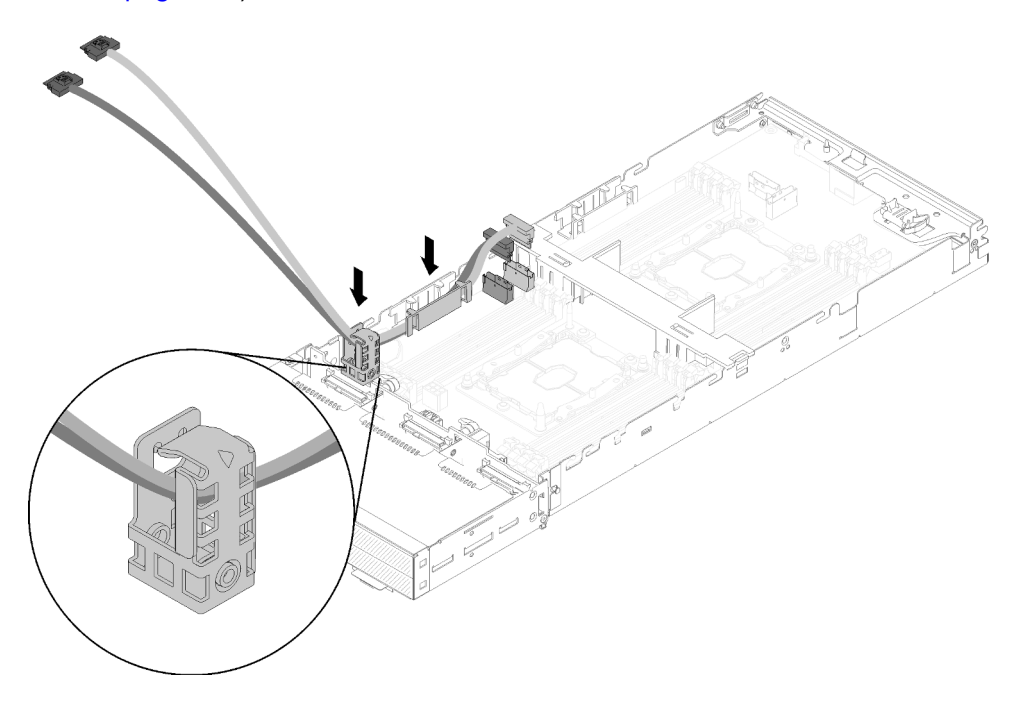

Figura 230. Inserimento dei cavi nel passacavi e nella staffa dei cavi

- Passo 9. Passare i cavi PCIe#3-A e PCIe#4-B attraverso la staffa dei cavi, uno alla volta, prestando attenzione agli angoli e ai bordi della staffa dei cavi.
- Passo 10. Installare gli eventuali altri componenti necessari nel nodo di elaborazione (vedere ["Sostituzione](#page-145-0)  [dei componenti nel nodo di elaborazione" a pagina 138\)](#page-145-0).

Nota: Per un corretto raffreddamento, assicurarsi che il deflettore d'aria sia installato prima di inserire il nodo di espansione nel nodo di elaborazione (vedere ["Installazione del deflettore d'aria"](#page-146-0)  [a pagina 139\)](#page-146-0).

Passo 11. Rivolgere la parte inferiore del nodo di espansione verso la staffa dei cavi. Inserire quindi i cavi PCIe#3-A e PCIe#4-B attraverso la parte inferiore del nodo di espansione, come illustrato.

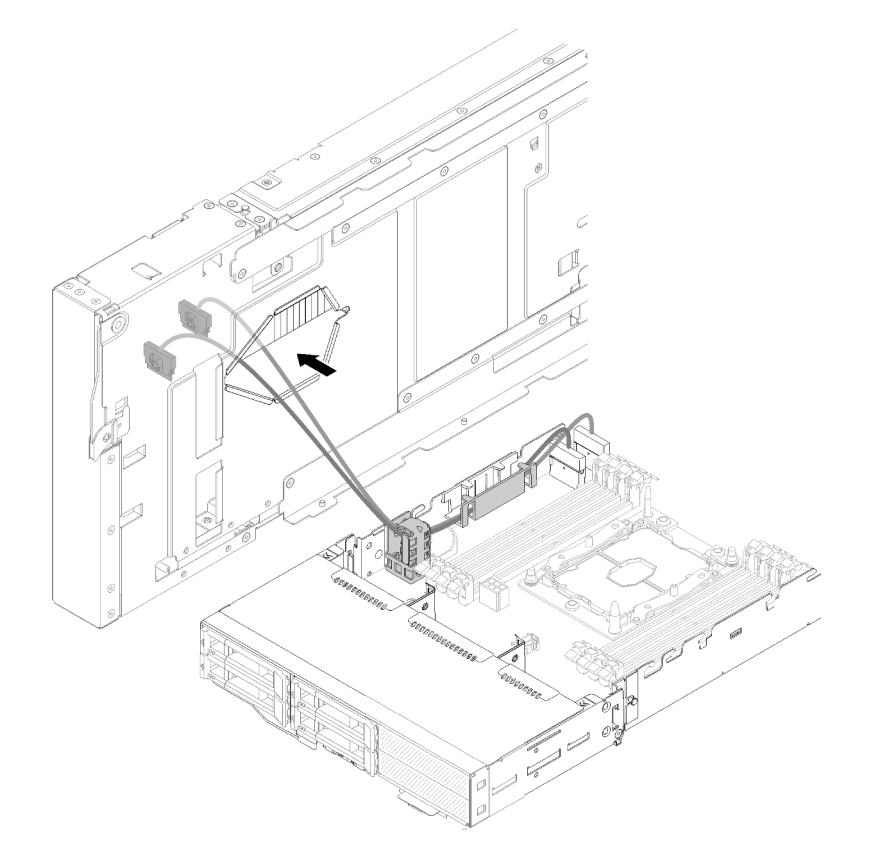

Figura 231. Passaggio dei cavi PCIe#3-A e PCIe#4-B attraverso il nodo di espansione

Passo 12. Ruotare il nodo di espansione sulla parte superiore del nodo di elaborazione.

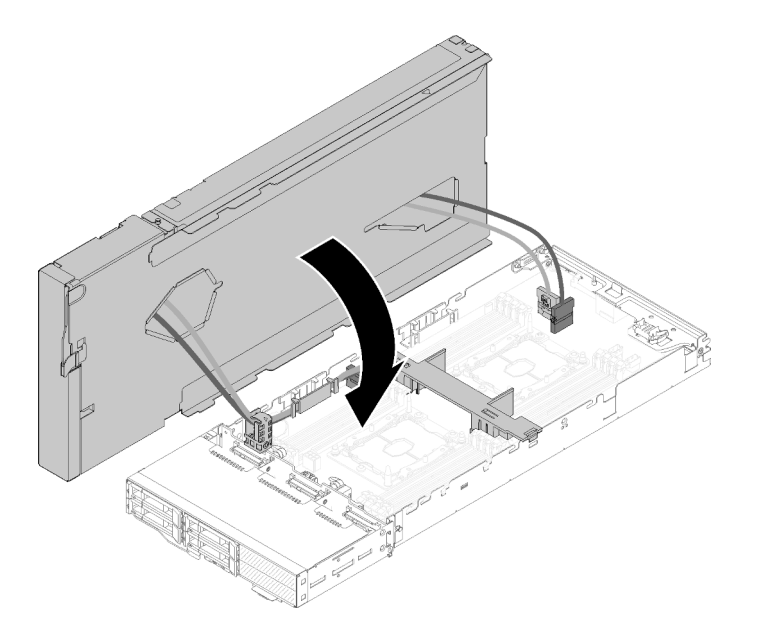

Figura 232. Rotazione del nodo di espansione sulla parte superiore del nodo di elaborazione

Passo 13. Allineare i triangoli situati sui lati del nodo di espansione e del nodo di elaborazione. Quindi, far scorrere il nodo di espansione leggermente in avanti e fissarlo stringendo le due viti prigioniere nella parte anteriore del nodo di espansione.

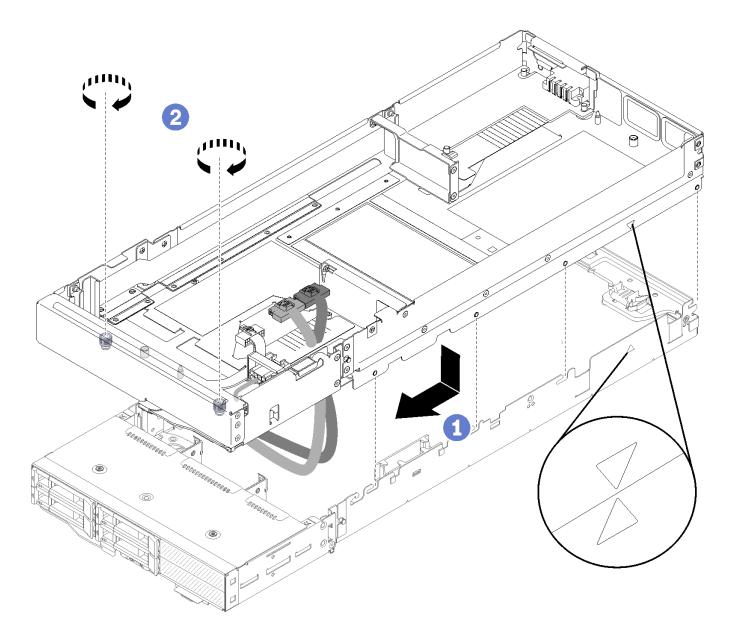

Figura 233. Installazione del nodo di espansione nel nodo di elaborazione

Passo 14. Instradare i cavi PCIe#1-A e PCIe#2-B verso il basso nel nodo di espansione inserendoli dalla parte superiore e collegarli ai connettori del nodo di elaborazione, come illustrato.

Figura 234. Collegamento dei cavi PCIe#1-A e PCIe#2-B al nodo di elaborazione

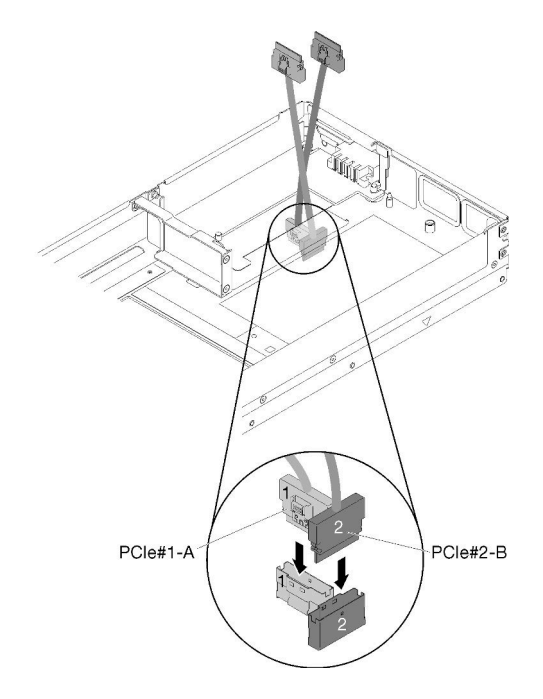

- Passo 15. Installare gli adattatori nei telai verticali (vedere ["Installazione di un adattatore PCIe nel telaio](#page-192-0) [verticale" a pagina 185\)](#page-192-0).
- Passo 16. Installare gli assiemi verticali nel nodo di espansione (vedere ["Installazione di un assieme verticale](#page-201-0) [PCIe nell'assieme nodo di espansione PCIe " a pagina 194](#page-201-0)).
- Passo 17. Se è installato un solo adattatore nel nodo di espansione (nello slot per la scheda verticale posteriore), assicurarsi di rimuovere l'elemento di riempimento per il flusso d'aria dal lato del nodo di espansione e di inserirlo nello slot accanto allo slot per la scheda verticale anteriore.

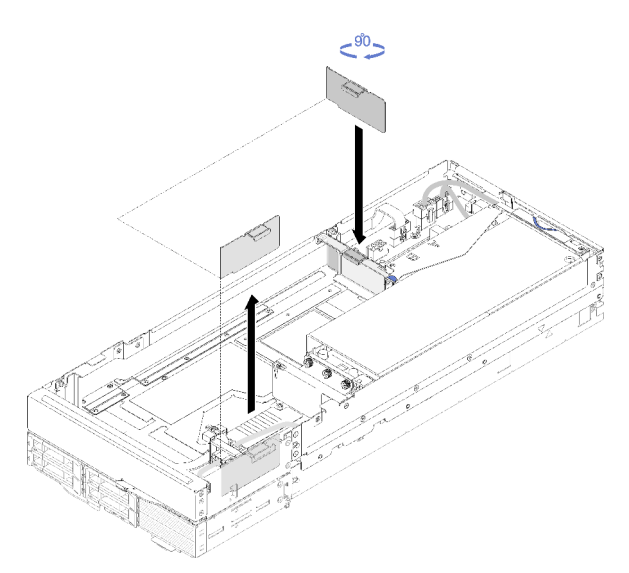

Figura 235. Installazione dell'elemento di riempimento per il flusso d'aria

Passo 18. Installare il Pannello di copertura del cavo posteriore (vedere ["Installazione del pannello di](#page-227-0) [copertura del cavo posteriore" a pagina 220](#page-227-0)).

Dopo aver installato il nodo di espansione PCIe nel nodo di elaborazione, completare le seguenti operazioni:

- 1. Installare l'assieme nodo di espansione PCIe nell'enclosure (vedere ["Installazione dell'assieme nodo di](#page-88-0) [espansione-elaborazione nell'enclosure" a pagina 81\)](#page-88-0).
- 2. Accendere il nodo di elaborazione.

## Sostituzione della scheda di alimentazione del nodo di espansione PCIe

Attenersi alle seguenti procedure per rimuovere e installare il modulo Scheda di alimentazione del nodo di espansione PCIe.

### <span id="page-224-0"></span>Rimozione della scheda di alimentazione del nodo di espansione PCIe

Utilizzare queste informazioni per rimuovere il modulo Scheda di alimentazione del nodo di espansione PCIe.

Prima di rimuovere la Scheda di alimentazione del nodo di espansione PCIe:

- 1. Leggere le sezioni seguenti per istruzioni su come operare in sicurezza.
	- ["Sicurezza" a pagina iii](#page-4-0)
	- ["Linee guida per l'installazione" a pagina 61](#page-68-1)
- 2. Se l'assieme nodo di espansione-elaborazione è installato nell'enclosure, rimuoverlo (vedere ["Rimozione](#page-87-0) [dell'assieme nodo di espansione-elaborazione dall'enclosure" a pagina 80\)](#page-87-0).
- 3. Rimuovere il Pannello di copertura del cavo posteriore (vedere ["Rimozione del pannello di copertura del](#page-226-0) [cavo posteriore" a pagina 219](#page-226-0)).
- 4. Rimuovere entrambi gli assiemi verticali dal nodo di espansione (vedere ["Rimozione di un adattatore](#page-190-0) [PCIe dal telaio verticale" a pagina 183](#page-190-0)).
- 5. Rimuovere tutti gli altri cavi collegati alla scheda di alimentazione.

Per rimuovere il modulo Scheda di alimentazione del nodo di espansione PCIe, completare le seguenti operazioni.

Passo 1. Rimuovere le viti che fissano la scheda di alimentazione del nodo di espansione.

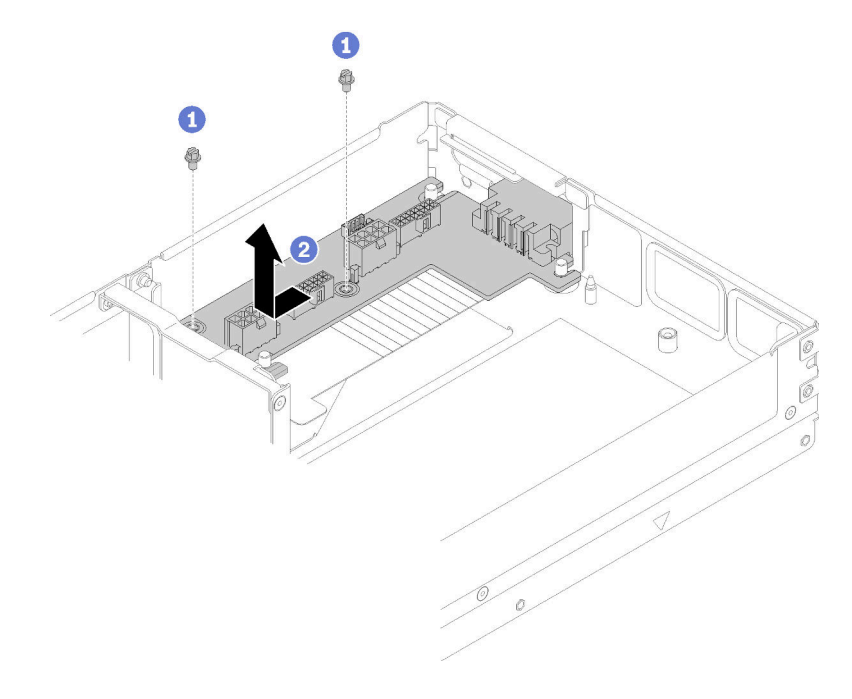

Figura 236. Rimozione della scheda di alimentazione del nodo di espansione

Passo 2. Far scorrere leggermente in avanti la scheda di alimentazione per disinserirla e rimuoverla.

Se viene richiesto di restituire il componente o il dispositivo opzionale, seguire tutte le istruzioni di imballaggio e utilizzare i materiali di imballaggio per la spedizione forniti con il prodotto.

### Installazione della scheda di alimentazione del nodo di espansione PCIe

Utilizzare queste informazioni per installare la Scheda di alimentazione del nodo di espansione PCIe.

Prima di installare il Scheda di alimentazione del nodo di espansione PCIe:

- 1. Leggere le sezioni seguenti per istruzioni su come operare in sicurezza.
	- ["Sicurezza" a pagina iii](#page-4-0)
	- ["Linee guida per l'installazione" a pagina 61](#page-68-1)
- 2. Se l'assieme nodo di espansione-elaborazione è installato nell'enclosure, rimuoverlo (vedere ["Rimozione](#page-87-0)  [dell'assieme nodo di espansione-elaborazione dall'enclosure" a pagina 80](#page-87-0)).
- 3. Rimuovere il Pannello di copertura del cavo posteriore (vedere ["Rimozione del pannello di copertura del](#page-226-0)  [cavo posteriore" a pagina 219](#page-226-0)).
- 4. Rimuovere entrambi gli assiemi verticali dal nodo di espansione (vedere ["Rimozione di un adattatore](#page-190-0) [PCIe dal telaio verticale" a pagina 183\)](#page-190-0).
- 5. Se è stata installata una scheda di alimentazione del nodo di espansione, rimuoverla (vedere ["Rimozione](#page-224-0)  [della scheda di alimentazione del nodo di espansione PCIe" a pagina 217\)](#page-224-0).

Completare le seguenti operazioni per installare il modulo Scheda di alimentazione del nodo di espansione PCIe.

Passo 1. Allineare la scheda di alimentazione del nodo di espansione ai piedini della guida, quindi farla scorrere leggermente all'indietro finché non si arresta in posizione.

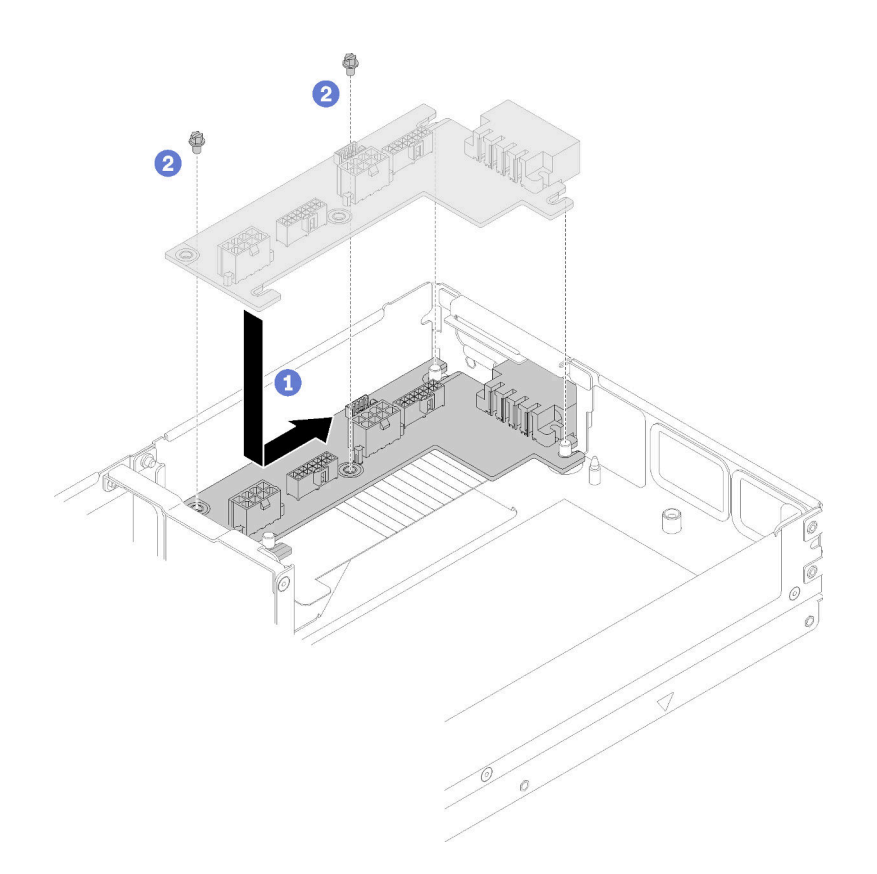

Figura 237. Installazione della scheda di alimentazione del nodo di espansione

Passo 2. Stringere le viti per fissarla al nodo di espansione.

Dopo aver installato la Scheda di alimentazione del nodo di espansione PCIe, completare le seguenti operazioni:

- 1. Installare gli assiemi verticali PCIe nel nodo di espansione PCIe (vedere ["Installazione di un adattatore](#page-192-0)  [PCIe nel telaio verticale" a pagina 185\)](#page-192-0).
- 2. Installare il Pannello di copertura del cavo posteriore (vedere ["Installazione del pannello di copertura del](#page-227-0) [cavo posteriore" a pagina 220](#page-227-0)).
- 3. Installare l'assieme nodo di espansione PCIe nell'enclosure (vedere ["Installazione dell'assieme nodo di](#page-88-0) [espansione-elaborazione nell'enclosure" a pagina 81\)](#page-88-0).
- 4. Accendere il nodo di elaborazione.

### Sostituzione del pannello di copertura del cavo posteriore

Attenersi alle seguenti procedure per rimuovere e installare il Pannello di copertura del cavo posteriore.

### <span id="page-226-0"></span>Rimozione del pannello di copertura del cavo posteriore

Utilizzare queste informazioni per rimuovere il modulo Pannello di copertura del cavo posteriore.

Prima di rimuovere il Pannello di copertura del cavo posteriore:

- 1. Leggere le sezioni seguenti per istruzioni su come operare in sicurezza.
	- ["Sicurezza" a pagina iii](#page-4-0)
	- ["Linee guida per l'installazione" a pagina 61](#page-68-1)

2. Se l'assieme nodo di espansione-elaborazione è installato nell'enclosure, rimuoverlo (vedere ["Rimozione](#page-87-0)  [dell'assieme nodo di espansione-elaborazione dall'enclosure" a pagina 80](#page-87-0)).

Per rimuovere il modulo Pannello di copertura del cavo posteriore, completare le seguenti operazioni.

Passo 1. Sollevare il punto di contatto blu del Pannello di copertura del cavo posteriore.

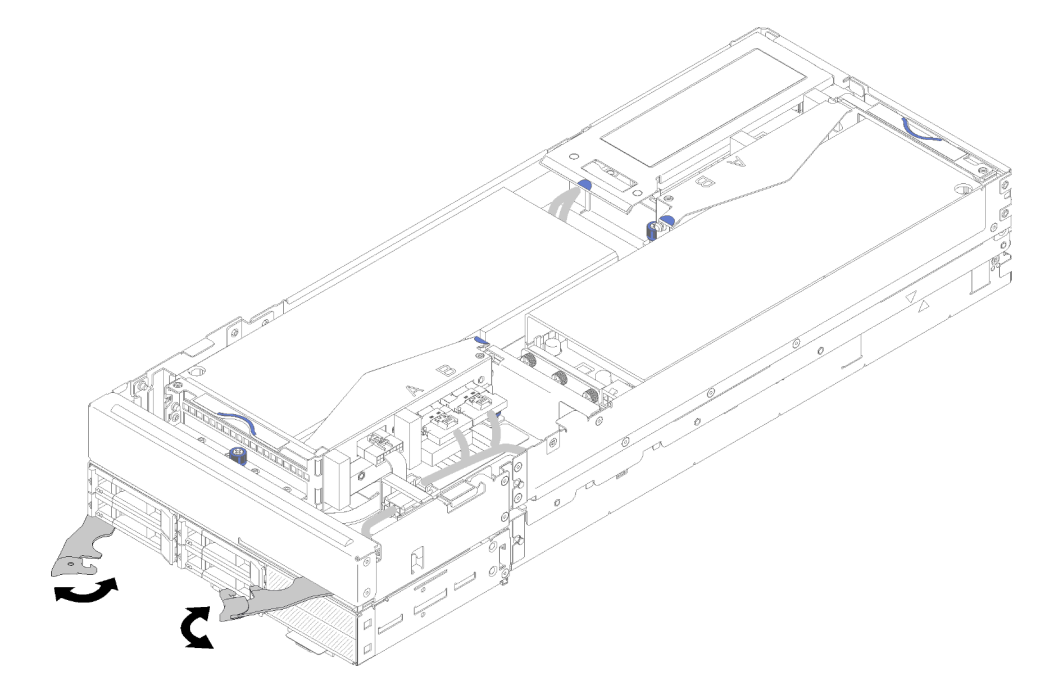

Figura 238. Rimozione del pannello di copertura del cavo posteriore

Passo 2. Rimuovere il Pannello di copertura del cavo posteriore.

Se viene richiesto di restituire il componente o il dispositivo opzionale, seguire tutte le istruzioni di imballaggio e utilizzare i materiali di imballaggio per la spedizione forniti con il prodotto.

### <span id="page-227-0"></span>Installazione del pannello di copertura del cavo posteriore

Utilizzare queste informazioni per installare la Pannello di copertura del cavo posteriore.

Prima di installare il Pannello di copertura del cavo posteriore:

- 1. Leggere le sezioni seguenti per istruzioni su come operare in sicurezza.
	- ["Sicurezza" a pagina iii](#page-4-0)
	- ["Linee guida per l'installazione" a pagina 61](#page-68-1)
- 2. Se il cavo PCIe#2-B è collegato all'assieme verticale posteriore, assicurarsi che sia instradato sotto il cavo PCIe#1-A attraverso lo spazio tra i due connettori di alimentazione della scheda verticale anteriore.
- 3. Se il cavo PCIe#1-A è collegato all'assieme verticale posteriore, assicurarsi che sia instradato sopra il cavo PCIe#2-B attraverso lo spazio tra i due connettori di alimentazione della scheda verticale anteriore.
- 4. Quando sono installati entrambi gli assiemi verticali, assicurarsi che il cavo di alimentazione ausiliario della scheda verticale anteriore sia inserito nello spazio tra i due connettori di alimentazione della scheda verticale anteriore e instradato sopra il cavo PCIe#2-B.

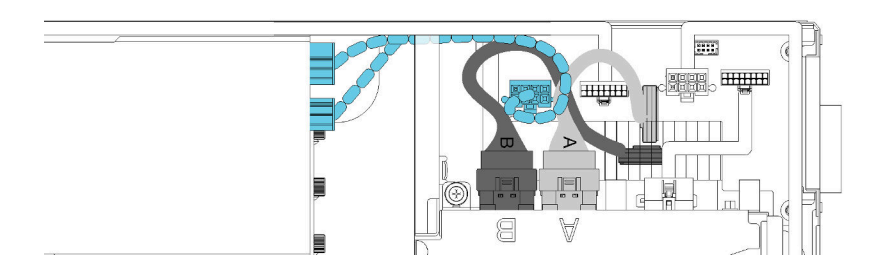

Figura 239. Instradamento dei cavi PCIe#1-A e PCIe#2-B e del cavo di alimentazione ausiliario della scheda verticale anteriore

Completare le seguenti operazioni per installare il modulo Pannello di copertura del cavo posteriore.

Passo 1. Allineare il lato del pannello di copertura del cavo posteriore allo slot all'estremità del nodo di espansione.

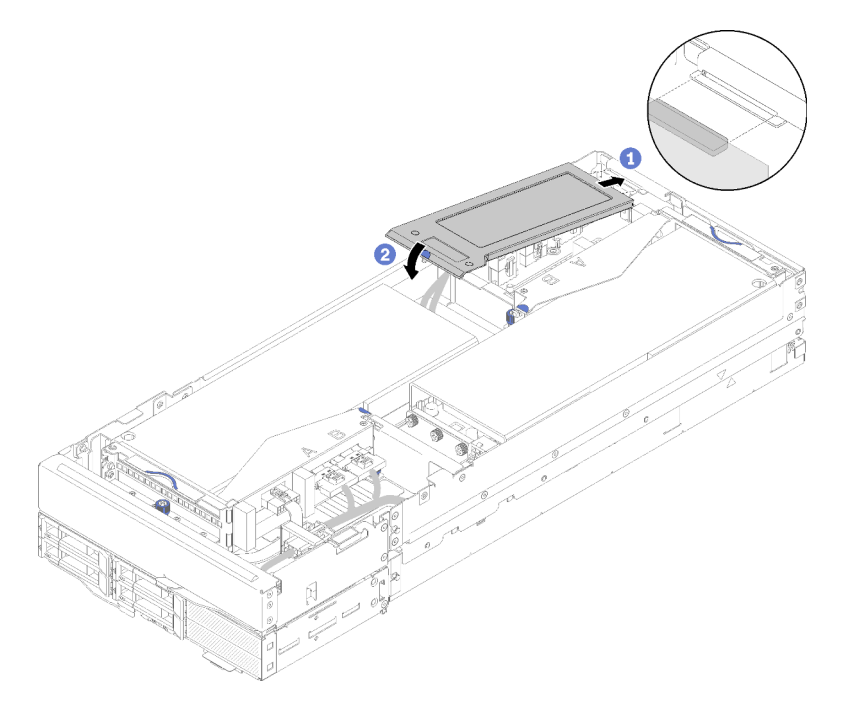

Figura 240. Installazione del pannello di copertura del cavo posteriore

Passo 2. Premere verso il basso in corrispondenza del punto di contatto finché il pannello di copertura del cavo posteriore non scatta in posizione.

Dopo aver installato il Pannello di copertura del cavo posteriore, completare le seguenti operazioni:

- 1. Installare l'assieme nodo di espansione PCIe nell'enclosure (vedere ["Installazione dell'assieme nodo di](#page-88-0) [espansione-elaborazione nell'enclosure" a pagina 81\)](#page-88-0).
- 2. Accendere il nodo di elaborazione.

### Completamento delle operazioni di sostituzione dei componenti

Utilizzare queste informazioni per completare la sostituzione dei componenti.

Per completare la sostituzione dei componenti, procedere come segue:

- 1. Accertarsi che tutti i componenti siano stati riassemblati correttamente e che all'interno del server non siano rimasti utensili o viti non utilizzate.
- 2. Instradare e fissare correttamente i cavi nel server. Fare riferimento alle informazioni sul collegamento e l'instradamento dei cavi per ciascun componente.
- 3. Se è stato rimosso il coperchio del server, riposizionarlo. Vedere ["Installazione del coperchio del nodo di](#page-152-0) [elaborazione" a pagina 145](#page-152-0).
- 4. Ricollegare al server i cavi esterni e i cavi di alimentazione.

Attenzione: Per evitare danni ai componenti, collegare i cavi di alimentazione per ultimi.

- 5. Aggiornare la configurazione del server.
	- Scaricare e installare i driver di dispositivo più recenti: <http://datacentersupport.lenovo.com>
	- Aggiornare il firmware di sistema. Vedere ["Aggiornamenti firmware" a pagina 12.](#page-19-0)
	- Aggiornare la configurazione UEFI.
	- Riconfigurare gli array di dischi se è stato installato o rimosso un adattatore RAID o un'unità hotswap. Vedere la Guida per l'utente di Lenovo XClarity Provisioning Manager, disponibile per il download all'indirizzo: <http://datacentersupport.lenovo.com>.

Nota: Verificare che sia applicata l'ultima versione di ThinkSystem M.2 con il firmware del kit di abilitazione del mirroring per evitare la perdita di un array o disco virtuale dopo la sostituzione della scheda di sistema.

# <span id="page-230-0"></span>Capitolo 4. Determinazione dei problemi

Utilizzare le informazioni in questa sezione per isolare e risolvere i problemi riscontrati durante l'utilizzo della soluzione.

È possibile configurare le soluzioni Lenovo in modo da notificare automaticamente il supporto Lenovo qualora vengano generati determinati eventi. È possibile configurare la notifica automatica, nota anche come Call Home, dalle applicazioni di gestione, ad esempio Lenovo XClarity Administrator. Se si configura la notifica automatica dei problemi, viene automaticamente inviato un avviso al supporto Lenovo ogni volta che una soluzione è interessata da un evento potenzialmente significativo.

Per isolare un problema, la prima cosa da fare in genere è esaminare il log eventi dell'applicazione che gestisce la soluzione:

- Se la soluzione viene gestita da Lenovo XClarity Administrator, esaminare in primo luogo il log eventi di Lenovo XClarity Administrator.
- Se si utilizzano altre applicazioni di gestione, esaminare in primo luogo il log eventi di Lenovo XClarity Controller.

## <span id="page-230-1"></span>Log eventi

Un avviso è un messaggio o altra indicazione che segnala un evento o un evento imminente. Gli avvisi vengono generati da Lenovo XClarity Controller o da UEFI nelle soluzioni. Questi avvisi sono memorizzati nel log eventi di Lenovo XClarity Controller. Se la soluzione è gestita da Chassis Management Module 2 o da Lenovo XClarity Administrator, gli avvisi vengono automaticamente inoltrati a tali applicazioni di gestione.

Nota: Per un elenco di eventi, inclusi gli interventi dell'utente che potrebbe essere necessario eseguire per il ripristino da un evento, vedere Riferimento per messaggi e codici disponibile sul sito Web:[http://](http://thinksystem.lenovofiles.com/help/index.jsp) [thinksystem.lenovofiles.com/help/index.jsp](http://thinksystem.lenovofiles.com/help/index.jsp)

### Log eventi di Lenovo XClarity Administrator

Se si utilizza Lenovo XClarity Administrator per gestire il server, la rete e l'hardware di storage, è possibile visualizzare gli eventi di tutti i dispositivi gestiti mediante XClarity Administrator.

Logs

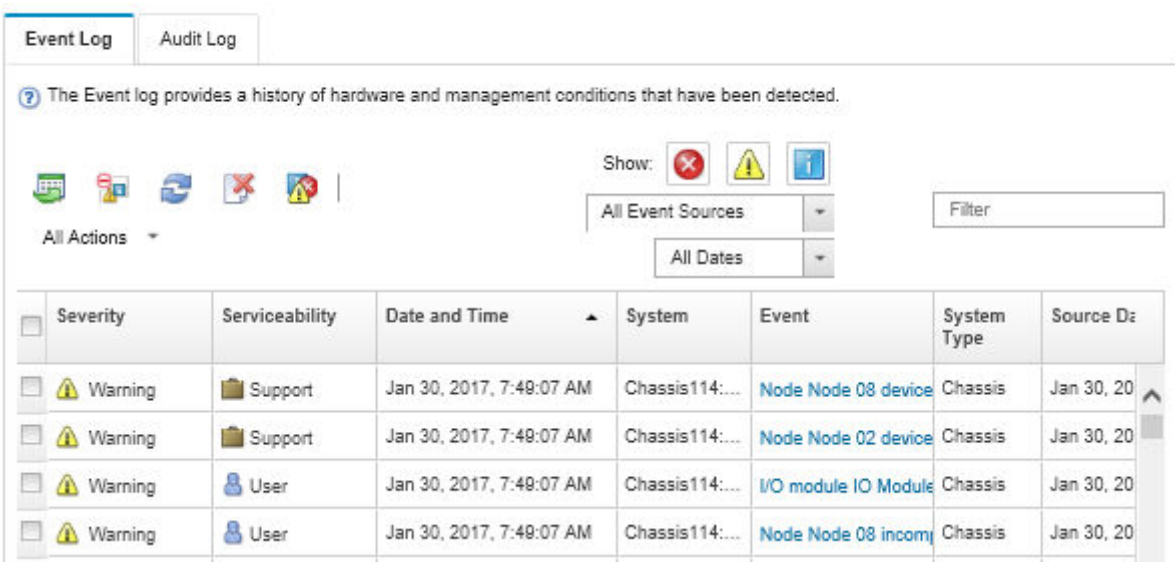

Figura 241. Log eventi di Lenovo XClarity Administrator

Per ulteriori informazioni sulla gestione degli eventi da XClarity Administrator, vedere il sito Web:

[http://sysmgt.lenovofiles.com/help/topic/com.lenovo.lxca.doc/events\\_vieweventlog.html](http://sysmgt.lenovofiles.com/help/topic/com.lenovo.lxca.doc/events_vieweventlog.html)

#### Log eventi di System Management Module

Il log eventi di SMM contiene tutti gli eventi ricevuti da tutti i nodi dell'enclosure. Inoltre, include gli eventi correlati all'alimentazione e al raffreddamento.

Nota: I nuovi eventi di SMM vengono aggiunti alla fine del log eventi. Il log può contenere fino a 4.096 eventi. Per aggiungere ulteriori eventi, è necessario cancellare il log.

#### **Event Log**

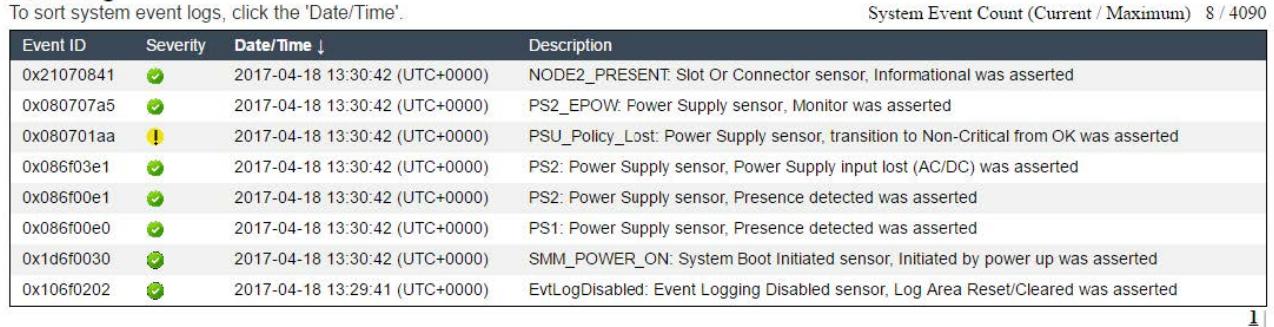

Figura 242. Log eventi di SMM

#### Log eventi di Lenovo XClarity Controller

Lenovo XClarity Controller monitora lo stato fisico della soluzione e dei relativi componenti mediante dei sensori che misurano le variabili fisiche interne come temperatura, tensioni di alimentazione, velocità delle ventole e stato dei componenti. Lenovo XClarity Controller fornisce diverse interfacce al software di gestione dei sistemi, agli amministratori di sistema e agli utenti per abilitare la gestione remota e il controllo di una soluzione.

Lenovo XClarity Controller monitora tutti i componenti della soluzione e inserisce gli eventi nel log eventi di Lenovo XClarity Controller.

| <b>XClarity Controller</b>  | ThinkSystem SR650     |                            | User<br>Export<br><b>9</b> 13:11 |                                                                                       |                                                                  |  |
|-----------------------------|-----------------------|----------------------------|----------------------------------|---------------------------------------------------------------------------------------|------------------------------------------------------------------|--|
| $\bullet$<br>Home           | <b>Event Log</b>      |                            | Audit Log<br>Maintenance History |                                                                                       | L. Enable Call Home<br>Configure Alert +                         |  |
| EVent                       |                       | <b>III</b> Customize Table | 霝<br>C Refresh<br>Clear Logs     | Type:                                                                                 | All Date $\blacktriangledown$<br>All Source $\blacktriangledown$ |  |
| <b>E</b> Inventory          |                       |                            |                                  |                                                                                       | $\alpha$                                                         |  |
| <b>III</b> Utilization      | Severity              | Source                     | Event ID                         | Message                                                                               | Date                                                             |  |
| Virtual Media               | $\boldsymbol{\Omega}$ | System                     | 0X4000000E00000000               | Remote login successful. Login ID: userid from webguis at IP address: 10.104.194.180. | 27 Jul 2015, 08:11:04 AM                                         |  |
| <b>ETJ</b> Firmware Update  | А                     | System                     | 0X4000000E00000000               | Remote login successful. Login ID: userid from webquis at IP address: 10.104.194.180. | 27 Jul 2015, 08:11:04 AM                                         |  |
|                             |                       | System                     | 0X4000000E00000000               | Remote login successful. Login ID: userid from webquis at IP address: 10.104.194.180. | 27 Jul 2015, 08:11:04 AM                                         |  |
| Server Configuration >      |                       | System                     | 0X4000000E00000000               | Remote login successful. Login ID: userid from webguis at IP address: 10.104.194.180. | 27 Jul 2015, 08:11:04 AM                                         |  |
| <b>We BMC Configuration</b> |                       |                            |                                  |                                                                                       |                                                                  |  |

Figura 243. Log eventi di Lenovo XClarity Controller

Per ulteriori informazioni sull'accesso al log eventi di Lenovo XClarity Controller, vedere il sito Web:

Sezione "Visualizzazione dei log eventi" nella documentazione XCC compatibile con il server in uso all'indirizzo <https://pubs.lenovo.com/lxcc-overview/>

## <span id="page-232-0"></span>Raccolta dei log eventi

Completare le seguenti operazioni per raccogliere i log eventi.

#### Raccolta dei log eventi con cavo/modulo di ripartizione KVM

1. Premere F1 per visualizzare l'interfaccia di configurazione del sistema di Lenovo XClarity Provisioning Manager e controllare l'indirizzo IP di XCC.

Nota: L'indirizzo IP predefinito di XCC è 192.168.70.125

- 2. Connettere XCC.
- 3. Utilizzare il comando seguente per abilitare la rete SMM.

ipmitool -I lanplus -H <XCC's IP> -U USERID -P PASSW0RD raw 0x3A 0xF1 0x01

- 4. Utilizzare il Lenovo XClarity Essentials OneCLI portatile per scaricare i log FFDC.
- 5. (Solo tecnici dell'assistenza qualificati) Caricare i log FFDC in <https://servicetools.lenovo.com/index.shtml>.
- 6. (Solo tecnici dell'assistenza qualificati) Eseguire la diagnosi dei dati del log per individuare i problemi e seguire le istruzioni nel [Capitolo 4 "Determinazione dei problemi" a pagina 223](#page-230-0).

#### Raccolta dei log eventi senza cavo/modulo di ripartizione KVM

1. Controllare il server DHCP per l'indirizzo IP.

Nota: Se non vi è alcun server DHCP, verificare che il nodo difettoso sia installato nell'enclosure e liberare gli altri nodi dall'enclosure.

2. Connettere l'XCC con indirizzo IP dedicato o indirizzo IP statico tramite SMM RJ45 o condivisione NIC.

Nota: Per impostazione predefinita, la porta RJ45 sul modulo SMM comunica direttamente con XCC.

3. Premere F1 per visualizzare l'interfaccia di configurazione del sistema di Lenovo XClarity Provisioning Manager e controllare l'indirizzo IP di XCC.

Nota: L'indirizzo IP predefinito per tutti gli XCC è 192.168.70.125. Assicurarsi che solo un XCC con IP predefinito sia connesso alla porta SMM RJ45.

- 4. Connettere XCC.
- 5. Utilizzare il comando seguente per abilitare la rete SMM.

ipmitool -I lanplus -H <XCC's IP> -U USERID -P PASSW0RD raw 0x3A 0xF1 0x01

- 6. Utilizzare il Lenovo XClarity Essentials OneCLI portatile per scaricare i log FFDC.
- 7. (Solo tecnici dell'assistenza qualificati) Caricare i log FFDC in <https://servicetools.lenovo.com/index.shtml>.
- 8. (Solo tecnici dell'assistenza qualificati) Eseguire la diagnosi dei dati del log per individuare i problemi e seguire le istruzioni nel [Capitolo 4 "Determinazione dei problemi" a pagina 223](#page-230-0).

### Controllo dello stato del POST

Utilizzare queste informazioni per controllare lo stato del POST.

Completare le seguenti operazioni per controllare lo stato del POST.

1. Utilizzare il comando seguente per abilitare SOL.

ipmitool -I lanplus -H [XCC's IP] -U user -P pass sol deactivate

- 2. Se sullo schermo viene visualizzato UEFI:POST END, significa che il POST è completato.
- 3. Fornire lo stato del POST e i log FFDC al tecnico dell'assistenza.

Nota: Per raccogliere i log FFDC, vedere ["Raccolta dei log eventi" a pagina 225](#page-232-0) per ulteriori informazioni.

### Pannello dell'operatore del nodo

Il pannello dell'operatore del nodo è un sistema di LED su diversi componenti interni ed esterni della soluzione che indica il componente difettoso. Quando si verifica un errore, i LED si accendono sul pannello dell'operatore nella parte anteriore del nodo, quindi sul componente difettoso. Visualizzando i LED in uno specifico ordine, è spesso possibile identificare l'origine dell'errore.

La figura seguente mostra il pannello dell'operatore del nodo, presente nella parte anteriore del nodo.

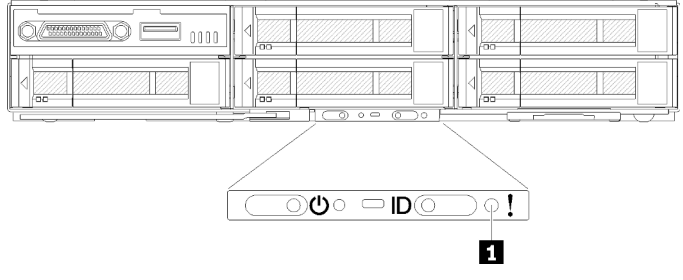

Figura 244. Pannello dell'operatore del nodo

Tabella 63. Lightpath Diagnostics: stato del LED e relative azioni

| LED                                           | <b>Descrizione</b>                     | <b>Azione</b>                                                                                                    |
|-----------------------------------------------|----------------------------------------|----------------------------------------------------------------------------------------------------|
| <b>ITLED</b> di errore di<br>sistema (giallo) | LED acceso: si è verificato un errore. | 1. Controllare il LED di localizzazione del<br>sistema e il LED del log di controllo e<br>seguire le istruzioni.             |
|                                               |                                        | 2. Controllare il log eventi e il log degli<br>errori di sistema Lenovo XClarity<br>Controller per informazioni sull'errore. |
|                                               |                                        | 3. Salvare il log se necessario e<br>cancellarlo in un secondo momento.                                                      |

# <span id="page-234-0"></span>LED dell'alimentatore

### LED dell'alimentatore CA

La seguente figura mostra le posizioni dei LED dell'alimentatore CA.

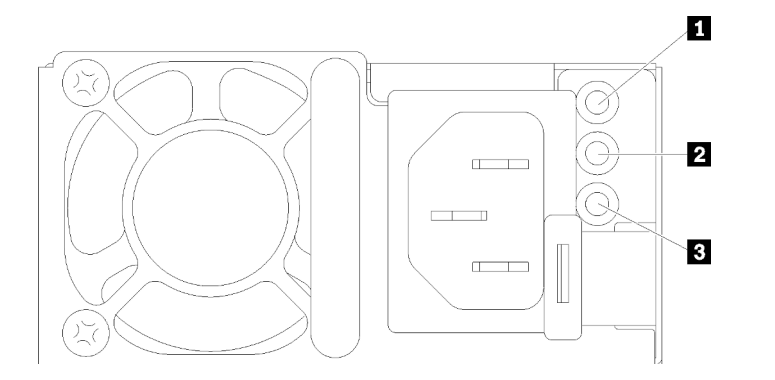

Figura 245. LED dell'alimentatore CA

Tabella 64. LED dell'alimentatore CA

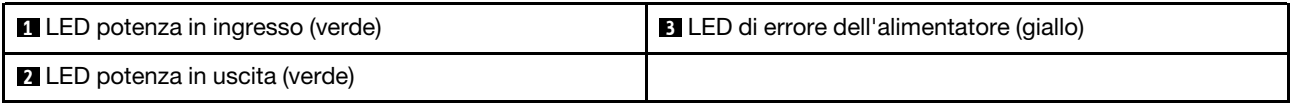

La seguente tabella descrive i problemi indicati dalle diverse combinazioni dei LED dell'alimentatore CA e le azioni suggerite per risolvere i problemi rilevati.

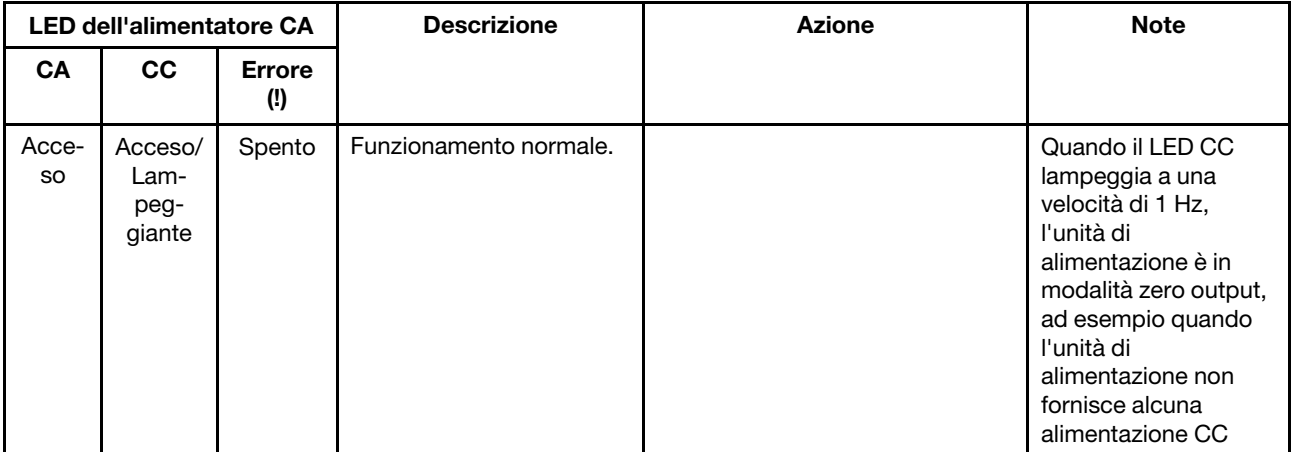

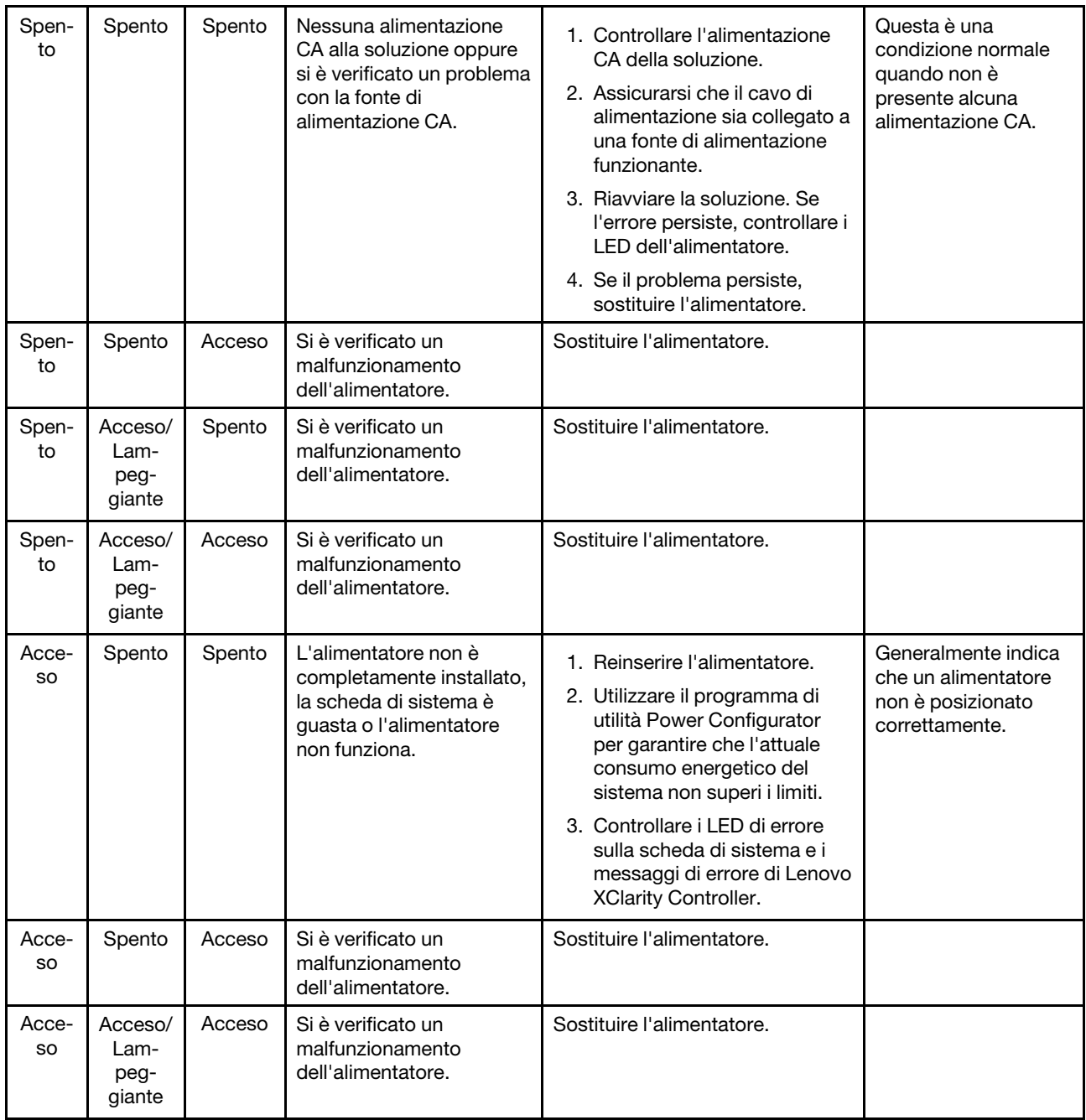

# Procedure di determinazione dei problemi di carattere generale

Utilizzare le informazioni riportate in questa sezione per risolvere i problemi se il log eventi non contiene gli errori specifici o la soluzione non è operativa.

Se non è certi della causa di un problema e gli alimentatori funzionano correttamente, completare le seguenti operazioni per provare a risolvere il problema:

- 1. Spegnere la soluzione.
- 2. Assicurarsi che la soluzione sia cablata correttamente.
- 3. Rimuovere o scollegare i seguenti dispositivi, uno alla volta se applicabile, finché non viene rilevato l'errore. Accendere e configurare il server ogni volta che si rimuove o si scollega un dispositivo.
- Qualsiasi dispositivo esterno
- Dispositivo di protezione da sovratensioni (sulla soluzione)
- Stampante, mouse e dispositivi non Lenovo
- Qualsiasi adattatore.
- Unità disco fisso.
- Moduli di memoria finché non si raggiunge la configurazione minima supportata per la soluzione.

Nota: Per determinare la configurazione minima del server, vedere ["Specifiche dell'enclosure" a pagina](#page-9-0) [2](#page-9-0).

4. Accendere la soluzione.

Se il problema viene risolto quando si rimuove un adattatore dalla soluzione, ma si ripete quando si installa nuovamente lo stesso adattatore, il problema potrebbe essere causato dall'adattatore. Se il problema si ripete quando si sostituisce l'adattatore con un diverso adattatore, provare a utilizzare uno slot PCIe differente.

Se si sospetta un problema di rete e la soluzione supera tutti i test del sistema, il problema potrebbe essere dovuto al cablaggio di rete esterno alla soluzione.

# Risoluzione dei possibili problemi di alimentazione

I problemi di alimentazione possono essere difficili da risolvere. Ad esempio, un corto circuito può esistere dovunque su uno qualsiasi dei bus di distribuzione dell'alimentazione. Di norma, un corto circuito causerà lo spegnimento del sottosistema di alimentazione a causa di una condizione di sovracorrente.

Completare le seguenti operazioni per diagnosticare e risolvere un sospetto problema di alimentazione.

Passo 1. Controllare il log eventi e risolvere eventuali errori correlati all'alimentazione.

Nota: Iniziare dal log eventi dell'applicazione che gestisce la soluzione. Per ulteriori informazioni sui log eventi, vedere ["Log eventi" a pagina 223](#page-230-1).

- Passo 2. Controllare la presenza di cortocircuiti, ad esempio se una vite non fissata correttamente sta causando un cortocircuito su una scheda di circuito.
- Passo 3. Rimuovere gli adattatori e scollegare i cavi e i cavi di alimentazione di tutti i dispositivi interni ed esterni finché la soluzione non è alla configurazione minima richiesta per il suo avvio. Per determinare la configurazione minima della soluzione, vedere ["Specifiche" a pagina 2.](#page-9-1)
- Passo 4. Ricollegare tutti i cavi di alimentazione CA e accendere la soluzione. Se la soluzione viene avviata correttamente, riposizionare gli adattatori e i dispositivi uno per volta fino a isolare il problema.

Se la soluzione non si avvia dalla configurazione minima, vedere ["LED dell'alimentatore" a pagina 227](#page-234-0) per sostituire i componenti nella configurazione minima uno alla volta fino a isolare il problema.

## Risoluzione dei possibili problemi del controller Ethernet

Il metodo utilizzato per verificare il controller Ethernet dipende dal sistema operativo utilizzato. Consultare la documentazione del sistema operativo per informazioni sui controller Ethernet e il file readme del driver dispositivo del controller Ethernet.

Completare le seguenti operazioni per provare a risolvere i sospetti problemi con il controller Ethernet.

- Passo 1. Assicurarsi che siano installati i driver di dispositivo corretti forniti con la soluzione e aggiornati al livello più recente.
- Passo 2. Assicurarsi che il cavo Ethernet sia installato correttamente.
	- Il cavo deve essere collegato saldamente a tutte le connessioni. Se il cavo è ben collegato ma il problema persiste, provare un cavo differente.
- Se si imposta il controller Ethernet su 100 o 1000 Mbps, è necessario utilizzare dei cavi di categoria 5.
- Passo 3. Determinare se lo switch supporta l'autonegoziazione. In caso contrario, provare a configurare il controller Ethernet manualmente in modo che corrisponda alla velocità e alla modalità duplex dello switch.
- Passo 4. Controllare i LED del controller Ethernet sul pannello posteriore della soluzione. Tali LED indicano se è presente un problema con il connettore, il cavo o lo switch.
	- Il LED di stato del collegamento Ethernet si accende quando il controller Ethernet riceve un apposito segnale dallo switch. Se il LED è spento, il problema potrebbe essere dovuto a un connettore o a un cavo difettoso oppure allo switch.
	- Il LED delle attività di trasmissione/ricezione Ethernet si accende quando il controller Ethernet invia o riceve dati sulla rete. Se il LED dell'attività di trasmissione/ricezione Ethernet è spento, assicurarsi che lo switch e la rete siano funzionanti e che siano stati installati i driver di dispositivo corretti.
- Passo 5. Controllare il LED di attività della rete sulla parte posteriore del server. Il LED di attività della rete è acceso quando i dati sono attivi sulla rete Ethernet. Se il LED di attività della rete è spento, verificare che l'hub e la rete siano in funzione e che siano stati installati i driver di dispositivo corretti.
- Passo 6. Verificare eventuali cause del problema specifiche del sistema operativo e accertarsi che i driver del sistema operativo siano installati correttamente.
- Passo 7. Assicurarsi che i driver di dispositivo sul client e sulla soluzione utilizzino lo stesso protocollo.

Se è ancora impossibile collegare il controller Ethernet alla rete ma sembra che il componente hardware funzioni, è necessario che il responsabile di rete ricerchi altre possibili cause del problema.

## Risoluzione dei problemi in base al sintomo:

Utilizzare queste informazioni per ricercare soluzioni ai problemi che hanno sintomi identificabili.

Per utilizzare informazioni sulla risoluzione dei problemi basate sui sintomi in questa sezione, completare le seguenti operazioni:

- 1. Controllare il log eventi dell'applicazione che gestisce la soluzione e attenersi alle azioni suggerite per risolvere tutti i codici di eventi.
	- Se la soluzione viene gestita da Lenovo XClarity Administrator, esaminare in primo luogo il log eventi di Lenovo XClarity Administrator.
	- Se si utilizzano altre applicazioni di gestione, esaminare in primo luogo il log eventi di Lenovo XClarity Controller.

Per ulteriori informazioni sui log eventi, vedere ["Log eventi" a pagina 223](#page-230-1).

- 2. Esaminare questa sezione per individuare i sintomi e adottare le azioni suggerite per risolvere il problema.
- 3. Se il problema persiste, contattare l'assistenza (vedere ["Come contattare il supporto" a pagina 251\)](#page-258-0).

## Problemi relativi alle unità

Utilizzare queste informazioni per risolvere problemi correlati alle unità.

• ["La soluzione non riconosce un'unità" a pagina 231](#page-238-0)

#### <span id="page-238-0"></span>La soluzione non riconosce un'unità

Completare le seguenti operazioni fino alla risoluzione del problema.

- 1. Verificare che l'unità sia supportata per la soluzione. Per un elenco delle unità disco fisso supportate, vedere <https://serverproven.lenovo.com/>.
- 2. Verificare che l'unità sia installata correttamente nel relativo vano e che i connettori dell'unità non presentino danni fisici.
- 3. Eseguire i test diagnostici per le unità disco fisso e l'adattatore SAS/SATA. Quando si avvia un server e si preme il tasto seguendo le istruzioni visualizzate sullo schermo, l'interfaccia di LXPM viene visualizzata per impostazione predefinita. Per ulteriori informazioni, vedere la sezione "Avvio" nella documentazione di LXPM compatibile con il server in uso all'indirizzo [https://pubs.lenovo.com/lxpm](https://pubs.lenovo.com/lxpm-overview/)[overview/](https://pubs.lenovo.com/lxpm-overview/). Da questa interfaccia è possibile eseguire la diagnostica dell'unità disco fisso. Nella pagina Diagnostica fare clic su Esegui diagnostica ➙ HDD test/Test dell'unità disco.

A seconda della versione LXPM, è possibile che venga visualizzato il HDD test o il Test dell'unità disco.

Sulla base di tali test:

- Se l'adattatore supera il test ma le unità non vengono riconosciute, sostituire il cavo di segnale del backplane e rieseguire i test.
- Sostituire il backplane.
- Se l'adattatore non supera il test, scollegare il cavo di segnale del backplane dall'adattatore e rieseguire i test.
- Se l'adattatore non supera il test, sostituirlo.

### Problemi relativi alla scheda EIOM

Utilizzare queste informazioni per risolvere problemi relativi alla scheda EIOM.

#### Problemi relativi a EIOM

Completare le seguenti operazioni fino alla risoluzione del problema:

- 1. Completare le seguenti operazioni per verificare se il problema è correlato alla scheda EIOM. Una volta rilevato che il problema è correlato alla scheda EIOM, sostituirla.
	- a. Consultare il log eventi di XCC per individuare eventuali eventi di errore di alimentazione relativi alla scheda EIOM.
	- b. Verificare che il LED di attività o il LED di collegamento si accenda quando il cavo viene collegato.
	- c. Scambiare i nodi di elaborazione per eseguire il test della scheda EIOM.
	- d. Aggiornare il firmware alla versione più recente.
- 2. Se l'errore si ripete, controllare i log FFDC per ulteriori informazioni.

Nota: Per raccogliere i log FFDC, vedere ["Raccolta dei log eventi" a pagina 225](#page-232-0) per ulteriori informazioni.

### Problemi periodici

Utilizzare queste informazioni per risolvere i problemi intermittenti.

- ["Problemi periodici relativi ai dispositivi esterni" a pagina 232](#page-239-0)
- ["Problemi periodici relativi a KVM" a pagina 232](#page-239-1)
- ["Riavvii periodici imprevisti" a pagina 232](#page-239-2)

#### <span id="page-239-0"></span>Problemi periodici relativi ai dispositivi esterni

Completare le seguenti operazioni fino alla risoluzione del problema.

- 1. Aggiornare i firmware UEFI e XCC alle versioni più recenti.
- 2. Assicurarsi che siano stati installati i driver di dispositivo corretti. Per la documentazione, visitare il sito Web del produttore.
- 3. Per un dispositivo USB:
	- a. Verificare che il dispositivo sia configurato correttamente.

Riavviare il server e premere il tasto in base alle istruzioni presenti sullo schermo per visualizzare l'interfaccia di configurazione del sistema di LXPM. Per ulteriori informazioni, vedere la sezione "Avvio" nella documentazione di LXPM compatibile con il server in uso all'indirizzo [https://](https://pubs.lenovo.com/lxpm-overview/)  [pubs.lenovo.com/lxpm-overview/](https://pubs.lenovo.com/lxpm-overview/). Quindi, fare clic su Impostazioni di sistema ➙ Dispositivi e porte  $I/O \rightarrow$  Configurazione USB.

b. Collegare il dispositivo a un'altra porta. Se si sta utilizzando un hub USB, rimuovere l'hub e collegare il dispositivo direttamente al nodo di elaborazione. Verificare che il dispositivo sia configurato correttamente per la porta.

#### <span id="page-239-1"></span>Problemi periodici relativi a KVM

Completare le seguenti operazioni fino alla risoluzione del problema.

#### Problemi video:

- 1. Verificare che tutti i cavi e il cavo di ripartizione della console siano collegati correttamente.
- 2. Verificare che il monitor funzioni correttamente provandolo su un altro nodo di elaborazione.
- 3. Provare il cavo di ripartizione della console su un nodo di elaborazione funzionante per verificarne il corretto funzionamento. Se guasto, sostituire il cavo di ripartizione della console.

#### Problemi relativi alla tastiera:

Verificare che tutti i cavi e il cavo di ripartizione della console siano collegati correttamente.

#### Problemi relativi al mouse:

Verificare che tutti i cavi e il cavo di ripartizione della console siano collegati correttamente.

#### <span id="page-239-2"></span>Riavvii periodici imprevisti

Nota: In caso di problemi irreversibili è necessario riavviare il server in modo da disabilitare un dispositivo, ad esempio un DIMM memoria o un processore, e consentire l'avvio corretto della macchina.

1. Se la reimpostazione si verifica durante il POST e timer watchdog POST è abilitato, assicurarsi che sia previsto un tempo sufficiente per il valore di timeout del watchdog (timer watchdog POST).

Per verificare il valore POST Watchdog Timer, riavviare il server e premere il tasto in base alle istruzioni presenti sullo schermo per visualizzare l'interfaccia di configurazione del sistema di LXPM. Per ulteriori informazioni, vedere la sezione "Avvio" nella documentazione di LXPM compatibile con il server in uso all'indirizzo <https://pubs.lenovo.com/lxpm-overview/>. Quindi, fare clic su Impostazioni BMC → Timer watchdog POST.

2. Se la reimpostazione si verifica dopo l'avvio del sistema operativo, accedere al sistema operativo quando il sistema funziona normalmente e configurare il processo di dump del kernel del sistema operativo (i sistemi operativi Windows e Linux di base utilizzano metodi differenti). Accedere ai menu di configurazione UEFI e disabilitare la funzione. In alternativa, è possibile disabilitarla con il seguente comando OneCli.

OneCli.exe config set SystemRecovery.RebootSystemOnNMI Disable --bmcxcc\_userid PASSW0RD@xcc\_ipaddress

3. Consultare il log eventi del controller di gestione per verificare il codice evento che indica un riavvio. Per informazioni sulla visualizzazione del log eventi, vedere ["Log eventi" a pagina 223](#page-230-1). Se si utilizza il sistema operativo Linux di base, acquisire tutti i log e inviarli al supporto Lenovo per ulteriori analisi.

### Problemi relativi a tastiera, mouse, switch KVM o dispositivi USB

Utilizzare queste informazioni per risolvere i problemi relativi a tastiera, mouse, switch KVM o dispositivi USB.

- ["Tutti i tasti della tastiera, o alcuni di essi, non funzionano" a pagina 233](#page-240-0)
- ["Il mouse non funziona" a pagina 233](#page-240-1)
- ["Problemi relativi allo switch KVM" a pagina 233](#page-240-2)
- ["Un dispositivo USB non funziona" a pagina 233](#page-240-3)

#### <span id="page-240-0"></span>Tutti i tasti della tastiera, o alcuni di essi, non funzionano

- 1. Assicurarsi che:
	- Il cavo della tastiera sia collegato saldamente.
	- Il server e il monitor siano accesi.
- 2. Se si sta utilizzando una tastiera USB, eseguire Setup Utility e abilitare il funzionamento senza tastiera.
- 3. Se si sta utilizzando una tastiera USB e questa è collegata a un hub USB, scollegare la tastiera dall'hub e collegarla direttamente al server.
- 4. Provare a installare la tastiera USB in una porta USB diversa, se disponibile.
- 5. Sostituire la tastiera.

#### <span id="page-240-1"></span>Il mouse non funziona

- 1. Assicurarsi che:
	- Il cavo del mouse sia collegato correttamente al server.
	- I driver di dispositivo del mouse siano installati correttamente.
	- Il server e il monitor siano accesi.
	- L'opzione del mouse sia abilitata nel programma Setup Utility.
- 2. Se si sta utilizzando un mouse USB collegato a un hub USB, scollegare il mouse dall'hub e collegarlo direttamente al server.
- 3. Provare a installare il mouse USB in una porta USB diversa, se disponibile.
- 4. Sostituire il mouse.

#### <span id="page-240-2"></span>Problemi relativi allo switch KVM

- 1. Verificare che lo switch KVM sia supportato dal server.
- 2. Verificare che lo switch KVM sia acceso correttamente.
- 3. Se la tastiera, il mouse o il monitor possono essere utilizzati normalmente con la connessione diretta al server, sostituire lo switch KVM.

#### <span id="page-240-3"></span>Un dispositivo USB non funziona

- 1. Assicurarsi che:
	- Sia installato il driver di dispositivo USB corretto.
	- Il sistema operativo supporti i dispositivi USB.
- 2. Assicurarsi che le opzioni di configurazione USB siano impostate correttamente nella configurazione del sistema.

Riavviare il server e premere F1 per visualizzare l'interfaccia di configurazione del sistema di Lenovo XClarity Provisioning Manager. Quindi, fare clic su Impostazioni di sistema ➙ Dispositivi e porte I/O  $\rightarrow$  Configurazione USB.

3. Se si sta utilizzando un hub USB, scollegare il dispositivo USB dall'hub e collegarlo direttamente al server.

# Problemi relativi alla memoria

Utilizzare queste informazioni per risolvere i problemi relativi alla memoria.

- ["La memoria di sistema visualizzata è inferiore alla memoria fisica installata" a pagina 234](#page-241-0)
- ["Più moduli di memoria in un canale identificato come guasto" a pagina 235](#page-242-0)
- ["Il tentativo di passare a un'altra modalità DCPMM non riesce" a pagina 236](#page-243-0)
- ["Viene visualizzato uno spazio dei nomi aggiuntivo in un'area interfoliata" a pagina 236](#page-243-1)

#### <span id="page-241-0"></span>La memoria di sistema visualizzata è inferiore alla memoria fisica installata

Completare le seguenti operazioni fino alla risoluzione del problema:

Nota: Ogni volta che si installa o si rimuove un modulo di memoria è necessario scollegare la soluzione dalla fonte di alimentazione e attendere 10 secondi prima di riavviarla.

- 1. Assicurarsi che:
	- Nessun LED di errore sia acceso sul pannello informativo dell'operatore.
	- Il canale sottoposto a mirroring della discrepanza non tenga conto della discrepanza.
	- I moduli di memoria siano installati correttamente.
	- Sia stato installato il tipo corretto di modulo di memoria (vedere ["Specifiche" a pagina 2](#page-9-1) per conoscere i requisiti).
	- Se la memoria è stata modificata, sia stata aggiornata la configurazione della memoria in Setup Utility.
	- Tutti i banchi di memoria siano abilitati. La soluzione potrebbe avere disabilitato automaticamente un banco di memoria al momento del rilevamento di un problema o un banco di memoria potrebbe essere stato disabilitato manualmente.
	- Non vi sia alcuna mancata corrispondenza di memoria quando la soluzione è alla configurazione di memoria minima.
	- Quando sono installati i moduli DCPMM:
		- a. Se la memoria è impostata su App Diretta o in modalità di memoria mista, viene eseguito il backup di tutti i dati salvati e gli spazi dei nomi creati vengono eliminati prima di sostituire qualsiasi modulo DCPMM.
		- b. Consultare la sezione "Configurazione Intel Optane DC Persistent Memory Module (DCPMM)" nella Guida all'installazione e verificare se la memoria visualizzata corrisponde alla descrizione della modalità.
		- c. Se i moduli DCPMM sono stati recentemente impostati in modalità memoria, tornare alla modalità App Diretta e verificare se sono presenti spazi dei nomi non eliminati (vedere "Configurazione Intel Optane DC Persistent Memory Module (DCPMM)" nella Guida all'installazione).
		- d. Accedere a Setup Utility, selezionare Configurazione di sistema e gestione avvio  $\rightarrow$  DCPMM Intel Optane ➙ Sicurezza e verificare che tutti le unità DCPMM siano sbloccate.
- 2. Riposizionare i moduli di memoria, quindi riavviare la soluzione.
- 3. Controllare il log errori del POST:
	- Se un modulo di memoria è stato disattivato da un SMI (System-Management Interrupt), sostituirlo.
- Se un modulo di memoria è stato disabilitato dall'utente o dal POST, riposizionare il modulo di memoria, quindi eseguire Setup Utility e abilitare il modulo di memoria.
- 4. Eseguire la diagnostica della memoria. Accendere il sistema e premere F1 quando viene visualizzata la schermata con il logo. L'interfaccia di Lenovo XClarity Provisioning Manager verrà avviata. Eseguire la diagnostica della memoria con questa interfaccia. Accedere a Diagnostica → Esegui diagnostica → Test di memoria o Test DCPMM.

Quando sono installati i moduli DCPMM, eseguire la diagnostica in base alla modalità DCPMM corrente:

- Modalità App Diretta
	- Eseguire il test DCPMM per i moduli DCPMM.
	- Eseguire il test per i moduli DIMM DRAM.
- Modalità memoria e modalità memoria mista
	- Eseguire il test DCPMM per la capacità App Diretta dei moduli DCPMM.
	- Eseguire il test di memoria per la capacità di memoria dei moduli DCPMM.

Nota: I moduli DIMM DRAM fungono da cache e non sono applicabili alla diagnostica della memoria.

5. Invertire i moduli tra i canali (dello stesso processore), quindi riavviare la soluzione. Se il problema è correlato a un modulo di memoria, sostituire il modulo di memoria guasto.

Nota: Quando sono installati i moduli DCPMM, utilizzare solo questo metodo in modalità memoria.

- 6. Riabilitare tutti i moduli di memoria utilizzando Setup Utilty, quindi riavviare il sistema.
- 7. (Solo per tecnici qualificati) Installare il modulo di memoria malfunzionante in un connettore del modulo di memoria per il processore 2 (se installato) per verificare che il problema non sia il processore o il connettore del modulo di memoria.
- 8. (Solo per tecnici qualificati) Sostituire il nodo.

#### <span id="page-242-0"></span>Più moduli di memoria in un canale identificato come guasto

Nota: Ogni volta che si installa o si rimuove un modulo di memoria è necessario scollegare la soluzione dalla fonte di alimentazione e attendere 10 secondi prima di riavviarla.

- 1. Riposizionare i moduli di memoria e riavviare la soluzione.
- 2. Rimuovere il modulo di memoria con la numerazione più alta tra quelli identificati e sostituirlo con un modulo di memoria identico che funziona correttamente; quindi riavviare la soluzione. Ripetere l'operazione secondo necessità. Se i malfunzionamenti continuano dopo che tutti i moduli di memoria sono stati sostituiti, andare al passaggio 4.
- 3. Riposizionare i moduli di memoria rimossi, uno per volta, nei rispettivi connettori originali, riavviando la soluzione dopo ogni modulo di memoria, finché non si verifica il malfunzionamento di un modulo di memoria. Sostituire ogni modulo di memoria guasto con un modulo di memoria identico che funziona correttamente, riavviando la soluzione dopo ogni sostituzione del modulo di memoria. Ripetere il passo 3 finché non saranno stati testati tutti i moduli di memoria rimossi.
- 4. Sostituire il modulo di memoria con la numerazione più alta tra quelli identificati, quindi riavviare la soluzione. Ripetere l'operazione secondo necessità.
- 5. Invertire i moduli di memoria tra i canali (dello stesso processore), quindi riavviare la soluzione. Se il problema è correlato a un modulo di memoria, sostituire il modulo di memoria guasto.
- 6. (Solo per tecnici qualificati) Installare il modulo di memoria malfunzionante in un connettore del modulo di memoria per il processore 2 (se installato) per verificare che il problema non sia il processore o il connettore del modulo di memoria.
- 7. (Solo per tecnici qualificati) Sostituire la scheda di sistema.

#### <span id="page-243-0"></span>Il tentativo di passare a un'altra modalità DCPMM non riesce

Una volta modificata la modalità DCPMM e riavviato correttamente il sistema, se la modalità DCPMM non viene modificata, controllare la capacità dei moduli DCPMM e DIMM DRAM per verificare se soddisfa il requisito della nuova modalità (vedere "Configurazione DC Persistent Memory Module (DCPMM)" nella Guida all'installazione).

#### <span id="page-243-1"></span>Viene visualizzato uno spazio dei nomi aggiuntivo in un'area interfoliata

Se sono presenti due spazi dei nomi creati in un'area interfoliata, VMware ESXi ignora gli spazi dei nomi creati e crea un nuovo spazio dei nomi aggiuntivo durante l'avvio del sistema. Per risolvere il problema, eliminare gli spazi dei nomi creati in Setup Utility o nel sistema operativo prima dell'avvio iniziale con ESXi.

## Problemi di monitor e video

Utilizzare queste informazioni per risolvere i problemi relativi al monitor o al video.

- ["Lo schermo è vuoto" a pagina 236](#page-243-2)
- ["L'immagine scompare dallo schermo quando si avviano programmi applicativi" a pagina 236](#page-243-3)
- ["Il monitor presenta uno sfarfallio dello schermo oppure l'immagine dello schermo è mossa, illeggibile,](#page-243-4) [non stabile o distorta." a pagina 236](#page-243-4)
- ["La funzione di presenza remota del controller di gestione non risponde" a pagina 237](#page-244-0)

#### <span id="page-243-2"></span>Lo schermo è vuoto

- 1. Se la soluzione è collegata a un interruttore KVM, escludere l'interruttore KVM per eliminarlo come possibile causa del problema. Collegare il cavo del monitor direttamente al connettore corretto nella parte posteriore della soluzione.
- 2. La funzione di presenza remota del controller di gestione è disabilitata se si installa un adattatore video opzionale. Per utilizzare la funzione di presenza remota del controller di gestione, rimuovere l'adattatore video opzionale.
- 3. Se nella soluzione sono installati adattatori grafici, dopo circa 3 minuti dall'accensione della soluzione sullo schermo compare il logo Lenovo. Questo è il funzionamento normale durante il caricamento del sistema.
- 4. Assicurarsi che:
	- La soluzione sia accesa. Se la soluzione non è alimentata.
	- I cavi del monitor siano collegati correttamente.
	- Il monitor sia acceso e i controlli di luminosità e contrasto siano regolati correttamente.
- 5. Assicurarsi che la soluzione corretta stia controllando il monitor, se applicabile.
- 6. Assicurarsi che il firmware della soluzione danneggiato non stia influenzando il video. Vedere ["Aggiornamenti firmware" a pagina 12.](#page-19-0)

#### <span id="page-243-3"></span>L'immagine scompare dallo schermo quando si avviano programmi applicativi

- 1. Assicurarsi che:
	- Il programma applicativo non stia impostando una modalità di visualizzazione superiore alla capacità del monitor.
	- Siano stati installati i driver di dispositivo necessari per l'applicazione.

#### <span id="page-243-4"></span>Il monitor presenta uno sfarfallio dello schermo oppure l'immagine dello schermo è mossa, illeggibile, non stabile o distorta.

1. Se i test automatici del monitor mostrano che il monitor sta funzionando correttamente, valutare l'ubicazione del monitor. I campi magnetici intorno ad altri dispositivi (come i trasformatori, le

apparecchiature, le luci fluorescenti e altri monitor) possono causare uno sfarfallio dello schermo o immagini dello schermo mosse, illeggibili, non stabili o distorte. In questo caso, spegnere il monitor.

Attenzione: Lo spostamento di un monitor a colori mentre è acceso può causare uno scolorimento dello schermo.

Distanziare il dispositivo e il monitor di almeno 305 mm (12 pollici) e accendere il monitor.

Nota: Dei cavi del monitor non Lenovo potrebbero causare problemi imprevedibili.

- 2. Riposizionare il cavo del monitor.
- 3. Sostituire i componenti elencati al passaggio 2 uno alla volta, nell'ordine indicato, riavviando la soluzione ogni volta:
	- a. Cavo del monitor
	- b. Adattatore video (se ne è installato uno)
	- c. Monitor
	- d. (Solo per tecnici qualificati) Scheda di sistema

#### <span id="page-244-0"></span>La funzione di presenza remota del controller di gestione non risponde

La funzione di presenza remota del controller di gestione non è in grado di visualizzare lo schermo del sistema quando è presente un adattatore video facoltativo. Per utilizzare la funzione di presenza remota del controller di gestione, rimuovere l'adattatore video facoltativo oppure utilizzare la scheda VGA integrata come dispositivo di visualizzazione.

### Problemi relativi alla rete

Utilizzare queste informazioni per risolvere i problemi relativi alla rete.

- ["Non è possibile riattivare la soluzione utilizzando la funzione Wake on LAN" a pagina 237](#page-244-1)
- ["Non è possibile eseguire il login utilizzando l'account LDAP con SSL abilitato" a pagina 237](#page-244-2)

#### <span id="page-244-1"></span>Non è possibile riattivare la soluzione utilizzando la funzione Wake on LAN

Completare le seguenti operazioni fino alla risoluzione del problema:

- 1. Se si utilizza la scheda di rete a due porte e la soluzione è connessa alla rete attraverso il connettore Ethernet 5, consultare il log eventi (vedere ["Log eventi" a pagina 223\)](#page-230-1) e assicurarsi che:
	- a. Non vi siano eventi correlati relativo alla scheda di rete.
	- b. La temperatura ambiente non sia troppo alta (consultare ["Specifiche" a pagina 2\)](#page-9-1).
	- c. Le ventole di aerazione non siano bloccate.
	- d. Il deflettore d'aria sia installato saldamente.
- 2. Riposizionare la scheda di rete a due porte.
- 3. Spegnere la soluzione e scollegarla dalla fonte di alimentazione, quindi attendere 10 secondi prima di riavviare la soluzione.
- 4. Se il problema persiste, sostituire la scheda di rete a due porte.

#### <span id="page-244-2"></span>Non è possibile eseguire il login utilizzando l'account LDAP con SSL abilitato

Completare le seguenti operazioni fino alla risoluzione del problema:

- 1. Assicurarsi che la chiave di licenza sia valida.
- 2. Generare una nuova chiave di licenza ed eseguire nuovamente l'accesso.
- 3. Verificare che il sistema operativo dell'account LDAP sia nell'elenco di supporto.

# Problemi osservabili

Utilizzare queste informazioni per risolvere i problemi osservabili.

- ["Il server si blocca durante il processo di avvio UEFI" a pagina 238](#page-245-0)
- ["La soluzione visualizza il POST Event Viewer non appena viene accesa" a pagina 238](#page-245-1)
- ["La soluzione non risponde \(il POST è completo e il sistema operativo è in esecuzione\)" a pagina 238](#page-245-2)
- ["La soluzione non risponde \(non è possibile premere F1 per avviare la configurazione del sistema\)" a](#page-246-0) [pagina 239](#page-246-0)
- ["Visualizzazione dell'errore relativo al sensore Planar di tensione nel log eventi" a pagina 239](#page-246-1)
- ["Odore anomalo" a pagina 240](#page-247-0)
- ["La soluzione sembra essersi riscaldata" a pagina 240](#page-247-1)
- ["Parti incrinate o chassis incrinato" a pagina 240](#page-247-2)

### <span id="page-245-0"></span>Il server si blocca durante il processo di avvio UEFI

Se il sistema si blocca durante il processo di avvio UEFI con il messaggio UEFI: DXE INIT visualizzato sullo schermo, verificare che le ROM di opzione non siano state configurate con un'impostazione Legacy. È possibile visualizzare in remoto le impostazioni correnti per le ROM di opzione eseguendo il seguente comando mediante Lenovo XClarity Essentials OneCLI:

onecli config show EnableDisableAdapterOptionROMSupport --bmc xcc\_userid:xcc\_password@xcc\_ipaddress

Per ripristinare un sistema che si blocca durante il processo di avvio con le impostazioni ROM di opzione configurate su Legacy, consultare il seguente suggerimento tecnico:

### <https://datacentersupport.lenovo.com/us/en/solutions/ht506118>

Se è necessario utilizzare le ROM di opzione configurate su Legacy, non impostare le ROM di opzione per lo slot su Legacy nel menu Dispositivi e porte I/O. Di contro, impostare le ROM di opzione per lo slot su Automatico (impostazione predefinita) e impostare la modalità di avvio del sistema su Modalità Legacy. Le ROM di opzione legacy verranno richiamate subito dopo l'avvio del sistema.

### <span id="page-245-1"></span>La soluzione visualizza il POST Event Viewer non appena viene accesa

Completare le seguenti operazioni fino alla risoluzione del problema.

- 1. Correggere eventuali errori segnalati dai LED LPD (Lightpath Diagnostics).
- 2. Assicurarsi che la soluzione supporti tutti i processori e che i processori corrispondano per velocità e dimensione della cache.

È possibile visualizzare i dettagli dei processori dalla configurazione del sistema.

Per determinare se il processore è supportato dalla soluzione, vedere <https://serverproven.lenovo.com/>.

- 3. (Solo per tecnici qualificati) Assicurarsi che il processore 1 sia posizionato correttamente
- 4. (Solo per tecnici qualificati) Rimuovere il processore 2 e riavviare la soluzione.
- 5. Sostituire i seguenti componenti uno alla volta, nell'ordine mostrato, riavviando ogni volta la soluzione:
	- a. (Solo per tecnici qualificati) Processore
	- b. (Solo per tecnici qualificati) Scheda di sistema

### <span id="page-245-2"></span>La soluzione non risponde (il POST è completo e il sistema operativo è in esecuzione)

Completare le seguenti operazioni fino alla risoluzione del problema.

- Se è possibile accedere fisicamente al nodo di elaborazione, completare le seguenti operazioni:
	- 1. Se si utilizza una connessione KVM, assicurarsi che la connessione funzioni correttamente. In caso contrario, assicurarsi che la tastiera e il mouse funzionino correttamente.
	- 2. Se possibile, collegarsi al nodo di elaborazione e verificare che tutte le applicazioni siano in esecuzione (nessuna applicazione è bloccata).
	- 3. Riavviare il nodo di elaborazione.
	- 4. Se il problema persiste, assicurarsi che tutto il nuovo software sia stato installato e configurato correttamente.
	- 5. Contattare il rivenditore o il fornitore del software.
- Se si sta accedendo al nodo di elaborazione da un'ubicazione remota, completare le seguenti operazioni:
	- 1. Verificare che tutte le applicazioni siano in esecuzione (nessuna applicazione è bloccata).
	- 2. Provare ad effettuare il logout dal sistema per poi procedere a un nuovo login.
	- 3. Convalidare l'accesso alla rete effettuando il ping o eseguendo una trace route al nodo di elaborazione da una riga di comando.
		- a. Se non è possibile ottenere una risposta durante un test di ping, tentare di effettuare un ping su un altro nodo di elaborazione nell'enclosure per determinare se il problema è legato alla connessione o al nodo di elaborazione.
		- b. Eseguire una trace route per determinare dove si interrompe la connessione. Tentare di risolvere un problema di connessione relativo al VPN o al punto in cui la connessione riparte.
	- 4. Riavviare il nodo di elaborazione in remoto mediante l'interfaccia di gestione.
	- 5. Se il problema persiste, accertarsi che tutto il nuovo software sia stato installato e configurato correttamente.
	- 6. Contattare il rivenditore o il fornitore del software.

#### <span id="page-246-0"></span>La soluzione non risponde (non è possibile premere F1 per avviare la configurazione del sistema)

Le modifiche della configurazione, come l'aggiunta di dispositivi o gli aggiornamenti firmware dell'adattatore, e problemi del codice dell'applicazione o del firmware possono causare la mancata riuscita del POST (Power-On Self-Test) eseguito dalla soluzione.

In questo caso, la soluzione risponde in uno dei seguenti modi:

- La soluzione viene riavviata automaticamente e tenta di eseguire nuovamente il POST.
- La soluzione si blocca ed è necessario riavviarla manualmente per tentare di eseguire nuovamente il POST.

Dopo un numero specificato di tentativi consecutivi (automatici o manuali), la soluzione ripristina la configurazione UEFI predefinita e avvia la configurazione del sistema, in modo che sia possibile apportare le correzioni necessarie alla configurazione e riavviare la soluzione. Se la soluzione non è in grado di completare correttamente il POST con la configurazione predefinita, potrebbe essersi verificato un problema relativo alla scheda di sistema. È possibile specificare il numero di tentativi di riavvio consecutivi nella configurazione del sistema. Fare clic su Impostazioni di sistema → Ripristino → Tentativi POST → Limite tentativi POST. Le opzioni disponibili sono 3, 6, 9 e 255.

#### <span id="page-246-1"></span>Visualizzazione dell'errore relativo al sensore Planar di tensione nel log eventi

Completare le seguenti operazioni fino alla risoluzione del problema.

- 1. Ripristinare la configurazione minima del sistema. Per informazioni sul numero minimo necessario di processori e DIMM, vedere ["Specifiche" a pagina 2.](#page-9-1)
- 2. Riavviare il sistema.
- Se il sistema viene riavviato, aggiungere gli elementi rimossi uno alla volta, riavviando ogni volta il sistema, finché non si verifica l'errore. Sostituire l'elemento che causa l'errore.
- Se il sistema non si riavvia, è possibile che l'errore riguardi la scheda di sistema.

#### <span id="page-247-0"></span>Odore anomalo

Completare le seguenti operazioni fino alla risoluzione del problema.

- 1. Un odore anomalo potrebbe provenire da apparecchiatura appena installata.
- 2. Se il problema persiste, contattare il supporto Lenovo.

#### <span id="page-247-1"></span>La soluzione sembra essersi riscaldata

Completare le seguenti operazioni fino alla risoluzione del problema.

Più nodi di elaborazione o chassis:

- 1. Verificare che la temperatura ambiente rientri nell'intervallo di valori specificato (vedere ["Specifiche" a](#page-9-1) [pagina 2\)](#page-9-1).
- 2. Controllare il log eventi del processore di gestione per verificare la presenza di eventi di aumento della temperatura. In assenza di eventi, il nodo di elaborazione è in esecuzione alle temperature di funzionamento normali. Variazioni minime della temperatura sono normali.

### <span id="page-247-2"></span>Parti incrinate o chassis incrinato

Contattare il supporto Lenovo.

# Problemi dispositivi opzionali

Utilizzare queste informazioni per risolvere i problemi correlativi ai dispositivi opzionali.

- ["Sono state rilevate risorse PCIe insufficienti." a pagina 240](#page-247-3)
- ["Un dispositivo opzionale Lenovo appena installato non funziona." a pagina 240](#page-247-4)
- ["Un dispositivo opzionale Lenovo che prima funzionava non funziona più. " a pagina 241](#page-248-0)

### <span id="page-247-3"></span>Sono state rilevate risorse PCIe insufficienti.

Se viene visualizzato un messaggio di errore che indica il rilevamento di risorse PCIe insufficienti, completare i passaggi seguenti fino a risolvere il problema:

- 1. Rimuovere uno degli adattatori PCIe.
- 2. Riavviare il sistema e premere F1 per visualizzare l'interfaccia di configurazione del sistema di Lenovo XClarity Provisioning Manager.
- 3. Fare clic su Configurazione UEFI  $\rightarrow$  Impostazioni di sistema  $\rightarrow$  Dispositivi e porte I/O  $\rightarrow$  Base configurazione MM, quindi modificare l'impostazione sulla capacità di memoria minima. Ad esempio, modificare 3 GB in 2 GB oppure 2 GB in 1 GB.
- 4. Salvare le impostazioni e riavviare il sistema.
- 5. L'azione richiesta per questo passaggio può variare a seconda che il riavvio abbia esito positivo o meno.
	- Se il riavvio riesce, arrestare la soluzione e reinstallare la scheda PCIe rimossa.
	- Se il riavvio non riesce, ripetere i passaggi da 2 a 5.

#### <span id="page-247-4"></span>Un dispositivo opzionale Lenovo appena installato non funziona.

- 1. Assicurarsi che:
	- Il dispositivo sia supportato dalla soluzione (vedere <https://serverproven.lenovo.com/>).
- Siano state seguite le istruzioni di installazione fornite con il dispositivo e che questo sia installato correttamente.
- Non siano stati allentati altri cavi o dispositivi installati.
- Le informazioni di configurazione nel programma Setup Utility siano state aggiornate. Qualora si modifichi la memoria o qualsiasi altro dispositivo, è necessario aggiornare la configurazione.
- 2. Riposizionare il dispositivo che si è appena installato.
- 3. Esaminare gli errori XCC correlati nel log eventi XCC. Consultare la sezione Riferimento per messaggi e codici per enclosure ThinkSystem D2, enclosure modulare, enclosure modulare per configurazione 6U e nodo di elaborazione ThinkSystem SD530 e seguire le istruzioni per correggere gli errori.
- 4. Sostituire il dispositivo che si è appena installato.

#### <span id="page-248-0"></span>Un dispositivo opzionale Lenovo che prima funzionava non funziona più.

- 1. Verificare che tutti i collegamenti dei cavi del dispositivo siano corretti.
- 2. Se il dispositivo è dotato istruzioni di prova, utilizzarle per sottoporlo a test.
- 3. Esaminare gli errori XCC correlati nel log eventi XCC. Consultare la sezione Riferimento per messaggi e codici per enclosure ThinkSystem D2, enclosure modulare, enclosure modulare per configurazione 6U e nodo di elaborazione ThinkSystem SD530 e seguire le istruzioni per correggere gli errori.
- 4. Se il dispositivo guasto è un dispositivo SCSI, accertarsi che:
	- I cavi di tutti i dispositivi SCSI esterni siano collegati correttamente.
	- L'ultimo dispositivo in ciascuna catena SCSI, o l'estremità del cavo SCSI, sia terminato correttamente.
	- Eventuali dispositivi SCSI esterni siano accesi. È necessario accendere un dispositivo SCSI esterno prima di accendere la soluzione.
- 5. Riposizionare il dispositivo malfunzionante.
- 6. Sostituire il dispositivo malfunzionante.

## Problemi di accensione e spegnimento

Utilizzare queste informazioni per risolvere problemi relativi all'accensione e allo spegnimento della soluzione.

- ["La soluzione non si accende" a pagina 241](#page-248-1)
- ["La soluzione non si spegne" a pagina 242](#page-249-0)

### <span id="page-248-1"></span>La soluzione non si accende

Completare le seguenti operazioni fino alla risoluzione del problema:

- 1. Verificare che la pagina Web di XCC sia accessibile tramite l'interfaccia di rete fuori banda.
- 2. Controllare il LED del pulsante di alimentazione. Se il LED del pulsante di alimentazione lampeggia lentamente, premere il pulsante di alimentazione per accendere la soluzione.
- 3. Controllare che gli alimentatori siano installati correttamente e i LED degli alimentatori si accendino normalmente.
- 4. Se nell'enclosure sono installati uno o più gruppi di adattatori doppi PCIe condivisi, riposizionare i nodi e gli adattatori doppi PCIe condivisi installati nell'enclosure e riavviare i nodi.
- 5. Se l'errore si ripete, controllare i log FFDC per ulteriori informazioni.

Nota: Per raccogliere i log FFDC, vedere ["Raccolta dei log eventi" a pagina 225](#page-232-0) per ulteriori informazioni.

#### <span id="page-249-0"></span>La soluzione non si spegne

Completare le seguenti operazioni fino alla risoluzione del problema:

- 1. Verificare se si sta utilizzando un sistema operativo ACPI (Advanced Configuration and Power Interface) o non ACPI. In quest'ultimo caso, completare le seguenti operazioni:
	- a. Premere Ctrl+Alt+Delete.
	- b. Spegnere la soluzione tenendo premuto il pulsante di alimentazione per 5 secondi.
	- c. Riavviare la soluzione.
	- d. Se la soluzione non supera il POST e il pulsante di alimentazione non funziona, scollegare il cavo di alimentazione per 20 secondi, quindi ricollegarlo e riavviare la soluzione.
- 2. Se il problema persiste o se si sta utilizzando un sistema operativo che supporta ACPI, è possibile che il guasto si trovi nella scheda di sistema.

## Problemi dei dispositivi seriali

Utilizzare queste informazioni per risolvere i problemi correlati ai dispositivi seriali.

- ["Il numero di porte seriali rilevato dal sistema operativo è inferiore al numero delle porte seriali installate."](#page-249-1)  [a pagina 242](#page-249-1)
- ["Il dispositivo seriale non funziona" a pagina 242](#page-249-2)

#### <span id="page-249-1"></span>Il numero di porte seriali rilevato dal sistema operativo è inferiore al numero delle porte seriali installate.

- 1. Assicurarsi che:
	- A ciascuna porta venga assegnato un indirizzo univoco in Setup Utility e nessuna delle porte seriali sia disabilitata.
	- L'adattatore di porta seriale (se ne è presente uno) sia posizionato correttamente.
- 2. Riposizionare l'adattatore di porta seriale.
- 3. Sostituire l'adattatore di porta seriale.

### <span id="page-249-2"></span>Il dispositivo seriale non funziona

- 1. Assicurarsi che:
	- Il dispositivo sia compatibile con la soluzione.
	- La porta seriale sia abilitata e ad essa sia assegnato un indirizzo univoco.
	- Il dispositivo sia connesso al connettore corretto (vedere ["Connettori interni della scheda di sistema"](#page-38-0) [a pagina 31](#page-38-0)).
- 2. Rimuovere e reinstallare i seguenti componenti:
	- a. Dispositivo seriale non funzionante
	- b. Cavo seriale
- 3. Sostituire i seguenti componenti uno alla volta, riavviando ogni volta la soluzione:
	- a. Dispositivo seriale non funzionante
	- b. Cavo seriale
- 4. (Solo per tecnici qualificati) Sostituire la scheda di sistema.

# Problemi software

Utilizzare queste informazioni per risolvere i problemi software.

1. Per determinare se il problema è causato dal software, assicurarsi che:

• Il nodo disponga della memoria minima necessaria per utilizzare il software. Per i requisiti di memoria, consultare le informazioni fornite con il software.

Nota: Se è stato appena installato un adattatore o una memoria, è possibile che si sia verificato un conflitto di indirizzi di memoria sul nodo.

- Il software sia stato progettato per funzionare sulla soluzione.
- Altro software funzioni sulla soluzione.
- Il software funzioni su un'altra soluzione.
- 2. Se si ricevono messaggi di errore durante l'utilizzo del software, fare riferimento alle informazioni fornite con il software per una descrizione dei messaggi e per le possibili soluzioni al problema.
- 3. Contattare il punto vendita del programma software.

## Problemi relativi al modulo System Management Module

Utilizzare queste informazioni per risolvere i problemi relativi al modulo System Management Module.

- ["La soluzione non si accende" a pagina 243](#page-250-0)
- ["Il LED di stato del modulo System Management Module è continuamente acceso o spento" a pagina](#page-250-1) [243](#page-250-1)
- ["Errore di ping del modulo System Management Module" a pagina 243](#page-250-2)
- ["Ventole non funzionanti mentre il modulo System Management Module funziona normalmente" a pagina](#page-251-0)  [244](#page-251-0)
- ["Impostazione del numero di serie dell'enclosure D2 per il modulo System Management Module" a](#page-251-1)  [pagina 244](#page-251-1)

#### <span id="page-250-0"></span>La soluzione non si accende

Completare le seguenti operazioni fino alla risoluzione del problema:

- 1. Assicurarsi che il LED di stato del modulo SMM funzioni normalmente (vedere ["System Management](#page-34-0)  [Module \(SMM\)" a pagina 27\)](#page-34-0).
- 2. Verificare che il LED di alimentazione lampeggi lentamente.
- 3. Assicurarsi che il LED di stato del modulo XCC lampeggi normalmente.
- 4. Controllare il log eventi del modulo SMM per verificare la presenza di un eventuale guasto di XCC.
- 5. Collegare nuovamente il nodo e controllare di nuovo gli elementi da 1 a 4 con la configurazione minima, se la soluzione non può ancora essere accesa.
- 6. Spostare il nodo in un altro slot e accenderlo di nuovo.
- 7. Se l'errore si verifica di nuovo, sostituire la scheda di sistema.

#### <span id="page-250-1"></span>Il LED di stato del modulo System Management Module è continuamente acceso o spento

Completare le seguenti operazioni fino alla risoluzione del problema:

- 1. Rimuovere e reinstallare il modulo SMM (vedere ["Rimozione del modulo System Management Module](#page-133-0) [\(SMM\)" a pagina 126](#page-133-0) e ["Installazione di System Management Module \(SMM\)" a pagina 128\)](#page-135-0).
- 2. Se il problema persiste, sostituire il modulo SMM.

### <span id="page-250-2"></span>Errore di ping del modulo System Management Module

Completare le seguenti operazioni fino alla risoluzione del problema.

- 1. Raccogliere i log eventi trap SNMP.
- 2. Controllare i LED per eseguire la diagnostica dello stato del modulo SMM.

Nota: Vedere ["System Management Module \(SMM\)" a pagina 27](#page-34-0) per dettagli sui LED del modulo SMM.

- 3. Se il LED alimentazione e il LED di stato funzionano normalmente, reinstallare il modulo SMM.
- 4. Tenere premuto il pulsante a foro stenopeico di reimpostazione per più di quattro secondi per reimpostare il modulo SMM in base all'impostazione predefinita, quindi abilitare la rete SMM tramite XCC.
- 5. Sostituire il modulo SMM.

#### <span id="page-251-0"></span>Ventole non funzionanti mentre il modulo System Management Module funziona normalmente

Completare le seguenti operazioni fino alla risoluzione del problema.

- 1. Controllare il modulo SMM e il log eventi SNMP per vedere se vi sono problemi con la ventola.
- 2. Se una ventola è difettosa, sostituirla.
- 3. Utilizzare il seguente comando per disabilitare il controllo automatico della ventola.

ipmitool -I lanplus -H [ip] -U USERID -P PASSW0RD raw 0x32 0xc6 0x00

4. Utilizzare il seguente comando per impostare la massima velocità della ventola.

ipmitool -I lanplus -H [ip] -U USERID -P PASSW0RD raw 0x32 0xc4 0x64

5. Visitare il sito Web SMM o utilizzare il seguente comando per verificare le impostazioni di velocità della ventola.

ipmitool -I lanplus -H [ip] -U USERID -P PASSW0RD sensor

Se una qualsiasi delle ventole non riesce a raggiungere la massima velocità, sostituire la ventola difettosa.

6. Utilizzare il seguente comando per abilitare il controllo automatico della ventola.

ipmitool -I lanplus -H [ip] -U USERID -P PASSW0RD raw 0x32 0xc6 0x01

7. Se l'errore si ripete, controllare i log FFDC per ulteriori informazioni.

Nota: Per raccogliere i log FFDC, vedere ["Raccolta dei log eventi" a pagina 225](#page-232-0) per ulteriori informazioni.

#### <span id="page-251-1"></span>Impostazione del numero di serie dell'enclosure D2 per il modulo System Management Module

Utilizzare il seguente comando per modificare il numero di serie:

ipmitool -I lanplus -H [ip] -U USERID -P PASSW0RD raw 0x32 0xAF 0x05 0x01 [sn]

Un esempio per impostare il numero di serie su "5151515151" potrebbe essere:

ipmitool -I lanplus -H 192.168.80.125 -U USERID -P PASSW0RD raw 0x32 0xAF 0x05 0x01 0x35 0x31 0x35 0x31 0x35 0x31 0x35 0x31 0x35 0x31

Nota: Verificare che il firmware del modulo SMM sia v1.02 [TESM07D] o versioni successive, in cui il numero di serie dell'enclosure può essere modificato con il comando IPMI.
# <span id="page-252-0"></span>Appendice A. Smontaggio dell'hardware per il riciclaggio

Seguire le istruzioni riportate in questa sezione per riciclare i componenti in conformità alle normative o alle disposizioni locali.

## <span id="page-252-1"></span>Smontaggio del nodo di elaborazione per il riciclaggio

<span id="page-252-2"></span>Seguire le istruzioni riportate in questa sezione per smontare il nodo di elaborazione prima del riciclaggio.

Prima di smontare il nodo di elaborazione:

1. Rimuovere l'assieme nodo di espansione-elaborazione dall'enclosure (vedere ["Rimozione di un nodo di](#page-72-0) [elaborazione dall'enclosure" a pagina 65](#page-72-0) o ["Rimozione dell'assieme nodo di espansione-elaborazione](#page-87-0)  [dall'enclosure" a pagina 80\)](#page-87-0).

Per smontare il server e riciclare il nodo di elaborazione, completare le seguenti operazioni:

Passo 1. Rimuovere uno dei seguenti componenti dal nodo di elaborazione:

- Coperchio del nodo di elaborazione: vedere ["Rimozione del coperchio del nodo di](#page-151-0) [elaborazione" a pagina 144](#page-151-0).
- Nodo di espansione PCIe: vedere ["Rimozione del nodo di espansione PCIe da un nodo di](#page-214-0) [elaborazione" a pagina 207](#page-214-0).
- Passo 2. Se non è installato alcun adattatore RAID:
	- a. Rimuovere l'adattatore RAID (vedere ["Rimozione di un adattatore RAID dal nodo di](#page-186-0) [elaborazione" a pagina 179](#page-186-0) ).
	- b. Rimuovere le tre viti che fissano la staffa di supporto dell'adattatore RAID e rimuovere la staffa di supporto.

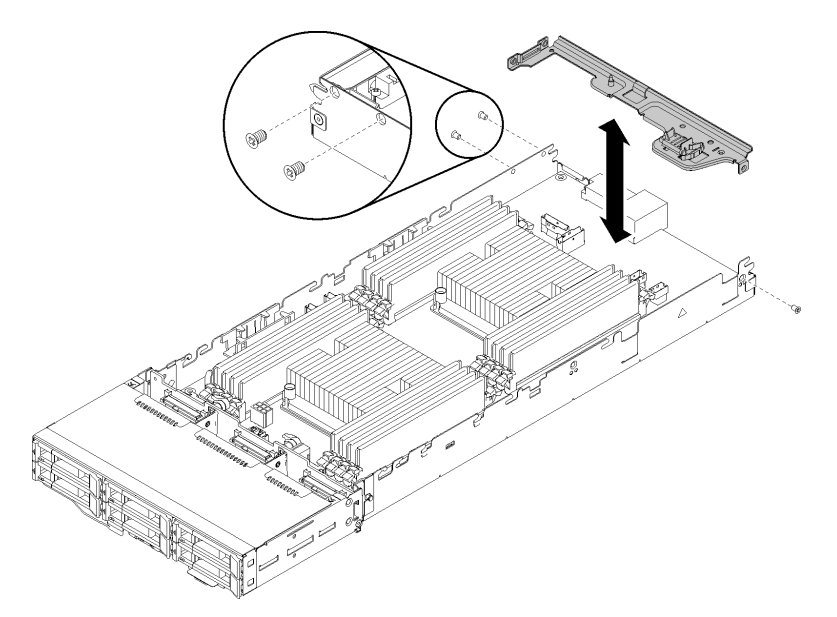

Figura 246. Rimozione della staffa di supporto dell'adattatore RAID

Passo 3. Rimuovere gli altri componenti dal nodo e installarli sul nodo di elaborazione sostitutivo (vedere ["Sostituzione di un nodo di elaborazione" a pagina 67\)](#page-74-0).

Nota: Assicurarsi di installare le unità e i moduli di memoria nel vano dell'unità o nello slot equivalente del nodo di elaborazione sostitutivo.

- Passo 4. Rimuovere la batteria CMOS (vedere ["Rimozione della batteria CMOS" a pagina 140](#page-147-0)).
- Passo 5. Completare le seguenti operazioni per rimuovere i tre carrelli di gestione dei cavi.

① Tenere premuto il fermo sulla parte centrale del carrello di gestione dei cavi con un attrezzo con la punta piatta.

② Far scorrere il carrello verso la parte posteriore del nodo e rimuoverlo.

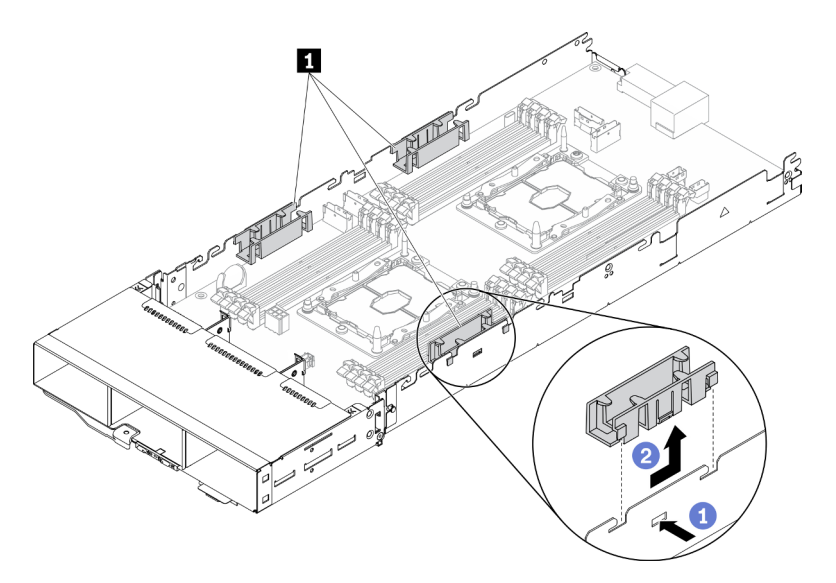

Figura 247. Rimozione del carrello di gestione dei cavi

Passo 6. Rimuovere le otto viti che fissano la scheda di sistema al nodo di elaborazione e rimuovere la scheda di sistema.

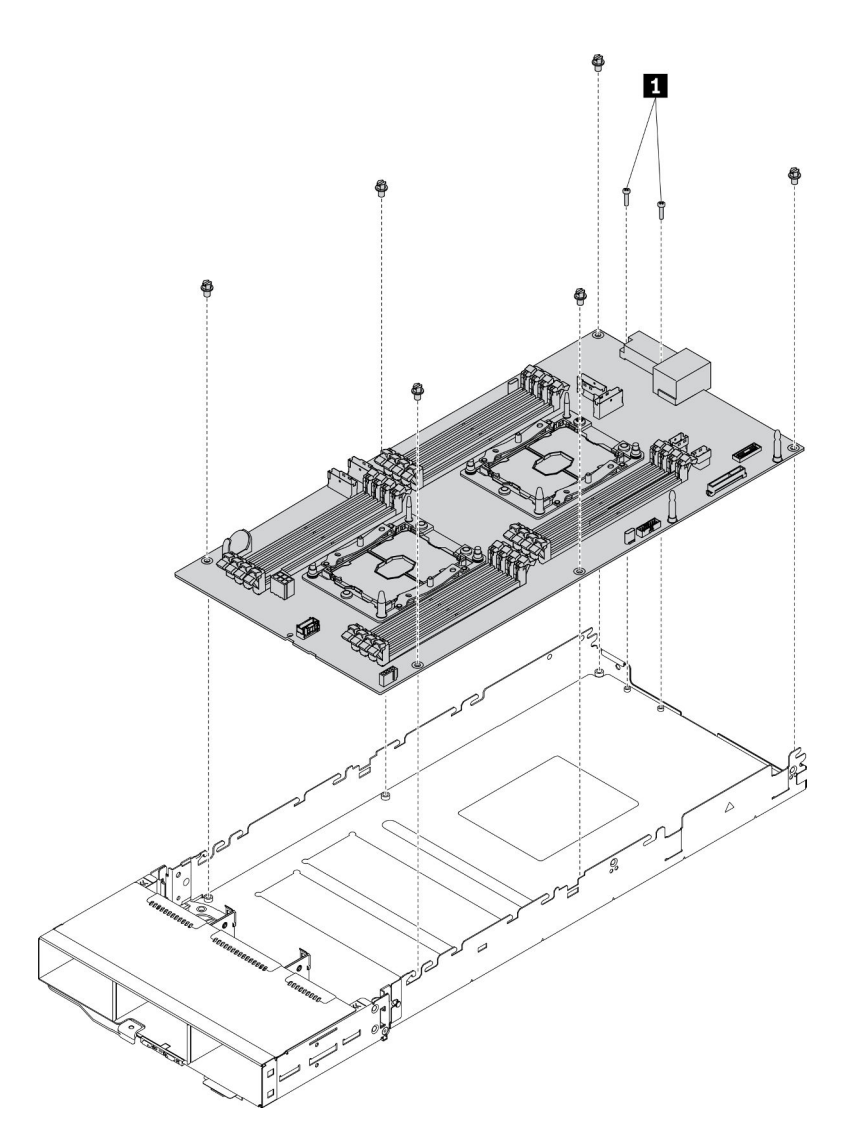

Figura 248. Smontaggio del nodo di elaborazione

**1** Viti che fissano il connettore della scheda di sistema al vassoio di elaborazione

Dopo aver smontato il nodo di elaborazione, rispettare le normative locali sul riciclaggio.

248 Manuale di manutenzione di enclosure ThinkSystem D2, enclosure modulare, enclosure configurazione 6U modulare e nodo di elaborazione ThinkSystem SD530

# <span id="page-256-0"></span>Appendice B. Richiesta di supporto e assistenza tecnica

Se è necessaria assistenza tecnica o se si desidera ottenere maggiori informazioni sui prodotti Lenovo, è disponibile una vasta gamma di risorse Lenovo.

<span id="page-256-2"></span>Informazioni aggiornate su sistemi, dispositivi opzionali, servizi e supporto forniti da Lenovo sono disponibili all'indirizzo Web seguente:

#### <http://datacentersupport.lenovo.com>

Nota: Questo argomento include riferimenti ai siti Web IBM e a informazioni relative all'assistenza. IBM è il fornitore di servizi preferito di Lenovo per ThinkSystem.

#### Prima di contattare l'assistenza

Prima di contattare l'assistenza, è possibile eseguire diversi passaggi per provare a risolvere il problema autonomamente. Se si decide che è necessario contattare l'assistenza, raccogliere le informazioni necessarie al tecnico per risolvere più rapidamente il problema.

#### <span id="page-256-1"></span>Eseguire il tentativo di risolvere il problema autonomamente

È possibile risolvere molti problemi senza assistenza esterna seguendo le procedure di risoluzione dei problemi fornite da Lenovo nella guida online o nella documentazione del prodotto Lenovo. La documentazione del prodotto Lenovo descrive inoltre i test di diagnostica che è possibile effettuare. La documentazione della maggior parte dei sistemi, dei sistemi operativi e dei programmi contiene procedure per la risoluzione dei problemi e informazioni relative ai messaggi e ai codici di errore. Se si ritiene che si stia verificando un problema di software, consultare la documentazione relativa al programma o sistema operativo.

La documentazione relativa ai prodotti ThinkSystem è disponibile nella posizione seguente: [https://](https://pubs.lenovo.com/) [pubs.lenovo.com/](https://pubs.lenovo.com/)

È possibile effettuare i seguenti passaggi per provare a risolvere il problema autonomamente:

- Verificare che tutti i cavi siano connessi.
- Controllare gli interruttori di alimentazione per accertarsi che il sistema e i dispositivi opzionali siano accesi.
- Controllare il software, il firmware e i driver di dispositivo del sistema operativo aggiornati per il proprio prodotto Lenovo. I termini e le condizioni della garanzia Lenovo specificano che l'utente, proprietario del prodotto Lenovo, è responsabile della manutenzione e dell'aggiornamento di tutto il software e il firmware per il prodotto stesso (a meno che non sia coperto da un contratto di manutenzione aggiuntivo). Il tecnico dell'assistenza richiederà l'aggiornamento di software e firmware, se l'aggiornamento del software contiene una soluzione documentata per il problema.
- Se nel proprio ambiente è stato installato nuovo hardware o software, visitare il sito https:// [serverproven.lenovo.com/](https://serverproven.lenovo.com/) per assicurarsi che l'hardware e il software siano supportati dal prodotto.
- Accedere all'indirizzo <http://datacentersupport.lenovo.com> e individuare le informazioni utili alla risoluzione del problema.
	- Controllare i forum Lenovo all'indirizzo [https://forums.lenovo.com/t5/Datacenter-Systems/ct-p/sv\\_eg](https://forums.lenovo.com/t5/Datacenter-Systems/ct-p/sv_eg) per verificare se altri utenti hanno riscontrato un problema simile.

#### Raccolta delle informazioni necessarie per contattare il sevizio di supporto

Se è necessario un servizio di garanzia per il proprio prodotto Lenovo, preparando le informazioni appropriate prima di contattare l'assistenza i tecnici saranno in grado di offrire un servizio più efficiente. Per ulteriori informazioni sulla garanzia del prodotto, è anche possibile visitare la sezione [http://](http://datacentersupport.lenovo.com/warrantylookup)  [datacentersupport.lenovo.com/warrantylookup](http://datacentersupport.lenovo.com/warrantylookup).

Raccogliere le informazioni seguenti da fornire al tecnico dell'assistenza. Questi dati consentiranno al tecnico dell'assistenza di fornire rapidamente una soluzione al problema e di verificare di ricevere il livello di assistenza definito nel contratto di acquisto.

- I numeri di contratto dell'accordo di manutenzione hardware e software, se disponibili
- Numero del tipo di macchina (identificativo macchina a 4 cifre Lenovo)
- Numero modello
- Numero di serie
- Livelli del firmware e UEFI di sistema correnti
- Altre informazioni pertinenti quali messaggi di errore e log

In alternativa, anziché contattare il supporto Lenovo, è possibile andare all'indirizzo [https://](https://support.lenovo.com/servicerequest)  [support.lenovo.com/servicerequest](https://support.lenovo.com/servicerequest) per inviare una ESR (Electronic Service Request). L'inoltro di una tale richiesta avvierà il processo di determinazione di una soluzione al problema rendendo le informazioni disponibili ai tecnici dell'assistenza. I tecnici dell'assistenza Lenovo potranno iniziare a lavorare sulla soluzione non appena completata e inoltrata una ESR (Electronic Service Request).

## Raccolta dei dati di servizio

Al fine di identificare chiaramente la causa principale di un problema della soluzione o su richiesta del supporto Lenovo, potrebbe essere necessario raccogliere i dati di servizio che potranno essere utilizzati per ulteriori analisi. I dati di servizio includono informazioni quali i log eventi e l'inventario hardware.

<span id="page-257-0"></span>I dati di servizio possono essere raccolti mediante i seguenti strumenti:

#### • Lenovo XClarity Provisioning Manager

Utilizzare la funzione Raccogli dati di servizio di Lenovo XClarity Provisioning Manager per raccogliere i dati di servizio del sistema. È possibile raccogliere i dati del log di sistema esistenti oppure eseguire una nuova diagnosi per raccogliere dati aggiornati.

#### • Lenovo XClarity Controller

È possibile utilizzare l'interfaccia Web o CLI di Lenovo XClarity Controller per raccogliere i dati di servizio per la soluzione. Il file può essere salvato e inviato al supporto Lenovo.

- Per ulteriori informazioni sull'utilizzo dell'interfaccia Web per la raccolta dei dati di servizio, vedere la sezione "Download dei dati del servizio" nella documentazione XCC compatibile con il server in uso all'indirizzo <https://pubs.lenovo.com/lxcc-overview/>.
- Per ulteriori informazioni sull'utilizzo dell'interfaccia della riga di comando per la raccolta dei dati di servizio, vedere la sezione "comando ffdc" nella documentazione di XCC compatibile con il server in uso all'indirizzo <https://pubs.lenovo.com/lxcc-overview/>.

#### • Lenovo XClarity Administrator

Lenovo XClarity Administrator può essere configurato in modo da raccogliere e inviare file di diagnostica automaticamente al supporto Lenovo quando si verificano determinati eventi che richiedono assistenza in Lenovo XClarity Administrator e negli endpoint gestiti. È possibile scegliere di inviare i file di diagnostica al Supporto Lenovo mediante Call Home oppure a un altro fornitore di servizi tramite SFTP. È inoltre

possibile raccogliere manualmente i file di diagnostica, aprire un record del problema e inviare i file di diagnostica al centro di supporto Lenovo.

Ulteriori informazioni sulla configurazione della notifica automatica dei problemi sono disponibili all'interno di Lenovo XClarity Administrator all'indirizzo [http://sysmgt.lenovofiles.com/help/topic/com.lenovo.lxca.doc/](http://sysmgt.lenovofiles.com/help/topic/com.lenovo.lxca.doc/admin_setupcallhome.html) [admin\\_setupcallhome.html](http://sysmgt.lenovofiles.com/help/topic/com.lenovo.lxca.doc/admin_setupcallhome.html).

#### • Lenovo XClarity Essentials OneCLI

Lenovo XClarity Essentials OneCLI dispone di un'applicazione di inventario per raccogliere i dati di servizio Che può essere eseguita sia in banda che fuori banda. Se eseguita in banda all'interno del sistema operativo host sulla soluzione, OneCLI può raccogliere informazioni sul sistema operativo, quali il log eventi del sistema operativo e i dati di servizio dell'hardware.

Per ottenere i dati di servizio, è possibile eseguire il comando getinfor. Per ulteriori informazioni sull'esecuzione di getinfor, vedere [https://pubs.lenovo.com/lxce-onecli/onecli\\_r\\_getinfor\\_command](https://pubs.lenovo.com/lxce-onecli/onecli_r_getinfor_command).

### Come contattare il supporto

<span id="page-258-0"></span>È possibile contattare il supporto per ottenere aiuto in caso di problemi.

È possibile ricevere assistenza hardware attraverso un fornitore di servizi Lenovo autorizzato. Per individuare un fornitore di servizi autorizzato da Lenovo a fornire un servizio di garanzia, accedere all'indirizzo [https://](https://datacentersupport.lenovo.com/serviceprovider)  [datacentersupport.lenovo.com/serviceprovider](https://datacentersupport.lenovo.com/serviceprovider) e utilizzare il filtro di ricerca per i vari paesi. Per i numeri di telefono del supporto Lenovo, vedere <https://datacentersupport.lenovo.com/supportphonelist> per i dettagli sul supporto per la propria area geografica.

252 Manuale di manutenzione di enclosure ThinkSystem D2, enclosure modulare, enclosure configurazione 6U modulare e nodo di elaborazione ThinkSystem SD530

# <span id="page-260-0"></span>Appendice C. Informazioni particolari

I riferimenti contenuti in questa pubblicazione relativi a prodotti, servizi o funzioni Lenovo non implicano che la Lenovo intenda renderli disponibili in tutti i paesi in cui opera. Consultare il proprio rappresentante Lenovo locale per in formazioni sui prodotti e servizi disponibili nel proprio paese.

<span id="page-260-1"></span>Qualsiasi riferimento a un prodotto, programma o servizio Lenovo non implica che debba essere utilizzato esclusivamente quel prodotto, programma o servizio Lenovo. Qualsiasi prodotto, programma o servizio funzionalmente equivalente che non violi alcun diritto di proprietà intellettuale Lenovo può essere utilizzato. È comunque responsabilità dell'utente valutare e verificare la possibilità di utilizzare altri prodotti, programmi o servizi.

Lenovo può avere applicazioni di brevetti o brevetti in corso relativi all'argomento descritto in questo documento. La distribuzione del presente documento non concede né conferisce alcuna licenza in virtù di alcun brevetto o domanda di brevetto. Per ricevere informazioni, è possibile inviare una richiesta scritta a:

Lenovo (United States), Inc. 1009 Think Place Morrisville, NC 27560 U.S.A. Attention: Lenovo VP of Intellectual Property

LENOVO FORNISCE QUESTA PUBBLICAZIONE "COSÌ COM'È" SENZA ALCUN TIPO DI GARANZIA, SIA ESPRESSA SIA IMPLICITA, INCLUSE, MA NON LIMITATE, LE GARANZIE IMPLICITE DI NON VIOLAZIONE, COMMERCIABILITÀ O IDONEITÀ PER UNO SCOPO PARTICOLARE. Alcune giurisdizioni non consentono la rinuncia a garanzie esplicite o implicite in determinate transazioni, quindi la presente dichiarazione potrebbe non essere applicabile all'utente.

Questa pubblicazione potrebbe contenere imprecisioni tecniche o errori tipografici. Le modifiche alle presenti informazioni vengono effettuate periodicamente; tali modifiche saranno incorporate nelle nuove pubblicazioni della pubblicazione. Lenovo si riserva il diritto di apportare miglioramenti e modifiche al prodotto o al programma descritto nel manuale in qualsiasi momento e senza preavviso.

I prodotti descritti in questa documentazione non sono destinati all'utilizzo di applicazioni che potrebbero causare danni a persone. Le informazioni contenute in questa documentazione non influiscono o modificano le specifiche o le garanzie dei prodotti Lenovo. Nessuno parte di questa documentazione rappresenta l'espressione o una licenza implicita fornita nel rispetto dei diritti di proprietà intellettuale di Lenovo o di terze parti. Tutte le informazioni in essa contenute sono state ottenute in ambienti specifici e vengono presentate come illustrazioni. Quindi, è possibile che il risultato ottenuto in altri ambienti operativi varii.

Lenovo può utilizzare o distribuire le informazioni fornite dagli utenti secondo le modalità ritenute appropriate, senza incorrere in alcuna obbligazione nei loro confronti.

Tutti i riferimenti ai siti Web non Lenovo contenuti in questa pubblicazione sono forniti per consultazione; per essi Lenovo non fornisce alcuna approvazione. I materiali reperibili presso questi siti non fanno parte del materiale relativo al prodotto Lenovo. L'utilizzo di questi siti Web è a discrezione dell'utente.

Qualsiasi dato sulle prestazioni qui contenuto è stato determinato in un ambiente controllato. Quindi, è possibile che il risultato ottenuto in altri ambienti operativi varii significativamente. Alcune misurazioni possono essere state effettuate sul sistemi a livello di sviluppo e non vi è alcuna garanzia che tali misurazioni resteranno invariate sui sistemi generalmente disponibili. Inoltre, alcune misurazioni possono essere state stimate mediante estrapolazione. I risultati reali possono variare. Gli utenti di questo documento dovrebbero verificare i dati applicabili per il proprio ambiente specifico.

### Marchi

Lenovo, il logo Lenovo, ThinkSystem, Flex System, System x, NeXtScale System e x Architecture sono marchi di Lenovo negli Stati Uniti e/o in altri paesi.

<span id="page-261-2"></span>Intel e Intel Xeon sono marchi di Intel Corporation negli Stati Uniti e in altri paesi.

Internet Explorer, Microsoft e Windows sono marchi del gruppo di società Microsoft.

Linux è un marchio registrato di Linus Torvalds.

Nomi di altre società, prodotti o servizi possono essere marchi di altre società.

### Note importanti

La velocità del processore indica la velocità del clock interno del processore; anche altri fattori influenzano le prestazioni dell'applicazione.

<span id="page-261-0"></span>La velocità dell'unità CD o DVD corrisponde alla velocità di lettura variabile. Le velocità effettive variano e, spesso, sono inferiori al valore massimo possibile.

Quando si fa riferimento alla memoria del processore, alla memoria reale e virtuale o al volume dei canali, KB indica 1.024 byte, MB indica 1.048.576 byte e GB indica 1.073.741.824 byte.

Quando si fa riferimento alla capacità dell'unità disco fisso o ai volumi di comunicazioni, MB indica 1.000.000 byte e GB indica 1.000.000.000 byte. La capacità totale accessibile all'utente potrebbe variare a seconda degli ambienti operativi.

Per calcolare la capacità massima dell'unità disco fisso interna, si deve ipotizzare la sostituzione delle unità disco fisso standard e l'inserimento delle unità di dimensioni massime attualmente supportate (e disponibili presso Lenovo) in tutti i vani dell'unità disco fisso.

La memoria massima potrebbe richiedere la sostituzione della memoria standard con un modulo di memoria opzionale.

Ogni cella di memoria in stato solido dispone di un numero finito e intrinseco di cicli di scrittura a cui la cella può essere sottoposta. Pertanto, un dispositivo in stato solido può essere soggetto a un numero massimo di cicli di scrittura, espresso come total bytes written (TBW). Un dispositivo che ha superato questo limite potrebbe non riuscire a rispondere a comandi generati dal sistema o potrebbe non consentire la scrittura. Lenovo non deve essere considerata responsabile della sostituzione di un dispositivo che abbia superato il proprio numero massimo garantito di cicli di programmazione/cancellazione, come documentato nelle OPS (Official Published Specifications) per il dispositivo.

Lenovo non fornisce garanzie sui prodotti non Lenovo. Il supporto, se presente, per i prodotti non Lenovo viene fornito dalla terza parte e non da Lenovo.

Qualche software potrebbe risultare differente dalla corrispondente versione in commercio (se disponibile) e potrebbe non includere guide per l'utente o la funzionalità completa del programma.

## Dichiarazione di regolamentazione delle telecomunicazioni

<span id="page-261-1"></span>Questo prodotto potrebbe non essere certificato nel proprio paese per qualsiasi tipo di connessione a interfacce di reti di telecomunicazioni pubbliche. Potrebbero essere necessarie ulteriori certificazioni previste dalle legislazioni nazionali prima di effettuare una qualsiasi connessione di questo tipo. Rivolgersi a un rappresentante o rivenditore Lenovo per informazioni.

## Informazioni sulle emissioni elettromagnetiche

Quando si collega un monitor all'apparecchiatura, è necessario utilizzare il cavo del monitor indicato ed eventuali dispositivi di eliminazione dell'interferenza forniti con il monitor.

Ulteriori avvisi sulle emissioni elettromagnetiche sono disponibili all'indirizzo:

[https://pubs.lenovo.com/important\\_notices/](https://pubs.lenovo.com/important_notices/)

### Dichiarazione BSMI RoHS per Taiwan

<span id="page-262-0"></span>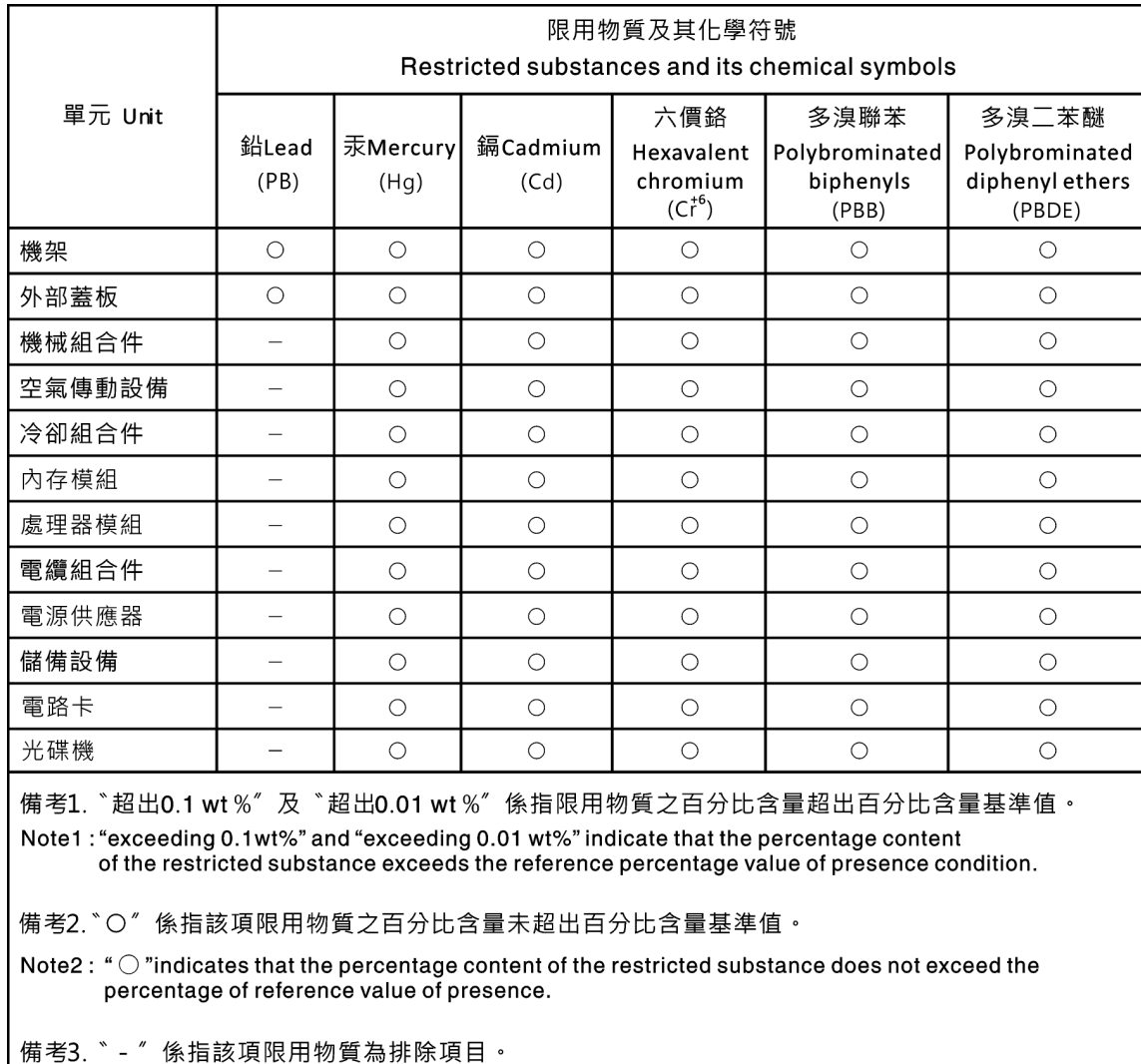

Note3: The "-" indicates that the restricted substance corresponds to the exemption.

## Informazioni di contatto per l'importazione e l'esportazione per l'area geografica di Taiwan

Sono disponibili alcuni contatti per informazioni sull'importazione e l'esportazione per l'area geografica di Taiwan.

<span id="page-263-0"></span>委製商/進口商名稱: 台灣聯想環球科技股份有限公司<br>進口商地址: 台北市南港區三重路 66 號 8 樓 進口商電話: 0800-000-702

## Indice

7X20 [2](#page-9-0), [37](#page-44-0) 7X21 [4](#page-11-0), [38](#page-45-0) 7X22 [2](#page-9-0), [37](#page-44-0)

## A

abilita TPM [73](#page-80-0) accensione del nodo di elaborazione [16](#page-23-0) Adattatore PCIe sostituzione [183](#page-190-0) adattatore PCIe x16 low profile, installazione [106](#page-113-0) adattatore PCIe x16 low profile, rimozione [104](#page-111-0) adattatore PCIe x8 low profile in uno slot PCIe 3-B e 4-B, installazione [103](#page-110-0) adattatore PCIe x8 low profile, installazione [101](#page-108-0) adattatore PCIe x8 low profile, rimozione [99](#page-106-0) adattatore PCIe x8 low profile, rimozione dallo slot PCIe 3-B e 4-B, rimozione [100](#page-107-0) Adattatore RAID sostituzione [179](#page-186-1) Adattatore RAID, installazione [180](#page-187-0) Adattatore RAID, rimozione [179](#page-186-2) adattatore x16 PCIe low profile sostituzione [104](#page-111-1) adattatore x8 PCIe low profile sostituzione [99](#page-106-1) adattatori doppi PCIe condivisi sostituzione [115](#page-122-0) Adattatori doppi PCIe condivisi rimozione [115](#page-122-1) adattatori doppi PCIe condivisi, installazione [118](#page-125-0) aggiornamenti firmware [12](#page-19-0) aggiornamento firmware [12](#page-19-0) aggiornamento, tipo di macchina [71](#page-78-0) alimentatore sostituzione [94](#page-101-0) alimentatore hot-swap rimozione [95](#page-102-0) alimentatore hot-swap, installazione [97](#page-104-0) alimentazione pulsante di controllo dell'alimentazione [22](#page-29-0) asserzione presenza fisica [75](#page-82-0) Assieme nodo di espansione PCIe installazione [81](#page-88-0) Assieme nodo di espansione-elaborazione rimozione [80](#page-87-1) Assieme verticale PCIe sostituzione [188](#page-195-0) Assieme verticale PCIe, installazione adattatore [185](#page-192-0) Assieme verticale PCIe, rimozione [183](#page-190-1), [188](#page-195-1) assiemi verticali, installazione Nodo di espansione PCIe [194](#page-201-0) assistenza e supporto hardware [251](#page-258-0) prima di contattare l'assistenza [249](#page-256-1) software [251](#page-258-0) Attività Ethernet LED [24,](#page-31-0) [26](#page-33-0) Avvio sicuro UEFI [77](#page-84-0) avvisi di sicurezza [16](#page-23-1) avvisi importanti [254](#page-261-0)

#### B

backplane sostituzione [153](#page-160-0) Backplane dell'unità sostituzione [153](#page-160-0) Backplane dell'unità da 2,5" introduzione [34](#page-41-0) backplane dell'unità, installazione [154](#page-161-0) backplane dell'unità, rimozione [153](#page-160-1) Backplane M.2 installazione [167](#page-174-0) rimozione [166](#page-173-0)<br>sostituzione 166 sostituzione Batteria CMOS installazione [142](#page-149-0) rimozione [140](#page-147-1) Batteria CMOS (CR2032) sostituzione [140](#page-147-2) Batteria CMOS, installazione [136](#page-143-0) Batteria SMM sostituzione [134](#page-141-0) Batteria SMM, rimozione [134](#page-141-1) blocco sul backplane M.2 regolazione [171](#page-178-0) blocco switch [32](#page-39-0) braccio di gestione cavi installazione [65](#page-72-1) rimozione [64](#page-71-0) sostituzione [64](#page-71-1)

## C

carte système [245](#page-252-1) cavi di alimentazione [43](#page-50-0) Cavo di ripartizione KVM [34](#page-41-1) completamento sostituzione dei componenti [221](#page-228-0) componenti del nodo di elaborazione sostituzione [138](#page-145-0) componenti dell'enclosure sostituzione [64](#page-71-2) Configurazione 6U modulare introduzione [30](#page-37-0) connettore USB [21](#page-28-0)–[22](#page-29-0) Connettore Ethernet [26](#page-33-0) connettore video parte posteriore [26](#page-33-0) connettori alimentatore [26](#page-33-0) Ethernet [26](#page-33-0) interni [31](#page-38-0) parte anteriore della soluzione [21–](#page-28-1)[22](#page-29-0) parte posteriore [26](#page-33-0) parte posteriore dell'enclosure [26](#page-33-0)  $USB$  [26](#page-33-0) video [26](#page-33-0) connettori interni [31](#page-38-0) connettori interni della scheda di sistema [31](#page-38-0) connettori, interni alla scheda di sistema [31](#page-38-0) contaminazione da particolato [10](#page-17-0) contaminazione gassosa [10](#page-17-0) contaminazione, particolato e gassosa [10](#page-17-0) controlli e LED pannello dell'operatore del nodo [24](#page-31-0) controllo Stato POST [226](#page-233-0)

coperchio del nodo di elaborazione installazione [145](#page-152-0) sostituzione [144](#page-151-1) coperchio superiore rimozione [144](#page-151-2) coperchio ventola installazione [93](#page-100-0) rimozione [92](#page-99-0) sostituzione [92](#page-99-1) **CPU** installazione [176](#page-183-0) rimozione [173](#page-180-0) sostituzione [173](#page-180-1) creazione di una pagina Web di supporto personalizzata [249](#page-256-2) Criteri TPM [74](#page-81-0)

## D

dati di servizio [250](#page-257-0) DC Persistent Memory Module (DCPMM) [147](#page-154-0)[–148](#page-155-0) DCPMM [147](#page-154-0)[–148](#page-155-0), [234](#page-241-0) deflettore d'aria rimozione [138](#page-145-1) sostituzione [138](#page-145-2)[–139](#page-146-0) Descrizione del blocco interruttori SW1 [32](#page-39-0) Dichiarazione BSMI RoHS per Taiwan [255](#page-262-0) dichiarazione di regolamentazione delle telecomunicazioni [254](#page-261-1) DIMM rimozione [147](#page-154-0) DIMM, installazione [148](#page-155-0) disinserimento Nodo di espansione PCIe [202](#page-209-0) disinserire Nodo di espansione PCIe [202](#page-209-1) dispositivi sensibili all'elettricità statica maneggiare [63](#page-70-0) dispositivi, sensibili all'elettricità statica maneggiare [63](#page-70-0) dissipatore di calore rimozione [173](#page-180-0) Dissipatore di calore installazione [176](#page-183-0) sostituzione [173](#page-180-1) DRAM [234](#page-241-0) DVD LED dell'unità DVD [22](#page-29-0) LED di attività dell'unità [22](#page-29-0) pulsante di espulsione [22](#page-29-0)

### E

EIOM sostituzione [83](#page-90-0) EIOM, installazione [85](#page-92-0) EIOM, rimozione [83](#page-90-1) elemento di riempimento del vano del nodo [69](#page-76-0), [81](#page-88-0) elemento di riempimento, vano del nodo [69,](#page-76-0) [81](#page-88-0) elenco delle parti [36–](#page-43-0)[38,](#page-45-0) [40](#page-47-0) elenco di controllo per la sicurezza [iv](#page-5-0) enclosure [2,](#page-9-0) [37](#page-44-0) enclosure modulare per configurazione 6U [58](#page-65-0) Ethernet [26](#page-33-0) controller risoluzione dei problemi [229](#page-236-0) LED di stato del collegamento [26](#page-33-0)

## G

GPU [10](#page-17-1)

#### I

Informazioni di contatto per l'importazione e l'esportazione per l'area geografica di Taiwan [256](#page-263-0) informazioni particolari [253](#page-260-1) informazioni utili [249](#page-256-2) installazione [124](#page-131-0) adattatore [185](#page-192-0) adattatore PCIe x16 low profile [106](#page-113-0) adattatore PCIe x8 low profile [101](#page-108-0) adattatore PCIe x8 low profile in uno slot PCIe 3-B e 4- B [103](#page-110-0) adattatore RAID [180](#page-187-0) adattatori doppi PCIe condivisi [118](#page-125-0) alimentatore hot-swap [97](#page-104-0) Assieme nodo di espansione PCIe [81](#page-88-0) Assieme verticale PCIe [185](#page-192-0) backplane dell'unità [154](#page-161-0) Backplane M.2 [167](#page-174-0) Batteria CMOS [136](#page-143-0), [142](#page-149-0) braccio di gestione cavi [65](#page-72-1) coperchio del nodo di elaborazione [145](#page-152-0) CPU [176](#page-183-0) DIMM [148](#page-155-0) Dissipatore di calore [176](#page-183-0) EIOM [85](#page-92-0) linee guida [61](#page-68-0) microprocessore [176](#page-183-0) modulo del microprocessore e dissipatore di calore [176](#page-183-0) modulo del processore e dissipatore di calore [176](#page-183-0) Modulo di ripartizione KVM [162](#page-169-0) nodo di elaborazione [69](#page-76-0) Nodo di espansione PCIe [194,](#page-201-0) [210](#page-217-0) Pannello di copertura del cavo posteriore [220](#page-227-0) PHM [176](#page-183-0) PIOR [112](#page-119-0) processore [176](#page-183-0) sagoma del vano dell'unità [158](#page-165-0) Scheda di alimentazione del nodo di espansione PCIe [218](#page-225-0) scheda microSD [132](#page-139-0) Scheda SD [132](#page-139-0) shuttle [124](#page-131-0) SMM [128](#page-135-0) System Management Module [128](#page-135-0) TCM [79](#page-86-0) unità [152](#page-159-0) Unità flash USB [130](#page-137-0) unità M.2 nel backplane M.2 [169](#page-176-0) ventola [90](#page-97-0) instradamento dei cavi enclosure modulare per configurazione 6U [58](#page-65-0) instradamento dei cavi per 4 unità da 2,5 pollici [44,](#page-51-0) [46](#page-53-0) instradamento dei cavi per 6 unità da 2,5 pollici [48,](#page-55-0) [51](#page-58-0) Modulo di ripartizione KVM [54](#page-61-0) Nodo di espansione PCIe [56](#page-63-0) Instradamento dei cavi del modulo di ripartizione KVM [54](#page-61-0) Instradamento dei cavi del nodo di espansione PCIe [56](#page-63-0) instradamento dei cavi interni [43](#page-50-1) instradamento dei cavi per 4 unità da 2,5 pollici [44](#page-51-0)  NVMe supportato [46](#page-53-0) instradamento dei cavi per 6 unità da 2,5 pollici [48](#page-55-0)  NVMe supportato [51](#page-58-0) interni, connettori della scheda di sistema [31](#page-38-0) introduzione [1](#page-8-0)

## L

layout della scheda di sistema [31](#page-38-1) LED alimentazione CA [26](#page-33-0) alimentazione CC [26](#page-33-0) attività dell'unità [22](#page-29-0) Attività dell'unità DVD [22](#page-29-0) Attività Ethernet [24,](#page-31-0) [26](#page-33-0)

di accensione [24](#page-31-0) errore dell'alimentatore [26](#page-33-0) errore di sistema [24](#page-31-0) informazioni sul sistema [24](#page-31-0) locatore di sistema [24](#page-31-0) pannello dell'operatore del nodo [24](#page-31-0) parte anteriore della soluzione [21–](#page-28-1)[22](#page-29-0) Stato dei collegamenti Ethernet [26](#page-33-0) stato dell'unità [22](#page-29-0) LED alimentazione CA [26](#page-33-0) LED alimentazione CC [26](#page-33-0) LED di accensione [24](#page-31-0) LED di errore di sistema [22](#page-29-0) LED localizzatore [22](#page-29-0) LED log di controllo [22](#page-29-0) LED PCIe  $3.0 \times 16$  [30](#page-37-1) linee guida affidabilità del sistema [62](#page-69-0) installazione opzioni [61](#page-68-0) linee guida per l'installazione [61](#page-68-0) linee guida sull'affidabilità del sistema [62](#page-69-0)

## M

manipolazione di dispositivi sensibili all'elettricità statica [63](#page-70-0) marchi [254](#page-261-2) memoria problemi [234](#page-241-0) microprocessore<br>installazione 176 installazione rimozione [173](#page-180-0) sostituzione [173](#page-180-1) modulo del microprocessore e dissipatore di calore installazione [176](#page-183-0) rimozione [173](#page-180-0) sostituzione [173](#page-180-1) modulo del processore e dissipatore di calore installazione [176](#page-183-0) rimozione [173](#page-180-0) sostituzione [173](#page-180-1) modulo di memoria rimozione [147](#page-154-0) Modulo di memoria sostituzione [147](#page-154-1) Modulo di ripartizione KVM sostituzione [160](#page-167-0) Modulo di ripartizione KVM, installazione [162](#page-169-0) modulo di ripartizione, rimozione [160](#page-167-1)

## N

nodo di elaborazione [4](#page-11-0), [38,](#page-45-0) [180](#page-187-0), 245 installazione [69](#page-76-0) rimozione [65](#page-72-2) sostituzione [65](#page-72-3), [67](#page-74-1) Nodo di elaborazione SD530 [4](#page-11-0) Nodo di espansione PCIe [10,](#page-17-1) [40](#page-47-0)  sostituzione [80](#page-87-2), [207](#page-214-1) Nodo di espansione PCIe, disinserimento [202](#page-209-1) Nodo di espansione PCIe, installazione [210](#page-217-0) Nodo di espansione PCIe, reinserimento [204](#page-211-0) Nodo di espansione PCIe, rimozione [207](#page-214-2) note, importanti [254](#page-261-0) numeri di telefono [251](#page-258-0) numeri di telefono per assistenza e supporto hardware [251](#page-258-0) numeri di telefono per l'assistenza e il supporto software [251](#page-258-0) numero di serie [71](#page-78-0)

## O

operazioni all'interno della soluzione accensione [63](#page-70-1)

## P

pagina Web di supporto personalizzata [249](#page-256-2) pagina Web di supporto, personalizzata [249](#page-256-2) pannello dell'operatore del nodo controlli e LED [24](#page-31-0) LED [24](#page-31-0) Pannello di copertura installazione [145](#page-152-0) rimozione [144](#page-151-2) sostituzione [144](#page-151-1) Pannello di copertura del cavo posteriore sostituzione [219](#page-226-0) pannello di copertura del cavo posteriore, installazione [220](#page-227-0) pannello di copertura del cavo posteriore, rimozione [219](#page-226-1) PCI slot 1 [26](#page-33-0)<br>slot 2 26  $slot 2$ PCIe risoluzione dei problemi [240](#page-247-0) PHM installazione [176](#page-183-0) rimozione [173](#page-180-0) sostituzione [173](#page-180-1) PIOR sostituzione [109](#page-116-0) PIOR, installazione [112](#page-119-0) PIOR, rimozione [109](#page-116-1) ponticelli scheda di sistema [32](#page-39-0) presenza fisica [75](#page-82-0) problemi accensione e spegnimento [241](#page-248-0) alimentazione [229](#page-236-1) dispositivi opzionali [240](#page-247-0) dispositivi seriali [242](#page-249-0) Dispositivo USB [233](#page-240-0) memoria [234](#page-241-0) monitor [236](#page-243-0) mouse [233](#page-240-0) osservabili [238](#page-245-0) PCIe [240](#page-247-0) periodici [231](#page-238-0) rete [237](#page-244-0) Scheda EIOM [231](#page-238-1) software [242](#page-249-1) System Management Module [243](#page-250-0) tastiera [233](#page-240-0) unità [230](#page-237-0) Unità di controllo Ethernet [229](#page-236-0) video [236](#page-243-0) problemi dei dispositivi seriali [242](#page-249-0) Problemi dei dispositivi USB [233](#page-240-0) Problemi del controller Ethernet risoluzione [229](#page-236-0) problemi del monitor [236](#page-243-0) problemi del mouse [233](#page-240-0) problemi del video [236](#page-243-0) problemi della tastiera [233](#page-240-0) problemi di accensione e spegnimento della soluzione [241](#page-248-0) problemi di alimentazione [229](#page-236-1) problemi dispositivi opzionali [240](#page-247-0) problemi intermittenti [231](#page-238-0) problemi osservabili [238](#page-245-0) problemi relativi alle unità [230](#page-237-0) problemi software [242](#page-249-1) processore installazione [176](#page-183-0) rimozione [173](#page-180-0)

sostituzione [173](#page-180-1) pulsante di controllo dell'alimentazione [22](#page-29-0) pulsante di rilevamento della presenza [24](#page-31-0) Pulsante NMI [26](#page-33-0) pulsante Reimposta [22](#page-29-0) pulsante, rilevamento presenza [24](#page-31-0)

## R

raccolta log eventi [225](#page-232-0) raccolta dei dati di servizio [250](#page-257-0) reinserimento Nodo di espansione PCIe [202](#page-209-0) reinserimento di Nodo di espansione PCIe [204](#page-211-0) rete problemi [237](#page-244-0) Richiesta di supporto [249](#page-256-2) riciclaggio [245](#page-252-1) riciclare [245](#page-252-1) rimozione adattatore [183](#page-190-1) adattatore PCIe x16 low profile [104](#page-111-0) adattatore PCIe x8 low profile [99](#page-106-0) adattatore PCIe x8 low profile in uno slot PCIe 3-B e 4- B [100](#page-107-0) Adattatore RAID [179](#page-186-2) Adattatori doppi PCIe condivisi [115](#page-122-1) Assieme nodo di espansione-elaborazione [80](#page-87-1) Assieme verticale PCIe [183](#page-190-1), [188](#page-195-1) braccio di gestione cavi [64](#page-71-0) coperchio del nodo di elaborazione [144](#page-151-2) CPU [173](#page-180-0) deflettore d'aria [138](#page-145-1) dissipatore di calore [173](#page-180-0) microprocessore [173](#page-180-0) moduli di memoria [147](#page-154-0) modulo del microprocessore e dissipatore di calore [173](#page-180-0) modulo del processore e dissipatore di calore [173](#page-180-0) modulo di ripartizione [160](#page-167-1) nodo di elaborazione [65](#page-72-2) Nodo di espansione PCIe [207](#page-214-2) PHM [173](#page-180-0) PIOR [109](#page-116-1) processore [173](#page-180-0) sagoma del vano dell'unità [156](#page-163-0) SMM [126](#page-133-0) TCM [78](#page-85-0) unità hot-swap [151](#page-158-0) unità M.2 nel backplane M.2 [168](#page-175-0) rimuovi alimentatore hot-swap [95](#page-102-0) backplane dell'unità [153](#page-160-1) Backplane M.2 [166](#page-173-0) Batteria CMOS [140](#page-147-1) Batteria SMM [134](#page-141-1) EIOM [83](#page-90-1) modulo di ripartizione [160](#page-167-1) Pannello di copertura del cavo posteriore [219](#page-226-1) Scheda di alimentazione del nodo di espansione PCIe [217](#page-224-0) shuttle [122](#page-129-0) System Management Module [126](#page-133-0) ventola [88](#page-95-0) risoluzione Problemi del controller Ethernet [229](#page-236-0) risorse PCIe insufficienti [240](#page-247-0) risoluzione dei problemi [236,](#page-243-0) [240](#page-247-0), [242](#page-249-0)  in base al sintomo [230](#page-237-1) Problemi dei dispositivi USB [233](#page-240-0) problemi del mouse [233](#page-240-0) problemi di accensione e spegnimento [241](#page-248-0) problemi intermittenti [231](#page-238-0) problemi osservabili [238](#page-245-0)

problemi relativi alla memoria [234](#page-241-0) problemi relativi alla rete [237](#page-244-0) problemi relativi alla tastiera [233](#page-240-0) problemi relativi alle unità [230](#page-237-0) risoluzione dei problemi in base ai sintomi [230](#page-237-1) video [236](#page-243-0) risoluzione di problemi di alimentazione [229](#page-236-1) risorse PCIe insufficienti risoluzione [240](#page-247-0)

### S

sagoma del vano dell'unità installazione [158](#page-165-0) rimozione [156](#page-163-0) sostituzione [156](#page-163-1) Scheda di alimentazione del nodo di espansione PCIe sostituzione [217](#page-224-1) Scheda di alimentazione del nodo di espansione PCIe, installazione [218](#page-225-0) Scheda di alimentazione del nodo di espansione PCIe, rimozione [217](#page-224-0) scheda di sistema connettori interni [31](#page-38-0) layout [31](#page-38-1) switch e ponticelli [32](#page-39-0) Scheda EIOM problemi [231](#page-238-1) scheda microSD sostituzione [129](#page-136-0) scheda microSD, installazione [132](#page-139-0) Scheda SD, installazione [132](#page-139-0) Secure Boot [77](#page-84-0) shuttle sostituzione [122](#page-129-1) shuttle, rimozione [122](#page-129-0) sicurezza [iii](#page-4-0) sistema LED di errore anteriore [24](#page-31-0) LED di localizzazione, parte anteriore [24](#page-31-0) LED informazioni [24](#page-31-0) SMM [27](#page-34-0) sostituzione [126](#page-133-1) SMM, installazione [128](#page-135-0) SMM, rimozione [126](#page-133-0) smontaggio [245](#page-252-2) software [19](#page-26-0) soluzione, vista anteriore [21](#page-28-1)[–22](#page-29-0) sostituzione Adattatore PCIe [183](#page-190-0) Adattatore RAID [179](#page-186-1) adattatore x16 PCIe low profile [104](#page-111-1) adattatore x8 PCIe low profile [99](#page-106-1) adattatori doppi PCIe condivisi [115](#page-122-0) alimentatore [94](#page-101-0) Assieme SMM [126](#page-133-1) Assieme System Management Module [126](#page-133-1) Assieme verticale PCIe [183](#page-190-0), [188](#page-195-0) backplane [153](#page-160-0) Backplane dell'unità [153](#page-160-0) Backplane M.2 [166](#page-173-1) Batteria CMOS (CR2032) [140](#page-147-2) Batteria SMM [134](#page-141-0) braccio di gestione cavi [64](#page-71-1) componenti [183](#page-190-2) componenti del nodo di elaborazione [138](#page-145-0) componenti dell'enclosure [64](#page-71-2) coperchio del nodo di elaborazione [144](#page-151-1) coperchio ventola [92](#page-99-1) CPU [173](#page-180-1) deflettore d'aria [138–](#page-145-2)[139](#page-146-0) Dissipatore di calore [173](#page-180-1) EIOM [83](#page-90-0)

GPU [183](#page-190-0) microprocessore [173](#page-180-1) modulo del microprocessore e dissipatore di calore [173](#page-180-1) modulo del processore e dissipatore di calore [173](#page-180-1) Modulo di memoria [147](#page-154-1) Modulo di ripartizione KVM [160](#page-167-0) nodo di elaborazione [65,](#page-72-3) [67](#page-74-1) Nodo di espansione PCIe [80,](#page-87-2) [183](#page-190-2), [207](#page-214-1) Pannello di copertura del cavo posteriore [219](#page-226-0) PHM [173](#page-180-1) PIOR [109](#page-116-0) processore [173](#page-180-1) sagoma del vano dell'unità [156](#page-163-1) Scheda di alimentazione del nodo di espansione PCIe [217](#page-224-1) scheda microSD [129](#page-136-0) shuttle [122](#page-129-1) TCM [78](#page-85-1) Trusted Cryptographic Module [78](#page-85-1) unità [151](#page-158-1) Unità flash USB [129](#page-136-0) Unità M.2 [168](#page-175-1) ventola [87](#page-94-0) sostituzione dei componenti, completamento [221](#page-228-0) specifiche [2](#page-9-1), [4](#page-11-0), [10](#page-17-1) spegnimento del nodo di elaborazione [16](#page-23-2) Suggerimenti tecnici [16](#page-23-3) switch scheda di sistema [32](#page-39-0) System Management Module [27](#page-34-0)  problemi [243](#page-250-0) sostituzione [126](#page-133-1) System Management Module, installazione [128](#page-135-0) System Management Module, rimozione [126](#page-133-0)

# T

TCM [73](#page-80-0)  installazione [79](#page-86-0) rimozione [78](#page-85-0) sostituzione [78](#page-85-1) TPM [73](#page-80-0) TPM (Trusted Platform Module) [73](#page-80-0) TPM 1.2 [76](#page-83-0) TPM 2.0 [76](#page-83-0)

Trusted Cryptographic Module [73](#page-80-0) sostituzione [78](#page-85-1)

## U

unità installazione [152](#page-159-0) LED di attività LED di stato [22](#page-29-0)<br>sostituzione 151 sostituzione Unità flash USB SMM, installazione [130](#page-137-0) Unità flash USB, installazione [130](#page-137-0) unità hot-swap rimozione Unità M.2 sostituzione [168](#page-175-1) unità M.2 nel backplane M.2 installazione [169](#page-176-0) rimozione [168](#page-175-0) unità SSD rimuovi [151](#page-158-0) USB connettore [21](#page-28-0)[–22](#page-29-0), [26](#page-33-0)

## V

vassoio di espansione del processore e della memoria [245](#page-252-1) ventola sostituzione [87](#page-94-0) ventola, installazione [90](#page-97-0) ventola, rimozione [88](#page-95-0) Versione TPM [76](#page-83-0) vista anteriore connettori [21–](#page-28-0)[22](#page-29-0) Posizioni dei LED [21](#page-28-0)[–22](#page-29-0) vista anteriore della soluzione [21](#page-28-1)[–22](#page-29-0) vista posteriore [26](#page-33-0)[–27](#page-34-0), [30](#page-37-1) enclosure [26](#page-33-0) LED PCIe 3.0 x16 [30](#page-37-1) System Management Module [27](#page-34-0) vista posteriore dell'enclosure [26](#page-33-0)

262 Manuale di manutenzione di enclosure ThinkSystem D2, enclosure modulare, enclosure configurazione 6U modulare e nodo di elaborazione ThinkSystem SD530

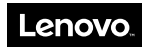

Numero di parte: SP47A24236

Printed in China

(1P) P/N: SP47A24236

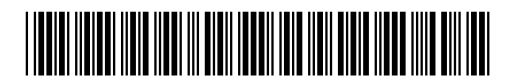